# <span id="page-0-0"></span>**Main Menu**

Click a main topic from the list below. Then click a subtopic from the list on the right.

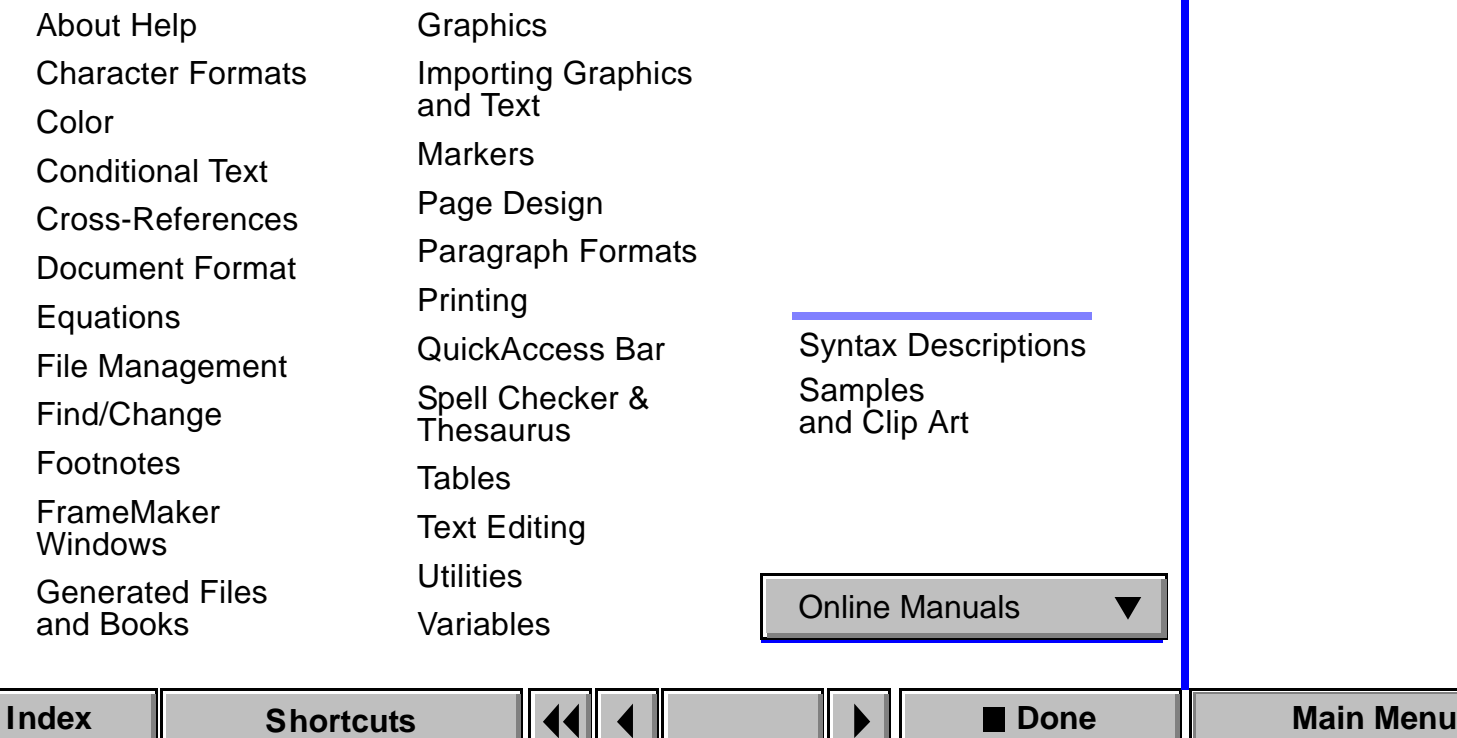

### **Main Menu**

Click a main topic from the list below. Then click a subtopic from the list on the right.

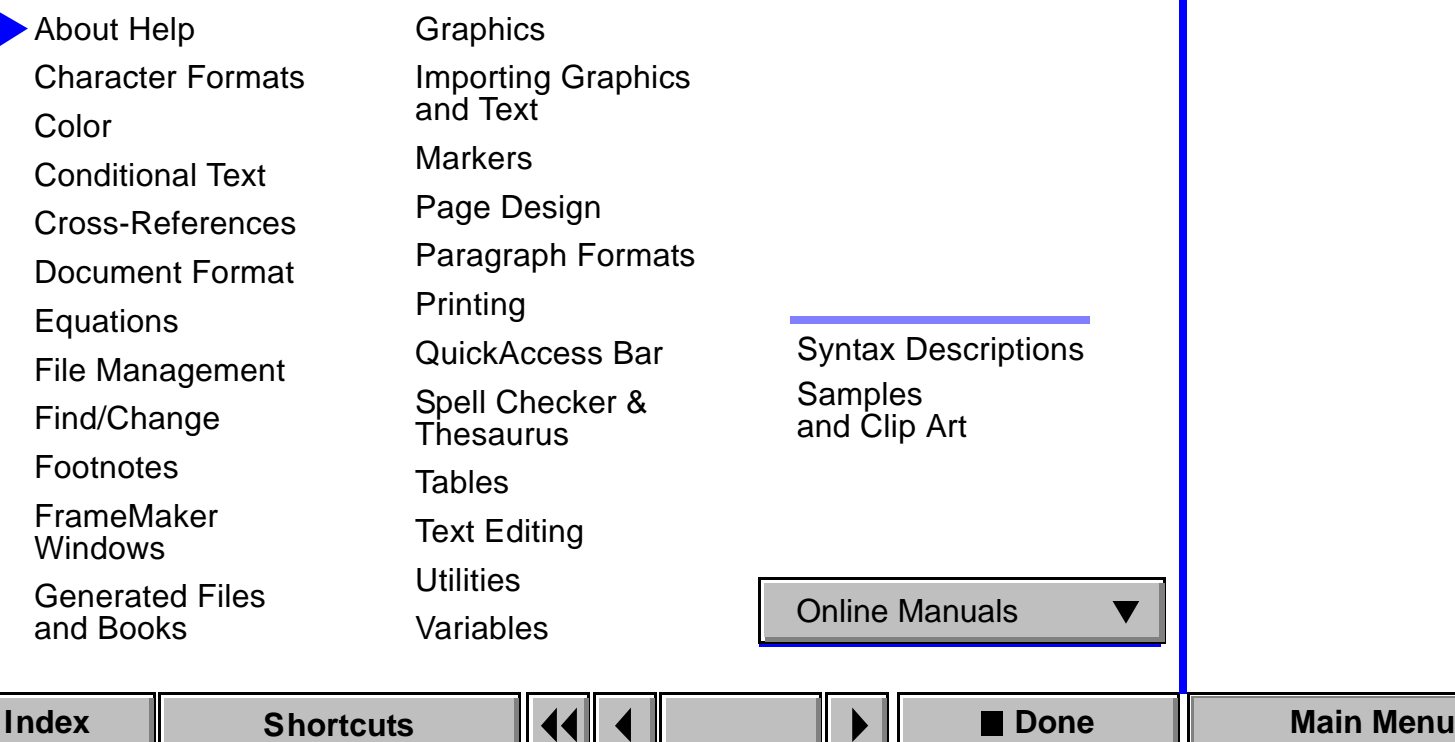

<span id="page-1-0"></span>[Introducing Help](#page-58-0) [Getting Help](#page-59-0) [Navigating through](#page-61-0)  [Help](#page-61-0) [Online manuals](#page-64-0)

### **Main Menu**

Click a main topic from the list below. Then click a subtopic from the list on the right.

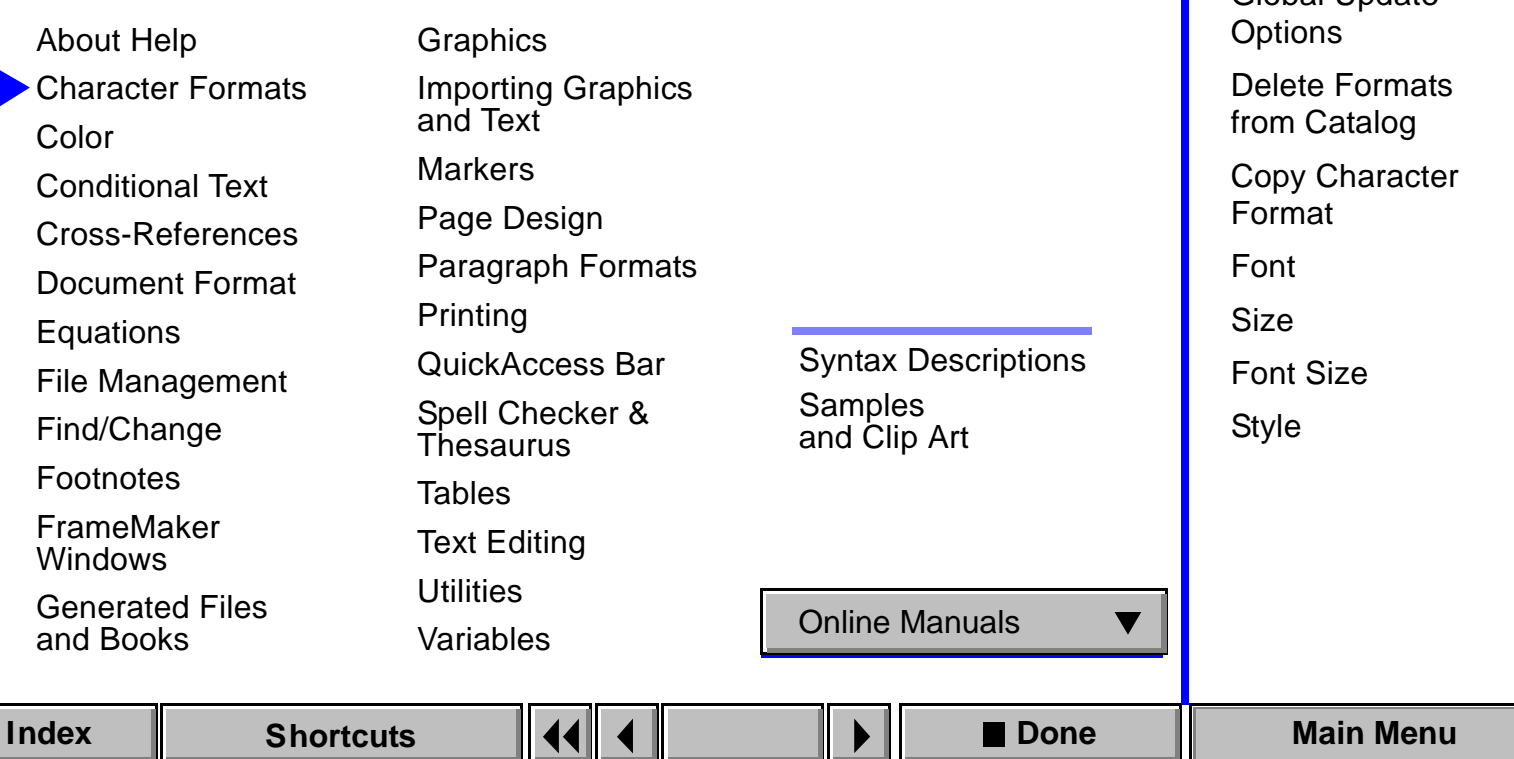

**[Introduction](#page-85-0)** 

[New Format](#page-95-0) [Global Update](#page-96-0) 

<span id="page-2-0"></span>[Character Catalog](#page-86-0) [Character Designer](#page-87-0)

### **Main Menu**

Click a main topic from the list below. Then click a subtopic from the list on the right.

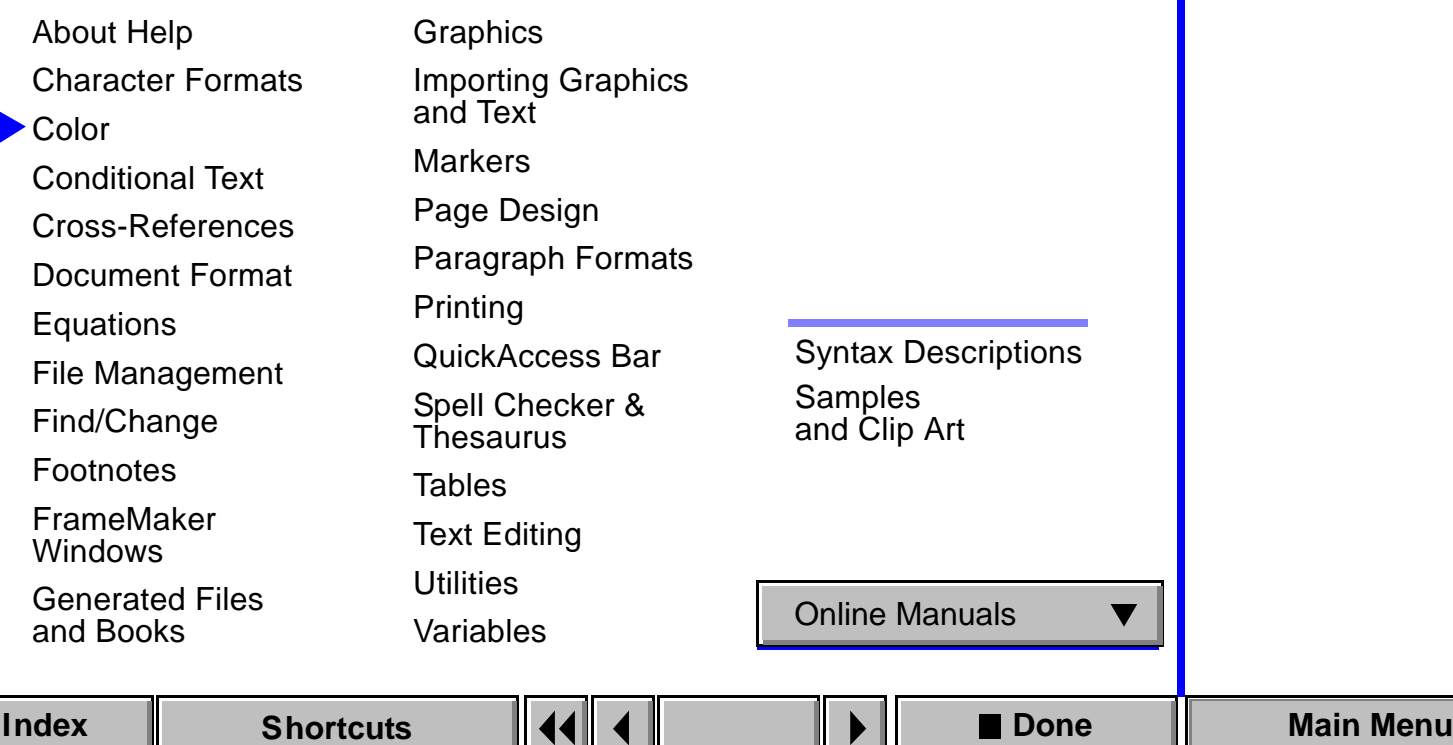

**[Introduction](#page-104-0)** 

<span id="page-3-0"></span>[Define Color Views](#page-105-0)

[Common Color Picker](#page-111-0)

[PANTONE® Colors](#page-112-0)

[Color Definitions](#page-107-0)

### **Main Menu**

Click a main topic from the list below. Then click a subtopic from the list on the right.

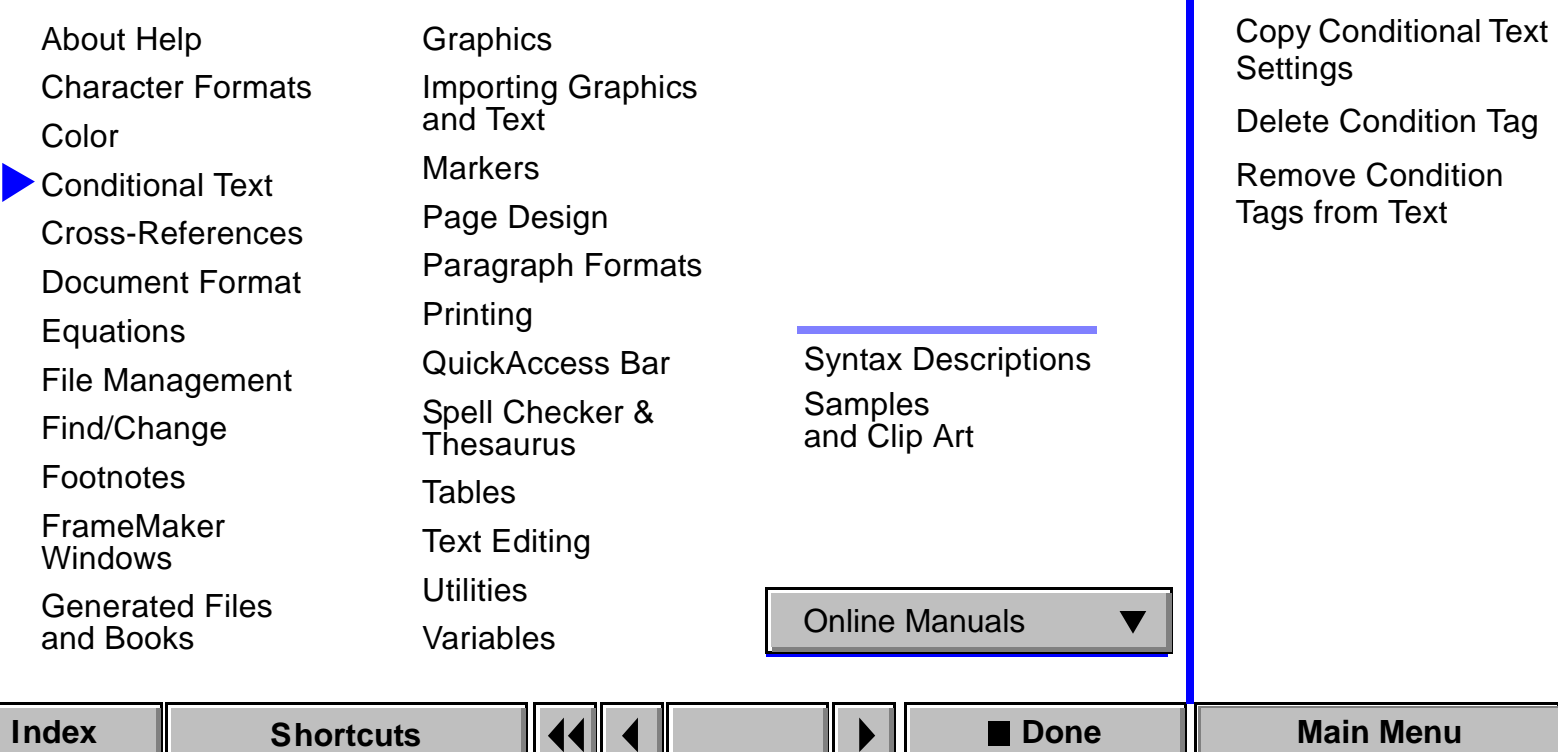

**[Introduction](#page-113-0)** 

[Show/Hide](#page-116-1) 

<span id="page-4-0"></span>[Conditional Text](#page-114-0)

[Conditional Text](#page-116-1)

[Edit Condition Tag](#page-116-0)

### **Main Menu**

Click a main topic from the list below. Then click a subtopic from the list on the right.

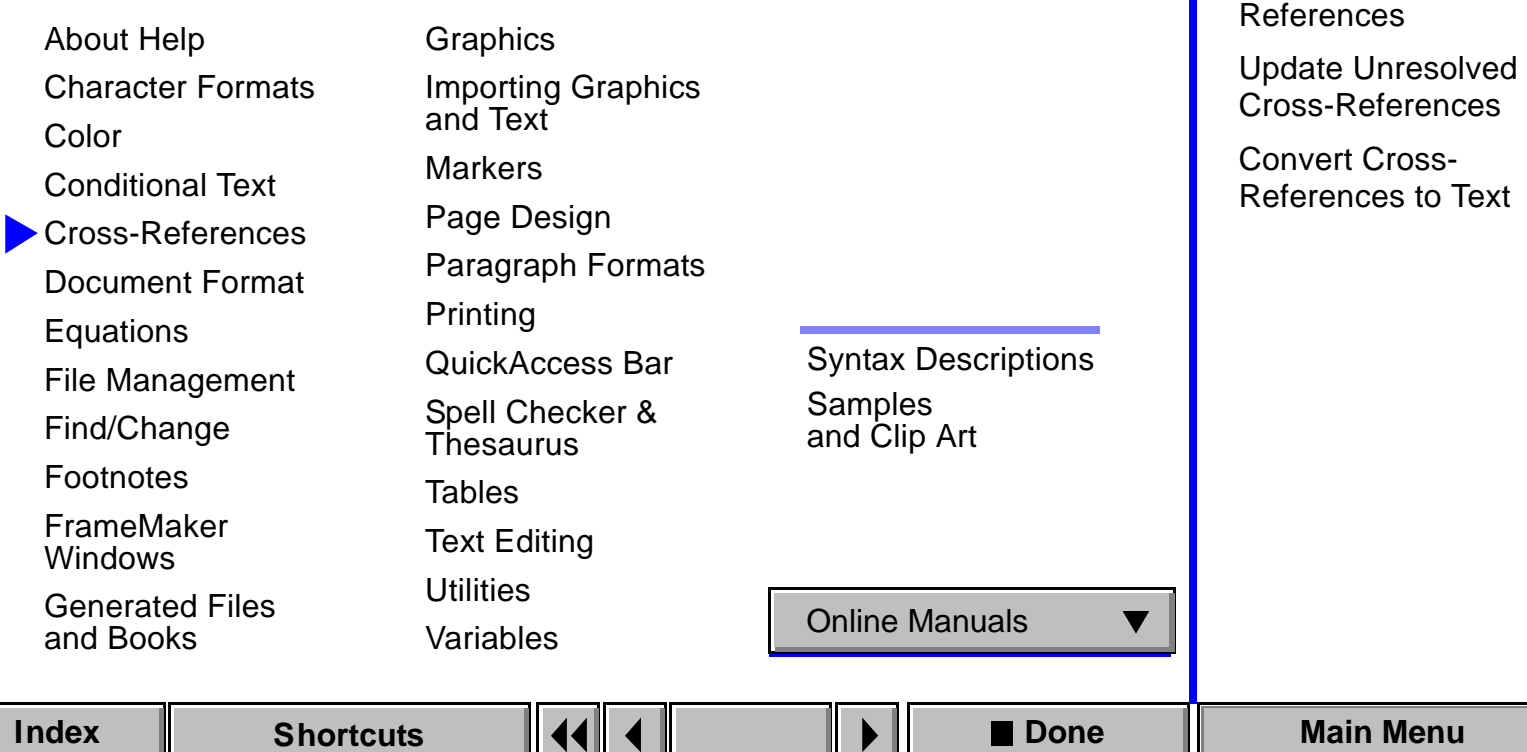

**[Introduction](#page-697-0)** 

[Format](#page-700-0)

<span id="page-5-0"></span>[Cross-Reference](#page-698-0)

[Update Cross-](#page-705-0)

[Edit Cross-Reference](#page-700-0) 

### **Main Menu**

Click a main topic from the list below. Then click a subtopic from the list on the right.

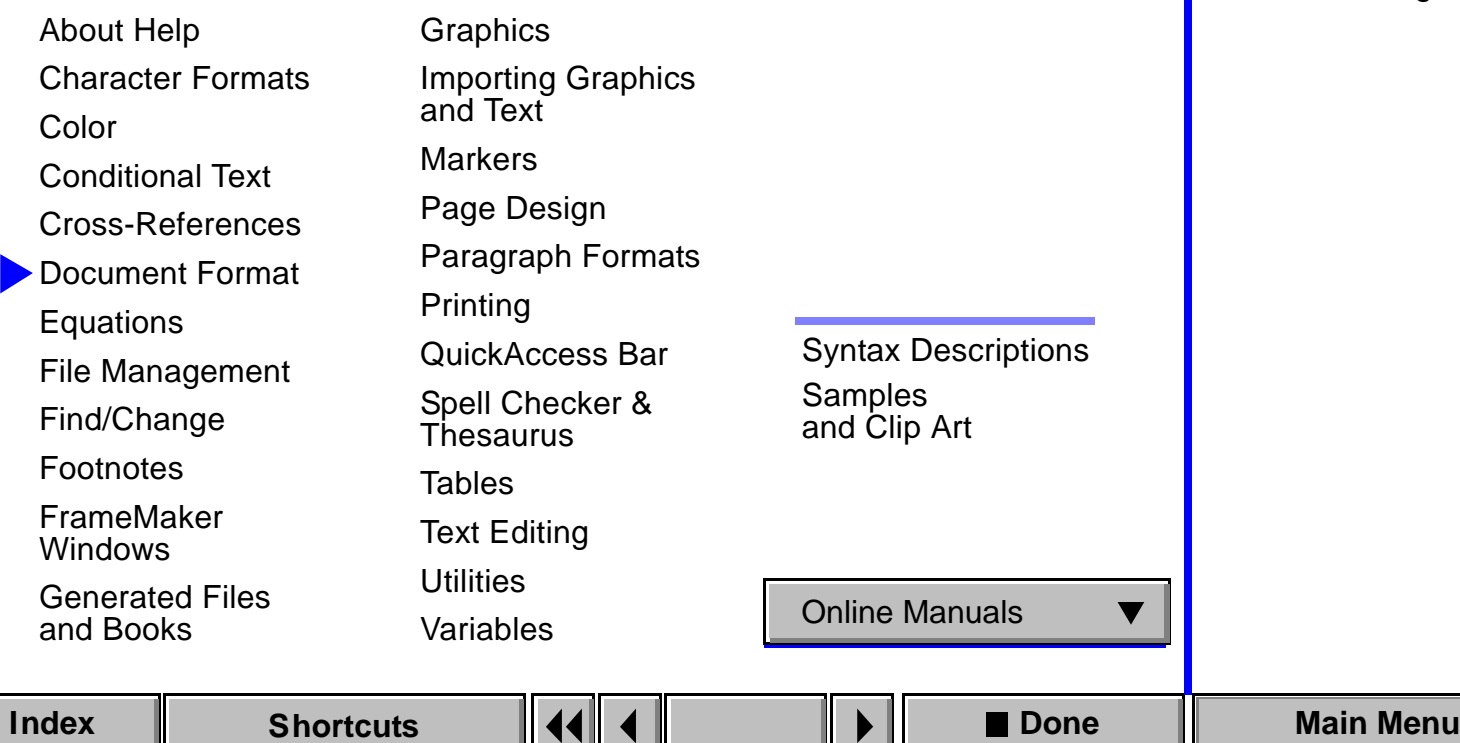

<span id="page-6-0"></span>**[Introduction](#page-124-0)** [Document Properties](#page-125-0) [Import Formats](#page-128-0) [Freeze Pagination](#page-134-0) [Unfreeze Pagination](#page-135-0)

### <span id="page-7-1"></span>**Main Menu**

Click a main topic from the list below. Then click a subtopic from the list on the right.

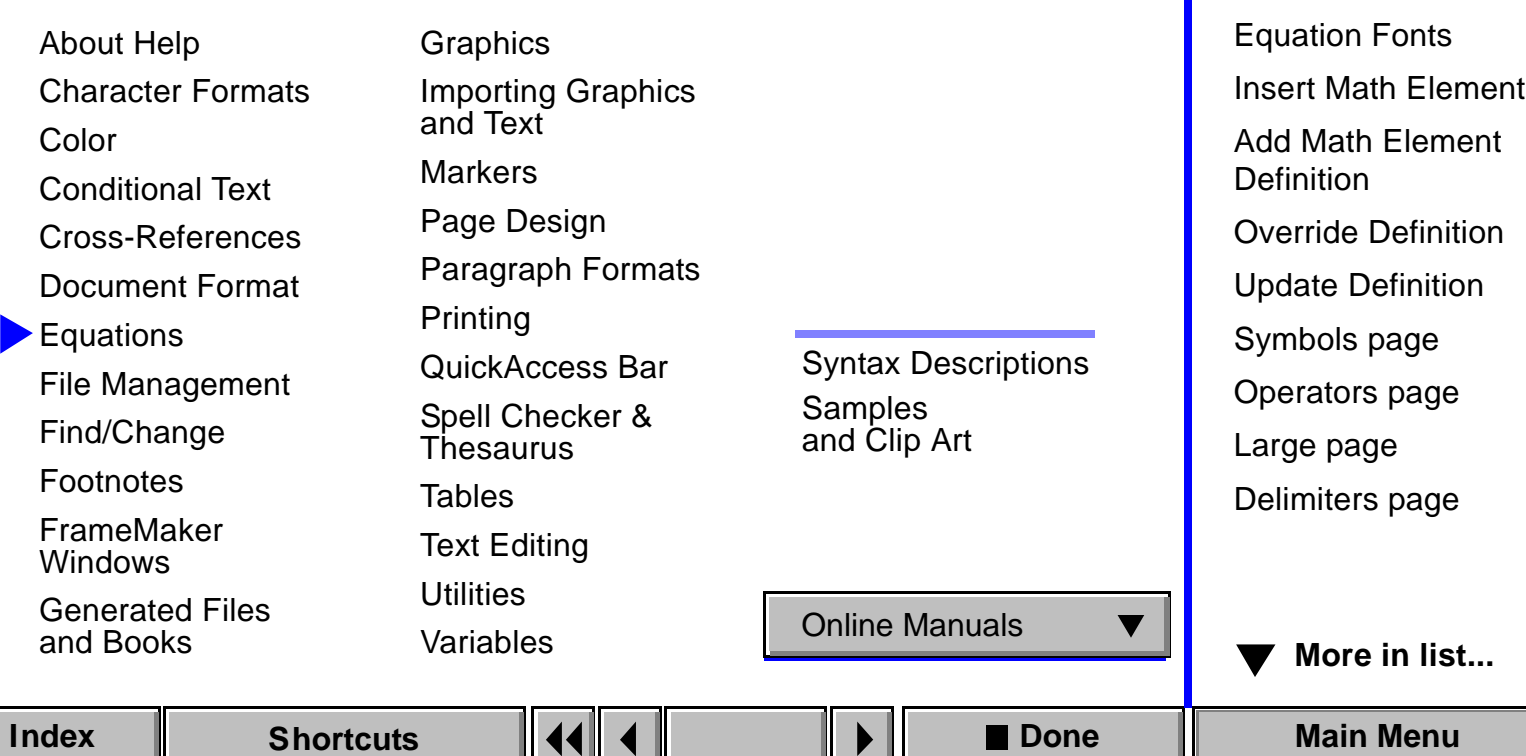

[Introduction](#page-442-0)

[menu](#page-444-0)

<span id="page-7-0"></span>[Equations palette](#page-443-0) [Equations pop-up](#page-444-0) 

[Equation Sizes](#page-447-0)

# <span id="page-8-0"></span>**Main Menu**

Click a main topic from the list below. Then click a subtopic from the list on the right.

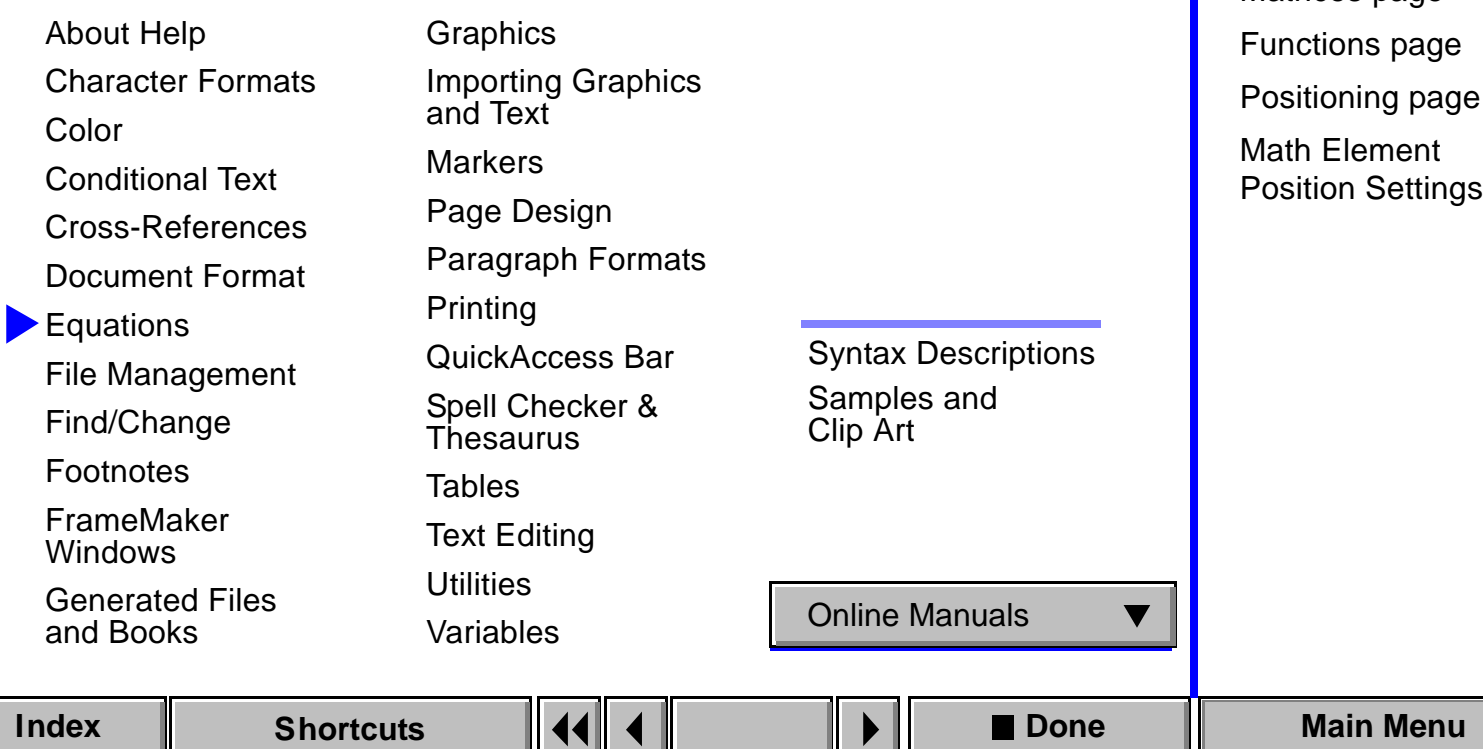

**A** [More in list...](#page-7-1)

[Introduction](#page-442-0)

[Relations page](#page-463-0) [Calculus page](#page-465-0) [Matrices page](#page-466-0)

### <span id="page-9-1"></span>**Main Menu**

Click a main topic from the list below. Then click a subtopic from the list on the right.

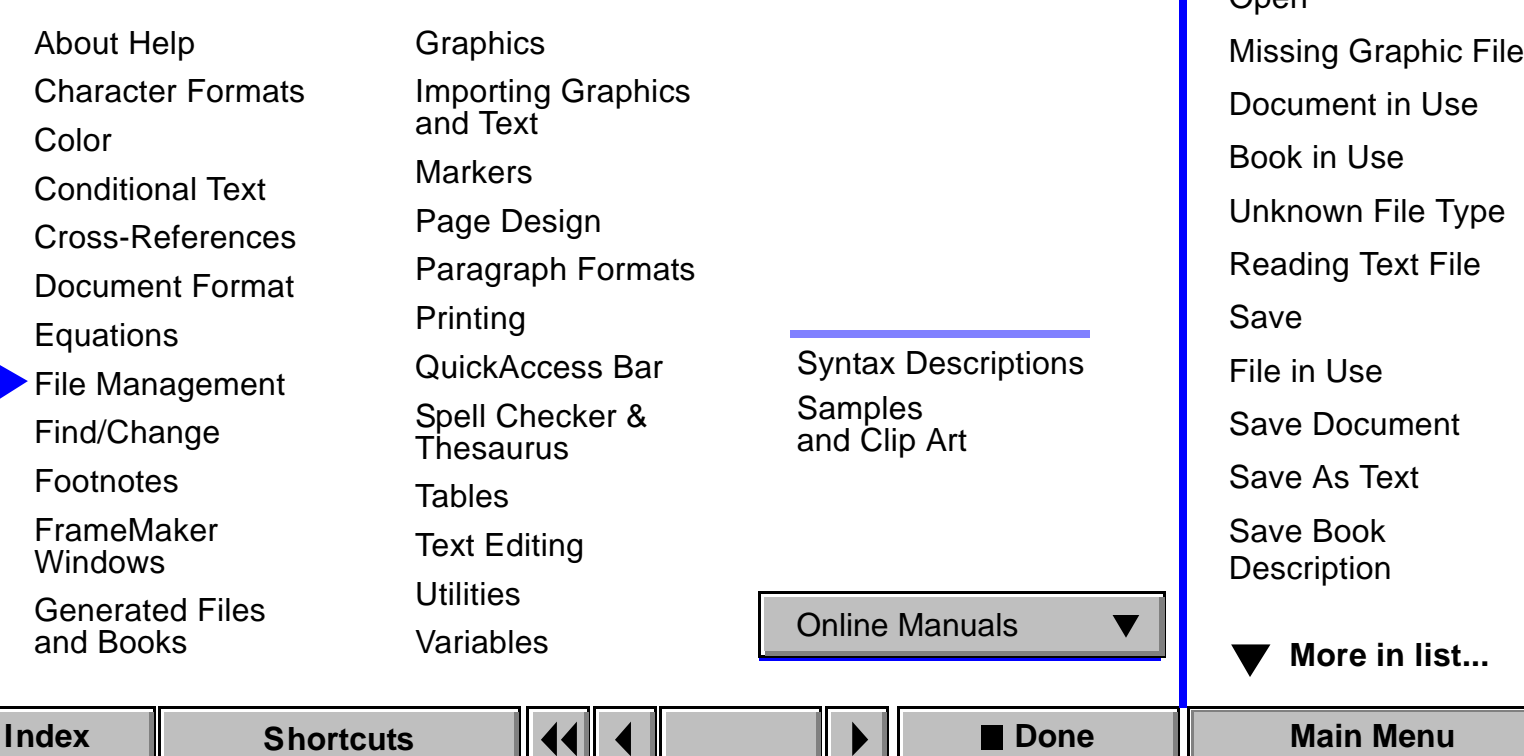

**[Introduction](#page-155-0)** 

[Custom Blank Paper](#page-158-0)

[Standard Templates](#page-160-0)

<span id="page-9-0"></span>[New](#page-156-0)

[Open](#page-161-0)

### <span id="page-10-0"></span>**Main Menu**

Click a main topic from the list below. Then click a subtopic from the list on the right.

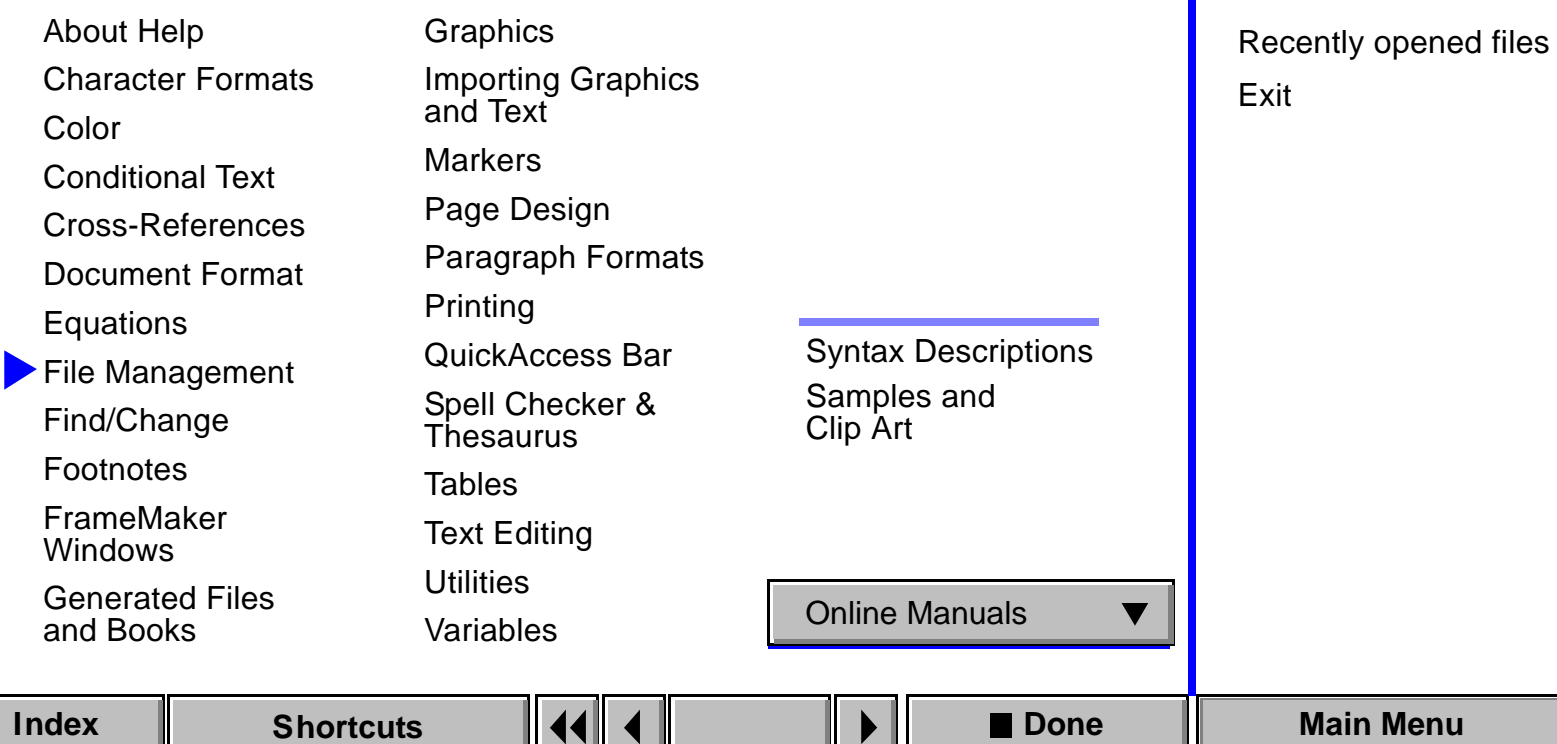

**A** [More in list...](#page-9-1)

[Introduction](#page-155-0)

**[Preferences](#page-177-0)** 

[Revert to Saved](#page-176-0)

[Close/Close Book](#page-181-0)

### **Main Menu**

Click a main topic from the list below. Then click a subtopic from the list on the right.

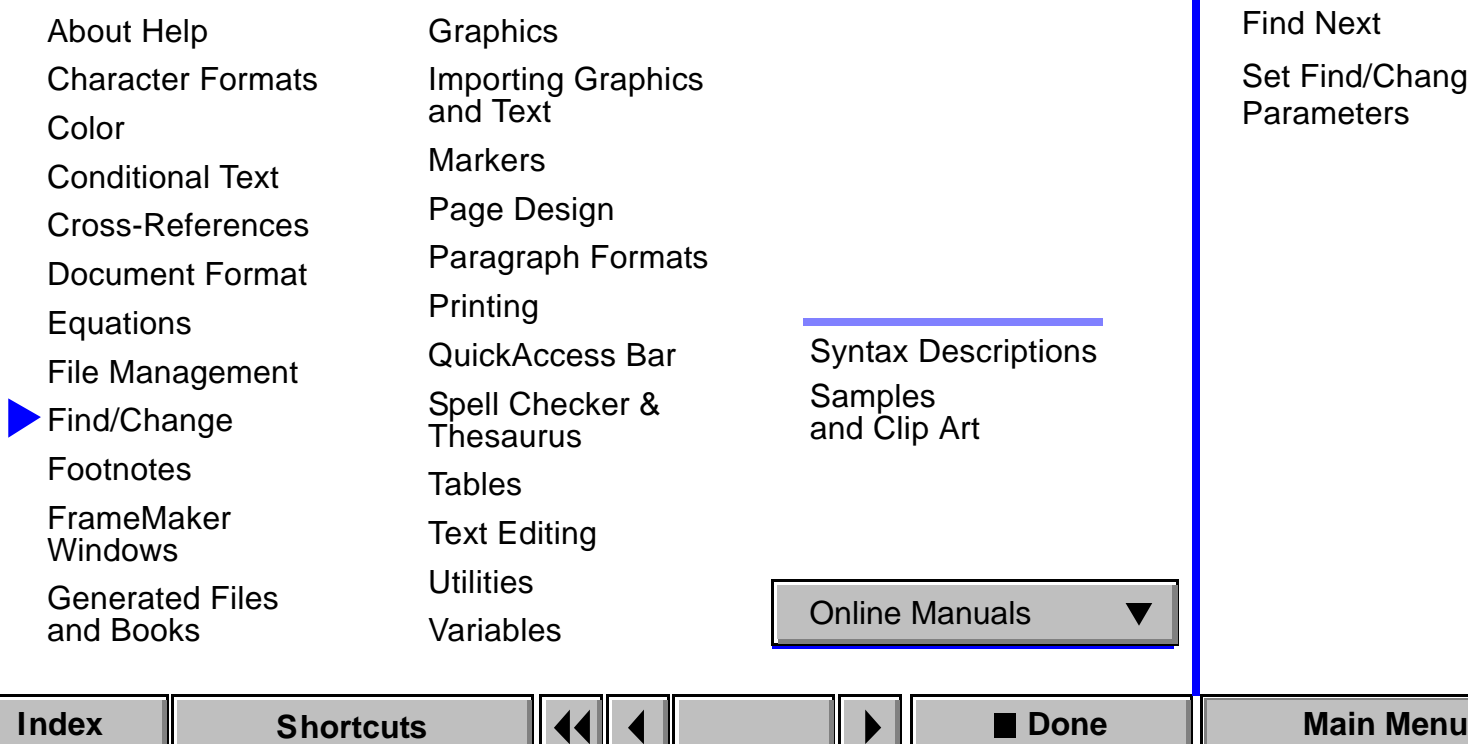

<span id="page-11-0"></span>**[Introduction](#page-184-0)** [Find/Change](#page-185-0) [Find \(Change to\)](#page-191-0)  [Character Format](#page-191-0) [Find Conditional Text](#page-194-0) hange [Parameters](#page-197-0)

### **Main Menu**

Click a main topic from the list below. Then click a subtopic from the list on the right.

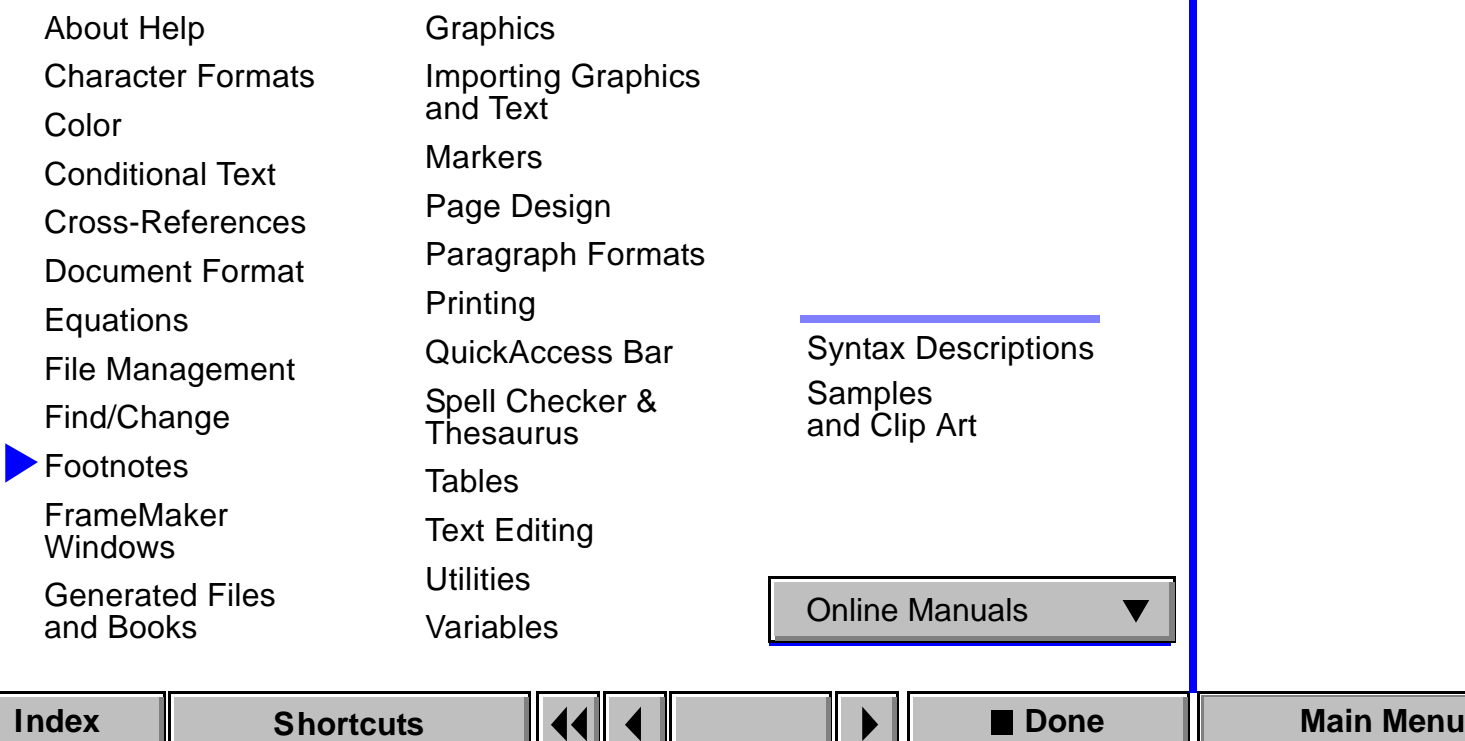

<span id="page-12-0"></span>**[Introduction](#page-198-0)** [Footnote](#page-199-0)  [Footnote Properties](#page-200-0) [Table Footnote](#page-204-0)  [Properties](#page-204-0)

### <span id="page-13-1"></span>**Main Menu**

Click a main topic from the list below. Then click a subtopic from the list on the right.

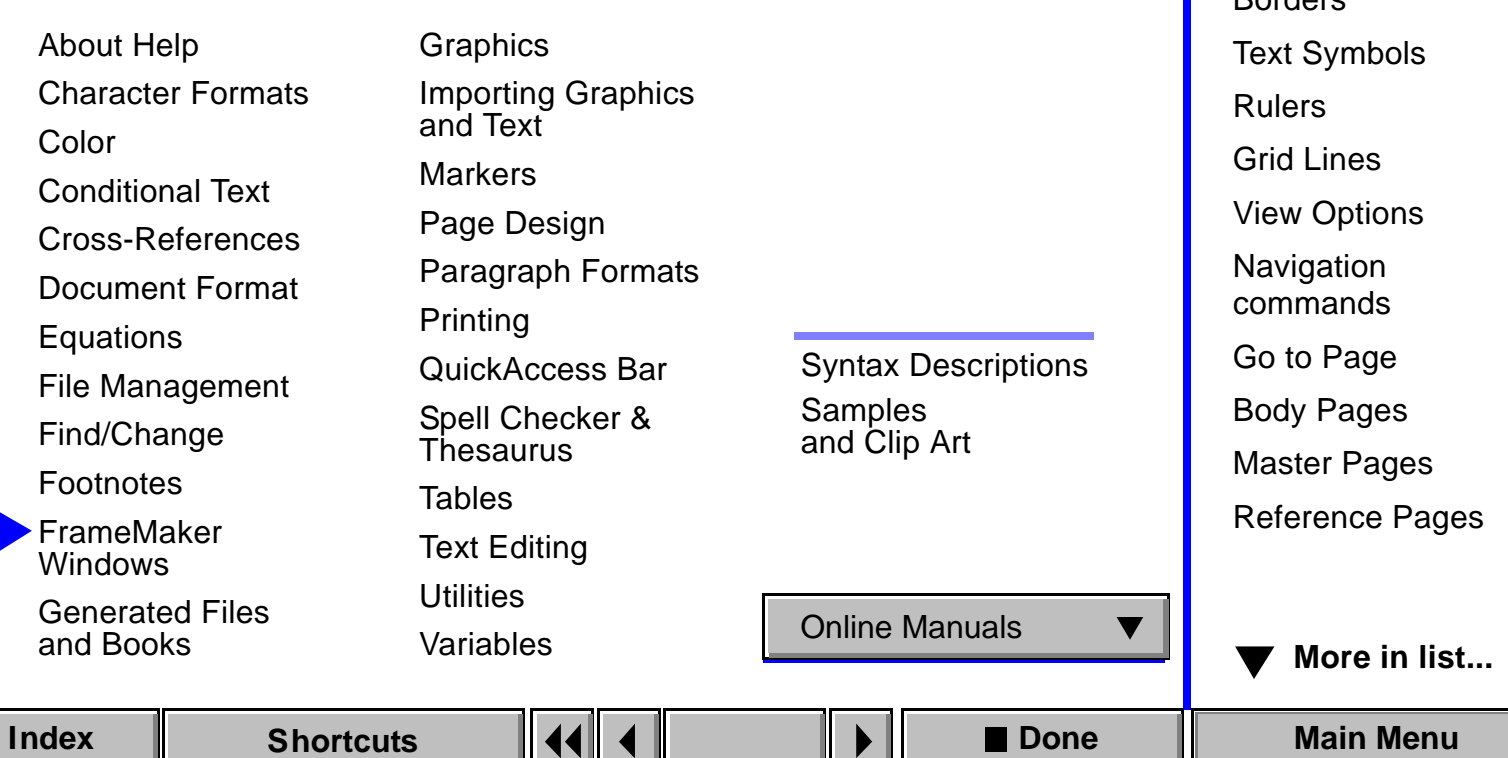

**[Introduction](#page-549-0)** 

**Dordore** 

<span id="page-13-0"></span>[Application window](#page-550-0) [Document window](#page-551-0)

[Zoom Menu Options](#page-552-0)

### <span id="page-14-0"></span>**Main Menu**

Click a main topic from the list below. Then click a subtopic from the list on the right.

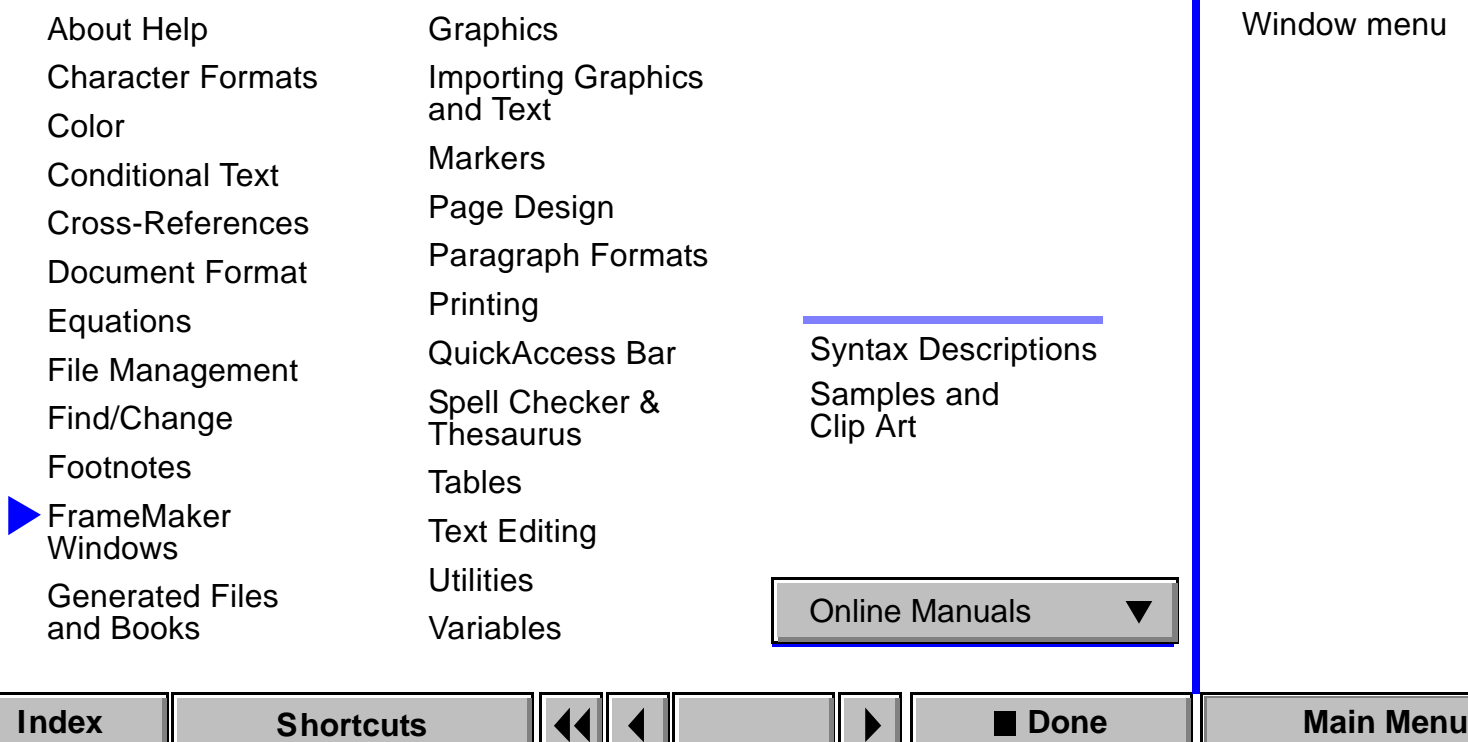

**A** [More in list...](#page-13-1)

[Introduction](#page-549-0)

[Menus](#page-567-0)

[Menu Customization](#page-568-0)  [File](#page-568-0)

nenu

# **Main Menu**

Click a main topic from the list below. Then click a subtopic from the list on the right.

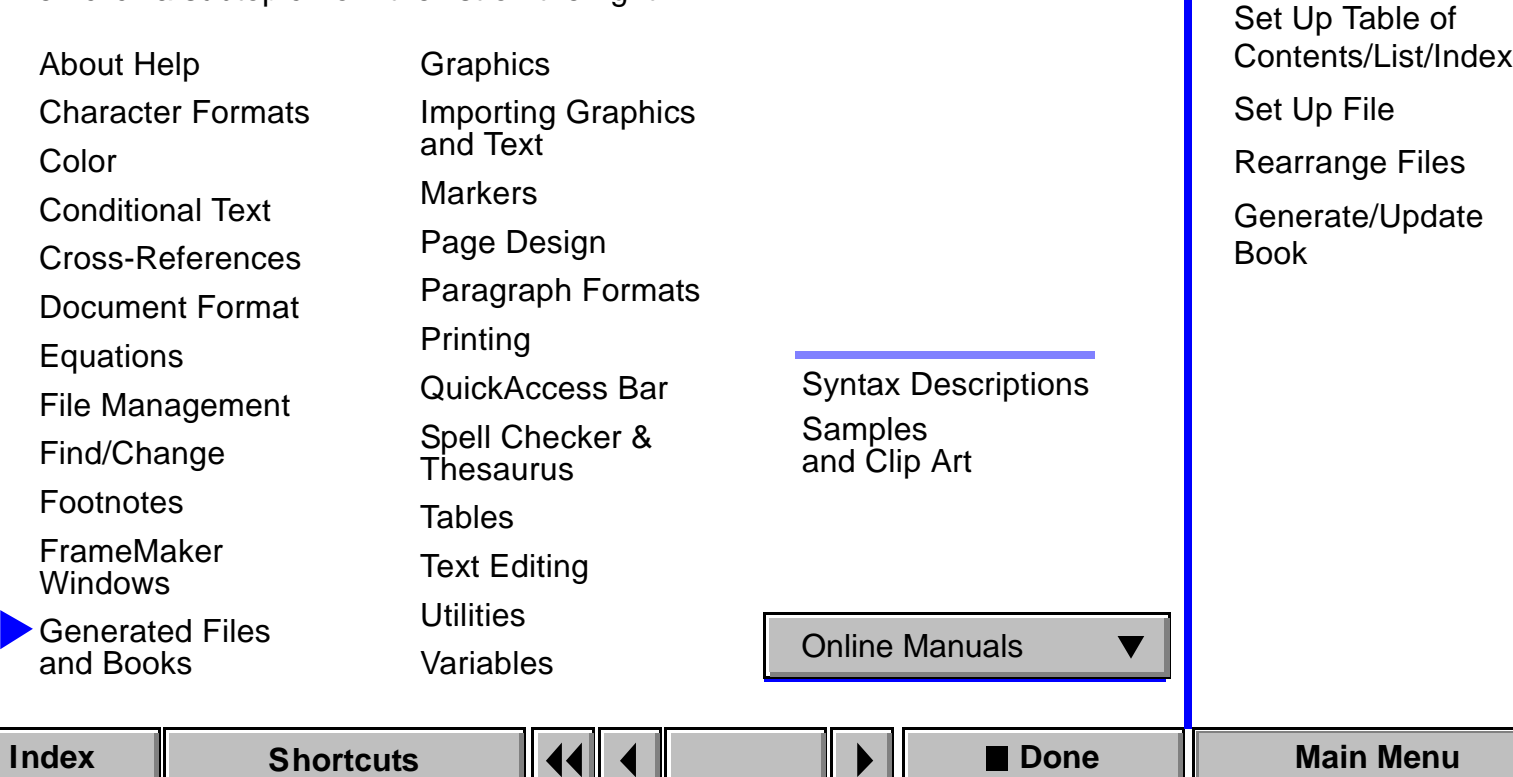

**[Introduction](#page-65-0)** 

<span id="page-15-0"></span>[Generate/Book](#page-66-0)

[Add File to Book](#page-70-0)

[Book window](#page-69-0)

### <span id="page-16-1"></span>**Main Menu**

Click a main topic from the list below. Then click a subtopic from the list on the right.

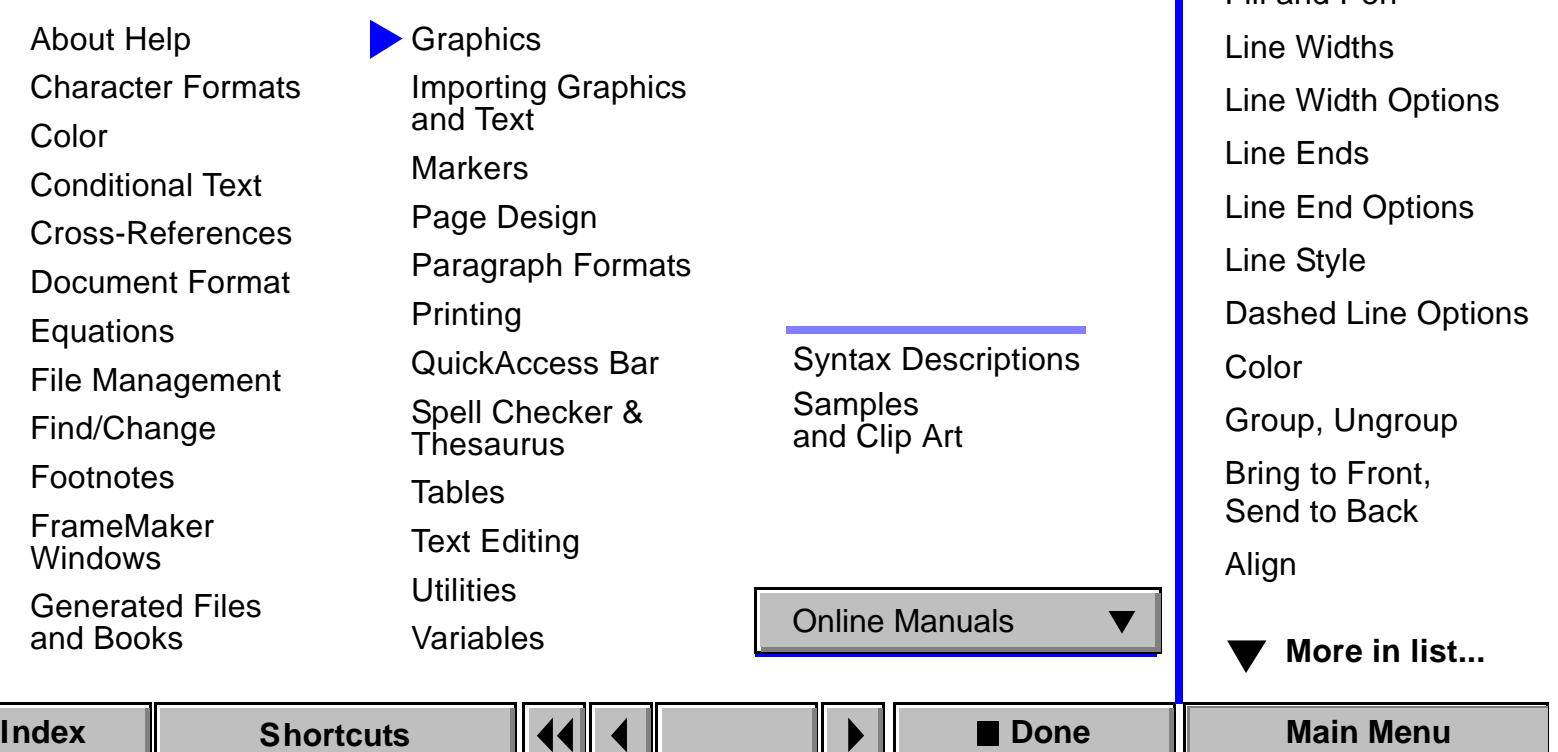

**[Introduction](#page-207-0)** 

<span id="page-16-0"></span>[Tools palette](#page-208-0) [Drawing tools](#page-209-0)

[Frame Name](#page-218-0) [Fill and Pen](#page-219-0)

# <span id="page-17-0"></span>**Main Menu**

Click a main topic from the list below. Then click a subtopic from the list on the right.

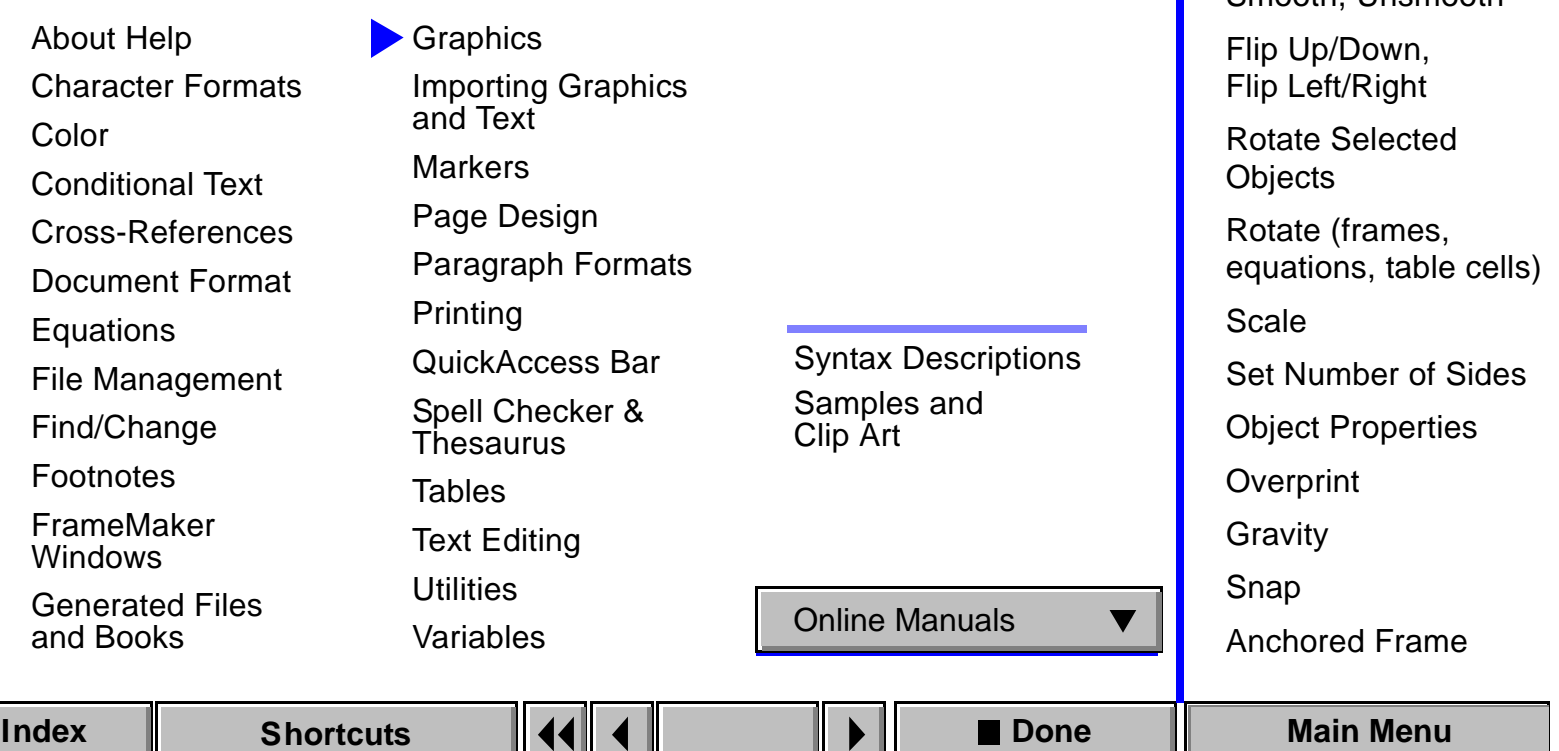

**A** [More in list...](#page-16-1)

[Smooth, Unsmooth](#page-237-0)

[Introduction](#page-207-0)

**[Distribute](#page-234-0)** 

[Reshape](#page-236-0)

### **Main Menu**

Click a main topic from the list below. Then click a subtopic from the list on the right.

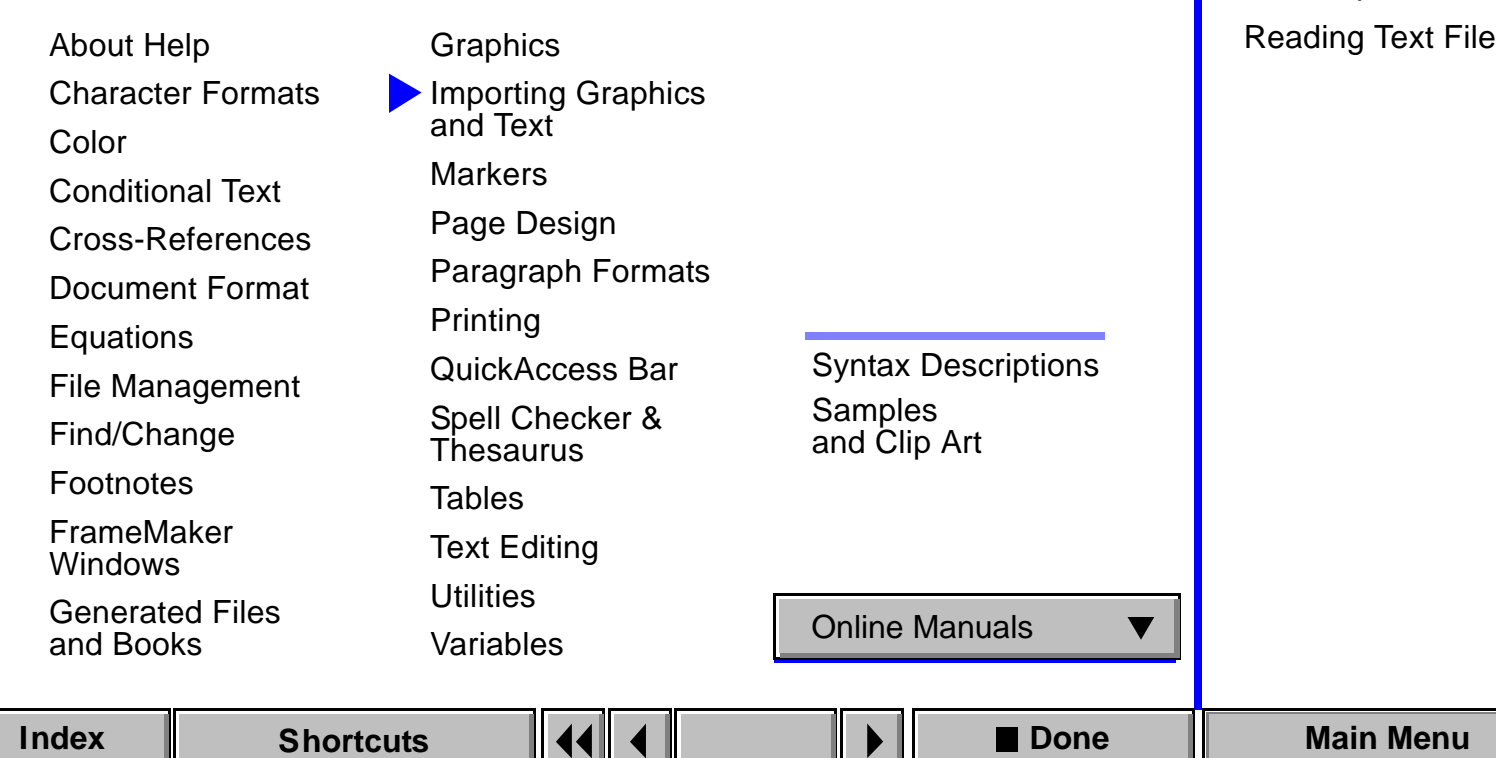

**[Introduction](#page-262-0)** 

<span id="page-18-0"></span>[Import File](#page-263-0)

**[Scaling](#page-266-0)** 

[Imported Graphic](#page-266-0) 

[Paste Special](#page-267-0)

# **Main Menu**

Click a main topic from the list below. Then click a subtopic from the list on the right.

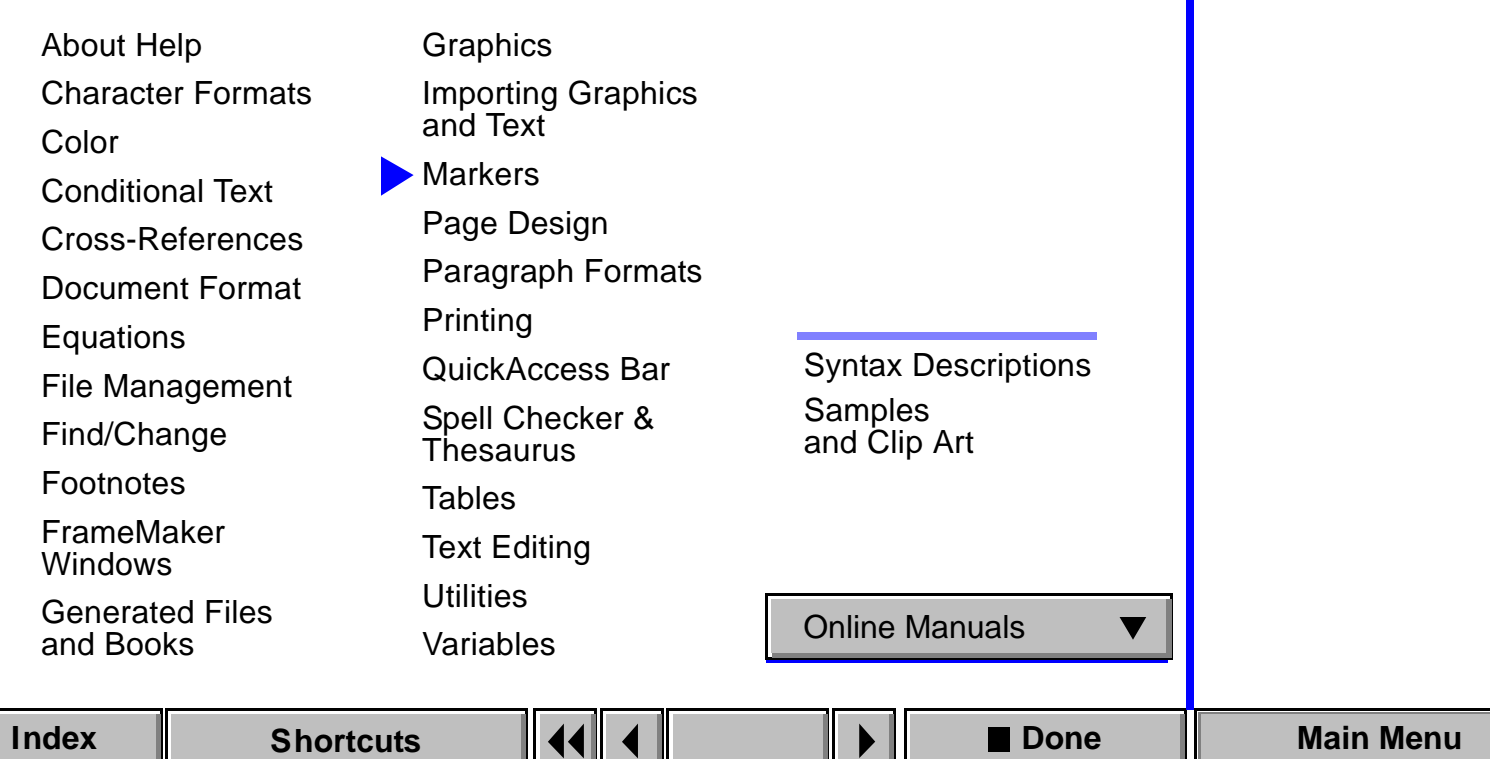

<span id="page-19-0"></span>[Introduction](#page-434-0) [Marker](#page-435-0) [Marker Types](#page-437-0)

### <span id="page-20-1"></span>**Main Menu**

Click a main topic from the list below. Then click a subtopic from the list on the right.

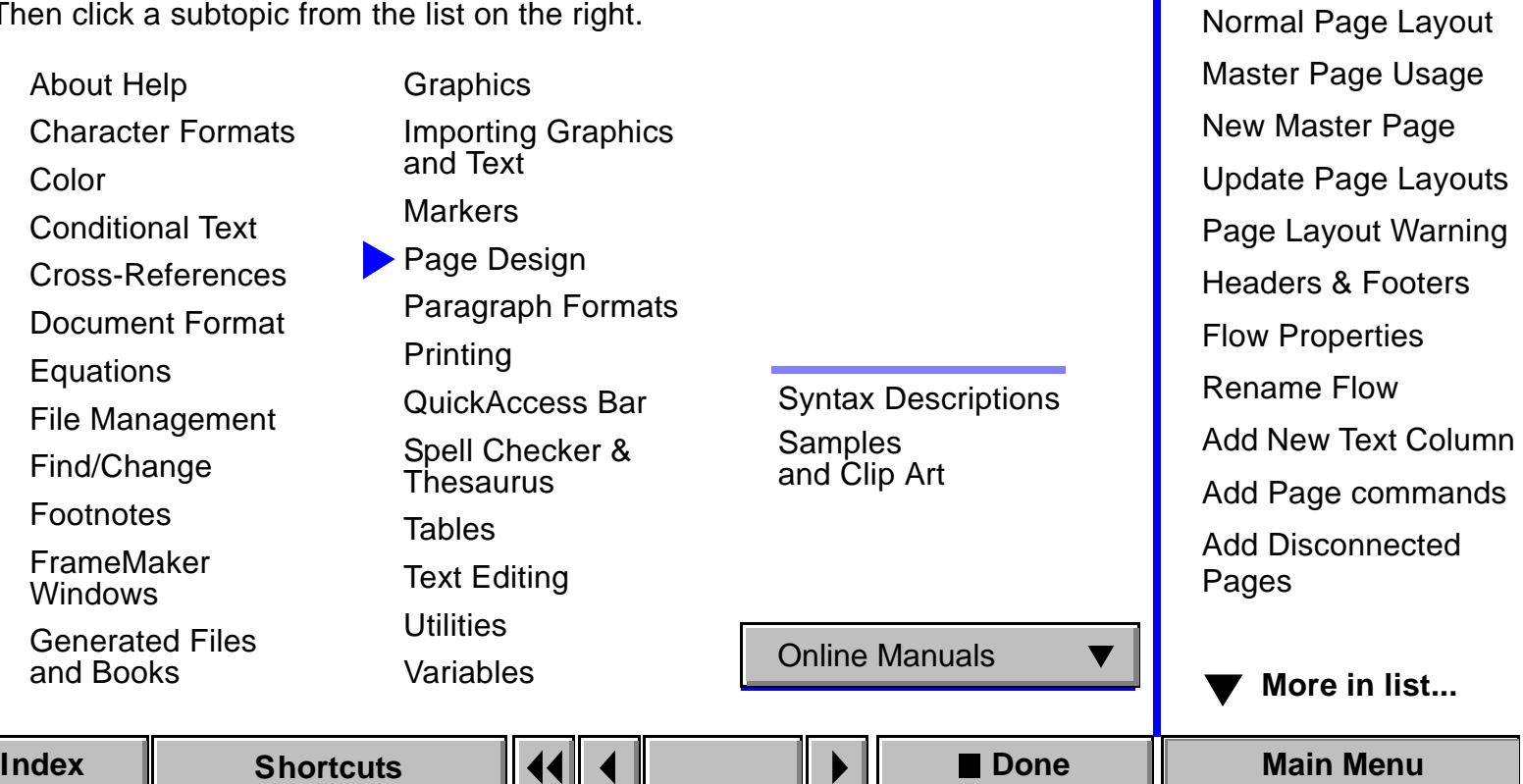

**[Introduction](#page-402-0)** 

[Columns](#page-408-0)

<span id="page-20-0"></span>[Layout palette](#page-403-0)

[Replace Selected](#page-408-0) 

### <span id="page-21-0"></span>**Main Menu**

Click a main topic from the list below. Then click a subtopic from the list on the right.

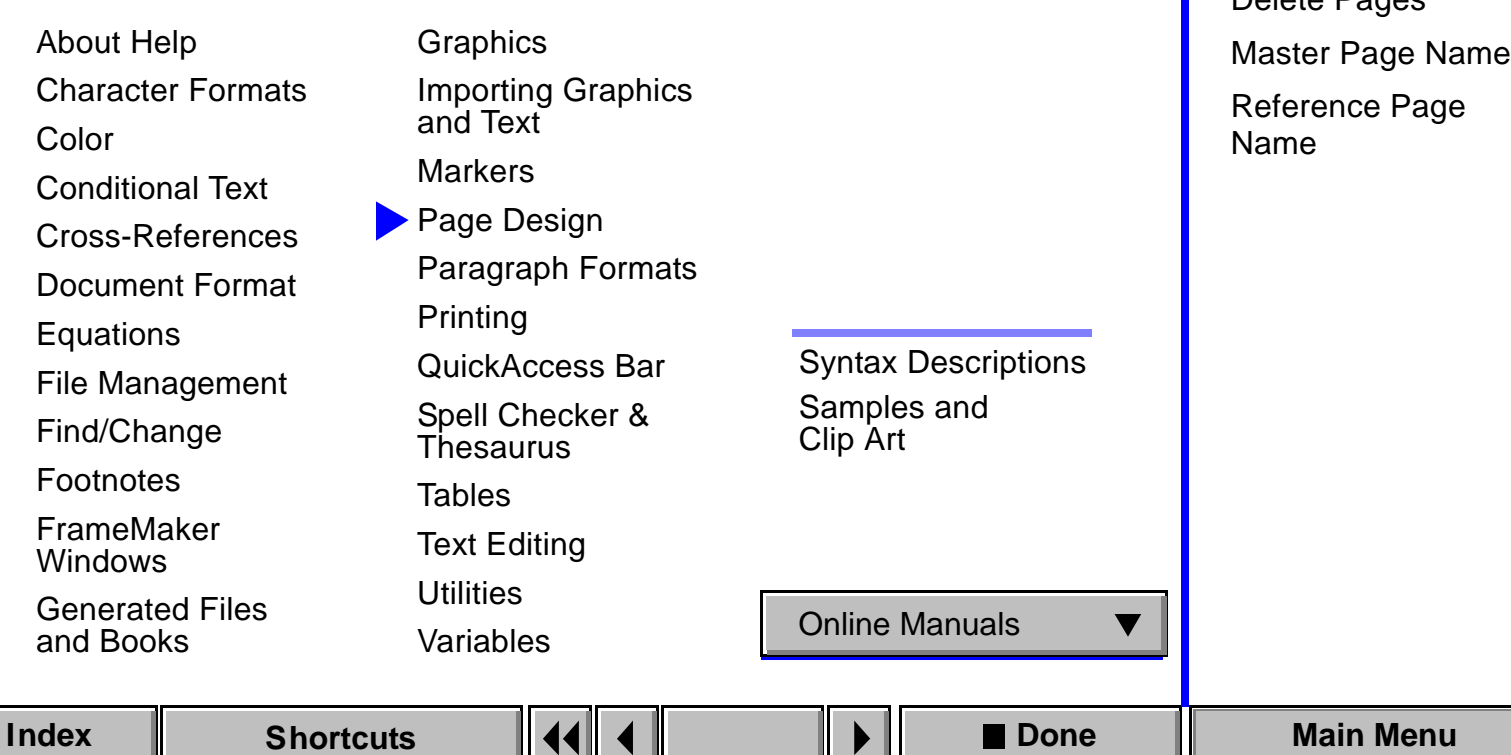

**A** [More in list...](#page-20-1)

[Introduction](#page-402-0)

[Add Master Page](#page-429-0)

[Add Reference Page](#page-430-0)

[Delete Pages](#page-431-0)

### <span id="page-22-1"></span>**Main Menu**

Click a main topic from the list below. Then click a subtopic from the list on the right.

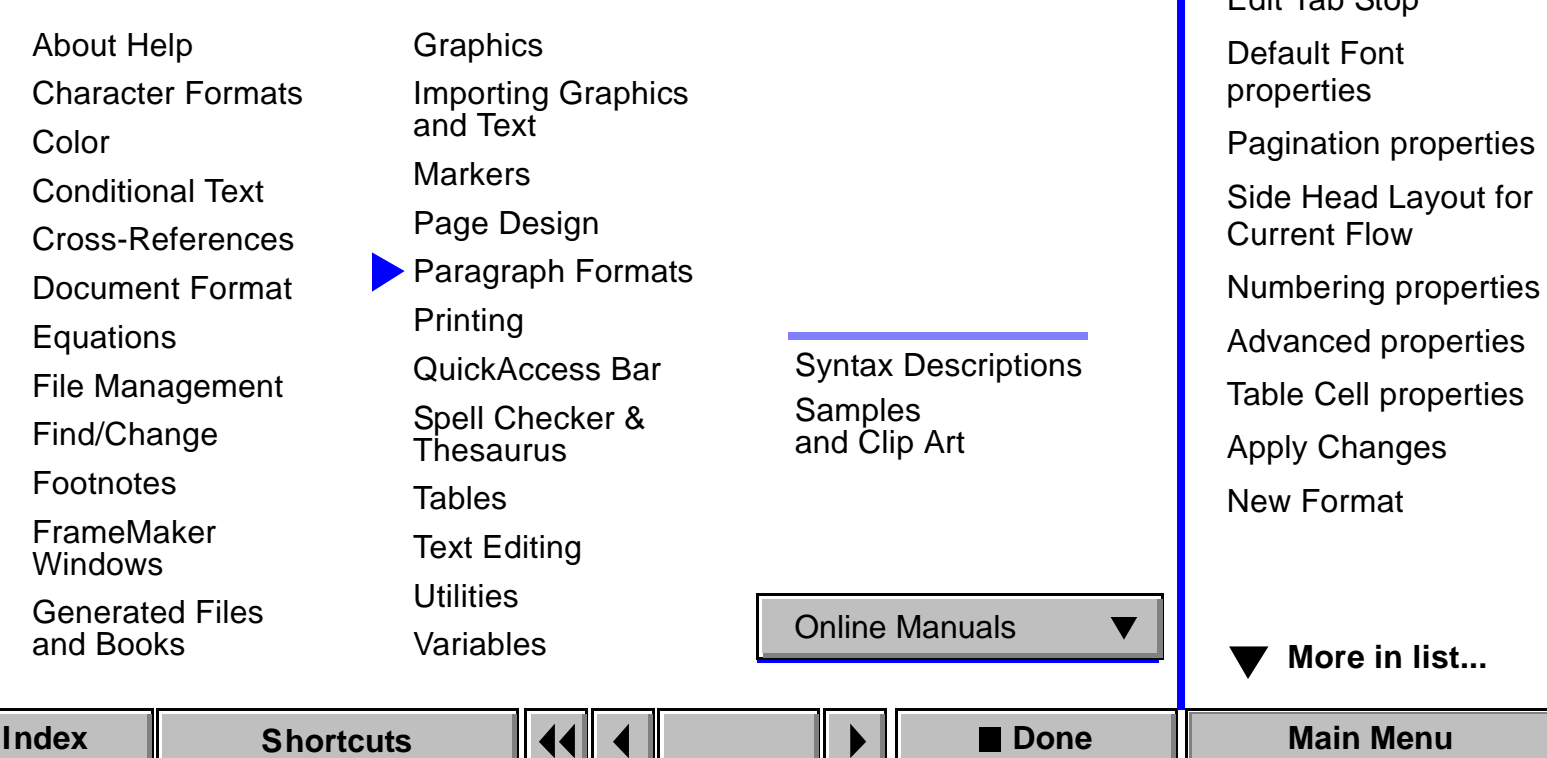

**[Introduction](#page-480-0)** 

<span id="page-22-0"></span>[Paragraph Catalog](#page-481-0) [Paragraph Designer](#page-482-0) 

[Basic properties](#page-489-0) [Edit Tab Stop](#page-493-0)

### <span id="page-23-0"></span>**Main Menu**

Click a main topic from the list below. Then click a subtopic from the list on the right.

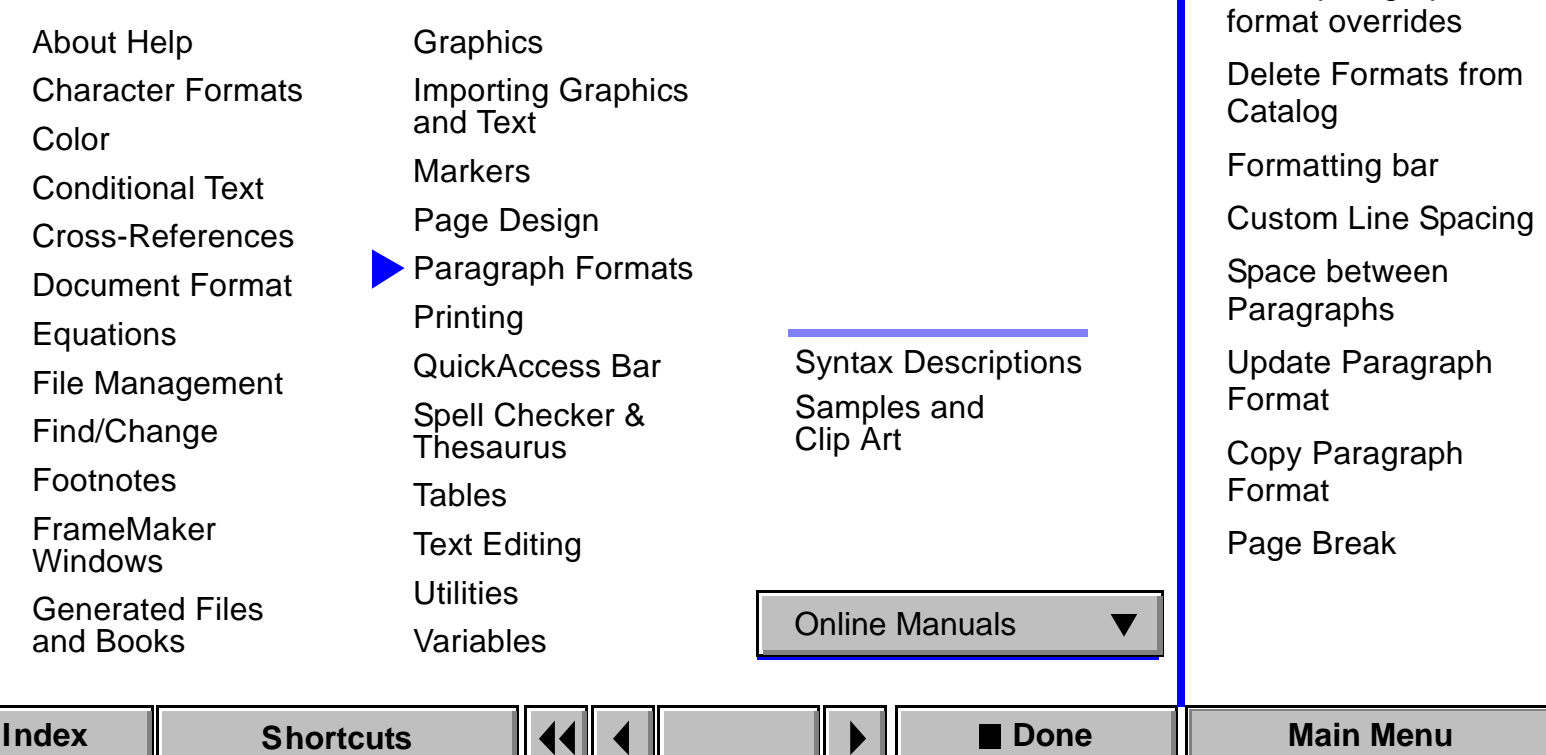

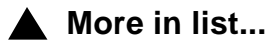

[Some paragraphs use](#page-522-0) 

[Introduction](#page-480-0)

**[Options](#page-520-0)** 

[Global Update](#page-520-0) 

### **Main Menu**

Click a main topic from the list below. Then click a subtopic from the list on the right.

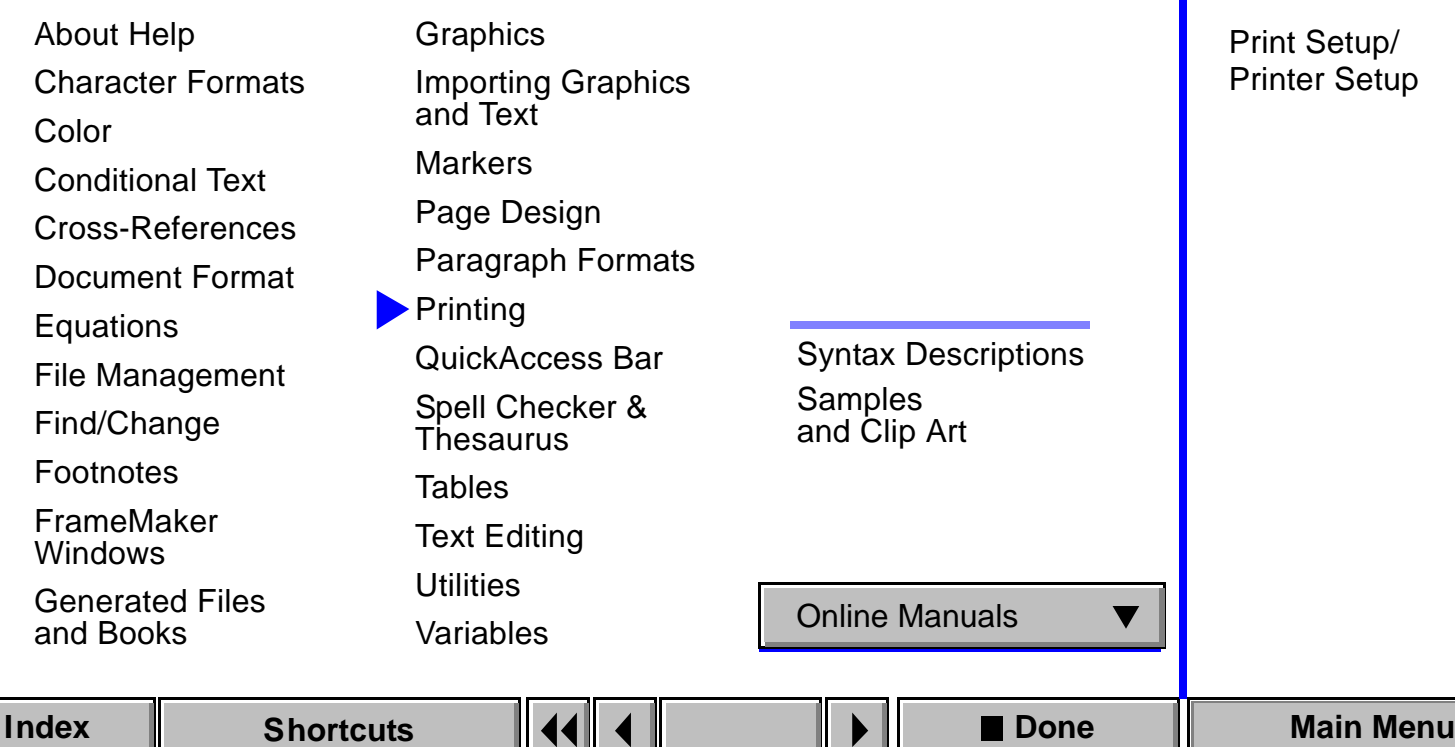

**[Introduction](#page-532-0)** 

<span id="page-24-0"></span>[Print Document/Book](#page-533-0)

[Set Print Separations](#page-538-0)

[Halftone Screens](#page-539-0)

[Print Files in Book](#page-540-0)

### **Main Menu**

Click a main topic from the list below. Then click a subtopic from the list on the right.

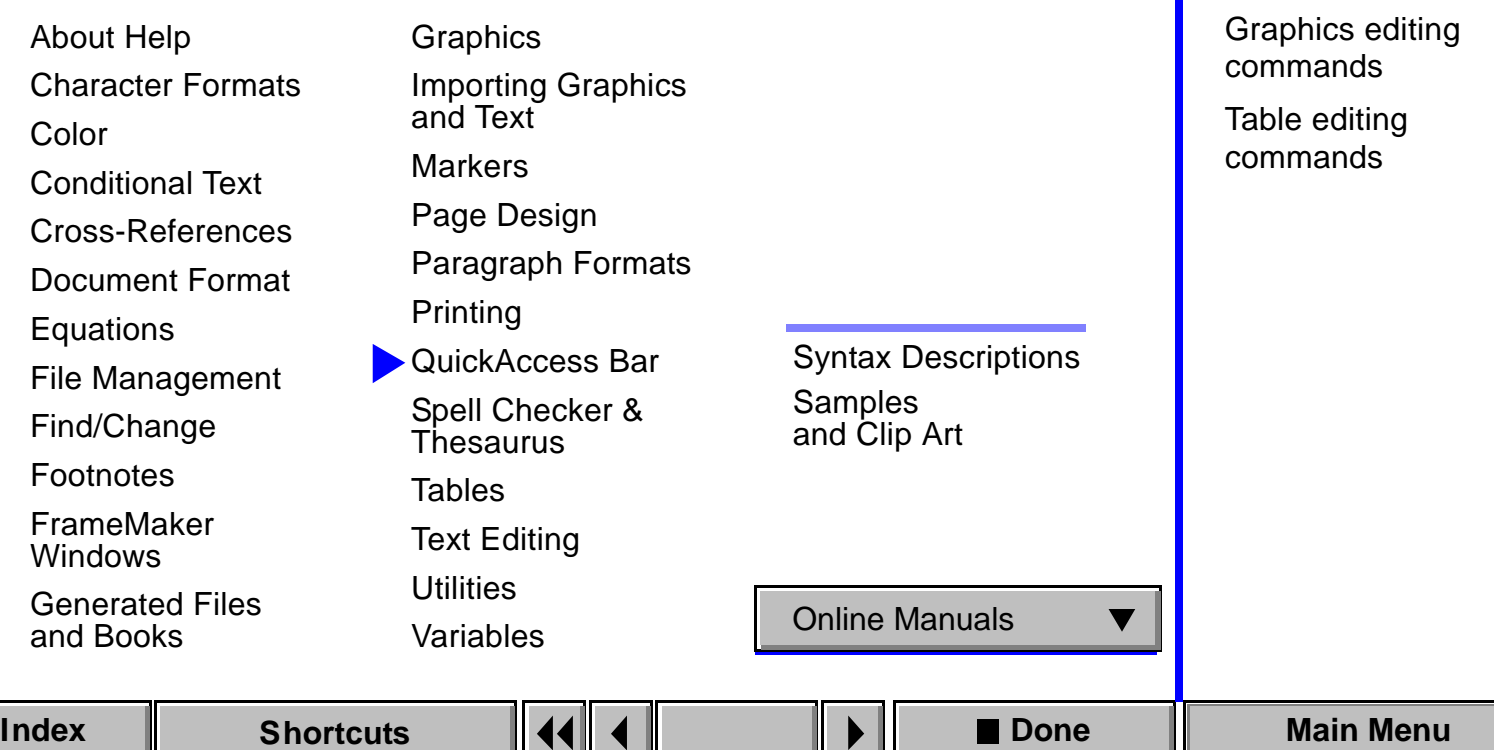

**[Introduction](#page-543-0)** 

[Text editing](#page-545-0)  [commands](#page-545-0)

<span id="page-25-0"></span>[Common commands](#page-544-0)

[Graphics commands](#page-546-0)

## **Main Menu**

Click a main topic from the list below. Then click a subtopic from the list on the right.

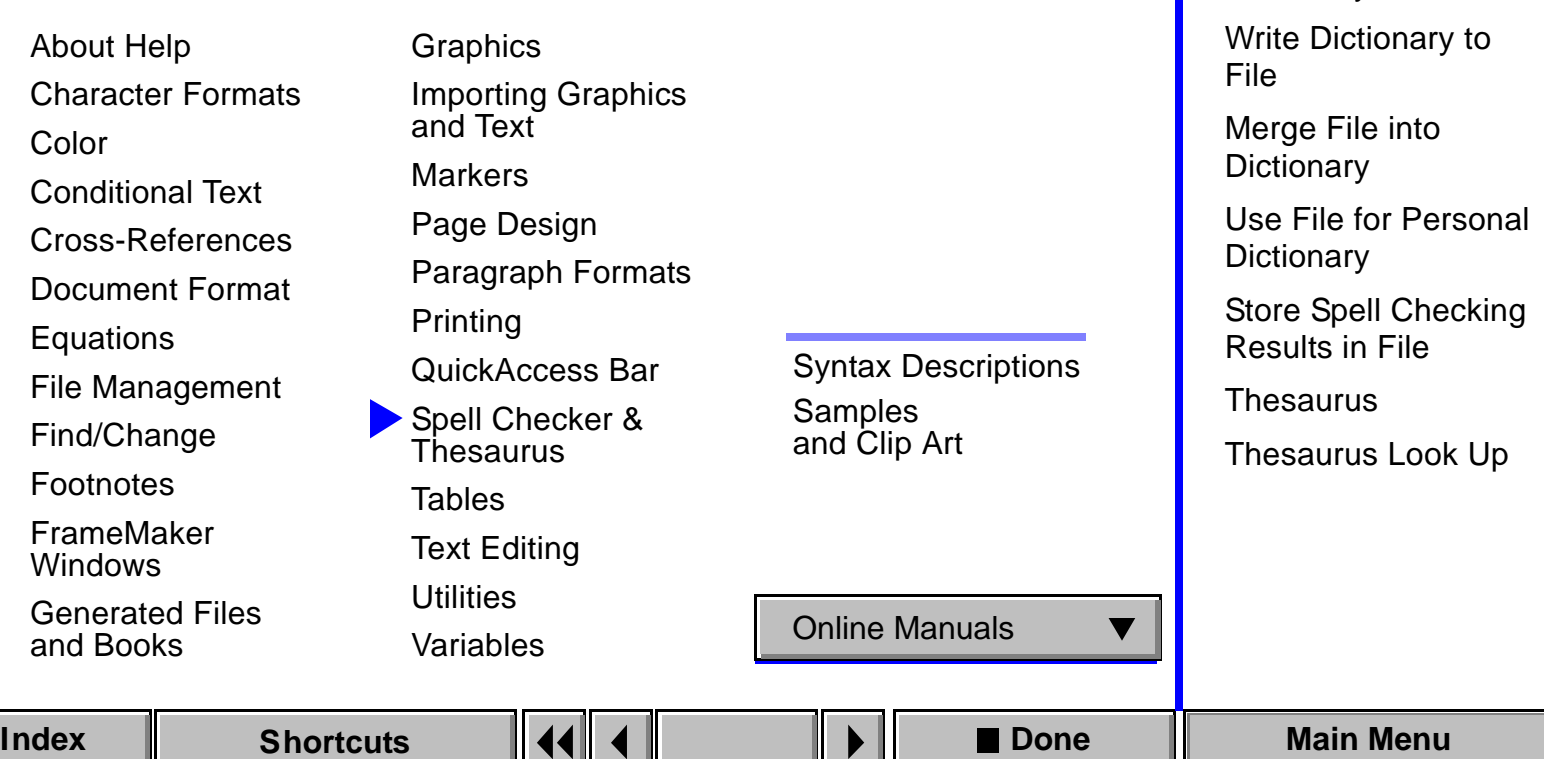

**[Introduction](#page-570-0)** 

**[Options](#page-574-0)** 

<span id="page-26-0"></span>[Spelling Checker](#page-571-0) [Spelling Checker](#page-574-0) 

[Dictionary Functions](#page-574-1)

## <span id="page-27-1"></span>**Main Menu**

Click a main topic from the list below. Then click a subtopic from the list on the right.

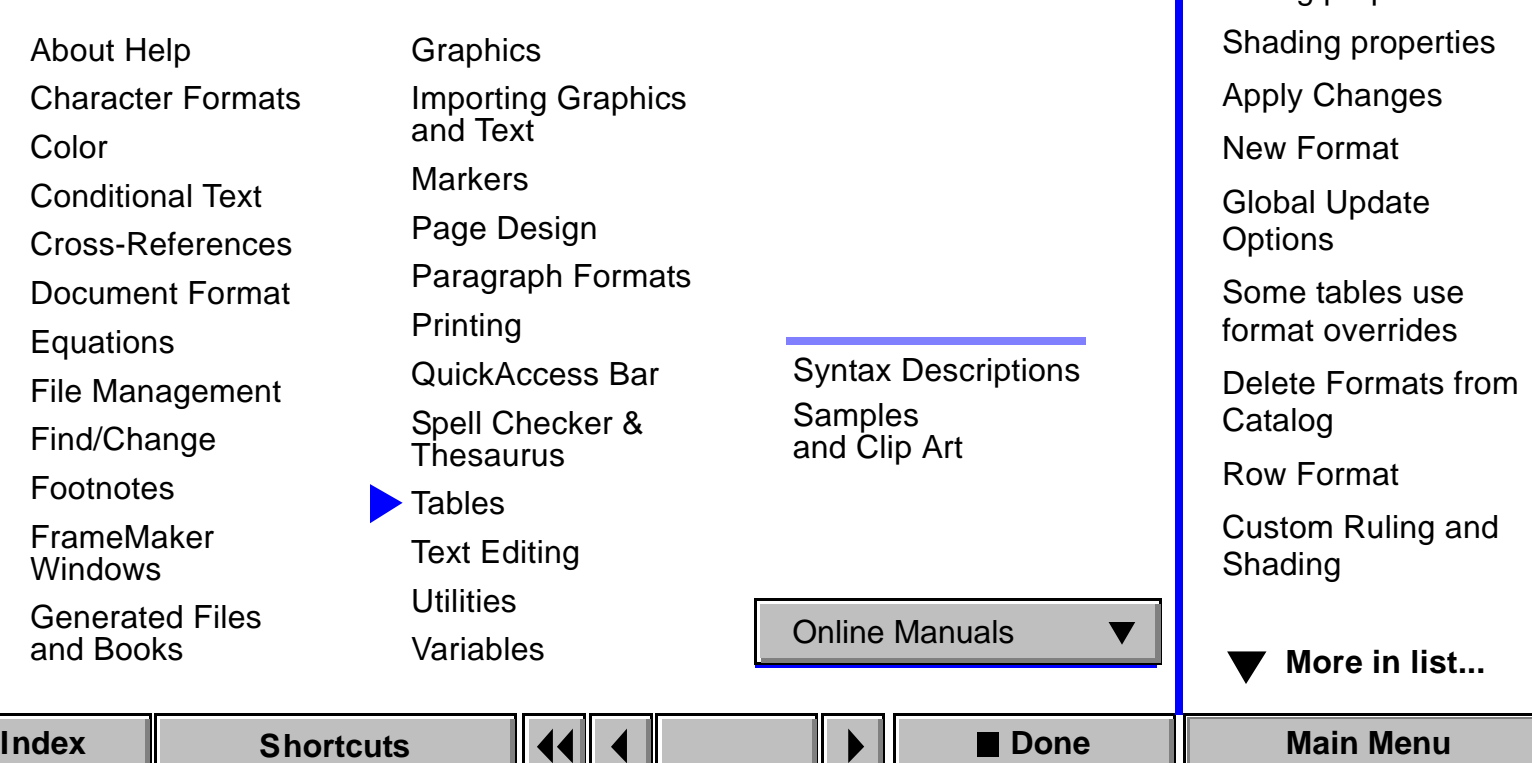

[Introduction](#page-639-0)

<span id="page-27-0"></span>[Insert Table](#page-640-0)

[Table Designer](#page-642-0) 

[Basic properties](#page-647-0) [Ruling properties](#page-652-0)

# <span id="page-28-0"></span>**Main Menu**

Click a main topic from the list below. Then click a subtopic from the list on the right.

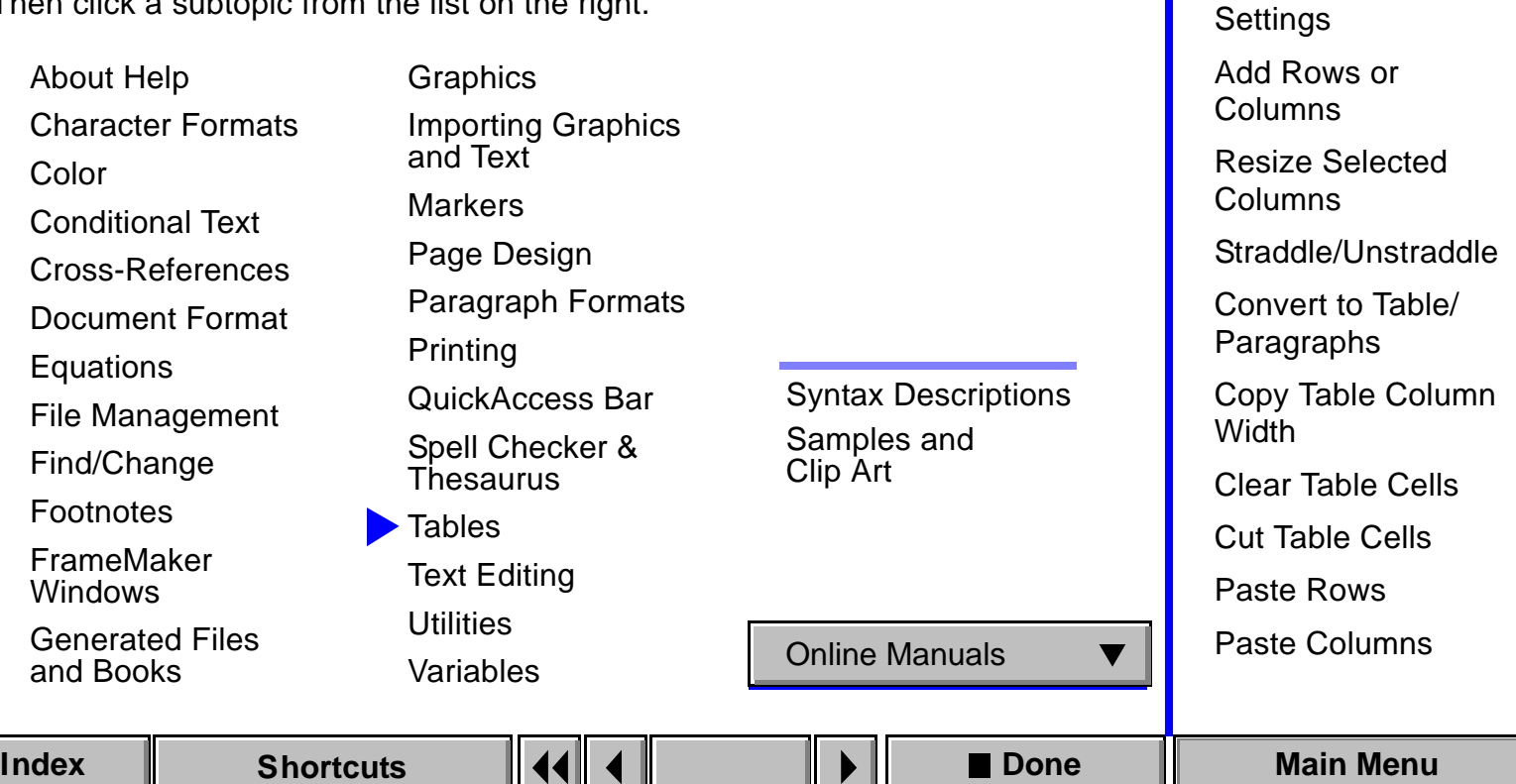

**A** [More in list...](#page-27-1)

[Edit Ruling Style](#page-669-0)

[Current Selection's](#page-669-1) 

[Introduction](#page-639-0)

# **Main Menu**

Click a main topic from the list below. Then click a subtopic from the list on the right.

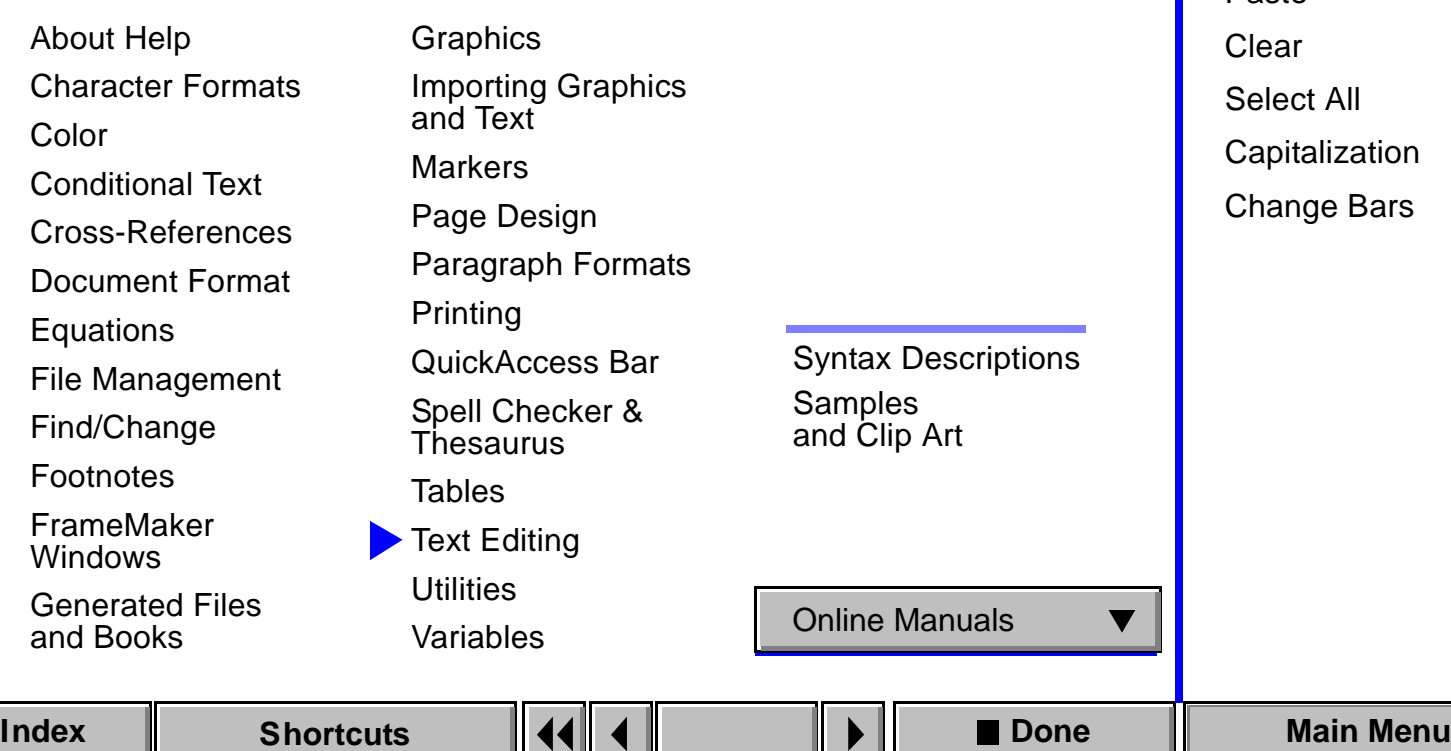

[Introduction](#page-145-0)

<span id="page-29-0"></span>[Undo](#page-146-0)

**[Cut](#page-147-0)** 

[Copy](#page-148-0) [Paste](#page-149-0)

### **Main Menu**

Click a main topic from the list below. Then click a subtopic from the list on the right.

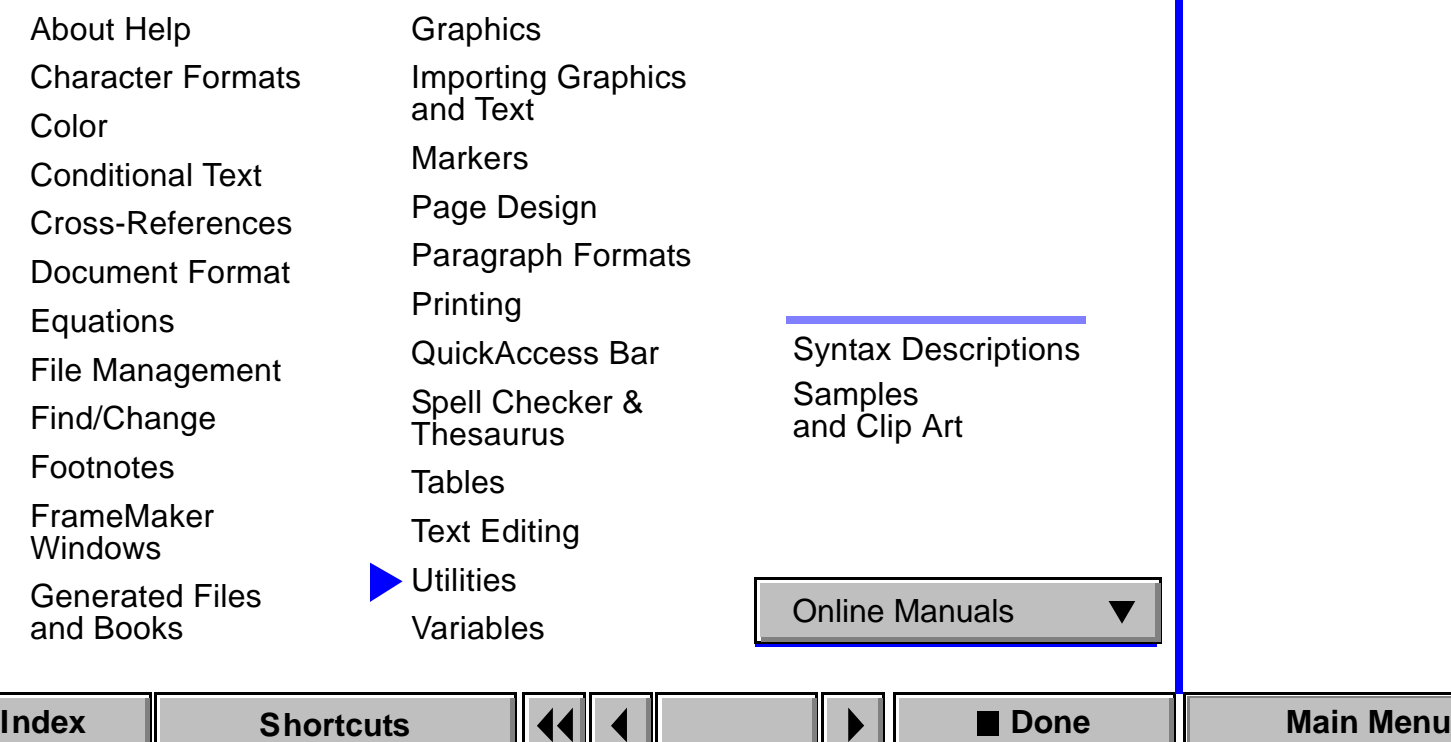

**[Introduction](#page-136-0)** 

<span id="page-30-0"></span>[Compare](#page-137-0)  [Documents/Books](#page-137-0)

[Comparison Options](#page-140-0)

[Document Reports](#page-143-0)

### **Main Menu**

Click a main topic from the list below. Then click a subtopic from the list on the right.

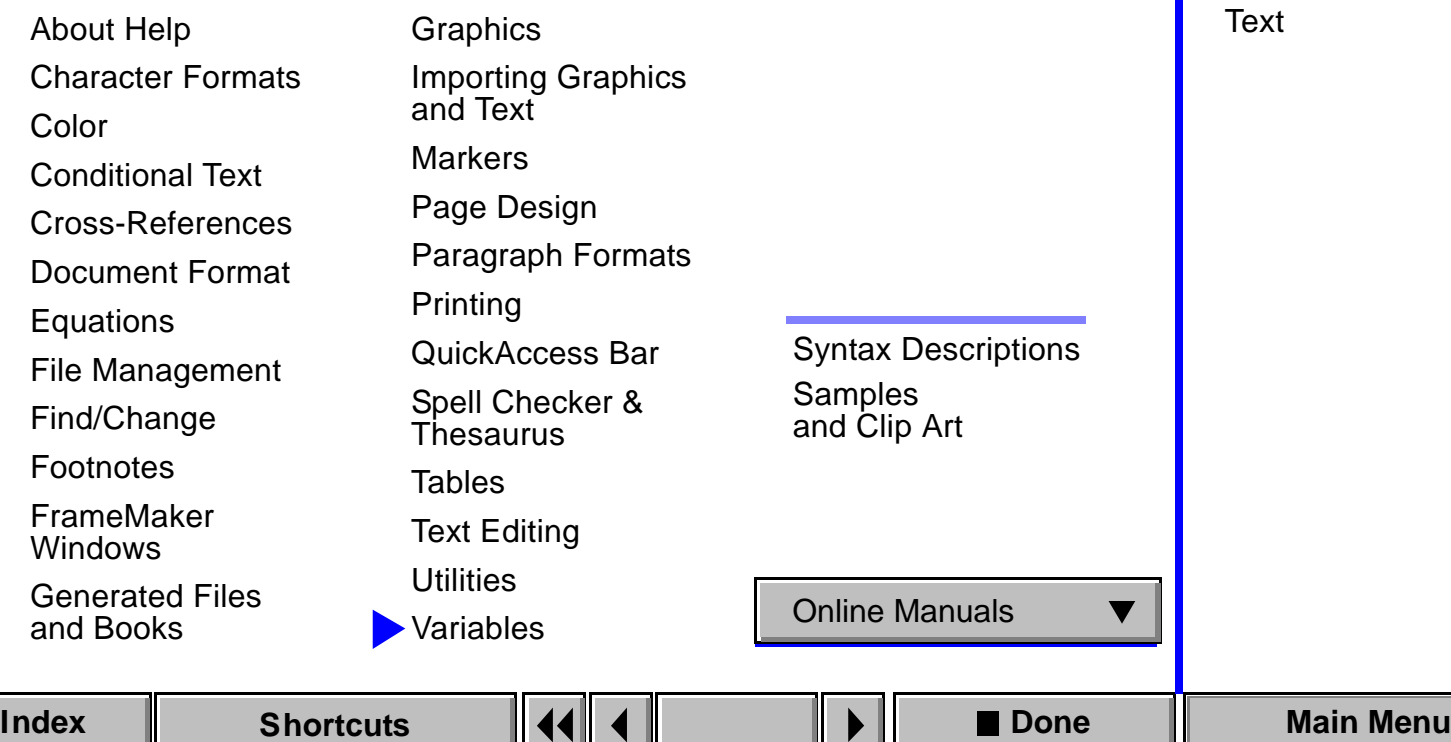

<span id="page-31-0"></span>**[Introduction](#page-687-0)** [Variable](#page-688-0) [Edit User Variable](#page-688-1) [Edit System Variable](#page-688-2) [Convert Variables to](#page-689-0) 

# **Samples and Clip Art**

To open a sample document, click its name in the list below.

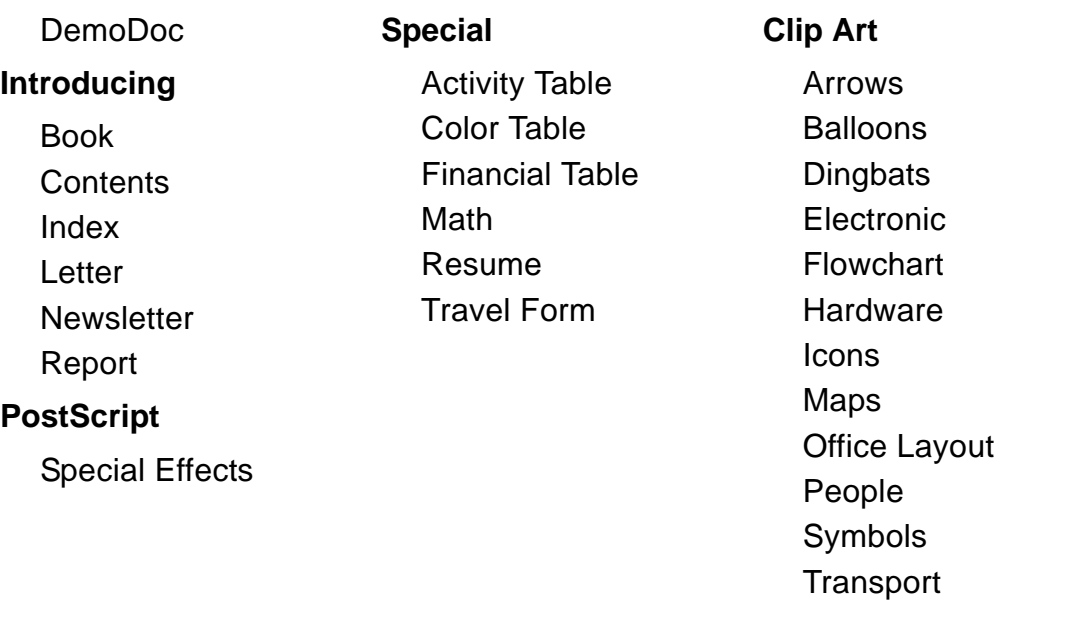

<span id="page-32-0"></span>

<span id="page-33-0"></span>**INDEX**

#### **[A](#page-33-1) [B](#page-34-0) [D](#page-38-0) [E](#page-39-0) [F](#page-41-0) [G](#page-42-0) [H](#page-43-0) [I](#page-44-0) [J K](#page-44-1) [L](#page-44-2) [M](#page-45-0) [N](#page-46-0) [P](#page-47-1) [R](#page-50-0) [S](#page-52-0) [T](#page-53-0) [U](#page-55-0) [V](#page-56-0) [W](#page-56-1) [X Y Z](#page-57-0) C O Q**

#### <span id="page-33-1"></span>**A**

[Add Disconnected Pages dialog box](#page-428-1) [Add File to Book dialog box](#page-70-1) [Add Master Page dialog box](#page-429-1) [Add Math Element Definition dialog box](#page-452-1) [Add New Text Column dialog box](#page-425-1) [Add Reference Page dialog box](#page-430-1) [Add Rows or Columns dialog box](#page-674-1) [Advanced properties, Paragraph Designer](#page-511-1) [Align dialog box](#page-232-1) [Alignment pop-up menu](#page-524-1) [Anchored Frame dialog box](#page-252-1) anchored frames [finding](#page-186-0) [floating](#page-254-0)

[at insertion point](#page-255-0) [in margin](#page-256-0) [in text column](#page-253-0) [application window](#page-550-0) Apply Changes dialog box [for paragraphs](#page-517-1) [for tables](#page-659-1) applying [character formats](#page-86-1) [paragraph formats](#page-481-1) [table formats](#page-642-1) [Arc tool](#page-211-0) arrows [drawing](#page-222-1) [style](#page-223-1) [As Is setting, described](#page-591-0)

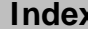

#### **INDEX**

### **[A](#page-33-1) [B](#page-34-0) [D](#page-38-0) [E](#page-39-0) [F](#page-41-0) [G](#page-42-0) [H](#page-43-0) [I](#page-44-0) [J K](#page-44-1) [L](#page-44-2) [M](#page-45-0) [N](#page-46-0) [P](#page-47-1) [R](#page-50-0) [S](#page-52-0) [T](#page-53-0) [U](#page-55-0) [V](#page-56-0) [W](#page-56-1) [X Y Z](#page-57-0) C O Q**

[automatic backup on save](#page-177-1) [automatic save](#page-178-0) [autonumber building blocks](#page-594-0) [autonumbering](#page-508-1)

### <span id="page-34-0"></span>**B**

Basic properties [Paragraph Designer](#page-489-1) [Table Designer](#page-647-1)

body pages [assigning a master page to](#page-413-1) [creating a master page for](#page-416-1) [Body Pages command](#page-564-1) [Book in Use dialog box](#page-165-1)

[Book window](#page-69-1) books [adding files to](#page-70-1) [closing](#page-181-1) [comparing](#page-137-1) [creating](#page-67-0) [generating files for](#page-84-1) [importing formats into](#page-128-1) [printing](#page-540-1) [rearranging files in](#page-83-1) [save formats for](#page-175-0) [setting up files for](#page-79-1) [setting up generated files for](#page-74-1) [updating](#page-84-1) [Borders command](#page-553-1) [brackets, in equations](#page-462-1) [Bring to Front command](#page-231-1)

**INDEX**

#### **[A](#page-33-1) [B](#page-34-0) [D](#page-38-0) [E](#page-39-0) [F](#page-41-0) [G](#page-42-0) [H](#page-43-0) [I](#page-44-0) [J K](#page-44-1) [L](#page-44-2) [M](#page-45-0) [N](#page-46-0) [P](#page-47-1) [R](#page-50-0) [S](#page-52-0) [T](#page-53-0) [U](#page-55-0) [V](#page-56-0) [W](#page-56-1) [X Y Z](#page-57-0) C O Q**

building blocks [autonumber](#page-594-0) [cross-reference format](#page-597-0) [for date variables](#page-600-0) [for filename variables](#page-603-0) [for header/footer variables](#page-605-0) [for page number variables](#page-599-0) [for table sheet variables](#page-604-0)

### <span id="page-35-0"></span>**C**

[calculus symbols, in equations](#page-465-1) [Capitalization dialog box](#page-152-1) catalog [character](#page-86-1)

[paragraph](#page-481-1) [table](#page-642-1)

cells, in tables [clearing](#page-683-1) [custom margins for](#page-516-0) [cutting](#page-684-1) [default margins for](#page-651-0) [ruling, custom](#page-667-1) [shading in, custom](#page-669-2) [straddling/unstraddling](#page-677-1) [vertical alignment of](#page-515-1) change bars [clearing](#page-154-0) [defining](#page-153-1) [setting for document](#page-153-1) [setting for paragraphs](#page-498-0) [setting for text within paragraphs](#page-93-0) [Change Bars dialog box](#page-153-1) [Change to Character Format dialog box](#page-191-1)
## **[A](#page-33-0) [B](#page-34-0) [D](#page-38-0) [E](#page-39-0) [F](#page-41-0) [G](#page-42-0) [H](#page-43-0) [I](#page-44-0) [J K](#page-44-1) [L](#page-44-2) [M](#page-45-0) [N](#page-46-0) [P](#page-47-1) [R](#page-50-0) [S](#page-52-0) [T](#page-53-0) [U](#page-55-0) [V](#page-56-0) [W](#page-56-1) [X Y Z](#page-57-0) C O Q**

[Character Catalog](#page-86-0) [Character Designer window](#page-87-0) character formats [applying](#page-86-0) [copying](#page-99-0) [creating and changing](#page-87-0) [in equations](#page-450-0) [finding](#page-185-0) [character tags, finding](#page-185-1) [characters, typing special](#page-393-0) [Clear command](#page-150-0) [Clear Table Cells dialog box](#page-683-0) [Close Book command](#page-181-0) [Close command](#page-181-1) [Color Definitions dialog box](#page-107-0)

colors [Common Color Picker](#page-111-0) [defining](#page-107-0) [objects](#page-229-0) [PANTONE](#page-112-0) [in paragraph formats](#page-497-0) [in tables](#page-656-0) [views](#page-105-0) columns, in tables [adding](#page-674-0) [copying width of](#page-682-0) [pasting](#page-686-0) [resizing](#page-675-0) [ruling, default](#page-652-0) [shading, default](#page-657-0) [Common Color Picker](#page-111-0) [Compare Books dialog box](#page-137-0)

# **[A](#page-33-0) [B](#page-34-0) [D](#page-38-0) [E](#page-39-0) [F](#page-41-0) [G](#page-42-0) [H](#page-43-0) [I](#page-44-0) [J K](#page-44-1) [L](#page-44-2) [M](#page-45-0) [N](#page-46-0) [P](#page-47-1) [R](#page-50-0) [S](#page-52-0) [T](#page-53-0) [U](#page-55-0) [V](#page-56-0) [W](#page-56-1) [X Y Z](#page-57-0) C O Q**

[Compare Documents dialog box](#page-137-0) [Comparison Options dialog box](#page-140-0) condition tags [applying](#page-114-0) [creating](#page-117-0) [deleting from document](#page-117-0) [editing](#page-117-0) [removing from text](#page-114-1) [in text](#page-114-1) conditional text [assigning indicators for](#page-117-1) [copying settings of](#page-121-0) [finding](#page-187-0) [hiding](#page-119-0) [making unconditional](#page-114-1) [showing](#page-119-0) [showing indicators of](#page-120-0)

[Conditional Text window](#page-114-0) [Connect Columns command](#page-403-0) [Convert Cross-References to Text dialog box](#page-708-0) [Convert to Paragraphs dialog box](#page-678-0) [Convert to Table dialog box](#page-678-0) [Convert Variables to Text dialog box](#page-696-0) [converting files from other applications](#page-166-0) [Copy Character Format command](#page-99-0) [Copy command](#page-148-0) [Copy Conditional Text Settings command](#page-121-0) [Copy Paragraph Format command](#page-530-0) [Copy Table Column Width command](#page-682-0) [copying all formats from another document](#page-128-0) [copying text and objects](#page-148-0) [Cross-Reference dialog box](#page-698-0)

# **[A](#page-33-0) [B](#page-34-0) [D](#page-38-0) [E](#page-39-0) [F](#page-41-0) [G](#page-42-0) [H](#page-43-0) [I](#page-44-0) [J K](#page-44-1) [L](#page-44-2) [M](#page-45-0) [N](#page-46-0) [P](#page-47-1) [R](#page-50-0) [S](#page-52-0) [T](#page-53-0) [U](#page-55-0) [V](#page-56-0) [W](#page-56-1) [X Y Z](#page-57-0) C O Q**

[cross-reference format building blocks](#page-597-0)

cross-references [converting to text](#page-708-0) [finding](#page-186-0) [format definitions of](#page-702-0) [generating list of](#page-66-0) [inserting](#page-698-0) [unresolved](#page-706-0) [updating](#page-705-0) [Current Selection's Settings dialog box](#page-672-0) [Custom Blank Paper dialog box](#page-158-0) [Custom Line Spacing dialog box](#page-527-0) [Custom Ruling and Shading window](#page-667-0) [Cut command](#page-147-0)

[Cut Table Cells dialog box](#page-684-0)

# <span id="page-38-0"></span>**D**

[Dashed Line Options dialog box](#page-228-0) [dashed lines, drawing](#page-227-0) [date variables, building blocks for](#page-600-0) [Default Font properties \(Paragraph Designer\)](#page-496-0) [Define Color Views dialog box](#page-105-0) [Delete Condition Tag dialog box](#page-122-0) Delete Formats from Catalog dialog box [for characters](#page-98-0) [for paragraphs](#page-523-0) [for tables](#page-664-0) [Delete Page command, master and reference](#page-431-0)  [pages](#page-431-0) [Delete Pages dialog box](#page-431-1)

## **[A](#page-33-0) [B](#page-34-0) [D](#page-38-0) [E](#page-39-0) [F](#page-41-0) [G](#page-42-0) [H](#page-43-0) [I](#page-44-0) [J K](#page-44-1) [L](#page-44-2) [M](#page-45-0) [N](#page-46-0) [P](#page-47-1) [R](#page-50-0) [S](#page-52-0) [T](#page-53-0) [U](#page-55-0) [V](#page-56-0) [W](#page-56-1) [X Y Z](#page-57-0) C O Q**

deleting [disconnected body pages](#page-431-1) [master pages](#page-431-0) [reference pages](#page-431-0) [text and objects](#page-150-0) [delimiters, in equations](#page-462-0) [Dictionary Functions dialog box](#page-579-0) disconnected pages [adding](#page-428-0) [deleting](#page-431-1) [display units](#page-557-0) [Distribute dialog box](#page-234-0) [Document in Use dialog box](#page-164-0) [Document Properties dialog box](#page-125-0) [Document Reports dialog box](#page-143-0) [document window](#page-551-0)

documents [closing](#page-181-1) [comparing](#page-137-0) [creating custom](#page-158-0) [creating from a template](#page-156-0) [opening](#page-161-0) [preferences in](#page-177-0) [printing](#page-533-0) [properties of](#page-125-0) [save formats for](#page-171-0) [drawing tools](#page-209-0)

# <span id="page-39-0"></span>**E**

[Edit Condition Tag dialog box](#page-117-0) [Edit Cross-Reference Format dialog box](#page-702-0) [Edit Ruling Style dialog box](#page-670-0)

# **[A](#page-33-0) [B](#page-34-0) [D](#page-38-0) [E](#page-39-0) [F](#page-41-0) [G](#page-42-0) [H](#page-43-0) [I](#page-44-0) [J K](#page-44-1) [L](#page-44-2) [M](#page-45-0) [N](#page-46-0) [P](#page-47-1) [R](#page-50-0) [S](#page-52-0) [T](#page-53-0) [U](#page-55-0) [V](#page-56-0) [W](#page-56-1) [X Y Z](#page-57-0) C O Q**

[Edit System Variable dialog box](#page-693-0) [Edit Tab Stop dialog box](#page-493-0) [Edit User Variable dialog box](#page-690-0) [embedded objects, pasting](#page-267-0) [equal signs, in equations](#page-464-0) [Equation Fonts dialog box](#page-449-0) [Equation Sizes dialog box](#page-447-0) equations [alignment in](#page-477-0) [changing size of all](#page-447-0) [changing size of one](#page-247-0) [creating](#page-444-0) [evaluating](#page-468-0) [line breaks in](#page-478-0) [positioning in](#page-476-0) [spacing in](#page-476-1)

[Equations palette](#page-443-0) [Equations pop-up menu](#page-444-1) equations, math elements in [calculus symbols](#page-465-0) [delimiters](#page-462-0) [equal signs](#page-464-0) [functions](#page-468-1) [large elements](#page-461-0) [lists of expressions](#page-460-0) [matrices](#page-466-0) [operators](#page-459-0) [relation symbols](#page-463-0) [strings](#page-458-0) [symbols](#page-457-0) [Exit command](#page-183-0)

# **[A](#page-33-0) [B](#page-34-0) [D](#page-38-0) [E](#page-39-0) [F](#page-41-0) [G](#page-42-0) [H](#page-43-0) [I](#page-44-0) [J K](#page-44-1) [L](#page-44-2) [M](#page-45-0) [N](#page-46-0) [P](#page-47-1) [R](#page-50-0) [S](#page-52-0) [T](#page-53-0) [U](#page-55-0) [V](#page-56-0) [W](#page-56-1) [X Y Z](#page-57-0) C O Q**

# <span id="page-41-0"></span>**F**

[feathering](#page-422-0) [File in Use dialog box](#page-169-0) [filename variables, building blocks for](#page-603-0) [fill patterns](#page-219-0) [filtering files from other applicatons](#page-166-0) [Find Character Format dialog box](#page-191-0) [Find Conditional Text dialog box](#page-194-0) [Find Next command](#page-196-0) [Find/Change window](#page-185-2) [finding text and other items](#page-185-2) [Flip Left/Right command](#page-238-0) [Flip Up/Down command](#page-238-0) [Flow Properties dialog box](#page-420-0)

flows

[feathering](#page-422-0) [renaming](#page-424-0) [synchronizing baselines in](#page-421-0) [synchronizing first lines in](#page-422-1) [Font Size dialog box](#page-102-0) [Font submenu](#page-100-0) footers [current date in](#page-419-0) [page count in](#page-419-1) [page numbers in](#page-419-2) [variables in](#page-419-3) [Footnote command](#page-199-0) [Footnote Properties dialog box](#page-200-0) footnotes [finding](#page-187-1) [inserting](#page-199-0)

# **[A](#page-33-0) [B](#page-34-0) [D](#page-38-0) [E](#page-39-0) [F](#page-41-0) [G](#page-42-0) [H](#page-43-0) [I](#page-44-0) [J K](#page-44-1) [L](#page-44-2) [M](#page-45-0) [N](#page-46-0) [P](#page-47-1) [R](#page-50-0) [S](#page-52-0) [T](#page-53-0) [U](#page-55-0) [V](#page-56-0) [W](#page-56-1) [X Y Z](#page-57-0) C O Q**

formats

[character](#page-87-0) [importing from another document](#page-128-0) [paragraph](#page-482-0) [removing overrides when importing](#page-132-0) [removing overrides when updating](#page-522-0) [table](#page-642-0) formatting bar

[Alignment pop-up menu](#page-524-0) [Paragraph Format pop-up menu](#page-526-0) [Spacing pop-up menu](#page-525-0) [tab wells](#page-525-1)

[Frame Name dialog box](#page-218-0)

[Frame tool](#page-217-0)

[Freehand tool](#page-214-0)

[Freeze Pagination command](#page-134-0)

[functions, in equations](#page-468-1)

# <span id="page-42-0"></span>**G**

[Generate/Book dialog box](#page-66-1) [Generate/Update Book dialog box](#page-84-0) Global Update Options dialog box [for characters](#page-96-0) [for paragraphs](#page-520-0) [for tables](#page-661-0) [Go to Page dialog box](#page-562-0) graphics [aligning objects in](#page-232-0) [bringing objects to front/back in](#page-231-0) [color](#page-229-0) [distributing objects in](#page-234-0) [drawing tools for](#page-209-0) [fill and pen patterns for](#page-219-0) [flipping objects in](#page-238-0) [grouping objects in](#page-230-0) [importing](#page-263-0)

# **[A](#page-33-0) [B](#page-34-0) [D](#page-38-0) [E](#page-39-0) [F](#page-41-0) [G](#page-42-0) [H](#page-43-0) [I](#page-44-0) [J K](#page-44-1) [L](#page-44-2) [M](#page-45-0) [N](#page-46-0) [P](#page-47-1) [R](#page-50-0) [S](#page-52-0) [T](#page-53-0) [U](#page-55-0) [V](#page-56-0) [W](#page-56-1) [X Y Z](#page-57-0) C O Q**

[overprinting objects in](#page-248-0) [reshaping objects in](#page-236-0) [resizing objects in](#page-241-0) [rotating objects in](#page-239-0) [scaling imported images](#page-266-0) [scaling objects in](#page-241-0) [smoothing objects in](#page-237-0) [turning off display of](#page-558-0) [Gravity command](#page-250-0) [greeking screen text](#page-179-0) [Grid Lines command](#page-556-0) grid spacing [snap grid](#page-560-0) [visible grid](#page-560-1) [Group command](#page-230-0)

## <span id="page-43-0"></span>**H**

[header/footer variables, building blocks for](#page-605-0) headers [current date in](#page-419-0) [page count in](#page-419-1) [page numbers in](#page-419-2) [variables in](#page-419-3) [Headers & Footers submenu](#page-419-4) headings [run-in](#page-503-0) [side](#page-504-0) [Help menu](#page-59-0) Help, online [context sensitive](#page-59-1) [manuals available in](#page-64-0) [navigating in](#page-61-0) [using](#page-58-0)

## **[A](#page-33-0) [B](#page-34-0) [D](#page-38-0) [E](#page-39-0) [F](#page-41-0) [G](#page-42-0) [H](#page-43-0) [I](#page-44-0) [J K](#page-44-1) [L](#page-44-2) [M](#page-45-0) [N](#page-46-0) [P](#page-47-1) [R](#page-50-0) [S](#page-52-0) [T](#page-53-0) [U](#page-55-0) [V](#page-56-0) [W](#page-56-1) [X Y Z](#page-57-0) C O Q**

hypertext [commands](#page-621-0) [creating links in generated documents](#page-76-0) hyphenation [changing](#page-573-0) [turning on and off](#page-511-0) [hyphens, finding automatic](#page-187-2)

# <span id="page-44-0"></span>**I**

[Import File dialog box](#page-263-0) [Import Formats dialog box](#page-128-0) [Imported Graphic Scaling dialog box](#page-266-0) indexes [generating](#page-67-0) [generating in books](#page-84-0) [markers](#page-635-0)

[setting up](#page-74-0) [specification flow syntax for](#page-614-0) [Insert Current Date command](#page-419-0) [Insert Math Element dialog box](#page-451-0) [Insert Other command](#page-419-3) [Insert Page # command](#page-419-2) [Insert Page Count command](#page-419-1) [Insert Table dialog box](#page-640-0)

# <span id="page-44-1"></span>**J - K** [kerning](#page-500-0)

<span id="page-44-2"></span>**L**

[Layout commands](#page-403-1) [layout, changing](#page-410-0)

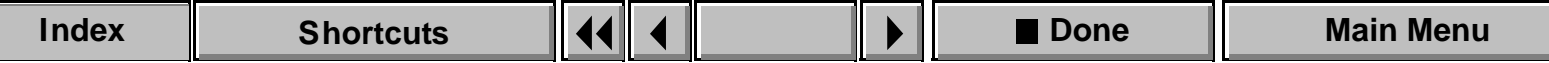

# **[A](#page-33-0) [B](#page-34-0) [D](#page-38-0) [E](#page-39-0) [F](#page-41-0) [G](#page-42-0) [H](#page-43-0) [I](#page-44-0) [J K](#page-44-1) [L](#page-44-2) [M](#page-45-0) [N](#page-46-0) [P](#page-47-1) [R](#page-50-0) [S](#page-52-0) [T](#page-53-0) [U](#page-55-0) [V](#page-56-0) [W](#page-56-1) [X Y Z](#page-57-0) C O Q**

[Line End Options dialog box](#page-223-0) [Line tool](#page-211-0) [Line Width Options dialog box](#page-221-0) lines, graphic [ends](#page-222-0) [styles](#page-227-0) [widths](#page-220-0) lines, in paragraphs [controlling breaks](#page-126-0) [setting spacing in the Paragraph Designer](#page-491-0) [setting spacing on the formatting bar](#page-525-0) lists [generating](#page-66-2) [generating in books](#page-84-0) [setting up](#page-74-0) [lists of expressions, in equations](#page-460-0)

#### <span id="page-45-0"></span>**M**

[Marker window](#page-435-0) markers [editing](#page-435-0) [finding](#page-185-3) [hypertext commands](#page-621-0) [index](#page-635-0) [inserting](#page-435-0) [types of](#page-437-0) [Master Page Name dialog box](#page-432-0) [Master Page Usage dialog box](#page-413-0) master pages [adding](#page-429-0) [applying column changes to](#page-417-0) [assigning to body pages](#page-413-0) [creating](#page-416-0) [deleting](#page-431-0) [naming](#page-432-0)

## **[A](#page-33-0) [B](#page-34-0) [D](#page-38-0) [E](#page-39-0) [F](#page-41-0) [G](#page-42-0) [H](#page-43-0) [I](#page-44-0) [J K](#page-44-1) [L](#page-44-2) [M](#page-45-0) [N](#page-46-0) [P](#page-47-1) [R](#page-50-0) [S](#page-52-0) [T](#page-53-0) [U](#page-55-0) [V](#page-56-0) [W](#page-56-1) [X Y Z](#page-57-0) C O Q**

[Master Pages command](#page-565-0) [Math Element Position Settings dialog box](#page-479-0) math elements, in equations [adding definitions of](#page-452-0) [changing definitions of](#page-455-0) [inserting](#page-451-0) [types of](#page-453-0) [updating definitions of](#page-456-0) [math symbols font](#page-449-1) [matrices, in equations](#page-466-0) [Menu Customization File dialog box](#page-568-0) [Menus submenu](#page-567-0) [Merge File into Dictionary dialog box](#page-584-0) [Missing Graphic File dialog box](#page-162-0)

## <span id="page-46-0"></span>**N**

[navigation commands](#page-561-0) [New dialog box](#page-156-1) [New Equation command](#page-444-0) New Format dialog box [for characters](#page-95-0) [for paragraphs](#page-518-0) [for tables](#page-660-0) [New Master Page dialog box](#page-416-0) [Next Page button](#page-551-1) [Normal Page Layout dialog box](#page-410-0) [Numbering properties, Paragraph Designer](#page-508-0)

# **[A](#page-33-0) [B](#page-34-0) [D](#page-38-0) [E](#page-39-0) [F](#page-41-0) [G](#page-42-0) [H](#page-43-0) [I](#page-44-0) [J K](#page-44-1) [L](#page-44-2) [M](#page-45-0) [N](#page-46-0) [P](#page-47-1) [R](#page-50-0) [S](#page-52-0) [T](#page-53-0) [U](#page-55-0) [V](#page-56-0) [W](#page-56-1) [X Y Z](#page-57-0) C O Q**

# <span id="page-47-0"></span>**O**

[Object Properties dialog box](#page-243-0) [Object Selection tool](#page-210-0) objects [aligning](#page-232-0) [bringing to front/back](#page-231-0) [color](#page-229-0) [distributing](#page-234-0) [drawing tools for](#page-209-0) [fill and pen patterns for](#page-219-0) [flipping](#page-238-0) [grouping](#page-230-0) [overprinting](#page-248-0) [reshaping](#page-236-0) [resizing](#page-241-0) [rotating](#page-239-0) [scaling](#page-241-0) [smoothing](#page-237-0)

[OLE objects, pasting](#page-267-0) [online manuals, viewing](#page-64-0) [Open dialog box](#page-161-0) [operators, in equations](#page-459-0) [Oval tool](#page-213-0) [Overprint dialog box](#page-248-0) [Override Definition dialog box](#page-455-0)

# <span id="page-47-1"></span>**P**

[Page Break dialog box](#page-531-0) page breaks [inserting](#page-531-0) [removing when importing formats](#page-132-0) [removing when updating formats](#page-522-1) [page buttons](#page-551-1)

# **[A](#page-33-0) [B](#page-34-0) [D](#page-38-0) [E](#page-39-0) [F](#page-41-0) [G](#page-42-0) [H](#page-43-0) [I](#page-44-0) [J K](#page-44-1) [L](#page-44-2) [M](#page-45-0) [N](#page-46-0) [P](#page-47-1) [R](#page-50-0) [S](#page-52-0) [T](#page-53-0) [U](#page-55-0) [V](#page-56-0) [W](#page-56-1) [X Y Z](#page-57-0) C O Q**

[page count, inserting](#page-419-1) page layout [changing](#page-410-0) [single/double sided](#page-412-0) [updating](#page-417-0) [Page Layout Warning dialog box](#page-418-0) [Page Number area](#page-551-2) [page number variables, building blocks for](#page-599-0) [page numbers, inserting](#page-419-2) [page scrolling, setting](#page-559-0) [page size, specifying](#page-410-1)

pages [deleting disconnected](#page-431-1) [rotating](#page-407-0) pagination [adjusting before printing and saving](#page-126-1) [changing in a paragraph](#page-501-0) [freezing](#page-134-0) [setting first number and style for](#page-125-1) [PANTONE Colors dialog box](#page-112-0) [Paragraph Catalog](#page-481-0) [Paragraph Designer window](#page-482-0) [Paragraph Format pop-up menu](#page-526-0)

#### **[A](#page-33-0) [B](#page-34-0) [D](#page-38-0) [E](#page-39-0) [F](#page-41-0) [G](#page-42-0) [H](#page-43-0) [I](#page-44-0) [J K](#page-44-1) [L](#page-44-2) [M](#page-45-0) [N](#page-46-0) [P](#page-47-1) [R](#page-50-0) [S](#page-52-0) [T](#page-53-0) [U](#page-55-0) [V](#page-56-0) [W](#page-56-1) [X Y Z](#page-57-0) C O Q**

paragraph formats [changing](#page-482-0) [creating](#page-482-0) [deleting](#page-481-0) [and format overrides](#page-522-1) paragraph properties [alignment](#page-489-0) [autonumbering](#page-508-1) [case](#page-499-0) [change bars](#page-498-0) [fonts](#page-496-0) [hyphenation](#page-511-0) [indents](#page-489-1) [keep with](#page-502-0) [kerning](#page-500-0) [line spacing](#page-491-0) [next paragraph tag](#page-492-0) [reference frame](#page-514-0) [run-in head](#page-503-0) [side head](#page-504-0)

[space above and below](#page-490-0) [superscript/subscript](#page-498-1) [tab stops](#page-491-1) [tag](#page-482-1) [window/orphan lines](#page-502-1) [word spacing](#page-512-0) [paragraph tags, finding](#page-185-4) [parentheses, in equations](#page-462-0) [Paste Columns dialog box](#page-686-0) [Paste command](#page-149-0) [Paste Rows dialog box](#page-685-0) [Paste Special dialog box](#page-267-0) [pasting OLE objects](#page-267-0) [pen patterns](#page-219-0) [Pick up Object Properties command](#page-243-1) [Polygon tool](#page-213-1) [Polyline tool](#page-212-0)

# **[A](#page-33-0) [B](#page-34-0) [D](#page-38-0) [E](#page-39-0) [F](#page-41-0) [G](#page-42-0) [H](#page-43-0) [I](#page-44-0) [J K](#page-44-1) [L](#page-44-2) [M](#page-45-0) [N](#page-46-0) [P](#page-47-1) [R](#page-50-0) [S](#page-52-0) [T](#page-53-0) [U](#page-55-0) [V](#page-56-0) [W](#page-56-1) [X Y Z](#page-57-0) C O Q**

[Preferences dialog box](#page-177-0) [Previous Page button](#page-551-1) [Print dialog box](#page-533-0) [Print Files in Book dialog box](#page-540-0) [properties, document](#page-125-0)

# <span id="page-50-0"></span>**Q - R**

QuickAccess bar [common commands](#page-544-0) [graphics commands](#page-546-0) [graphics editing commands](#page-547-0) [table editing commands](#page-548-0) [text editing commands](#page-545-0) [using](#page-543-0)

Reading Text File dialog box [when importing text](#page-268-0) [when opening text files](#page-167-0) [Rearrange Files dialog box](#page-83-0) [recently opened files, list of](#page-182-0) [Rectangle tool](#page-211-1) [Reference Page Name dialog box](#page-433-0) reference pages [adding](#page-430-0) [deleting](#page-431-0) [naming](#page-433-0) [Reference Pages command](#page-566-0) [relation symbols, in equations](#page-463-0) [Remove Condition Tags from Text dialog box](#page-123-0) [Rename Flow dialog box](#page-424-0) [Replace Selected Columns dialog box](#page-408-0) [report, Word Count](#page-143-0)

# **[A](#page-33-0) [B](#page-34-0) [D](#page-38-0) [E](#page-39-0) [F](#page-41-0) [G](#page-42-0) [H](#page-43-0) [I](#page-44-0) [J K](#page-44-1) [L](#page-44-2) [M](#page-45-0) [N](#page-46-0) [P](#page-47-1) [R](#page-50-0) [S](#page-52-0) [T](#page-53-0) [U](#page-55-0) [V](#page-56-0) [W](#page-56-1) [X Y Z](#page-57-0) C O Q**

Reset Window from Selection command [Character Designer](#page-90-0) [Paragraph Designer](#page-488-0) [Table Designer](#page-646-0) [Reshape command](#page-236-0) [Resize Columns dialog box](#page-675-0) [Revert to Saved command](#page-176-0) Rotate dialog box [for frames, equations, table cells](#page-240-0) [for objects](#page-239-0) [rotating pages](#page-407-0) [Rounded Rectangle tool](#page-212-1) [Row Format dialog box](#page-665-0) rows, in tables [adding](#page-674-0) [keeping together](#page-666-0)

[orphan](#page-651-0) [pasting](#page-685-0) [ruling for body, default](#page-653-0) [ruling for heading/footing](#page-654-0) [shading for body, default](#page-657-0) [shading for heading/footing](#page-656-1) [start position for, on text column or page](#page-666-1) [Rulers command](#page-555-0) [Ruling properties, Table Designer](#page-652-1) ruling, in tables [body rows](#page-653-0) [column](#page-652-0) [custom](#page-667-1) [heading/footing](#page-654-0) [outside edges](#page-655-0) [styles, editing](#page-670-0) [run-in head](#page-503-0)

# **[A](#page-33-0) [B](#page-34-0) [D](#page-38-0) [E](#page-39-0) [F](#page-41-0) [G](#page-42-0) [H](#page-43-0) [I](#page-44-0) [J K](#page-44-1) [L](#page-44-2) [M](#page-45-0) [N](#page-46-0) [P](#page-47-1) [R](#page-50-0) [S](#page-52-0) [T](#page-53-0) [U](#page-55-0) [V](#page-56-0) [W](#page-56-1) [X Y Z](#page-57-0) C O Q**

# <span id="page-52-0"></span>**S**

[Save As Text dialog box](#page-173-0) [Save Book Description dialog box](#page-174-0) [Save command](#page-168-0) [Save Document dialog box](#page-170-0) saving [automatically](#page-178-0) [backup copy](#page-177-1) [text files](#page-173-0) [Scale dialog box](#page-241-0) [scrolling, setting page](#page-559-0) [searching for text and other items](#page-185-2) [Select All command](#page-151-0) [Send to Back command](#page-231-0) [Set # Sides command](#page-242-0) [Set Find/Change Parameters dialog box](#page-197-0)

[Set Up File dialog box](#page-79-0) [Set Up Index dialog box](#page-74-1) [Set Up List dialog box](#page-74-1) [Set Up Table of Contents dialog box](#page-74-1) Set Window to As Is command [Character Designer](#page-90-1) [Paragraph Designer](#page-488-1) [Table Designer](#page-646-1) [Shading properties, Table Designer](#page-656-2) shading, in tables [custom](#page-669-0) [heading/footing](#page-656-1) [rows and columns](#page-657-0) [Show/Hide Conditional Text dialog box](#page-119-0) [Shrink-Wrap Equation command](#page-445-0) [side head](#page-504-0) [Side Head Layout for Current Flow dialog box](#page-507-0)

# **[A](#page-33-0) [B](#page-34-0) [D](#page-38-0) [E](#page-39-0) [F](#page-41-0) [G](#page-42-0) [H](#page-43-0) [I](#page-44-0) [J K](#page-44-1) [L](#page-44-2) [M](#page-45-0) [N](#page-46-0) [P](#page-47-1) [R](#page-50-0) [S](#page-52-0) [T](#page-53-0) [U](#page-55-0) [V](#page-56-0) [W](#page-56-1) [X Y Z](#page-57-0) C O Q**

[Size submenu](#page-101-0) [Smart Quotes](#page-126-2) [Smart Selection tool](#page-210-1) [Smart Spaces](#page-126-3) [Smooth command](#page-237-0) [Snap command](#page-251-0) [Space between Paragraphs dialog box](#page-528-0) [Spacing pop-up menu](#page-525-0) [special characters in Find/Change dialog box](#page-607-0) [special characters, typing](#page-393-0) [Spelling Checker Options dialog box](#page-576-0) [Spelling Checker window](#page-571-0) [Standard Templates dialog box](#page-160-0) [Store Spell Checking Results in File dialog box](#page-586-0) [Straddle command](#page-677-0) [strings, in equations](#page-458-0)

[Style submenu](#page-103-0)

superscript/subscript [applying in paragraphs](#page-498-1) [applying to text within paragraphs](#page-93-0) [setting character offset for](#page-127-0) [symbols, mathematical](#page-457-0) [synchronizing baselines](#page-421-0) [Syntax Descriptions menu](#page-590-0) [system variables, editing](#page-693-0)

# <span id="page-53-0"></span>**T**

tab stops [setting in the Paragraph Designer](#page-491-1) [setting on the formatting bar](#page-525-1) [Table Catalog](#page-642-0) [Table Cell properties, Paragraph Designer](#page-515-0)

## **[A](#page-33-0) [B](#page-34-0) [D](#page-38-0) [E](#page-39-0) [F](#page-41-0) [G](#page-42-0) [H](#page-43-0) [I](#page-44-0) [J K](#page-44-1) [L](#page-44-2) [M](#page-45-0) [N](#page-46-0) [P](#page-47-1) [R](#page-50-0) [S](#page-52-0) [T](#page-53-0) [U](#page-55-0) [V](#page-56-0) [W](#page-56-1) [X Y Z](#page-57-0) C O Q**

[Table Designer](#page-642-0) [Table Footnote Properties dialog box](#page-204-0) [table sheet variables, building blocks for](#page-604-0) tables [adding rows or columns to](#page-674-0) [alignment](#page-648-0) [Basic properties of](#page-647-0) [converting text to](#page-678-0) [converting to paragraphs](#page-678-0) [default cell margins for](#page-651-1) [finding](#page-187-3) [floating](#page-649-0) [format for](#page-642-0) [format overrides alert for](#page-663-0) [indents for](#page-647-1) [numbering within](#page-650-0) [properties of](#page-643-0)

[row format for](#page-665-0) [ruling in, custom](#page-667-1) [Ruling properties of](#page-652-1) [setting of current](#page-672-0) [Shading properties of](#page-656-2) [shading, custom](#page-669-0) [space above and below](#page-647-2) [starting on new column or page](#page-648-1) [straddling/unstraddling in](#page-677-0) [tag for](#page-642-1) [title for](#page-650-1) tables of contents [generating](#page-66-2) [generating in books](#page-84-0) [setting up](#page-74-0) [specification flow syntax for](#page-610-0) [Tag area](#page-551-3) [Templates, using](#page-160-0)

## **[A](#page-33-0) [B](#page-34-0) [D](#page-38-0) [E](#page-39-0) [F](#page-41-0) [G](#page-42-0) [H](#page-43-0) [I](#page-44-0) [J K](#page-44-1) [L](#page-44-2) [M](#page-45-0) [N](#page-46-0) [P](#page-47-1) [R](#page-50-0) [S](#page-52-0) [T](#page-53-0) [U](#page-55-0) [V](#page-56-0) [W](#page-56-1) [X Y Z](#page-57-0) C O Q**

text

[finding](#page-185-5) [importing](#page-263-0) [replacing found](#page-189-0) [Text Column tool](#page-215-0) text columns [adding](#page-425-0) [autoconnecting](#page-421-1) [connecting](#page-403-0) [disconnecting](#page-406-0) [feathering](#page-422-0) [flow tags for](#page-420-1) [margins](#page-411-0) [number of](#page-411-1) [PostScript code in](#page-421-2) [replacing](#page-408-0) [splitting](#page-405-0) [synchronizing](#page-421-0)

[Text Line tool](#page-216-0)

[Text Symbols command](#page-554-0) [Thesaurus Look Up dialog box](#page-589-0) [Thesaurus window](#page-587-0) [Tools palette](#page-208-0)

# <span id="page-55-0"></span>**U**

[Undo command](#page-146-0) [Unfreeze Pagination command](#page-135-0) [Ungroup command](#page-230-0) [Unknown File Type dialog box](#page-166-0) [Unsmooth command](#page-237-0) [Unstraddle command](#page-677-0) [Unwrap Equation command](#page-445-1) [Update Cross-References dialog box](#page-705-0) [Update Definition dialog box](#page-456-0)

# **[A](#page-33-0) [B](#page-34-0) [D](#page-38-0) [E](#page-39-0) [F](#page-41-0) [G](#page-42-0) [H](#page-43-0) [I](#page-44-0) [J K](#page-44-1) [L](#page-44-2) [M](#page-45-0) [N](#page-46-0) [P](#page-47-1) [R](#page-50-0) [S](#page-52-0) [T](#page-53-0) [U](#page-55-0) [V](#page-56-0) [W](#page-56-1) [X Y Z](#page-57-0) C O Q**

[Update Page Layouts dialog box](#page-417-0) [Update Paragraph Format dialog box](#page-529-0) [Update Unresolved Cross-References dialog box](#page-706-0) [Use File for Personal Dictionary dialog box](#page-585-0) user variables [creating](#page-690-0) [editing](#page-690-0)

# <span id="page-56-0"></span>**V**

[variable definition building blocks](#page-599-1) [Variable dialog box](#page-688-0) variables [converting to text](#page-696-0) [creating user](#page-690-0)

[editing system](#page-693-0) [editing user](#page-690-0) [finding](#page-186-1) [inserting](#page-688-0) [View Only format, saving in](#page-171-1) [View Options dialog box](#page-557-1)

## <span id="page-56-1"></span>**W**

[wildcard characters](#page-609-0) [window controls](#page-551-0) [Windows menu](#page-569-0) [word count report](#page-143-0) [word spacing](#page-512-0) [Write Dictionary to File dialog box](#page-583-0)

# **[A](#page-33-0) [B](#page-34-0) [D](#page-38-0) [E](#page-39-0) [F](#page-41-0) [G](#page-42-0) [H](#page-43-0) [I](#page-44-0) [J K](#page-44-1) [L](#page-44-2) [M](#page-45-0) [N](#page-46-0) [P](#page-47-1) [R](#page-50-0) [S](#page-52-0) [T](#page-53-0) [U](#page-55-0) [V](#page-56-0) [W](#page-56-1) [X Y Z](#page-57-0) C O Q**

# <span id="page-57-0"></span>**X - Y - Z**

[zoom buttons](#page-551-4)

[Zoom Menu Options dialog box](#page-552-0)

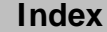

# **ABOUT HELP**

# **Introducing Help**

<span id="page-58-1"></span><span id="page-58-0"></span>FrameMaker Help is a reference guide to FrameMaker commands and dialog boxes. It explains what each command and dialog box does. For conceptual information, topic overviews, and detailed instructions on completing tasks, see the printed manual Using FrameMaker. If you're a new user, read Getting Started first. After you become familiar with FrameMaker, use Help to look up detailed information on a particular command or dialog box.

Help describes all FrameMaker commands and dialog boxes. If you're using Quick or Custom menus, some of the items described in Help will not be available on your menus.

[Introducing Help](#page-58-1) [Getting Help](#page-59-2) [Navigating through](#page-61-1)  [Help](#page-61-1) [Online manuals](#page-64-1)

# **ABOUT HELP**

# **Getting Help**

<span id="page-59-2"></span><span id="page-59-1"></span>You can get FrameMaker help on any command or dialog box by using one of the following:

<span id="page-59-0"></span>

**Help Menu** Lists Help options. This menu is on the right corner of the menu bar. The options on this menu are:

> **Context Sensitive** Activates context-sensitive Help and changes the insertion point to a question mark. You can click the question mark on any item in a document window, dialog box, or menu to get information on that item.

> **Contents** Displays the Help Main Menu from which you can choose a topic that you would like information on.

> **Keyboard Shortcuts** Displays a menu of keyboard shortcut topics.

**How to Use Help** Displays information on using Help.

[Introducing Help](#page-58-1)

[Getting Help](#page-59-2)

[Navigating through](#page-61-1)  [Help](#page-61-1)

[Online manuals](#page-64-1)

# <span id="page-60-0"></span>**ABOUT HELP** [Introducing Help](#page-58-1)

# **Getting Help (continued)**

**About FrameMaker** Displays the FrameMaker Information screen.

# **Help**

Click the Help button in any dialog box to activate context-sensitive Help. You can also press Shift-F1 to activate context-sensitive Help. The insertion point changes to a question mark. You can use the question mark to click any item in a document window, dialog box, or menu to get information on that item.

Click the Help button on the QuickAccess bar for help on the set of buttons that is currently visible.

[Getting Help](#page-59-2)

[Navigating through](#page-61-1)  **[Help](#page-61-1)** 

[Online manuals](#page-64-1)

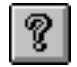

# **ABOUT HELP**

# **Navigating through Help**

<span id="page-61-1"></span><span id="page-61-0"></span>The reference information in FrameMaker Help is linked together so you can quickly navigate from one topic to another.

**Topic Submenus** Click a topic on the Main Menu and Help displays a submenu of related topics on the right side of the Help window. Click the submenu topic on which you want information. A topic submenu is available on every Help page, and a blue pointer lets you know your current location in Help at all times.

- **Index** Click the Index button at the bottom of any Help screen. The Help Index is an alphabetic list of topics. Click the letter at the top of the window to display the topics beginning with that letter. Then click the topic on which you want information.
- **Underlined Words** Click underlined words in text to move to related topics.

[Introducing Help](#page-58-1) [Getting Help](#page-59-2) [Navigating through](#page-61-1)  [Help](#page-61-1) [Online manuals](#page-64-1)

# <span id="page-62-0"></span>**ABOUT HELP** [Introducing Help](#page-58-1)

# **Navigating through Help (continued)**

**Buttons** Click the buttons at the bottom of each Help screen to navigate through Help.

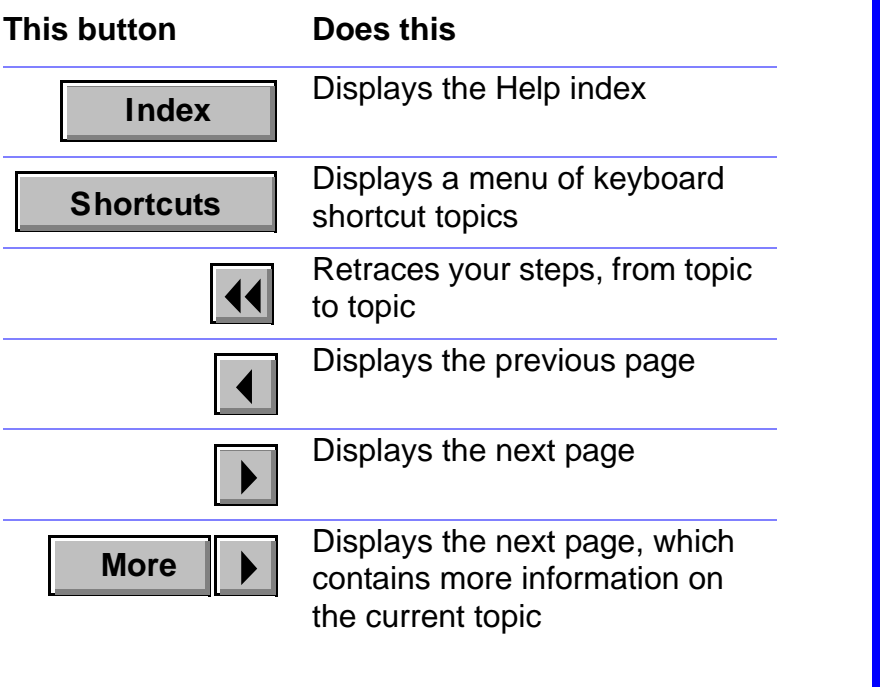

[Getting Help](#page-59-2) [Navigating through](#page-61-1)  [Help](#page-61-1) [Online manuals](#page-64-1)

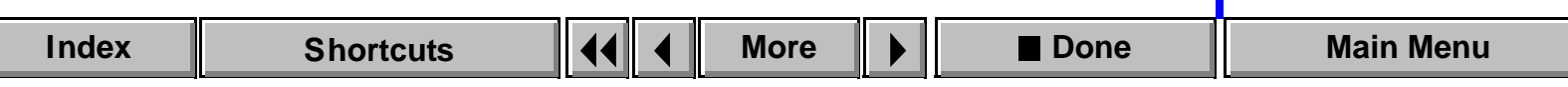

# <span id="page-63-0"></span>**ABOUT HELP** [Introducing Help](#page-58-1)

# **Navigating through Help (continued)**

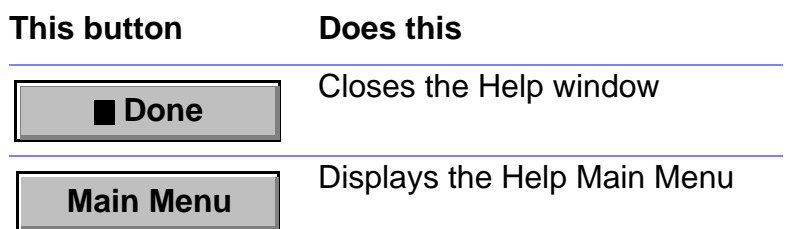

[Getting Help](#page-59-2) [Navigating through](#page-61-1)  [Help](#page-61-1) [Online manuals](#page-64-1)

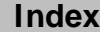

# **ABOUT HELP**

# **Online manuals**

<span id="page-64-1"></span><span id="page-64-0"></span>You can open the following online manuals from the Online Manuals pop-up menu on the Help Main Menu:

Customizing Frame Products describes customizing some features of Frame products such as default values for dialog boxes, the user-interface language, and the window display. It also describes options for substituting or adding fonts that are not available on your system, and customizing the FrameMaker menus.

Using Frame Filters provides information on converting a wide range of documents between FrameMaker and other applications.

Using Frame Products on Multiple Platforms describes the differences in Frame products from platform to platform.

Welcome to FrameMaker presents an overview of FrameMaker features.

What's New describes the new features of FrameMaker.

Release Notes explains any issues in the current release of FrameMaker that you should be aware of.

[Introducing Help](#page-58-1)

[Getting Help](#page-59-2)

[Navigating through](#page-61-1)  [Help](#page-61-1)

[Online manuals](#page-64-1)

# **Introduction**

<span id="page-65-0"></span>A FrameMaker book is a file you use to maintain several documents as one larger document or book. Generated files are lists (such as a table of contents, list of figures, or list of tables) or indexes that FrameMaker can generate from a document or book.

#### **Help on generated files and books**

For information on generated files and books, click an item in the topic list to the right or click an active area below.

The [Generate/Book](#page-66-3) dialog box contains controls for generating files for a single document and for generating a book file.

The **Book** window is where you work with the documents in a book. You use book window commands to add, rearrange, set up, generate, and update files in the book. You can also use book window commands to open, print, save, and format the files in the book.

The [Set Up](#page-74-2) dialog boxes contain controls for specifying the contents of generated files and the pagination and numbering of files in a book.

The [Generate/Update Book](#page-84-1) dialog box contains controls for generating files in a book and for updating the documents in a book.

# **Generate/Book**

#### <span id="page-66-3"></span><span id="page-66-1"></span>**File menu > Generate/Book** (with a document window active)

Dialog box where you generate lists (such as a table of contents or list of figures) and indexes for a single document. You also use this dialog box to generate a book file from one of the documents you want to include in the book.

List **List** Shows the types of lists you can generate:

- <span id="page-66-2"></span>• Lists of paragraphs (including a table of contents, list of figures, and list of tables), which contain the text from the paragraphs you specify, in the order in which they appear in the source document.
- Lists of markers, which contain the marker text from the markers you specify, in the order in which they appear in the source document.
- <span id="page-66-0"></span>• Alphabetical lists of markers or paragraphs.
- Lists of references, which include condition tags, fonts, imported graphics, external crossreferences, and unresolved cross-references.

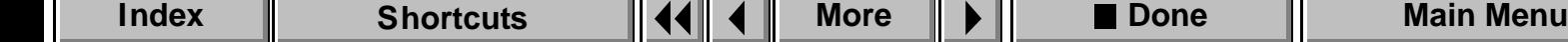

# <span id="page-67-1"></span>**Generate/Book (continued)**

<span id="page-67-0"></span>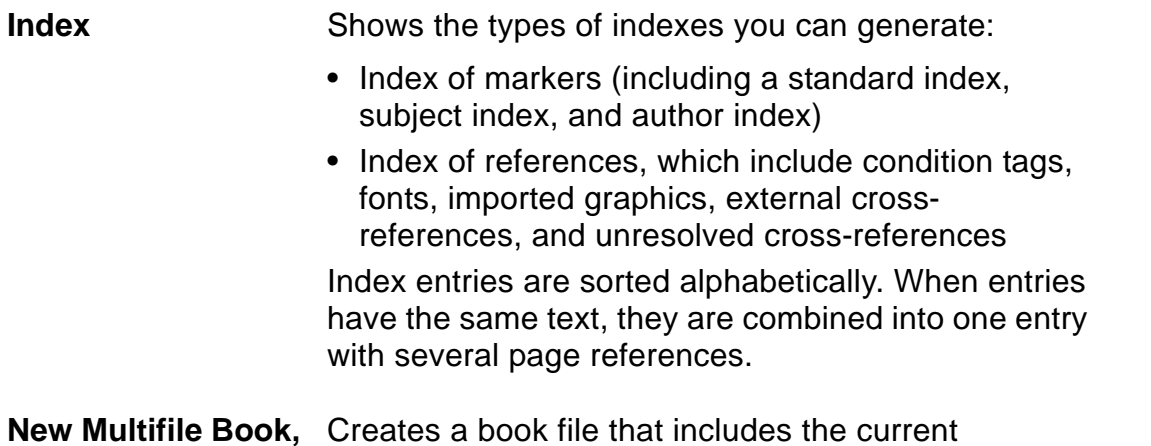

**New Multifile Book, Including** (filename) document. Creates a book file that includes the current

# <span id="page-68-0"></span>**Generate/Book (continued)**

**Generate** If you are generating a list or index, the Generate button opens a [Set Up](#page-74-2) dialog box where you specify the contents of the generated file.

> If you are generating a book, the Generate button opens a [book window](#page-69-0) where you manage several files as a single book.

# **Book window**

<span id="page-69-0"></span>Window where you manage several documents as a single book. This window appears when you use [Generate/Book](#page-66-3) to generate a book from a single document. It also appears when you open a book file.

The book file does not actually contain the files—only their names. You can open, edit, print, and save the document files and generated files individually.

When a book window is active, the File menu contains some of the commands found in the File menu for a document window, as well as commands for adding files to the book, specifying the pagination and numbering for each file in the book, and generating and updating the files.

# **Add File to Book**

<span id="page-70-0"></span>**File menu > Add File** (with a book window active)

Dialog box where you add a document or generated file (such as a table of contents or index) to the book.

After you add a document file, use the [Set Up File](#page-79-1) dialog box to specify the pagination and numbering for the file.

When you add a generated file to the book, a **Set Up** dialog box appears so you can specify the information that should appear in the generated file, as well as the pagination and page numbering for the file. After you add a generated file to a book, use [Generate/Update](#page-84-1) on the File menu to generate the file.

# <span id="page-71-0"></span>**Add File to Book (continued)**

**Generated List** Shows the types of lists you can add to the book:

- Lists of paragraphs (including a table of contents, list of figures, and list of tables), which contain the text from the paragraphs you specify, in the order in which they appear in the book
- List of markers, which contain the marker text from the markers you specify, in the order in which they appear in the book
- Alphabetical list of markers or paragraphs
- List of references, which include condition tags, fonts, imported graphics, external crossreferences, and unresolved cross-references
## **Add File to Book (continued)**

**Generated Index** Shows the types of indexes you can add to the book: • Index of markers (including a standard index, subject index, and author index) • Index of references, which include condition tags, fonts, imported graphics, external crossreferences, and unresolved cross-references Index entries are sorted alphabetically. When entries have the same text, they are combined into one entry with several page references. **Document File** Adds a document file to the book. You can select the file in the scroll list or type the filename in the text box.

[Generate/Book](#page-66-0) [Book window](#page-69-0) [Add File to Book](#page-70-0) [Set Up Table of](#page-74-0)  [Contents/List/Index](#page-74-0) [Set Up File](#page-79-0) [Rearrange Files](#page-83-0) [Generate/Update](#page-84-0)  [Book](#page-84-0)

**[More](#page-73-0)**

## <span id="page-73-0"></span>**Add File to Book (continued)**

**Add File Before/ Add File After** Specifies where the file belongs in the book. In the scroll list, select the file that will be adjacent to the file you are adding. Then use the pop-up menu to specify whether the new file should be added before or after the selected file.

Add All Listed Files Adds all the files in the Document File scroll list to the **to Book** book. To rearrange or delete files after adding them to the book, use [Rearrange Files](#page-83-0) on the File menu.

# **Set Up Table of Contents/List/Index**

<span id="page-74-1"></span><span id="page-74-0"></span>Dialog box where you specify the contents of a generated file and its setup information—page numbering, pagination, and whether paragraph numbering continues from the previous file in the book. You open this dialog box by:

- Choosing a generated list or index in the [Generate/Book](#page-66-1) dialog box and then clicking Generate
- Choosing a generated list or index in the [Add File to Book](#page-70-1) dialog box and then clicking Add
- Selecting a generated file in a book window and then choosing Set Up File from the File menu

After setting up a generated file, use **[Generate/Update](#page-84-1)** to update the book and generate the file.

**Filename Suffix** Shows the suffix FrameMaker attaches to the generated filename. For example, if you are generating a table of contents for a book file named volume1.doc, FrameMaker names the generated file volume1.toc.

## <span id="page-75-0"></span>**Set Up Table of Contents/List/Index (continued)**

**Include** Specifies the paragraph tags, marker types, or references FrameMaker should use to generate the file.

**Don't Include** Specifies the paragraph tags, marker types, or references you do not want FrameMaker to use when generating the file.

Arrow buttons for moving items from one scroll list to the other.

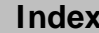

## <span id="page-76-0"></span>**Set Up Table of Contents/List/Index (continued)**

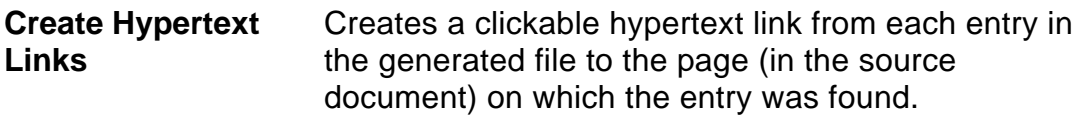

**Page # in All Generated Files** (for books only)

**Prefix** Specifies the numbers or characters that appear immediately before the page number in generated file entries for this file.

**Suffix** Specifies the numbers or characters that appear immediately after the page number in generated file entries for this file.

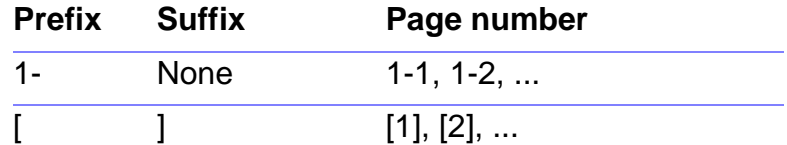

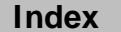

## <span id="page-77-0"></span>**Set Up Table of Contents/List/Index (continued)**

**Starting Page Side** (For books only.) Specifies the page side (left or right) you want the generated file to start on. Each file in a book begins on a new page.

> **Read from File** Uses the file's current first page side (specified in the [Document Properties](#page-125-0) dialog box).

**Next Available Side** Uses the next available page side, based on the previous file's last page side.

**Left** or **Right** Makes the first page left or right, regardless of the previous file's last page side. If necessary, FrameMaker adds a blank page to the end of the previous file.

## <span id="page-78-0"></span>**Set Up Table of Contents/List/Index (continued)**

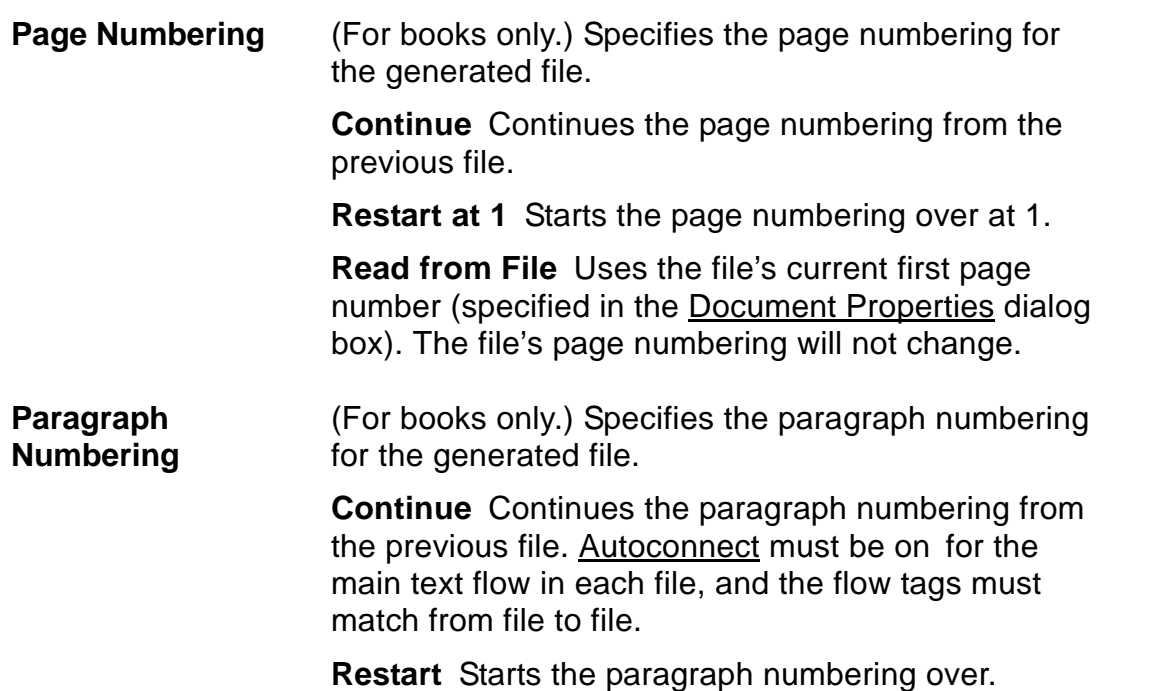

# **Set Up File**

<span id="page-79-1"></span><span id="page-79-0"></span>**File menu > Set Up File** (with a book window active)

Dialog box where you specify the setup information for documents in a book: how page numbers appear in the entries in generated files, how the document should be paginated, and whether paragraph numbering continues from the previous file in the book or starts over.

After setting up a file, use **Generate/Update** to update the files in the book according to the setup information.

**Filename** Shows the name of the current document.

[Generate/Book](#page-66-1)

[Book window](#page-69-1)

[Add File to Book](#page-70-1)

[Set Up Table of](#page-74-1)  [Contents/List/Index](#page-74-1)

[Set Up File](#page-79-1)

[Rearrange Files](#page-83-1) [Generate/Update](#page-84-1)  [Book](#page-84-1)

## <span id="page-80-0"></span>**Set Up File (continued)**

**Page # in All Generated Files** **Prefix** Specifies the numbers or characters that appear immediately before the page number in generated file entries.

**Suffix** Specifies the numbers or characters that appear immediately after the page number in generated file entries.

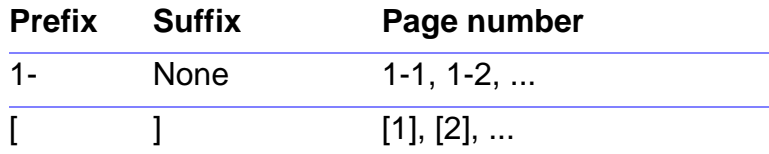

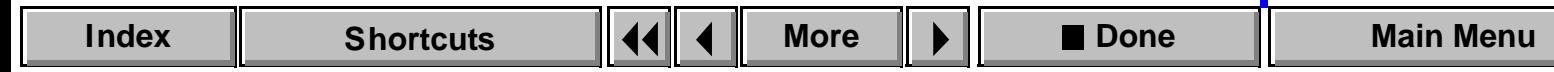

## <span id="page-81-0"></span>**Set Up File (continued)**

**Starting Page Side** Specifies the page side (left or right) you want the document to start on. Each file in a book begins on a new page.

> **Read from File** Uses the document's current first page side (specified in the [Document Properties](#page-125-0) dialog box).

**Next Available Side** Uses the next available page side, based on the previous file's last page side.

**Left** or **Right** Makes the first page left or right, regardless of the previous file's last page side. If necessary, FrameMaker adds a blank page to the end of the previous file in the book.

[Generate/Book](#page-66-1)

[Book window](#page-69-1)

[Add File to Book](#page-70-1)

[Set Up Table of](#page-74-1)  [Contents/List/Index](#page-74-1)

[Set Up File](#page-79-1)

[Rearrange Files](#page-83-1) [Generate/Update](#page-84-1)  [Book](#page-84-1)

**[More](#page-82-0)**

## <span id="page-82-0"></span>**Set Up File (continued)**

**Page Numbering** Specifies the page numbering for the document. **Continue** Continues page numbering from the previous file.

**Restart at 1** Starts the page numbering over at 1.

**Read from File** Uses the document's current first page number (specified in the [Document Properties](#page-125-0) dialog box). The document's page numbering will not change.

**Paragraph Numbering** Specifies the paragraph numbering for the document.

**Continue** Continues the paragraph numbering from the previous file. [Autoconnect](#page-421-0) must be on for the main text flow in each file, and the flow tags must match from file to file.

**Restart** Starts the paragraph numbering over at 1.

[Generate/Book](#page-66-1)

[Book window](#page-69-1)

[Add File to Book](#page-70-1)

[Set Up Table of](#page-74-1)  [Contents/List/Index](#page-74-1)

[Set Up File](#page-79-1)

[Rearrange Files](#page-83-1) [Generate/Update](#page-84-1)  [Book](#page-84-1)

## **Rearrange Files**

<span id="page-83-1"></span><span id="page-83-0"></span>**File menu > Rearrange Files** (with a book window active)

Dialog box where you can rearrange and delete files in a book.

**Files** Lists the files in the book.

**Move Up/Down** Moves the selected file up or down in the scroll list.

**Delete** Removes the selected file from the book. Does not delete the file itself from your disk.

[Generate/Book](#page-66-1)

[Book window](#page-69-1)

[Add File to Book](#page-70-1)

[Set Up Table of](#page-74-1)  [Contents/List/Index](#page-74-1)

[Set Up File](#page-79-1)

[Rearrange Files](#page-83-1) [Generate/Update](#page-84-1)  [Book](#page-84-1)

# **Generate/Update Book**

<span id="page-84-1"></span><span id="page-84-0"></span>**File menu > Generate/Update** (with a book window active)

Dialog box where you generate files (such as a table of contents or index) for a book. Also updates the book's page and paragraph numbering and its cross-references. If a file's pagination is frozen, the pagination will not be updated (see [Unfreeze Pagination\)](#page-135-0).

**Generate** Specifies the files to generate. If no files are listed, FrameMaker only updates the cross-references and page and paragraph numbers.

**Don't Generate** Specifies the files not to generate.

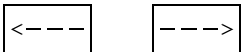

Arrow buttons for moving files from one scroll list to the other.

[Generate/Book](#page-66-1) [Book window](#page-69-1) [Add File to Book](#page-70-1) [Set Up Table of](#page-74-1)  [Contents/List/Index](#page-74-1) [Set Up File](#page-79-1) [Rearrange Files](#page-83-1)

[Generate/Update](#page-84-1)  [Book](#page-84-1)

## **Introduction**

<span id="page-85-1"></span><span id="page-85-0"></span>A character format determines the properties of selected text within a paragraph or text line without affecting the rest of the paragraph or line. For example, you can use a character format to italicize words that you want emphasized. You define character formats using the Character Designer. You can store character formats in a catalog and apply them to other text.

You can also use commands on the Format menu to format specific text within a paragraph or the entire paragraph, depending on what you select.

#### **Help on character formats**

For information on character formats, click an item in the topic list to the right or click an active area below.

The [Character Catalog](#page-86-0) is where you store character formats.

The [Character Designer](#page-87-0) contains settings for character properties, as well as controls for applying and editing Character Catalog formats.

[Commands](#page-100-0) on the Format menu can also be used to format text.

# **Character Catalog**

<span id="page-86-1"></span><span id="page-86-0"></span>The Character Catalog is where you store character formats. You display the Character Catalog by clicking the  $\mathbf{F}$  button on the document window border or by choosing Characters  $>$  Catalog from the Format menu.

The Character Catalog lists all stored character formats in the document. You can apply a catalog format to selected text by clicking the format in the scroll list. You can also apply a format by choosing it from the Format > Characters submenu.

**Delete Delete** Copens the [Delete Formats from Catalog](#page-98-0) dialog box where you can delete formats from the Character Catalog.

## **Character Designer**

#### <span id="page-87-2"></span><span id="page-87-0"></span>**Format menu > Characters > Designer**

Window where you can create and change character formats, store them in the Character Catalog, and apply them to selected text. You can also change the properties of text using [commands](#page-100-0) on the Format menu.

The Character Designer window displays font properties you can set for selected text. If you're creating a new character format that will change only some properties when applied to text, you should change all properties to [As Is](#page-90-0) before setting up the format. Changes you make in the designer window do not take effect in the text until you apply the changes or update the catalog format.

<span id="page-87-1"></span>**Character Tag** Shows the tag (name) of the selected text. If the text does not already have a character format or includes more than one format, the text box will be empty.

## <span id="page-88-0"></span>**Character Designer (continued)**

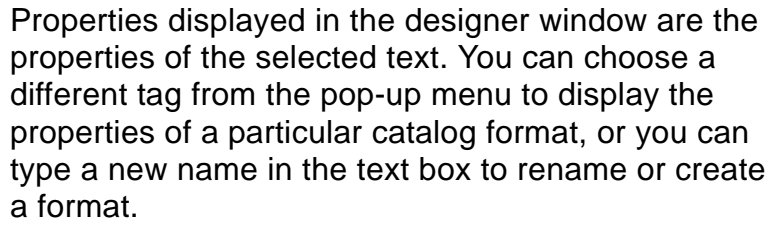

If you hold down the Shift key while choosing from the pop-up menu, FrameMaker displays the properties of the chosen catalog format without changing the tag in the text box.

<span id="page-88-1"></span>**Apply To Selection** Applies the properties in the Character Designer (including the tag in the [Character Tag](#page-87-1) text box) to the selected text. The corresponding catalog format is not updated.

> If you haven't changed any of the properties, clicking Apply To Selection applies the catalog format displayed in the Character Tag text box to the selected text.

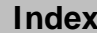

## <span id="page-89-0"></span>**Character Designer (continued)**

<span id="page-89-1"></span>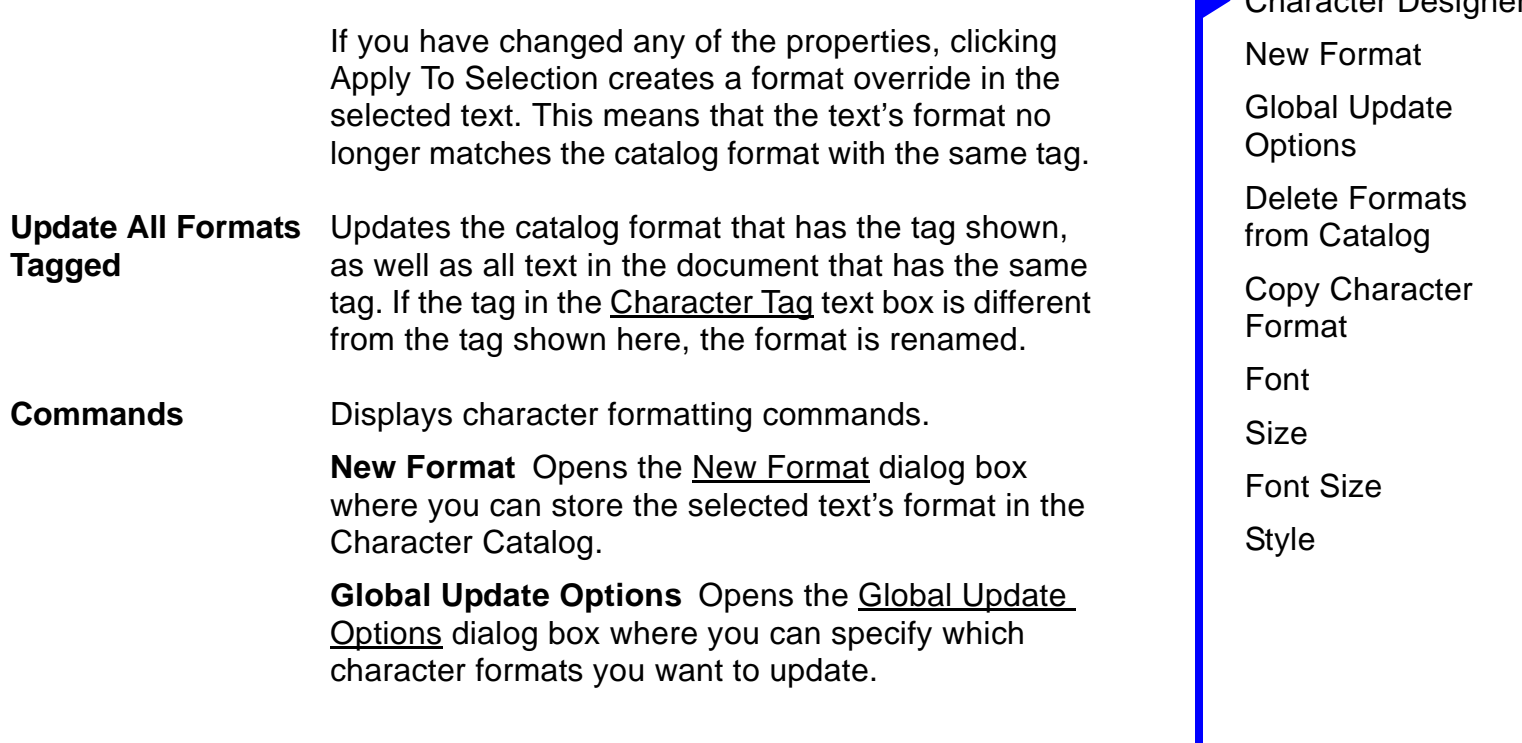

**[More](#page-90-1)**

[Character Catalog](#page-86-0) [Character Designer](#page-87-0)

## <span id="page-90-1"></span>**Character Designer (continued)**

**Delete Format** Opens the **Delete Formats from** [Catalog](#page-98-0) dialog box where you can delete formats from the Character Catalog.

<span id="page-90-0"></span>**Set Window to As Is** Changes all properties in the Character Designer to [As Is.](#page-591-0) Use this command if you want the catalog format to change only certain properties when applied to text. After changing properties to As Is, set only those properties you want the format to change.

**Reset Window from Selection** Changes all the properties in the Character Designer to match those of the selected text. Use this command before clicking [Apply To Selection](#page-88-1) or [Update All](#page-89-1) if you don't want to keep the changes you've made and want to return to the original properties.

## <span id="page-91-0"></span>**Character Designer (continued)**

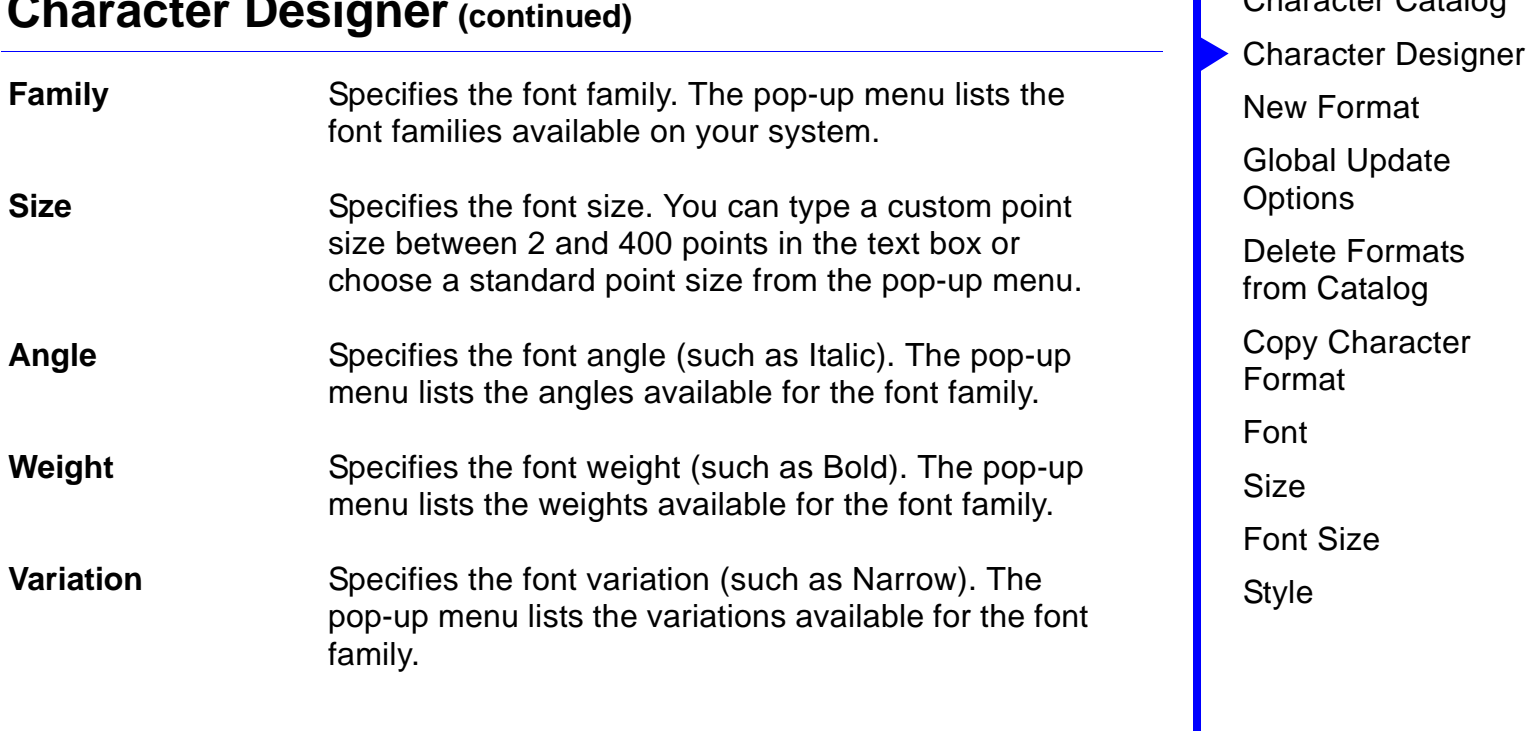

[Character Catalog](#page-86-0)

## <span id="page-92-0"></span>**Character Designer (continued)**

**Color** Specifies the color of the text. The pop-up menu lists the colors that have been defined in the document. For information on how to define a color, see [Color](#page-107-0)  [Definitions](#page-107-0).

**Spread** Specifies the extra space added to or subtracted from the text's default space between characters. The value is a percentage of the default font's em space. Negative values decrease the space; positive values increase the space. The normal spread is 0 percent.

**Underline Double Underline Numeric Underline**

Places a single or double line below the text. The pop-up menu lists the styles of underlines available. The offset and thickness of both single and double underlines is determined by the weight and size of the default font; however, numeric underlines have the same offset and thickness wherever they appear.

**Overline** Places a line above the selected text.

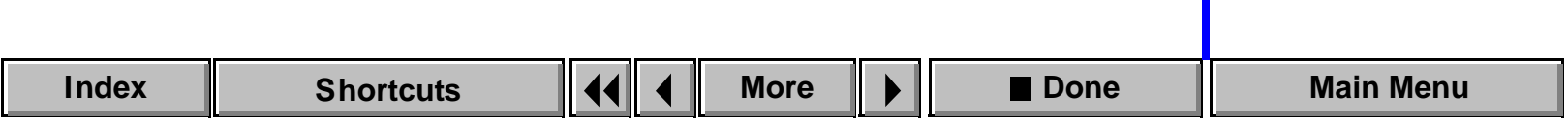

## <span id="page-93-0"></span>**Character Designer (continued)**

**Strikethrough** Places a line through the selected text. **Change Bar** Displays a vertical bar in the margin beside the text. To change the width or position of change bars, use the [Change Bars](#page-153-0) command. **Superscript Subscript** Places the selected text above the baseline (superscript) or  $_{\text{below}}$  the baseline (subscript). To change the size and position of the superscripted

or subscripted text, use the [Document](#page-125-0) command.

[Character Catalog](#page-86-0) [Character Designer](#page-87-0) [New Format](#page-95-0) [Global Update](#page-96-0)  **[Options](#page-96-0)** [Delete Formats](#page-98-0)  [from Catalog](#page-98-0) [Copy Character](#page-99-0)  [Format](#page-99-0) [Font](#page-100-0) [Size](#page-101-0) [Font Size](#page-102-0) [Style](#page-103-0)

**[More](#page-94-0)**

## <span id="page-94-0"></span>**Character Designer (continued)**

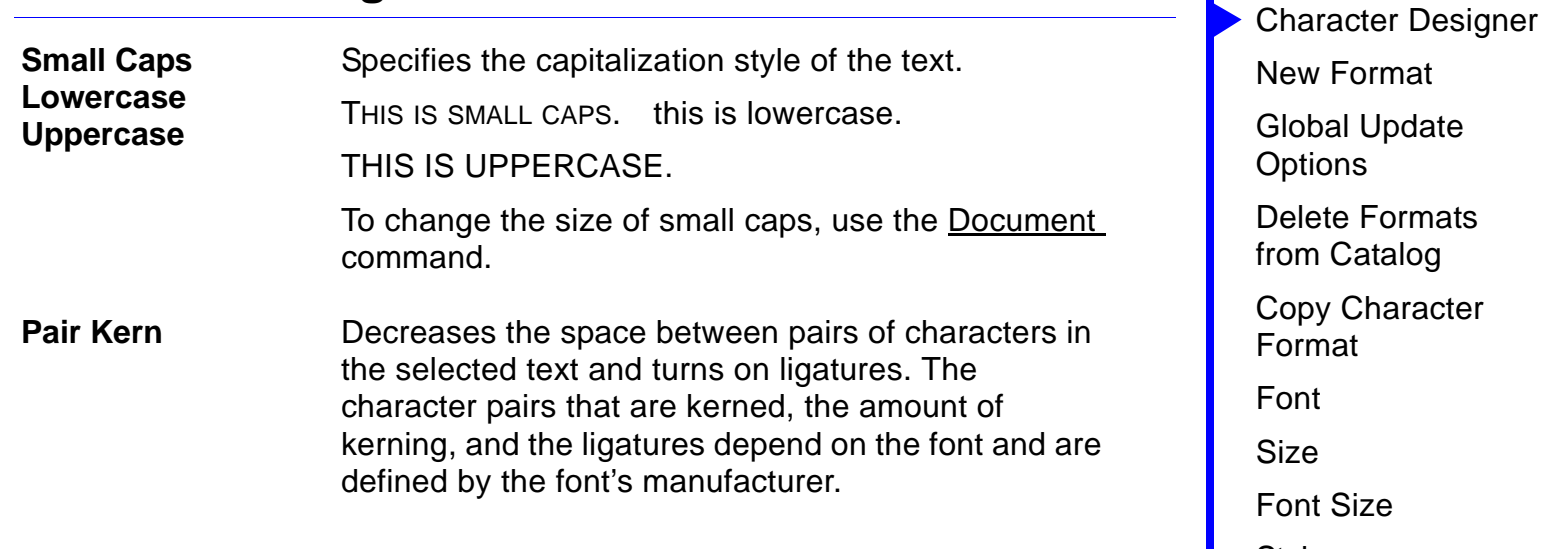

[Style](#page-103-0)

[Character Catalog](#page-86-0)

## **New Format**

<span id="page-95-1"></span><span id="page-95-0"></span>Dialog box where you create a new character format and store it in the Character Catalog. You open this dialog box by choosing New Format from the Commands pop-up menu in the [Character Designer.](#page-87-0) Once the format is stored in the Character Catalog, you can apply it to other text in the document. FrameMaker will update the text's properties to match the format.

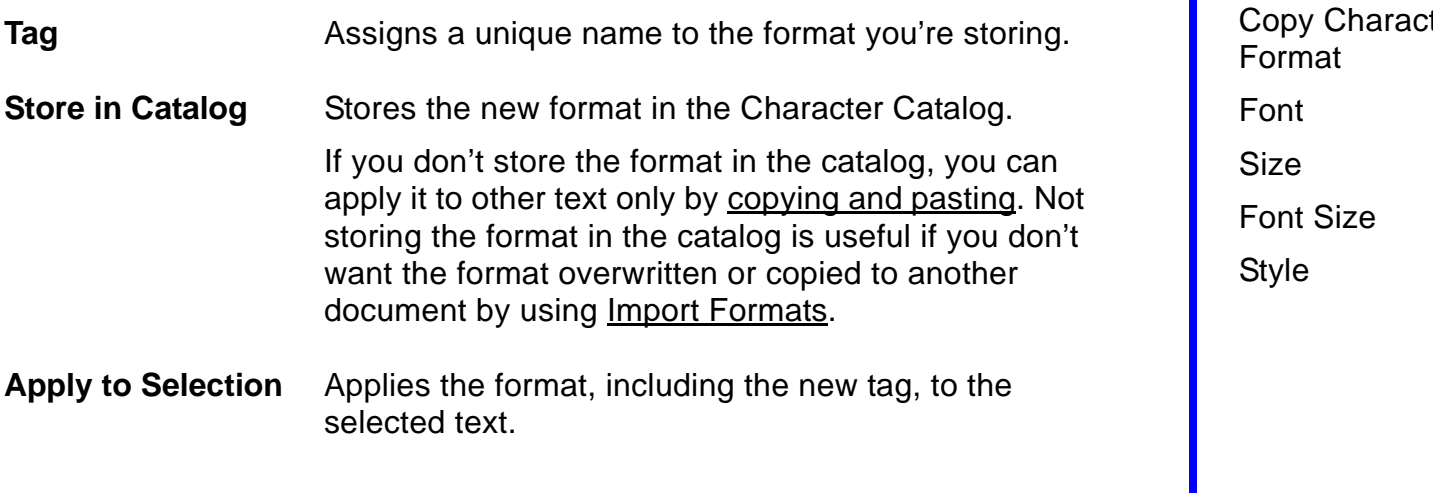

[Character Catalog](#page-86-0) [Character Designer](#page-87-0) [New Format](#page-95-0) [Global Update](#page-96-0)  **[Options](#page-96-0)** [Delete Formats](#page-98-0)  [from Catalog](#page-98-0) ter

## **Global Update Options**

<span id="page-96-1"></span><span id="page-96-0"></span>Dialog box where you can globally retag all text that currently has a different character format or update particular Character Catalog formats. You open this dialog box by choosing Global Update Options from the Commands pop-up menu in the [Character Designer.](#page-87-0)

If you're retagging text, choose the format you want to apply from the Character Tag pop-up menu (in the designer window) before choosing this command. If you're updating catalog formats, delete the tag in the Character Tag text box before choosing the command. Doing this prevents FrameMaker from applying a new tag to text.

**Update Character Formats** Specifies which character formats should be updated. **All Characters and Catalog Entries** Retags or updates all text in the document (including text lines) and all character formats stored in the catalog.

FrameMaker also updates the [default font properties](#page-496-0) of all paragraph formats.

## <span id="page-97-0"></span>**Global Update Options (continued)**

**All Matching Tags in Selection** Retags or updates all text in the document that has tags matching those in the selected text. This setting also updates catalog formats that have the same tags.

**All Tagged** Retags or updates text that has the tag you specify in the text box. The pop-up menu lists all formats in the Character Catalog.

## **Delete Formats from Catalog**

<span id="page-98-1"></span><span id="page-98-0"></span>Dialog box where you delete a format from the Character Catalog. You open this dialog box by choosing Delete Format from the Commands pop-up menu in the [Character Designer](#page-87-0) or by clicking Delete in the Character [Catalog](#page-86-0).

**Formats Example 2.1** Lists the formats in the Character Catalog.

**Delete** Deletes the selected format from the Character Catalog. You can delete additional formats if you want to. The formats are not actually deleted from the catalog until you click Done.

# **Copy Character Format**

#### <span id="page-99-1"></span><span id="page-99-0"></span>**Edit menu > Copy Special > Character Format**

Command that copies the character format of the selected text (or the text at the insertion point, if no text is selected) to the Clipboard. You can then use the Paste command to apply the format to text in the same or another document. The copied character format remains on the Clipboard until you cut or copy something else.

Note: If the selected text contains a combination of settings, only the settings common to all the selected text will be copied to the Clipboard. For example, if you select text containing 12-point Times, 12-point Times Bold, and 12-point Times Italic, only the common font family, Times, and the common point size, 12 point, will be copied to the Clipboard. When you paste the character format to other text, only the font family and point size of the selected text will be affected.

# **Font**

#### <span id="page-100-1"></span><span id="page-100-0"></span>**Format menu > Font**

Submenu where you can choose from the available font families. You can apply a font family to selected text or, if no text is selected, to new text you type at the insertion point.

Changes you make with this command do not affect the formats in the Paragraph or Character Catalog. Choosing a font family from this submenu creates a format override in the paragraph or tagged text. For consistent formatting of paragraphs, words, and phrases, create and update formats using the [Paragraph Designer](#page-482-0) and [Character Designer](#page-87-2) and apply them using the [Paragraph Catalog](#page-481-0) and [Character Catalog.](#page-86-1)

# **Size**

#### <span id="page-101-1"></span><span id="page-101-0"></span>**Format menu > Size**

Submenu where you can choose from the available font sizes. You can apply a size to selected text or, if no text is selected, to new text you type at the insertion point.

Changes you make with this command do not affect the formats in the Paragraph or Character Catalog. Choosing a font size from this submenu creates a format override in the paragraph or tagged text. For consistent formatting of paragraphs, words, and phrases, create and update formats using the [Paragraph Designer](#page-482-0) and [Character Designer](#page-87-2) and apply them using the [Paragraph Catalog](#page-481-0) and [Character Catalog.](#page-86-1)

**Other** Opens the **[Font Size](#page-102-1) dialog box where you can** specify a font size not listed on the submenu.

# **Font Size**

#### <span id="page-102-0"></span>**Format menu > Size > Other**

<span id="page-102-1"></span>Dialog box where you can specify a font size that is not on the [Size](#page-101-1) submenu.

**Size** Changes selected text to the font size you specify. The size can be between 2 and 400 points and can include a decimal fraction such as 10.5.

# **Style**

#### <span id="page-103-1"></span><span id="page-103-0"></span>**Format menu > Style**

Submenu where you can choose from the available font styles. You can apply a style to selected text or, if no text is selected, to new text you type at the insertion point.

Changes you make with this command do not affect the formats in the Paragraph or Character Catalog. Choosing a font style from this submenu creates a format override in the paragraph or tagged text. For consistent formatting of paragraphs, words, and phrases, create and update formats using the [Paragraph Designer](#page-482-0) and [Character Designer](#page-87-2) and apply them using the [Paragraph Catalog](#page-481-0) and [Character Catalog.](#page-86-1)

# **Introduction**

<span id="page-104-0"></span>You can apply color to any text or object in a document. The colors that are available depend on the colors that are defined in the document.

#### **Help on color**

For information on the controls to view and define color, click an item in the topic list to the right, or click an active area below.

The [Define Color Views](#page-105-0) dialog box sets up and displays color views.

The [Color Definitions](#page-107-1) dialog box defines the colors you can assign to text and objects.

For information on assigning color to text, see [Character Formats](#page-85-1) and **[Paragraph Formats](#page-480-0).** For information on assigning color to objects, see [Graphics.](#page-207-0) For information on printing colors, see [Printing.](#page-532-0)

**COLOR** [Introduction](#page-104-0) [Define Color Views](#page-105-0) [Color Definitions](#page-107-1) [Common Color Picker](#page-111-0) [PANTONE® Colors](#page-112-0)

# **Define Color Views**

#### <span id="page-105-0"></span>**View menu > Color > Views**

Dialog box where you create or edit color views. A color view specifies how colors are displayed on the screen. For each view you set up, you specify which colors are visible, which are cut out, and which are not visible at all. Note: On a monochrome monitor, all colors are black when visible.

**View 1... View 6** Specifies the color view you want to display or set up.

**Normal** Lists the colors that are visible in the selected view.

**Cutout** Lists the colors that are cut out (shown as white when overlapping different colored objects) in the selected view. You may want to view cutout separations if you're working on a monochrome monitor. By cutting out a color when it appears in the foreground of overlapping objects, you can better see how colors are assigned.

**COLOR** [Introduction](#page-104-0)

[Define Color Views](#page-105-0) [Color Definitions](#page-107-1) [Common Color Picker](#page-111-0) [PANTONE® Colors](#page-112-0)

## **Define Color Views (continued)**

**Invisible** Lists the colors that are hidden in the selected view. Text and objects assigned these colors are not visible.

Get Default **Applies** the default settings to the selected viewwhite appears in the Cutout list, and all other colors appear in the Normal list.

Arrow buttons for moving colors from one scroll list to another.

<span id="page-106-0"></span>**COLOR** [Introduction](#page-104-0)

[Define Color Views](#page-105-0) [Color Definitions](#page-107-1) [Common Color Picker](#page-111-0) [PANTONE® Colors](#page-112-0)

# **Color Definitions**

#### <span id="page-107-1"></span><span id="page-107-0"></span>**View menu > Color > Definitions**

Dialog box where you define, change, and delete colors that are stored with the document. You define colors by mixing the color levels in the color model you're using. You can assign these colors to text and objects in the document.

- **Name** Specifies the name of the color you're defining, changing, or deleting. You can select an existing color from the pop-up menu or, if you're defining a new color, select New Color and type a name.
- **Current** Shows the current definition of the color selected in the Name pop-up menu. If you're defining a new color, this swatch is black until you click Set. If you're changing the mixture of an existing color, this swatch shows the color's original definition, which you can compare to the New swatch as you adjust the color.

**New** Shows the adjustments made to a color as you define or change it.

**COLOR** [Introduction](#page-104-0) [Define Color Views](#page-105-0) [Color Definitions](#page-107-1) [Common Color Picker](#page-111-0) [PANTONE® Colors](#page-112-0)

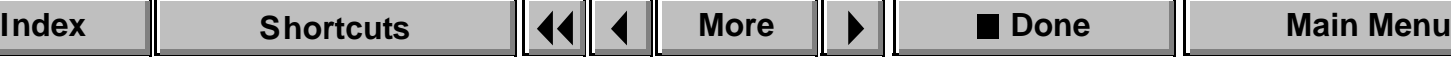
# **Color Definitions (continued)**

**Color Set** Color Level sliders and text boxes that determine the mixture that makes up the current color. You change a color by adjusting the sliders or typing values in the text boxes.

> The color model you're using determines what you enter in the Color Level text boxes:

- For CMYK and RGB, specify a range from 0 to 100 percent.
- For HLS, specify a Hue from 0 to 360 degrees. Lightness and Saturation can range from 0 to 100 percent.

**Color Model** Specifies the color model to use when defining a color.

> **CMYK** (Cyan, Magenta, Yellow, Black) Colors used by commercial printers. Use CMYK when creating color separations for four-color process printing.

# <span id="page-109-0"></span>**Color Definitions (continued)**

**RGB** (Red, Green, Blue) Screen colors. The RGB model is used primarily for documents that will be distributed online.

**HLS** (Hue, Lightness, Saturation) Traditional color model used by artists. Use this system if you're familiar with color wheels.

**Other** Choose another color model from this pop-up menu. You can choose the Common Color Picker or PANTONE**®**.

Common Color Picker displays the Windows Color dialog box. This is the standard way to specify colors in Windows applications.

PANTONE displays the [PANTONE Colors](#page-112-0) dialog box where you choose a PANTONE color. PANTONE (PANTONE MATCHING SYSTEM®) uses ink colors mixed in precise formulas that print shops can match exactly. Use PANTONE when creating spot colors.

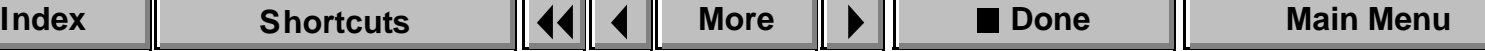

# <span id="page-110-0"></span>**Color Definitions (continued)**

**Set** Adds the new color to the document or applies the adjustments to the color you changed. You can create or change additional colors if you want to. When you click Done, the changes take effect and are applied to text or objects that use the color.

**Delete** Deletes the color in the Name text box from the document. Text or objects that use the deleted color become black.

# **Common Color Picker**

<span id="page-111-0"></span>Dialog box where you define a color. This dialog box appears when you choose Common Color Picker from the Other pop-up menu in the [Color](#page-107-0)  [Definitions](#page-107-0) dialog box.

You can click in the large color region to specify a mix of colors. You can click in the vertical color region to the right to specify the luminosity of the color. You can also type values in the text boxes below.

**Color | Solid** An example of the specified color.

**Hue/Sat/Lum** Values for the color (hue), the gray-scale percentage of the color (saturation), and the brightness of the color (luminosity).

**Red/Green/Blue** The RGB values for the current color.

**Done** Closes the Common Color Picker dialog box and assigns the selected color to the current color definition.

**COLOR** [Introduction](#page-104-0)

[Define Color Views](#page-105-0)

[Color Definitions](#page-107-0)

[Common Color Picker](#page-111-0) [PANTONE® Colors](#page-112-0)

# **PANTONE® Colors**

<span id="page-112-0"></span>Dialog box where you choose a specific PANTONE color. You open this dialog box by choosing PANTONE from the Other pop-up menu in the [Color](#page-107-0)  [Definitions](#page-107-0) dialog box.

**Find PANTONE** Contains the name or number of the color to use. Use the scroll bar at the bottom of the dialog box to display the page containing the color. Click the color to select it. FrameMaker puts the name or number of the color in the Find PANTONE text box.

> If you know the name or number of the color, you can type it in the text box. FrameMaker then displays the page of the color picker containing the color.

**Done** Closes the PANTONE Colors dialog box and assigns the selected color to the current color definition.

# **Introduction**

<span id="page-113-1"></span><span id="page-113-0"></span>You use conditional text to write multiple versions in a single document. You make text and graphics conditional by applying a condition tag to them. You can distinguish conditional text from unconditional text by applying a style or color to text with a condition tag. You can have multiple condition tags in a document, and you can display and print whichever versions you want.

#### **Help on conditional text**

For information on working with conditional text, click an item in the topic list to the right, or click an active area below.

The [Conditional Text](#page-114-0) window displays the condition settings of selected text and graphics and applies new settings.

The **Edit Condition Tag dialog box is where you create, edit, or delete a** condition tag.

The [Show/Hide Conditional Text](#page-119-0) dialog box shows and hides conditional text.

[Copy Conditional Text Settings](#page-121-0) copies the condition tag and settings of selected conditional text.

[Conditional Text](#page-114-0) [Edit Condition Tag](#page-117-0) [Show/Hide](#page-119-0)  [Conditional Text](#page-119-0) [Copy Conditional Text](#page-121-0)  **[Settings](#page-121-0)** [Delete Condition Tag](#page-122-0)

# **Conditional Text**

#### **Special menu > Conditional Text**

<span id="page-114-0"></span>Window where you apply or remove condition tags and view the condition tags of selected text. From this window you can open dialog boxes for creating condition tags and for showing or hiding conditional text.

**Current Selection Is** Indicates whether the selected text is unconditional or conditional. You can change the conditional settings of the selected text.

> **Unconditional** Indicates that there are no condition tags in the selected text. You can click this button to remove condition tags from the selected text, making the text unconditional.

> **Conditional** Indicates that there are condition tags in the selected text. You can click this button to add a condition tag to the selected text, making the text conditional.

[Conditional Text](#page-114-0) [Edit Condition Tag](#page-117-0) [Show/Hide](#page-119-0)  [Conditional Text](#page-119-0) [Copy Conditional Text](#page-121-0)  **[Settings](#page-121-0)** [Delete Condition Tag](#page-122-0)

# <span id="page-115-0"></span>**Conditional Text (continued)**

The scroll lists show the conditional settings of the selected text.

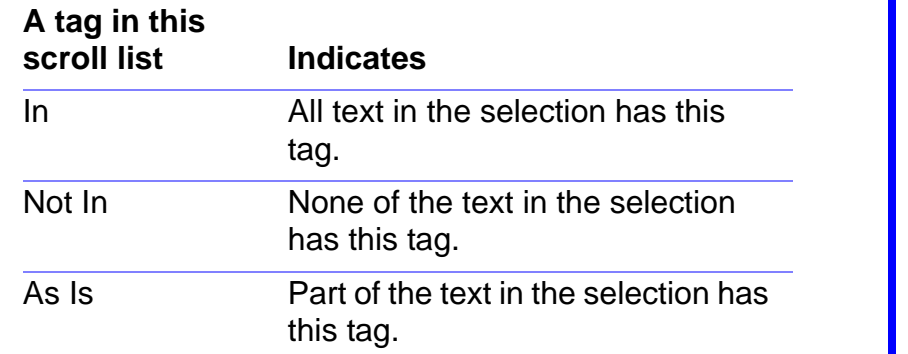

To add a tag to selected text, move the tag to the In scroll list. To remove a tag, move the tag to the Not In scroll list. Then click Apply.

Arrow buttons that move condition tags from one list to another.

[Conditional Text](#page-114-0) [Edit Condition Tag](#page-117-0) [Show/Hide](#page-119-0)  [Conditional Text](#page-119-0) [Copy Conditional Text](#page-121-0)  **[Settings](#page-121-0)** [Delete Condition Tag](#page-122-0) [Remove Condition](#page-123-0)  [Tags from Text](#page-123-0)

# <span id="page-116-0"></span>**Conditional Text (continued)**

<span id="page-116-1"></span>**[Edit Condition Tag](#page-117-0)** Opens the **Edit Condition Tag dialog box where you** can create, edit, or delete a condition tag.

**Show/Hide** Opens the [Show/Hide Conditional Text](#page-119-0) dialog box where you can specify what conditional text to display.

[Conditional Text](#page-114-0)

[Edit Condition Tag](#page-117-0)

[Show/Hide](#page-119-0)  [Conditional Text](#page-119-0)

[Copy Conditional Text](#page-121-0)  **[Settings](#page-121-0)** 

[Delete Condition Tag](#page-122-0)

# **Edit Condition Tag**

<span id="page-117-0"></span>Dialog box where you create, edit, or delete a condition tag or change a tag's condition indicators. You open this dialog box by clicking Edit Condition Tag in the [Conditional Text](#page-114-0) window. If you want to delete or edit a condition tag, you must select it in the Conditional Text window before displaying this dialog box.

**Tag** Assigns a name to the condition tag you are creating or shows the name of the one you are editing or deleting.

**Condition Indicators** Distinguishes conditional text from unconditional text (and one condition tag from another) by applying a style or color to the text with the condition tag. For example, you can make tags different colors so that you can easily distinguish them. Condition indicators are particularly useful when you want to see all text, both conditional and unconditional, in a document.

> If text is part of more than one condition and the condition indicators use different colors, FrameMaker displays and prints the text in magenta.

[Conditional Text](#page-114-0) [Edit Condition Tag](#page-117-0) [Show/Hide](#page-119-0)  [Conditional Text](#page-119-0) [Copy Conditional Text](#page-121-0) 

**[Settings](#page-121-0)** [Delete Condition Tag](#page-122-0)

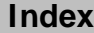

# <span id="page-118-0"></span>**Edit Condition Tag (continued)**

To turn the condition indicators on or off, use the [Show/Hide Conditional Text](#page-119-0) dialog box.

**Delete** Deletes the condition tag. If text in the document has only that tag, FrameMaker displays the Delete [Condition Tag](#page-122-0) dialog box where you can specify whether to delete the text or make it unconditional.

[Conditional Text](#page-114-0)

[Edit Condition Tag](#page-117-0)

[Show/Hide](#page-119-0)  [Conditional Text](#page-119-0)

[Copy Conditional Text](#page-121-0)  **[Settings](#page-121-0)** 

[Delete Condition Tag](#page-122-0)

# **Show/Hide Conditional Text**

<span id="page-119-0"></span>Dialog box where you specify which conditional text should be visible and whether to display and print condition indicators. Once text is tagged, you can show or hide it to print or display different versions of the document. You open this dialog box by clicking Show/Hide in the [Conditional Text](#page-114-0) window.

**Show All** Makes all conditional text visible.

**Show** Specifies the conditional text you want to display. Text with condition tags in the Show scroll list will be displayed.

**Hide** Specifies the conditional text you don't want to display. Text with condition tags in the Hide scroll list will not be visible. Hidden text is represented on the screen by a conditional text marker  $(\tau)$ , which you can see if text symbols are visible.

> Arrow buttons that move condition tags from one scroll list to another.

[Conditional Text](#page-114-0)

[Edit Condition Tag](#page-117-0)

[Show/Hide](#page-119-0)  [Conditional Text](#page-119-0)

[Copy Conditional Text](#page-121-0)  **[Settings](#page-121-0)** 

[Delete Condition Tag](#page-122-0)

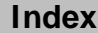

# <span id="page-120-0"></span>**Show/Hide Conditional Text (continued)**

**Show Condition Indicators**

Displays and prints conditional text with the condition indicators that were specified in the **Edit Condition** [Tag](#page-117-0) dialog box.

[Conditional Text](#page-114-0)

[Edit Condition Tag](#page-117-0)

[Show/Hide](#page-119-0)  [Conditional Text](#page-119-0)

[Copy Conditional Text](#page-121-0)  **[Settings](#page-121-0)** 

[Delete Condition Tag](#page-122-0)

# **Copy Conditional Text Settings**

### <span id="page-121-0"></span>**Edit menu > Copy Special > Conditional Text Settings**

Command that copies the conditional text settings of selected text (or text at the insertion point) to the Clipboard. You can then use the Paste command to paste the settings to selected text in the same or another document. The copied settings remain on the Clipboard until you cut or copy something else.

[Conditional Text](#page-114-0)

[Edit Condition Tag](#page-117-0)

[Show/Hide](#page-119-0)  [Conditional Text](#page-119-0)

[Copy Conditional Text](#page-121-0)  **[Settings](#page-121-0)** 

[Delete Condition Tag](#page-122-0)

# **Delete Condition Tag**

<span id="page-122-0"></span>Dialog box where you specify whether to delete conditional text or make it unconditional. This dialog box appears when you use the **Edit Condition Tag** dialog box to delete a condition tag from the document and some text in the document has only this tag. If some text has additional tags, the tag is removed from that text.

**Make the Text Unconditional** Makes text with only this tag unconditional.

**Delete the Text** Deletes text that has only this tag.

[Conditional Text](#page-114-0)

[Edit Condition Tag](#page-117-0)

[Show/Hide](#page-119-0)  [Conditional Text](#page-119-0)

[Copy Conditional Text](#page-121-0)  **[Settings](#page-121-0)** 

[Delete Condition Tag](#page-122-0)

# **Remove Condition Tags from Text**

<span id="page-123-0"></span>Dialog box where you specify whether to delete conditional text or make it unconditional. This dialog box appears when you use the keyboard shortcut Esc q  $D$  to remove a condition tag from selected text and the text has only this tag. If the text has additional condition tags, this dialog box does not appear, and the specified condition tag is removed.

**Make the Text Unconditional** Makes the selected text unconditional.

**Delete the Text** Deletes the selected text.

[Conditional Text](#page-114-0)

[Edit Condition Tag](#page-117-0)

[Show/Hide](#page-119-0)  [Conditional Text](#page-119-0)

[Copy Conditional Text](#page-121-0)  **[Settings](#page-121-0)** 

[Delete Condition Tag](#page-122-0)

# **Introduction**

<span id="page-124-0"></span>Document format covers properties that affect the formatting of the entire document and options for importing formats from other documents.

#### **Help on document properties and importing formats**

For information on setting document properties or importing formats, click an item in the topic list to the right or click an active area below.

The [Document Properties](#page-125-0) dialog box sets properties that affect the entire document.

The [Import Formats](#page-128-0) dialog box imports formats from another document.

The [Freeze Pagination](#page-134-0) dialog box freezes a document's pagination so you can edit the document without changing the current pagination.

# **Document Properties**

#### <span id="page-125-0"></span>**Format menu > Document**

Dialog box where you can set several document-wide properties.

**Numbering Specifies the numbering for the document.** 

**1st Page #** Sets the starting page number.

**Page # Style** Sets the numbering style for pages. You can choose from numeric, uppercase or lowercase Roman, or uppercase or lowercase alphabetic.

**Restart Paragraph Numbering** Restarts the document's paragraph numbering. If the document is part of a book with sequentially numbered paragraphs, use this setting to restart paragraph numbering at the beginning of the current document.

## <span id="page-126-0"></span>**Document Properties (continued)**

**Text** Specifies several document-wide text properties.

**Smart Quotes** Inserts curved quotes (" " or ' ') whenever you type a double or single quotation mark.

**Smart Spaces** Prevents the typing of more than one space in a row.

**Allow Line Breaks After** Specifies the nonalphabetic characters, such as dashes and hyphens, after which FrameMaker can break a word between lines.

**Before Saving & Printing** Sets the way blank pages are handled at the end of the document.

- **Delete Empty Pages** Deletes blank pages at the end of a document. FrameMaker deletes a blank page only if it uses the left or right master page, does not contain the start of a flow, and has no layout overrides.
- **Make Page Count Even** Adds a blank page, if necessary, to end a document on an even page.

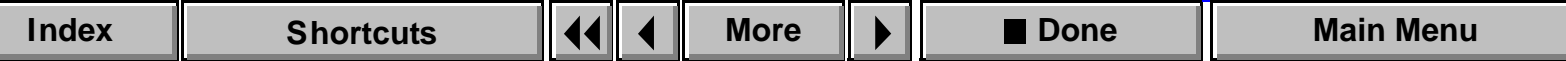

## <span id="page-127-0"></span>**Document Properties (continued)**

- **Make Page Count Odd** Adds a blank page, if necessary, to end a document on an odd page.
- **Don't Change Page Count** Leaves the page count unchanged.

**Size** Sets the font size of superscripted, subscripted, and small-capped characters. The size is a percentage of the indicated character's point size. For example, if you specify 80 percent as the size for subscripts, a subscripted 10-point character will shrink to 8 points.

**Offset** Specifies how far above the baseline superscripted characters should be, and how far below the baseline subscripted characters should be. The offset is a percentage of the superscripted or subscripted character's font size. For example, if you specify 40 percent as the offset for superscripts, a superscripted 10-point character will be 4 points above the baseline.

# **Import Formats**

#### <span id="page-128-0"></span>**File menu > Import > Formats**

Dialog box where you merge formats from another document with the formats in the current document. Use this dialog box to make global format changes throughout a document. After importing the formats, FrameMaker updates the document using the new formats. If both documents contain an item with the same name, such as a Paragraph Catalog format or a color definition, the imported item replaces the item in the current document.

You can also merge the formats from another document with the formats in some or all documents in a book.

**Import from Document** Specifies the document whose formats you want to import. The pop-up menu shows all open documents.

## <span id="page-129-0"></span>**Import Formats (continued)**

**Import and Update** Specifies the formats you want to import and update.

**Paragraph Formats** Merges the specified document's **[Paragraph Catalog](#page-481-0)** into the current document's catalog and updates existing paragraphs to match the catalog formats with the same tags.

Also imports footnote properties, the characters in the Allow Line Breaks After text box in the Document Properties dialog box, and the feather settings in the Flow Properties dialog box.

<span id="page-129-1"></span>**Character Formats** Merges the document's [Character Catalog](#page-86-0) into the current document's catalog and updates tagged text to match the catalog formats with the same tags.

**Page Layouts** Merges the document's [master pages](#page-413-0) into the current document and updates body pages with the most current layouts.

## <span id="page-130-0"></span>**Import Formats (continued)**

Also imports the display units and the ruler and grid specifications in the View Options dialog box, the numbering properties in the Document Properties dialog box, and the change bar settings in the Change Bars dialog box.

**Table Formats** Merges the document's [Table](#page-642-0)  [Catalog](#page-642-0) and [ruling styles](#page-669-0) into the current document and updates existing tables to match the catalog formats with the same tags. Only properties set in the Table Designer are updated in existing tables.

**Color Definitions** Merges the document's color [definitions](#page-107-1) into the current document and updates text and objects with the most current definitions.

**Reference Pages** Merges the document's [reference](#page-430-0)  [pages](#page-430-0) into the current document and updates body pages with the most current reference page information.

FrameMath reference pages are not imported. These are imported with [Math Definitions](#page-132-0).

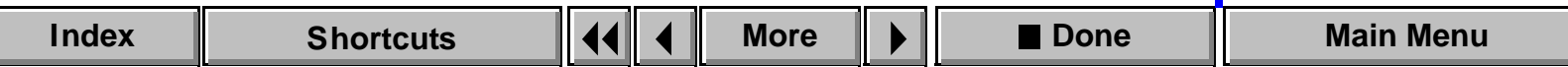

## <span id="page-131-0"></span>**Import Formats (continued)**

**Variable Definitions** Merges the document's [variable](#page-687-0) definitions into the current document and updates existing variables with the most current definitions.

If you're importing variable definitions that contain character formats, you should also turn on [Character](#page-129-1)  [Formats.](#page-129-1)

**Cross-Reference Formats** Merges the document's [cross-reference](#page-697-0) formats into the current document and updates existing internal cross-references with the most current definitions.

If you're importing cross-reference formats that contain character formats, you should also turn on [Character Formats.](#page-129-1)

**Conditional Text Settings** Merges the document's [condition tags](#page-113-1) and Show/Hide settings into the current document and updates existing conditional text with the most current tags and settings.

## <span id="page-132-1"></span>**Import Formats (continued)**

<span id="page-132-0"></span>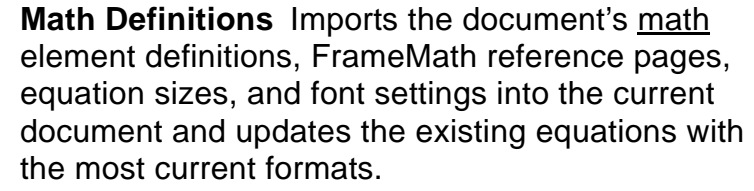

If you're importing math definitions that contain character formats, you should also turn on the [Character Formats](#page-129-1) checkbox.

**While Updating, Remove** Removes format and layout overrides when FrameMaker updates paragraphs, tagged text, page layouts, and tables. An override exists when a paragraph, text occurrence, or table in the document does not match its corresponding catalog format, or when a body page does not match its corresponding master page layout.

## <span id="page-133-0"></span>**Import Formats (continued)**

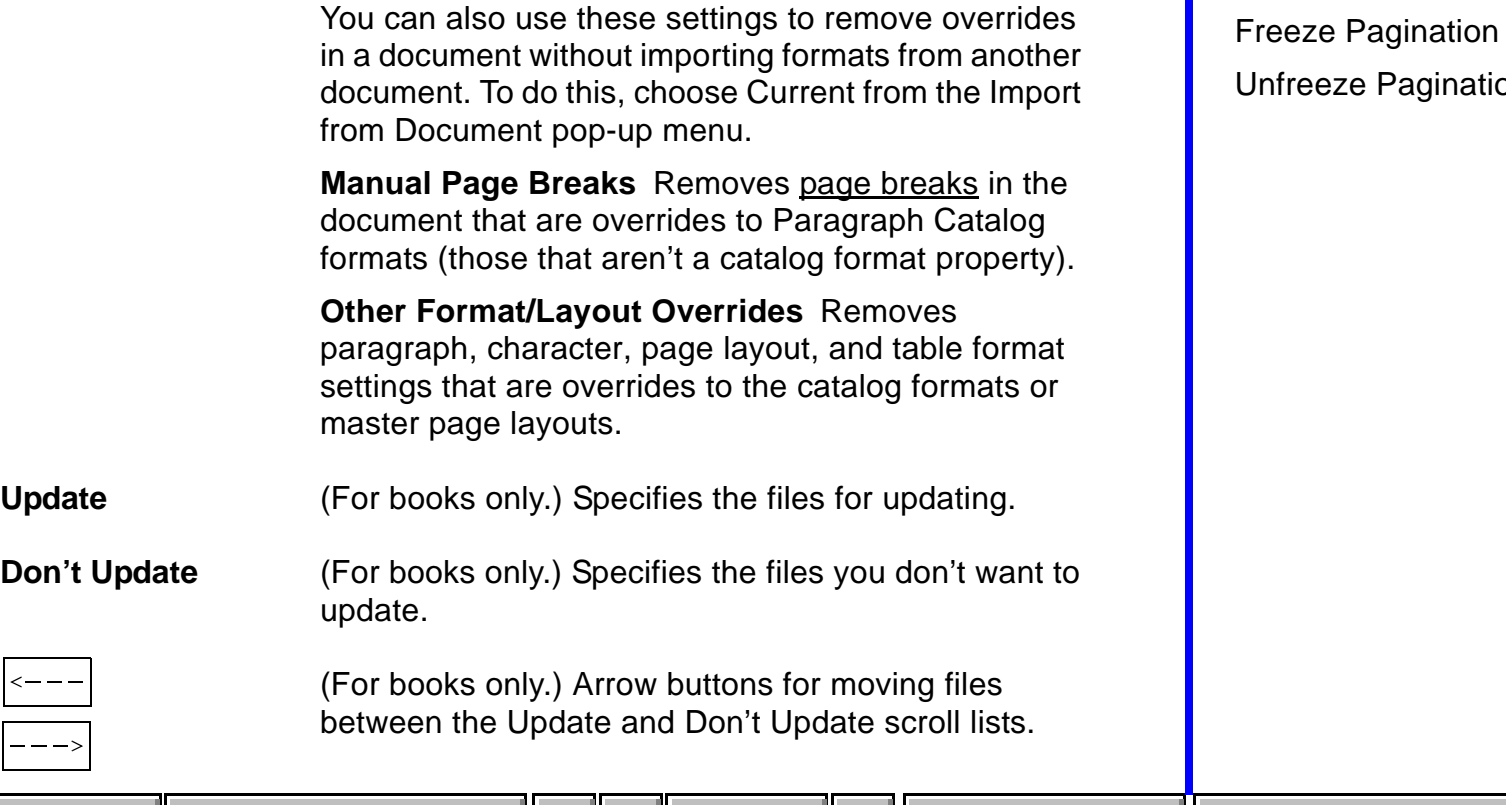

**[Index](#page-33-0) │ [Shortcuts](#page-298-0) │ (◀ ◀ │ │ │ │ │ │ │ Done │ │ [Main Menu](#page-0-0)** 

[Document Properties](#page-125-0) [Import Formats](#page-128-0) [Unfreeze Pagination](#page-135-0)

# **Freeze Pagination**

<span id="page-134-0"></span>Dialog box where you freeze the pagination of a document. You open this dialog box by typing Esc p z.

When you freeze a document's pagination, FrameMaker won't change the document's pagination as you edit. Instead, it inserts revision pages, called point pages, for text that would ordinarily move to the next page. You can create revision pages only in a document that has a single text flow and no body page overrides of master page layouts.

**Point Page # Style** Sets the numbering style for point pages. FrameMaker numbers point pages based on the number of the page before them. For example, point pages inserted between pages 2 and 3 of the document could be numbered 2.a, 2.b, 2.c, and so on. You can choose from numeric, uppercase or lowercase Roman, or uppercase or lowercase alphabetic.

# **Unfreeze Pagination**

<span id="page-135-0"></span>Dialog box where you unfreeze the pagination in a document or change the numbering style for point pages in a frozen document. You open this dialog box by typing Esc p z in a document with frozen pagination.

**Point Page # Style** Changes the numbering style for point pages. FrameMaker numbers point pages based on the number of the page before them. For example, point pages inserted between pages 2 and 3 of the document could be numbered 2.a, 2.b, 2.c, and so on. You can choose from numeric, uppercase or lowercase Roman, or uppercase or lowercase alphabetic.

> To change the point page numbering style, choose the style from the pop-up menu and click Set Page # Style instead of Unfreeze.

# **Introduction**

<span id="page-136-0"></span>FrameMaker provides several utilities for working with documents.

### **Help on utilities**

For information on utilities, click an item in the topic list to the right or click an active area below.

The [Compare Documents](#page-137-0) dialog box compares two versions of a document.

The [Document Reports](#page-143-0) dialog box runs report generators that provide information on a document.

# **Compare Documents/Books**

### <span id="page-137-0"></span>**File menu > Utilities > Compare Documents File menu > Compare Books** (with a book window active)

Dialog box where you compare two versions of a document for differences in text, markers, footnotes, anchored frames, text flows, tables, variables, and cross-references. If FrameMaker finds differences between the documents, it produces the reports you specify.

You can compare documents or book files. In either case, both files must be open in order to compare them. You should run the comparison from the newer version.

**Newer Document** or Shows the name of the current document or book file. **Newer Book**

**Older Document**  or **Older Book** Specifies the document or book you want to compare to the current one. The pop-up menu lists all open documents or books that have been named.

# <span id="page-138-0"></span>**Compare Documents/Books (continued)**

**Create Summary and Composite Documents** Produces both a summary and a composite document. If there are no differences, no documents are produced.

> The summary document summarizes the number of insertions and deletions and then shows each difference and the page where it occurs. FrameMaker names the summary document Summary.

> The composite document is a [conditional document](#page-113-1) that merges the contents of both documents and marks the differences with condition indicators such as underlines, strikethroughs, or colors. FrameMaker names the composite document after the newer document, adding a .cmp extension.

> When you compare books, FrameMaker produces a single summary document for the book and individual composites for each document in the book.

**Summary Document Only** Produces only a summary document.

# <span id="page-139-0"></span>**Compare Documents/Books (continued)**

**Options** Opens the [Comparison Options](#page-140-0) dialog box where you specify how to distinguish differences in the composite document and whether to add hypertext links in the Summary document. Hypertext links allow you to quickly display a page in either of the versions.

# **Comparison Options**

<span id="page-140-0"></span>Dialog box where you specify how the differences in the composite document are marked and whether hypertext links are inserted in the summary document. You open this dialog box by clicking Options in the [Compare Documents](#page-137-0) or [Compare Books](#page-137-0) dialog box.

**Mark Insertions With** Conditionalizes inserted text in the composite document so it's easy to identify.

> **Condition Tag: Inserted** Applies the default condition tag Inserted, which displays inserted text in green with an underline.

**Custom Condition Tag** Applies a custom condition tag to inserted text. You can create your own condition tags using the [Edit Condition Tag](#page-116-1) dialog box.

**Nothing** Specifies that the insertions not be conditionalized.

[Compare](#page-137-0)  [Documents/Books](#page-137-0)

[Comparison Options](#page-140-0)

## <span id="page-141-0"></span>**Comparison Options (continued)**

**Mark Deletions With** Conditionalizes deleted text in the composite document so it's easy to identify.

> **Condition Tag: Deleted** Applies the default condition tag Deleted, which displays deleted text in red with a strikethrough.

> **Custom Condition Tag** Applies a custom condition tag to deleted text. You create your own condition tags using the [Edit Condition Tag](#page-116-1) dialog box.

**Replacement Text** Replaces deleted text with the text in this text box. To leave deleted text out of the composite document, click this button and delete the contents of the text box.

**Mark Changes with Change Bars** Inserts a change bar in the margin of the composite document wherever changes occur.

[Compare](#page-137-0)  [Documents/Books](#page-137-0)

[Comparison Options](#page-140-0)

## <span id="page-142-0"></span>**Comparison Options (continued)**

**Create Hypertext Links in Summary** Makes the summary document view only and marks the page numbers with hypertext links. When you click a page number in the summary document, FrameMaker opens the correct document and displays the page in question.

[Compare](#page-137-0)  [Documents/Books](#page-137-0)

[Comparison Options](#page-140-0)

# **Document Reports**

#### <span id="page-143-0"></span>**File menu > Utilities > Document Reports**

Dialog box where you start a report generator that has been created and installed on your system. For example, you could have report generators for supplying information on a document's paragraph formats, variable definitions, spot colors, various types of errors, and so on. For information on creating a report generator as a Frame API application, see the Frame Developer's Kit (FDK) documentation. For information on ordering the FDK and its documentation, see Getting Started.

As a sample, the Word Count report generator is provided with FrameMaker. It counts the words on body pages of a FrameMaker document, including words in text lines, variables, cross-references, footnotes, tables, and table titles. The results appear in an alert.

**Report** Specifies the report you want to generate. The list displays all report generators available on your system.

[Compare](#page-137-0)  [Documents/Books](#page-137-0)

[Comparison Options](#page-140-0)
### **UTILITIES** [Introduction](#page-136-0)

### **Document Reports (continued)**

About **Displays an alert that briefly describes the selected** report generator.

**Report... Generates the report.** 

[Compare](#page-137-0)  [Documents/Books](#page-137-0)

[Comparison Options](#page-140-0)

[Document Reports](#page-143-0)

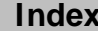

### **TEXT EDITING [Introduction](#page-145-0)**

## **Introduction**

<span id="page-145-0"></span>You can cut, copy, and paste text, tables, graphics, and other objects in FrameMaker documents. You can also change the capitalization of text and place change bars next to changed text.

#### **Help on text editing**

For information on text editing, click an item in the topic list to the right, or click an active area below.

The Edit menu contains commands for working with text, graphics, and other objects.

The [Capitalization](#page-152-0) dialog box changes the capitalization of selected text.

The [Change Bars](#page-153-0) dialog box defines how change bars look in a document, turns change bars on for the entire document, and clears change bars from the document.

For information on embedding objects or choosing different formats to paste from the Clipboard, see [Paste Special](#page-267-0).

For information on using the QuickAccess bar to quickly execute text editing commands, see [QuickAccess Bar.](#page-543-0)

# **Undo**

#### <span id="page-146-0"></span>**Edit menu > Undo**

Command that reverses the previous action. You can undo most commands; FrameMaker alerts you before executing a command that you cannot undo. If you use Undo while typing text, FrameMaker removes the text you typed since your last command or action (such as clicking).

When you choose the Undo command, its name changes to Redo on the Edit menu. If you then choose Redo, your document appears as it did before you chose Undo.

# **Cut**

#### <span id="page-147-0"></span>**Edit menu > Cut**

Command that removes selected text or objects and places them on the Clipboard. You use the **[Paste](#page-149-0) command to place the cut text or objects** elsewhere in the document or in another FrameMaker document. The items you cut remain on the Clipboard until you cut or copy something else.

# **Copy**

#### <span id="page-148-0"></span>**Edit menu > Copy**

Command that copies selected text or objects to the Clipboard. You use the [Paste](#page-149-0) command to place the copied text or objects elsewhere in the document or in another FrameMaker document. The items you copy remain on the Clipboard until you cut or copy something else.

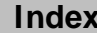

### **TEXT EDITING Intervention Intervention Intervention**

## **Paste**

#### <span id="page-149-0"></span>**Edit menu > Paste**

Command that places the contents of the Clipboard in a document. You can paste text or objects at the insertion point. Graphics pasted at the insertion point are placed in an anchored frame.

To paste objects into an existing frame, select the frame and then paste. To paste an object on the page (not within text or in a frame), click in the page margin and then paste.

Text and objects remain on the Clipboard after you paste, so you can paste them in several locations.

For information on embedding objects or choosing different formats to paste from the Clipboard, see [Paste Special](#page-267-0).

### **TEXT EDITING Intervention Intervention I** [Introduction](#page-145-0)

# **Clear**

#### <span id="page-150-0"></span>**Edit menu > Clear**

Command that deletes selected text or objects without placing them on the Clipboard. Clear does not affect the current contents of the Clipboard.

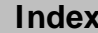

### **TEXT EDITING Intervention Intervention I** [Introduction](#page-145-0)

# **Select All**

#### <span id="page-151-0"></span>**Edit menu > Select All**

Command that selects text, objects, or tables. The command name changes depending on where you put the insertion point or what you select before choosing the command.

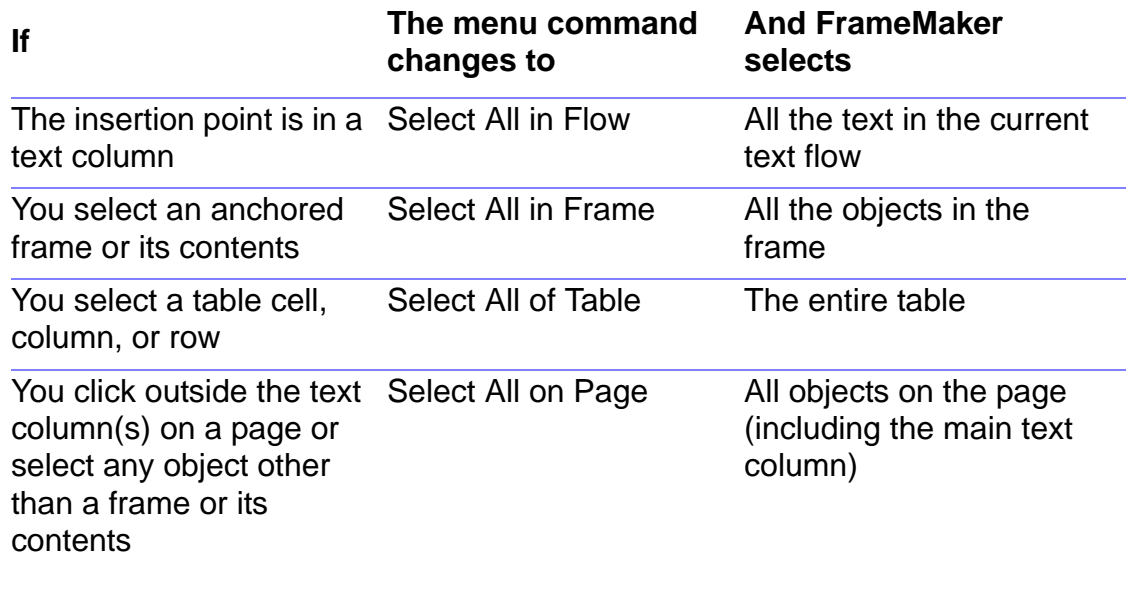

# **Capitalization**

<span id="page-152-0"></span>Dialog box where you can change the capitalization of selected text. You open this dialog box with the keyboard shortcut Esc e C.

You can also use the text editing commands on the **QuickAccess bar** to apply capitalization.

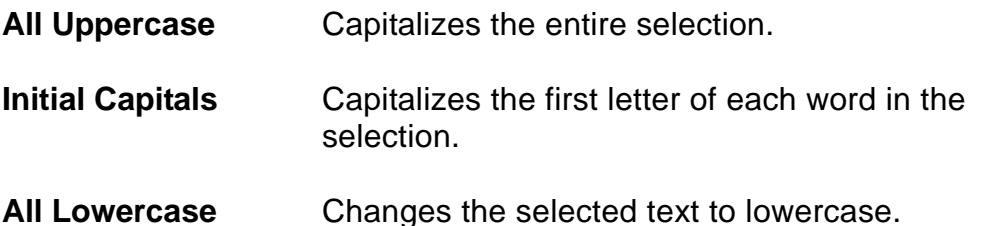

## **Change Bars**

#### <span id="page-153-0"></span>**Format menu > Change Bars**

Dialog box where you set the properties for change bars, turn on change bars for the entire document, and remove change bars from the document. With change bars on, changes you make in the document are marked by a vertical line in the margin.

You can also turn on change bars in the [Character Designer](#page-87-0) or Paragraph [Designer.](#page-482-0)

- **Distance from Column** Sets the distance between the text column and the change bar.
- **Thickness** Sets the thickness of the bar.

**Position Designates where the bar will appear.** 

**Left of Column** Puts change bars on the left side of the text column.

**Right of Column** Puts change bars on the right side of the text column.

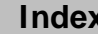

### <span id="page-154-0"></span>**Change Bars (continued)**

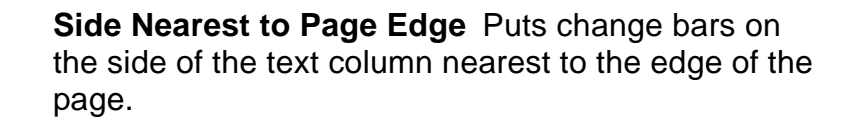

**Side Farthest from Page Edge** Puts change bars on the side of the text column farthest from the edge of the page.

**Color** Specifies a color for change bars. The pop-up menu lists the colors that have been defined in the document.

**Automatic Change Bars** Places change bars next to any text you add, change, or delete.

**Clear All Change Bars** Removes all change bars from the document.

### **FILE MANAGEMENT Internal internal internal internal internal internal internal internal internal internal internal internal internal internal internal internal internal internal internal internal internal internal inter**

# **Introduction**

<span id="page-155-1"></span><span id="page-155-0"></span>File management encompasses commands and dialog boxes for creating, opening and saving documents and for setting preferences for working with FrameMaker.

#### **Help on file management**

For information on file management, click an item in the topic list to the right or click an active area below.

Commands for creating [new](#page-156-0) documents, [opening](#page-161-0) existing documents, and [saving](#page-168-0) documents appear on the File menu.

The [Preferences](#page-177-0) dialog box sets the automatic save options and specifies how to display text in very small point sizes. The dialog box also has settings that are useful if you are working on a network, or sharing files with other platforms.

[New](#page-156-0) [Custom Blank Paper](#page-158-0) [Standard Templates](#page-160-0) [Open](#page-161-0) [Missing Graphic File](#page-162-0) [Document in Use](#page-164-0) [Book in Use](#page-165-0) [Unknown File Type](#page-166-0) [Reading Text File](#page-167-0) [Save](#page-168-0) [File in Use](#page-169-0) [Save Document](#page-169-1) [Save As Text](#page-173-0) [Save Book](#page-174-0)  **[Description](#page-174-0)** 

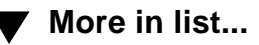

## **New**

#### <span id="page-156-1"></span><span id="page-156-0"></span>**File menu > New**

Dialog box where you create a new document, either from blank paper or from a template. Templates contain formats for documents such as faxes, memos, and reports.

**Use Blank Paper** Shows three blank-paper templates that each contain a simple page layout and basic paragraph and character formats.

> **Portrait** Creates an untitled blank document that is taller than it is wide.

**Landscape** Creates an untitled blank document that is wider than it is tall.

**Custom** Opens the [Custom Blank Paper](#page-158-0) dialog box where you can specify the page size and margins.

**Use Template** Specifies a template for the new document. You can type the name of the template file in the text box or select the file from the scroll list.

[New](#page-156-0) [Custom Blank Paper](#page-158-0) [Standard Templates](#page-160-0) [Open](#page-161-0) [Missing Graphic File](#page-162-0) [Document in Use](#page-164-0) [Book in Use](#page-165-0) [Unknown File Type](#page-166-0) [Reading Text File](#page-167-0) [Save](#page-168-0) [File in Use](#page-169-0) [Save Document](#page-169-1) [Save As Text](#page-173-0) [Save Book](#page-174-0) 

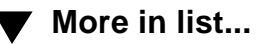

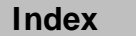

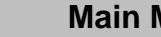

**[Description](#page-174-0)** 

#### <span id="page-157-0"></span>**FILE MANAGEMENT [Introduction](#page-155-0)**

### **New (continued)**

**List files of type** Restricts the type of files that appear in the scroll list. You can show all files, files with a .doc extension, or files with a .mif extension.

**Directories** Specifies which directory is current.

**Drives** Specifies which drive is current.

**Explore Standard Templates** Opens the [Standard Templates](#page-160-0) dialog box where you can explore the templates provided with FrameMaker. You can use this dialog box to open blank templates, or to open examples of documents created from the templates.

[New](#page-156-0) [Custom Blank Paper](#page-158-0) [Standard Templates](#page-160-0) [Open](#page-161-0) [Missing Graphic File](#page-162-0) [Document in Use](#page-164-0) [Book in Use](#page-165-0) [Unknown File Type](#page-166-0) [Reading Text File](#page-167-0) [Save](#page-168-0) [File in Use](#page-169-0) [Save Document](#page-169-1) [Save As Text](#page-173-0) [Save Book](#page-174-0)  **[Description](#page-174-0)** 

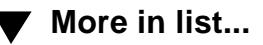

## **Custom Blank Paper**

<span id="page-158-1"></span><span id="page-158-0"></span>Dialog box where you can specify the document's page layout: its page size, number of columns, column margins, and whether it is single-sided or double-sided. You open this dialog box by clicking Custom in the [New](#page-156-0) dialog box.

- **Page Size** Specifies the paper size. You can choose a common paper size from the pop-up menu or specify custom page dimensions by typing new values in the Width and Height text boxes.
- **Columns** Sets the number of columns on the page and the gap between them.
- **Column Margins** Sets the size of the column margins, measured from each edge of the paper. For single-sided documents, the margins are Top, Bottom, Left, and Right. For double-sided documents, the margins are Top, Bottom, Inside, and Outside.

[New](#page-156-0) [Custom Blank Paper](#page-158-0) [Standard Templates](#page-160-0) [Open](#page-161-0) [Missing Graphic File](#page-162-0) [Document in Use](#page-164-0) [Book in Use](#page-165-0) [Unknown File Type](#page-166-0) [Reading Text File](#page-167-0) [Save](#page-168-0) [File in Use](#page-169-0) [Save Document](#page-169-1) [Save As Text](#page-173-0) [Save Book](#page-174-0)  **[Description](#page-174-0)** 

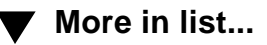

### <span id="page-159-0"></span>**FILE MANAGEMENT Intervention**

### **Custom Blank Paper (continued)**

#### **Pagination Single-Sided** Makes the document single-sided. The document will contain one master page, named Right.

**Double-Sided** Makes the document double-sided. The document will contain two master pages, named Left and Right.

**Left 1st Page** and **Right 1st Page** determine whether the document will start on a left page or a right page.

**Units** Changes the units used in the text boxes in the dialog box and sets the display units in the new document.

[New](#page-156-0) [Custom Blank Paper](#page-158-0) [Standard Templates](#page-160-0) [Open](#page-161-0) [Missing Graphic File](#page-162-0) [Document in Use](#page-164-0) [Book in Use](#page-165-0) [Unknown File Type](#page-166-0) [Reading Text File](#page-167-0) [Save](#page-168-0) [File in Use](#page-169-0) [Save Document](#page-169-1) [Save As Text](#page-173-0) [Save Book](#page-174-0)  **[Description](#page-174-0)** 

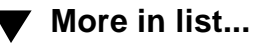

**[Index](#page-33-0) │ [Shortcuts](#page-298-0) │ (◀ ◀ │ │ │ │ │ │ │ Done │ │ [Main Menu](#page-0-0)** 

## **Standard Templates**

<span id="page-160-1"></span><span id="page-160-0"></span>Dialog box that lists the templates provided with FrameMaker, shows a thumbnail sketch of the templates, and describes the features of each template. You open this dialog box by clicking Explore Standard Templates in the [New](#page-156-0) dialog box.

**More** Displays more template names in the list.

- **Create Creates an empty copy of the selected template in** the list. You can save the document with the name you choose and then begin entering text in the document.
- **Show Sample** Creates a copy of the template with sample text and graphics. You can save the document with a name you choose and then revise the sample content.

[New](#page-156-0) [Custom Blank Paper](#page-158-0) [Standard Templates](#page-160-0) [Open](#page-161-0) [Missing Graphic File](#page-162-0) [Document in Use](#page-164-0) [Book in Use](#page-165-0) [Unknown File Type](#page-166-0) [Reading Text File](#page-167-0) [Save](#page-168-0) [File in Use](#page-169-0) [Save Document](#page-169-1) [Save As Text](#page-173-0) [Save Book](#page-174-0)  **[Description](#page-174-0)** 

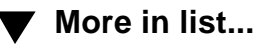

### **FILE MANAGEMENT Intervention I** [Introduction](#page-155-0)

# **Open**

<span id="page-161-1"></span><span id="page-161-0"></span>**File menu > Open**

Dialog box where you open a file.

**File** Specifies the name of the file to open. You can select the file from the scroll list. **List files of type** Restricts the type of files that appear in the scroll list. You can show all files, files with a .doc extension, or files with a .mif extension.

**Directories** Specifies which directory is current.

**Drives** Specifies which drive is current.

If the document you're opening was created using FrameBuilder and contains structured text flows, the Document Is Structured dialog box appears. To open the document in a form that you can read, but not edit, click Open as View Only. To remove the structure so you can edit the document, click Remove Structure and Open for Editing. When you save the document, FrameMaker will save it as an unstructured document.

[New](#page-156-0) [Custom Blank Paper](#page-158-0) [Standard Templates](#page-160-0) [Open](#page-161-0) [Missing Graphic File](#page-162-0) [Document in Use](#page-164-0) [Book in Use](#page-165-0) [Unknown File Type](#page-166-0) [Reading Text File](#page-167-0) [Save](#page-168-0) [File in Use](#page-169-0) [Save Document](#page-169-1) [Save As Text](#page-173-0) [Save Book](#page-174-0)  **[Description](#page-174-0)** 

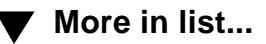

**[Index](#page-33-0) │ [Shortcuts](#page-298-0) │ (◀ ◀ │ │ │ │ │ │ │ Done │ │ [Main Menu](#page-0-0)** 

### **FILE MANAGEMENT Intervention I** [Introduction](#page-155-0)

# **Missing Graphic File**

<span id="page-162-1"></span><span id="page-162-0"></span>Dialog box where you specify the correct location of a graphic file. This dialog box appears if you open a document with graphics that FrameMaker cannot find, which can happen if the document contains graphic files imported by reference (see [Import File\)](#page-263-0).

**Looking For** Displays the graphic file's pathname that was stored with the document. The pathname is usually stored as a relative pathname—that is, it begins with the document's directory. FrameMaker used the pathname to look for the graphic file, but could not find the file.

**Document Directory**  Displays the pathname of the document you are trying to open.

**New Filename** Displays the filename of the graphic file FrameMaker cannot find. Type the correct filename of the graphic file or use the scroll list to navigate to the correct file. [New](#page-156-0) [Custom Blank Paper](#page-158-0) [Standard Templates](#page-160-0) [Open](#page-161-0) [Missing Graphic File](#page-162-0) [Document in Use](#page-164-0) [Book in Use](#page-165-0) [Unknown File Type](#page-166-0) [Reading Text File](#page-167-0) [Save](#page-168-0) [File in Use](#page-169-0) [Save Document](#page-169-1) [Save As Text](#page-173-0) [Save Book](#page-174-0)  **[Description](#page-174-0)** 

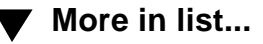

**[More](#page-163-0)**

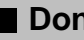

### <span id="page-163-0"></span>**FILE MANAGEMENT Intervention I** [Introduction](#page-155-0)

## **Missing Graphic File (continued)**

**Options** Specifies how to proceed when a graphic file cannot be found.

> **Update Document to Use New Path** Stores the new pathname you enter for the graphic file and opens the document. If other imported graphics are missing, FrameMaker tries to use the new path to find them.

**Skip This Graphic File** Skips the missing graphic and opens the document. The missing graphic will appear as a gray rectangle.

**Skip All Missing Graphic Files** Ignores other graphics that cannot be found and opens the document. The missing graphics will appear as gray rectangles.

[New](#page-156-0) [Custom Blank Paper](#page-158-0) [Standard Templates](#page-160-0) [Open](#page-161-0) [Missing Graphic File](#page-162-0) [Document in Use](#page-164-0) [Book in Use](#page-165-0) [Unknown File Type](#page-166-0) [Reading Text File](#page-167-0) [Save](#page-168-0) [File in Use](#page-169-0) [Save Document](#page-169-1) [Save As Text](#page-173-0) [Save Book](#page-174-0)  **[Description](#page-174-0)** 

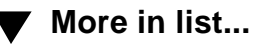

# **Document in Use**

<span id="page-164-1"></span><span id="page-164-0"></span>Dialog box that alerts you when others are working on the document you are trying to open (using the [Open](#page-161-0) command) or change from View Only format to Normal format (using the keyboard shortcut EscF l k). This dialog box appears only if you turn on Network File Locking in the [Preferences](#page-177-0) dialog box and someone already has the file open.

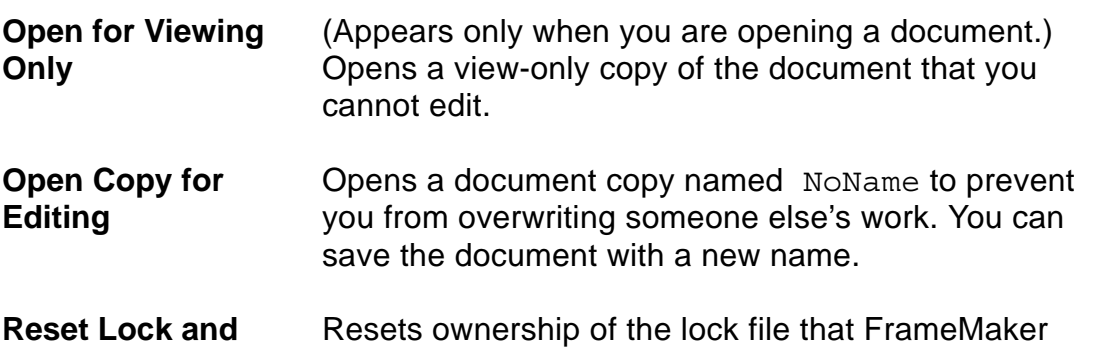

**Open** created when the document was last opened. The lock file has the extension . lck. When you save the document, you may overwrite someone else's edits.

[New](#page-156-0) [Custom Blank Paper](#page-158-0) [Standard Templates](#page-160-0) [Open](#page-161-0) [Missing Graphic File](#page-162-0) [Document in Use](#page-164-0) [Book in Use](#page-165-0) [Unknown File Type](#page-166-0) [Reading Text File](#page-167-0) [Save](#page-168-0) [File in Use](#page-169-0) [Save Document](#page-169-1) [Save As Text](#page-173-0) [Save Book](#page-174-0)  **[Description](#page-174-0)** 

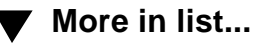

### **FILE MANAGEMENT Intervention**

# **Book in Use**

<span id="page-165-1"></span><span id="page-165-0"></span>Dialog box that alerts you when others are working on the book you are trying to open using the [Open](#page-161-0) command. This dialog box appears only if you turn on Network File Locking in the [Preferences](#page-177-0) dialog box and someone already has the book file open.

**Reset Lock and Open**

Resets ownership of the lock file that FrameMaker created when the book was last opened. The lock file has the extension . lck. When you save the book, you may overwrite someone else's edits.

[New](#page-156-0) [Custom Blank Paper](#page-158-0) [Standard Templates](#page-160-0) [Open](#page-161-0) [Missing Graphic File](#page-162-0) [Document in Use](#page-164-0) [Book in Use](#page-165-0) [Unknown File Type](#page-166-0) [Reading Text File](#page-167-0) [Save](#page-168-0) [File in Use](#page-169-0) [Save Document](#page-169-1) [Save As Text](#page-173-0) [Save Book](#page-174-0)  **[Description](#page-174-0)** 

**[More in list...](#page-177-0)**

# **Unknown File Type**

<span id="page-166-0"></span>Dialog box where you specify the format of a file you want to open. This dialog box appears when you open a file that is not a FrameMaker document using the [Open](#page-161-0) dialog box or the [Import File](#page-263-0) dialog box.

**Convert From** Lists the different file formats that FrameMaker can filter. This list is determined by the filters you chose to install when you installed FrameMaker. To learn more about installing filters, see Getting Started.

**Convert** Opens the file, and converts it into a FrameMaker file using the filter you selected.

[New](#page-156-0) [Custom Blank Paper](#page-158-0) [Standard Templates](#page-160-0) [Open](#page-161-0) [Missing Graphic File](#page-162-0) [Document in Use](#page-164-0) [Book in Use](#page-165-0) [Unknown File Type](#page-166-0) [Reading Text File](#page-167-0) [Save](#page-168-0) [File in Use](#page-169-0) [Save Document](#page-169-1) [Save As Text](#page-173-0) [Save Book](#page-174-0)  **[Description](#page-174-0)** 

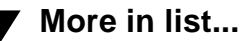

### **FILE MANAGEMENT Intervention**

# **Reading Text File**

<span id="page-167-1"></span><span id="page-167-0"></span>Dialog box where you specify how to interpret the text in a text file. This dialog box appears when you open a text file using the [Open](#page-161-0) dialog box.

**Merge Lines into Paragraphs** Merges consecutive lines into a single paragraph. Interprets a blank line as a paragraph break.

**Treat Each Line As a Paragraph** Makes each line a paragraph in the FrameMaker document. Use this command to open a line-oriented text file (such as a C program) where you pressed Return to end each line.

[New](#page-156-0) [Custom Blank Paper](#page-158-0) [Standard Templates](#page-160-0) [Open](#page-161-0) [Missing Graphic File](#page-162-0) [Document in Use](#page-164-0) [Book in Use](#page-165-0) [Unknown File Type](#page-166-0) [Reading Text File](#page-167-0) [Save](#page-168-0) [File in Use](#page-169-0) [Save Document](#page-169-1) [Save As Text](#page-173-0) [Save Book](#page-174-0)  **[Description](#page-174-0)** 

**[More in list...](#page-177-0)**

### **FILE MANAGEMENT Intervention Intervention I** [Introduction](#page-155-1)

# **Save**

#### <span id="page-168-1"></span><span id="page-168-0"></span>**File menu > Save**

Command that saves a file in the same directory, with the same filename and format, as when you last saved it.

If you use the Save command for a document that has not been saved before, the **Save Document** dialog box appears.

[New](#page-156-1) [Custom Blank Paper](#page-158-1) [Standard Templates](#page-160-1) [Open](#page-161-1) [Missing Graphic File](#page-162-1) [Document in Use](#page-164-1) [Book in Use](#page-165-1) [Reading Text File](#page-167-1) [Save](#page-168-1) [File in Use](#page-169-2) [Save Document](#page-170-0) [Save As Text](#page-173-1) [Save Book](#page-174-1)  **[Description](#page-174-1)** 

**[More in list...](#page-176-0)**

# **File in Use**

<span id="page-169-2"></span><span id="page-169-0"></span>Dialog box that alerts you when others are working on the document or book you are trying to save using the **[Save](#page-168-1) or [Save As](#page-170-0) command.** This dialog box appears only if you turned on Network File Locking in the [Preferences](#page-177-1) dialog box and someone on another computer has the file open.

- <span id="page-169-1"></span>**Save As** Opens the [Save Document](#page-170-0) dialog box where you can make a copy of the document by giving it a new filename.
- **Save Anyway** Saves the document with your changes. This command will overwrite any changes that have been made by another user. Your changes will also be overwritten if another user later saves the document.

[New](#page-156-1) [Custom Blank Paper](#page-158-1) [Standard Templates](#page-160-1) [Open](#page-161-1) [Missing Graphic File](#page-162-1) [Document in Use](#page-164-1) [Book in Use](#page-165-1) [Reading Text File](#page-167-1) [Save](#page-168-1) [File in Use](#page-169-2) [Save Document](#page-170-0) [Save As Text](#page-173-1) [Save Book](#page-174-1)  **[Description](#page-174-1) [More in list...](#page-176-0)**

## **Save Document**

#### <span id="page-170-0"></span>**File menu > Save As**

Dialog box where you save a new document or make a copy of a document by giving it a new filename. You can also use this dialog box to change the format of a document or to save a document in a different format.

- **Save in File** Specifies a filename for the document. Type the filename you want in the text box.
- **List files of type** Restricts the type of files that appear in the scroll list. You can show all files, files with a .doc extension, or files with a  $m$ <sup>if</sup> extension.
- **Directories** Specifies which directory is current.

**Drives** Specifies which drive is current.

[New](#page-156-1) [Custom Blank Paper](#page-158-1) [Standard Templates](#page-160-1) [Open](#page-161-1) [Missing Graphic File](#page-162-1) [Document in Use](#page-164-1) [Book in Use](#page-165-1) [Reading Text File](#page-167-1) [Save](#page-168-1) [File in Use](#page-169-2) [Save Document](#page-170-0) [Save As Text](#page-173-1) [Save Book](#page-174-1)  **[Description](#page-174-1)** 

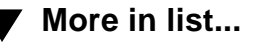

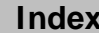

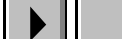

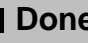

### <span id="page-171-0"></span>**Save Document (continued)**

<span id="page-171-1"></span>**Format** Specifies the format of the saved document.

**Normal** The standard format for FrameMaker documents. This format is the most compact and requires the least amount of time to save and open.

**View Only** The document can be opened but not edited. This format also makes any hypertext commands in the document active.

**Interchange - MIF** Maker Interchange Format (MIF) is a readable text format that describes all the text, graphics, formatting, and layout information in the document. MIF allows FrameMaker and other applications to exchange information while preserving the document's content and format.

**Text Only** Unformatted text. Only the text in text columns is saved. When you choose Text Only and click Save, the [Save As Text](#page-173-1) dialog box appears so you can specify how to save the text.

**[More](#page-172-0)**

[New](#page-156-1) [Custom Blank Paper](#page-158-1) [Standard Templates](#page-160-1) [Open](#page-161-1) [Missing Graphic File](#page-162-1) [Document in Use](#page-164-1) [Book in Use](#page-165-1) [Reading Text File](#page-167-1) [Save](#page-168-1) [File in Use](#page-169-2) [Save Document](#page-170-0) [Save As Text](#page-173-1) [Save Book](#page-174-1)  **[Description](#page-174-1)** 

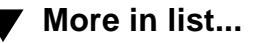

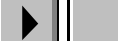

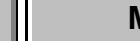

#### <span id="page-172-0"></span>**FILE MANAGEMENT Intervention Intervention I** [Introduction](#page-155-1)

### **Save Document (continued)**

**RTF (Rich Text Format)** Rich Text Format is a text format that is readable by many word processing and publishing systems. It describes the text and much of the formatting in the document.

[New](#page-156-1) [Custom Blank Paper](#page-158-1) [Standard Templates](#page-160-1) [Open](#page-161-1) [Missing Graphic File](#page-162-1) [Document in Use](#page-164-1) [Book in Use](#page-165-1) [Reading Text File](#page-167-1) [Save](#page-168-1) [File in Use](#page-169-2) [Save Document](#page-170-0) [Save As Text](#page-173-1) [Save Book](#page-174-1)  **[Description](#page-174-1) [More in list...](#page-176-0)**

## **Save As Text**

<span id="page-173-1"></span><span id="page-173-0"></span>Dialog box where you save a document as unformatted text. This dialog box appears when you choose Text Only from the [Format](#page-171-1) pop-up menu in the Save Document dialog box and click Save.

Only text in text columns is saved. Graphics and formatting information are not saved.

**Put a Carriage Return At the End of Each Line** Puts a carriage return at the end of each line of text. **Only between Paragraphs** Puts a single carriage return only between paragraphs.

**Write Table Cells As Paragraphs** Writes the text in each table cell as a paragraph.

**Row by Row** Starts at the top of the table and proceeds across rows.

**Column by Column** Starts at the top of the table and proceeds down columns.

**Skip** Ignores the text in tables.

[New](#page-156-1) [Custom Blank Paper](#page-158-1) [Standard Templates](#page-160-1) [Open](#page-161-1) [Missing Graphic File](#page-162-1) [Document in Use](#page-164-1) [Book in Use](#page-165-1) [Reading Text File](#page-167-1) [Save](#page-168-1) [File in Use](#page-169-2) [Save Document](#page-170-0) [Save As Text](#page-173-1)

> [Save Book](#page-174-1)  **[Description](#page-174-1)**

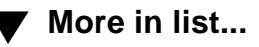

## **Save Book Description**

<span id="page-174-1"></span><span id="page-174-0"></span>**File menu > Save As** (with a book window active)

Dialog box where you save a new book or make a copy of a book by giving it a new filename. You can also use this dialog box to save a book in a different format.

**Save in File** Specifies a filename for the book. You can type the filename in the text hox or select it from the scroll list.

- **List files of type** Restricts the type of files that appear in the scroll list. You can show all files, files with a .doc extension, or files with a  $m$ <sup>if</sup> extension.
- **Directories** Specifies which directory is current.

**Drives** Specifies which drive is current.

[New](#page-156-1) [Custom Blank Paper](#page-158-1) [Standard Templates](#page-160-1) [Open](#page-161-1) [Missing Graphic File](#page-162-1) [Document in Use](#page-164-1) [Book in Use](#page-165-1) [Reading Text File](#page-167-1) [Save](#page-168-1) [File in Use](#page-169-2) [Save Document](#page-170-0) [Save As Text](#page-173-1) [Save Book](#page-174-1)  **[Description](#page-174-1)** 

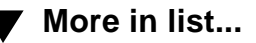

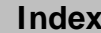

**[More](#page-175-0)**

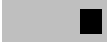

**[Index](#page-33-0) ▌ [Shortcuts](#page-298-0) ┃ ◀◀ ┃ ◀ ┃** More ┃ ▶ ┃ ■ Done ┃ [Main Menu](#page-0-0)

### <span id="page-175-0"></span>**Save Book Description (continued)**

**Format** Specifies the format of the saved book.

**Normal** The standard format for FrameMaker books. This format is the most compact and requires the least amount of time to save and open.

**Interchange - MIF** Maker Interchange Format (MIF) is a readable text format that describes all the setup information in the book. MIF allows FrameMaker and other applications to exchange information while preserving the content and format.

[New](#page-156-1) [Custom Blank Paper](#page-158-1) [Standard Templates](#page-160-1) [Open](#page-161-1) [Missing Graphic File](#page-162-1) [Document in Use](#page-164-1) [Book in Use](#page-165-1) [Reading Text File](#page-167-1) [Save](#page-168-1) [File in Use](#page-169-2) [Save Document](#page-170-0) [Save As Text](#page-173-1) [Save Book](#page-174-1)  **[Description](#page-174-1)** 

**[More in list...](#page-176-0)**

### **FILE MANAGEMENT MORE IN A SEXUAL EXAMPLE MANAGEMENT**

## **Revert to Saved [Introduction](#page-155-1)**

#### <span id="page-176-0"></span>**File menu > Revert to Saved**

Command that closes a document or book without saving it and then opens the most recently saved version.

[Revert to Saved](#page-176-0) [Preferences](#page-177-1) [Close/Close Book](#page-181-0) [Recently opened files](#page-182-0) [Exit](#page-183-0)

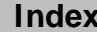

### **FILE MANAGEMENT [More in list...](#page-174-1) More in list...**

## **Preferences [Introduction](#page-155-1)**

#### <span id="page-177-1"></span><span id="page-177-0"></span>**File menu > Preferences**

Dialog box where you customize your FrameMaker working environment. These settings stay in effect from session to session. Use this dialog box to specify:

- Automatic save and backup functions to protect your work against mistakes, crashes, and power failures
- The minimum point size at which characters can be displayed on the screen
- Whether to save an image of graphics that FrameMaker can display on other platforms
- Whether to lock files when you open them to keep other people from accidentally changing them

**Automatic Backup on Save** Makes a backup copy whenever you save a document with the Save command. The filename of this copy will include a percent character (%) at the end, just before the filename suffix. This setting lasts only until you exit FrameMaker.

[Revert to Saved](#page-176-0) [Preferences](#page-177-1) [Close/Close Book](#page-181-0) [Recently opened files](#page-182-0) [Exit](#page-183-0)

### <span id="page-178-0"></span>**FILE MANAGEMENT**

### **Preferences (continued)**

**Automatic Save - Every n Minutes** Periodically saves a copy of all documents you make changes to. The filename of this copy will include a dollar character (\$) at the end, just before the filename suffix. To indicate how often automatic copies should be made, type the number of minutes in the text box.

> When you use the Save, Save As, or Revert to Saved command, FrameMaker deletes the automatically saved copy.

> If your system crashes or a power failure occurs, you can open the autosave file to recover most, if not all, of your work.

**Show File Translation Errors** Displays errors that FrameMaker finds as it opens files that were filtered or as it reads configurable user interface files. A list of unavailable fonts will also display. The messages appear in the FrameMaker console, which is a special window that opens to display error messages.

[Introduction](#page-155-1) [Revert to Saved](#page-176-0) [Preferences](#page-177-1) [Close/Close Book](#page-181-0) [Recently opened files](#page-182-0) [Exit](#page-183-0) **[More in list...](#page-174-1)**

### <span id="page-179-0"></span>**FILE MANAGEMENT**

### **Preferences (continued)**

#### **Greek Screen Text Smaller Than**

Sets the minimum point size at which characters will be displayed on the screen. Smaller text will appear greeked—as a gray bar on the screen—but will be printed normally. Pages with greeked text appear more quickly than pages with individually drawn characters.

The current zoom setting affects whether or not the text appears greeked. For example, if you display 12 point text at a zoom setting of 50 percent, FrameMaker uses 6-point characters. If you specify that text smaller than 7 points be greeked, the lines of text appear as gray bars.

[Introduction](#page-155-1) [Revert to Saved](#page-176-0) [Preferences](#page-177-1) [Close/Close Book](#page-181-0) [Recently opened files](#page-182-0) [Exit](#page-183-0) **[More in list...](#page-174-1)**
### **FILE MANAGEMENT**

## **Preferences (continued)**

**Compatibility Preferences**

**Save FrameImage with Imported Graphics** Adds a special FrameImage facet to graphics whose formats are not supported by FrameMaker on other platforms. If needed, the FrameImage facet displays and prints in place of the original graphic format.

**Network File Locking** Locks files you open so other people are notified that their changes might conflict with your work. A lock file has the name of the file you open, with a .lck extension. When somebody tries to open a locked file, FrameMaker displays the [Document in Use](#page-164-0) dialog box.

Network file locking only affects FrameMaker users who are running under Windows, and users on the Macintosh who have their cross-platform compatibility set to work with Windows.

**[Introduction](#page-155-0)** [Revert to Saved](#page-176-0) [Preferences](#page-177-0) [Close/Close Book](#page-181-0) [Recently opened files](#page-182-0) [Exit](#page-183-0) **[More in list...](#page-174-0)**

### **FILE MANAGEMENT [More in list...](#page-174-0)**

## **Close/Close Book [Introduction](#page-155-0)**

<span id="page-181-0"></span>**File menu > Close File menu > Close Book** (with a book window active)

Command that removes a document window from the screen and from memory. If the document has unsaved changes, FrameMaker asks you whether you want to save the changes before closing the document.

If you hold down Shift when choosing this command, the command changes to Close All Open Files.

### **Books**

When you choose this command with a book window active, it removes the book window from the screen and from memory. If the book has unsaved changes, FrameMaker asks you whether you want to save the changes before closing the book.

If you hold down Shift when choosing this command, the command changes to Close All Files in Book. The book file and all the files in it are closed.

[Revert to Saved](#page-176-0) [Preferences](#page-177-0) [Close/Close Book](#page-181-0) [Recently opened files](#page-182-0) [Exit](#page-183-0)

### **FILE MANAGEMENT MORE IN A SEXUAL EXAMPLE MANAGEMENT**

## **Recently opened files [Introduction](#page-155-0)**

#### <span id="page-182-0"></span>**File menu > filename**

The names of the last five files you opened appear near the bottom of the File menu. The list of recently opened files is updated each time you open another file. To reopen one of these files, choose the filename.

[Revert to Saved](#page-176-0) [Preferences](#page-177-0) [Close/Close Book](#page-181-0) [Recently opened files](#page-182-0) [Exit](#page-183-0)

### **FILE MANAGEMENT MORE IN A SEXUAL EXAMPLE MANAGEMENT**

#### <span id="page-183-0"></span>**File menu > Exit**

Command that closes any open documents and exits FrameMaker. If any documents have changes that need to be saved, an alert appears asking whether to save the changes.

**Exit** [Introduction](#page-155-0) [Revert to Saved](#page-176-0) [Preferences](#page-177-0) [Close/Close Book](#page-181-0) [Recently opened files](#page-182-0) [Exit](#page-183-0)

## **Introduction**

<span id="page-184-0"></span>You can find and change text, formats, and other items in a FrameMaker document.

### **Help on finding and changing**

For information on finding and changing items, click an item in the topic list to the right or click an active area below.

The **Find/Change** window contains controls to find and change text and other items.

The **Find Character Format** dialog box specifies what character format to find.

The [Change to Character Format](#page-191-0) dialog box specifies what character format is applied to found text.

The [Find Conditional Text](#page-194-0) dialog box specifies the condition tag settings to find.

See Syntax Descriptions for information on the [wildcards](#page-609-0) and special [characters](#page-607-0) that you can use to find items.

# **Find/Change**

#### <span id="page-185-0"></span>**Edit menu > Find/Change**

Window where you search for text and other items in a document and change them. FrameMaker searches only the page type currently displayed. For example, if a body page is displayed, only body pages are searched. If a master page is displayed, only master pages are searched.

You can use [wildcards](#page-609-0) for any search that requires text in the Find text box.

**Find** Specifies the item you want to find.

**Text** Searches for the text in the text box.

**Character Format** Opens the [Find Character](#page-191-0)  [Format](#page-191-0) dialog box where you can specify what character format to find.

**Paragraph Tag** Searches for a paragraph with the tag shown in the text box.

**Character Tag** Searches for text with the character tag shown in the text box.

**Any Marker** Searches for a marker of any type.

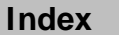

## <span id="page-186-0"></span>**Find/Change (continued)**

**Marker of Type** Searches for the marker type shown in the text box.

**Marker Text** Searches for a marker containing the word or phrase in the text box.

**Any Cross-Reference** Searches for a crossreference with any format.

**Cross-Reference of Format** Searches for a crossreference with the format shown in the text box.

**Unresolved Cross-Reference** Searches for a cross-reference whose source of information was not found. If FrameMaker finds an unresolved crossreference, it displays the marker text of the crossreference in the text box.

**Any Variable** Searches for any variable.

**Variable of Name** Searches for the variable shown in the text box.

**Anchored Frame** Searches for an anchored frame.

[Find/Change](#page-185-0)

[Find \(Change to\)](#page-191-0)  [Character Format](#page-191-0)

[Find Conditional Text](#page-194-0)

[Find Next](#page-196-0)

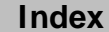

## <span id="page-187-0"></span>**Find/Change (continued)**

**Footnote** Searches for a footnote.

**Any Table** Searches for a table with any tag.

**Table Tag** Searches for a table with the tag shown in the text box.

**Conditional Text** Opens the [Find Conditional Text](#page-194-0)  dialog box where you can specify what condition tag settings to find.

**Automatic Hyphen** Searches for any hyphen inserted by FrameMaker.

**Text & Character Formats on Clipboard** Searches for text that matches text on the Clipboard, even in capitalization and character format.

**Consider Case** Searches for an item with the same capitalization as the text in the Find text box. Ignores capitalization if this checkbox is turned off.

[Find/Change](#page-185-0)

[Find \(Change to\)](#page-191-0)  [Character Format](#page-191-0)

[Find Conditional Text](#page-194-0)

[Find Next](#page-196-0)

## <span id="page-188-0"></span>**Find/Change (continued)**

- **Whole Word** Searches for complete words. For example, use this setting to search for the word hat, but not words containing hat, such as what or that.
- **Use Wildcards** Allows the use of [wildcards](#page-609-0) in a search.
- **Find Backward** Searches backward, toward the beginning of the document. When FrameMaker reaches the beginning of the document, it wraps around to the end of the document and continues searching backward.

[Find/Change](#page-185-0)

[Find \(Change to\)](#page-191-0)  [Character Format](#page-191-0)

[Find Conditional Text](#page-194-0)

[Find Next](#page-196-0)

## <span id="page-189-0"></span>**Find/Change (continued)**

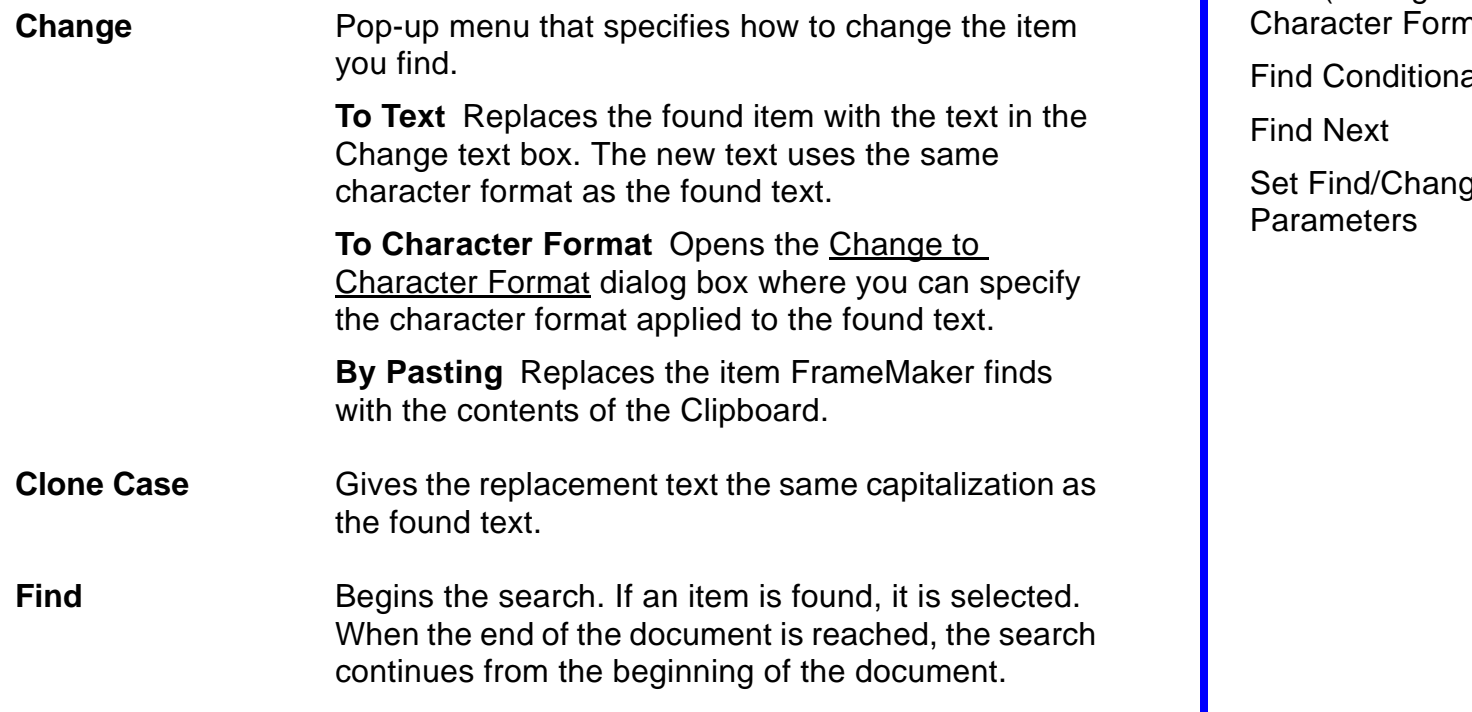

[Find/Change](#page-185-0)

[Find \(Change to\)](#page-191-0)   $n$ at

al Text

 $\mathfrak g$ e

## <span id="page-190-0"></span>**Find/Change (continued)**

**Change** Changes the found text as specified in the Change pop-up menu.

**Change & Find** Changes the found text as specified in the Change pop-up menu and continues the search.

**Change All In** Changes every instance of the found text as specified in the Change pop-up menu.

> **Document** Changes every instance in the entire document.

**Selection** Changes every instance in the selected text.

# **Find (Change to) Character Format**

<span id="page-191-0"></span>Dialog box where you specify what character format properties to find or change.

You open the Find Character Format dialog box by choosing Character Format from the Find pop-up menu in the **Find/Change** window.

You open the Change to Character Format dialog box by choosing To Character Format from the Change pop-up menu.

You can ignore a property when finding or changing by setting the property to [As Is](#page-591-0). For more information on these properties and how they are applied to text, see [Character Designer.](#page-87-0)

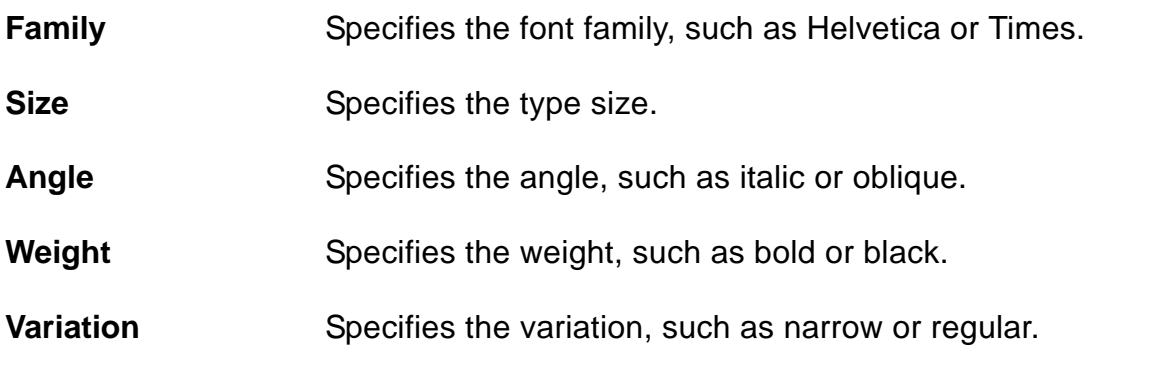

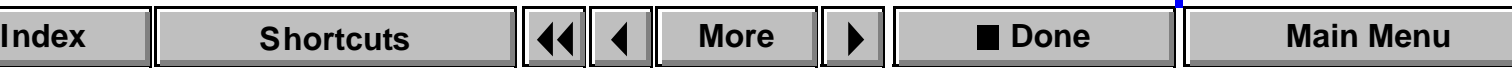

## <span id="page-192-0"></span>**Find (Change to) Character Format (continued)**

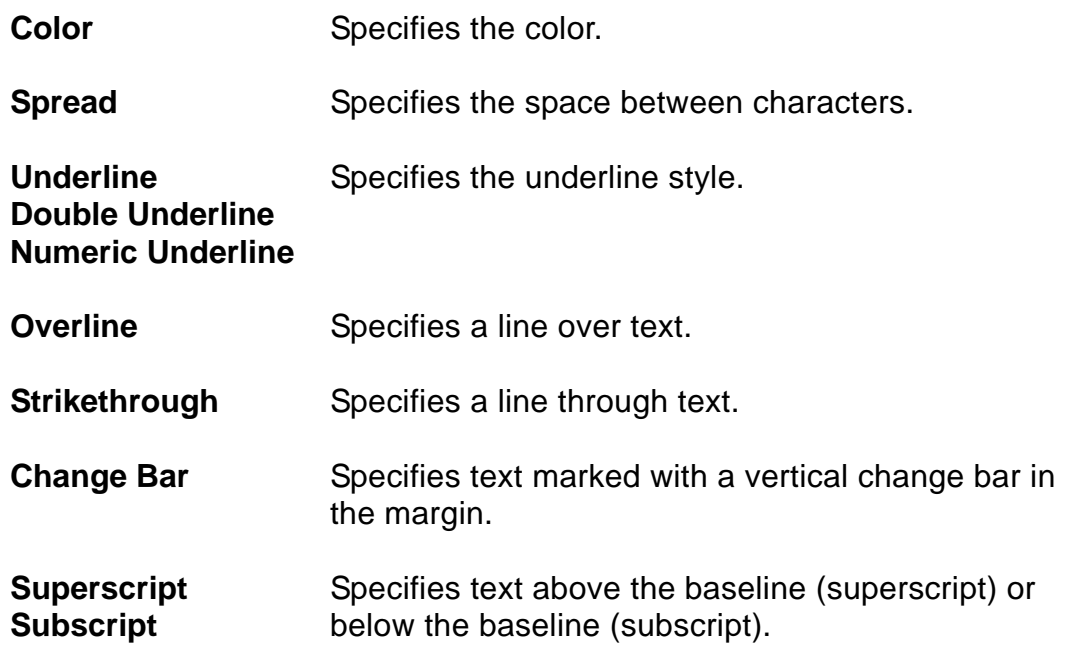

## <span id="page-193-0"></span>**Find (Change to) Character Format (continued)**

**Small Caps Lowercase Uppercase** Specifies the capitalization style. THIS IS SMALL CAPS. this is lowercase. THIS IS UPPERCASE.

**Pair Kern** Specifies pair kerning.

[Find/Change](#page-185-0)

[Find \(Change to\)](#page-191-0)  [Character Format](#page-191-0)

[Find Conditional Text](#page-194-0)

[Find Next](#page-196-0)

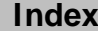

## **Find Conditional Text**

<span id="page-194-0"></span>Dialog box where you specify what condition tag settings to find. You open this dialog box by choosing Conditional Text from the Find pop-up menu in the [Find/Change](#page-185-0) window.

FrameMaker does not search through hidden conditional text. To search through all text in a conditional document, use the **Show/Hide Conditional** [Text](#page-116-0) dialog box to make all text visible before you start the search.

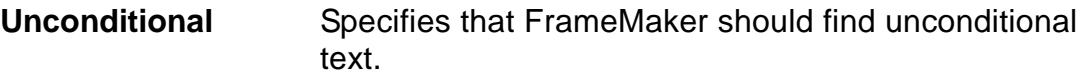

**Conditional** Specifies that FrameMaker should find text with the condition tag settings you specify.

> **If a tag is in this scroll list FrameMaker** In Searches for text that has this tag Not In Searches for text that does not have this tag

As Is Ignores this tag while searching

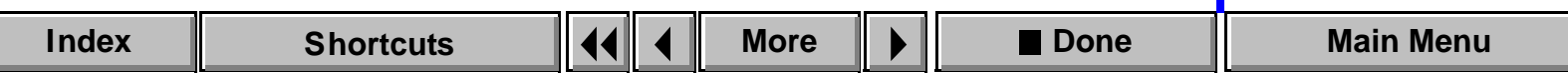

## <span id="page-195-0"></span>**Find Conditional Text (continued)**

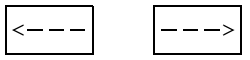

Arrow buttons for moving tags from one scroll list to another.

[Find/Change](#page-185-0)

[Find \(Change to\)](#page-191-0)  [Character Format](#page-191-0)

[Find Conditional Text](#page-194-0)

[Find Next](#page-196-0)

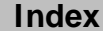

# **Find Next**

#### <span id="page-196-0"></span>**Edit menu > Find Next**

Command that finds the next occurrence of the item specified in the [Find/](#page-185-0) [Change](#page-185-0) window. If you haven't specified anything in the Find/Change window, FrameMaker alerts you to specify an item to find.

When you choose Find Next, FrameMaker always searches forward, regardless of the setting in the Find/Change window.

[Find/Change](#page-185-0)

[Find \(Change to\)](#page-191-0)  [Character Format](#page-191-0)

[Find Conditional Text](#page-194-0)

[Find Next](#page-196-0)

## **Set Find/Change Parameters**

<span id="page-197-0"></span>Dialog box where you set the Find/Change parameters to use with Find/ Change [keyboard shortcuts](#page-294-0). You open this dialog box with the keyboard shortcut Esc f i s.

This dialog box is almost identical to the **Find/Change window**. However, it does not have any buttons for finding or changing text. Instead it has a Set button you use to set the search parameters. Then you can use keyboard shortcuts to find and change your text.

You can use wildcards for any search that requires text in the Find text box. For a list of wildcards and what they find, see [Wildcard characters.](#page-609-0)

## **Introduction**

<span id="page-198-0"></span>You can insert footnotes in FrameMaker documents and specify their format and other properties. As you add footnotes or move text with footnote references, the footnote numbering is maintained for you. Footnotes to main document text appear at the bottom of the text column. Footnotes to a table appear at the bottom of the table.

### **Help on footnotes**

For information on typing footnotes and setting footnote properties, click an item in the topic list to the right or click an active area below.

The [Footnote](#page-199-0) command inserts a footnote reference and moves the insertion point to the bottom of a column or table so you can type the footnote.

The [Footnote Properties](#page-200-0) dialog box contains controls for setting the properties of document footnotes.

The [Table Footnote Properties](#page-204-0) dialog box contains controls for setting the properties of table footnotes.

[Footnote](#page-199-0)  [Footnote Properties](#page-200-0) [Table Footnote](#page-204-0)  **[Properties](#page-204-0)** 

## **Footnote**

#### <span id="page-199-0"></span>**Special menu > Footnote**

Command that inserts a footnote reference at the insertion point and moves the insertion point to the bottom of the column or table so you can type the footnote text. (To move the insertion point back to the main body text, click in the text, choose the command again, or press Esc s f.)

FrameMaker renumbers footnotes as you insert new ones.

[Footnote](#page-199-0)  [Footnote Properties](#page-200-0)

## **Footnote Properties**

#### <span id="page-200-0"></span>**Format menu > Footnote Properties**

Dialog box where you specify properties for footnotes that appear anywhere in a document except a table (see [Table Footnote Properties\)](#page-204-0). This dialog box appears when you choose the command with the insertion point in the main document text—not in a table.

**Maximum Height Per Column** Sets the maximum space allowed for footnotes. If a footnote doesn't fit in the available space, FrameMaker moves the entire footnote to the next column.

[Footnote](#page-199-0) 

[Footnote Properties](#page-200-0)

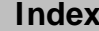

## <span id="page-201-0"></span>**Footnote Properties (continued)**

**Paragraph Format** Specifies the paragraph format used for new footnotes. In all templates provided with FrameMaker, this format is named Footnote. You can change the Footnote paragraph format the same way you change other paragraph formats (see Paragraph [Formats\)](#page-480-0).

> If a frame on a reference page has the same name as the paragraph format, FrameMaker uses the frame and its contents above the first footnote in a text column. To increase or decrease the amount of space between the main text and the first footnote, change the height of the frame on the reference page. To include a separator line between the main text and footnotes, draw the line in the frame.

[Footnote](#page-199-0) 

[Footnote Properties](#page-200-0)

## <span id="page-202-0"></span>**Footnote Properties (continued)**

**Numbering Style** Shows the numbering styles available for the footnote reference in the text. You can choose numeric, alphabetic, or roman style. You can also create a custom numbering style.

> **Numeric, roman, ROMAN, alphabetic, ALPHABETIC** Specifies a numeric, lowercase or uppercase Roman, or lowercase or uppercase alphabetic numbering sequence.

**Custom** Specifies the characters or symbols, such as asterisks or daggers, used instead of footnote numbers. FrameMaker uses the symbols in the order in which they appear in the text box. If there are more footnotes than symbols, FrameMaker repeats the symbols. For example, if you specify an asterisk and a dagger, FrameMaker uses an asterisk for the first footnote, a dagger for the second, and two asterisks for the third.

**Start Over on Each Page** Restarts footnote numbering on each page.

[Footnote](#page-199-0) 

[Footnote Properties](#page-200-0)

## <span id="page-203-0"></span>**Footnote Properties (continued)**

**Sequentially From** Numbers footnotes continuously through the document, beginning with the number you type in the text box.

**Number Format** Specifies how footnote numbers appear in the main text and in footnote text.

> **Position** Specifies whether the footnote number appears as a superscript, as a subscript, or at the baseline of text.

> **Prefix, Suffix** Specifies the characters used as a prefix and suffix for the footnote number. For example, you might want to enclose the footnote number in square brackets or parentheses.

[Footnote](#page-199-0) 

[Footnote Properties](#page-200-0)

## **Table Footnote Properties**

#### <span id="page-204-0"></span>**Format menu > Footnote Properties**

Dialog box where you specify properties for footnotes that appear in tables. This dialog box appears when you choose the command with the insertion point in a table—not in the main document text.

#### **Paragraph Format** Specifies the paragraph format for footnotes. In all templates provided with FrameMaker, this format is named TableFootnote. You can change the TableFootnote paragraph format the same way you change other paragraph formats (see [Paragraph](#page-480-0)  [Formats\)](#page-480-0).

If a frame on a reference page has the same name as the paragraph format, FrameMaker uses the frame and its contents above the first footnote in a table. To increase or decrease the amount of space between the table and the first footnote, change the height of the frame on the reference page. To include a separator line between the table and the footnotes, draw the line in the frame.

[Footnote](#page-199-0) 

[Footnote Properties](#page-200-0)

## <span id="page-205-0"></span>**Table Footnote Properties (continued)**

**Numbering Style** Shows the numbering styles available for the footnote reference in the table. You can choose numeric, alphabetic, or roman style. You can also create a custom numbering style.

> **Numeric, roman, ROMAN, alphabetic, ALPHABETIC** Specifies a numeric, lowercase or uppercase Roman, or lowercase or uppercase alphabetic numbering sequence.

**Custom** Specifies the characters or symbols, such as asterisks or daggers, used instead of footnote numbers. FrameMaker uses the symbols in the order in which they appear in the text box. If there are more footnotes than symbols, FrameMaker repeats the symbols. For example, if you specify an asterisk and a dagger, FrameMaker uses an asterisk for the first footnote, a dagger for the second, and two asterisks for the third.

[Footnote](#page-199-0) 

[Footnote Properties](#page-200-0)

## <span id="page-206-0"></span>**Table Footnote Properties (continued)**

**Number Format** Specifies how footnote numbers appear in table cells and in footnote text.

> **Position** Specifies whether the footnote number appears as a superscript, as a subscript, or at the baseline of text.

> **Prefix, Suffix** Specifies the characters used as a prefix and suffix for the footnote number. For example, you might want to enclose the footnote number in square brackets or parentheses.

[Footnote](#page-199-0) 

[Footnote Properties](#page-200-0)

## **Introduction**

<span id="page-207-0"></span>You can use the FrameMaker drawing tools to illustrate a document. You use the commands on the Graphics menu to edit objects—for example, to align, distribute, rotate, or reshape them. You can anchor graphics to text, so the graphics move along with the text.

## **Help on graphics**

For information on the Tools palette, the commands on the Graphics menu, and anchored frames, click an item in the topic list to the right or click an active area below.

The [Tools](#page-208-0) palette contains the [drawing tools](#page-209-0), as well as controls for changing [drawing properties](#page-219-0) such as the pen and fill patterns, line width, and color.

The Graphics menu includes [commands](#page-230-0) for manipulating graphics, as well as [drawing aids](#page-250-0).

The [Anchored Frame](#page-252-0) command creates and changes anchored frames.

**[Introduction](#page-207-0)** [Tools palette](#page-208-0) [Drawing tools](#page-209-0) [Frame Name](#page-218-0) [Fill and Pen](#page-219-0) [Line Widths](#page-220-0) [Line Width Options](#page-221-0) [Line Ends](#page-222-0) [Line End Options](#page-223-0) [Line Style](#page-227-0) [Dashed Line Options](#page-228-0) [Color](#page-229-0) [Group, Ungroup](#page-230-0) [Bring to Front,](#page-231-0)  [Send to Back](#page-231-0) [Align](#page-232-0)

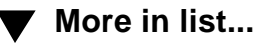

## **Tools palette**

#### <span id="page-208-0"></span>**Graphics menu > Tools**

Palette where you choose [drawing tools](#page-209-0) and [drawing properties.](#page-219-0) You can also display the Tools palette by clicking the Tools button  $(\blacktriangle)$  on the right side of the document window.

**[More in list...](#page-234-0)** [Introduction](#page-207-0) [Tools palette](#page-208-0) [Drawing tools](#page-209-0) [Frame Name](#page-218-0) [Fill and Pen](#page-219-0) [Line Widths](#page-220-0) [Line Width Options](#page-221-0) [Line Ends](#page-222-0) [Line End Options](#page-223-0) [Line Style](#page-227-0) [Dashed Line Options](#page-228-0) [Color](#page-229-0) [Group, Ungroup](#page-230-0) [Bring to Front,](#page-231-0)  [Send to Back](#page-231-0) [Align](#page-232-0)

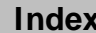

## **Drawing tools**

<span id="page-209-0"></span>Area on the [Tools](#page-208-0) palette where you choose selection tools that you use to select text and objects, and drawing tools that you use to draw objects. For information on a tool, click the tool in the illustration below.

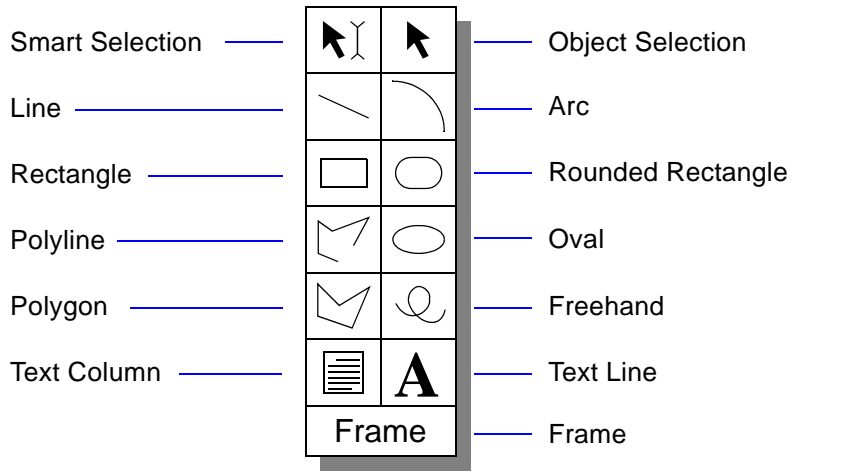

**[More in list...](#page-234-0)** [Introduction](#page-207-0) [Tools palette](#page-208-0) [Drawing tools](#page-209-0) [Frame Name](#page-218-0) [Fill and Pen](#page-219-0) [Line Widths](#page-220-0) [Line Width Options](#page-221-0) [Line Ends](#page-222-0) [Line End Options](#page-223-0) [Line Style](#page-227-0) [Dashed Line Options](#page-228-0) [Color](#page-229-0) [Group, Ungroup](#page-230-0) [Bring to Front,](#page-231-0)  [Send to Back](#page-231-0) [Align](#page-232-0)

To draw several objects of the same type (except for text lines) without clicking the tool each time, Shift-click or double-click a tool. To stop using the tool, click another drawing tool or a selection tool.

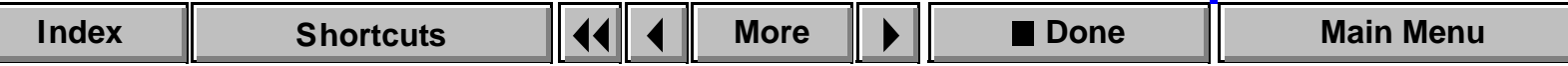

## <span id="page-210-0"></span>**Drawing tools (continued)**

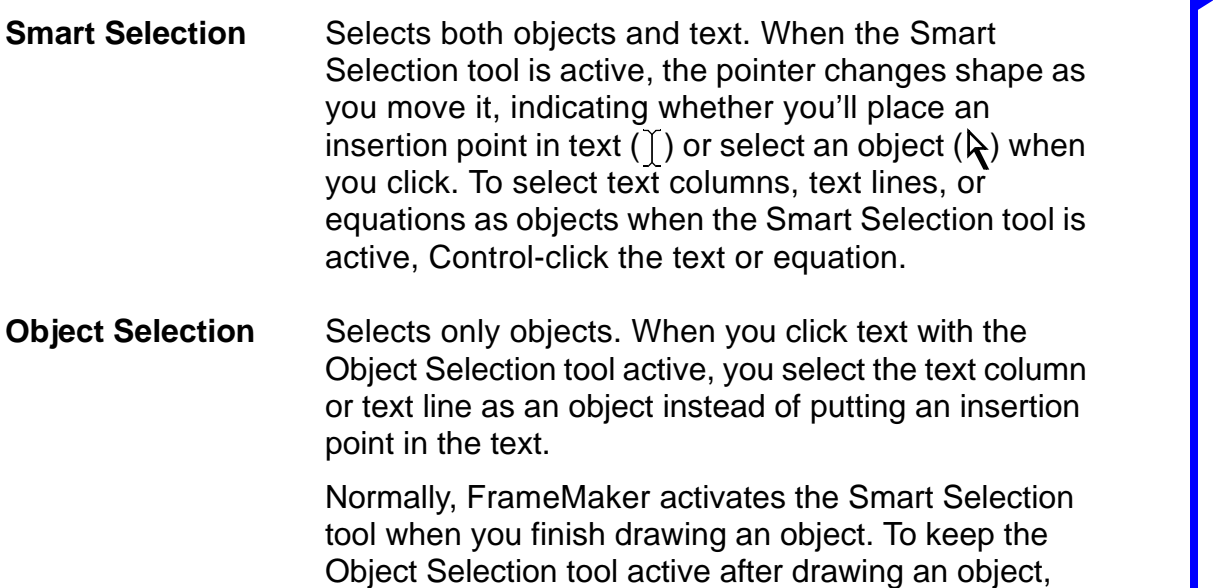

Shift-click it on the Tools palette.

[Introduction](#page-207-0) [Tools palette](#page-208-0) [Drawing tools](#page-209-0) [Frame Name](#page-218-0) [Fill and Pen](#page-219-0) [Line Widths](#page-220-0) [Line Width Options](#page-221-0) [Line Ends](#page-222-0) [Line End Options](#page-223-0) [Line Style](#page-227-0) [Dashed Line Options](#page-228-0) [Color](#page-229-0) [Group, Ungroup](#page-230-0) [Bring to Front,](#page-231-0)  [Send to Back](#page-231-0) [Align](#page-232-0)

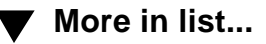

## <span id="page-211-0"></span>**Drawing tools (continued)**

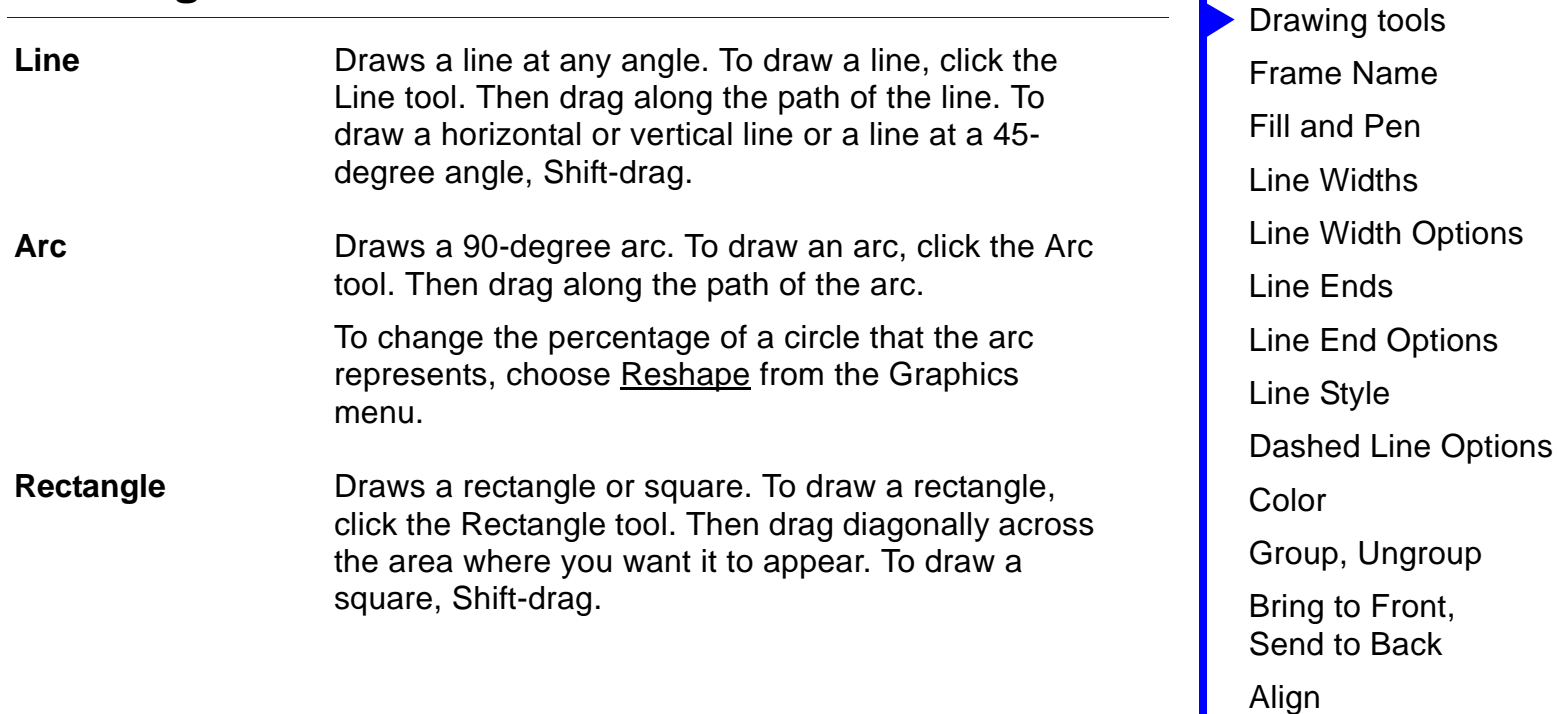

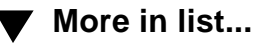

[Introduction](#page-207-0)

[Tools palette](#page-208-0)

## <span id="page-212-0"></span>**Drawing tools (continued)**

**Rounded Rectangle** Draws a rectangle or square with rounded corners. To draw a rounded rectangle, click the Rounded Rectangle tool. Then drag diagonally across the area where you want it to appear. To draw a square with rounded corners, Shift-drag.

> To change the curvature (the corner radius) of the corners, choose [Object Properties](#page-245-0) from the Graphics menu.

**Polyline Draws a polyline. To draw a polyline, click the** Polyline tool. Then click at each vertex of the polyline and double-click at the last vertex. To draw a horizontal or vertical segment or a segment at a 45 degree angle, Shift-click at a vertex.

> When you complete the polyline, FrameMaker displays reshape handles so you can reshape it. See [Reshape.](#page-236-0)

> > **[More](#page-213-0)**

**[Introduction](#page-207-0)** [Tools palette](#page-208-0) [Drawing tools](#page-209-0) [Frame Name](#page-218-0) [Fill and Pen](#page-219-0) [Line Widths](#page-220-0) [Line Width Options](#page-221-0) [Line Ends](#page-222-0) [Line End Options](#page-223-0) [Line Style](#page-227-0) [Dashed Line Options](#page-228-0) [Color](#page-229-0) [Group, Ungroup](#page-230-0) [Bring to Front,](#page-231-0)  [Send to Back](#page-231-0) [Align](#page-232-0)

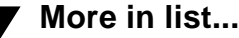

## <span id="page-213-0"></span>**Drawing tools (continued)**

**Oval Draws an oval or circle. To draw an oval, click the** Oval tool. Then drag diagonally across the area you want it to appear in. To draw a circle, Shift-drag.

**Polygon** Draws a polygon. To draw a polygon, click the Polygon tool. Then click at each vertex of the polygon, and double-click at the last vertex. To draw a horizontal or vertical segment, or a segment at a 45-degree angle, Shift-click at a vertex.

> When you complete the polygon, FrameMaker displays reshape handles so you can reshape it. See [Reshape.](#page-236-0)

To draw a regular polygon, first draw a square or circle. Then choose  $Set # Sides$  from the Graphics menu.

**[More in list...](#page-234-0) [Introduction](#page-207-0)** [Tools palette](#page-208-0) [Drawing tools](#page-209-0) [Frame Name](#page-218-0) [Fill and Pen](#page-219-0) [Line Widths](#page-220-0) [Line Width Options](#page-221-0) [Line Ends](#page-222-0) [Line End Options](#page-223-0) [Line Style](#page-227-0) [Dashed Line Options](#page-228-0) [Color](#page-229-0) [Group, Ungroup](#page-230-0) [Bring to Front,](#page-231-0)  [Send to Back](#page-231-0) [Align](#page-232-0)

**[More](#page-214-0)**

## <span id="page-214-0"></span>**Drawing tools (continued)**

**Freehand** Draws a curve similar to ones you draw with a pen on paper. Freehand curves in FrameMaker are drawn with Bézier curves. To draw a freehand curve, click the Freehand tool. Then drag along the path of the curve.

> When you release the mouse button, FrameMaker displays reshape handles and control points so you can reshape the curve. See [Reshape](#page-236-0).

You may want to turn off **Snap** when drawing a freehand curve. When Snap is on, FrameMaker ignores the snap grid as you draw the curve, but locates the first control point of the curve at a point on the grid.

**[Introduction](#page-207-0)** [Tools palette](#page-208-0) [Drawing tools](#page-209-0) [Frame Name](#page-218-0) [Fill and Pen](#page-219-0) [Line Widths](#page-220-0) [Line Width Options](#page-221-0) [Line Ends](#page-222-0) [Line End Options](#page-223-0) [Line Style](#page-227-0) [Dashed Line Options](#page-228-0) [Color](#page-229-0) [Group, Ungroup](#page-230-0) [Bring to Front,](#page-231-0)  [Send to Back](#page-231-0) [Align](#page-232-0)

**[More in list...](#page-234-0)**

## <span id="page-215-0"></span>**Drawing tools (continued)**

**Text Column** Draws a text column. A text column can contain more than one line of text. Use text columns for multiline callouts, paragraphs of text, or any other text you want to wrap automatically from line to line. Also use text columns when you want to insert variables, cross-references, or markers in the text, or when you want to include the text in a generated list.

> To draw a text column, click the Text Column tool. Then drag diagonally across the area where you want it to appear. To type text in the text column, double-click to place an insertion point in the column and then type.

Compare [Text Line.](#page-216-0)

**[Introduction](#page-207-0)** [Tools palette](#page-208-0) [Drawing tools](#page-209-0) [Frame Name](#page-218-0) [Fill and Pen](#page-219-0) [Line Widths](#page-220-0) [Line Width Options](#page-221-0) [Line Ends](#page-222-0) [Line End Options](#page-223-0) [Line Style](#page-227-0) [Dashed Line Options](#page-228-0) [Color](#page-229-0) [Group, Ungroup](#page-230-0) [Bring to Front,](#page-231-0)  [Send to Back](#page-231-0) [Align](#page-232-0)

**[More in list...](#page-234-0)**

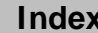

**[More](#page-216-1)**
## **Drawing tools (continued)**

**Text Line** Draws a text line. A text line is a single line of text that FrameMaker treats independently from other text. Text lines grow or shrink in length as you edit them, but they don't wrap around to the next line.

> To draw a text line, click the Text Line tool. Then click to place an insertion point and type. FrameMaker uses the last character format you typed or selected in the document.

> To create another text line below the first one, press Return and continue typing.

Compare [Text Column](#page-215-0).

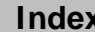

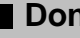

## <span id="page-217-0"></span>**Drawing tools (continued)**

**Frame** Draws an unanchored frame. Unanchored frames are attached to the page and do not move as you edit text. Use unanchored frames to crop graphics and to keep reference art on a reference page.

> To draw a frame, click the Frame tool. Then drag diagonally across the area where you want it to appear. If you draw the frame on a reference page, the [Frame Name](#page-218-0) dialog box appears so you can name the frame.

Compare [Anchored Frame](#page-252-0).

# **Frame Name**

<span id="page-218-1"></span><span id="page-218-0"></span>Dialog box where you name or rename a frame on a reference page. This dialog box appears when you draw a frame on a reference page. It also appears when you select a frame on a reference page and click the frame name in the status bar.

**Name** The name of the frame. This name appears in the status bar when you select the frame. You use this name when you include the frame as part of a paragraph format (see [Frame Above, Frame Below](#page-514-0) in the Advanced Properties of the Paragraph Designer) or when you create or update math element definitions (see [Add Math Element Definition](#page-452-0)).

**[Introduction](#page-207-0)** [Tools palette](#page-208-0) [Drawing tools](#page-209-0) [Frame Name](#page-218-0) [Fill and Pen](#page-219-0) [Line Widths](#page-220-0) [Line Width Options](#page-221-0) [Line Ends](#page-222-0) [Line End Options](#page-223-0) [Line Style](#page-227-0) [Dashed Line Options](#page-228-0) [Color](#page-229-0) [Group, Ungroup](#page-230-0) [Bring to Front,](#page-231-0)  [Send to Back](#page-231-0) [Align](#page-232-0)

**[More in list...](#page-234-0)**

# **Fill and Pen**

<span id="page-219-1"></span><span id="page-219-0"></span>Two pop-up menus on the [Tools](#page-208-0) palette where you change the fill and pen patterns of objects and set the patterns to be used for new objects (the current fill and pen patterns). Click  $\mathbb{W}$  to display the Fill pop-up menu or to display the Pen pop-up menu. The pop-up menus look as follows:

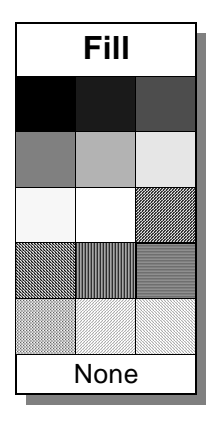

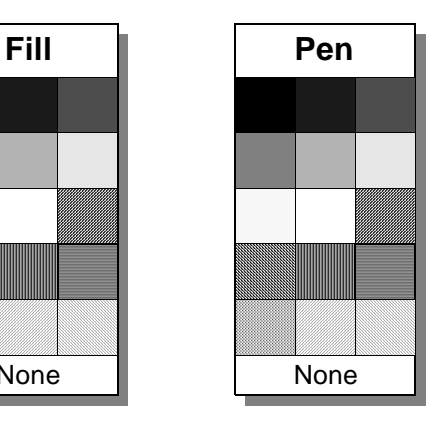

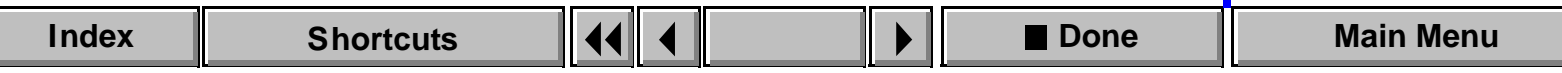

# **Line Widths**

<span id="page-220-1"></span><span id="page-220-0"></span>Pop-up menu on the [Tools](#page-208-1) palette where you change the width of lines and object borders, specify the line width to be used for new objects (the current line width), and change the available line widths. The four lines shown on the Line Widths pop-up menu don't represent actual line widths. They represent only the available widths in order.

Click  $\pi$  to display the Line Widths pop-up menu.

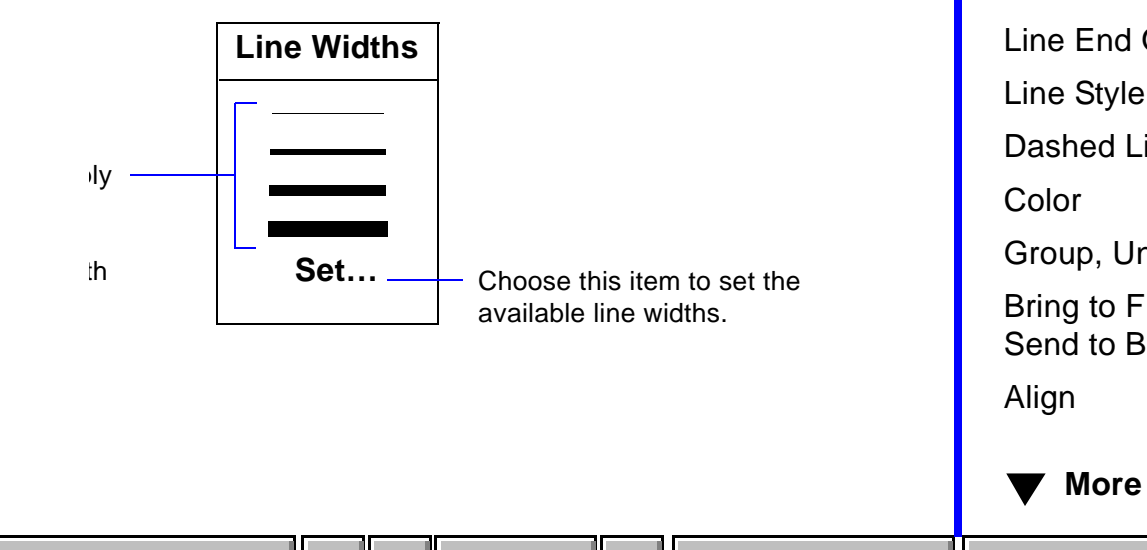

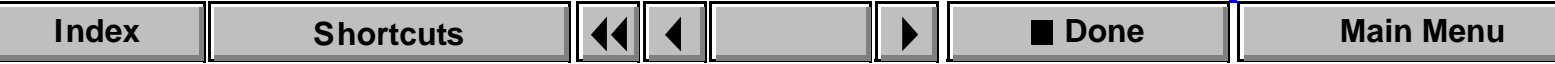

# **Line Width Options**

<span id="page-221-1"></span><span id="page-221-0"></span>Dialog box where you set the available line widths in the Tools palette. You open this dialog box by choosing Set from the [Line Widths](#page-220-1) pop-up menu, which is displayed by clicking  $\boxed{1}$  on the Tools palette.

You can type the line widths in the text boxes in any order. FrameMaker uses these line widths until you change them.

The line and border widths of existing objects are not affected.

**Get Defaults** Changes the line widths back to the FrameMaker defaults.

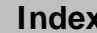

# **Line Ends**

<span id="page-222-1"></span><span id="page-222-0"></span>Pop-up menu on the [Tools](#page-208-1) palette where you change the ends of arcs, lines, polylines, and freehand curves; specify the line end to be used for new objects (the current line end); and change the arrow style and the line cap (the appearance of line ends that don't have an arrowhead).

The arrow styles shown in the Line Ends pop-up menu don't represent the actual arrows. They represent only the direction of the arrows as the object is drawn. Click  $\blacktriangleright$  to display the Line Ends pop-up menu.

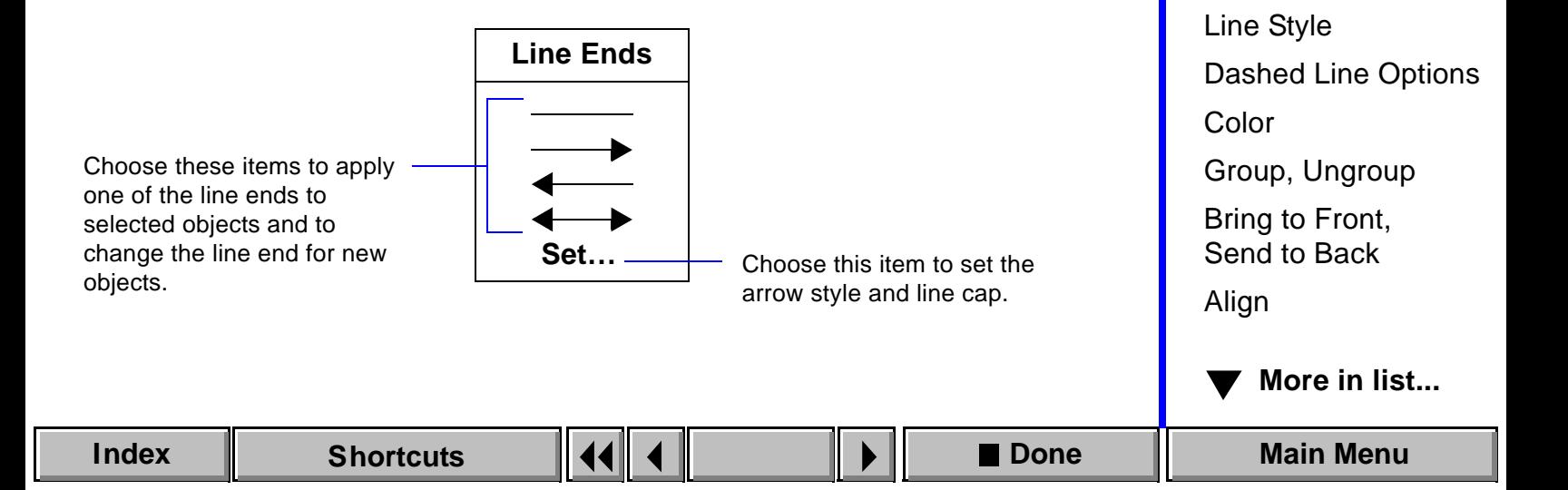

**[Introduction](#page-207-1)** 

[Tools palette](#page-208-1) [Drawing tools](#page-209-1) [Frame Name](#page-218-1)

[Fill and Pen](#page-219-1) [Line Widths](#page-220-1)

[Line Ends](#page-222-1)

[Line Width Options](#page-221-1)

[Line End Options](#page-223-1)

# **Line End Options**

<span id="page-223-1"></span><span id="page-223-0"></span>Dialog box where you set the arrow style and the appearance of line ends that don't have an arrowhead. You open this dialog box by choosing Set from the [Line Ends](#page-222-1) pop-up menu, which is displayed by clicking  $\rightarrow$  on the Tools palette.

FrameMaker uses this arrow style and cap style until you change them or exit FrameMaker.

**Arrow Style** Shows eight preset arrow styles and allows you to define a custom arrow style.

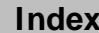

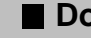

# <span id="page-224-0"></span>**Line End Options (continued)**

**Custom** Creates a custom arrow style using dimensions you provide for the base angle, tip angle, length, and style.

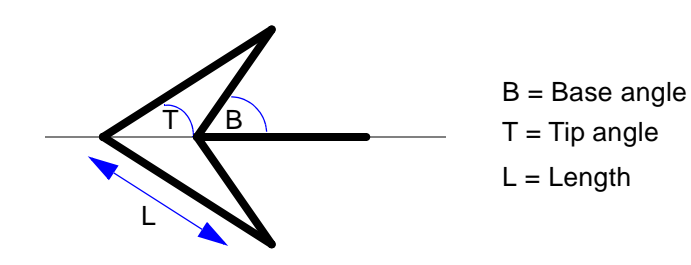

**Base °** Can be between 10 and 175 degrees, but must be at least 5 degrees greater than the tip angle.

**Tip °** Can be between 5 and 85 degrees.

**Length** Can be between 0 and 255 points. The length is for a 1-point thick line. The length changes with the line width.

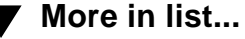

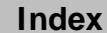

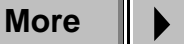

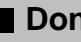

# <span id="page-225-0"></span>**Line End Options (continued)**

**Style** Can be Filled, Hollow, or Stick.

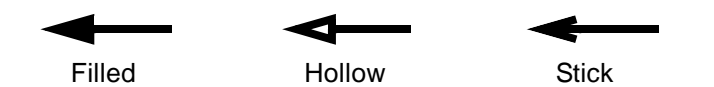

If you use Stick, FrameMaker ignores the base angle.

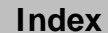

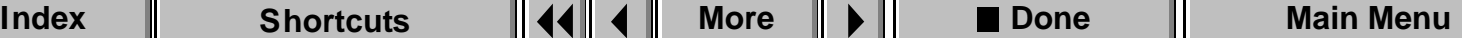

# <span id="page-226-0"></span>**Line End Options (continued)**

**Cap Style** Creates a cap for the ends of lines that don't have an arrowhead. Choose Projecting (for a square cap), Round (for a round cap), or Butt (for no cap). The default line cap is Projecting.

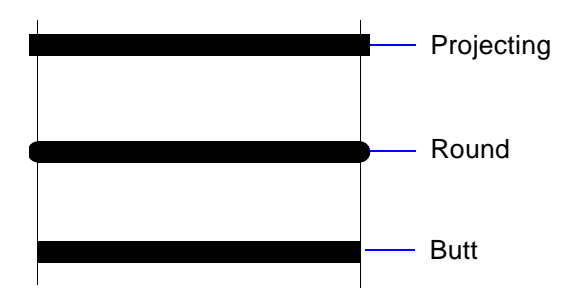

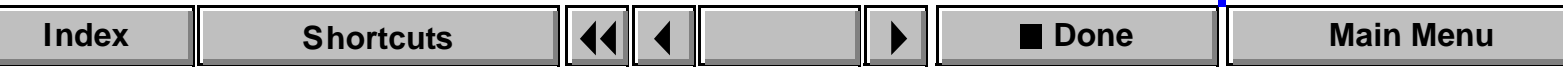

# **Line Style**

<span id="page-227-1"></span><span id="page-227-0"></span>Pop-up menu on the [Tools](#page-208-1) palette where you make lines and object borders solid or dashed, specify whether a solid or dashed line is to be used for new objects (the current line style), and choose what dashed pattern to use.

Click  $\Box$  to display the Line Style pop-up menu.

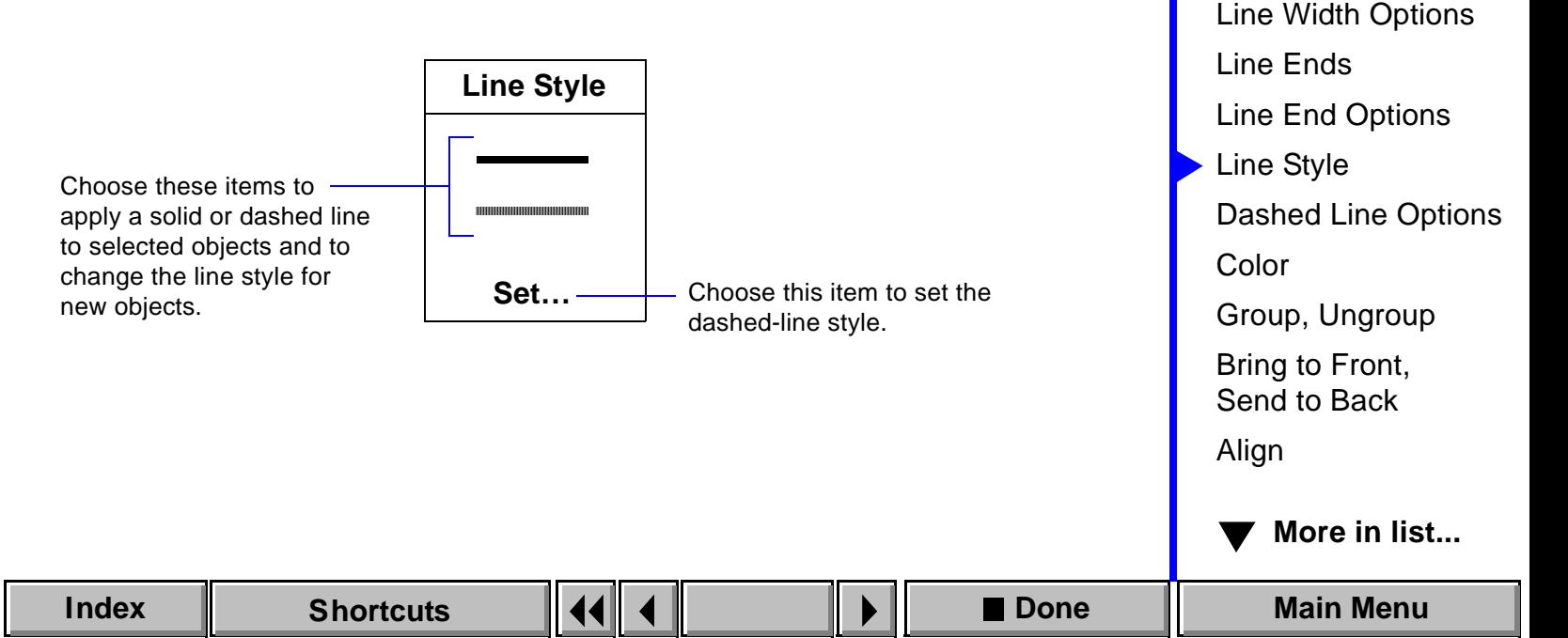

[Introduction](#page-207-1)

[Tools palette](#page-208-1)

[Drawing tools](#page-209-1) [Frame Name](#page-218-1)

[Fill and Pen](#page-219-1) [Line Widths](#page-220-1)

# **Dashed Line Options**

<span id="page-228-1"></span><span id="page-228-0"></span>Dialog box where you set the dashed-line style available on the Tools palette. You open this dialog box by clicking Set in the [Line Style](#page-227-1) pop-up menu, which is displayed by clicking  $\Box$  on the Tools palette.

FrameMaker uses the line style until you change it or exit FrameMaker.

If the current dashed-line style isn't one of the eight preset styles, the Picked up From Selection radio button is turned on. This allows you to use a custom dashed-line style. To pick up a custom style from an object in the same or another document, select the object that has the style. Then hold down Shift and choose Pick up Object Properties from the Graphics menu.

# **Color**

<span id="page-229-1"></span><span id="page-229-0"></span>Pop-up menu on the [Tools](#page-208-1) palette where you change the color of objects, including text lines.

To define colors, choose [Color > Definitions](#page-107-0) from the View menu.

To set up color views and switch between them, choose [Color > Views](#page-105-0) from the View menu.

To set up color print separations, choose **[Print](#page-538-0) from the File menu.** 

# **Group, Ungroup**

#### <span id="page-230-1"></span><span id="page-230-0"></span>**Graphics menu > Group, Ungroup**

Group is a command that groups a number of objects (except frames) into one object. Once objects are grouped, you can manipulate them as one object using any of the graphics commands except Set # Sides. You can also change the group's object properties.

You can combine a group of objects with other objects to form an even larger group. FrameMaker groups and ungroups objects hierarchically, so the first set of grouped objects is maintained as a set when you group other objects with it.

Ungroup is a command that ungroups objects that were grouped together. When a group has been grouped with other objects, you must choose Ungroup more than once to ungroup all objects.

# **Bring to Front, Send to Back**

#### <span id="page-231-1"></span><span id="page-231-0"></span>**Graphics menu > Bring to Front, Send to Back**

Bring to Front is a command that moves objects (including text columns and text lines) in front of other objects.

Send to Back is a command that moves objects (including text columns and text lines) behind other objects.

If an object disappears when you use the Send to Back command, it might have moved completely behind other objects. To make it visible, select the objects in front and choose Send to Back again.

# **Align**

#### <span id="page-232-1"></span><span id="page-232-0"></span>**Graphics menu > Align**

Dialog box where you move several objects (except frames), including equations, so their paths (the centers of their borders) or center points lie on a straight line. You can also use the Align dialog box to align a single object on a page or within a frame.

FrameMaker aligns objects with the last object you select. If you use a selection border to select the objects, FrameMaker aligns them with the frontmost object.

**Top/Bottom As Is** Leaves the top/bottom alignment unchanged.

**Tops** Aligns objects along their top edges.

**T/B Centers** Aligns objects along their top/bottom center lines.

**Bottoms** Aligns objects along their bottom edges.

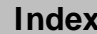

## <span id="page-233-0"></span>**Align (continued)**

**Left/Right As Is** Leaves the left/right alignment unchanged. **Left Sides** Aligns objects along their left sides. **L/R Centers** Aligns objects along their left/right

**Right Sides** Aligns objects along their right sides.

**[More in list...](#page-234-1)** [Introduction](#page-207-1) [Tools palette](#page-208-1) [Drawing tools](#page-209-1) [Frame Name](#page-218-1) [Fill and Pen](#page-219-1) [Line Widths](#page-220-0) [Line Width Options](#page-221-0) [Line Ends](#page-222-0) [Line End Options](#page-223-0) [Line Style](#page-227-0) [Dashed Line Options](#page-228-0) [Color](#page-229-0) [Group, Ungroup](#page-230-1) [Bring to Front,](#page-231-1)  [Send to Back](#page-231-1) [Align](#page-232-1)

center lines.

# **Distribute**

#### <span id="page-234-1"></span><span id="page-234-0"></span>**Graphics menu > Distribute**

Dialog box where you move objects (except frames) horizontally or vertically so they are equally spaced.

**Horizontal Spacing As Is** Leaves the horizontal spacing unchanged.

**Edge Gap** Moves all objects (except the leftmost) to the left or right so the gap between objects equals the value you type in the text box. An edge gap of zero makes objects touch; a negative value makes them overlap.

**Equidistant Centers** Moves all objects (except the leftmost and rightmost) so their left/right center lines are equally spaced.

**Equidistant Edges** Moves all objects (except the leftmost and rightmost) so their edges are equally spaced.

[Introduction](#page-207-1) **[Distribute](#page-234-1)** [Reshape](#page-236-0) [Smooth, Unsmooth](#page-237-0) [Flip Up/Down,](#page-238-0)  [Flip Left/Right](#page-238-0) [Rotate Selected](#page-239-0)  **[Objects](#page-239-0)** [Rotate \(frames,](#page-240-0)  [equations, table cells\)](#page-240-0) [Scale](#page-241-0) [Set Number of Sides](#page-242-0) [Object Properties](#page-243-0) **[Overprint](#page-248-0)** [Gravity](#page-250-0) [Snap](#page-251-0) [Anchored Frame](#page-252-0) **GRAPHICS [More in list...](#page-232-1)** 

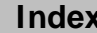

**[More](#page-235-0)**

## <span id="page-235-0"></span>**Distribute (continued)**

**Vertical Spacing As Is** Leaves the vertical spacing unchanged.

**Edge Gap** Moves all objects (except the top one) up or down so the gap between objects equals the value you type in the text box. An edge gap of zero makes objects touch; a negative value makes them overlap.

**Equidistant Centers** Moves all objects (except the top and bottom ones) so their top/bottom center lines are equally spaced.

**Equidistant Edges** Moves all objects (except the top and bottom ones) so their edges are equally spaced.

# **Reshape**

#### <span id="page-236-1"></span><span id="page-236-0"></span>**Graphics menu > Reshape**

Command that allows you to change the shape of polygons, polylines, arcs, and freehand curves.

When you choose Reshape with a line, polygon, or polyline selected, a reshape handle appears at each point. To reshape the polygon or polyline, drag a reshape handle. To add a corner, press Control and click where you want the corner. To remove a corner, press Control and click the corner.

When you choose Reshape with a freehand curve selected, reshape handles and control points appear. To change the position of the curve, drag a reshape handle. To change the curvature, drag a control point. To add a reshape handle, press Control and click where you want the corner. To remove a reshape handle, press Control and click the corner.

When you choose Reshape with an arc selected, reshape handles appear at both ends of the arc. To change the percentage of a circle that the arc represents, drag a reshape handle.

# **Smooth, Unsmooth**

#### <span id="page-237-1"></span><span id="page-237-0"></span>**Graphics menu > Smooth, Unsmooth**

Smooth is a command that rounds the corners of rectangles and increases the corner radius of rounded rectangles. It also changes polylines and polygons into a series of Bézier curves. After smoothing a polygon or polyline, reshape handles and control points appear so you can reshape the curve. See [Reshape](#page-236-0) on the Graphics menu.

Unsmooth is a command that decreases the corner radius of a rounded rectangle and changes a freehand curve into a polyline.

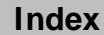

# **Flip Up/Down, Flip Left/Right**

#### <span id="page-238-1"></span><span id="page-238-0"></span>**Graphics menu > Flip Up/Down, Flip Left/Right**

Flip Up/Down is a command that flips an object about its horizontal axis so its top is on the bottom.

Flip Left/Right is a command that flips an object about its vertical axis so its left side is on the right.

You can flip all objects except frames, equations, and unrotated text lines and text columns.

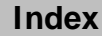

# **Rotate Selected Objects**

#### <span id="page-239-1"></span><span id="page-239-0"></span>**Graphics menu > Rotate**

Dialog box where you can rotate all objects except frames, equations, and table cells to any angle you set. You can rotate several objects at a time, whether or not they are grouped.

If you choose the Rotate command with a frame, equation, or table cell selected, a [different dialog box](#page-240-0) appears that allows you to rotate the object in 90-degree increments.

**Rotate by** Sets the rotation angle. The angle can be a decimal value. A negative value rotates the object in the opposite direction from the one indicated in the Direction area.

**Direction Clockwise** Rotates objects clockwise.

**Counterclockwise** Rotates objects counterclockwise.

# **Rotate (frames, equations, table cells)**

#### <span id="page-240-1"></span><span id="page-240-0"></span>**Graphics menu > Rotate**

Dialog box where you rotate unanchored frames, table cells, and equations in 90-degree increments.

If you choose the Rotate command with a different type of object selected, a [different dialog box](#page-239-0) appears that allows you to rotate the object to any angle.

**Angle** Each radio button shows the angle to which it rotates the object.

**GRAPHICS [More in list...](#page-232-1)** 

**[Introduction](#page-207-1)** 

**[Distribute](#page-234-1)** 

[Reshape](#page-236-0)

[Smooth, Unsmooth](#page-237-0)

[Flip Up/Down,](#page-238-0)  [Flip Left/Right](#page-238-0)

[Rotate Selected](#page-239-0)  **[Objects](#page-239-0)** 

[Rotate \(frames,](#page-240-0)  [equations, table cells\)](#page-240-0)

[Scale](#page-241-0)

[Set Number of Sides](#page-242-0)

[Object Properties](#page-243-0)

**[Overprint](#page-248-0)** 

[Gravity](#page-250-0)

[Snap](#page-251-0)

[Anchored Frame](#page-252-0)

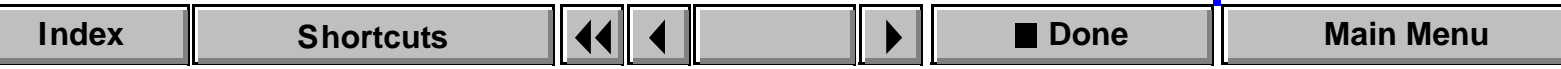

# **Scale**

#### <span id="page-241-1"></span><span id="page-241-0"></span>**Graphics menu > Scale**

Dialog box where you resize any object except a text line or an equation to a percentage of its current size or to the dimensions you specify. You can scale several objects at a time, whether or not they are grouped.

- **Scale** Resizes an object to the percentage you type in the text box. 100 percent is the object's current size, 50 percent halves its size, and 200 percent doubles its size.
- **Unrotated Size** Resizes an object to the width and height you type in the text boxes. The text boxes initially contain the object's dimensions before any rotation.

**[Introduction](#page-207-1) [Distribute](#page-234-1)** [Reshape](#page-236-0) [Smooth, Unsmooth](#page-237-0) [Flip Up/Down,](#page-238-0)  [Flip Left/Right](#page-238-0) [Rotate Selected](#page-239-0)  **[Objects](#page-239-0)** [Rotate \(frames,](#page-240-0)  [equations, table cells\)](#page-240-0) [Scale](#page-241-0) [Set Number of Sides](#page-242-0) **GRAPHICS [More in list...](#page-232-1)** 

[Object Properties](#page-243-0)

**[Overprint](#page-248-0)** 

[Gravity](#page-250-0)

[Snap](#page-251-0)

[Anchored Frame](#page-252-0)

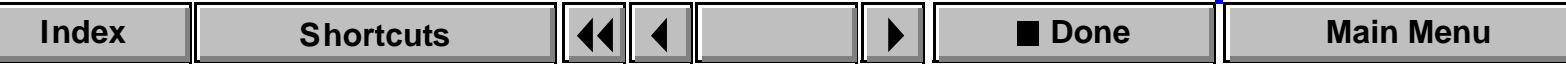

# **Set Number of Sides [Introduction](#page-207-1)**

#### <span id="page-242-1"></span><span id="page-242-0"></span>**Graphics menu > Set # Sides**

Dialog box where you change a square or circle to a regular polygon (one with equal sides and equal angles). When you use the Set # Sides command with a polygon, rectangle, or oval, the resulting polygon won't have equal sides and equal angles.

**Number of Sides** Sets the number of sides for the polygon.

**Start Angle** Sets the clockwise rotation of a vertex of the polygon.

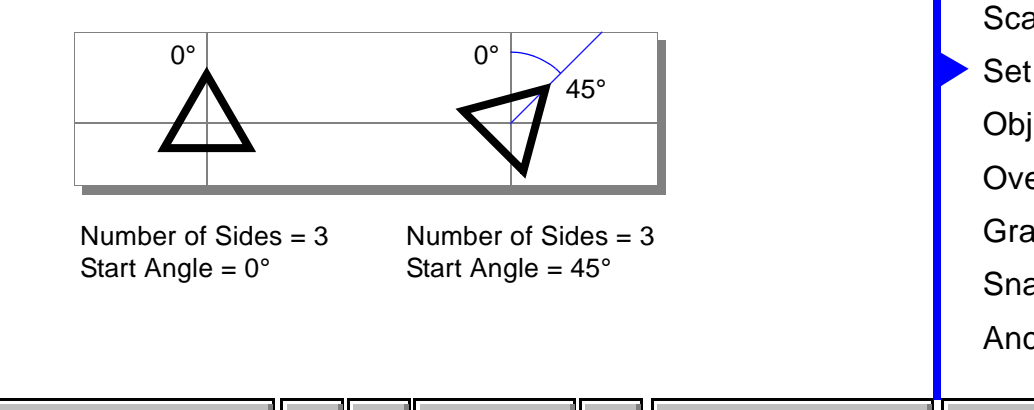

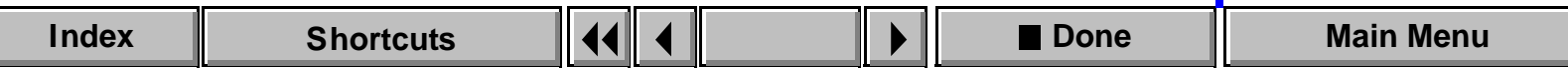

# **Object Properties [Introduction](#page-207-1)**

#### <span id="page-243-1"></span><span id="page-243-0"></span>**Graphics Menu > Object Properties**

Dialog box where you inspect and change the properties of an object—for example, its size, position, border or line width, angle of rotation, and color. The items in the Object Properties dialog box depend on the object type.

If you hold down Shift when choosing this command, the command changes to Pick up Object Properties. The Pick up Object Properties command changes the current drawing properties on the Tools palette to match the properties of the selected object.

**Type** Shows the object type, such as Polygon or Rectangle.

**Unrotated Size** Shows the width and height of the object before any rotation. The width and height must be between 0.0125 and 3600 points.

**[Distribute](#page-234-0)** [Reshape](#page-236-1) [Smooth, Unsmooth](#page-237-1) [Flip Up/Down,](#page-238-1)  [Flip Left/Right](#page-238-1) [Rotate Selected](#page-239-1)  **[Objects](#page-239-1)** [Rotate \(frames,](#page-240-1)  [equations, table cells\)](#page-240-1) [Scale](#page-241-1) [Set Number of Sides](#page-242-1) [Object Properties](#page-243-1) **[Overprint](#page-248-1)** [Gravity](#page-250-1) [Snap](#page-251-1) [Anchored Frame](#page-252-0) **GRAPHICS [More in list...](#page-232-0)** 

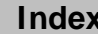

**[More](#page-244-0)**

## <span id="page-244-0"></span>**Object Properties (continued)**

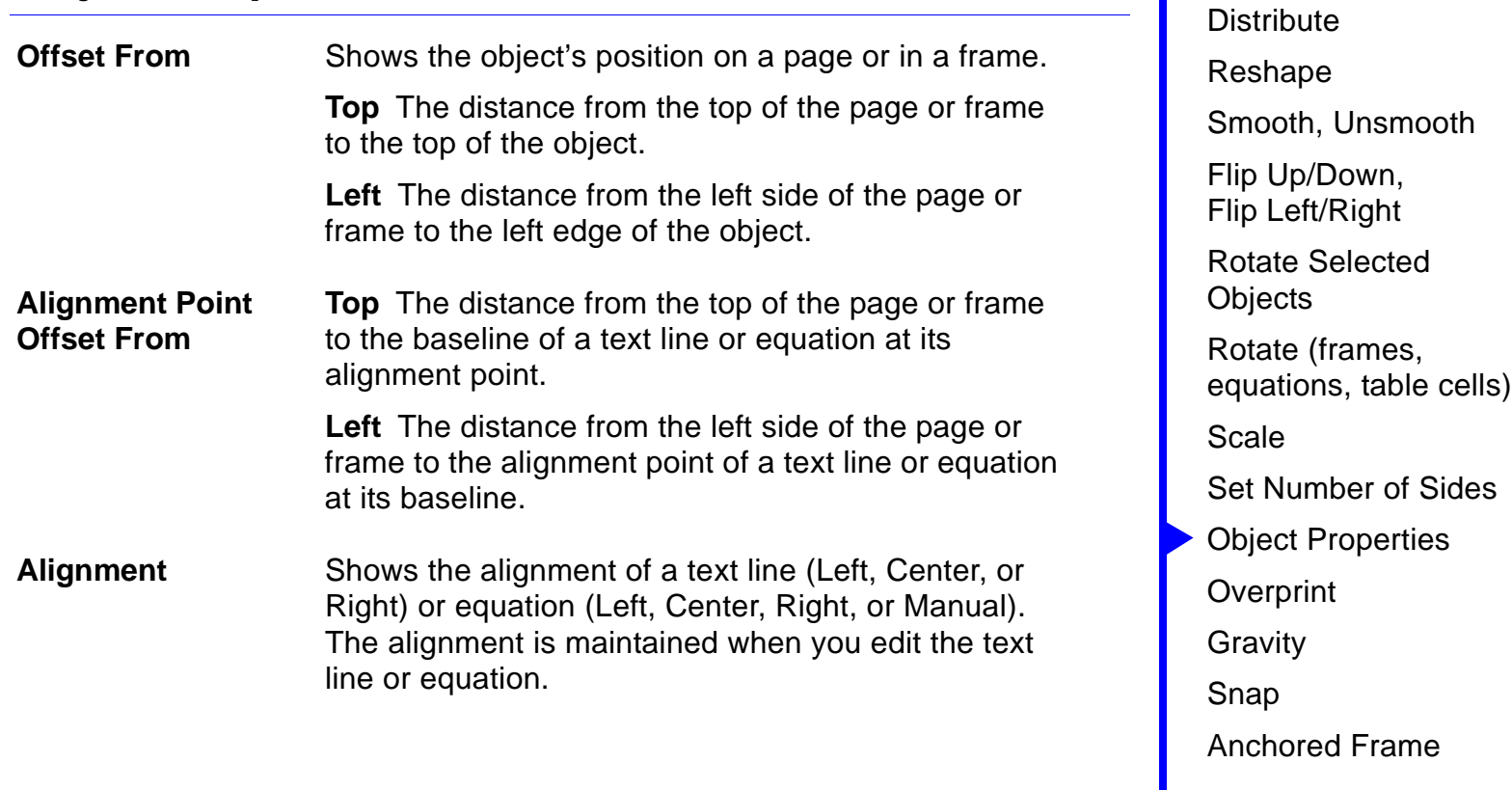

**[More](#page-245-0)**

[Introduction](#page-207-1)

**A** [More in list...](#page-232-0)

## <span id="page-245-0"></span>**Object Properties (continued)**

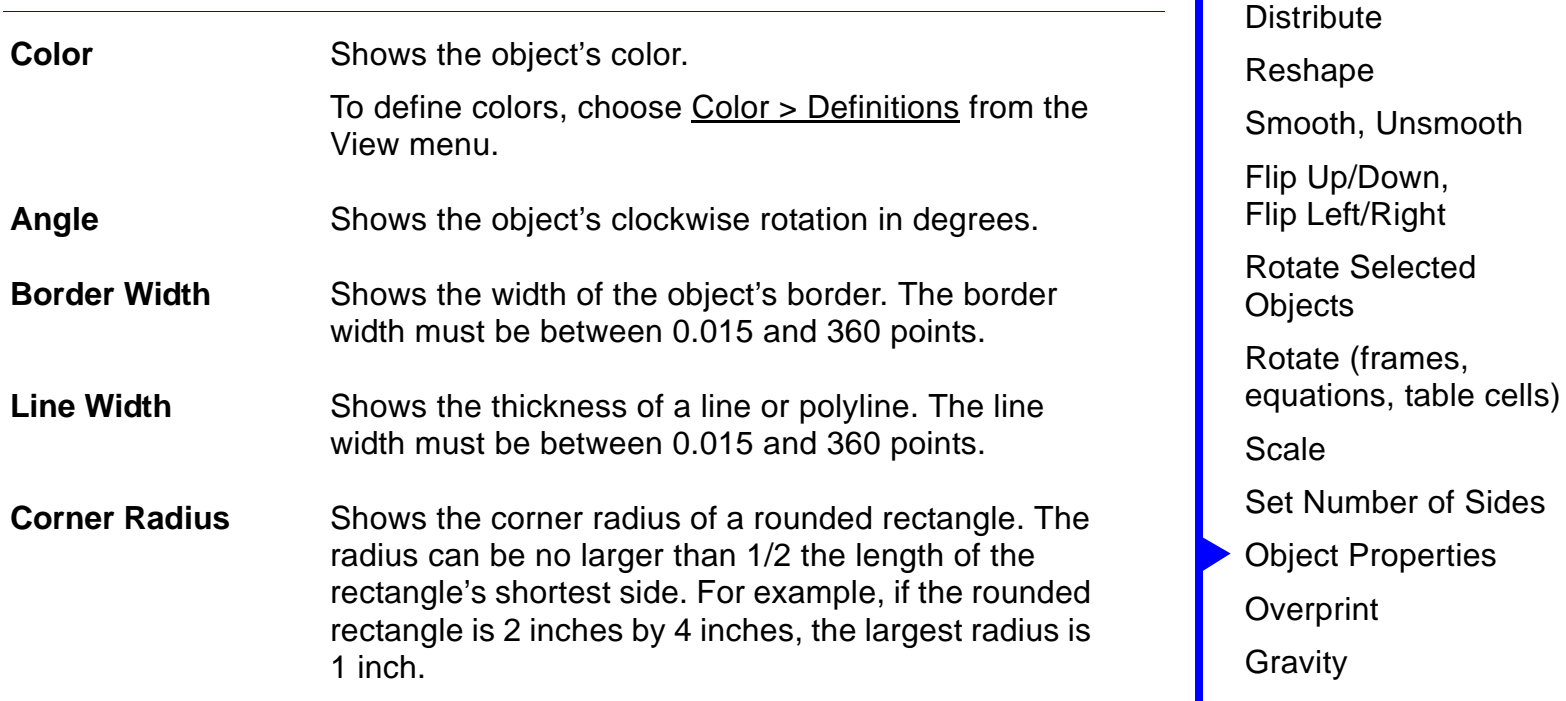

[Snap](#page-251-1)

[Introduction](#page-207-1)

Up/Down, Left/Right

**[More in list...](#page-232-0)**

[Anchored Frame](#page-252-0)

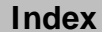

**[More](#page-246-0)**

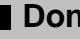

**Number of Sides** 

## <span id="page-246-0"></span>**Object Properties (continued)**

**Start Angle/End Angle**

Specifies the start and end angles of an arc. The angle is measured clockwise from 12 o'clock.

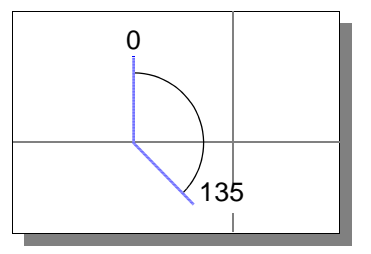

**Facets** Shows the facets that are present for an imported graphic. A facet is one of many representations of a graphic. FrameMaker uses some facets, such as EPSI and FrameImage, to display and print images. **Language** (For text lines only.) Specifies the language used when spell-checking the text line.

**[More](#page-247-0)**

| <b>Index</b> | <b>Shortcuts</b> | ║┫┫║┫║╿ | H<br><b>More</b> |  | <b>PDone</b> | <b>Main Menu</b> |
|--------------|------------------|---------|------------------|--|--------------|------------------|
|--------------|------------------|---------|------------------|--|--------------|------------------|

# <span id="page-247-0"></span>**Object Properties (continued)**

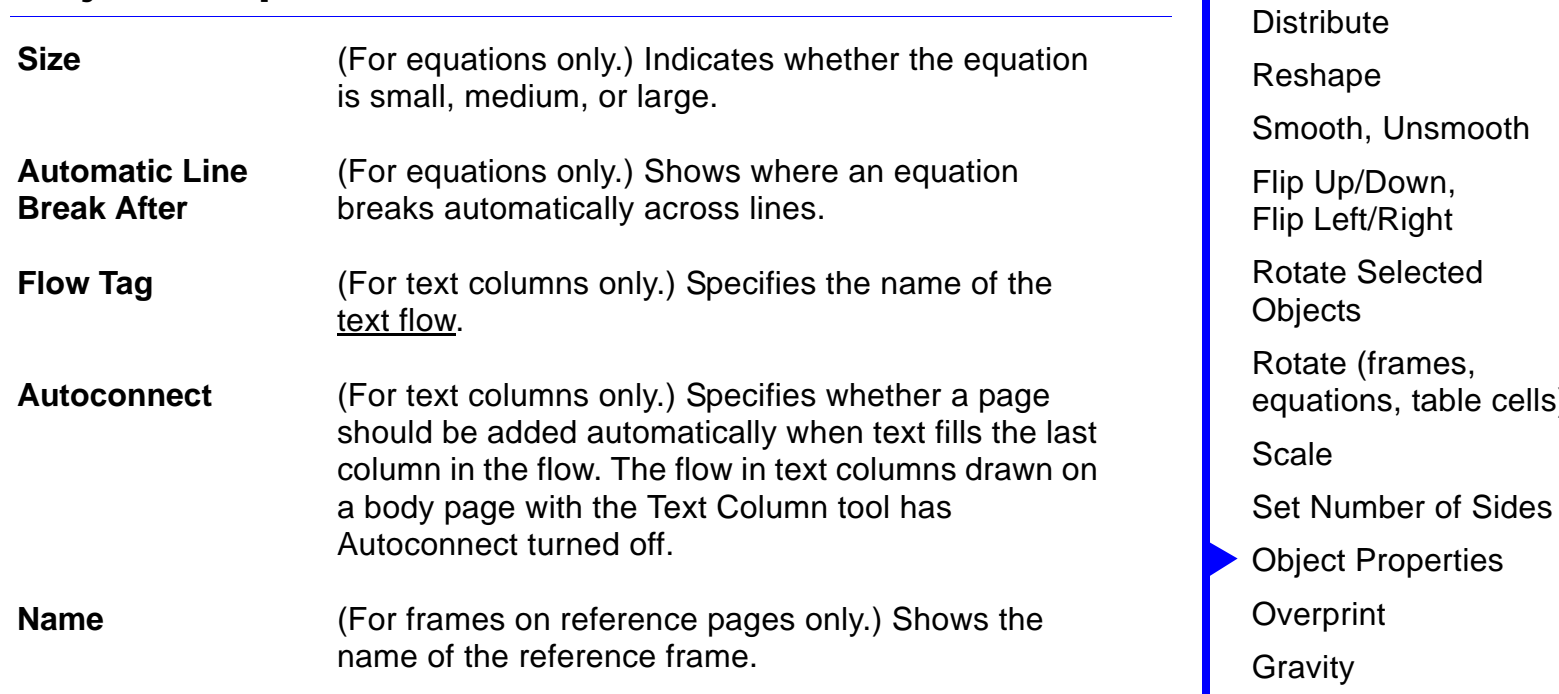

[Snap](#page-251-1)

[Anchored Frame](#page-252-0)

[Introduction](#page-207-1)

**[More in list...](#page-232-0)**

cells)

# **Overprint** [Introduction](#page-207-1)

#### <span id="page-248-1"></span><span id="page-248-0"></span>**Graphics menu > Overprint**

Dialog box where you specify whether an object should be printed over or cut out of objects it overlaps when printing color separations. You can set overprinting for several objects at once.

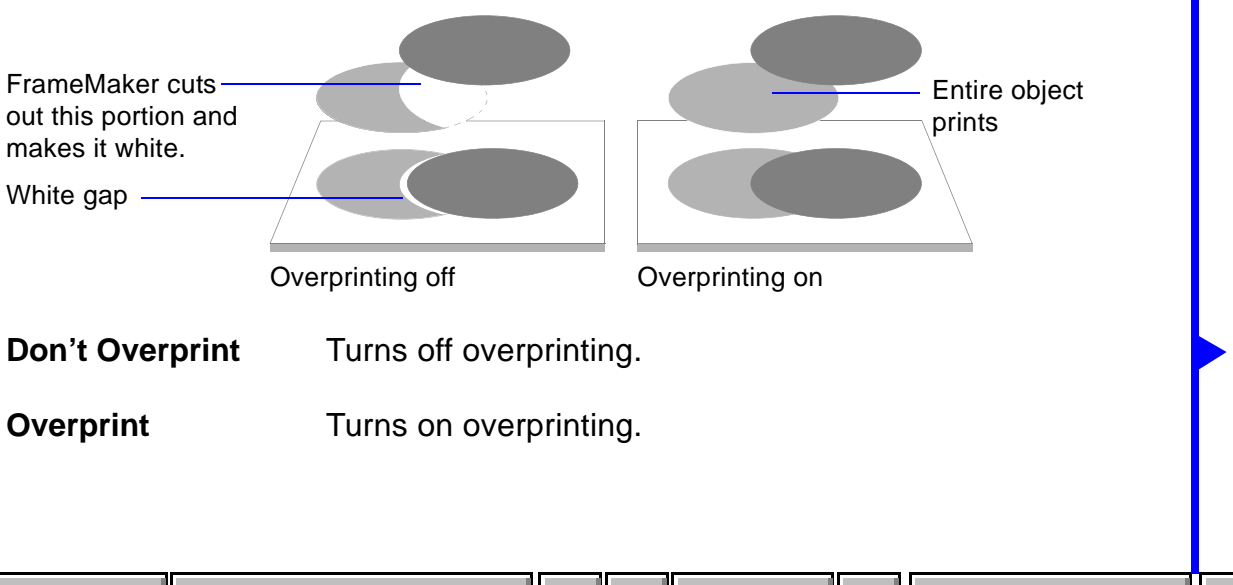

**[Index](#page-33-0) │ [Shortcuts](#page-298-0) │ (◀ ◀ │ │ │ │ │ │ │ Done │ │ [Main Menu](#page-0-0)** 

# **Overprint** [Introduction](#page-207-1)

As Is **Indicates that some, but not all, of the selected** objects have overprinting turned on.

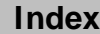

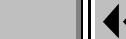

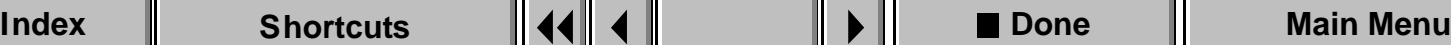

#### <span id="page-250-1"></span><span id="page-250-0"></span>**Graphics menu > Gravity**

Command that helps you connect objects to the paths (the center of the borders) of other objects. When Gravity is on, objects attract the pointer when you draw, resize, or reshape an object.

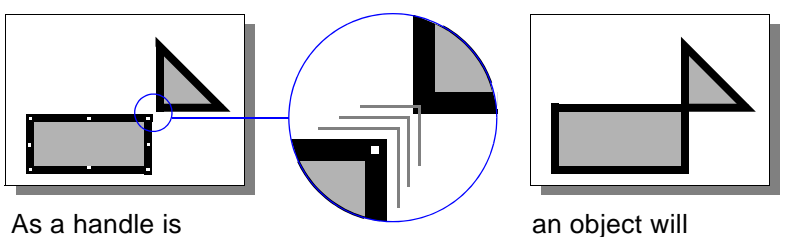

dragged closer to a gravity point...

automatically connect to another.

The corners or points (and sometimes the center) of an object exert a stronger pull than the sides. Gravity extends the same distance on the screen regardless of the current zoom setting. If you zoom in, you can place points closer to an object without the object attracting the pointer.

# **Snap**

#### <span id="page-251-1"></span><span id="page-251-0"></span>**Graphics menu > Snap**

Command that creates an invisible grid with magnetic properties. When you draw, move, resize, or reshape objects, their paths (the centers of their borders) snap to the invisible grid. When you rotate objects, they snap to the rotation grid.

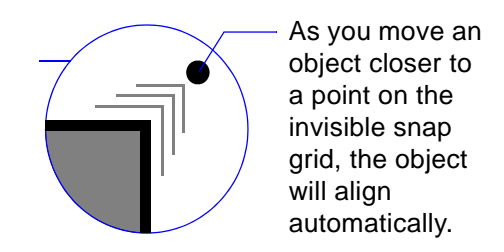

To change the snap grid spacing, choose [Options](#page-557-0) from the View menu.
### **Anchored Frame [Introduction](#page-207-0)**

#### <span id="page-252-0"></span>**Special menu > Anchored Frame**

Dialog box where you create or change an anchored frame. Anchored frames can contain graphics and text. When you create an anchored frame, you specify its position and size; FrameMaker inserts an anchor symbol  $(\perp)$ at the insertion point. The frame and its contents move with the anchor symbol, so you don't have to reposition the frame when you edit the document.

You can position an anchored frame in the text column, at the insertion point, or in the margin.

**[Distribute](#page-234-0)** [Reshape](#page-236-0) [Smooth, Unsmooth](#page-237-0) [Flip Up/Down,](#page-238-0)  [Flip Left/Right](#page-238-0) [Rotate Selected](#page-239-0)  **[Objects](#page-239-0)** [Rotate \(frames,](#page-240-0)  [equations, table cells\)](#page-240-0) [Scale](#page-241-0) [Set Number of Sides](#page-242-0) [Object Properties](#page-243-0) **[Overprint](#page-248-0)** [Gravity](#page-250-0) [Snap](#page-251-0) [Anchored Frame](#page-252-0) **GRAPHICS [More in list...](#page-232-0)** 

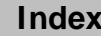

**[More](#page-253-0)**

### <span id="page-253-0"></span>**Anchored Frame (continued)**

#### **In the text column**

You can position the frame in three places within the text column.

**Below Current Line** Positions the frame directly below the insertion point.

**At Top/Bottom of Column**

Positions the frame at the top or bottom of the column containing the insertion point.

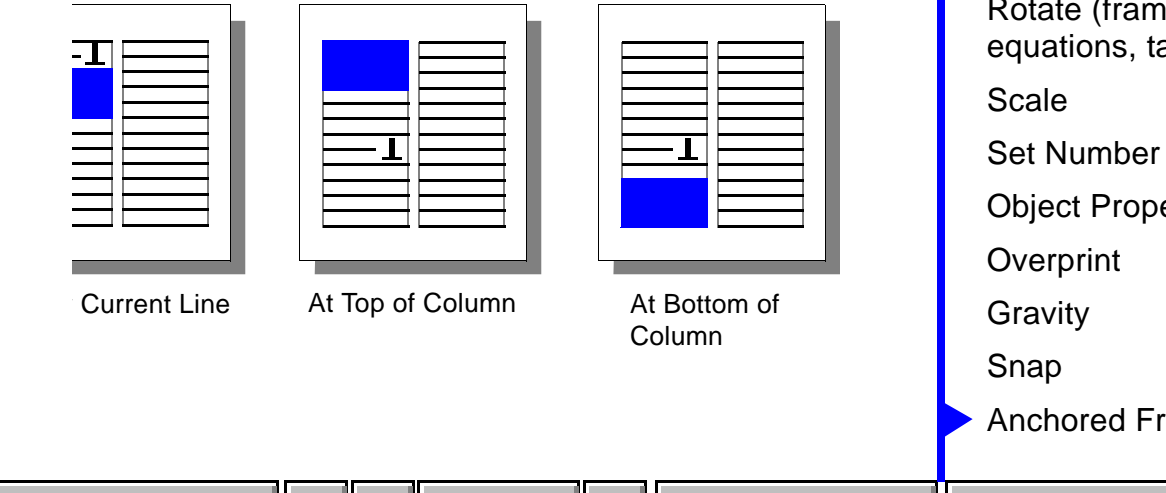

**[Index](#page-33-0) ▌ [Shortcuts](#page-298-0) ┃ ◀◀ ┃ ◀ ┃** More ┃ ▶ ┃ ■ Done ┃ [Main Menu](#page-0-0)

**[More](#page-254-0)**

**[Introduction](#page-207-0) [Distribute](#page-234-0)** [Reshape](#page-236-0) [Smooth, Unsmooth](#page-237-0) [Flip Up/Down,](#page-238-0)  [Flip Left/Right](#page-238-0) [Rotate Selected](#page-239-0)  **[Objects](#page-239-0)** ies, able cells) of Sides erties ame<sup>.</sup> **[More in list...](#page-232-0)**

### <span id="page-254-0"></span>**Anchored Frame (continued)**

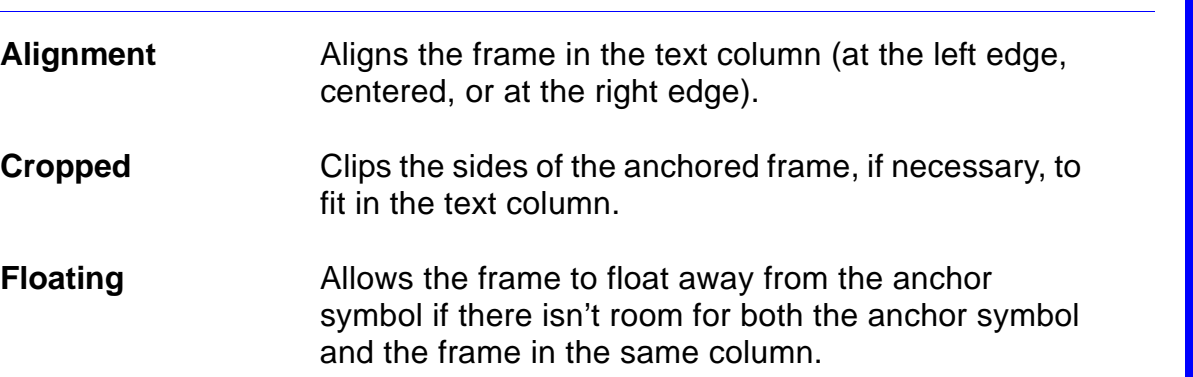

[Introduction](#page-207-0) **[Distribute](#page-234-0)** [Reshape](#page-236-0) [Smooth, Unsmooth](#page-237-0) [Flip Up/Down,](#page-238-0)  [Flip Left/Right](#page-238-0) [Rotate Selected](#page-239-0)  **[Objects](#page-239-0)** [Rotate \(frames,](#page-240-0)  [equations, table cells\)](#page-240-0) [Scale](#page-241-0) [Set Number of Sides](#page-242-0) [Object Properties](#page-243-0) **[Overprint](#page-248-0)** [Gravity](#page-250-0) [Snap](#page-251-0) [Anchored Frame](#page-252-0) **[More in list...](#page-232-0)**

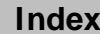

### <span id="page-255-0"></span>**Anchored Frame (continued)**

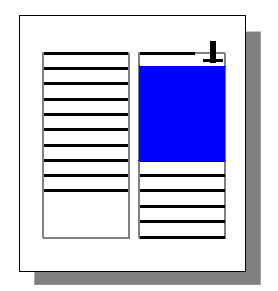

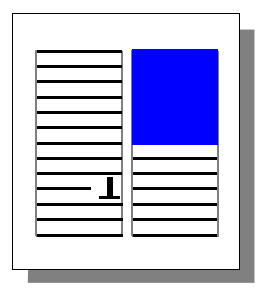

With Floating on, the frame floats to the next column that can hold it.

With Floating off, the frame and anchor symbol must be in the same column.

### **At the insertion point**

You can position the frame immediately after the anchor symbol, as if it were a single character. The frame will move from line to line as you edit the text. If you want the frame to be treated as a one-character word, put a space on either side of the anchor symbol. To make the line spacing grow to accommodate the height of the anchored frame, turn off Fixed Line Spacing in the [Custom Line Spacing](#page-527-0) dialog box or in the [Line Spacing](#page-491-0) area of the

**[Introduction](#page-207-0) [Distribute](#page-234-0)** [Reshape](#page-236-0) [Smooth, Unsmooth](#page-237-0) [Flip Up/Down,](#page-238-0)  [Flip Left/Right](#page-238-0) [Rotate Selected](#page-239-0)  **[Objects](#page-239-0)** [Rotate \(frames,](#page-240-0)  [equations, table cells\)](#page-240-0) [Scale](#page-241-0) [Set Number of Sides](#page-242-0) [Object Properties](#page-243-0) **[Overprint](#page-248-0)** [Gravity](#page-250-0) [Snap](#page-251-0) [Anchored Frame](#page-252-0) **[More in list...](#page-232-0)**

**[More](#page-256-0)**

**[Index](#page-33-0) ▌ [Shortcuts](#page-298-0) ┃ ◀◀ ┃ ◀ ┃** More ┃ ▶ ┃ ■ Done ┃ [Main Menu](#page-0-0)

### <span id="page-256-0"></span>**Anchored Frame (continued)**

Basic properties in the Paragraph Designer.

- **At Insertion Point** Places the frame in the line, immediately after the anchor symbol.
- **Baseline Offset** Sets the distance between the bottom of the anchored frame and the baseline of the text containing the anchor symbol. Zero aligns the bottom of the frame with the baseline, positive numbers move the frame up, and negative numbers move the frame down. You can also drag the frame to a new location.

### **In the margin**

You can position the frame in four places in the margin, as illustrated on the [next page.](#page-258-0)

**Left Side of Column** Positions the frame at the left side of the column on every page.

### **[Introduction](#page-207-0) [Distribute](#page-234-0)** [Reshape](#page-236-0) [Smooth, Unsmooth](#page-237-0) [Flip Up/Down,](#page-238-0)  [Flip Left/Right](#page-238-0) [Rotate Selected](#page-239-0)  **[Objects](#page-239-0)** [Rotate \(frames,](#page-240-0)  [equations, table cells\)](#page-240-0) [Scale](#page-241-0) [Set Number of Sides](#page-242-0) [Object Properties](#page-243-0) **[Overprint](#page-248-0)** [Gravity](#page-250-0) [Snap](#page-251-0) [Anchored Frame](#page-252-0) **[More in list...](#page-232-0)**

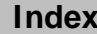

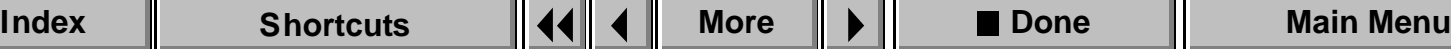

### <span id="page-257-0"></span>**Anchored Frame (continued)**

**Right Side of Column** Positions the frame at the right side of the column on every page. **Side Closest to Page Edge** Positions the frame at the side of the column that's closer to the edge of the page. Use this setting to place the frame in the margin of a two-column page. **Side Farthest from Page Edge** Positions the frame at the side of the column that's farther from the page edge. Use this setting to place the frame in the wider margin of the page for a onecolumn layout.

**[Introduction](#page-207-0) [Distribute](#page-234-0)** [Reshape](#page-236-0) [Smooth, Unsmooth](#page-237-0) [Flip Up/Down,](#page-238-0)  [Flip Left/Right](#page-238-0) [Rotate Selected](#page-239-0)  **[Objects](#page-239-0)** [Rotate \(frames,](#page-240-0)  [equations, table cells\)](#page-240-0) [Scale](#page-241-0) [Set Number of Sides](#page-242-0) [Object Properties](#page-243-0) **[Overprint](#page-248-0)** [Gravity](#page-250-0) [Snap](#page-251-0) [Anchored Frame](#page-252-0) **[More in list...](#page-232-0)**

**[More](#page-258-1)**

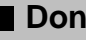

### <span id="page-258-1"></span>**Anchored Frame (continued)**

<span id="page-258-0"></span>The following illustration shows the four locations for an anchored frame in the margin of a text column.

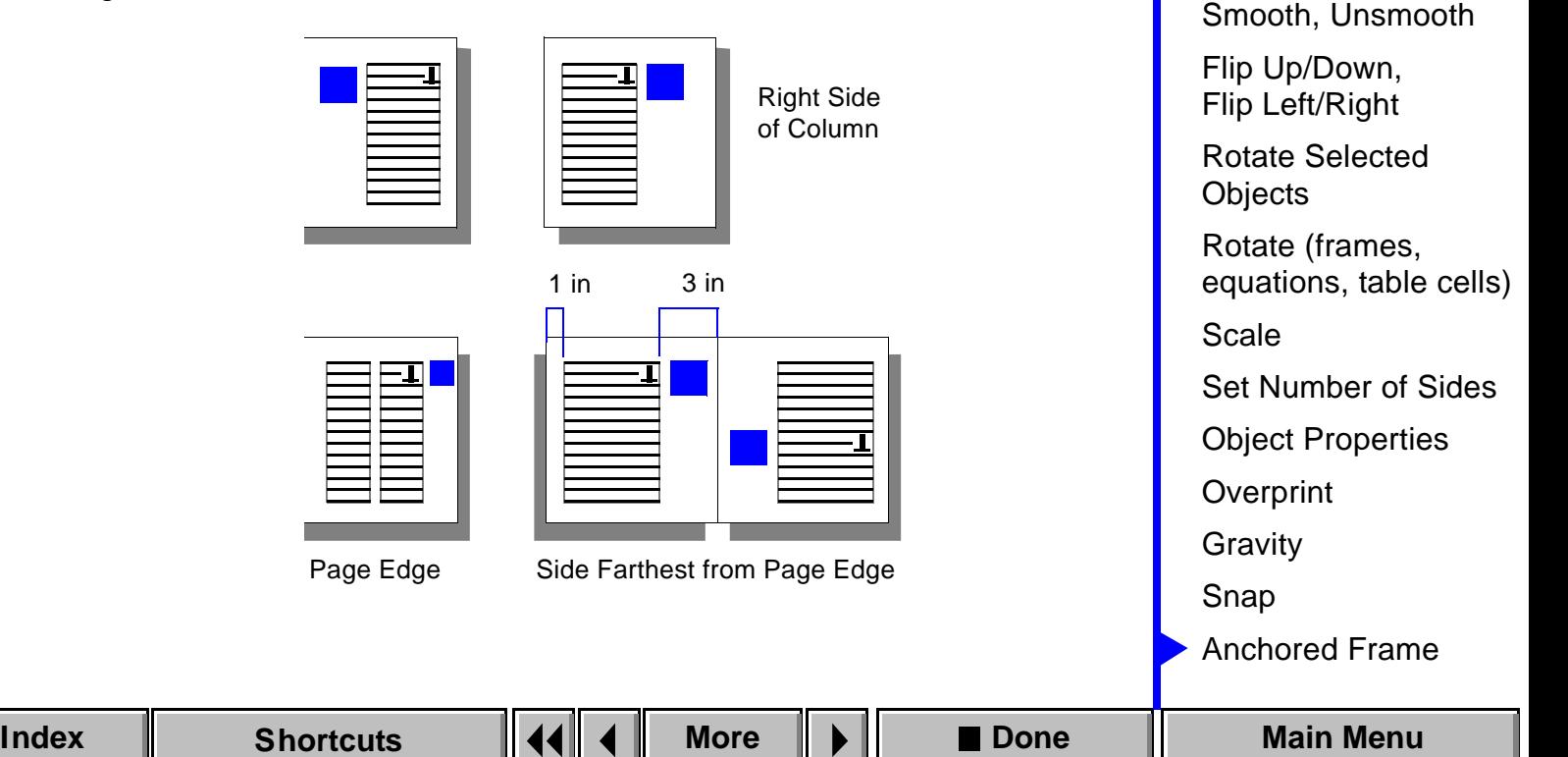

[Introduction](#page-207-0)

**[More in list...](#page-232-0)**

**[Distribute](#page-234-0)** 

[Reshape](#page-236-0)

### <span id="page-259-0"></span>**Anchored Frame (continued)**

**Baseline Offset** Sets the distance between the bottom of the anchored frame and the baseline of the text containing the anchor symbol. Zero aligns the bottom of the frame with the baseline, positive numbers move the frame up, and negative numbers move the frame down. You can also drag the frame to a new location.

**Near-Side Offset** Sets the distance between the frame and the text column. Zero aligns the edge of the frame with the edge of the text column, positive numbers move the frame away from the column, and negative numbers move the frame into the column. You can also drag the frame to a new location.

> If part of the frame is in the column, the text doesn't adjust to accommodate the frame. If you don't want the frame to obscure text, change the paragraph indents in the ruler or in the [Basic](#page-489-0) properties of the Paragraph Designer.

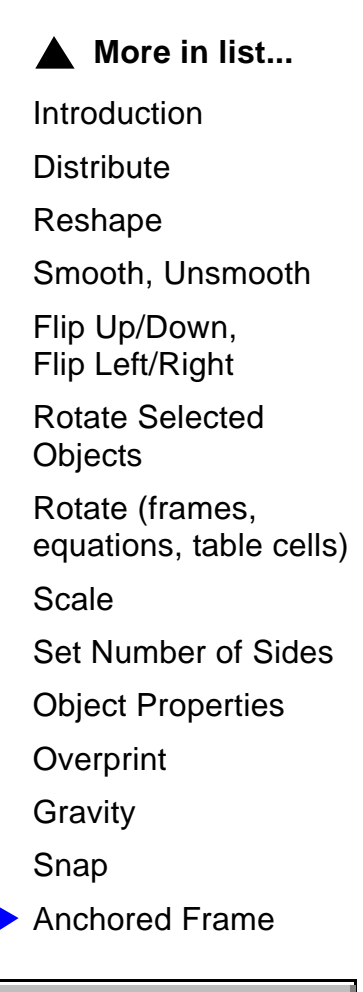

### **Anchored Frame**

**Size** Sets the width and height of the anchored frame. You can also resize an anchored frame with the mouse.

#### **API APPLICATIONS**

### **Introduction**

Frame Technology provides tools to outside developers so they can link their own software applications to FrameMaker. This linking is achieved using a component of the Frame Development Kit called the Frame Application Program Interface (API).

If API applications or commands are installed for FrameMaker, they may be listed here.

To get help on an API application, click an item in the list below.

### **API Commands:**

### **IMPORTING GRAPHICS AND TEXT IMPORTING** [Introduction](#page-262-0)

# **Introduction**

<span id="page-262-0"></span>You can import graphics and text files into FrameMaker documents.

#### **Help on importing graphics and text**

For information on importing graphics and text, click an item in the topic list to the right or click an active area below.

The **Import File** dialog box is where you choose a file to import.

The [Imported Graphic Scaling](#page-266-0) dialog box scales imported graphics files.

The [Paste Special](#page-267-0) dialog box pastes objects from the clipboard that use a specific format such as OLE.

The [Reading Text File](#page-268-0) dialog box contains options for importing text files.

[Import File](#page-263-0) [Imported Graphic](#page-266-0)  **[Scaling](#page-266-0)** [Paste Special](#page-267-0) [Reading Text File](#page-268-0)

### **Import File**

#### <span id="page-263-0"></span>**File menu > Import > File**

Dialog box where you specify a graphics or text file to import into your document.

**File** Specifies the name of the file to import. Select the file from the scroll list.

If you specify a bitmapped file, the Imported Graphic [Scaling](#page-266-0) dialog box appears when you click Import.

If you specify a text file, the [Reading Text File](#page-268-0) dialog box appears when you click Import.

**List files of type** Restricts the type of files that appear in the scroll list. You can show all files, files with a .doc extension, or files with  $a$   $m$  if extension.

[Import File](#page-263-0) [Imported Graphic](#page-266-0)  [Scaling](#page-266-0) [Paste Special](#page-267-0) [Reading Text File](#page-268-0)

#### <span id="page-264-0"></span>**IMPORTING GRAPHICS AND TEXT IMPORTING [Introduction](#page-262-0)**

### **Import File (continued)**

**Directories** Specifies which directory is current.

**Drives** Specifies which disk is current.

**Import by Reference** Imports a graphic file by reference. You cannot import text files by reference, so this setting is ignored when you import a text file.

> A file imported by reference is not stored in the document. FrameMaker stores only the pathname of the file in the document. Whenever possible, FrameMaker stores a relative pathname (starting from the document's folder), not an absolute pathname (starting from the root directory).

> The graphic is retrieved and displayed whenever you open the document or redisplay the page on which the graphic appears. Importing by reference helps keep the size of documents to a minimum and can reduce the amount of time required to save the document.

[Import File](#page-263-0) [Imported Graphic](#page-266-0)  **[Scaling](#page-266-0)** 

[Paste Special](#page-267-0)

[Reading Text File](#page-268-0)

#### <span id="page-265-0"></span>**IMPORTING GRAPHICS AND TEXT INTERFALL AND ADDITIONAL INTERFALLMENT INTERFALLMENT INTERFALLMENT INTERFALLMENT I**

### **Import File (continued)**

**Copy into Document** Copies a graphic file into the document. When you import a text file, the text is always copied into the document.

[Import File](#page-263-0) [Imported Graphic](#page-266-0)  [Scaling](#page-266-0) [Paste Special](#page-267-0) [Reading Text File](#page-268-0)

## **Imported Graphic Scaling**

<span id="page-266-0"></span>Dialog box where you specify the scale of an imported image. This dialog box appears when you import an image file using the [Import File](#page-263-0) dialog box.

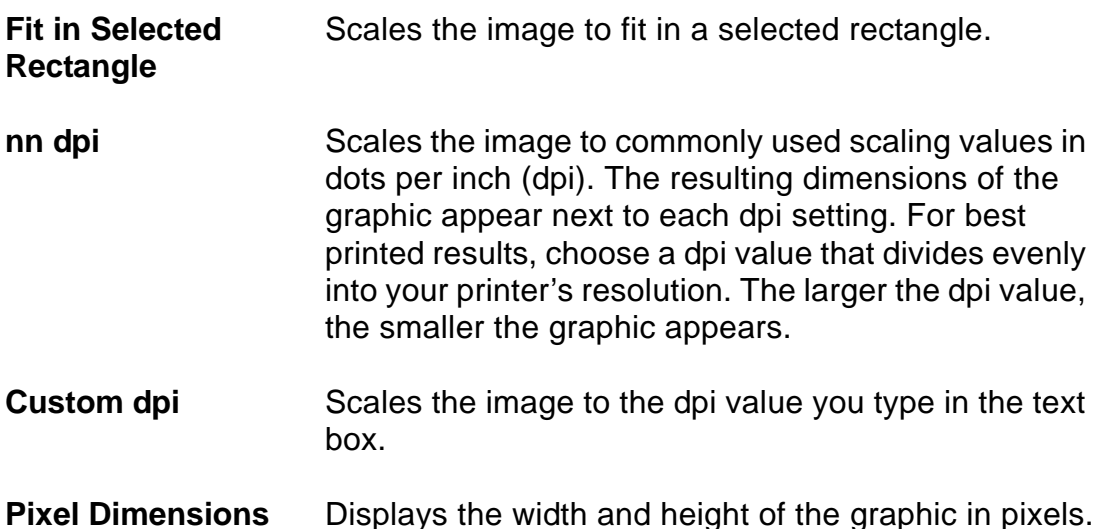

[Import File](#page-263-0) [Imported Graphic](#page-266-0)  [Scaling](#page-266-0) [Paste Special](#page-267-0) [Reading Text File](#page-268-0)

### **Paste Special**

#### <span id="page-267-0"></span>**Edit menu > Paste Special**

Dialog box where you paste the Clipboard's contents into a document, using the specified format.

Use this command to paste an OLE object from another application that supports copying OLE objects to the Clipboard.

**Format** Specifies the format to use for the object you will paste. The formats listed depend on the contents of the Clipboard. If the Clipboard contains an OLE object, the OLE format will appear in this list.

> The formats that can appear in the list are OLE, META, DIB, BMP, MIF, RTF, and TEXT.

[Import File](#page-263-0)

[Imported Graphic](#page-266-0)  **[Scaling](#page-266-0)** 

[Paste Special](#page-267-0) [Reading Text File](#page-268-0)

# **Reading Text File**

<span id="page-268-0"></span>Dialog box where you specify how text should be imported. This dialog box appears when you import a text file using the [Import File](#page-263-0) dialog box.

- **Merge Lines into Paragraphs** Merges consecutive lines into a single paragraph. Interprets a blank line as a paragraph break.
- **Treat Each Line As a Paragraph** Makes each line a paragraph in the FrameMaker document. Use this command to import a lineoriented text file (such as a C program) where you pressed Return to end each line.
- **[Convert to Table](#page-678-0)** Opens the Convert to Table dialog box where you convert the text file to a table.

[Import File](#page-263-0) [Imported Graphic](#page-266-0)  [Scaling](#page-266-0) [Paste Special](#page-267-0) [Reading Text File](#page-268-0)

#### SHORTCUTS: COLOR COLOR COLOR COLOR COLOR COLOR COLOR COLOR COLOR COLOR COLOR COLOR COLOR COLOR COLOR COLOR COLOR

### **Color selection**

[Color views](#page-270-0)

<span id="page-269-0"></span>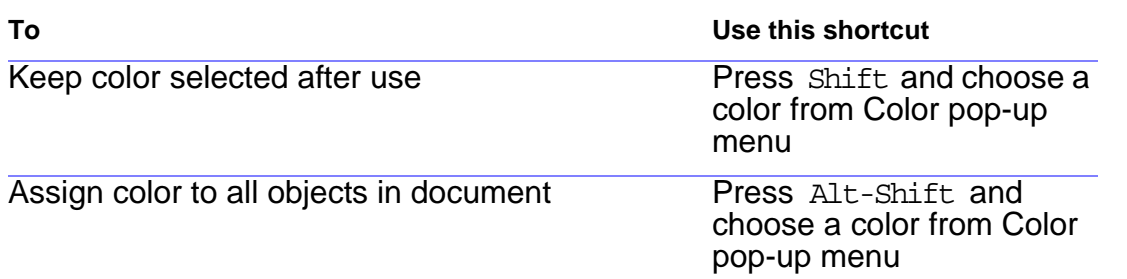

#### **SHORTCUTS: COLOR** COLOR COLOR COLOR COLOR COLOR COLOR COLOR COLOR COLOR COLOR COLOR COLOR COLOR COLOR COLOR COLOR COLOR COLOR COLOR COLOR COLOR COLOR COLOR COLOR COLOR COLOR COLOR COLOR COLOR COLOR COLOR COLOR COLOR COLOR

### **Color views**

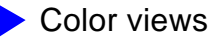

Choose view number (1, 2, 3, 4, 5, or 6) from Define Color Views dialog box

<span id="page-270-0"></span>**To Use this shortcut**

Press Alt-Ctrl-v and type the number

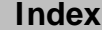

### **Document windows**

<span id="page-271-0"></span>To use these shortcuts, click in any FrameMaker document window.

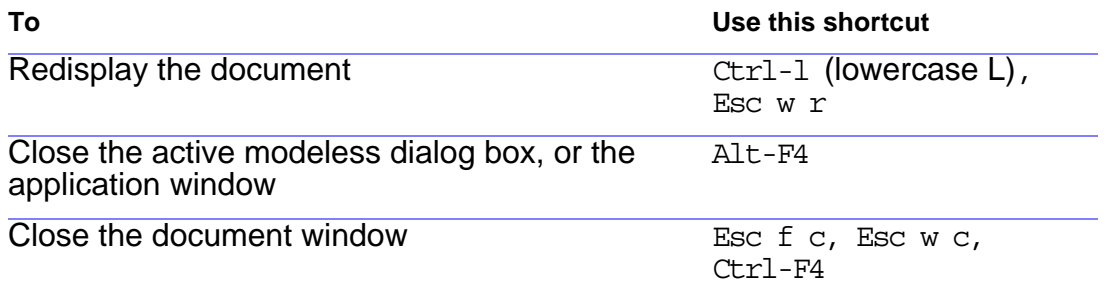

[Pointer placement](#page-272-0) [Focus control](#page-273-0) [Activation and](#page-274-0)  [cancellation](#page-274-0) [Buttons and](#page-275-0)  [checkboxes](#page-275-0) [Pop-up menus](#page-276-0) [Scroll lists](#page-277-0)

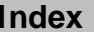

### **Pointer placement**

<span id="page-272-0"></span>Use these shortcuts to display a window and make it active.

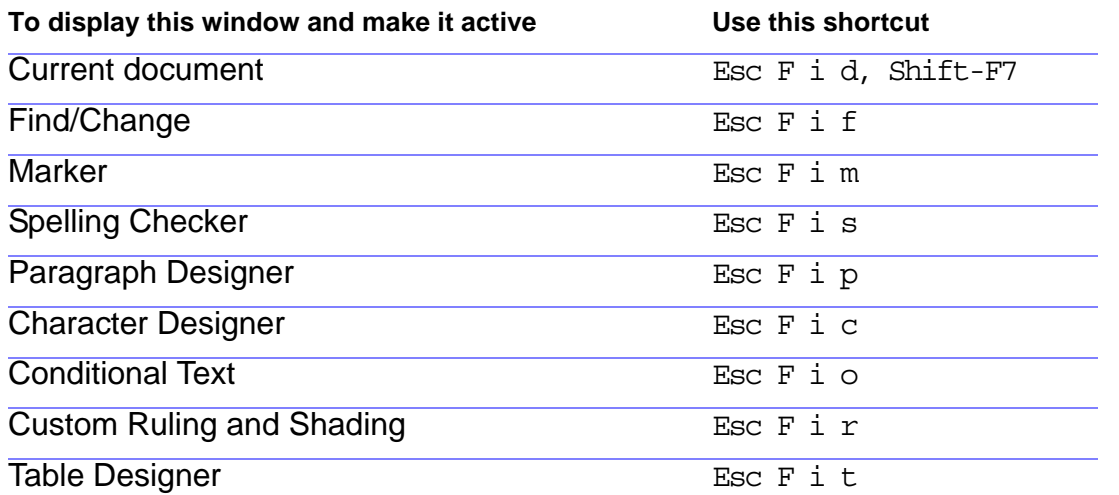

[Pointer placement](#page-272-0) [Focus control](#page-273-0) [Activation and](#page-274-0)  [cancellation](#page-274-0) [Buttons and](#page-275-0)  [checkboxes](#page-275-0) [Pop-up menus](#page-276-0) [Scroll lists](#page-277-0)

### **Focus control**

<span id="page-273-0"></span>Use these shortcuts for dialog boxes and windows. When using a keyboard shortcut in a dialog box, the effect depends on which setting is currently active. The active setting has a box around it.

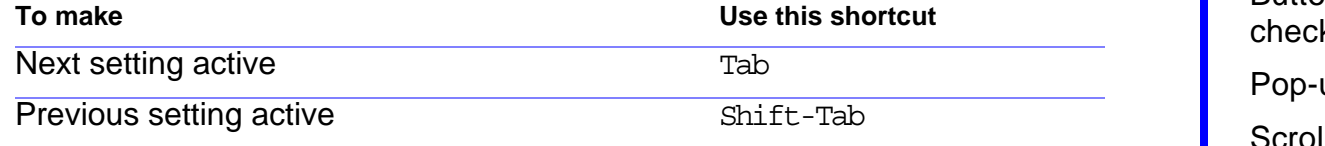

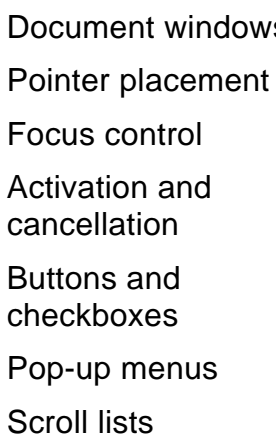

### **Activation and cancellation**

<span id="page-274-0"></span>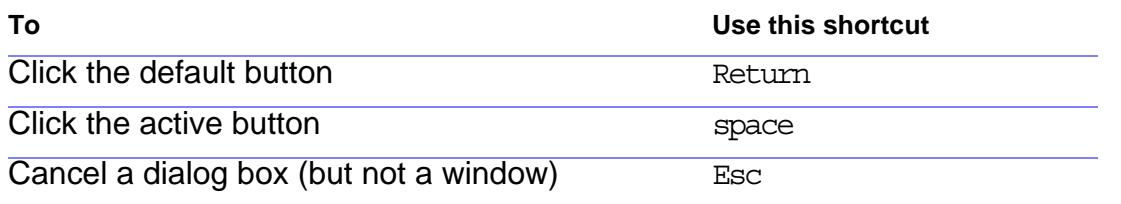

[Pointer placement](#page-272-0)

[Focus control](#page-273-0)

[Activation and](#page-274-0)  [cancellation](#page-274-0)

[Buttons and](#page-275-0)  [checkboxes](#page-275-0)

[Pop-up menus](#page-276-0)

[Scroll lists](#page-277-0)

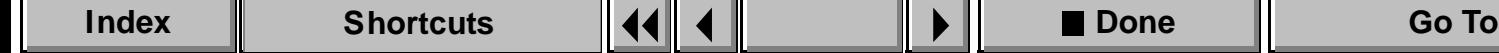

### **Buttons and checkboxes**

<span id="page-275-0"></span>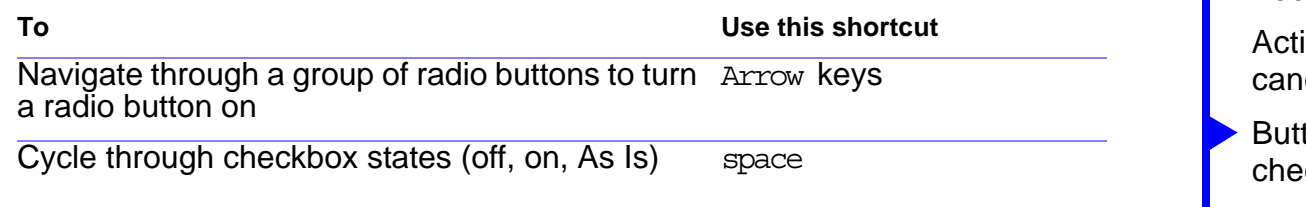

[Pointer placement](#page-272-0)

[Focus control](#page-273-0)

ivation and **cellation** 

tons and eckboxes

[Pop-up menus](#page-276-0)

[Scroll lists](#page-277-0)

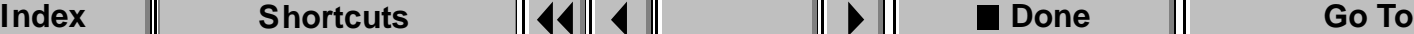

### **Pop-up menus**

<span id="page-276-0"></span>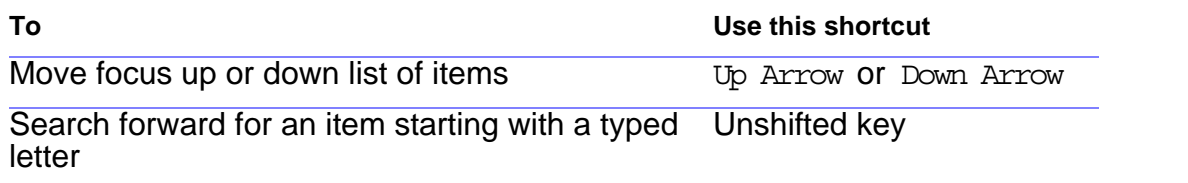

[Pointer placement](#page-272-0)

[Focus control](#page-273-0)

[Activation and](#page-274-0)  [cancellation](#page-274-0)

[Buttons and](#page-275-0)  [checkboxes](#page-275-0)

[Pop-up menus](#page-276-0) [Scroll lists](#page-277-0)

V

# **Scroll lists**

<span id="page-277-0"></span>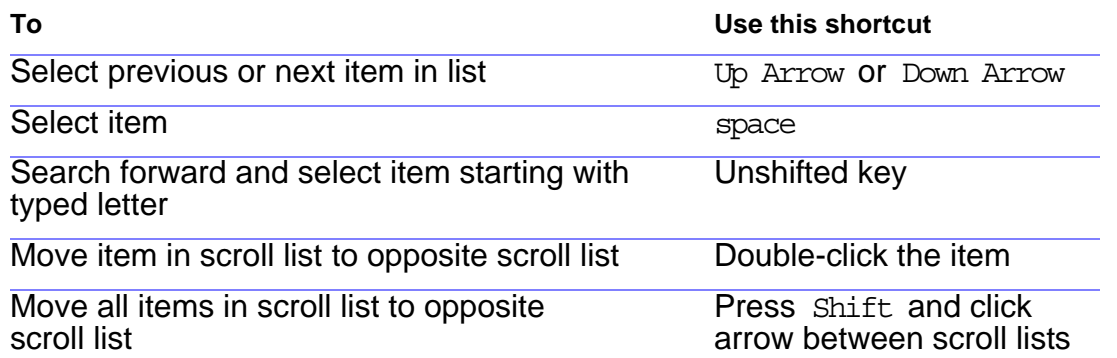

[Pointer placement](#page-272-0) [Focus control](#page-273-0) [Activation and](#page-274-0)  [cancellation](#page-274-0) [Buttons and](#page-275-0)  [checkboxes](#page-275-0)

[Pop-up menus](#page-276-0)

[Scroll lists](#page-277-0)

#### **SHORTCUTS: DOCUMENT DESIGN**

### **Master and reference pages**

<span id="page-278-0"></span>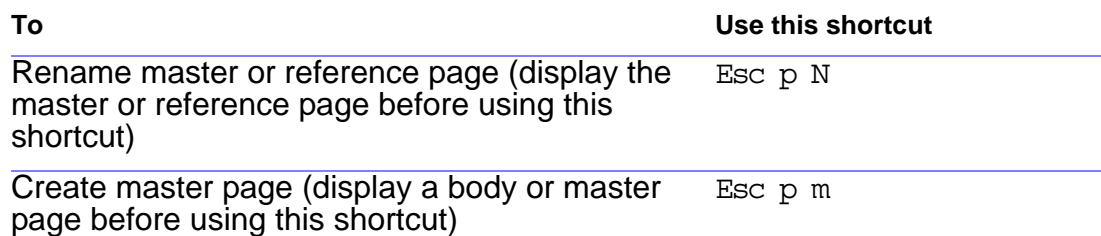

[pages](#page-278-0) [Page layout and text](#page-279-0)  [columns](#page-279-0) [Import formats](#page-280-0) [Text flows](#page-281-0)

#### **SHORTCUTS: DOCUMENT DESIGN** Master and reference

### **Page layout and text columns**

<span id="page-279-0"></span>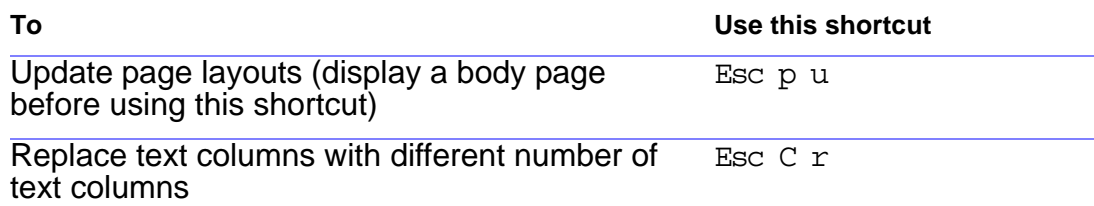

[pages](#page-278-0) [Page layout and text](#page-279-0)  [columns](#page-279-0) [Import formats](#page-280-0) [Text flows](#page-281-0)

#### **SHORTCUTS: DOCUMENT DESIGN** Master and reference

### **Import formats**

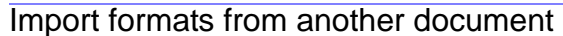

<span id="page-280-0"></span>**To Use this shortcut**

Esc f i o

[Page layout and text](#page-279-0)  [columns](#page-279-0)

[Import formats](#page-280-0) [Text flows](#page-281-0)

▼

#### **SHORTCUTS: DOCUMENT DESIGN** Master and reference

# **Text flows**

<span id="page-281-0"></span>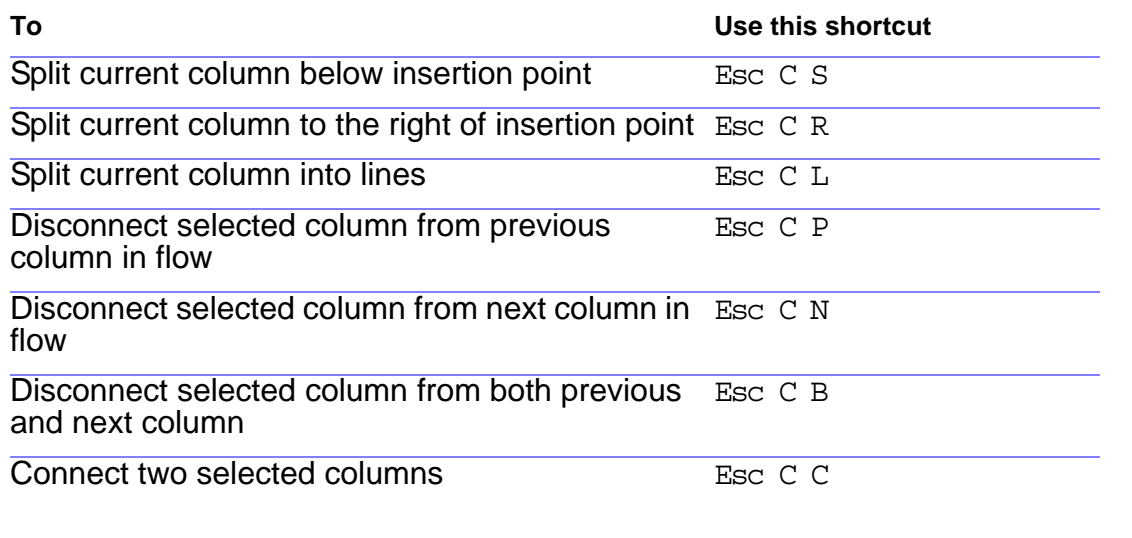

[pages](#page-278-0)

[Page layout and text](#page-279-0)  [columns](#page-279-0)

[Import formats](#page-280-0)

[Text flows](#page-281-0)

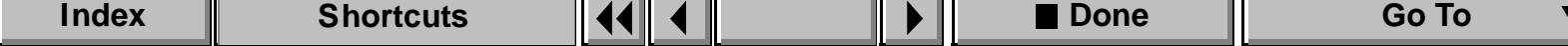

### SHORTCUTS: DOCUMENTS NOW REALLY AND REALLY AND REALLY AND REALLY AND REALLY AND REALLY AND REALLY AND REALLY AND REALLY AND REALLY AND REALLY AND REALLY AND REALLY AND REALLY AND REALLY AND REALLY AND REALLY AND REALLY AND

# **Help**

<span id="page-282-0"></span>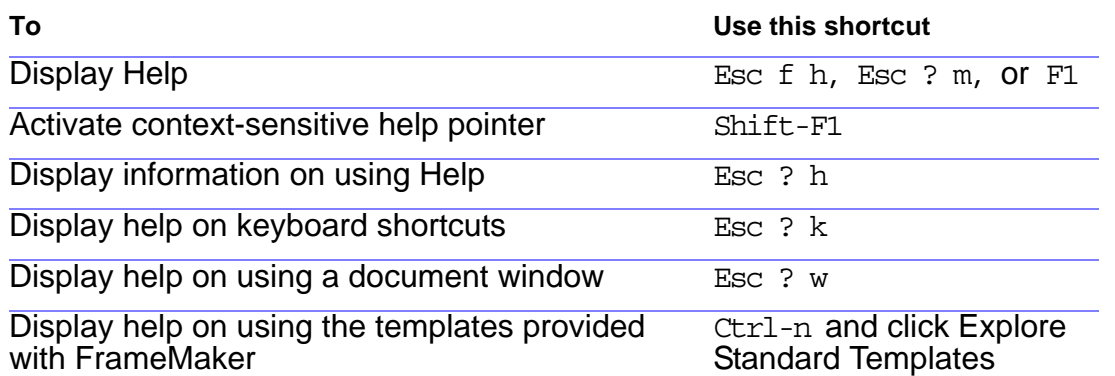

[Open](#page-283-0) [Save and Close](#page-284-0) [Cancel and Undo](#page-285-0) [Document navigation](#page-286-0) [Document display](#page-287-0) [Zoom](#page-288-0) [Freeze pagination](#page-289-0) [View only](#page-290-0)

### SHORTCUTS: DOCUMENTS **Example 2018** [Help](#page-282-0)

# **Open**

<span id="page-283-0"></span>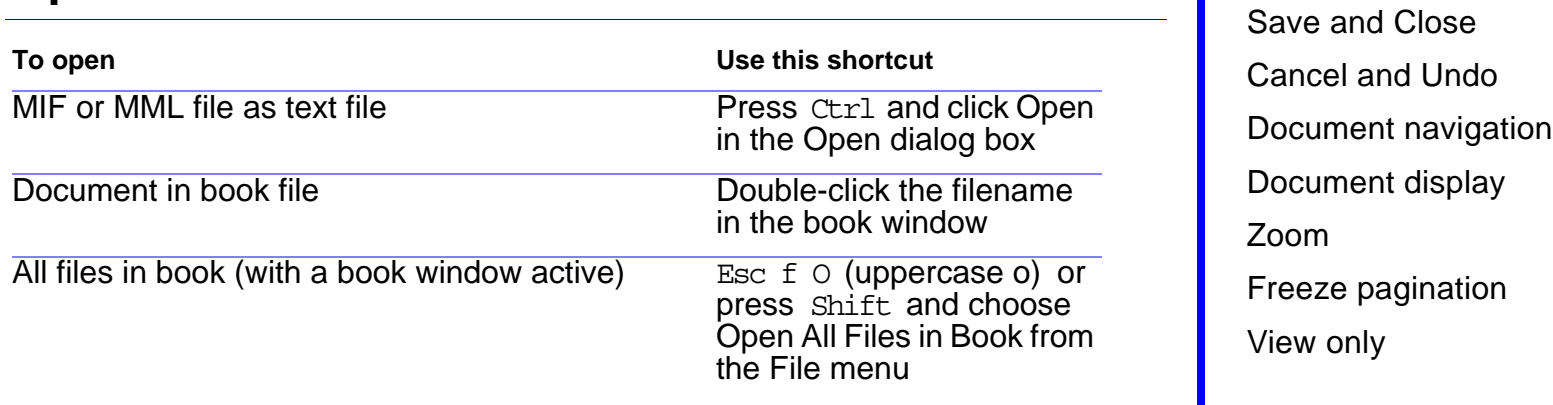

[Open](#page-283-0)

### **Save and Close**

<span id="page-284-0"></span>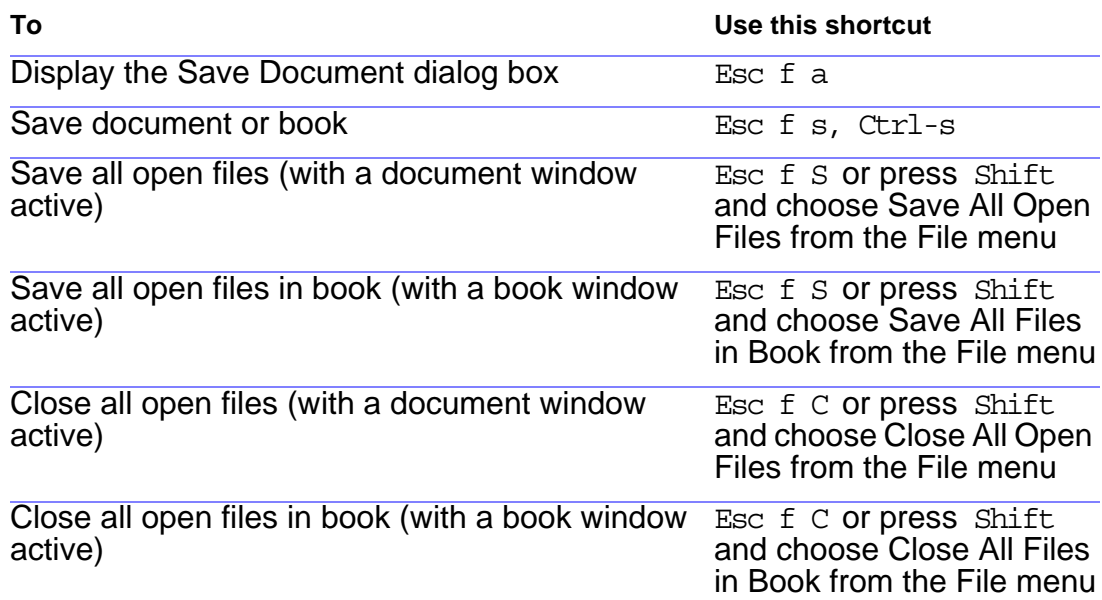

[Open](#page-283-0) [Save and Close](#page-284-0) [Cancel and Undo](#page-285-0) [Document navigation](#page-286-0) [Document display](#page-287-0) [Zoom](#page-288-0) [Freeze pagination](#page-289-0) [View only](#page-290-0)

## **Cancel and Undo**

<span id="page-285-0"></span>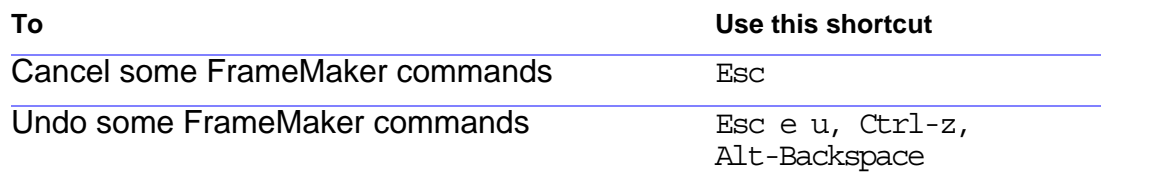

[Open](#page-283-0) [Save and Close](#page-284-0) [Cancel and Undo](#page-285-0) [Document navigation](#page-286-0) [Document display](#page-287-0) [Zoom](#page-288-0) [Freeze pagination](#page-289-0) [View only](#page-290-0)

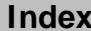

### **Document navigation**

<span id="page-286-0"></span>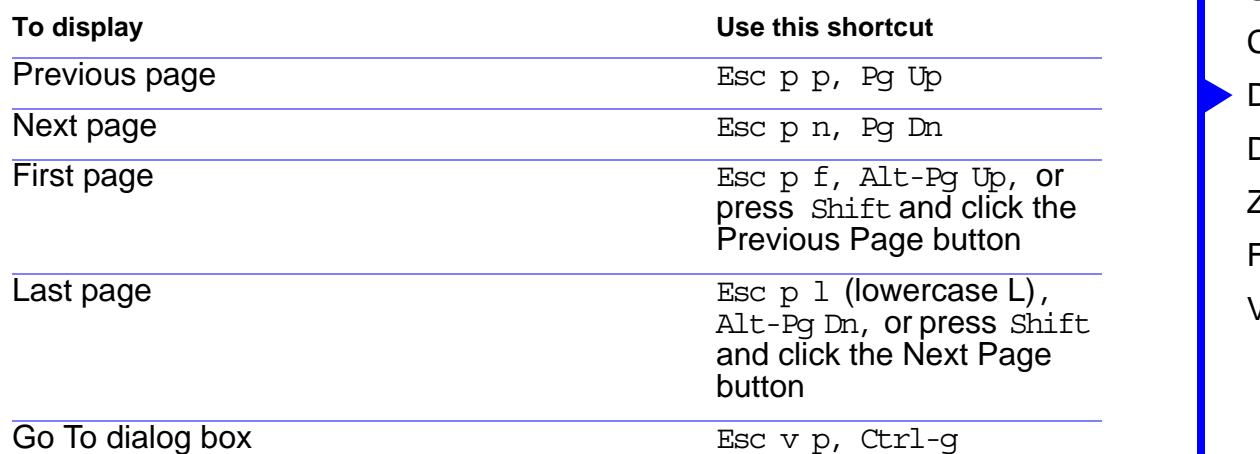

[Open](#page-283-0) [Save and Close](#page-284-0) [Cancel and Undo](#page-285-0) [Document navigation](#page-286-0) [Document display](#page-287-0) [Zoom](#page-288-0) [Freeze pagination](#page-289-0) [View only](#page-290-0)

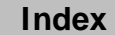

### **Document display**

<span id="page-287-0"></span>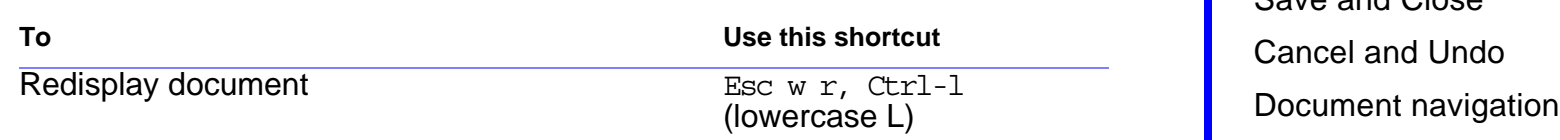

[Open](#page-283-0) [Save and Close](#page-284-0) [Document display](#page-287-0) [Zoom](#page-288-0) [Freeze pagination](#page-289-0) [View only](#page-290-0)

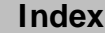

V
### SHORTCUTS: DOCUMENTS **[Help](#page-282-0)** Help

# **Zoom**

<span id="page-288-1"></span><span id="page-288-0"></span>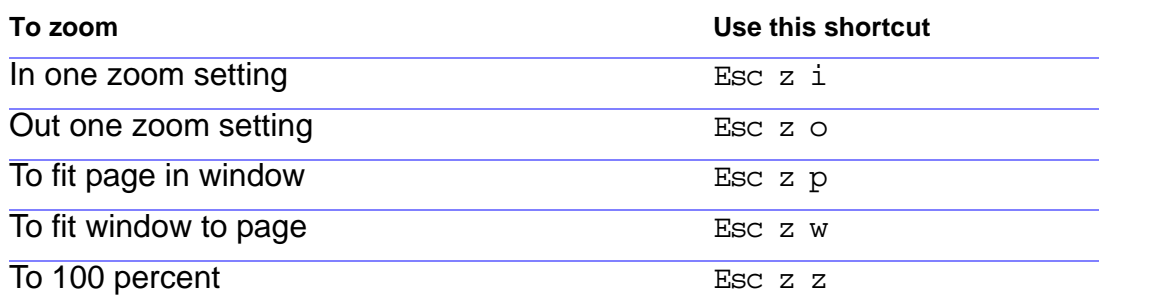

[Open](#page-283-0) [Save and Close](#page-284-0) [Cancel and Undo](#page-285-0) [Document navigation](#page-286-0) [Document display](#page-287-0) [Zoom](#page-288-0) [Freeze pagination](#page-289-0) [View only](#page-290-0)

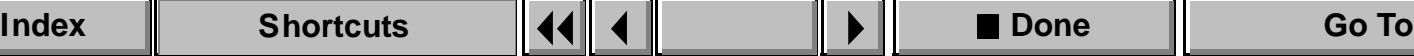

 $\blacktriangledown$ 

### SHORTCUTS: DOCUMENTS **[Help](#page-282-0)** Help

# **Freeze pagination**

<span id="page-289-1"></span><span id="page-289-0"></span>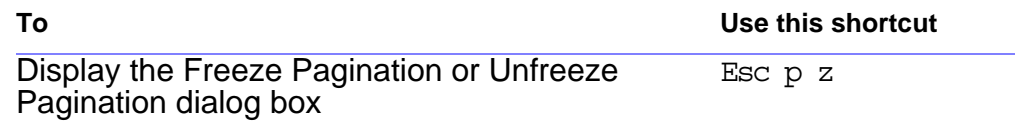

[Open](#page-283-0) [Save and Close](#page-284-0) [Cancel and Undo](#page-285-0) [Document navigation](#page-286-0) [Document display](#page-287-0) [Zoom](#page-288-0) [Freeze pagination](#page-289-0) [View only](#page-290-0)

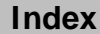

V

### SHORTCUTS: DOCUMENTS **[Help](#page-282-0)** Help

# **View only**

<span id="page-290-1"></span><span id="page-290-0"></span>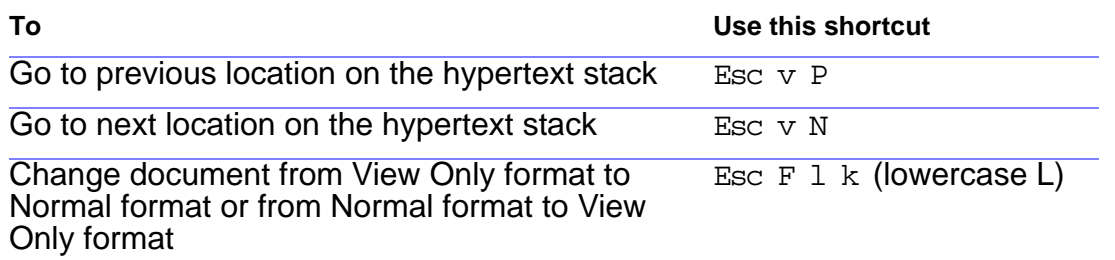

[Open](#page-283-0) [Save and Close](#page-284-0) [Cancel and Undo](#page-285-0) [Document navigation](#page-286-0) [Document display](#page-287-0) [Zoom](#page-288-0) [Freeze pagination](#page-289-0) [View only](#page-290-0)

### SHORTCUTS: DOCUMENT UTILITIES [Spelling Checker](#page-291-0)

# **Spelling Checker**

<span id="page-291-1"></span><span id="page-291-0"></span>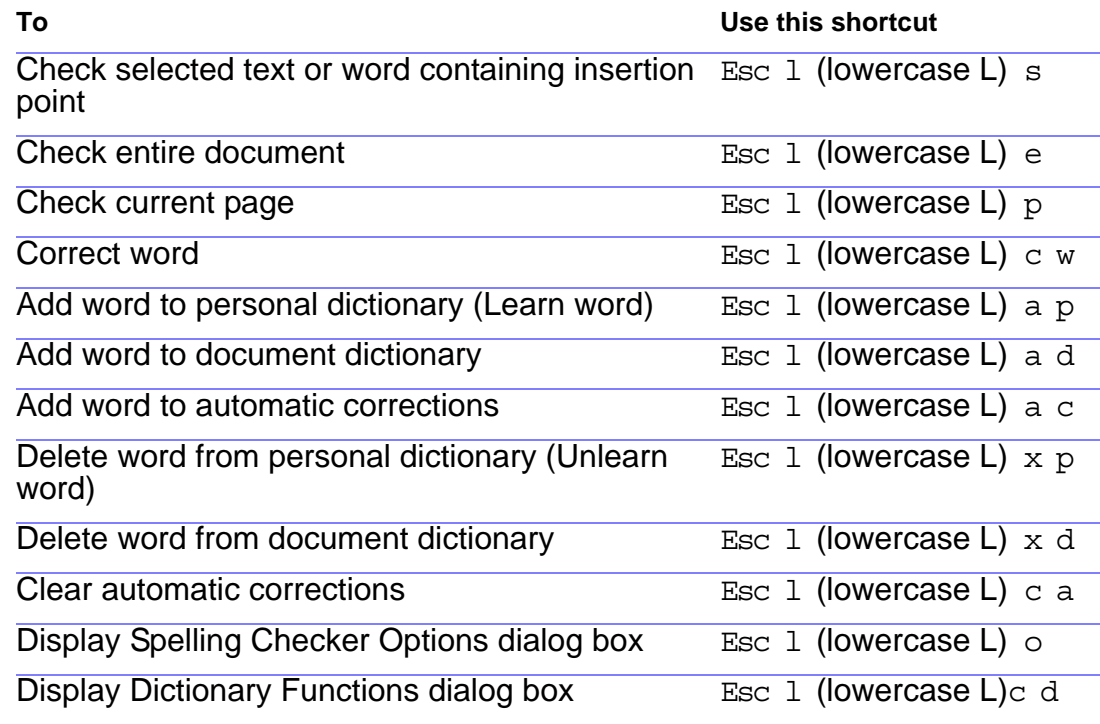

**[Thesaurus](#page-293-0)** [Find/Change](#page-294-0) **Document** [comparison](#page-295-0) [Document report](#page-296-0) [Custom menus](#page-297-0)

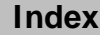

V

### <span id="page-292-0"></span>SHORTCUTS: DOCUMENT UTILITIES [Spelling Checker](#page-291-0)

# **Spelling Checker (continued)**

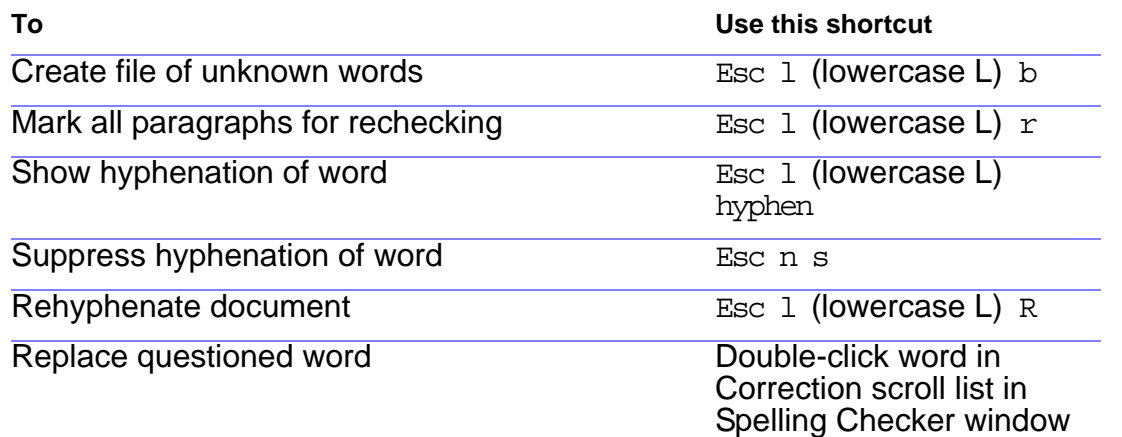

**[Thesaurus](#page-293-0)** [Find/Change](#page-294-0) [Document](#page-295-0)  [comparison](#page-295-0) [Document report](#page-296-0) [Custom menus](#page-297-0)

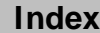

 $\overline{\mathbf{v}}$ 

### **Thesaurus**

To use this shortcut, make the document window active, not the Thesaurus window.

<span id="page-293-1"></span><span id="page-293-0"></span>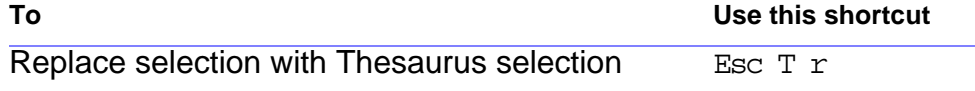

[Thesaurus](#page-293-0) [Find/Change](#page-294-0) **Document** [comparison](#page-295-0) [Document report](#page-296-0) [Custom menus](#page-297-0)

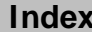

# **Find/Change**

<span id="page-294-1"></span><span id="page-294-0"></span>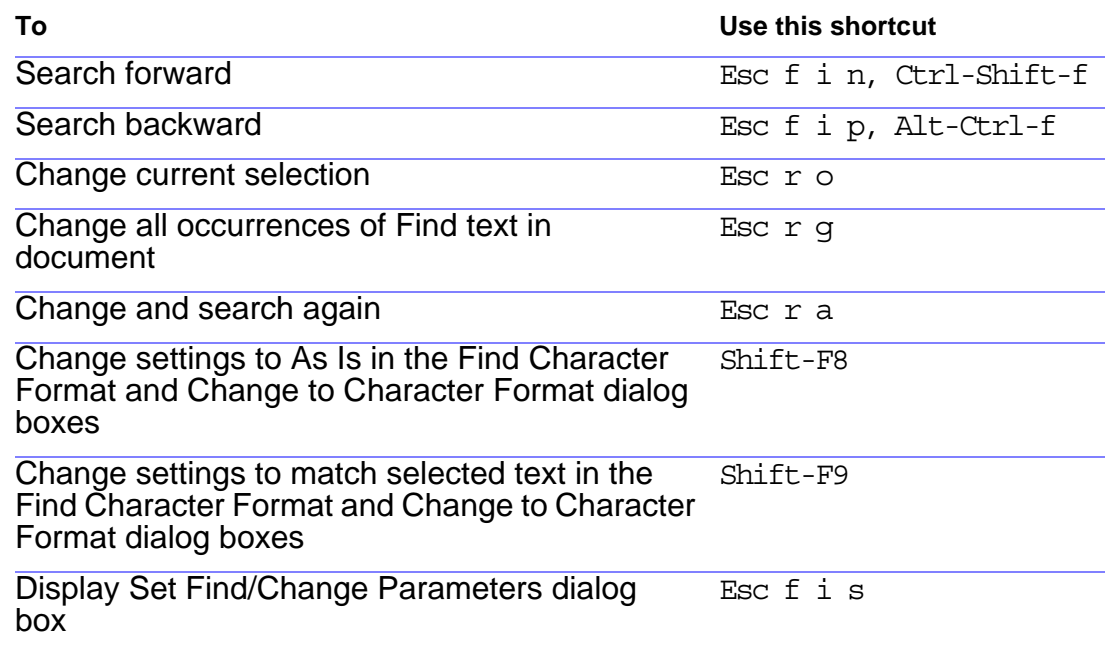

[Thesaurus](#page-293-0) [Find/Change](#page-294-0) [Document](#page-295-0)  [comparison](#page-295-0) [Document report](#page-296-0) [Custom menus](#page-297-0)

 $\blacktriangledown$ 

### **Document comparison**

<span id="page-295-1"></span><span id="page-295-0"></span>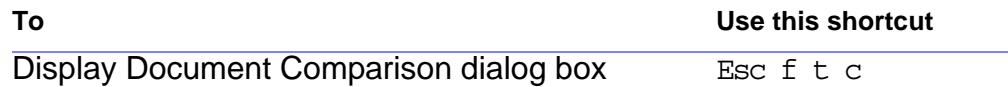

[Thesaurus](#page-293-0) [Find/Change](#page-294-0) **Document** [comparison](#page-295-0) [Document report](#page-296-0) [Custom menus](#page-297-0)

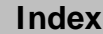

V

### **Document report**

Display Document Report dialog box Esc f t r

<span id="page-296-1"></span><span id="page-296-0"></span>**To Use this shortcut**

**[Thesaurus](#page-293-0)** [Find/Change](#page-294-0) **Document** [comparison](#page-295-0) [Document report](#page-296-0) [Custom menus](#page-297-0)

### **Custom menus**

 $\frac{1}{2}$ Display a custom menu bar Esc v m u

<span id="page-297-1"></span><span id="page-297-0"></span>**To Use this shortcut**

[Thesaurus](#page-293-0)

[Find/Change](#page-294-0)

**Document** [comparison](#page-295-0)

[Document report](#page-296-0)

[Custom menus](#page-297-0)

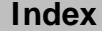

 $\blacktriangledown$ 

## **Keyboard Shortcuts**

Click a main topic in the menu below. Then click a subtopic in the list on the right.

[Conventions and function keys](#page-299-0)

**[Documents](#page-300-0)** 

[Windows and dialog boxes](#page-301-0)

**[Text](#page-302-0)** 

[Text formats](#page-303-0)

**[Tables](#page-304-0)** 

**[Graphics](#page-305-0)** 

[Color](#page-306-0)

[Document design](#page-307-0)

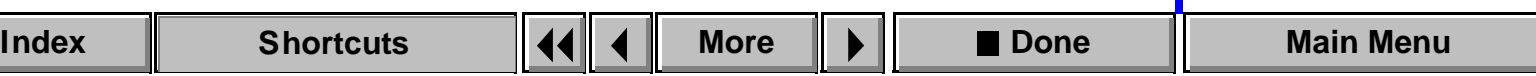

### <span id="page-299-1"></span>**Keyboard Shortcuts**

Click a main topic in the menu below. Then click a subtopic in the list on the right.

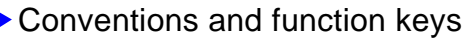

**[Documents](#page-300-0)** 

[Windows and dialog boxes](#page-301-0)

**[Text](#page-302-0)** 

[Text formats](#page-303-0)

**[Tables](#page-304-0)** 

**[Graphics](#page-305-0)** 

[Color](#page-306-0)

[Document design](#page-307-0)

<span id="page-299-0"></span>[Keys](#page-312-0) **[Shortcuts](#page-314-0)** [Mouse](#page-315-0) [Function keys](#page-316-0)

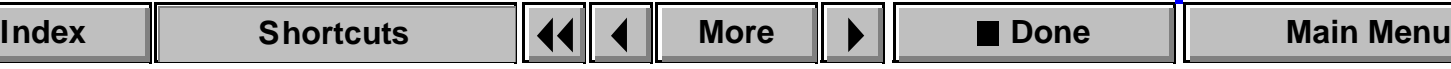

## <span id="page-300-1"></span>**Keyboard Shortcuts**

Click a main topic in the menu below. Then click a subtopic in the list on the right.

[Conventions and function keys](#page-299-0)

**[Documents](#page-300-0)** 

[Windows and dialog boxes](#page-301-0)

[Text](#page-302-0)

[Text formats](#page-303-0)

**[Tables](#page-304-0)** 

**[Graphics](#page-305-0)** 

[Color](#page-306-0)

[Document design](#page-307-0)

<span id="page-300-0"></span>[Help](#page-282-1) [Open](#page-283-1) [Save and Close](#page-284-1) [Cancel and Undo](#page-285-1) [Document navigation](#page-286-1) [Document display](#page-287-1) [Zoom](#page-288-1) [Freeze pagination](#page-289-1) [View only](#page-290-1)

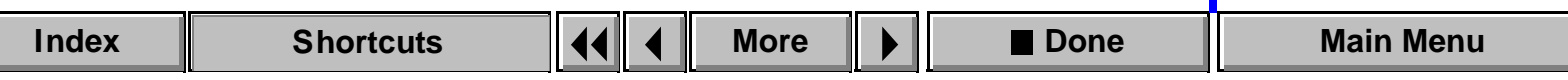

## <span id="page-301-1"></span>**Keyboard Shortcuts**

Click a main topic in the menu below. Then click a subtopic in the list on the right.

[Conventions and function keys](#page-299-0)

**[Documents](#page-300-0)** 

[Windows and dialog boxes](#page-301-0)

[Text](#page-302-0)

[Text formats](#page-303-0)

**[Tables](#page-304-0)** 

**[Graphics](#page-305-0)** 

[Color](#page-306-0)

[Document design](#page-307-0)

<span id="page-301-0"></span>[Document windows](#page-271-0) [Pointer placement](#page-272-0) [Focus control](#page-273-0) [Activation and](#page-274-0) 

[cancellation](#page-274-0)

[Buttons and](#page-275-0)  [checkboxes](#page-275-0)

[Pop-up menus](#page-276-0)

[Scroll lists](#page-277-0)

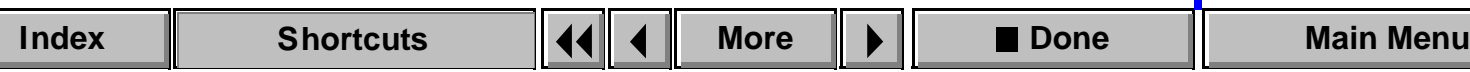

## <span id="page-302-1"></span>**Keyboard Shortcuts**

Click a main topic in the menu below. Then click a subtopic in the list on the right.

[Conventions and function keys](#page-299-0)

**[Documents](#page-300-0)** 

[Windows and dialog boxes](#page-301-0)

**[Text](#page-302-0)** 

[Text formats](#page-303-0)

[Tables](#page-304-0)

**[Graphics](#page-305-0)** 

[Color](#page-306-0)

[Document design](#page-307-0)

<span id="page-302-0"></span>[Insertion point](#page-384-0)  [movement](#page-384-0) [Insertion point](#page-386-0)  [placement](#page-386-0) [Text selection](#page-387-0) [Text editing](#page-390-0) [Text deletion](#page-391-0) **[Capitalization](#page-392-0)** [Special characters](#page-393-0)

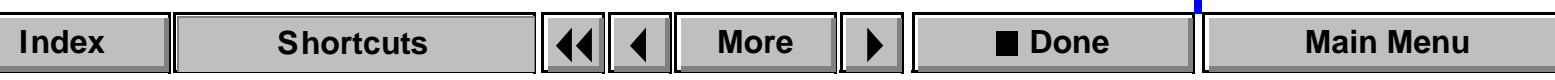

## <span id="page-303-1"></span>**Keyboard Shortcuts**

Click a main topic in the menu below. Then click a subtopic in the list on the right.

[Conventions and function keys](#page-299-0)

**[Documents](#page-300-0)** 

[Windows and dialog boxes](#page-301-0)

**[Text](#page-302-0)** 

[Text formats](#page-303-0)

[Tables](#page-304-0)

**[Graphics](#page-305-0)** 

[Color](#page-306-0)

[Document design](#page-307-0)

<span id="page-303-0"></span>[Character and](#page-395-0)  [Paragraph Designers](#page-395-0) [Paragraph formats](#page-396-0) [Character formats](#page-399-0)

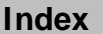

# <span id="page-304-1"></span>**Keyboard Shortcuts**

Click a main topic in the menu below. Then click a subtopic in the list on the right.

[Conventions and function keys](#page-299-0)

**[Documents](#page-300-0)** 

[Windows and dialog boxes](#page-301-0)

**[Text](#page-302-0)** 

[Text formats](#page-303-0)

**[Tables](#page-304-0)** 

**[Graphics](#page-305-0)** 

[Color](#page-306-0)

[Document design](#page-307-0)

[Selection in tables](#page-373-0)

<span id="page-304-0"></span>[Movement in tables](#page-375-0)

[Tab characters in](#page-377-0)  [cells](#page-377-0)

[Row and column](#page-378-0)  [addition/deletion](#page-378-0)

[Row and column](#page-379-0)  [replacement](#page-379-0)

[Vertical alignment in](#page-380-0)  [cells](#page-380-0)

[Column width](#page-381-0) 

[Table Designer](#page-382-0)

[Table formats](#page-383-0)

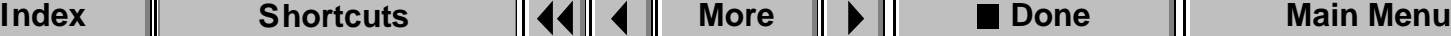

# <span id="page-305-1"></span>**Keyboard Shortcuts**

Click a main topic in the menu below. Then click a subtopic in the list on the right.

<span id="page-305-0"></span>[Conventions and function keys](#page-299-0)

**[Documents](#page-300-0)** 

[Windows and dialog boxes](#page-301-0)

**[Text](#page-302-0)** 

[Text formats](#page-303-0)

**[Tables](#page-304-0)** 

**[Graphics](#page-305-0)** 

[Color](#page-306-0)

[Document design](#page-307-0)

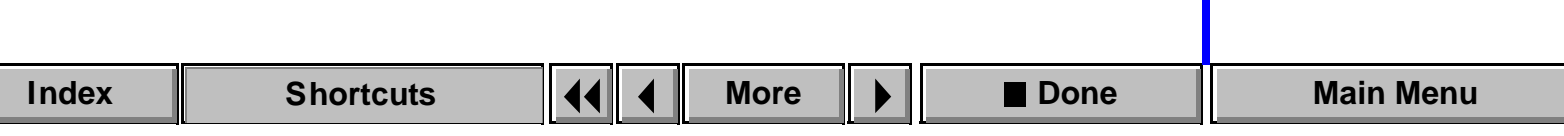

## <span id="page-306-1"></span>**Keyboard Shortcuts**

Click a main topic in the menu below. Then click a subtopic in the list on the right.

[Conventions and function keys](#page-299-0)

**[Documents](#page-300-0)** 

[Windows and dialog boxes](#page-301-0)

**[Text](#page-302-0)** 

[Text formats](#page-303-0)

**[Tables](#page-304-0)** 

**[Graphics](#page-305-0)** 

[Color](#page-306-0)

[Document design](#page-307-0)

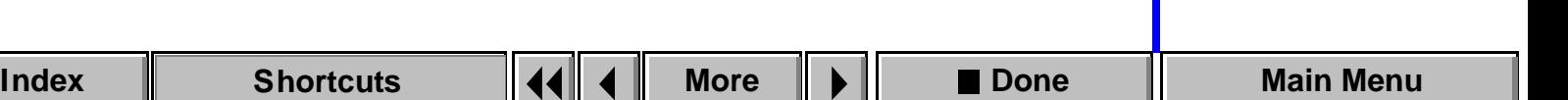

<span id="page-306-0"></span>[Color selection](#page-269-0) [Color views](#page-270-0)

## <span id="page-307-1"></span>**Keyboard Shortcuts**

Click a main topic in the menu below. Then click a subtopic in the list on the right.

- [Conventions and function keys](#page-299-0)
- **[Documents](#page-300-0)**
- [Windows and dialog boxes](#page-301-0)
- **[Text](#page-302-0)**
- [Text formats](#page-303-0)
- **[Tables](#page-304-0)**
- **[Graphics](#page-305-0)**
- [Color](#page-306-0)
- [Document design](#page-307-0)

<span id="page-307-0"></span>[Master and reference](#page-278-0)  [pages](#page-278-0) [Page layout and text](#page-279-0)  [columns](#page-279-0) [Import formats](#page-280-0) [Text flows](#page-281-0)

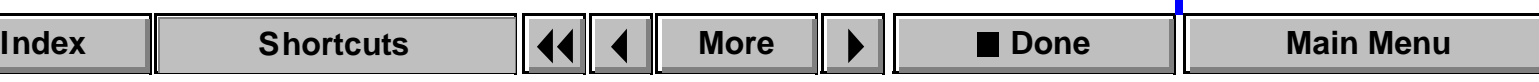

## <span id="page-308-0"></span>**Keyboard Shortcuts**

Click a main topic in the menu below. Then click a subtopic in the list on the right.

[Conventions and function keys](#page-299-0)

**[Documents](#page-300-0)** 

[Windows and dialog boxes](#page-301-0)

**[Text](#page-302-0)** 

[Text formats](#page-303-0)

**[Tables](#page-304-0)** 

**[Graphics](#page-305-0)** 

[Color](#page-306-0)

[Document design](#page-307-0)

[Spelling Checker](#page-291-1) **[Thesaurus](#page-293-1)** [Find/Change](#page-294-1) [Document](#page-295-1)  [comparison](#page-295-1) [Document report](#page-296-1) [Custom menus](#page-297-1)

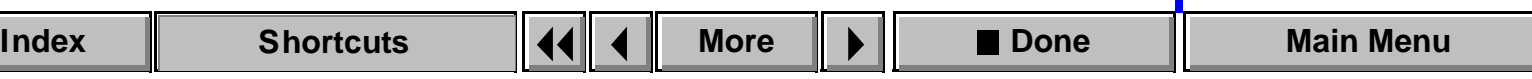

# <span id="page-309-0"></span>**Keyboard Shortcuts**

Click a main topic in the menu below. Then click a subtopic in the list on the right.

[Conventions and function keys](#page-299-0)

**[Documents](#page-300-0)** 

[Windows and dialog boxes](#page-301-0)

**[Text](#page-302-0)** 

[Text formats](#page-303-0)

**[Tables](#page-304-0)** 

**[Graphics](#page-305-0)** 

[Color](#page-306-0)

[Document design](#page-307-0)

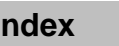

[Marker insertion](#page-334-0) [Variable insertion](#page-335-0)

## <span id="page-310-0"></span>**Keyboard Shortcuts**

Click a main topic in the menu below. Then click a subtopic in the list on the right.

[Conventions and function keys](#page-299-0)

**[Documents](#page-300-0)** 

[Windows and dialog boxes](#page-301-0)

**[Text](#page-302-0)** 

[Text formats](#page-303-0)

**[Tables](#page-304-0)** 

**[Graphics](#page-305-0)** 

[Color](#page-306-0)

[Document design](#page-307-0)

[Conditional text](#page-336-0)  [display](#page-336-0) [Conditional text](#page-337-0)  [window](#page-337-0) [Condition tags](#page-338-0)

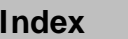

# <span id="page-311-0"></span>**Keyboard Shortcuts**

Click a main topic in the menu below. Then click a subtopic in the list on the right.

[Conventions and function keys](#page-299-0)

**[Documents](#page-300-0)** 

[Windows and dialog boxes](#page-301-0)

**[Text](#page-302-0)** 

[Text formats](#page-303-0)

**[Tables](#page-304-0)** 

**[Graphics](#page-305-0)** 

[Color](#page-306-0)

[Document design](#page-307-0)

[Equations pop-up](#page-339-0)  [menu](#page-339-0) [Symbols page](#page-340-0) [Operators page](#page-346-0) [Large page](#page-351-0) [Delimiters page](#page-352-0) [Relations page](#page-355-0) [Calculus page](#page-358-0) [Matrices page](#page-361-0) [Functions page](#page-363-0) [Positioning page](#page-368-0) [Navigating in an](#page-371-0)  [equation](#page-371-0) [Moving math](#page-372-0)  [elements](#page-372-0)

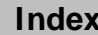

# <span id="page-312-1"></span>**Keys**

<span id="page-312-2"></span><span id="page-312-0"></span>To use keyboard shortcuts, Caps Lock must be turned off and, unless otherwise noted, a document window must be active.

The following table defines the Help notation for special keys.

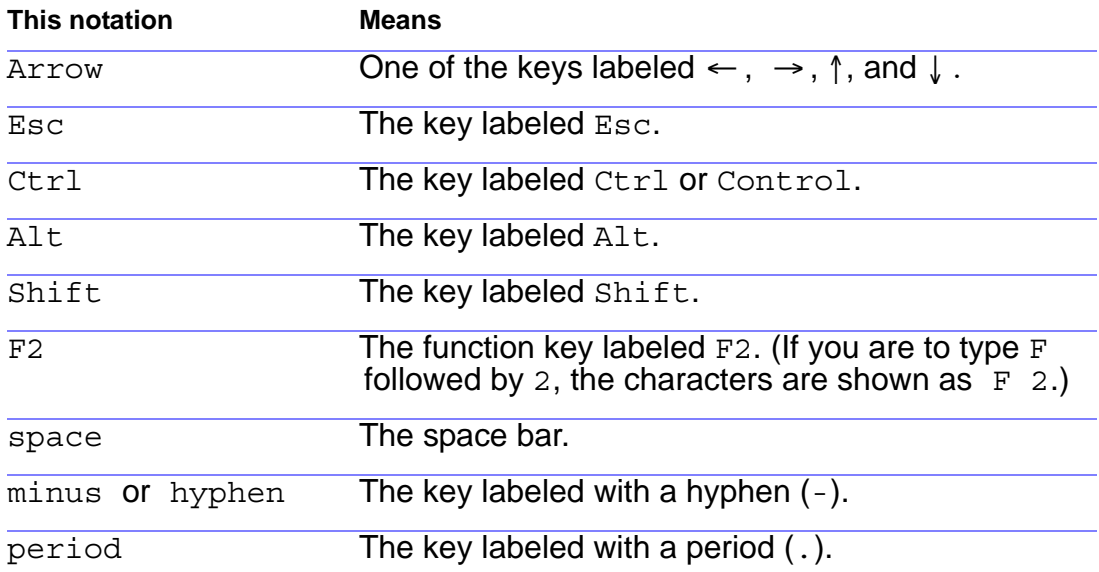

**[Shortcuts](#page-314-1)** [Mouse](#page-315-1) [Function keys](#page-316-1)

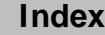

### <span id="page-313-0"></span>**Keys (continued)**

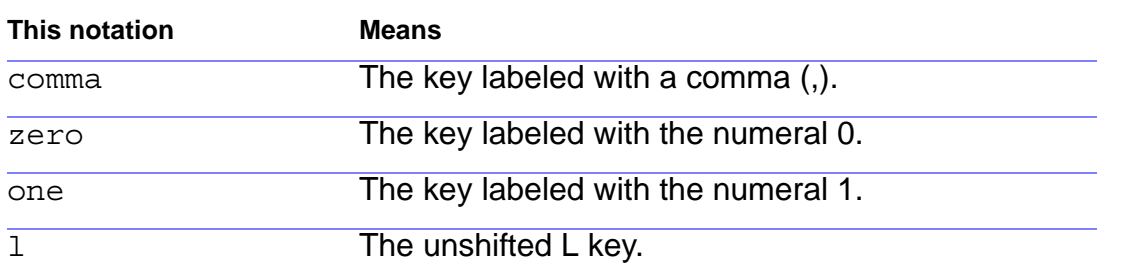

**[Shortcuts](#page-314-1)** [Mouse](#page-315-1) [Function keys](#page-316-1)

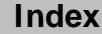

 $\blacktriangledown$ 

## **Shortcuts**

<span id="page-314-1"></span><span id="page-314-0"></span>The following table shows examples of the keys you press for given shortcut entries.

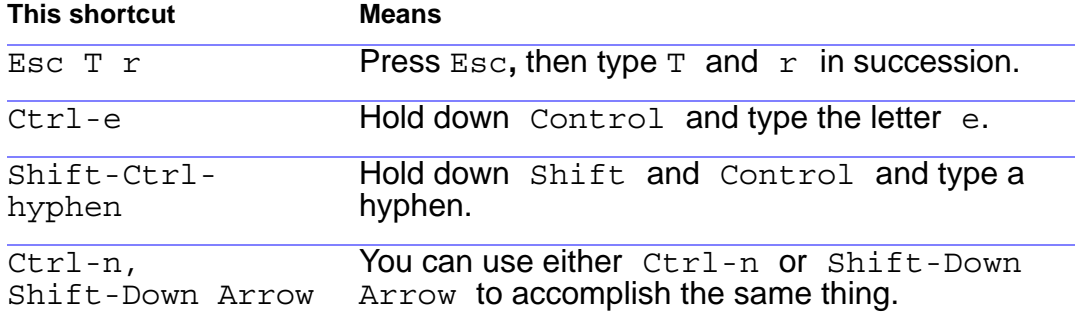

**[Shortcuts](#page-314-1)** [Mouse](#page-315-1) [Function keys](#page-316-1)

### **Mouse**

<span id="page-315-1"></span><span id="page-315-0"></span>The following table lists the notations for mouse actions.

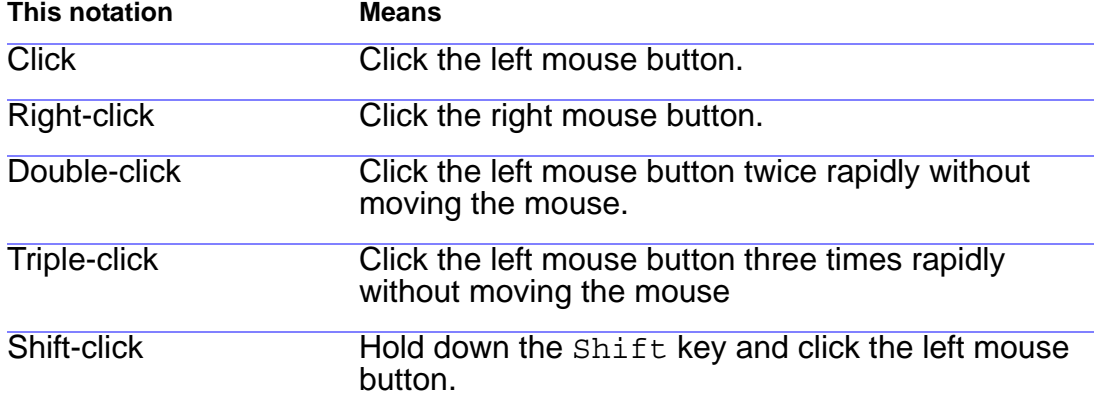

**[Shortcuts](#page-314-1)** [Mouse](#page-315-1)

[Function keys](#page-316-1)

## **Function keys**

<span id="page-316-1"></span><span id="page-316-0"></span>The following table lists function key assignments. Some keys change function when used with Alt, Ctrl, Shift, or a combination.

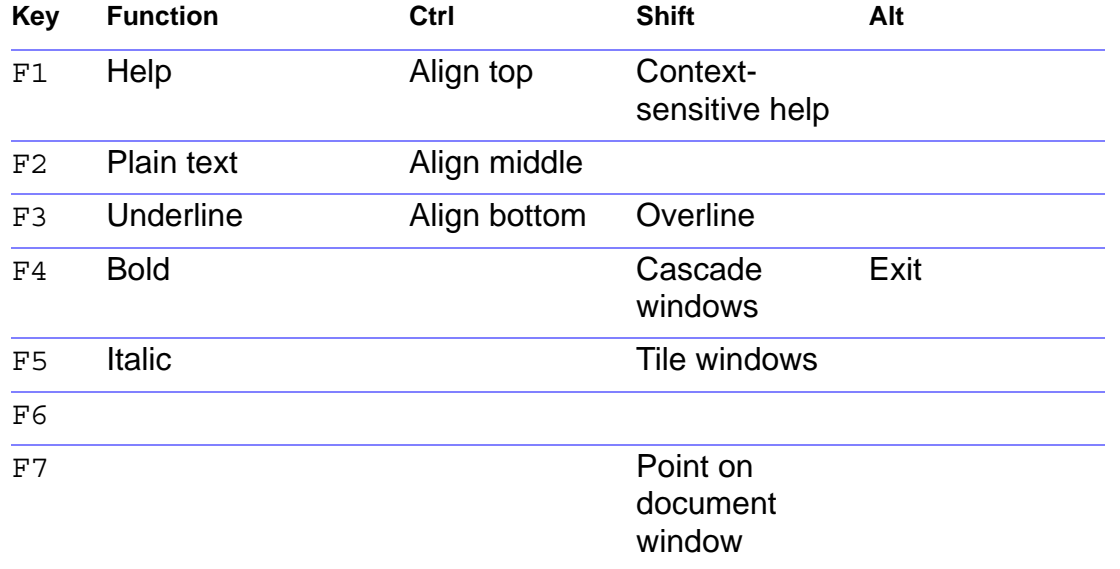

**[Shortcuts](#page-314-1)** [Mouse](#page-315-1)

[Function keys](#page-316-1)

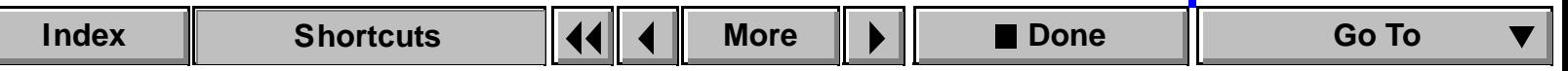

### <span id="page-317-0"></span>**Function keys (continued)**

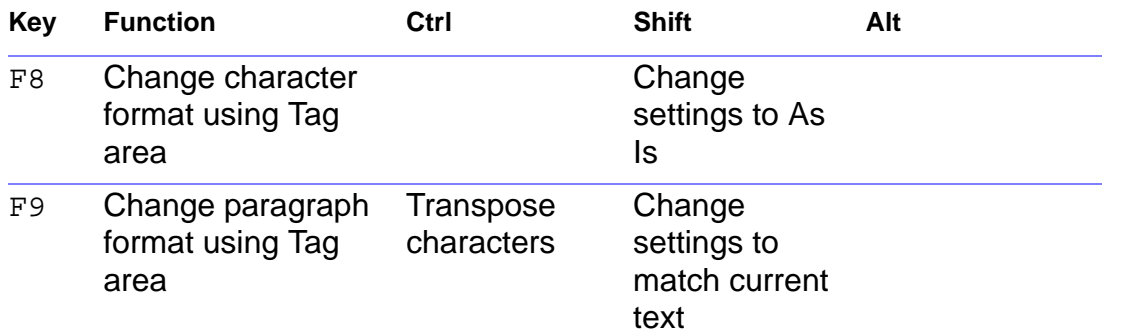

**[Shortcuts](#page-314-1)** 

[Mouse](#page-315-1)

[Function keys](#page-316-1)

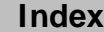

 $\overline{\mathbf{v}}$ 

### **Drawing tools**

<span id="page-318-1"></span><span id="page-318-0"></span>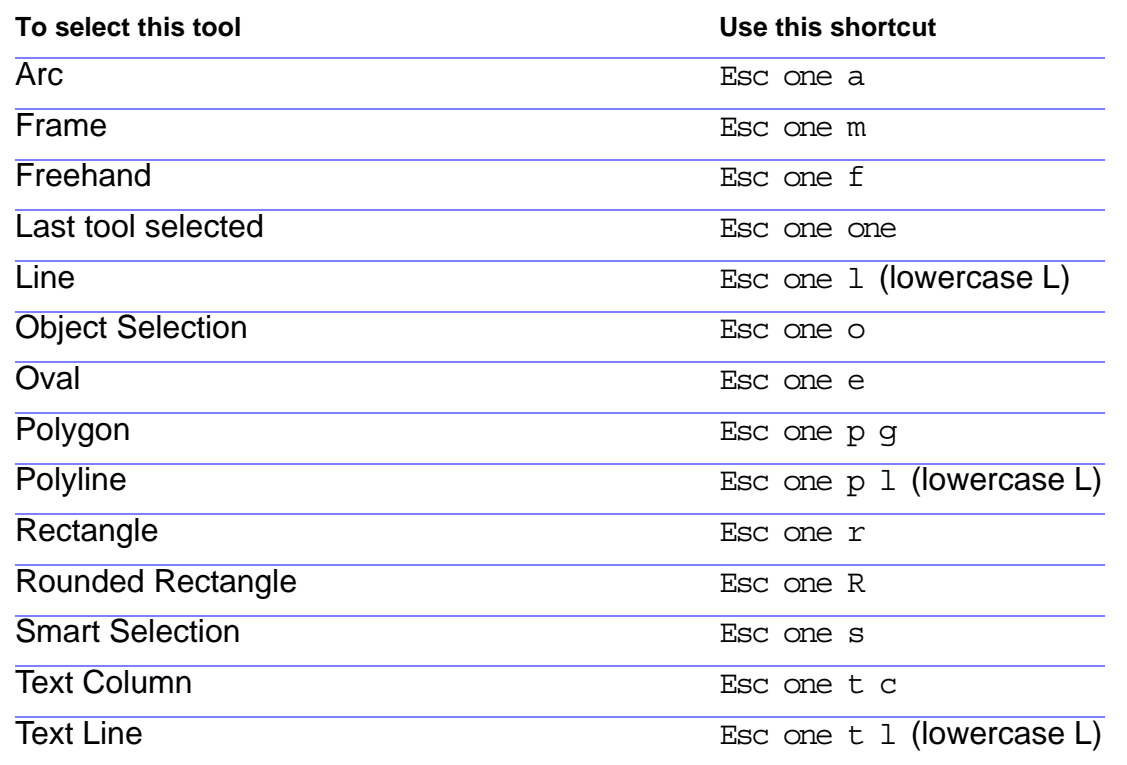

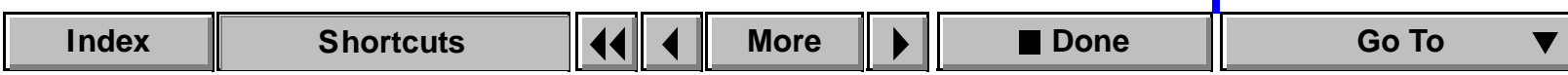

### <span id="page-319-0"></span>**Drawing tools (continued)**

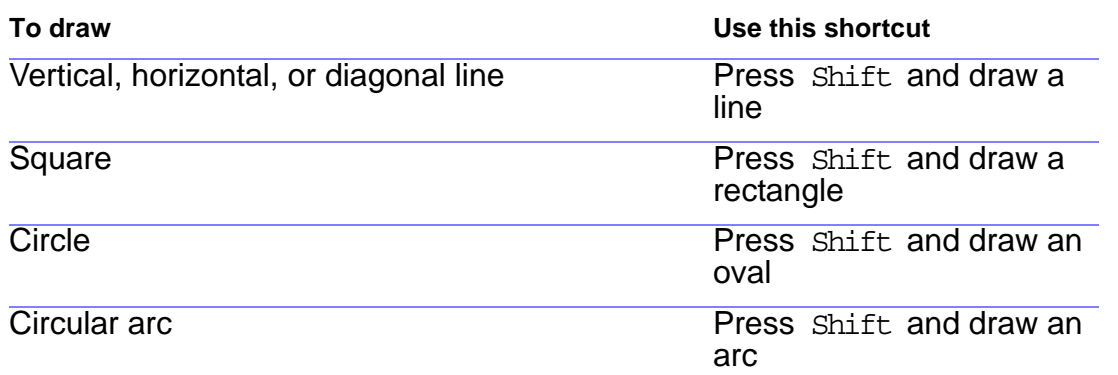

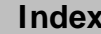

# **Tool usage**

<span id="page-320-1"></span><span id="page-320-0"></span>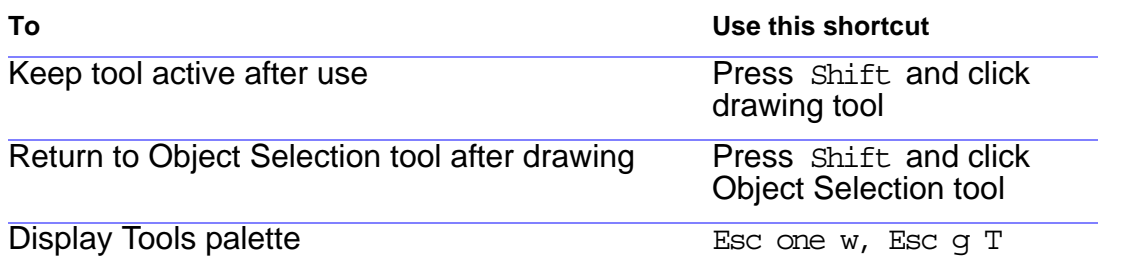

[Tool usage](#page-320-1) [Object selection](#page-321-1) [Fill patterns](#page-322-1) [Pen patterns](#page-323-1) [Line widths](#page-324-1) [Dash patterns](#page-325-1) [Object manipulation](#page-326-1) [Object movement](#page-328-1) [Object alignment](#page-329-1) [Object rotation](#page-330-1) [Frames](#page-332-1) [OLE objects](#page-333-1)

 $\blacktriangledown$ 

### **Object selection**

<span id="page-321-1"></span><span id="page-321-0"></span>Use these shortcuts to select objects on the current page.

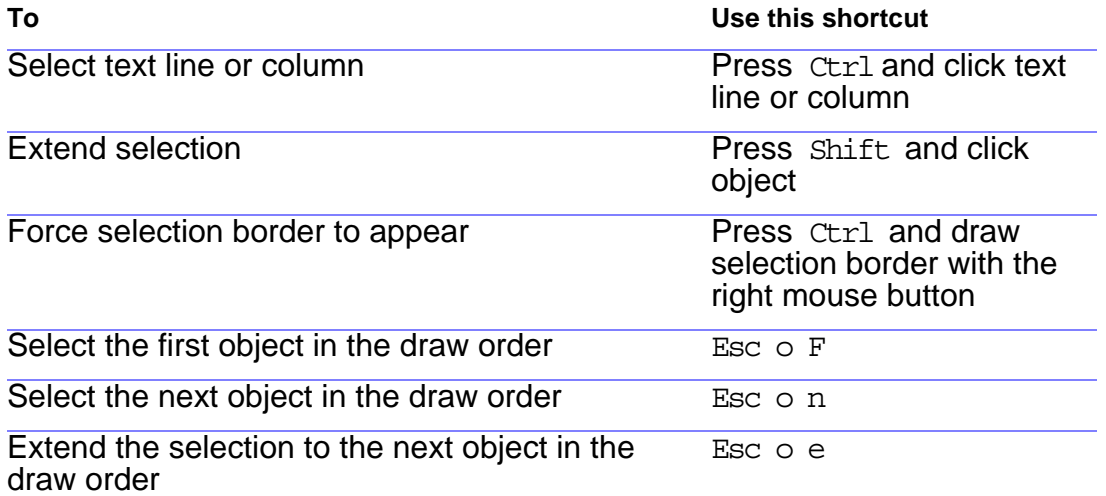

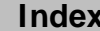

# **Fill patterns**

<span id="page-322-1"></span><span id="page-322-0"></span>In these shortcuts, the notation first fill pattern, last fill pattern, next fill pattern, and previous fill pattern refer to positions in the fill area.

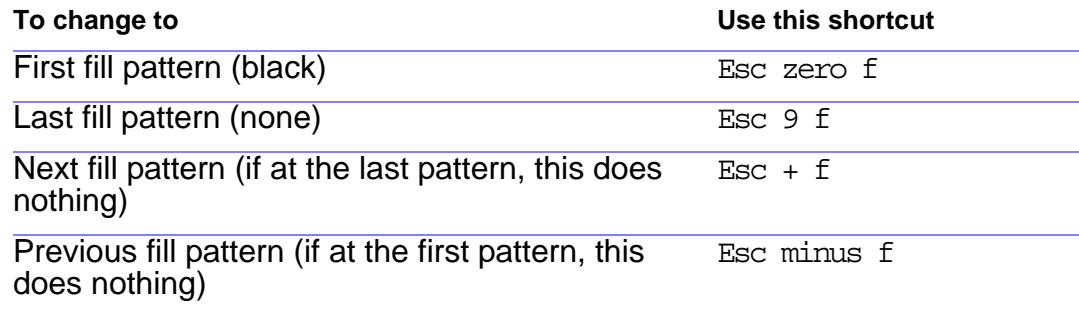

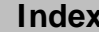

### **Pen patterns**

<span id="page-323-1"></span><span id="page-323-0"></span>In these shortcuts, the notation first pen pattern, last pen pattern, next pen pattern, and previous pen pattern refer to positions in the pen area.

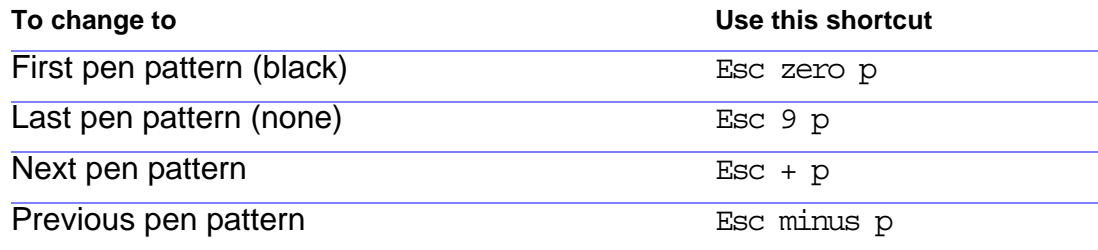

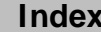
# **Line widths**

<span id="page-324-0"></span>In these shortcuts, the notation next line width and previous line width refer to positions in the line-width area.

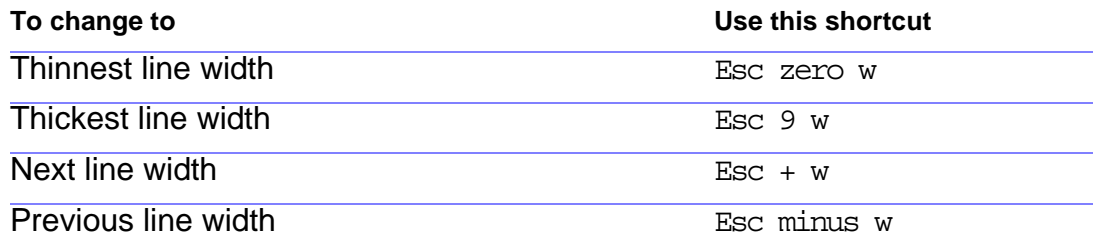

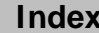

## **Dash patterns**

<span id="page-325-0"></span>In these shortcuts, the notation first dash pattern, last dash pattern, next dash pattern, and previous dash pattern refer to positions in the Dashed Line Options dialog box.

To change the pattern on an object, select the pattern from the Dash area.

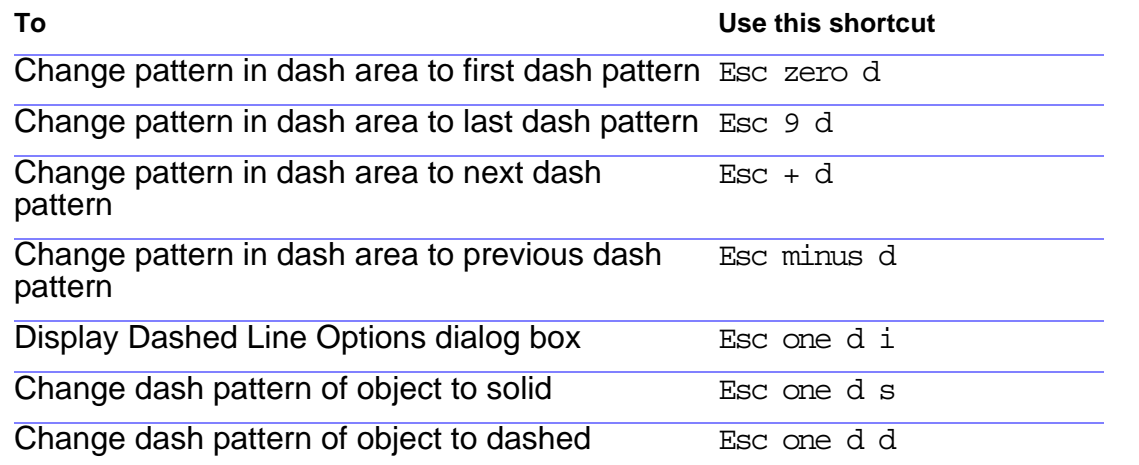

# **Object manipulation**

<span id="page-326-0"></span>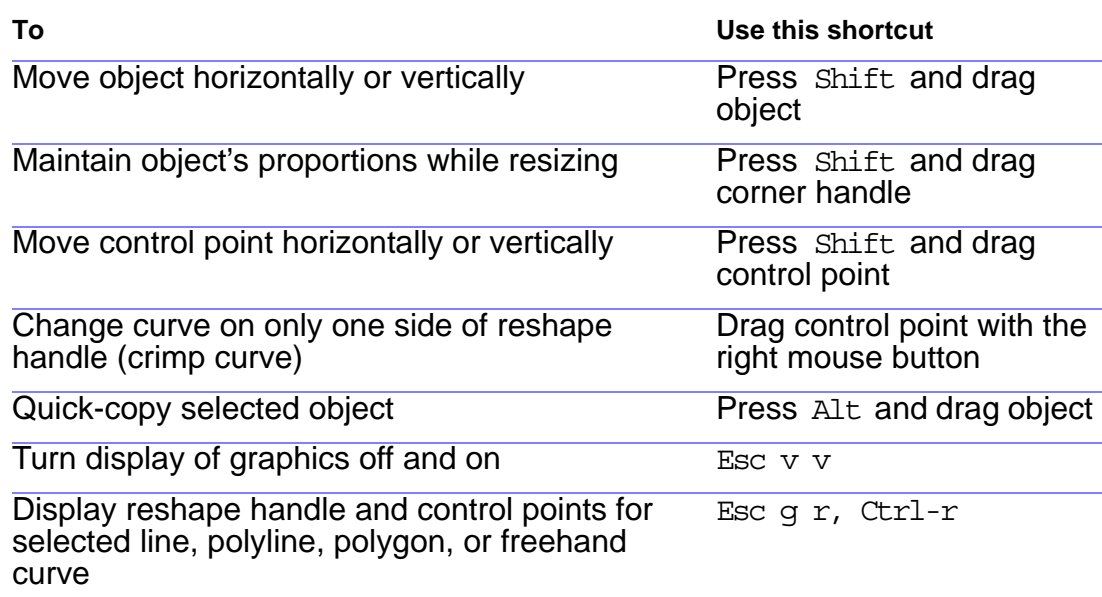

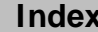

## <span id="page-327-0"></span>**Object manipulation (continued)**

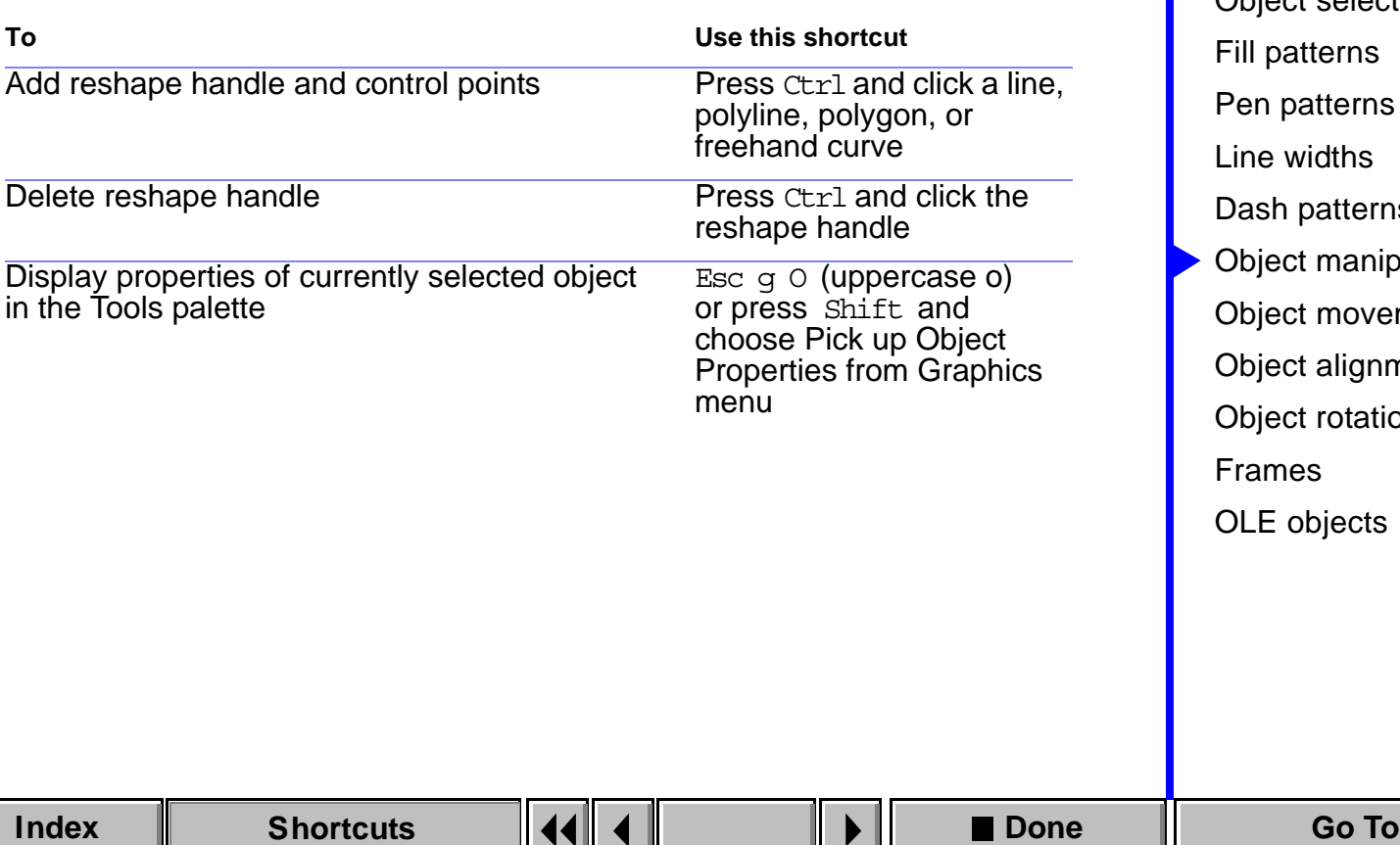

[Tool usage](#page-320-0) [Object selection](#page-321-0) erns terns **lths** itterns nanipulation novement dignment otation ects

## **Object movement**

<span id="page-328-0"></span>Use these shortcuts to move selected objects.

**To move object Use this shortcut**

One point in specified direction (at 100 percent zoom setting) Alt-arrow key

Six points in specified direction (at 100 percent zoom setting) Alt-Shift-arrow key

# **Object alignment**

<span id="page-329-0"></span>If only one object is selected, the object is aligned in a frame or on a page.

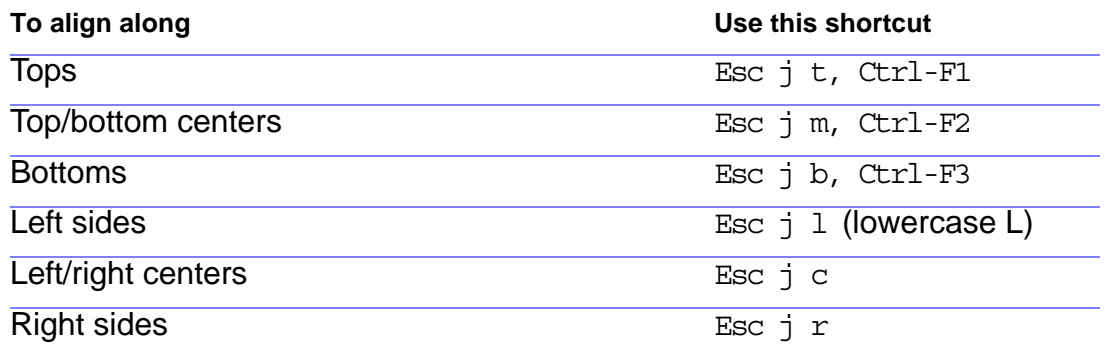

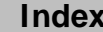

## **Object rotation**

<span id="page-330-0"></span>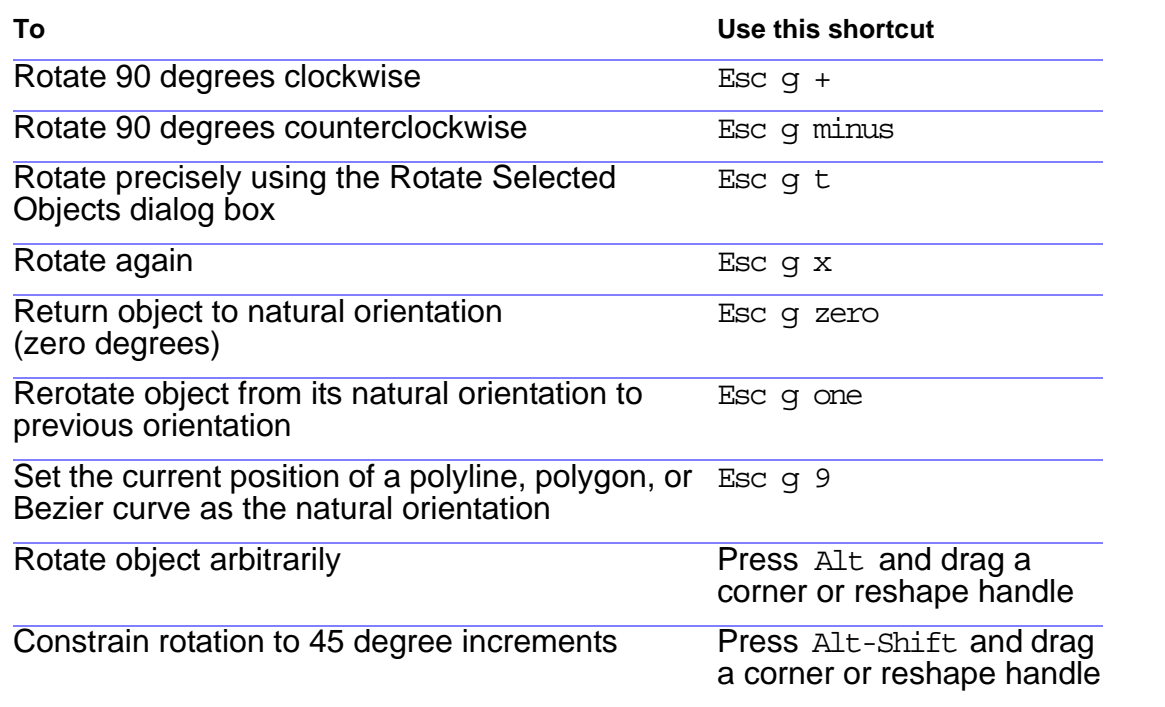

[Tool usage](#page-320-0) [Object selection](#page-321-0) [Fill patterns](#page-322-0) [Pen patterns](#page-323-0) [Line widths](#page-324-0) [Dash patterns](#page-325-0) [Object manipulation](#page-326-0) [Object movement](#page-328-0) [Object alignment](#page-329-0) [Object rotation](#page-330-0) [Frames](#page-332-0) [OLE objects](#page-333-0)

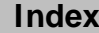

**[More](#page-331-0)**

V

## <span id="page-331-0"></span>**Object rotation (continued)**

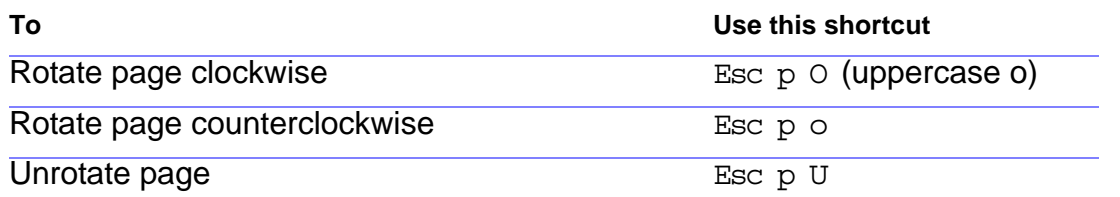

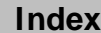

# **Frames**

<span id="page-332-0"></span>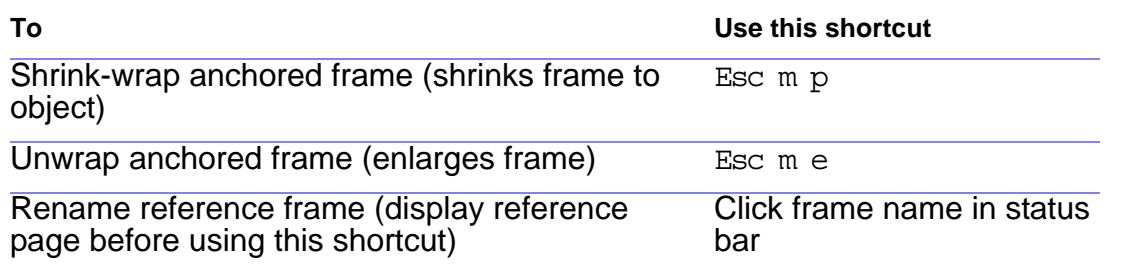

[Tool usage](#page-320-0) [Object selection](#page-321-0) [Fill patterns](#page-322-0) [Pen patterns](#page-323-0) [Line widths](#page-324-0) [Dash patterns](#page-325-0) [Object manipulation](#page-326-0) [Object movement](#page-328-0) [Object alignment](#page-329-0) [Object rotation](#page-330-0) [Frames](#page-332-0) [OLE objects](#page-333-0)

 $\blacktriangledown$ 

# **OLE objects**

<span id="page-333-0"></span>**To Use this shortcut**

Edit an OLE object Double-click the object

### **SHORTCUTS: MARKERS AND VARIABLES** [Marker insertion](#page-334-0)

## **Marker insertion**

<span id="page-334-0"></span>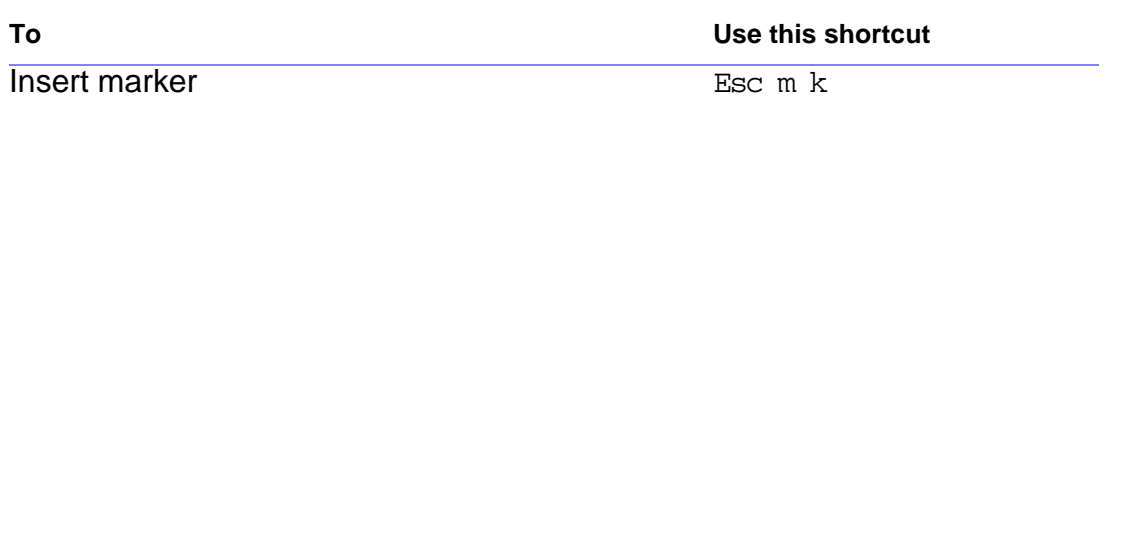

[Variable insertion](#page-335-0)

 $\blacktriangledown$ 

### **SHORTCUTS: MARKERS AND VARIABLES** [Marker insertion](#page-334-0)

## **Variable insertion**

<span id="page-335-0"></span>**To Use this shortcut**

Insert variable by typing the first characters of its name and pressing Return Esc q v, Ctrl-zero [Variable insertion](#page-335-0)

## **SHORTCUTS: CONDITIONAL TEXT** Conditional text

# **Conditional text display**

<span id="page-336-0"></span>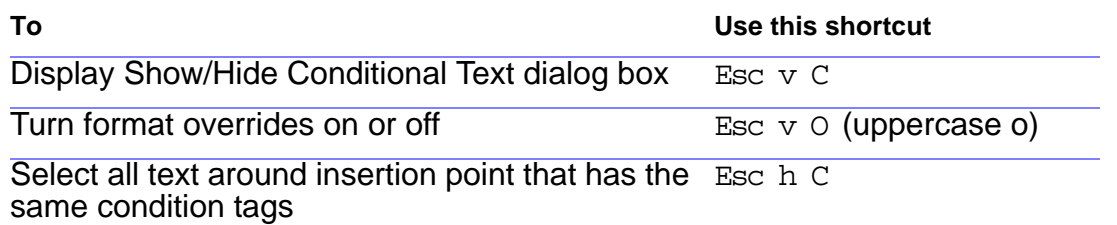

[display](#page-336-0) [Conditional text](#page-337-0)  [window](#page-337-0)

[Condition tags](#page-338-0)

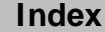

▼

## **SHORTCUTS: CONDITIONAL TEXT CONDITIONAL TEXT Conditional text**

# **Conditional text window**

<span id="page-337-0"></span>To use these shortcuts, click in the Conditional Text window.

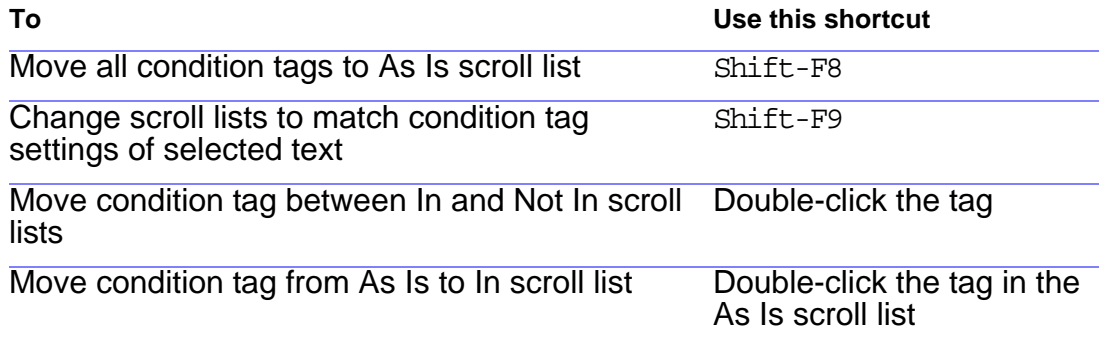

[display](#page-336-0)

[Conditional text](#page-337-0)  [window](#page-337-0)

[Condition tags](#page-338-0)

## **SHORTCUTS: CONDITIONAL TEXT CONDITIONAL TEXT Conditional text**

# **Condition tags**

<span id="page-338-0"></span>Use these shortcuts to change the condition tag settings of selected text or table rows.

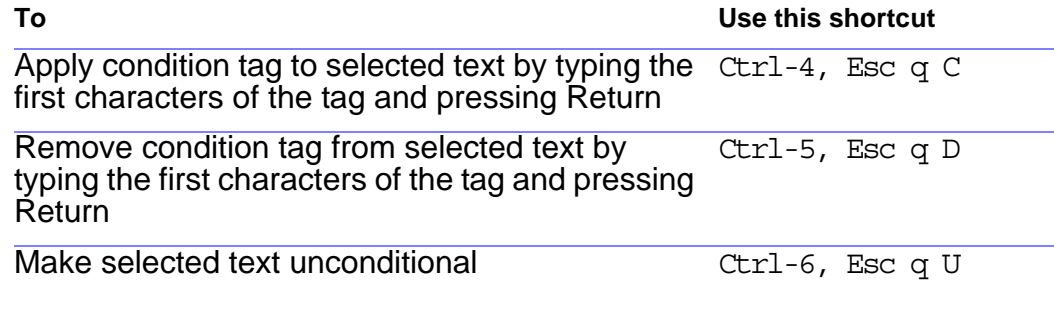

[display](#page-336-0) [Conditional text](#page-337-0) 

[window](#page-337-0)

[Condition tags](#page-338-0)

## **Equations pop-up menu**

<span id="page-339-1"></span><span id="page-339-0"></span>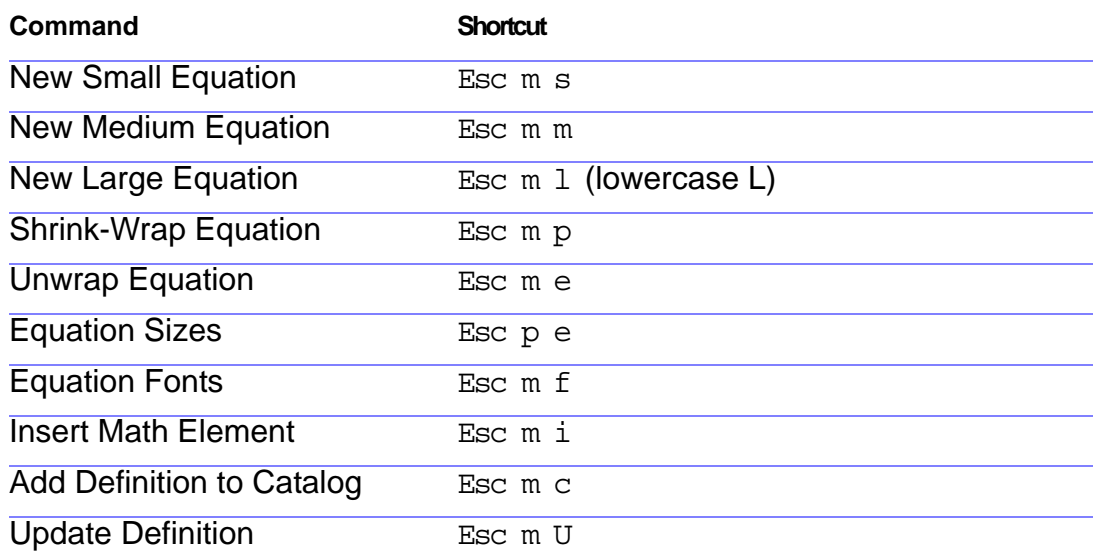

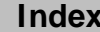

# **Symbols page**

#### <span id="page-340-1"></span><span id="page-340-0"></span>**Greek letters**

Press Return to end the backslash sequence shown in the third column.

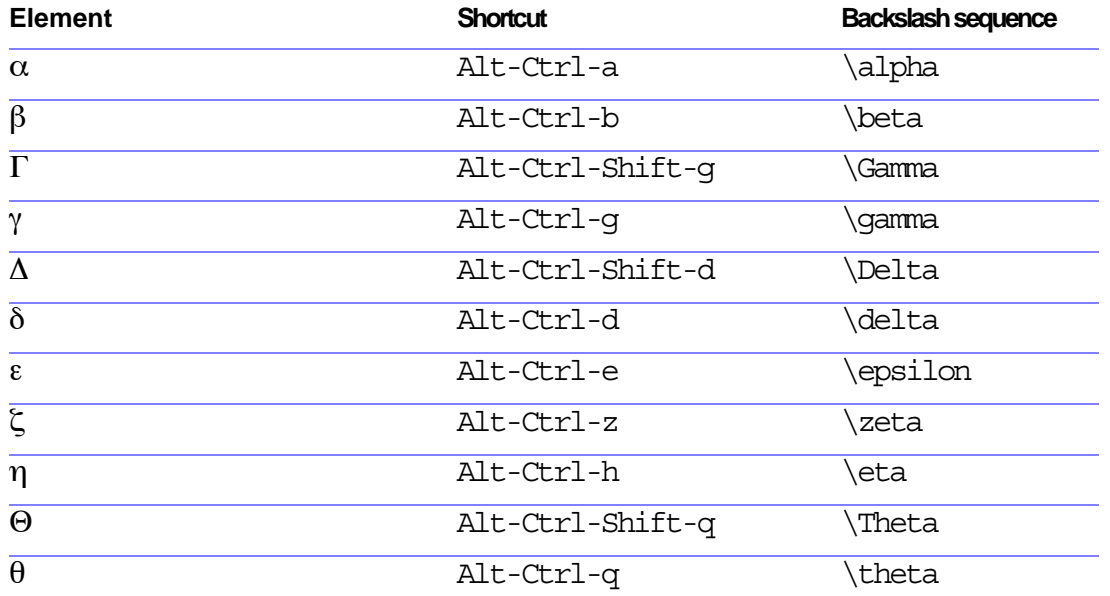

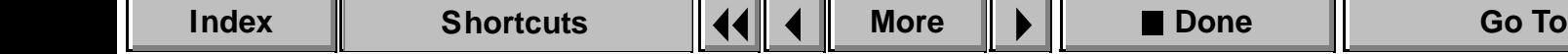

## <span id="page-341-0"></span>**Symbols page (continued)**

#### **Greek letters (continued)**

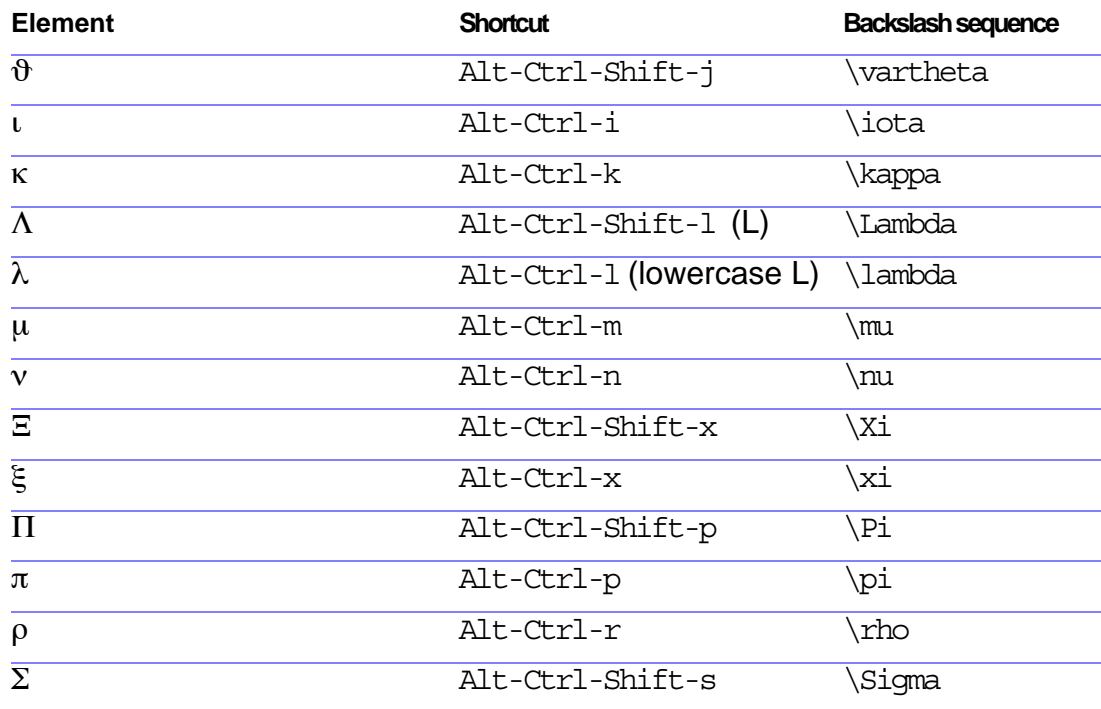

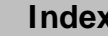

## <span id="page-342-0"></span>**Symbols page (continued)**

#### **Greek letters (continued)**

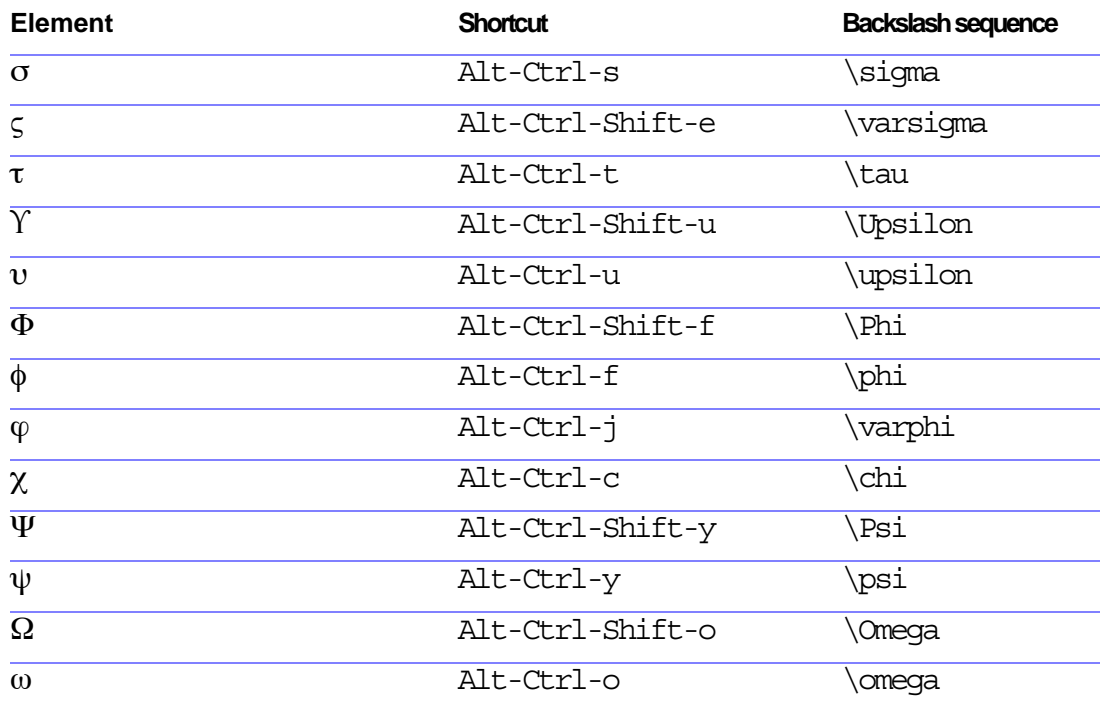

**[More](#page-343-0)**

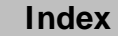

## <span id="page-343-0"></span>**Symbols page (continued)**

#### **Greek letters (continued)**

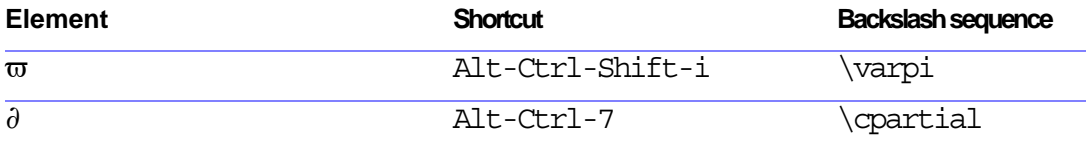

#### **Other special symbols**

Press Return to end the backslash sequence shown in the third column.

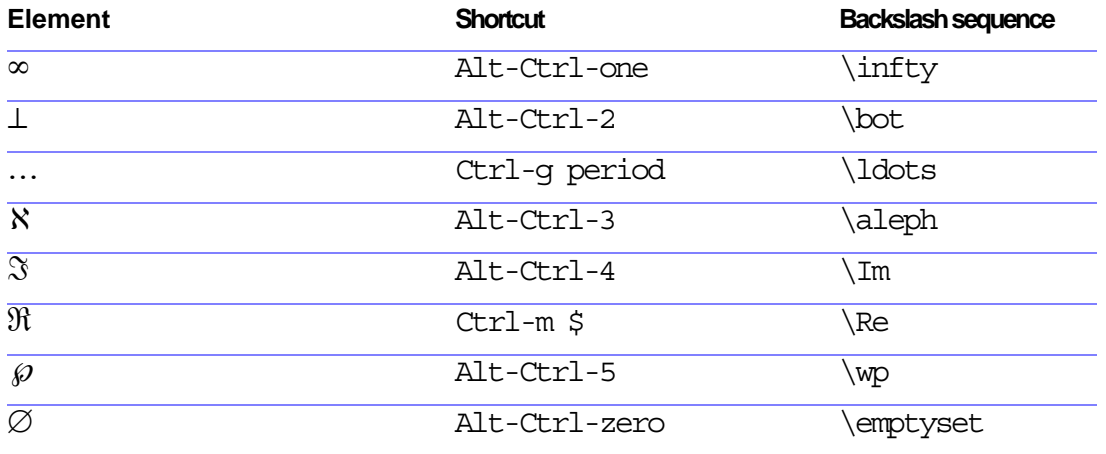

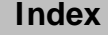

## <span id="page-344-0"></span>**Symbols page (continued)**

#### **Other special symbols (continued)**

Press Return to end the backslash sequence shown in the third column.

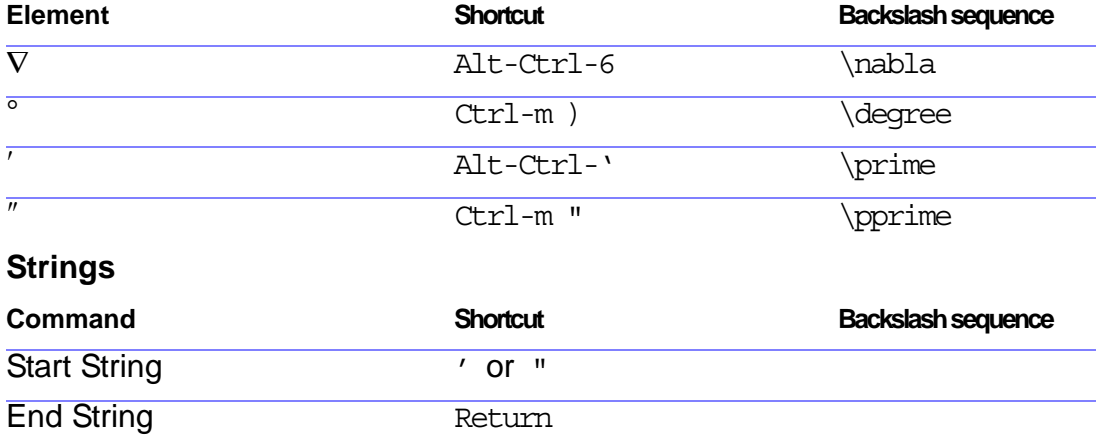

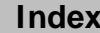

## <span id="page-345-0"></span>**Symbols page (continued)**

#### **Diacritical marks**

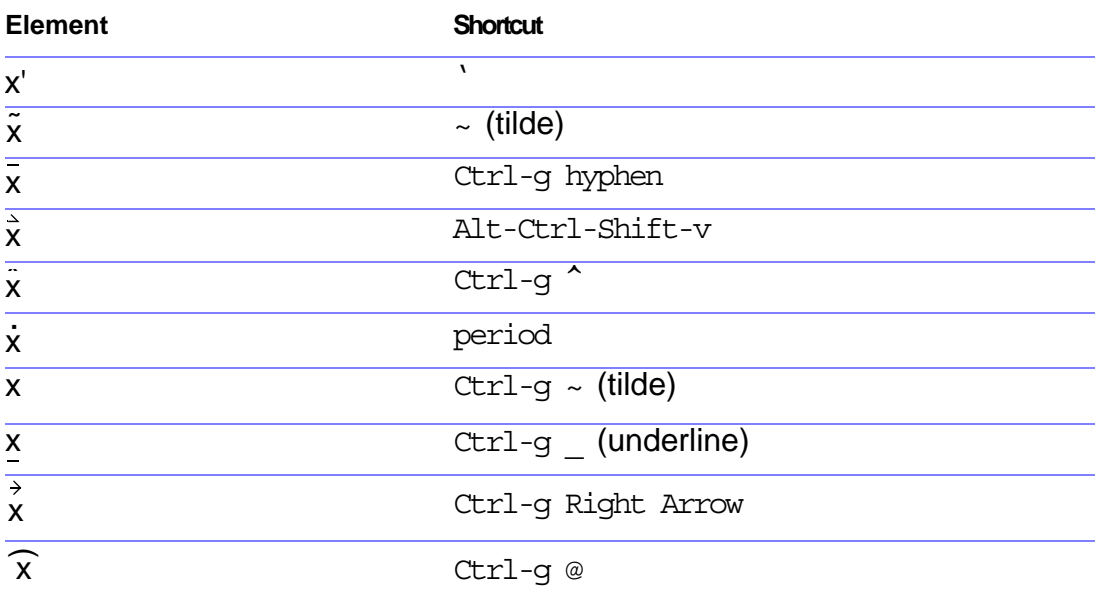

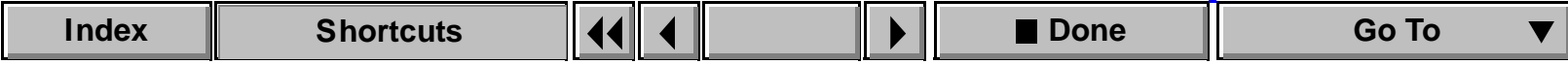

## **Operators page**

<span id="page-346-1"></span><span id="page-346-0"></span>Press Return to end the backslash sequence shown in the third column.

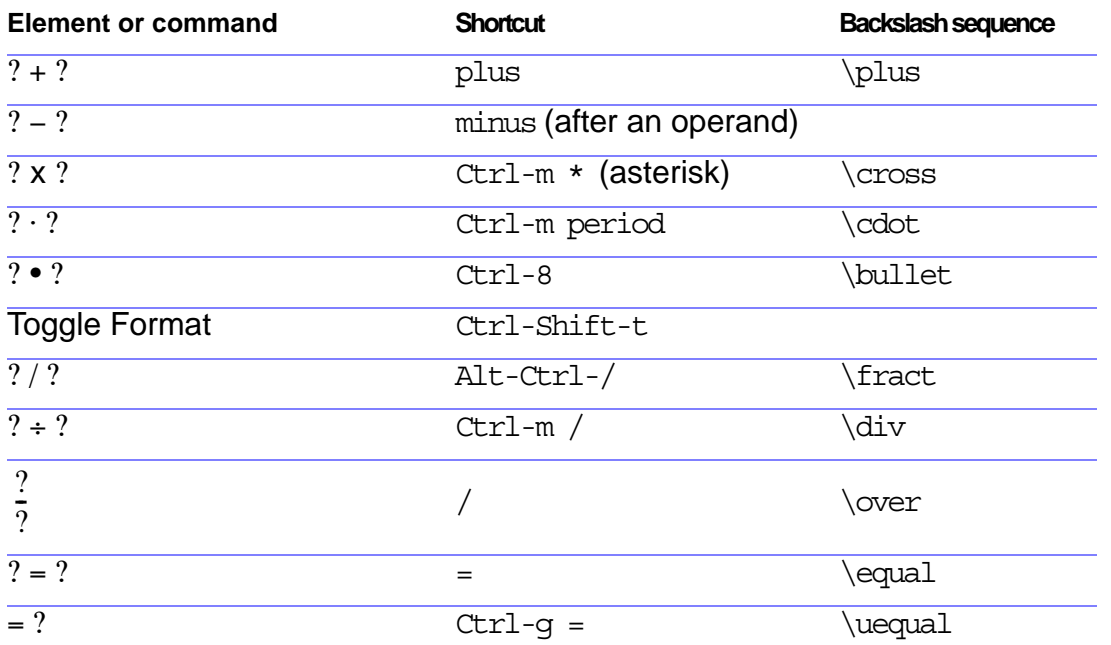

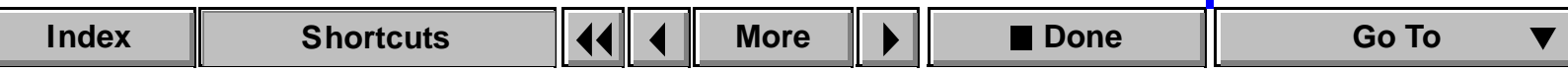

### <span id="page-347-0"></span>**SHORTCUTS: EQUATIONS EXAMPLE 2008** Equations pop-up

## **Operators page (continued)**

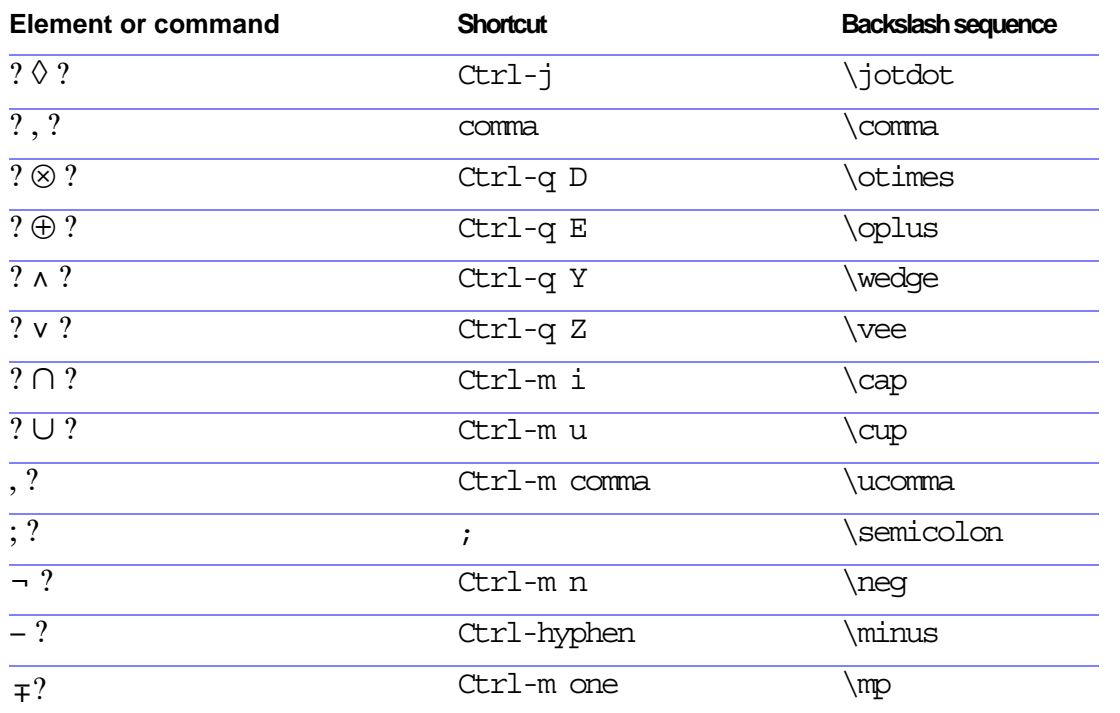

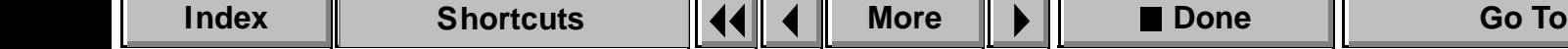

### <span id="page-348-0"></span>**SHORTCUTS: EQUATIONS EXAMPLE 2008** Equations pop-up

## **Operators page (continued)**

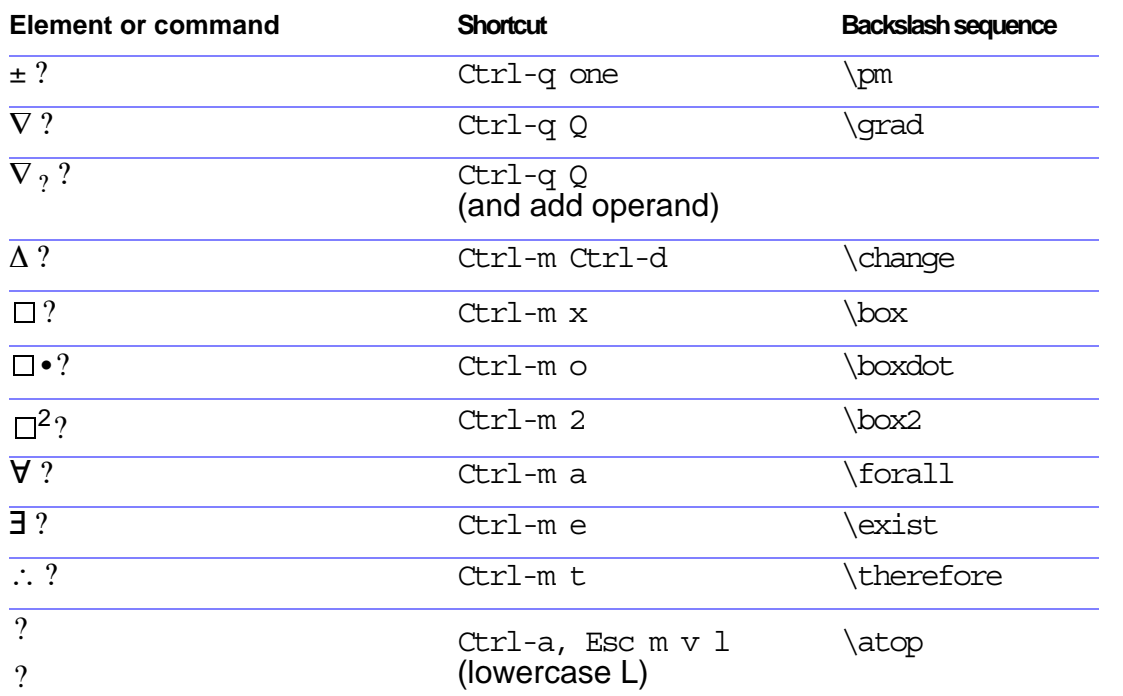

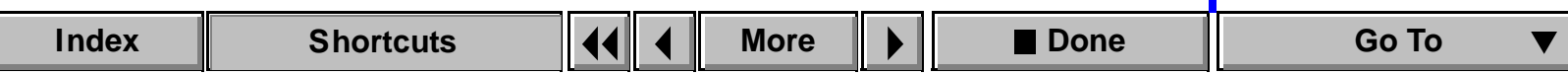

## <span id="page-349-0"></span>**Operators page (continued)**

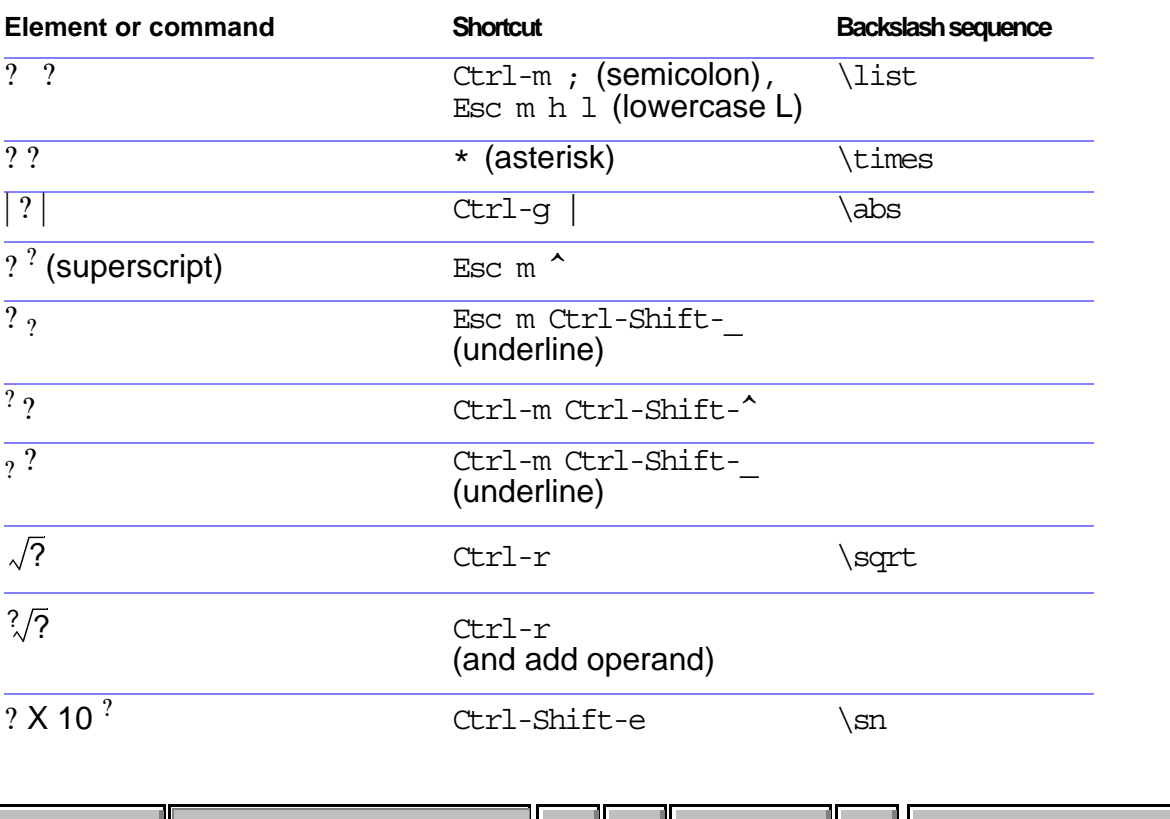

**[More](#page-350-0)**

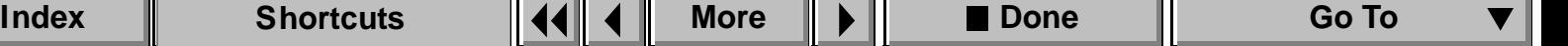

## <span id="page-350-0"></span>**Operators page (continued)**

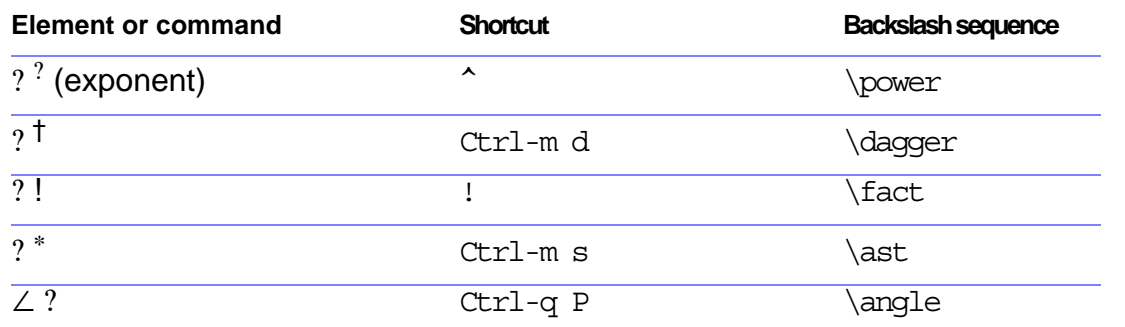

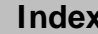

## **Large page**

<span id="page-351-1"></span><span id="page-351-0"></span>Press Return to end the backslash sequence shown in the third column.

Use these shortcuts to type each element on the Large page with only one operand. Then use Add Operand and Toggle Format as needed.

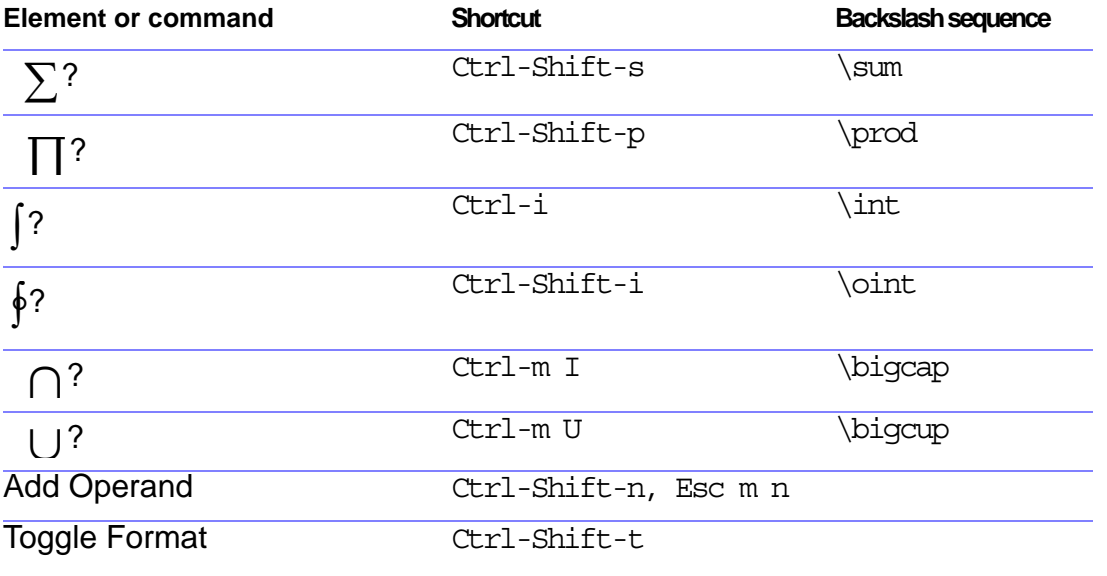

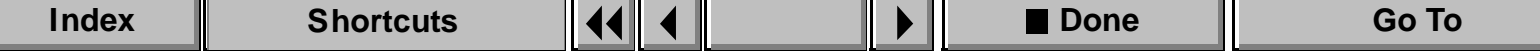

# **Delimiters page**

<span id="page-352-1"></span><span id="page-352-0"></span>Press Return to end the backslash sequence shown in the third column.

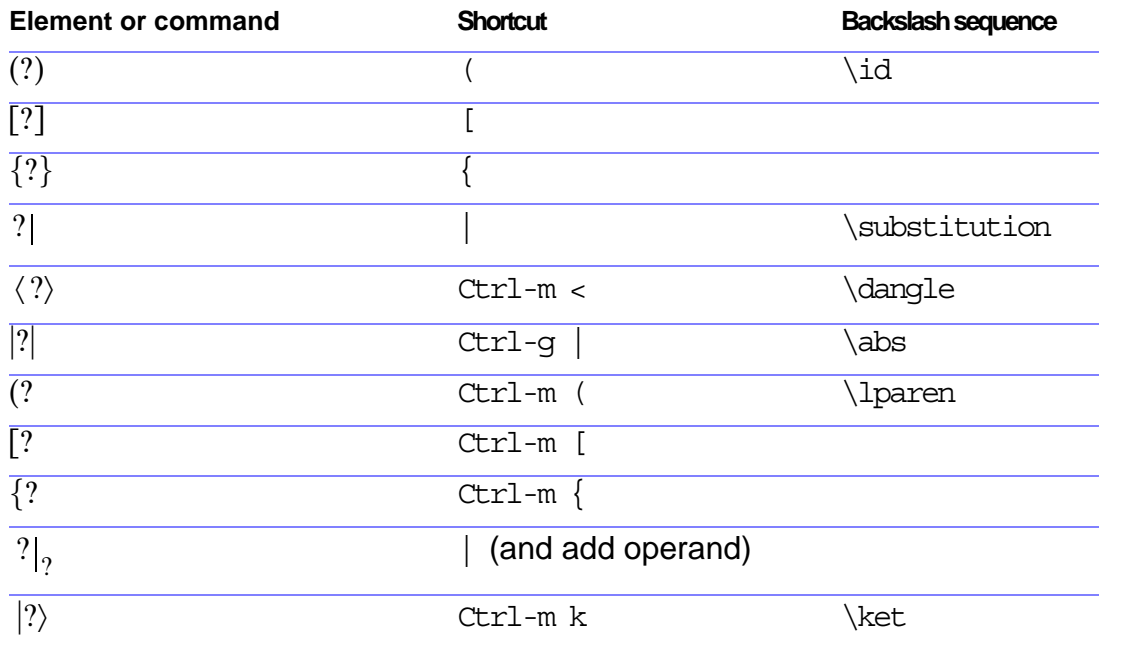

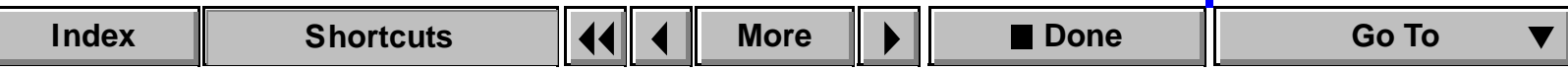

## <span id="page-353-0"></span>**Delimiters page (continued)**

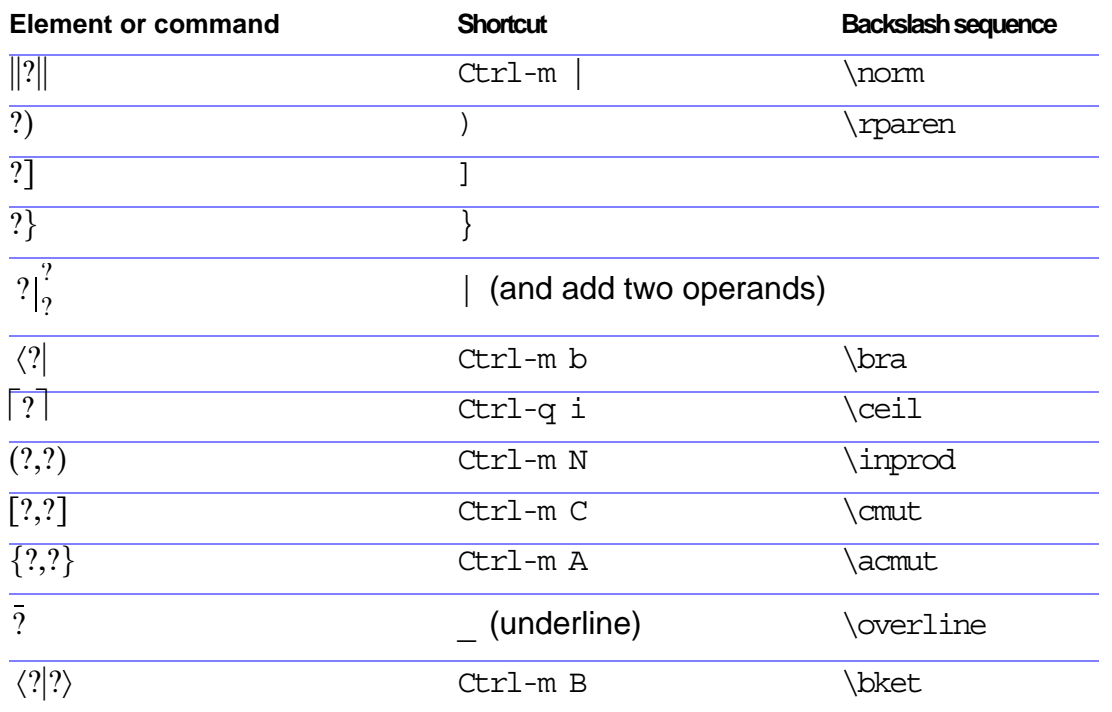

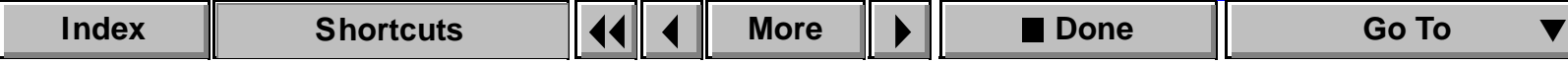

## <span id="page-354-0"></span>**Delimiters page (continued)**

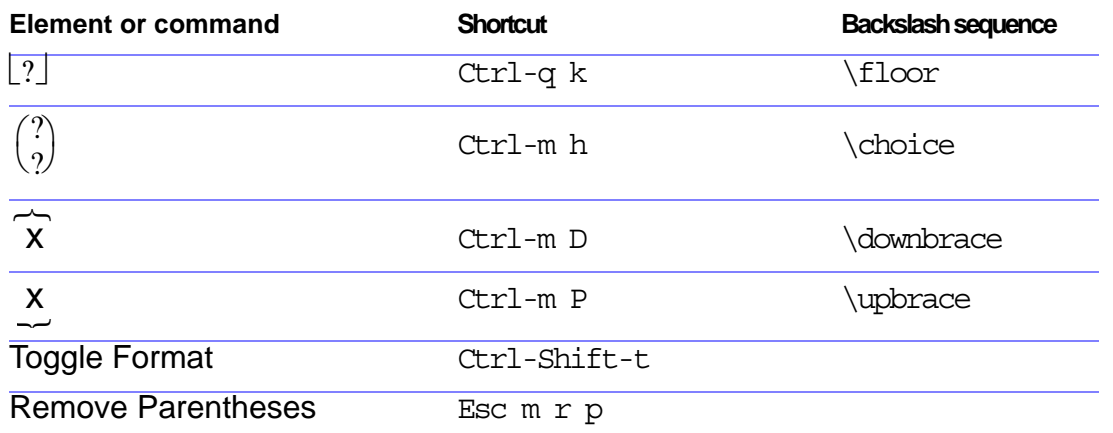

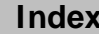

## **Relations page**

<span id="page-355-1"></span><span id="page-355-0"></span>Press Return to end the backslash sequence shown in the third column.

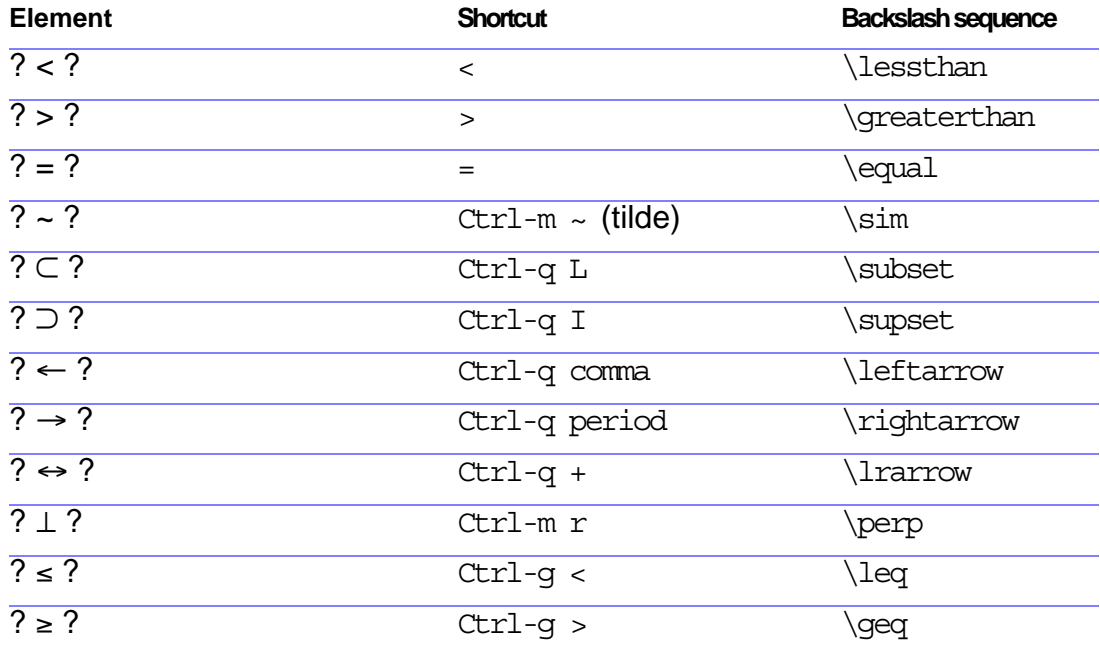

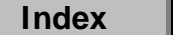

## <span id="page-356-0"></span>**Relations page (continued)**

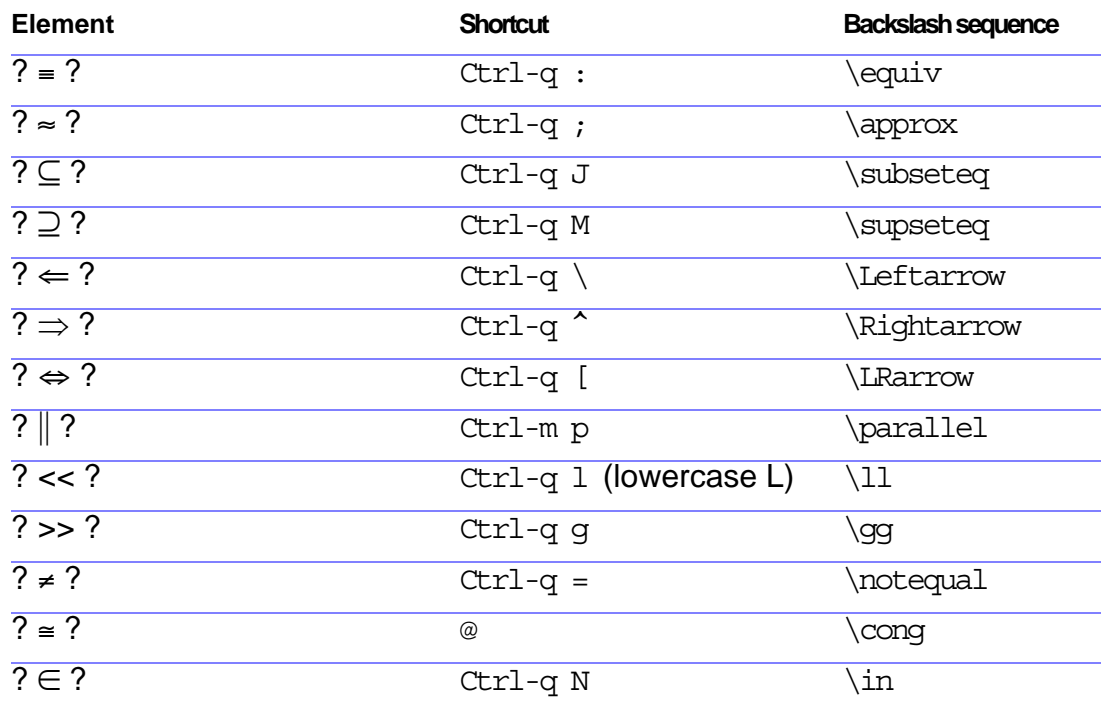

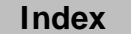

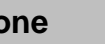

## <span id="page-357-0"></span>**Relations page (continued)**

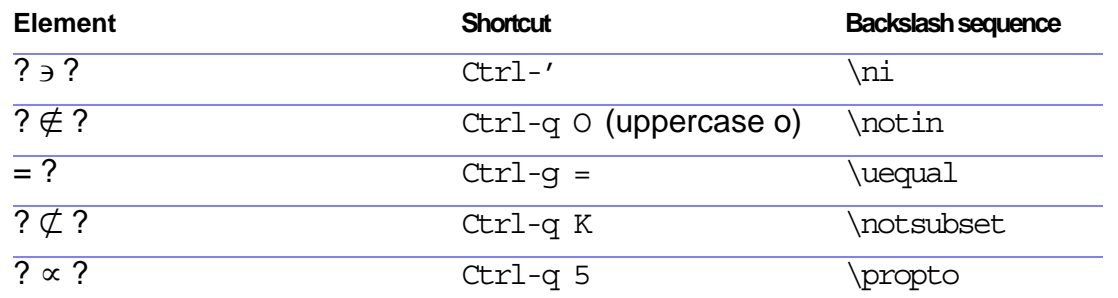

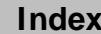

# **Calculus page**

<span id="page-358-1"></span><span id="page-358-0"></span>Press Return to end the backslash sequence shown in the third column.

Use these shortcuts to type each element on the Large page with only one operand. Then use Add Operand and Toggle Format as needed.

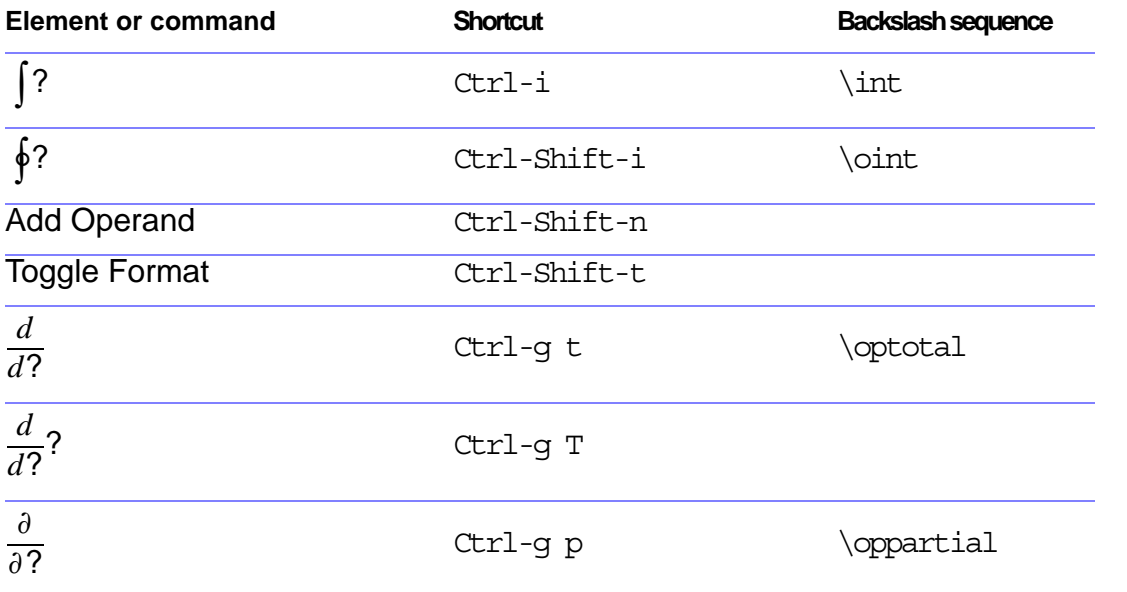

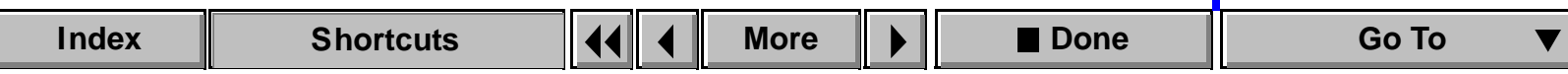

## <span id="page-359-0"></span>**SHORTCUTS: EQUATIONS EXAMPLE 2008** Equations pop-up

## **Calculus page (continued)**

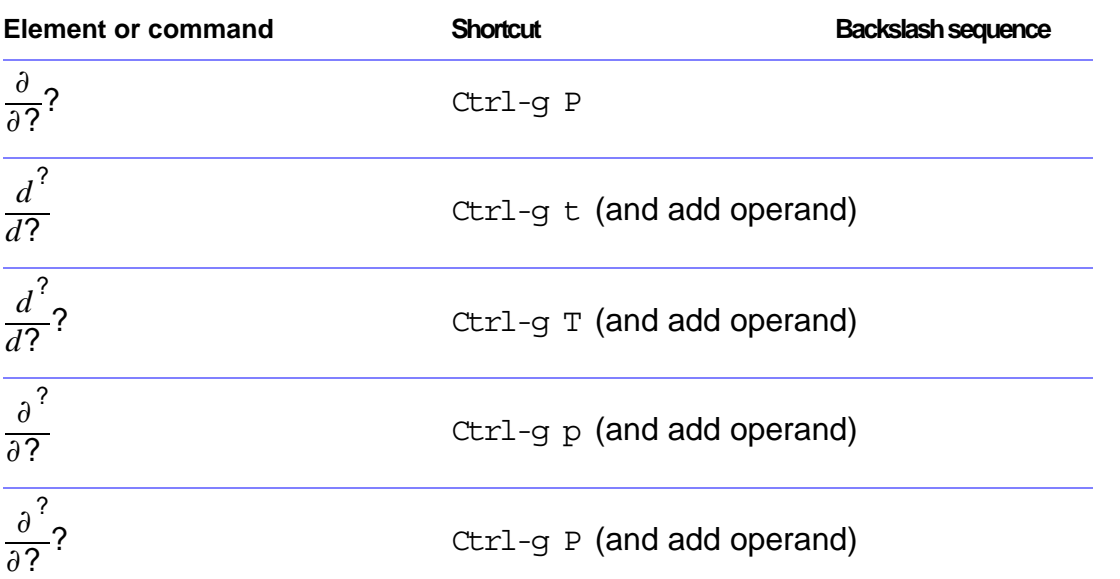

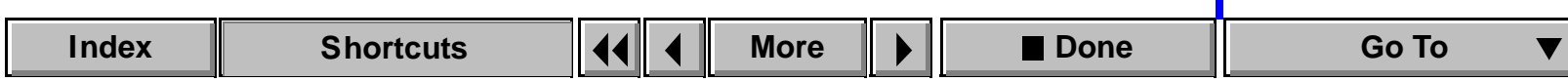
### **Calculus page (continued)**

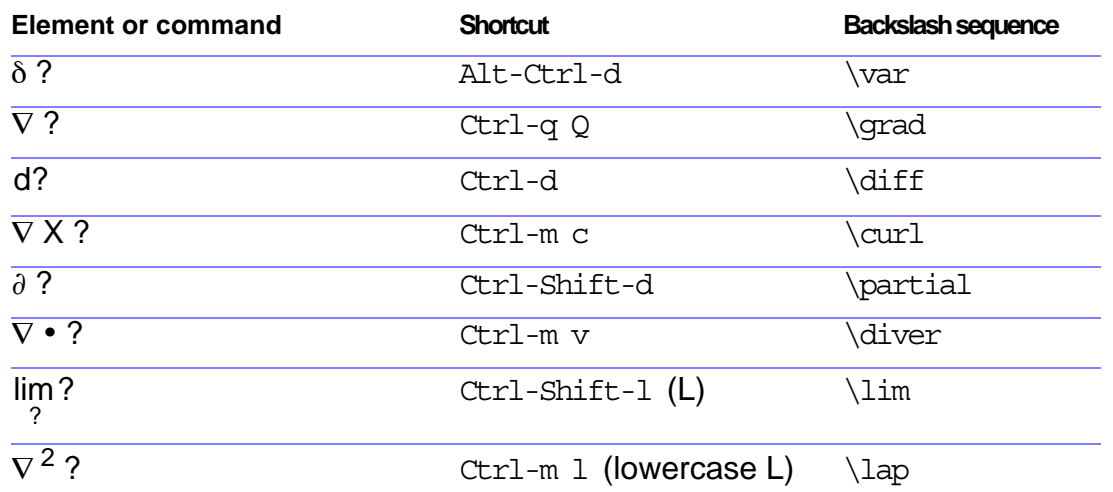

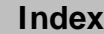

# **Matrices page**

<span id="page-361-0"></span>To insert a matrix of any size, first insert a 1 by 1 matrix. Then add rows and columns one at a time.

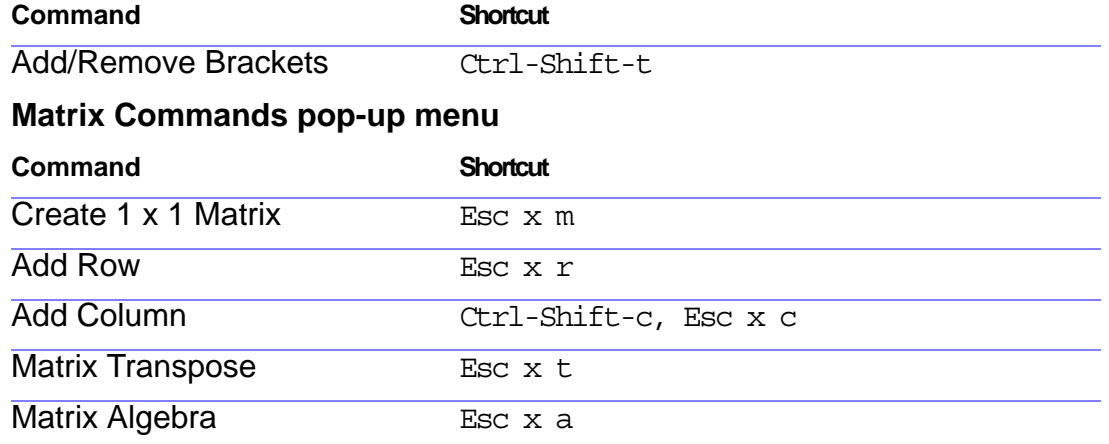

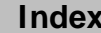

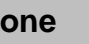

#### <span id="page-362-0"></span>SHORTCUTS: EQUATIONS **Example 2018** Equations pop-up

### **Matrices page (continued)**

#### **Matrix Row Height pop-up menu**

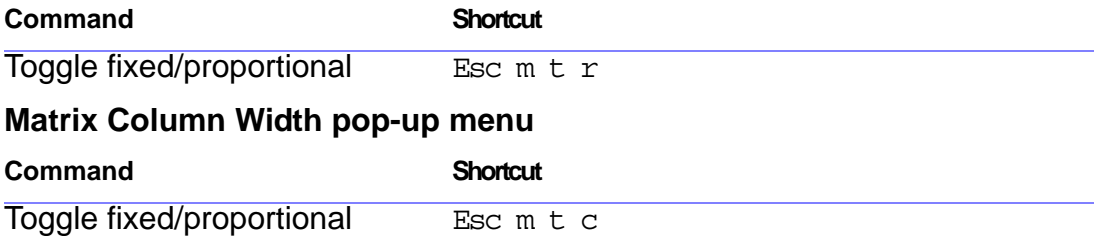

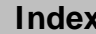

# **Functions page**

<span id="page-363-0"></span>To insert each function (except the general function and limit) from the keyboard, type its name as shown.

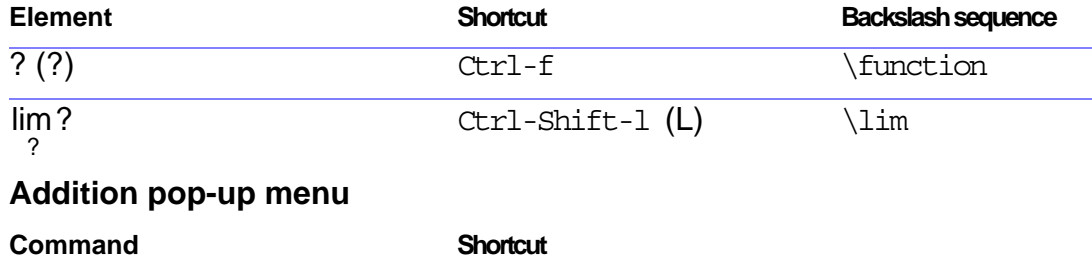

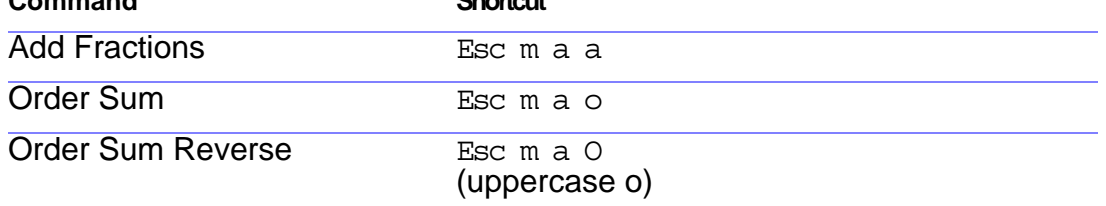

[menu](#page-339-0) [Symbols page](#page-340-0) [Operators page](#page-346-0) [Large page](#page-351-0) [Delimiters page](#page-352-0) [Relations page](#page-355-0) [Calculus page](#page-358-0) [Matrices page](#page-361-0) [Functions page](#page-363-0) [Positioning page](#page-368-0) [Navigating in an](#page-371-0)  [equation](#page-371-0) [Moving math](#page-372-0)  [elements](#page-372-0)

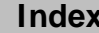

**[More](#page-364-0)**

## <span id="page-364-0"></span>**Functions page (continued)**

#### **Multiplication pop-up menu**

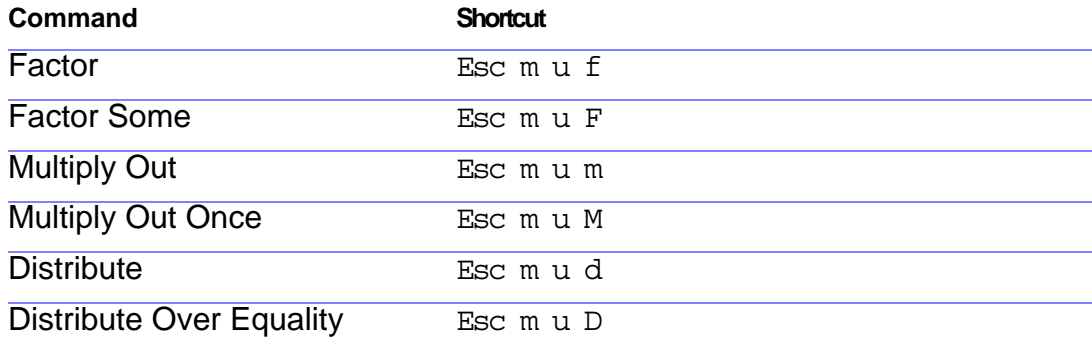

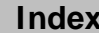

## <span id="page-365-0"></span>**Functions page (continued)**

#### **Division pop-up menu**

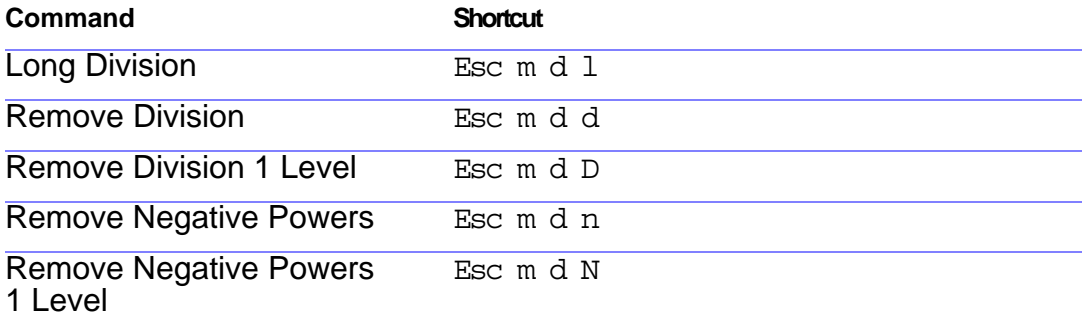

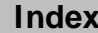

## <span id="page-366-0"></span>**Functions page (continued)**

#### **Evaluation pop-up menu**

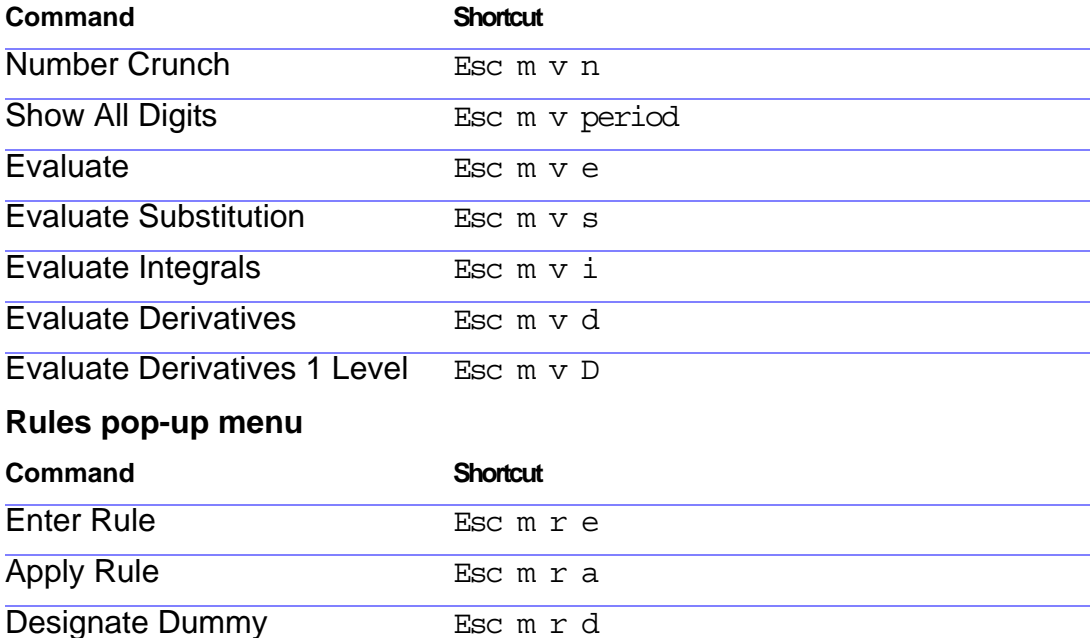

[menu](#page-339-0) [Symbols page](#page-340-0) [Operators page](#page-346-0) [Large page](#page-351-0) [Delimiters page](#page-352-0) [Relations page](#page-355-0) [Calculus page](#page-358-0) [Matrices page](#page-361-0) [Functions page](#page-363-0) [Positioning page](#page-368-0) [Navigating in an](#page-371-0)  [equation](#page-371-0) [Moving math](#page-372-0)  [elements](#page-372-0)

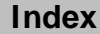

**[More](#page-367-0)**

## <span id="page-367-0"></span>**Functions page (continued)**

#### **Other Rewrites pop-up menu**

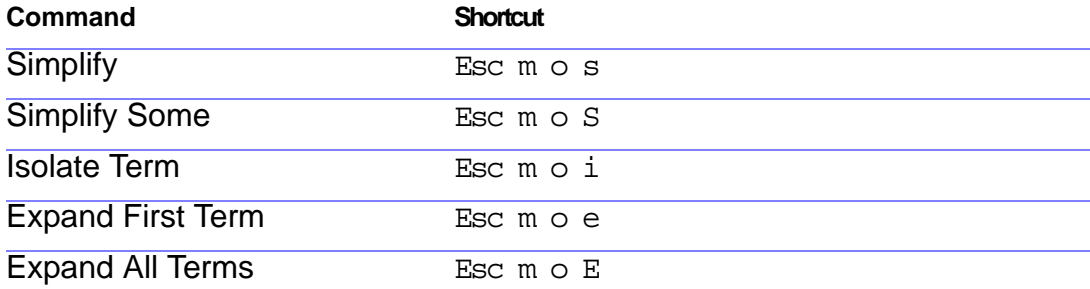

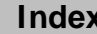

# **Positioning page**

#### <span id="page-368-0"></span>**Micropositioning**

The number of points shown in the following table is based on a zoom setting of 100 percent.

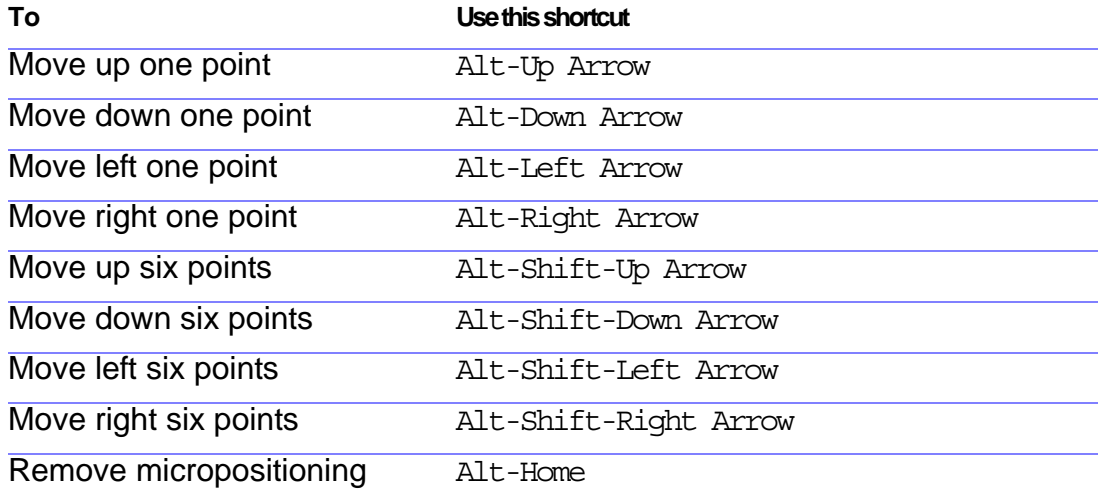

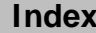

# <span id="page-369-0"></span>**Positioning page (continued)**

#### **Left/Right (Alignment) pop-up menu**

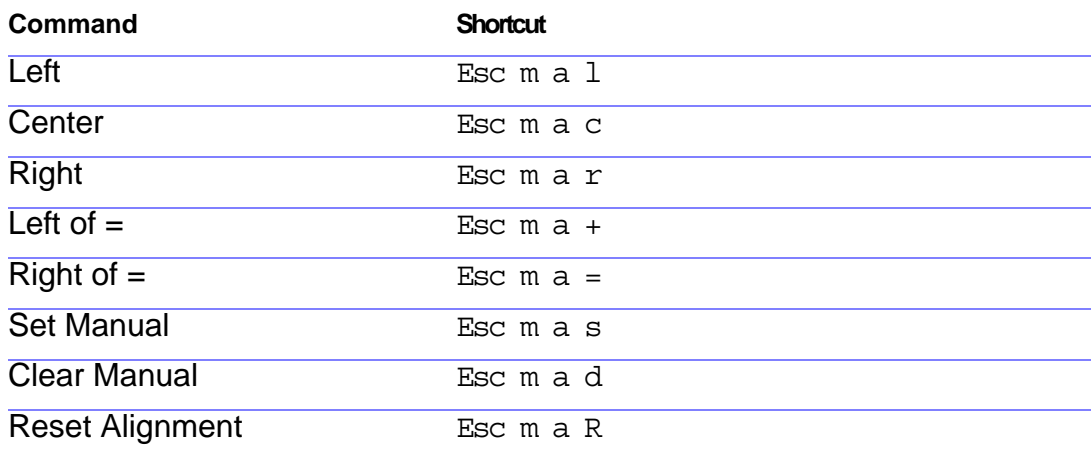

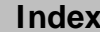

# <span id="page-370-0"></span>**Positioning page (continued)**

#### **Up/Down (Alignment) pop-up menu**

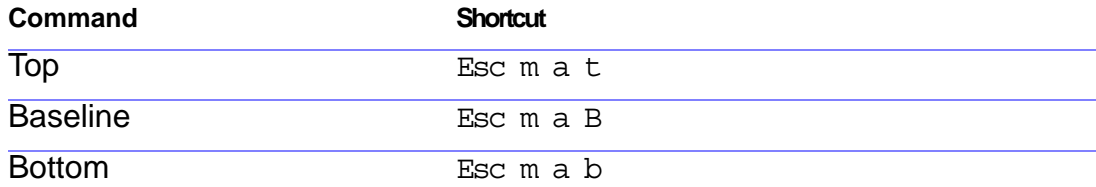

#### **Line Breaking pop-up menu**

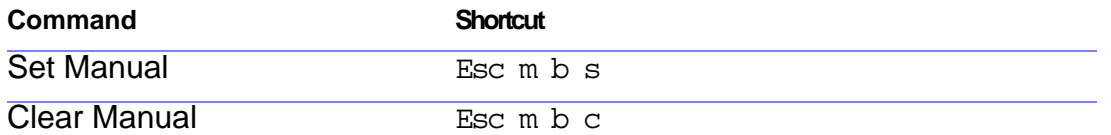

### SHORTCUTS: EQUATIONS **Example 2018** Equations pop-up

# **Navigating in an equation**

#### <span id="page-371-0"></span>**Moving the insertion point**

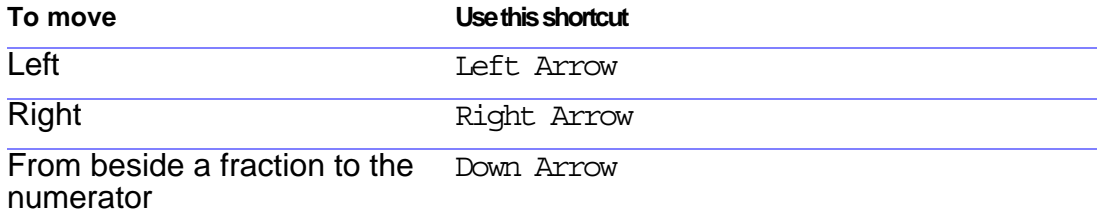

#### **Changing the selection**

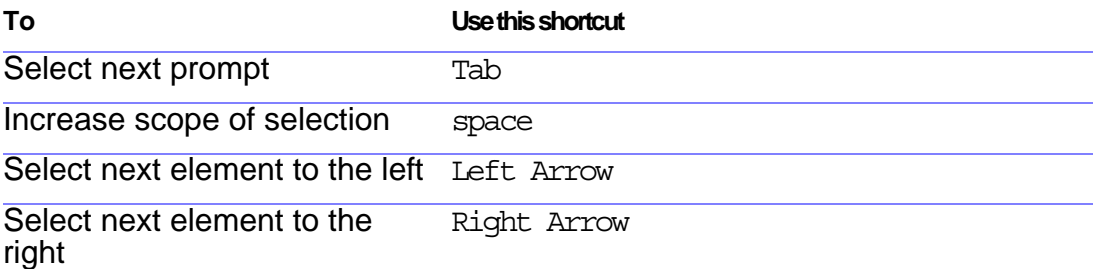

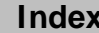

### SHORTCUTS: EQUATIONS **Example 2018** Equations pop-up

# **Moving math elements**

#### <span id="page-372-0"></span>**Moving math elements while retaining algebraic equivalency**

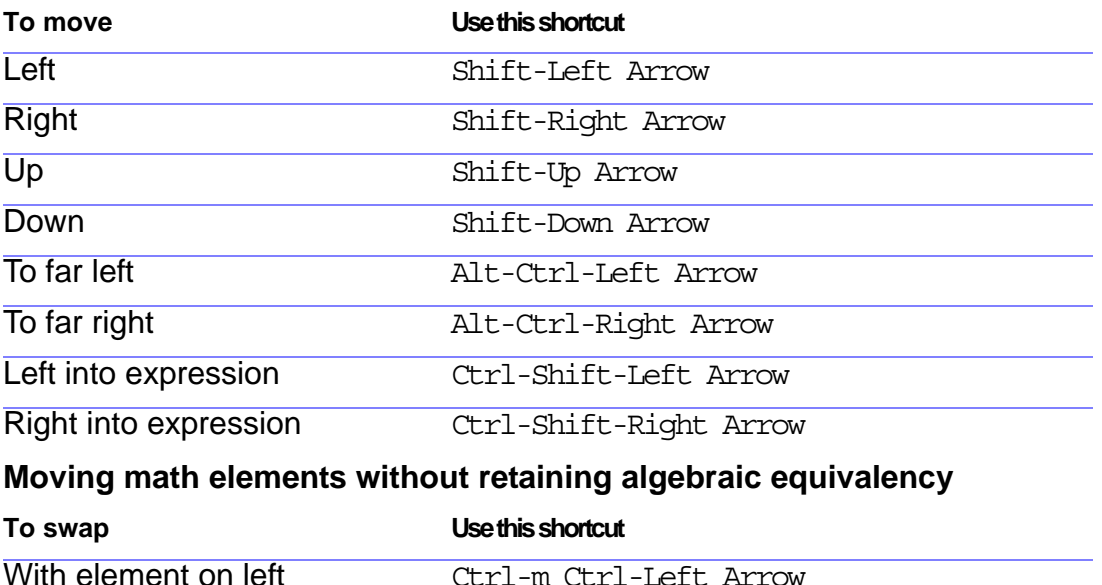

[Symbols page](#page-340-0) [Operators page](#page-346-0) [Large page](#page-351-0) [Delimiters page](#page-352-0) [Relations page](#page-355-0) [Calculus page](#page-358-0) [Matrices page](#page-361-0) [Functions page](#page-363-0) [Positioning page](#page-368-0) [Navigating in an](#page-371-0)  [equation](#page-371-0)

[menu](#page-339-0)

[Moving math](#page-372-0)  [elements](#page-372-0)

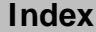

With element on right Ctrl-m Ctrl-Right Arrow

#### **SHORTCUTS: TABLES** [Selection in tables](#page-373-0)

# **Selection in tables**

<span id="page-373-0"></span>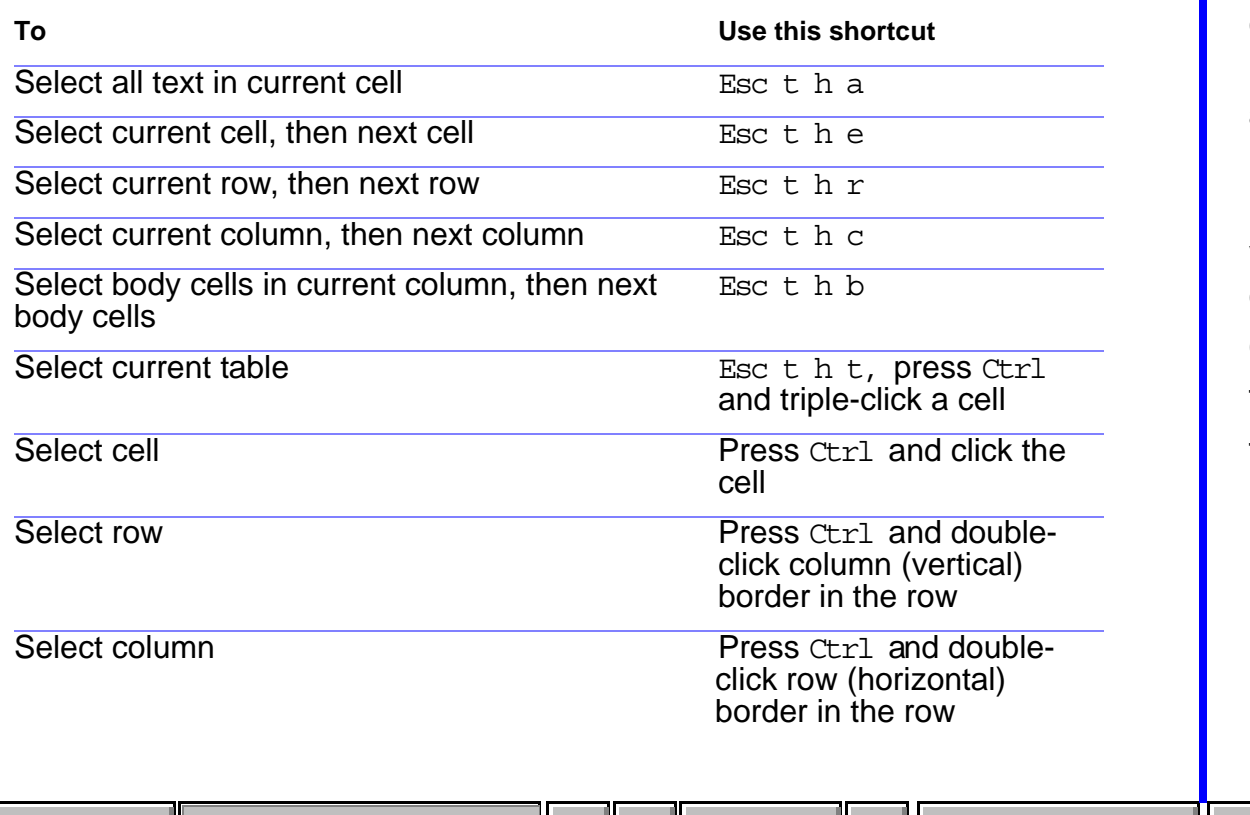

**[Index](#page-33-0) Shortcuts Done Go To**

**[More](#page-374-0)**

[Movement in tables](#page-375-0) [Tab characters in](#page-377-0)  [cells](#page-377-0) [Row and column](#page-378-0)  [addition/deletion](#page-378-0) [Row and column](#page-379-0)  [replacement](#page-379-0) [Vertical alignment in](#page-380-0)  [cells](#page-380-0) [Column width](#page-381-0)  [Table Designer](#page-382-0) [Table formats](#page-383-0)

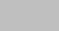

#### <span id="page-374-0"></span>**SHORTCUTS: TABLES** [Selection in tables](#page-373-0)

## **Selection in tables (continued)**

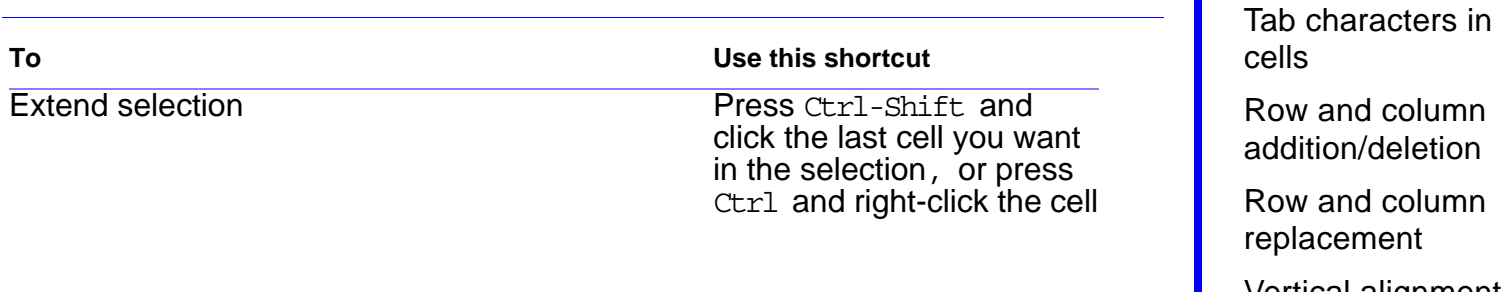

[Vertical alignment in](#page-380-0)  [cells](#page-380-0)

[Movement in tables](#page-375-0)

[Column width](#page-381-0) 

[Table Designer](#page-382-0)

[Table formats](#page-383-0)

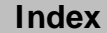

▼

# **Movement in tables**

<span id="page-375-0"></span>Use these shortcuts to move to the indicated cell.

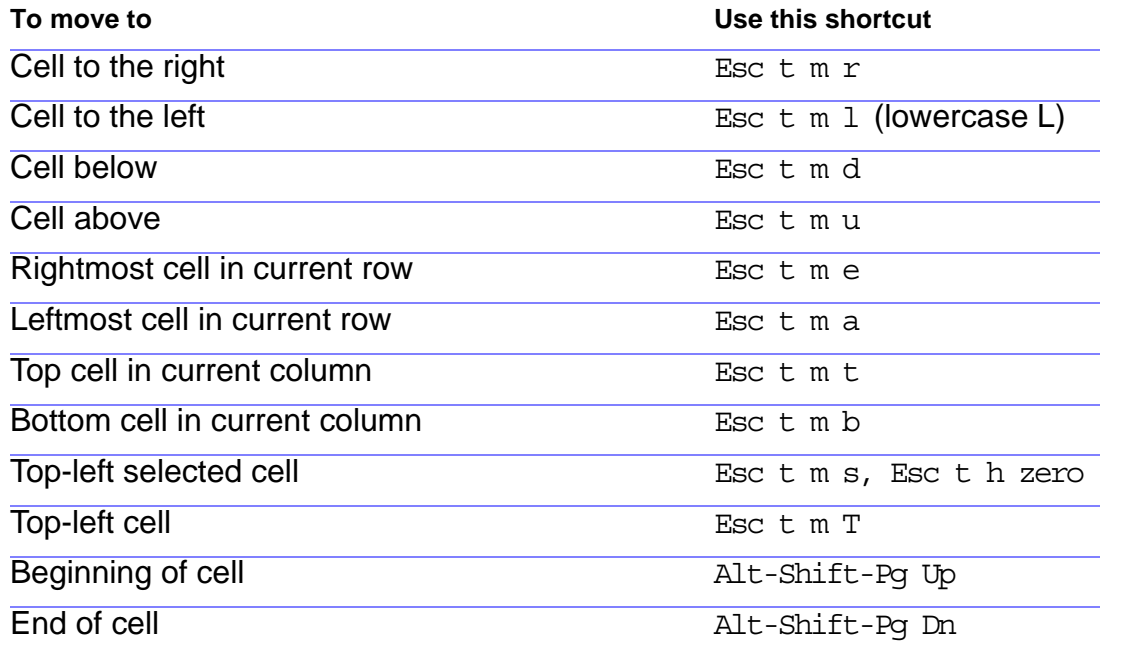

[Movement in tables](#page-375-0)

[Tab characters in](#page-377-0)  [cells](#page-377-0)

[Row and column](#page-378-0)  [addition/deletion](#page-378-0)

[Row and column](#page-379-0)  [replacement](#page-379-0)

[Vertical alignment in](#page-380-0)  [cells](#page-380-0)

[Column width](#page-381-0) 

[Table Designer](#page-382-0)

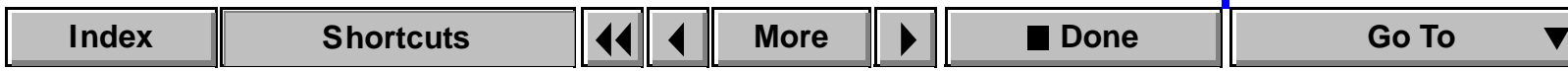

### <span id="page-376-0"></span>**Movement in tables (continued)**

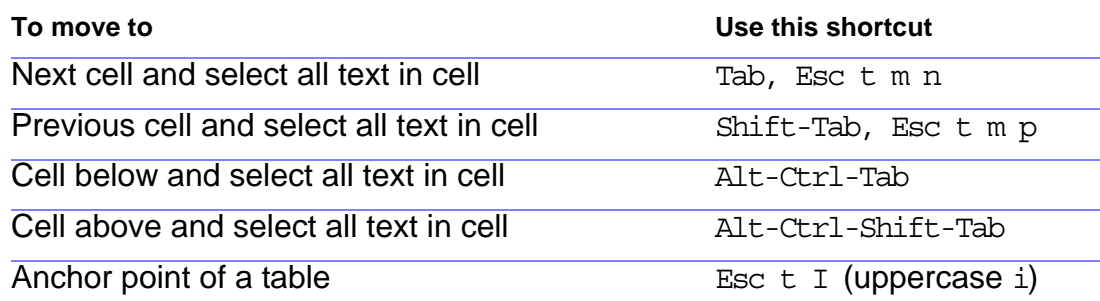

[Movement in tables](#page-375-0)

[Tab characters in](#page-377-0)  [cells](#page-377-0)

[Row and column](#page-378-0)  [addition/deletion](#page-378-0)

[Row and column](#page-379-0)  [replacement](#page-379-0)

[Vertical alignment in](#page-380-0)  [cells](#page-380-0)

[Column width](#page-381-0) 

[Table Designer](#page-382-0)

# **Tab characters in cells**

<span id="page-377-0"></span>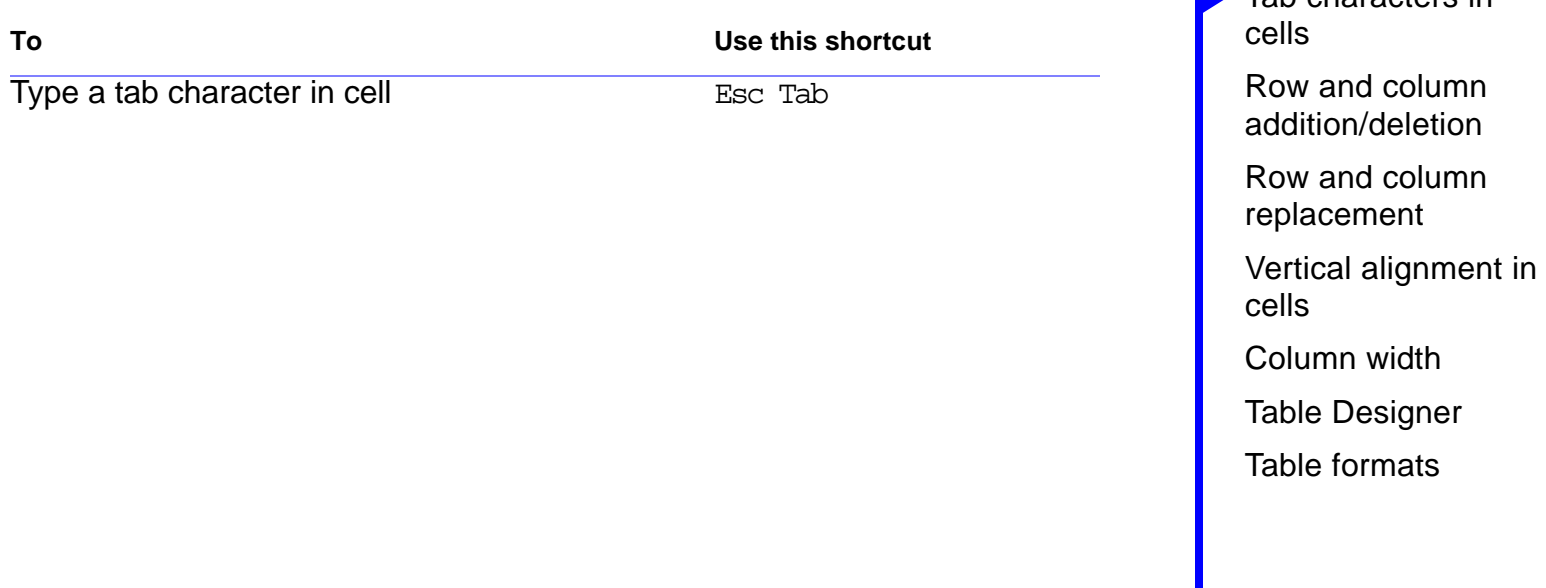

 $\blacktriangledown$ 

[Movement in tables](#page-375-0) [Tab characters in](#page-377-0) 

#### **SHORTCUTS: TABLES** SHORTCUTS: TABLES

## **Row and column addition/deletion**

<span id="page-378-0"></span>FrameMaker adds as many rows or columns as are currently selected.

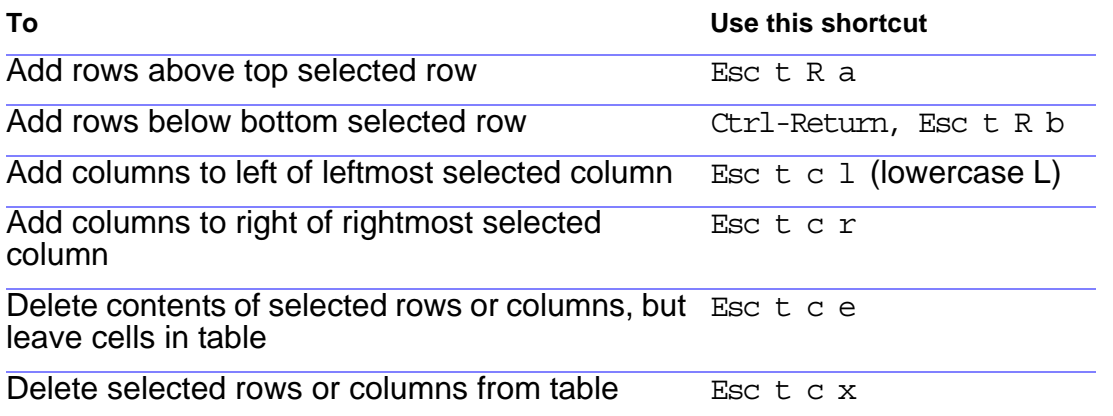

[Movement in tables](#page-375-0)

[Tab characters in](#page-377-0)  [cells](#page-377-0)

[Row and column](#page-378-0)  [addition/deletion](#page-378-0)

[Row and column](#page-379-0)  [replacement](#page-379-0)

[Vertical alignment in](#page-380-0)  [cells](#page-380-0)

[Column width](#page-381-0) 

[Table Designer](#page-382-0)

### **SHORTCUTS: TABLES** SHORTCUTS: TABLES

### **Row and column replacement**

<span id="page-379-0"></span>If the Clipboard doesn't contain whole rows or columns, these shortcuts always replace the selected cells.

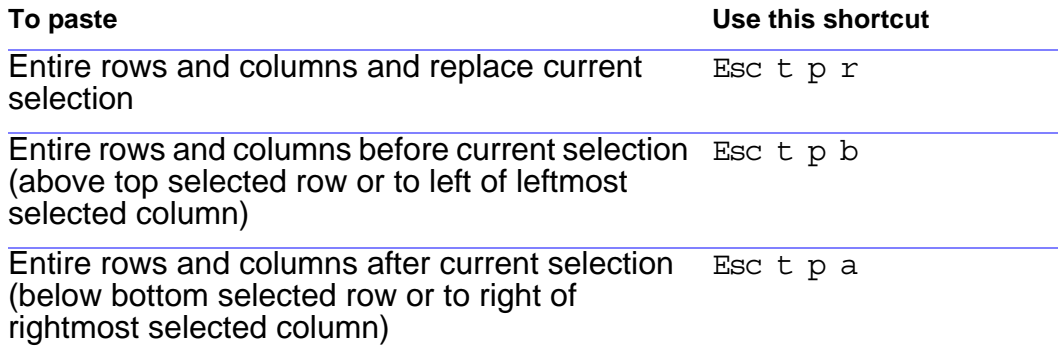

[Movement in tables](#page-375-0)

[Tab characters in](#page-377-0)  [cells](#page-377-0)

[Row and column](#page-378-0)  [addition/deletion](#page-378-0)

[Row and column](#page-379-0)  [replacement](#page-379-0)

[Vertical alignment in](#page-380-0)  [cells](#page-380-0)

[Column width](#page-381-0) 

[Table Designer](#page-382-0)

#### **SHORTCUTS: TABLES** [Selection in tables](#page-373-0)

# **Vertical alignment in cells**

<span id="page-380-0"></span>To use these shortcuts, click in the first paragraph in a cell or select the cell.

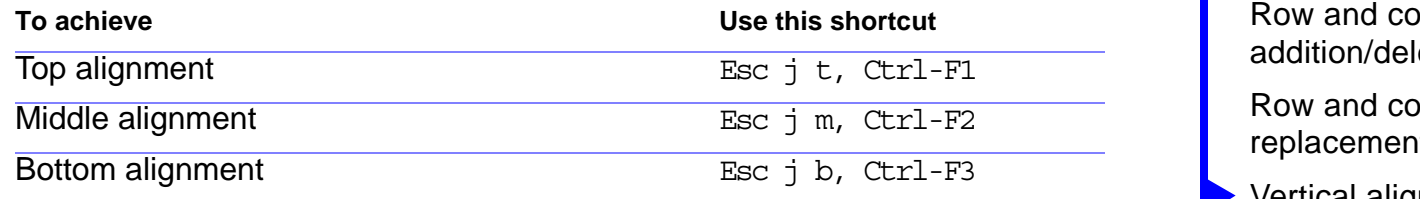

[Movement in tables](#page-375-0)

[Tab characters in](#page-377-0)  [cells](#page-377-0)

ılumn etion

lumn. [replacement](#page-379-0)

[Vertical alignment in](#page-380-0)  [cells](#page-380-0)

[Column width](#page-381-0) 

[Table Designer](#page-382-0)

# **Column width**

<span id="page-381-0"></span>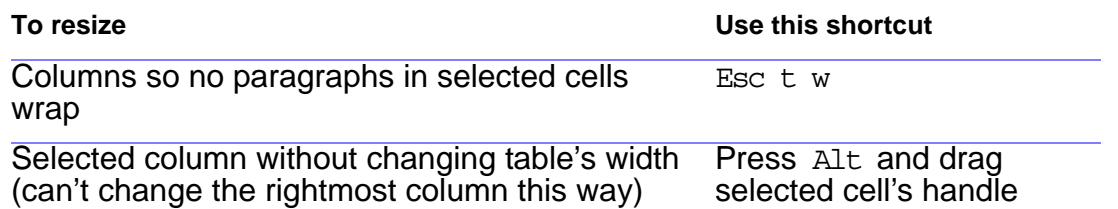

[Movement in tables](#page-375-0)

[Tab characters in](#page-377-0)  [cells](#page-377-0)

[Row and column](#page-378-0)  [addition/deletion](#page-378-0)

[Row and column](#page-379-0)  [replacement](#page-379-0)

[Vertical alignment in](#page-380-0)  [cells](#page-380-0)

[Column width](#page-381-0)  [Table Designer](#page-382-0) [Table formats](#page-383-0)

V

#### **SHORTCUTS: TABLES** SHORTCUTS: TABLES

# **Table Designer**

<span id="page-382-0"></span>To use these shortcuts, click in the Table Designer window.

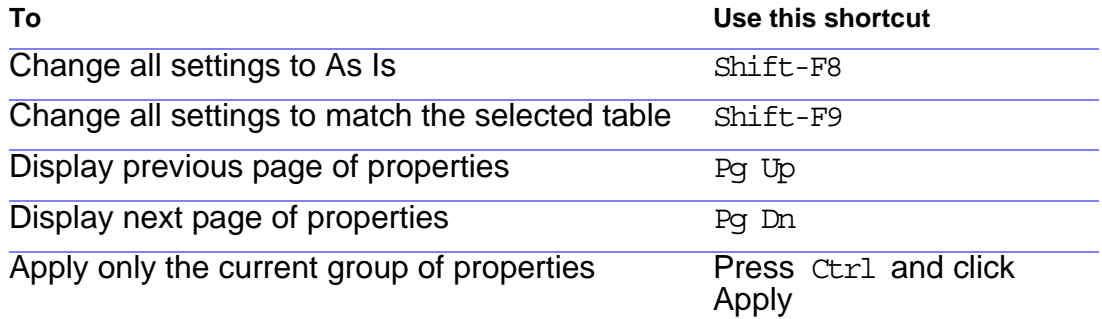

[Movement in tables](#page-375-0) [Tab characters in](#page-377-0)  [cells](#page-377-0) [Row and column](#page-378-0)  [addition/deletion](#page-378-0) [Row and column](#page-379-0)  [replacement](#page-379-0) [Vertical alignment in](#page-380-0)  [cells](#page-380-0) [Column width](#page-381-0)  [Table Designer](#page-382-0) [Table formats](#page-383-0)

## **Table formats**

<span id="page-383-0"></span>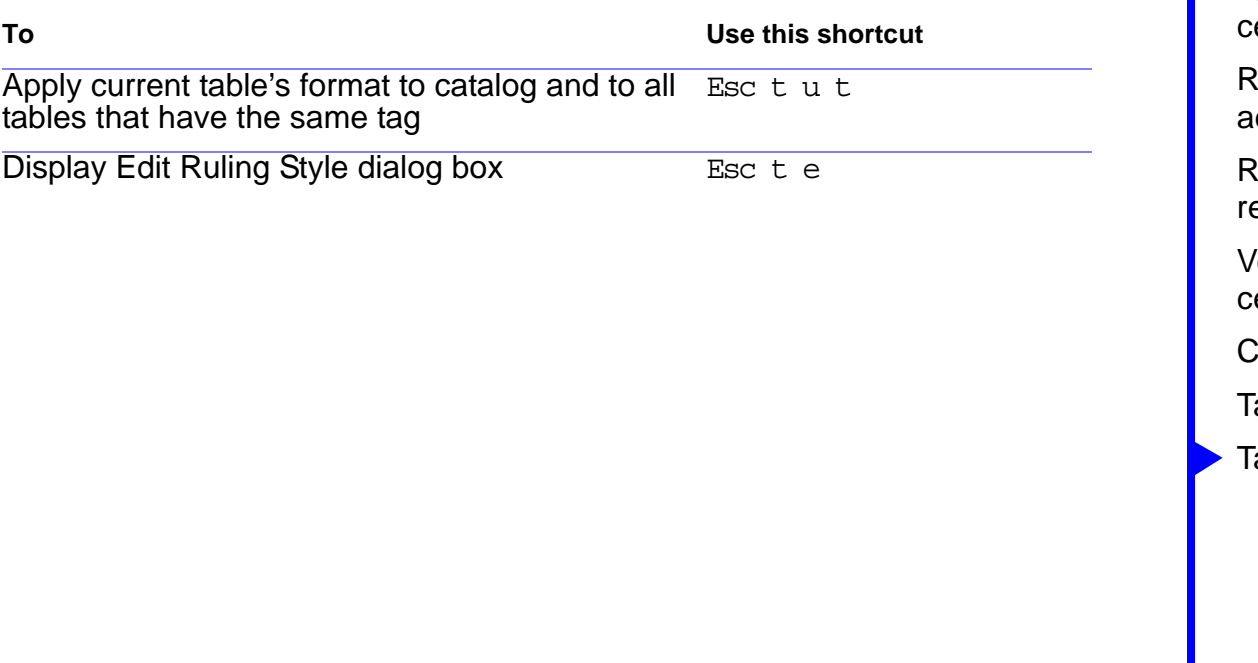

[Movement in tables](#page-375-0)

[Tab characters in](#page-377-0)  [cells](#page-377-0)

ow and column ddition/deletion

ow and column eplacement

[Vertical alignment in](#page-380-0)  [cells](#page-380-0)

column width

able Designer

## **Insertion point movement**

<span id="page-384-0"></span>Use these shortcuts to move the insertion point.

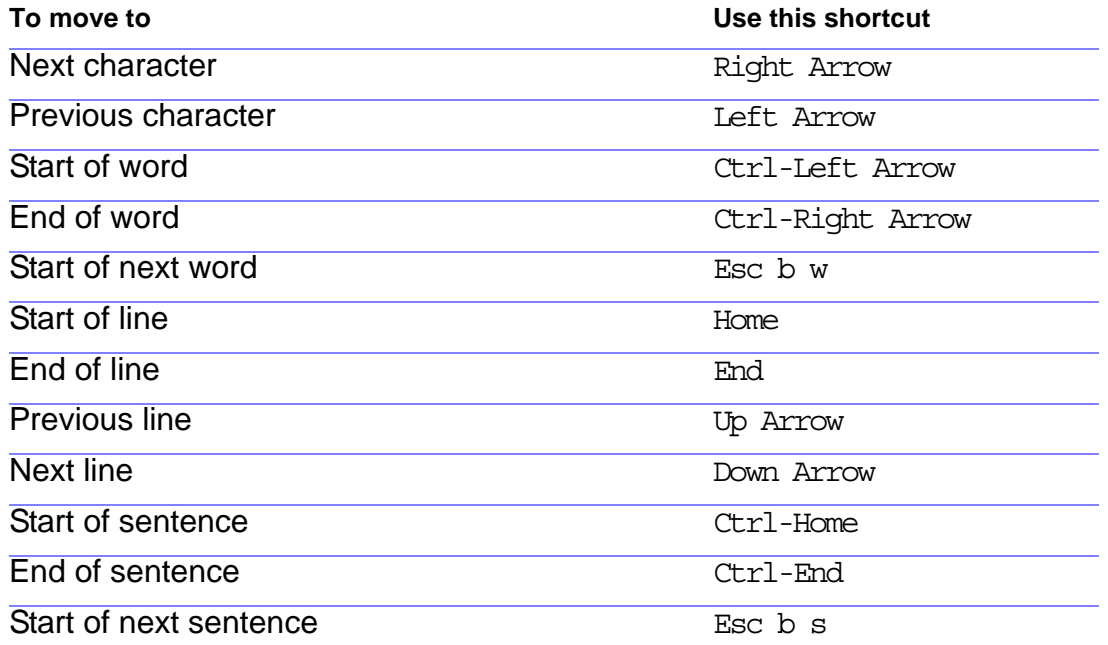

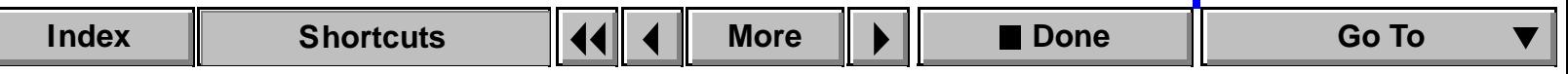

### <span id="page-385-0"></span>**Insertion point movement (continued)**

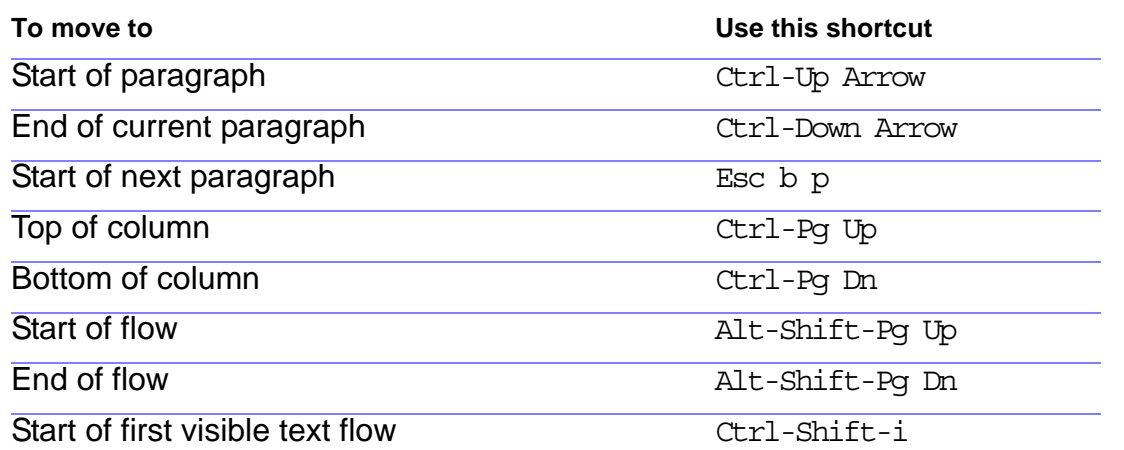

## **Insertion point placement**

<span id="page-386-0"></span>Use these shortcuts to put the insertion point in an unrotated column on the current page. The draw order is the order in which objects were drawn on a page; the first object in the draw order is the one farthest to the back.

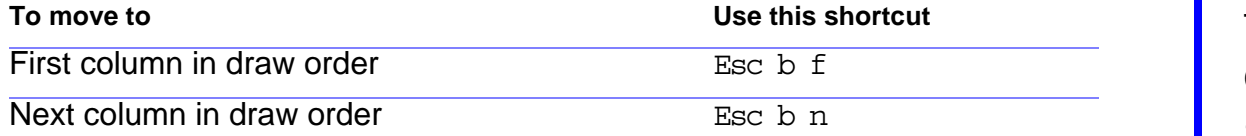

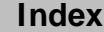

# **Text selection**

<span id="page-387-0"></span>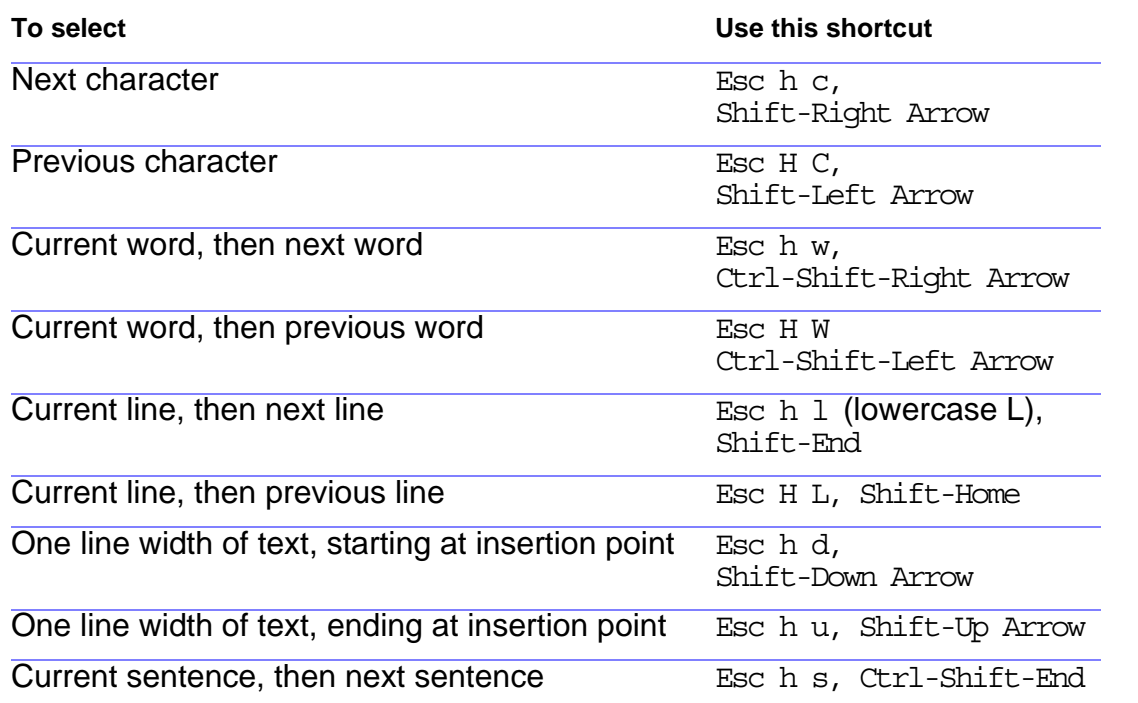

[movement](#page-384-0) [Insertion point](#page-386-0)  [placement](#page-386-0) [Text selection](#page-387-0) [Text editing](#page-390-0) [Text deletion](#page-391-0) **[Capitalization](#page-392-0)** [Special characters](#page-393-0)

 $\blacktriangledown$ 

## <span id="page-388-0"></span>**Text selection (continued)**

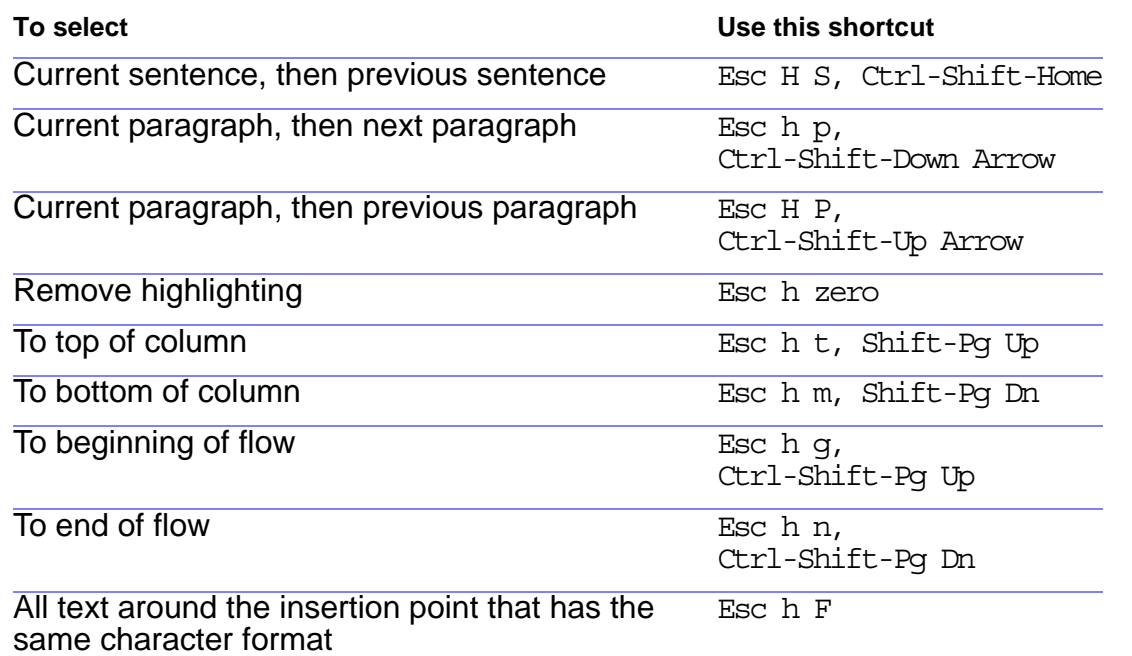

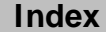

## <span id="page-389-0"></span>**Text selection (continued)**

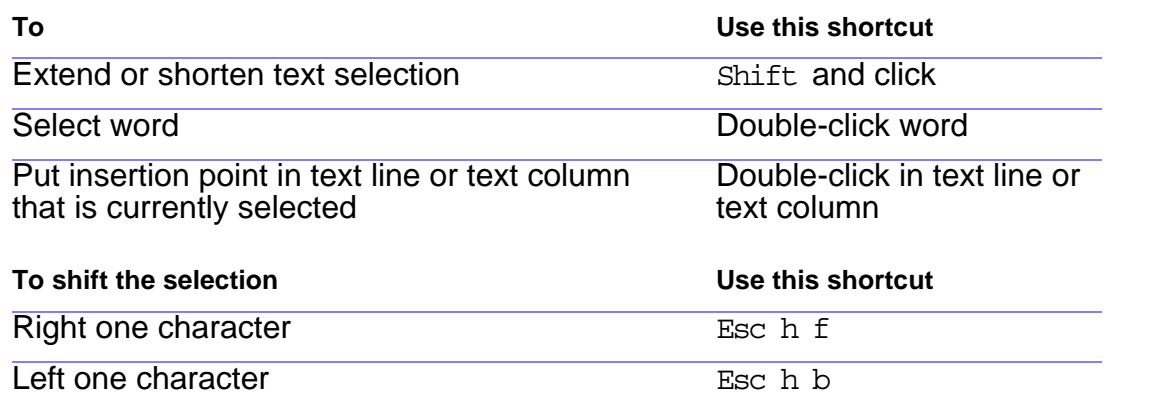

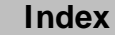

# **Text editing**

<span id="page-390-0"></span>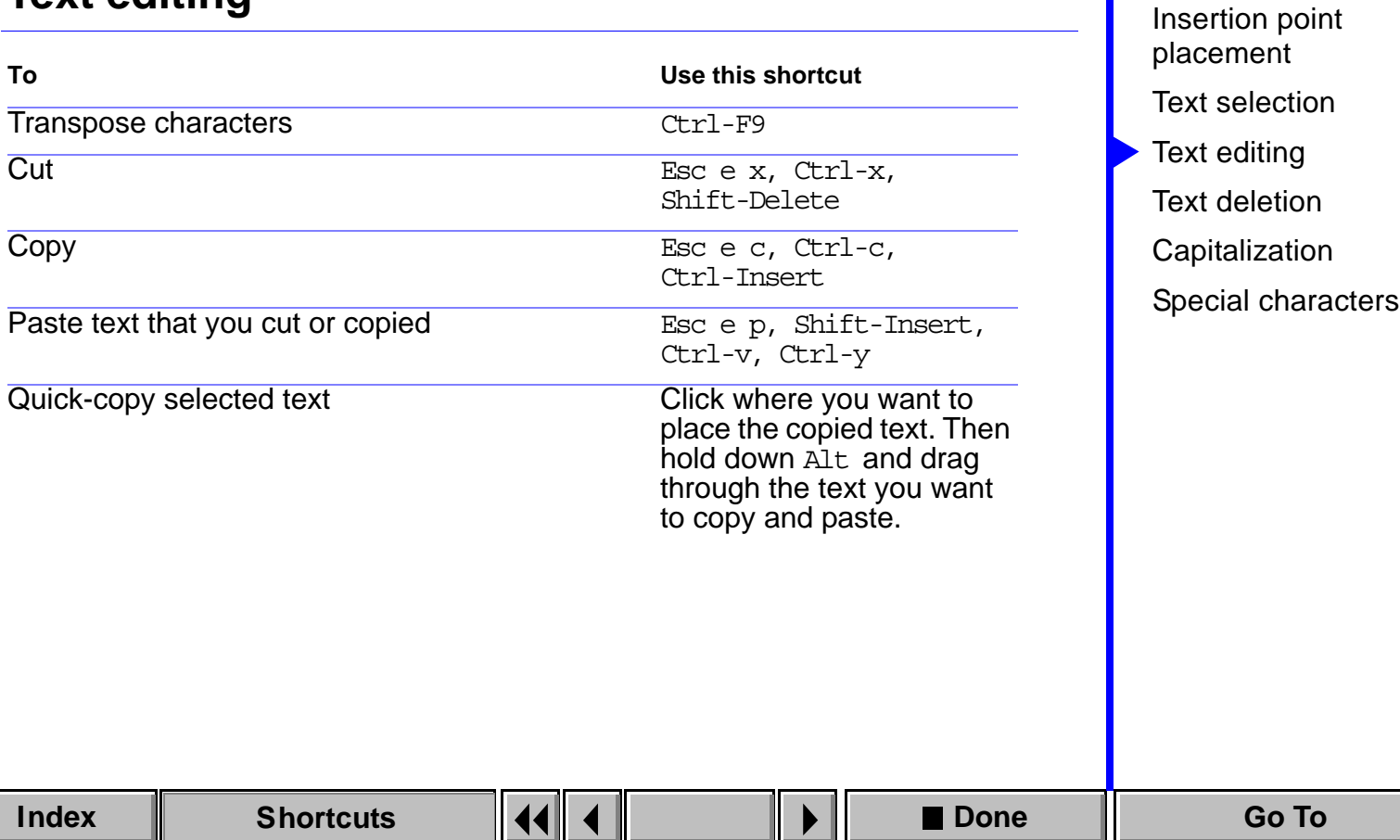

[movement](#page-384-0)

# **Text deletion**

<span id="page-391-0"></span>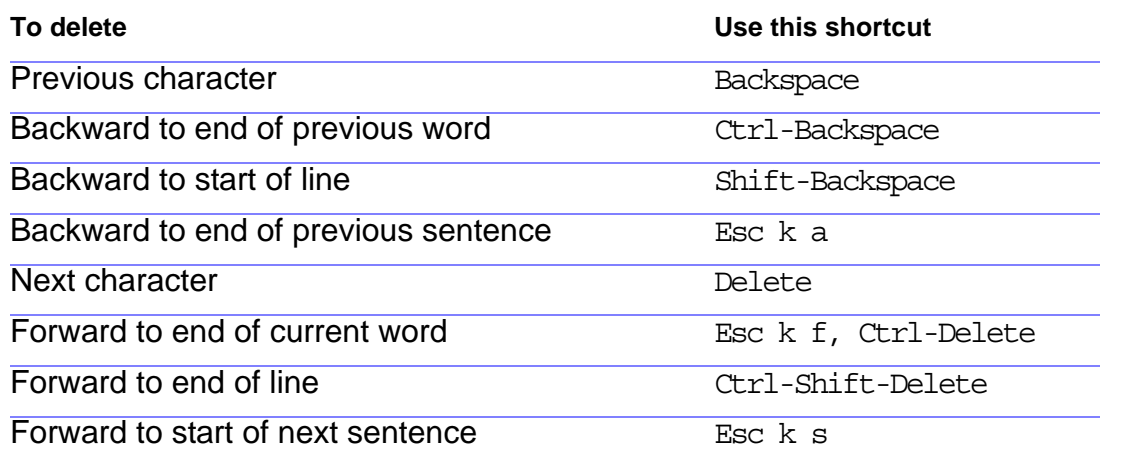

[movement](#page-384-0) [Insertion point](#page-386-0)  [placement](#page-386-0) [Text selection](#page-387-0) [Text editing](#page-390-0) [Text deletion](#page-391-0) **[Capitalization](#page-392-0)** [Special characters](#page-393-0)

 $\blacktriangledown$ 

# **Capitalization**

Use these shortcuts to change the capitalization of selected text.

<span id="page-392-0"></span>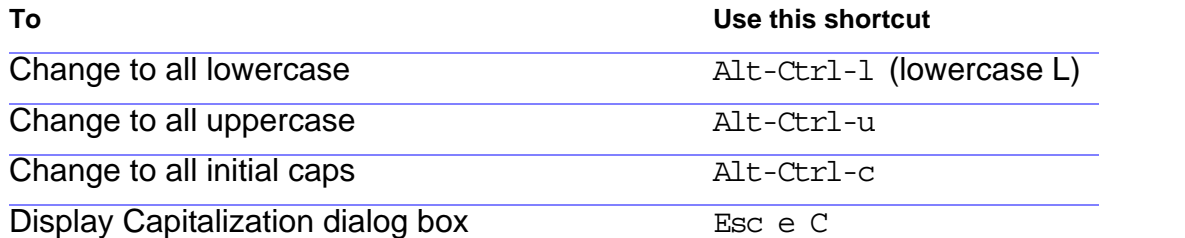

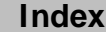

# **Special characters**

<span id="page-393-0"></span>For a complete list of special characters, see Chapter 3, "Character Sets" in the Quick Reference.

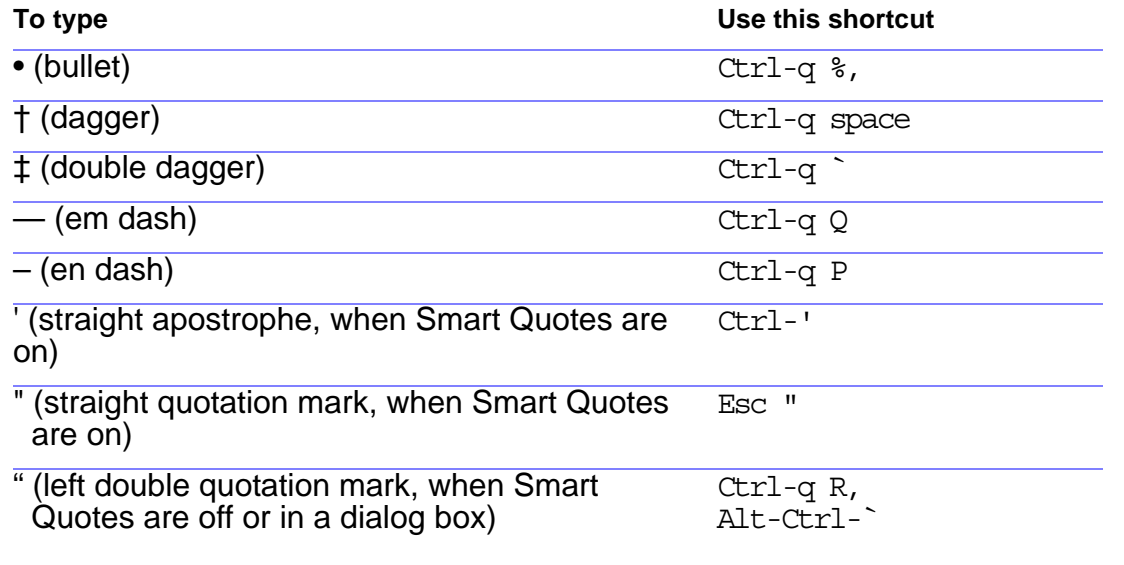

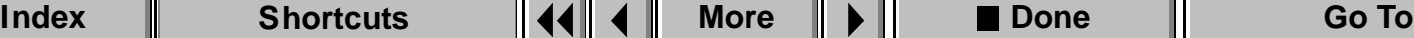

## <span id="page-394-0"></span>**Special characters (continued)**

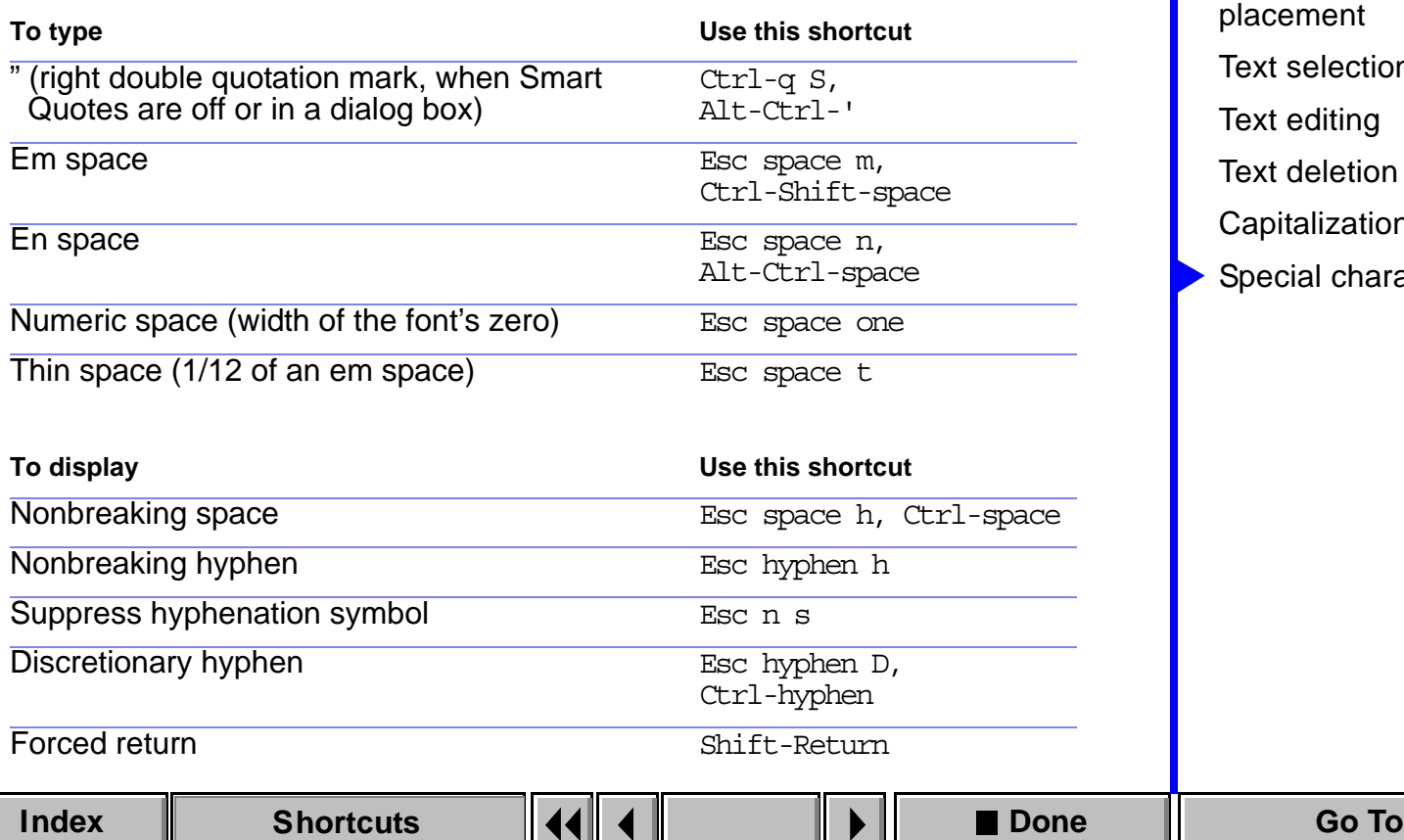

#### **SHORTCUTS: TEXT FORMATS** Character and

## **Character and Paragraph Designers**

<span id="page-395-0"></span>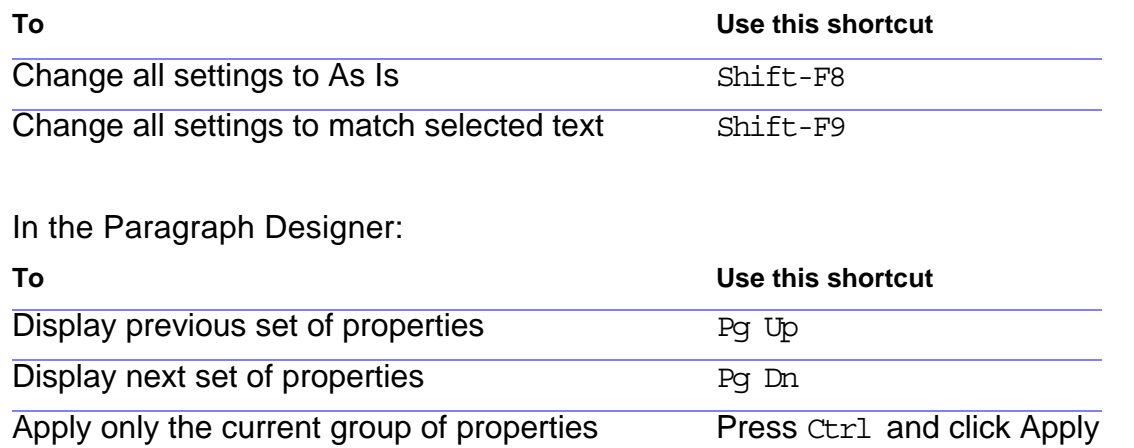

[Paragraph Designers](#page-395-0) [Paragraph formats](#page-396-0) [Character formats](#page-399-0)
## **Paragraph formats**

<span id="page-396-0"></span>Use these shortcuts to format selected paragraphs or the paragraph containing the insertion point.

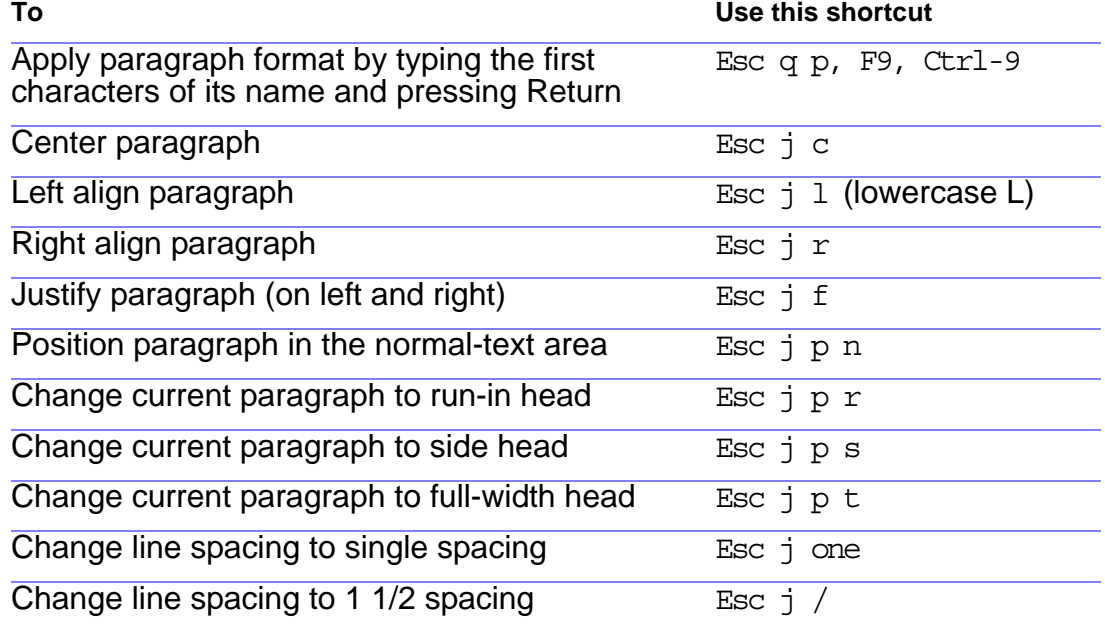

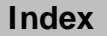

## <span id="page-397-0"></span>**Paragraph formats (continued)**

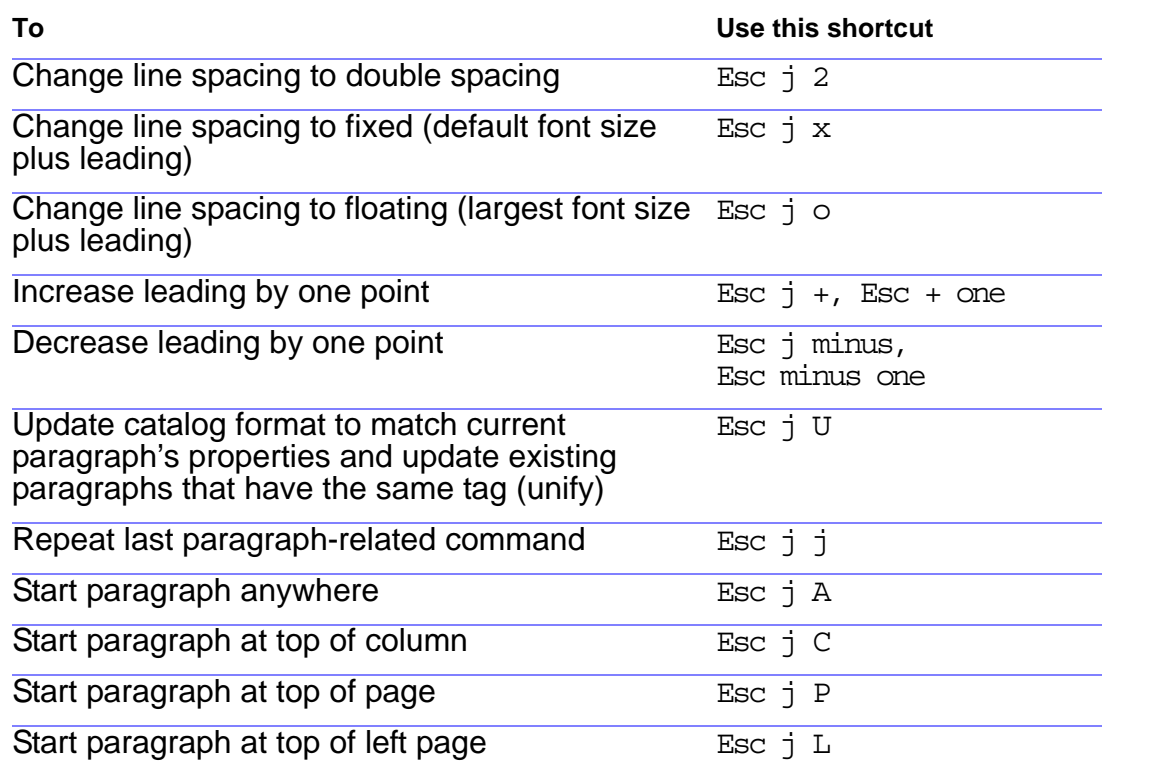

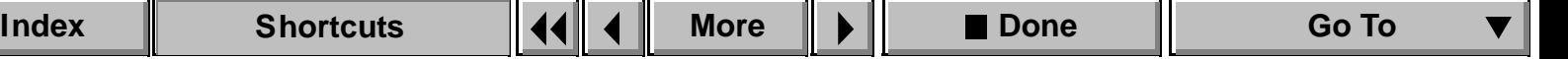

## <span id="page-398-0"></span>**Paragraph formats (continued)**

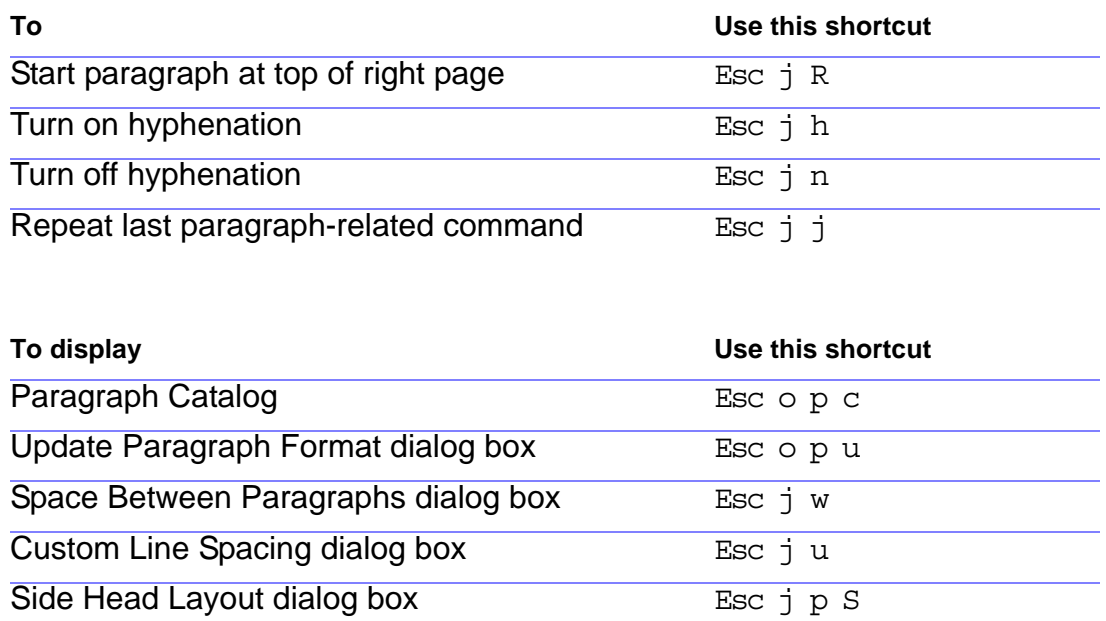

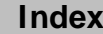

## **Character formats**

<span id="page-399-0"></span>Use these shortcuts to change the character format of selected text or of text you are about to type.

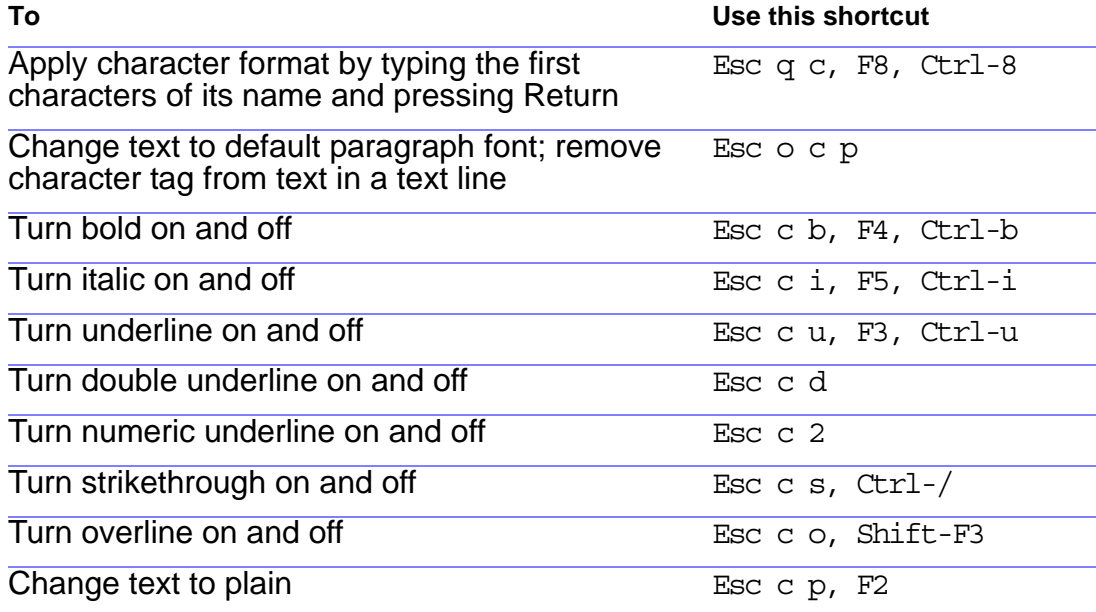

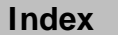

## <span id="page-400-0"></span>**Character formats (continued)**

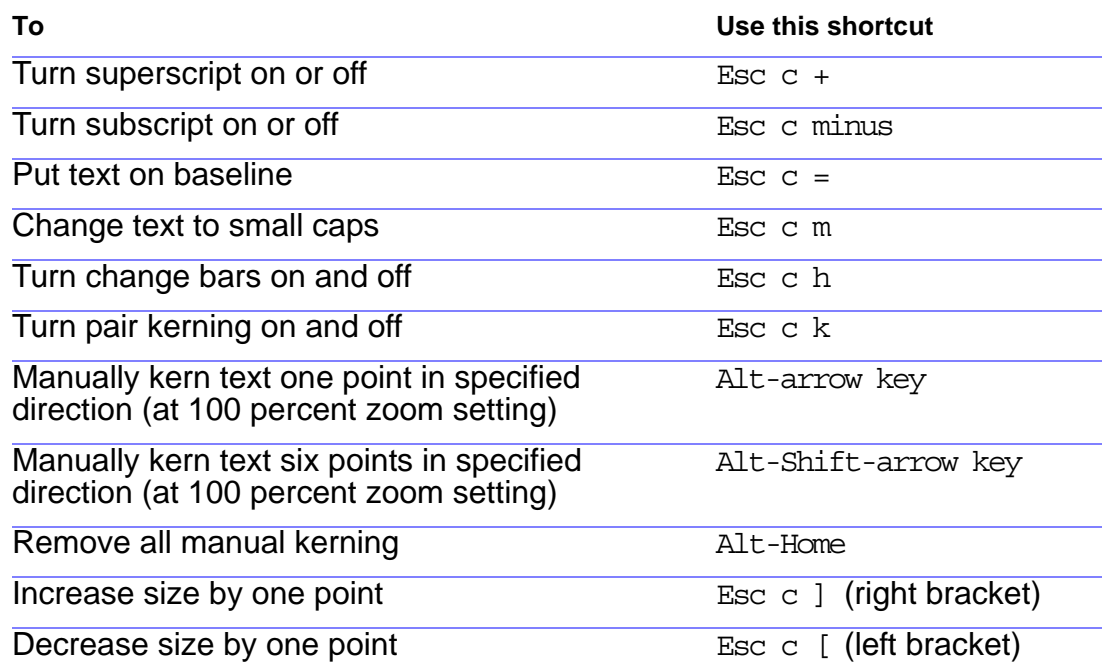

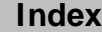

## <span id="page-401-0"></span>**Character formats (continued)**

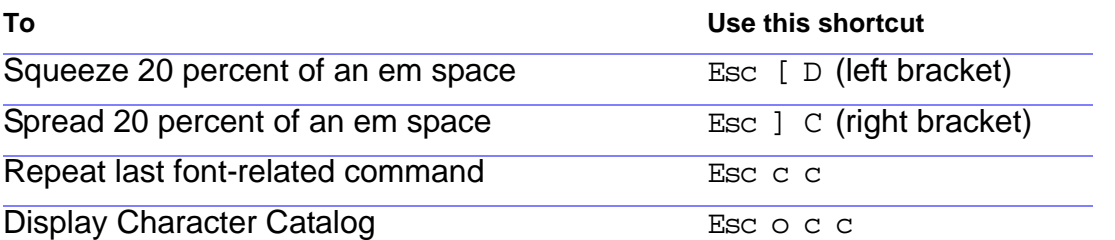

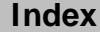

## **Introduction**

<span id="page-402-1"></span><span id="page-402-0"></span>You design pages by laying out text columns, placing background text and objects such as headers, footers, and logo art, and determining how text flows through columns. There are three types of pages—body pages are for adding text and illustrations, master pages are for page design, and reference pages are for storing graphics and formatting information.

#### **Help on page design**

For information on page design, click an item in the topic list to the right, or click an active area below.

The [Layout](#page-403-0) commands create and update master pages; connect, disconnect, and split columns; and rotate pages.

The **Flow Properties** dialog box is where you assign flow tags and set other flow properties.

The Special menu contains commands for [adding](#page-428-0) and [deleting](#page-431-0) master pages, reference pages, and disconnected body pages.

The [Headers & Footers](#page-419-0) submenu contains commands for inserting variables in headers and footers.

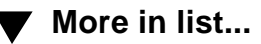

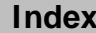

## **Layout palette**

#### <span id="page-403-1"></span><span id="page-403-0"></span>**Format menu > Pages > Layout Commands**

Palette of commands you use to create new master pages and update pages with new layouts. The layout commands also modify text columns and rotate pages.

If you change page layout on a master page, FrameMaker automatically updates all associated body pages. If you change layout on a body page, you choose whether to update the corresponding master page and associated body pages (see [Update Page Layouts](#page-417-0)).

<span id="page-403-2"></span>**Basic Connect Columns** Connects two text columns. Before choosing the command, you should select columns in the order in which you want text to flow text flows from the first column selected to the second. The columns do not need to be on the same page. When you connect two columns, FrameMaker uses the [flow tag](#page-420-1) of the first column selected.

> **Replace Columns** Opens the [Replace Selected](#page-408-0)  [Columns](#page-408-0) dialog box where you can change the number of columns and their margins on a page.

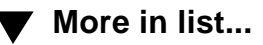

## <span id="page-404-0"></span>**Layout palette (continued)**

**Normal Page Layout** Opens the [Normal Page](#page-410-0)  **[Layout](#page-410-0) dialog box where you specify the page layout** you most commonly use in a document.

**Master Page Usage** Opens th[e Master Page Usage](#page-413-0)  dialog box where you apply the normal page layout or a custom master page to body pages.

**New Master Page** Opens the [New Master Page](#page-416-0)  dialog box where you create a new master page based on the layout of the current page.

**Update Page Layouts** Opens the [Update Page](#page-417-0)  **Layouts** dialog box where you apply the layout of the current body page to its master page and to any other body pages that use the same master page.

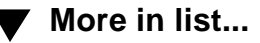

## <span id="page-405-0"></span>**Layout palette (continued)**

**Split Current Column**

Splits the current column into two or more columns with no gap between them. When FrameMaker splits a column, the resulting columns remain connected as part of the same [flow.](#page-420-0) After splitting columns, you can disconnect them (see [Disconnect Current Column](#page-406-0)).

**Below Selection** Splits the column horizontally below the insertion point.

**Right of Selection** Splits the column vertically at the insertion point into two side-by-side columns.

**Into Lines** Splits the column into multiple columns one for each line of text. After splitting the column into one-line text columns, you can resize the text columns so they fit around an object of any shape.

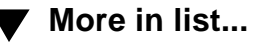

## <span id="page-406-1"></span>**Layout palette (continued)**

# <span id="page-406-0"></span>**Column**

Disconnect Current Disconnects the current column from the [text flow.](#page-420-0) If the columns are on the same page, the flows become untagged, and **Autoconnect** is turned off in each one. If the columns are on different pages, the flows will have the same tag, and Autoconnect is affected differently depending on how the columns were split.

> Existing text remains in the same columns, so you may have to move it after disconnecting columns.

**From Previous** Disconnects the column from the previous column in the flow. If the columns are on different pages, Autoconnect is turned on in the current flow and off in the previous flow.

**From Next** Disconnects the column from the next column in the flow. If the columns are on different pages, Autoconnect is turned off in the current flow and on in the next flow.

**[Introduction](#page-402-0)** [Layout palette](#page-403-0) [Replace Selected](#page-408-0)  [Columns](#page-408-0) [Normal Page Layout](#page-410-0) [Master Page Usage](#page-413-0) [New Master Page](#page-416-0) [Update Page Layouts](#page-417-0) [Page Layout Warning](#page-418-0) [Headers & Footers](#page-419-0) [Flow Properties](#page-420-0) [Rename Flow](#page-424-0) [Add New Text Column](#page-425-0) [Add Page commands](#page-427-0) [Add Disconnected](#page-428-0)  [Pages](#page-428-0)

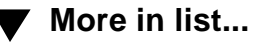

**[More](#page-407-0)**

## <span id="page-407-0"></span>**Layout palette (continued)**

**From Both** Disconnects the column from both the previous and next columns in the flow. If the columns are on different pages, Autoconnect is turned off in the current and previous flows and on in the next flow.

**Rotate Page** Rotates the current page in 90-degree increments. You can type in text columns that are on rotated pages.

**Clockwise** Rotates the page clockwise 90 degrees.

**Counterclockwise** Rotates the page counterclockwise 90 degrees.

**Unrotate** Returns the rotated page to its normal orientation.

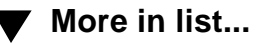

## **Replace Selected Columns**

<span id="page-408-1"></span><span id="page-408-0"></span>Dialog box where you can replace one or more columns on a page with a different number of columns and change column margins on the page. The affected columns remain in the same [text flow,](#page-420-0) and existing text automatically flows through them. You open this dialog box by choosing Replace Columns from the Basic pop-up menu on th[e Layout](#page-403-0) palette.

If the columns are on a master page, FrameMaker automatically updates all associated body pages. If the columns are on a body page, you choose whether to update the corresponding master page and associated body pages (see [Update Page Layouts](#page-417-0)).

**Number of Selected**  Displays the number of selected columns. **Columns**

**Replace with Columns Number** Specifies the number of columns you want to appear in place of the selected columns. If you're changing only margins, specify the same number as for the Number of Selected Columns.

**Gap** Sets the size of the gap between the columns.

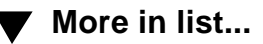

## <span id="page-409-0"></span>**Replace Selected Columns (continued)**

**Column Margins** Sets the distance from the top, bottom, left, and right edges of the page to the text columns. On a multicolumn page, the left margin is for the leftmost column, and the right margin is for the rightmost column. Adjusting the gap between columns sets the individual column widths.

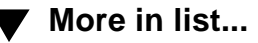

## **Normal Page Layout**

#### <span id="page-410-1"></span><span id="page-410-0"></span>**Format menu > Pages > Normal Page Layout**

Dialog box where you can change the layout of a document's left and right master pages without having to display them. You can also open this dialog box by choosing it from the Basic pop-up menu on the [Layout palette](#page-403-0).

When you create a new document, you start with standard master pages that determine the document's normal page layout, including page size, number of columns, column margins, and whether the document is single or double sided. A single-sided document has one right master page, and a double-sided document has a left and a right master page. As body pages are added to the document, FrameMaker automatically uses the page layout from the correct left or right master page.

**Page Size** Specifies the page size. The pop-up menu lists standard paper sizes. You can specify a custom width and height by typing new values in the text boxes. A custom page size can be very small, depending on the margin settings, or as large as 216 by 216 inches.

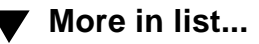

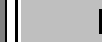

## <span id="page-411-0"></span>**Normal Page Layout (continued)**

If the page size you specify is too small for the existing text columns on the left and right master pages, FrameMaker automatically adjusts the column sizes. If the document has custom master pages, FrameMaker won't let you specify a size that's too small.

**Columns** Specifies the number of columns you want on each page and the gap between them.

**Column Margins** Sets the distance from the top, bottom, left, and right edges of each page to the text columns. For a double-sided document, you set the top, bottom, inside, and outside margins.

> In a multicolumn document, the left margin is for the leftmost column, and the right margin is for the rightmost column. Adjusting the gap between columns sets the individual column widths.

> > **[More](#page-412-0)**

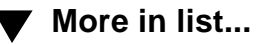

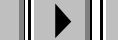

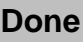

## <span id="page-412-0"></span>**Normal Page Layout (continued)**

**Pagination Single-Sided** Makes the document single sided. It will have only a right master page.

> **Double-Sided** Makes the document double sided. It will have both a left and right master page.

> **Left 1st Page / Right 1st Page** Specifies whether the first page of a double-sided document is a right or left page.

**Units** Sets the unit of measurement FrameMaker uses when measuring distances. This display unit is used everywhere in the document.

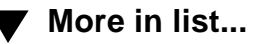

## **Master Page Usage**

#### <span id="page-413-1"></span><span id="page-413-0"></span>**Format menu > Pages > Master Page Usage**

Dialog box where you assign a different master page to body pages in the document. You can also open this dialog box by choosing it from the Basic pop-up menu on the **[Layout palette.](#page-403-0)** 

Master pages store the document's page designs. They contain the text columns for the main text, headers, and footers; graphic elements; and the variables used for headers, footers, and page numbers. Some of these design elements, such as headers, footers, and artwork, are called background. Background text and objects are displayed on body pages but can be changed only on master pages.

In a basic document with only a left and right master page, FrameMaker automatically uses the correct master page as new body pages are added. You manually assign master pages only when using custom master pages. For information on creating custom master pages, see [New Master Page](#page-416-0) and [Add Master Page](#page-429-0).

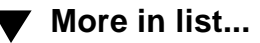

## <span id="page-414-0"></span>**Master Page Usage (continued)**

Use **Use** Specifies which master page you want to use.

**Normal Page Layout** Assigns the appropriate left or right master page to the body pages. Use this setting to remove the layout of a custom master page from body pages.

You specify the layout of the left and right master pages when you create a new custom document or when you use the [Normal Page Layout](#page-410-0) dialog box.

**Custom Master Page** Assigns a custom master page to the body pages. The pop-up menu lists all master pages in the document. You create custom master pages using either the [New Master Page](#page-416-0) or [Add Master Page](#page-429-0) dialog box.

**None** Assigns no master page to the body pages. These body pages will have no background text or graphics. If they already have existing text columns, the columns remain connected to their current flows.

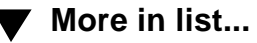

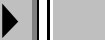

## <span id="page-415-0"></span>**Master Page Usage (continued)**

**On** Specifies the body pages to which you want to assign the master page:

- The current page
- A range of pages
- Odd or even pages within the specified range
- Pages within the specified range that currently use the master page you choose from the pop-up menu

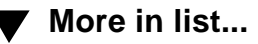

## **New Master Page**

<span id="page-416-1"></span><span id="page-416-0"></span>Dialog box where you create a new [master page](#page-413-1) based on the layout of the currently displayed body page. You open this dialog box by choosing it from the Basic pop-up menu on the **Layout** palette.

Use this dialog box if you've made column layout changes on a body page and want to create a corresponding master page that you can assign to other body pages. You can create a new blank master page or a master page based on an existing one by using the [Add Master Page](#page-429-0) command on the Special menu.

**Master Page Name** Specifies a name for the new master page.

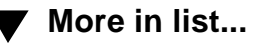

## **Update Page Layouts**

<span id="page-417-1"></span><span id="page-417-0"></span>Dialog box where you can apply column layout changes from the current body page to the corresponding master page and to all other body pages using that master page. You open this dialog box by choosing it from the Basic pop-up menu on the **Layout palette.** 

If you make column layout changes on a body page and don't update the corresponding master page, the body page will have a layout override. In some situations, you may want a page to have a layout override, for example, if you want to lengthen the text column to fit one more line of text on the page. If you make changes to a master page, FrameMaker lets you choose whether to keep format overrides on body pages that use that master page (see [Page Layout Warning\)](#page-418-1).

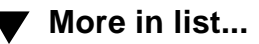

## **Page Layout Warning**

<span id="page-418-1"></span><span id="page-418-0"></span>Dialog box where you choose whether to retain [layout overrides](#page-417-1) on body pages. This dialog box appears if you update body pages with master page changes and FrameMaker detects overrides. Body pages are updated with master page changes when you:

- Use the [Update Page Layouts](#page-417-1) command.
- Change the layout of a master page and then switch back to body pages.
- **Keep Overrides** Does not apply the master page layout to body pages that have layout overrides. However, this setting does apply the master page's background text and graphics.
- **Remove Overrides** Applies the master page layout, removing layout overrides from body pages.

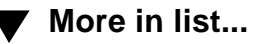

## **Headers & Footers**

#### <span id="page-419-1"></span><span id="page-419-0"></span>**Format menu > Headers & Footers**

Submenu of commands that insert [variables](#page-687-0) into headers and footers. Before choosing a command, click in the header or footer text column (on the master page) where you want the variable inserted. The values of the variables appear on the corresponding body pages.

- **Insert Page #** Inserts the variable for displaying the current page number. You can include text with the page number to produce numbering such as page 1.
- **Insert Page Count** Inserts the variable for displaying the total number of pages in the document file. You can use the page count with the page number and text to produce numbering such as page 3 of 4.
- **Insert Current Date** Inserts the variable for displaying the current date in short form (for example, 9/17/93).

**Insert Other Opens the [Variable](#page-688-0) dialog box where you can select** another variable to insert or create a new variable.

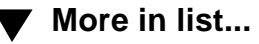

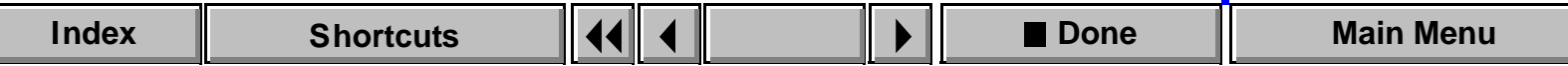

## **Flow Properties**

#### <span id="page-420-2"></span><span id="page-420-0"></span>**Format menu > Flow**

Dialog box where you assign a flow tag to a text column and specify the properties of the flow. A text flow is a series of connected columns through which text flows. Most documents have only one text flow, but documents such as newsletters can have many flows.

<span id="page-420-3"></span><span id="page-420-1"></span>**Flow Tag** Displays the name of the current column's text flow. If the flow is untagged, the text box is empty. You can specify a new name for the flow. The current column's flow tag is also displayed in the Tag area of the document window's status bar.

> On master pages, text columns with tagged flows are the template columns used on body pages. Master page text columns with no flow tags are background columns—for example, for headers and footers. You can type in background text columns only on master pages.

**[Introduction](#page-402-1)** [Layout palette](#page-403-1) [Replace Selected](#page-408-1)  [Columns](#page-408-1) [Normal Page Layout](#page-410-1) [Master Page Usage](#page-413-1) [New Master Page](#page-416-1) [Update Page Layouts](#page-417-1) [Page Layout Warning](#page-418-1) [Headers & Footers](#page-419-1) [Flow Properties](#page-420-2) [Rename Flow](#page-424-1) [Add New Text Column](#page-425-1) [Add Page commands](#page-427-0) [Add Disconnected](#page-428-0)  [Pages](#page-428-0)

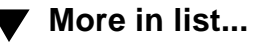

**[More](#page-421-1)**

## <span id="page-421-1"></span>**Flow Properties (continued)**

<span id="page-421-0"></span>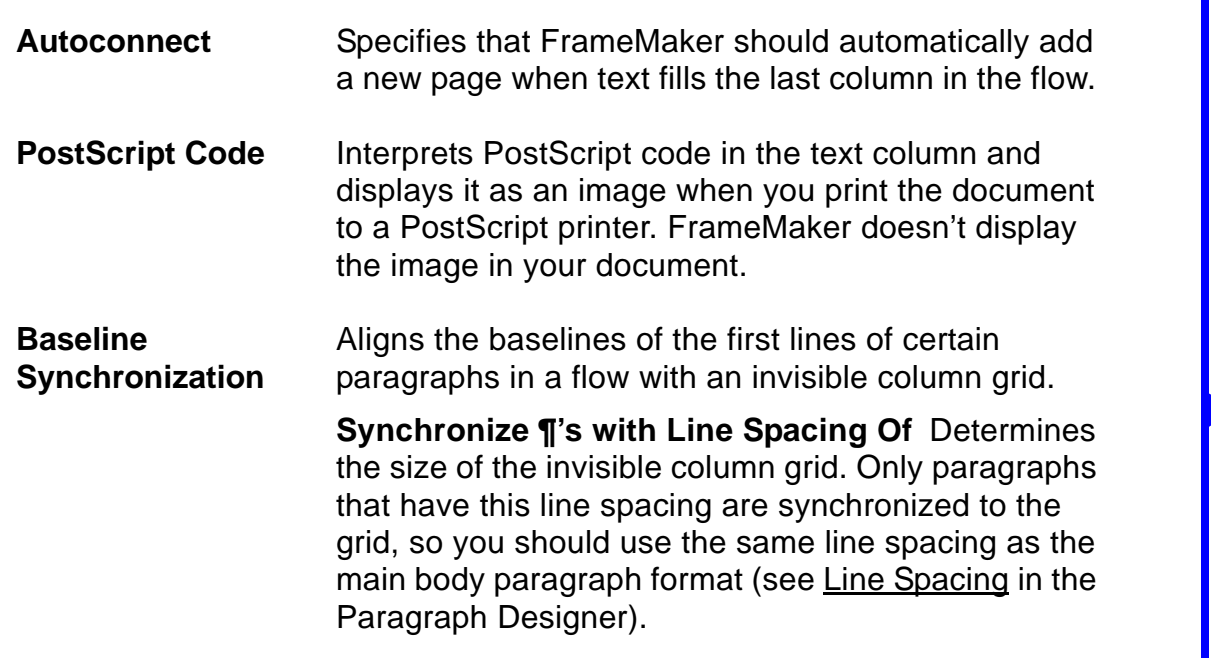

[Introduction](#page-402-1) [Layout palette](#page-403-1) [Replace Selected](#page-408-1)  [Columns](#page-408-1) [Normal Page Layout](#page-410-1) [Master Page Usage](#page-413-1) [New Master Page](#page-416-1) [Update Page Layouts](#page-417-1) [Page Layout Warning](#page-418-1) [Headers & Footers](#page-419-1) **[Flow Properties](#page-420-2)** [Rename Flow](#page-424-1) [Add New Text Column](#page-425-1) [Add Page commands](#page-427-0) [Add Disconnected](#page-428-0)  [Pages](#page-428-0)

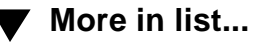

**[More](#page-422-0)**

## <span id="page-422-0"></span>**Flow Properties (continued)**

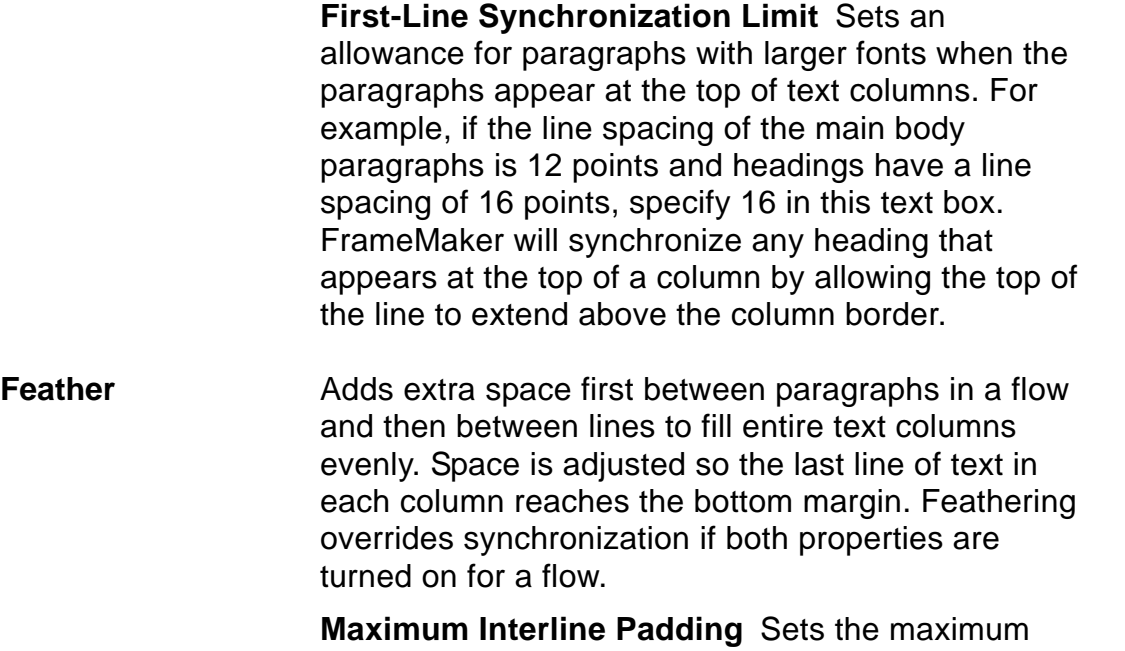

[Introduction](#page-402-1) [Layout palette](#page-403-1) [Replace Selected](#page-408-1)  [Columns](#page-408-1) [Normal Page Layout](#page-410-1) [Master Page Usage](#page-413-1) [New Master Page](#page-416-1) [Update Page Layouts](#page-417-1) [Page Layout Warning](#page-418-1) [Headers & Footers](#page-419-1) [Flow Properties](#page-420-2) [Rename Flow](#page-424-1) [Add New Text Column](#page-425-1) [Add Page commands](#page-427-0) [Add Disconnected](#page-428-0)  [Pages](#page-428-0)

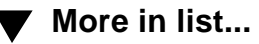

between lines.

**[More](#page-423-0)**

amount of space (padding) FrameMaker can add

## <span id="page-423-0"></span>**Flow Properties (continued)**

**Maximum Inter-¶ Padding** Sets the maximum amount of space (padding) FrameMaker can add between paragraphs.

If it's not possible to feather text in a column without exceeding the padding limits, FrameMaker won't feather that column.

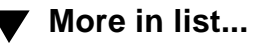

## **Rename Flow**

<span id="page-424-1"></span><span id="page-424-0"></span>Dialog box where you determine how you want flows renamed. This dialog box appears if the document contains more than one flow with the current column's flow tag, and you specify a new tag in the **[Flow Properties](#page-420-3)** dialog box.

**Options** Determines whether you want to rename all flows that have the current column's flow tag or only the current flow. If you rename all flows with the current tag, flows on both body and master pages are affected.

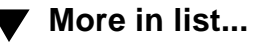

## **Add New Text Column**

<span id="page-425-1"></span><span id="page-425-0"></span>Dialog box where you designate a newly drawn text column as a background column or connect it to an existing flow. This dialog box appears if you draw a text column on a master page. If you draw a column on a body page, you can use the [Connect Columns](#page-403-2) command on the Layout palette to connect it to an existing flow.

**To Master Page** Shows the name of the currently displayed master page.

**Column Type** Determines how you want to use the new column in the page layout.

> **Background Text** Makes the text column a background column, for example, for use as a header or footer. You create and edit background text columns on master pages. Their contents are displayed on body pages, but you cannot edit them there.

**[Introduction](#page-402-1)** [Layout palette](#page-403-1) [Replace Selected](#page-408-1)  [Columns](#page-408-1) [Normal Page Layout](#page-410-1) [Master Page Usage](#page-413-1) [New Master Page](#page-416-1) [Update Page Layouts](#page-417-1) [Page Layout Warning](#page-418-1) [Headers & Footers](#page-419-1) [Flow Properties](#page-420-2) [Rename Flow](#page-424-1) [Add New Text Column](#page-425-1) [Add Page commands](#page-427-0) [Add Disconnected](#page-428-0)  [Pages](#page-428-0)

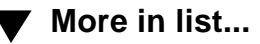

**[More](#page-426-0)**

## <span id="page-426-0"></span>**Add New Text Column (continued)**

**Template for Body Page Text Column** Makes the new column a template for a text column you can type in on a body page. A template column must have a flow tag (see [Flow Properties](#page-420-2)).

**Flow Tag** Assigns a flow tag to the new text column. The pop-up menu lists all flow tags in the document.

**Autoconnect** Specifies that FrameMaker should automatically add a new body page when text fills the last column in the flow.

**[Introduction](#page-402-1)** [Layout palette](#page-403-1) [Replace Selected](#page-408-1)  [Columns](#page-408-1) [Normal Page Layout](#page-410-1) [Master Page Usage](#page-413-1) [New Master Page](#page-416-1) [Update Page Layouts](#page-417-1) [Page Layout Warning](#page-418-1) [Headers & Footers](#page-419-1) [Flow Properties](#page-420-2) [Rename Flow](#page-424-1) [Add New Text Column](#page-425-1) [Add Page commands](#page-427-0) [Add Disconnected](#page-428-0)  [Pages](#page-428-0)

**[More in list...](#page-430-0)**

#### **PAGE DESIGN [Introduction](#page-402-1)**

## **Add Page commands**

#### <span id="page-427-1"></span>**Special menu > Add Disconnected Pages Add Master Page Add Reference Page**

Commands that add disconnected pages to a document. Different commands appear on the Special menu depending on the type of pages you are currently displaying.

To see help for each command, click its name in the following table:

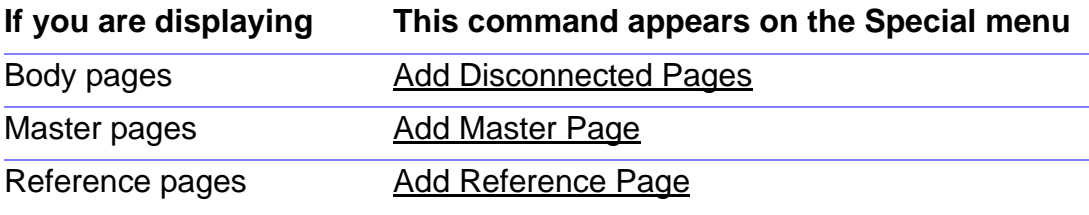

<span id="page-427-0"></span>[Layout palette](#page-403-1) [Replace Selected](#page-408-1)  [Columns](#page-408-1) [Normal Page Layout](#page-410-1) [Master Page Usage](#page-413-1) [New Master Page](#page-416-0) [Update Page Layouts](#page-417-0) [Page Layout Warning](#page-418-0) [Headers & Footers](#page-419-0) [Flow Properties](#page-420-0) [Rename Flow](#page-424-0) [Add New Text Column](#page-425-0) [Add Page commands](#page-427-1) [Add Disconnected](#page-428-1)  [Pages](#page-428-1)

**[More in list...](#page-429-1)**

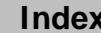

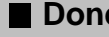

#### **PAGE DESIGN [Introduction](#page-402-1)**

## **Add Disconnected Pages**

#### <span id="page-428-1"></span>**Special menu > Add Disconnected Pages**

Dialog box where you can add disconnected body pages to a document. The text flow on the pages you add is not connected to the text flow of surrounding pages—text on surrounding pages bypasses the new disconnected page.

In most cases, FrameMaker adds new connected body pages automatically when text reaches the end of the last column in the flow. If you want to manually add a new connected body page, you can insert a page break (see [Page Break](#page-531-0)).

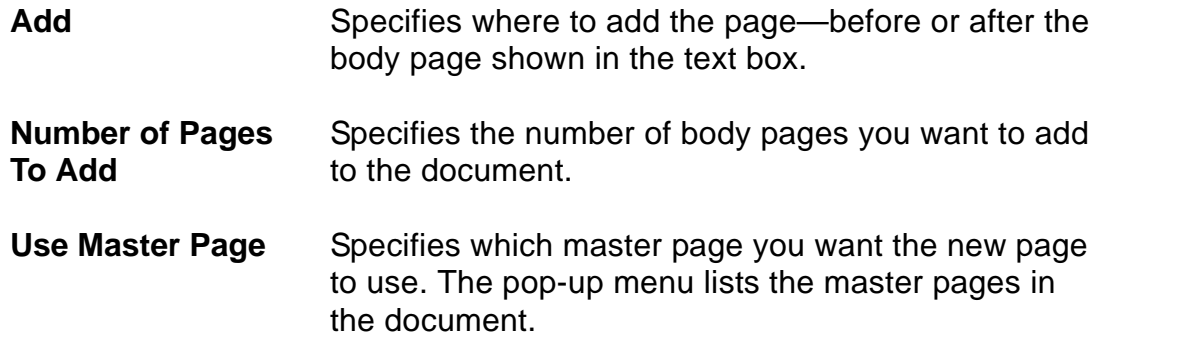

<span id="page-428-0"></span>[Layout palette](#page-403-1) [Replace Selected](#page-408-1)  [Columns](#page-408-1) [Normal Page Layout](#page-410-1) [Master Page Usage](#page-413-1) [New Master Page](#page-416-0) [Update Page Layouts](#page-417-0) [Page Layout Warning](#page-418-0) [Headers & Footers](#page-419-0) [Flow Properties](#page-420-0) [Rename Flow](#page-424-0) [Add New Text Column](#page-425-0) [Add Page commands](#page-427-1) [Add Disconnected](#page-428-1)  [Pages](#page-428-1)

**[More in list...](#page-429-1)**

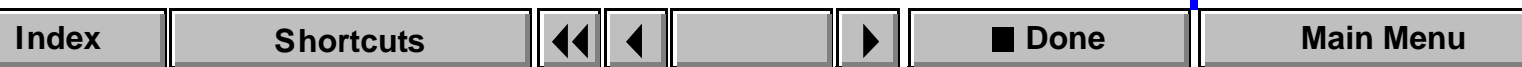

## **Add Master Page**

#### <span id="page-429-1"></span><span id="page-429-0"></span>**Special menu > Add Master Page**

Dialog box where you can add a new [master page](#page-413-1) to the document. This command appears on the Special menu only when master pages are displayed. To create a new master page based on body page layout changes, use the [New Master Page](#page-416-0) command.

**Name** Specifies a name for the new master page.

**Initial Page Layout Copy from Master Page** Bases the new master page on the column layout and background of an existing master page. The pop-up menu lists the master pages in the document.

**Empty** Creates a new blank master page.

**[Introduction](#page-402-1)** [Add Master Page](#page-429-1) [Add Reference Page](#page-430-1) [Delete Pages](#page-431-1) [Master Page Name](#page-432-0) **[More in list...](#page-428-1)**

[Reference Page](#page-433-0)  [Name](#page-433-0)

## **Add Reference Page**

#### <span id="page-430-1"></span><span id="page-430-0"></span>**Special menu > Add Reference Page**

Dialog box where you add a new reference page to the document. This command appears on the Special menu only when reference pages are displayed.

Reference pages are for storing graphics that you use on body or master pages, allowing you to use one set of graphics consistently throughout a document. Reference page graphics include lines that appear above or below paragraphs such as headings and table titles, or that appear between body text and footnotes. Reference pages also store formatting information for [generated documents.](#page-65-0)

**Name** Specifies a name for the new reference page.

**[Introduction](#page-402-1)** [Add Master Page](#page-429-1) [Add Reference Page](#page-430-1) [Delete Pages](#page-431-1) [Master Page Name](#page-432-0) [Reference Page](#page-433-0)  [Name](#page-433-0) **[More in list...](#page-428-1)**

## **Delete Pages**

#### <span id="page-431-1"></span><span id="page-431-0"></span>**Special menu > Delete Pages**

Dialog box where you can delete normal body pages and disconnected [body pages](#page-428-1) from a document. When you delete a page, its contents are also deleted. You can delete empty pages at the end of a document each time you save the document by using the **[Document Properties](#page-125-0)** dialog box.

**Start Page/ End Page** Specifies the range of pages you want to delete. Type the first and last page numbers of the range in the text boxes.

#### **Master pages and reference pages**

When you are on a master page or reference page, this command changes to **Delete Page (name)**. Then the command deletes the current [master](#page-413-1)  [page](#page-413-1) or [reference page.](#page-430-1)

You cannot delete the left or right master page.

**[Introduction](#page-402-1)** [Add Master Page](#page-429-1) [Add Reference Page](#page-430-1) [Delete Pages](#page-431-1) [Master Page Name](#page-432-0) [Reference Page](#page-433-0)  [Name](#page-433-0) **[More in list...](#page-428-1)**
#### **PAGE DESIGN**

## **Master Page Name**

<span id="page-432-0"></span>Dialog box where you change the name of a master page. This dialog box appears when you click the name of a master page in the status bar.

You cannot change the names of the left and right master pages.

**[More in list...](#page-428-0)**

[Introduction](#page-402-0)

[Add Master Page](#page-429-0)

[Add Reference Page](#page-430-0)

[Delete Pages](#page-431-0)

[Master Page Name](#page-432-0)

[Reference Page](#page-433-0)  [Name](#page-433-0)

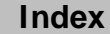

#### **PAGE DESIGN**

## **Reference Page Name**

<span id="page-433-0"></span>Dialog box where you change the name of a reference page. This dialog box appears when you click the name of a reference page in the status bar.

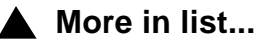

[Introduction](#page-402-0)

[Add Master Page](#page-429-0)

[Add Reference Page](#page-430-0)

[Delete Pages](#page-431-0)

[Master Page Name](#page-432-0)

[Reference Page](#page-433-0)  [Name](#page-433-0)

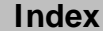

# **Introduction**

<span id="page-434-0"></span>FrameMaker uses markers to identify areas in your document to use as the source of cross-references, index entries, and running headers and footers. Markers are also used to identify active areas for hypertext commands and to identify text as conditional.

#### **Help on markers**

For information on markers, click an item in the topic list to the right, or click an active area below.

The [Marker](#page-435-0) window inserts markers in text. You also use this window to enter and edit marker text. The [marker types](#page-437-0) that you can insert are listed in the Marker Types pop-up menu.

For information on hypertext commands, see **Hypertext commands** in Syntax Descriptions. For examples of index entries and the marker text that creates them, see [Index markers](#page-635-0) in Syntax Descriptions.

# **Marker**

#### <span id="page-435-0"></span>**Special menu > Marker**

Window where you insert or edit a marker. If you select text before choosing the command, FrameMaker inserts the marker to the left of the selected text.

**Marker Type** Lists the types of markers (see [Marker Types](#page-437-0)).

**Marker Text Contains text associated with the marker. You can** type up to 255 characters, including spaces.

> If you select text in the document before choosing the command, the selected text appears in the text box. If you leave this text box empty and generate an index, FrameMaker extracts the word in the document to the right of the marker.

**New Marker/ Edit Marker**

## <span id="page-436-0"></span>**Marker (continued)**

Inserts the marker into the text at the insertion point or edits the selected marker.

# **Marker Types**

<span id="page-437-0"></span>Markers identify specific locations in the document, and they include text or instructions that FrameMaker uses. For example, index markers identify the page number that an index entry refers to. They also include the text of the entry, as well as instructions for the appearance of that entry. When you generate an index, FrameMaker finds the index markers and uses their location and content to compile the index entries.

Use markers to:

- Note text for an entry in a generated file, such as an index, glossary, or bibliography
- Mark the source of a spot cross-reference
- Insert a hypertext command at some location in the document
- Designate text for running headers and footers

The remaining pages in this section list the markers and what they do.

# <span id="page-438-0"></span>**Marker Types (continued)**

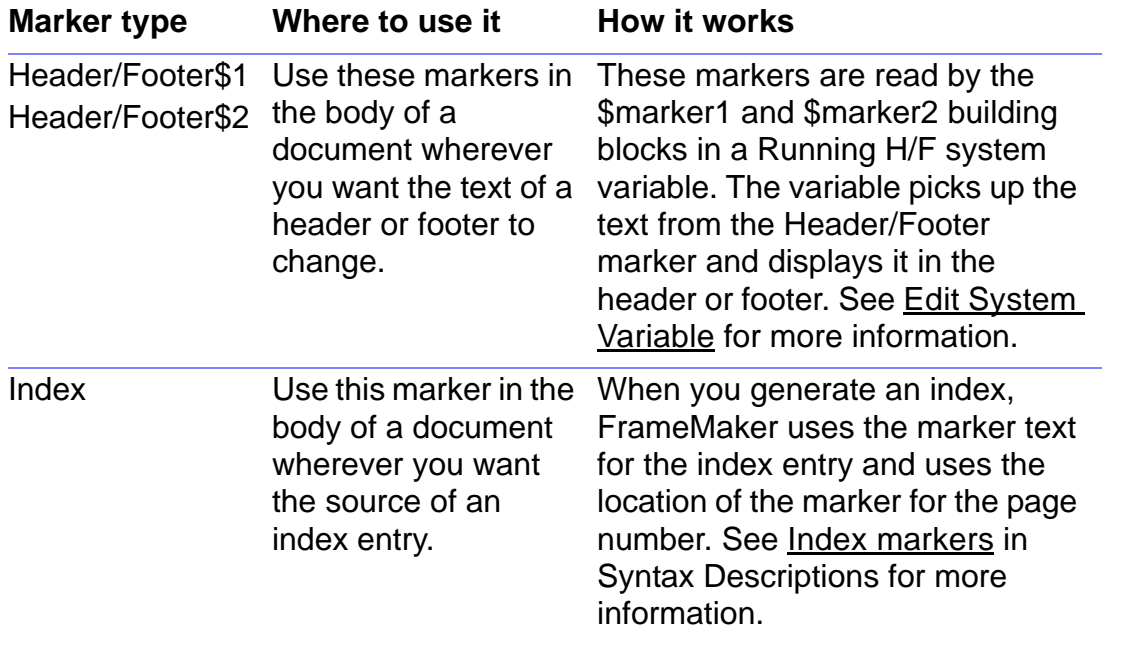

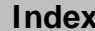

## <span id="page-439-0"></span>**Marker Types (continued)**

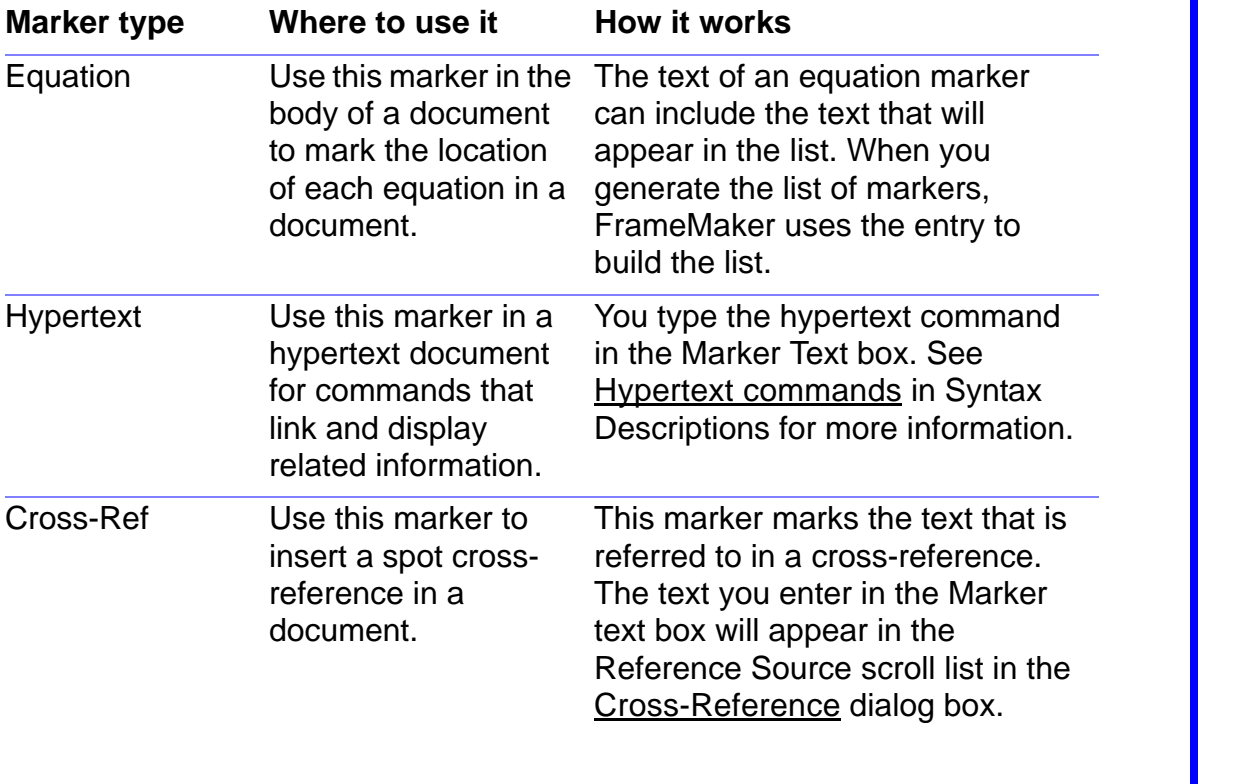

## <span id="page-440-0"></span>**Marker Types (continued)**

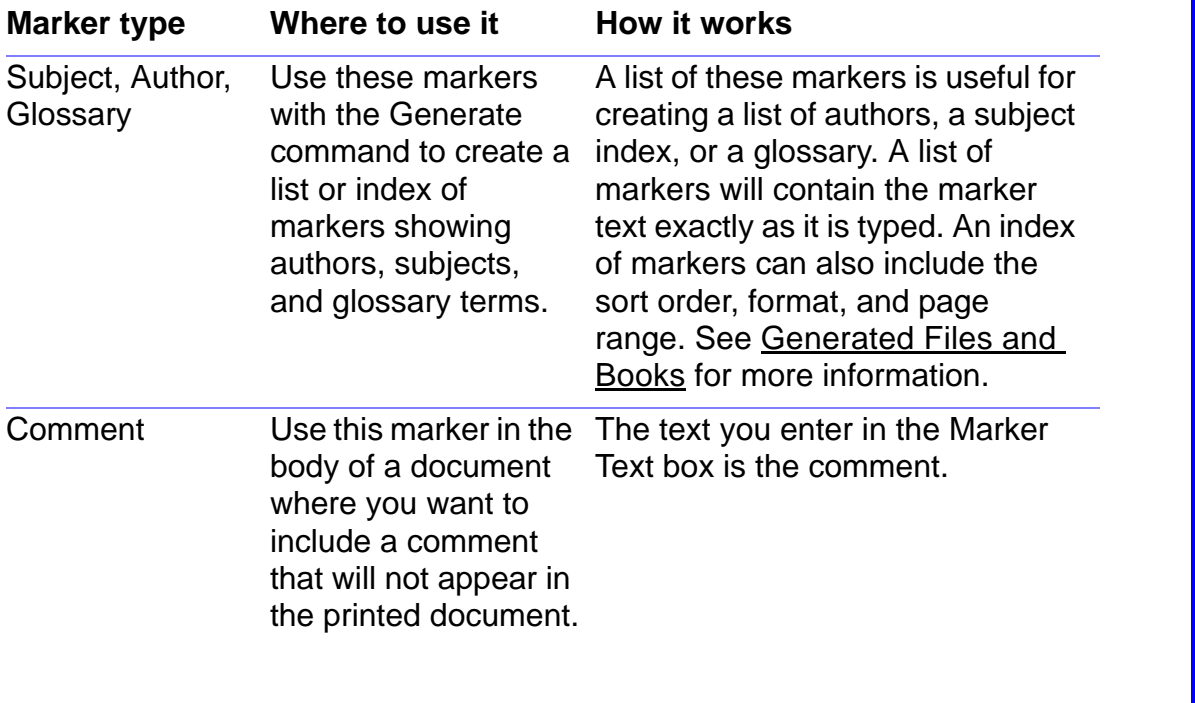

# <span id="page-441-0"></span>**Marker Types (continued)**

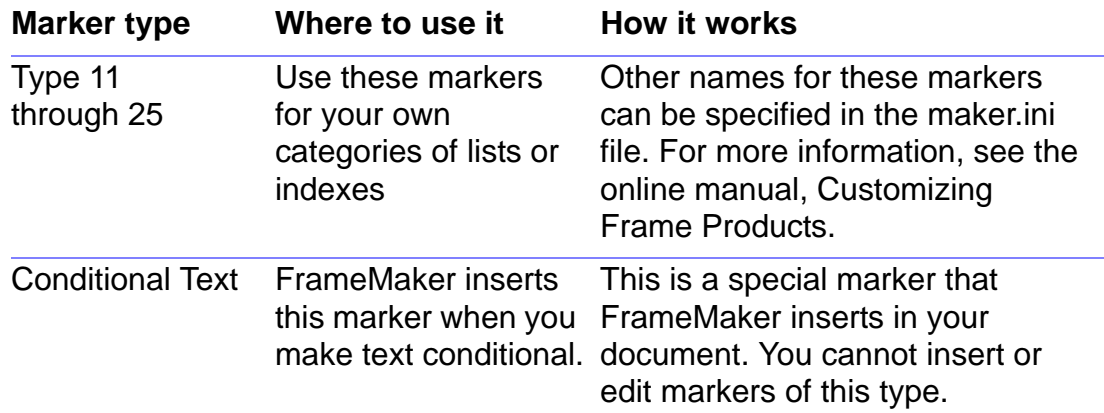

# **Introduction**

<span id="page-442-1"></span><span id="page-442-0"></span>You use the Equations palette to typeset, format, and evaluate mathematical expressions in a document.

#### **Help on equations**

For information on using the math elements and commands on the [Equations](#page-443-0) palette, click an item in the topic list to the right or click an active area below:

The [Equations](#page-444-0) pop-up menu contains the commands you use to insert equation objects; shrinkwrap equations; change equation fonts throughout the document; and create, insert, and edit custom math element definitions.

Most [pages](#page-457-0) of the Equations palette contain buttons you can click to insert math elements into an equation.

The **Functions page contains commands for evaluating mathematical** expressions.

The [Positioning](#page-476-0) page contains commands for changing the position and spacing of expressions and the alignment and line breaks of lists, multiline equations, and matrices.

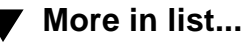

# **Equations palette**

#### <span id="page-443-1"></span><span id="page-443-0"></span>**Special menu > Equations**

Palette you use to create equations, insert math elements in equations, align equations and position expressions in them, and transform and evaluate equations.

You can also display the Equations palette by clicking the Equations button  $(\sqrt{2})$  on the right side of the document window.

> Click a button to display a different page of the palette.

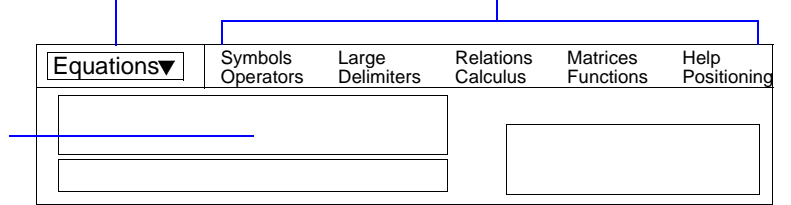

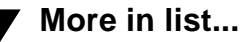

## **Equations pop-up menu**

<span id="page-444-1"></span><span id="page-444-0"></span>Pop-up menu on the **Equations** palette where you insert equations, shrinkwrap and unwrap equations, and make global font changes in equations throughout a document. You also use the Equations pop-up menu to create, insert, and edit custom math elements.

**New Equation** Inserts a new small, medium, or large equation in the document. A question mark prompt (**2**) appears in a frame anchored at the insertion point and placed below the current line. To insert math elements in the equation, click them on the [Equations](#page-443-0) palette.

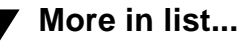

## <span id="page-445-0"></span>**Equations pop-up menu (continued)**

**Shrink-Wrap Equation** Shrinks the equation's anchored frame to the size of the equation and places the frame at the insertion point.

**Unwrap Equation** Enlarges the equation's anchored frame to make room for editing the equation and places the frame below the current line.

**Equation Sizes** Opens the [Equation Sizes](#page-447-0) dialog box where you specify the font size and spacing of elements in all small, medium, and large equations in a document.

**[Equation Fonts](#page-449-0)** Opens the Equation Fonts dialog box where you specify character formatting to use in equations.

**Insert Math Element** Opens the **Insert Math Element** dialog box where you insert custom math elements into an equation.

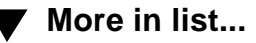

## <span id="page-446-0"></span>**Equations pop-up menu (continued)**

**Add Definition to Catalog** Opens the [Add Math Element Definition](#page-452-0) dialog box or the [Override Definition](#page-455-0) dialog box where you add custom math elements to the Math Element Catalog or override the definitions of default math elements.

#### **Update Definition** Opens the [Update Definition](#page-456-0) dialog box where you change the spacing of every occurrence of a math element in your document.

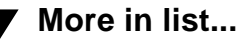

# **Equation Sizes**

<span id="page-447-1"></span><span id="page-447-0"></span>Dialog box where you change the size and spacing of elements in small, medium, and large equations throughout a document. You open this dialog box by choosing Equation Sizes from the **Equations** pop-up menu on the Equations palette.

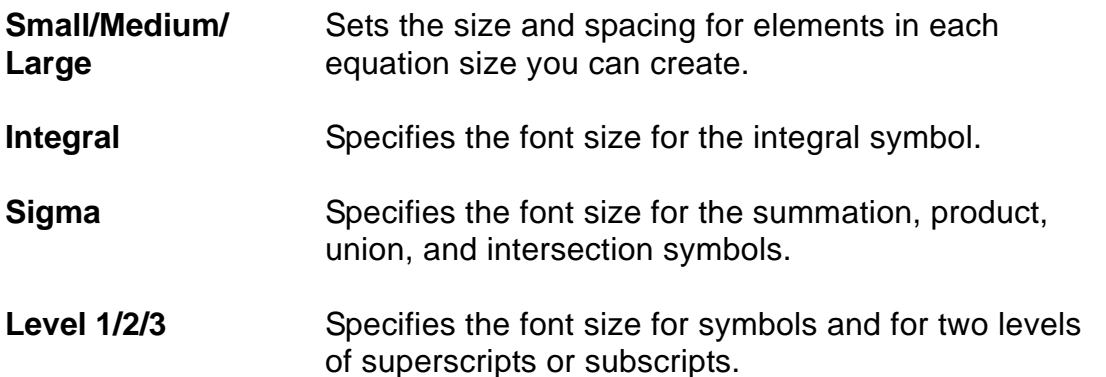

**Horizontal Spread** Specifies the horizontal space added around math elements. Spread is expressed as a percentage of the font size. You can use positive or negative values.

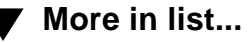

## <span id="page-448-0"></span>**Equation Sizes (continued)**

**Vertical Spread** Specifies the vertical space added around math elements. Spread is expressed as a percentage of the font size. You can use positive or negative values.

**Get Defaults** Returns all the settings to the FrameMaker-supplied defaults.

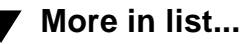

# **Equation Fonts**

<span id="page-449-1"></span><span id="page-449-0"></span>Dialog box where you specify the font family used for mathematical symbols and the character formats used for other math elements. You open this dialog box by choosing Equation Fonts from the [Equations](#page-444-0) pop-up menu on the Equations palette.

When you click Set, FrameMaker reformats all equations in the document to use the fonts specified in the dialog box and reshrinkwraps the equations, if necessary.

You change the character format of a specific expression in an equation the same way you do in text. See [Character Formats](#page-85-0).

**Math Symbols** Specifies the font family used for symbols such as  $\alpha$ or  $\Sigma$ . Only the fonts appropriate for math symbols appear in the list. FrameMaker supports the following equation fonts: Symbol, Mathematical Pi, and Lucida New Math. These fonts appear only if the fonts are installed. For information on installing fonts, see your Windows system or Adobe Type Manager documentation.

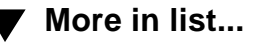

## <span id="page-450-0"></span>**Equation Fonts (continued)**

**Functions, Numbers, Strings, Variables**

Specifies the character format for functions, numbers, strings, and variables. The character formats can change all properties except spread, superscript, subscript, change bar, capitalization, and pair kerning.

The character formats must be stored in the Character Catalog. To create a character format and store it in the [Character](#page-87-0) Catalog, use the Character [Designer.](#page-87-0)

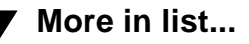

# **Insert Math Element**

<span id="page-451-1"></span><span id="page-451-0"></span>Dialog box where you can insert a math element into an equation. You open this dialog box by choosing Insert Math Element from the [Equations](#page-444-0) pop-up menu on the Equations palette.

You use this dialog box to insert custom math elements. You can insert a built-in math element directly by clicking it on the Equations palette or by typing a keyboard shortcut.

Before you insert a custom math element, it must be defined in the document using the [Add Math Element Definition](#page-452-0) dialog box.

**Element** Specifies which math element to insert. Shows the math elements defined for the current document.

**Show Custom Only** Specifies whether to show all math elements or just the custom math elements.

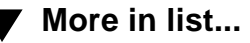

# **Add Math Element Definition**

<span id="page-452-1"></span><span id="page-452-0"></span>Dialog box where you add a custom math element definition to the Math Element Catalog. You open this dialog box by choosing Add Definition to Catalog from the **[Equations](#page-444-0)** pop-up menu on the Equations palette.

A custom math element is text that you can insert into an equation.

Before you use the Add Definition to Catalog command, draw a [frame](#page-217-0) on a reference page. (The name of the reference page must begin with FrameMath.) The name of the math element is the same as the frame's name. (When you draw a frame on a reference page, the [Frame Name](#page-218-0) dialog box appears for you to name the frame.) Then create the math element using a [text line](#page-216-0) in the frame. You can use any characters and character formatting you want. You can also change the position of characters using the [micropositioning shortcuts](#page-368-0).

For all math elements except delimiters, the text line represents just the mathematical symbol, not the operands. When you later insert the element in an equation, FrameMaker places the operands in the appropriate places, based on the [type](#page-453-0) of the math element.

To add an element to the Math Element Catalog, select the frame and choose Add Definition to Catalog from the Equations pop-up menu. If the [Equations palette](#page-443-0) [Equations pop-up](#page-444-0)  [menu](#page-444-0) [Equation Sizes](#page-447-0) [Equation Fonts](#page-449-0) [Insert Math Element](#page-451-0) [Add Math Element](#page-452-0)  **[Definition](#page-452-0)** [Override Definition](#page-455-0) [Update Definition](#page-456-0) [Symbols page](#page-457-0) [Operators page](#page-459-0) [Large page](#page-461-0) [Delimiters page](#page-462-0)

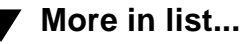

**[More](#page-453-1)**

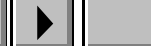

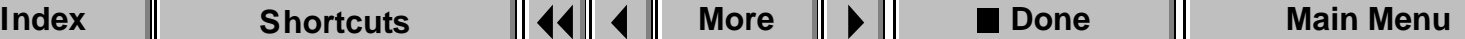

# <span id="page-453-1"></span>**Add Math Element Definition (continued)**

frame name is the same as a built-in math element, the [Override Definition](#page-455-0) dialog box appears.

<span id="page-453-2"></span><span id="page-453-0"></span>**Type** Specifies the type of element you're adding to the Math Element Catalog. The type indicates how the element behaves in relation to other elements.

> You can define custom math elements of the following types.

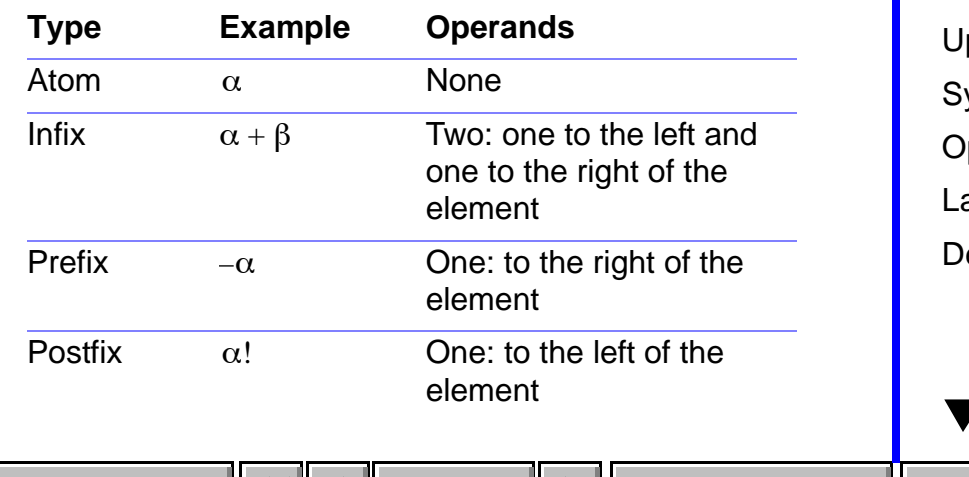

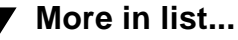

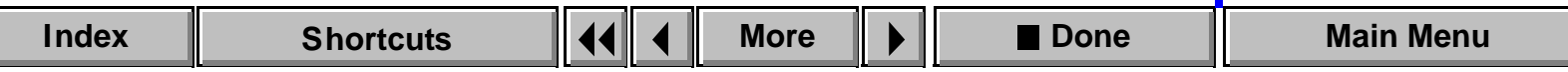

## <span id="page-454-0"></span>**Add Math Element Definition (continued)**

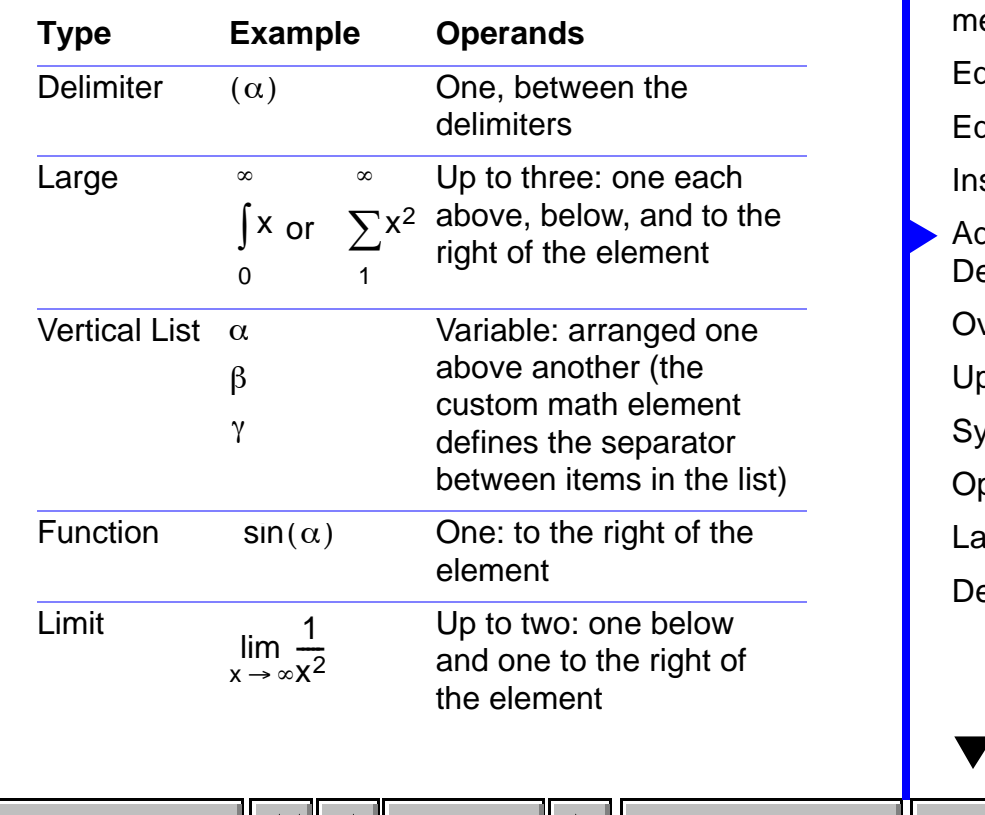

[Equations palette](#page-443-0) [Equations pop-up](#page-444-0)  enu quation Sizes quation Fonts sert Math Element dd Math Element [Definition](#page-452-0) verride Definition odate Definition mbols page [Operators page](#page-459-0) irge page elimiters page

**[More in list...](#page-463-0)**

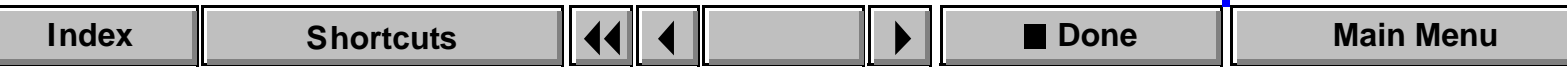

# **Override Definition**

<span id="page-455-1"></span><span id="page-455-0"></span>Dialog box where you change the definition of a built-in math element.

This dialog box appears if you add a custom math element whose frame has the same name as a built-in math element. This dialog box opens when you choose Add Definition to Catalog from the [Equations](#page-444-0) pop-up menu on the Equations palette.

For more information, see [Add Math Element Definition.](#page-452-0)

[Equations palette](#page-443-0) [Equations pop-up](#page-444-0)  [menu](#page-444-0) [Equation Sizes](#page-447-0) [Equation Fonts](#page-449-0) [Insert Math Element](#page-451-0) [Add Math Element](#page-452-0)  **[Definition](#page-452-0)** [Override Definition](#page-455-0) [Update Definition](#page-456-0) [Symbols page](#page-457-0) [Operators page](#page-459-0) [Large page](#page-461-0) [Delimiters page](#page-462-0)

**[More in list...](#page-463-0)**

# **Update Definition**

<span id="page-456-1"></span><span id="page-456-0"></span>Dialog box where you change the spacing for every occurrence of a math element in a document. You open this dialog box by choosing Update Definition from the **Equations pop-up menu on the [Equations](#page-444-1) palette**. Before you choose the command, select the math element in an equation and set its spacing using the Spacing controls on the [Positioning](#page-476-0) page on the Equations palette. To set the spacing around an operator, adjust the spacing around its operands.

You can update the spacing around math elements of type infix, prefix, postfix, and large, as well as around superscripts, subscripts, and the division bar. For examples of math element types, click [here](#page-453-2).

- **Go to Frame** Displays the FrameMath reference page that contains the definition for the selected element.
- **Get Default** Changes the spacing back to the FrameMakersupplied default.

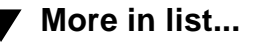

# **Symbols page**

<span id="page-457-1"></span><span id="page-457-0"></span>Page of the [Equations](#page-443-1) palette where you insert Greek letters, diacritical marks, and other symbols in an equation. The Symbols page also contains controls for inserting a text string (a series of characters that FrameMaker interprets as a unit) in an equation. You display this page by clicking Symbols at the top of the Equations palette.

To insert a symbol, select an expression or put the insertion point in an equation. Then click the symbol on the Symbols page. Diacritical marks appear on the element to the left of the insertion point or on variables in the selection. Other elements appear at the insertion point or question mark prompt or are multiplied by the selection.

To insert a summation ( $\Sigma$ ), product ( $\Pi$ ), or partial differential ( $\partial$ ) element you can evaluate mathematically rather than as a Greek letter, use the elements on the [Large](#page-461-1) page and the [Calculus](#page-465-0) page.

You can use [shortcuts](#page-340-0) to insert symbols in equations.

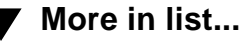

## <span id="page-458-0"></span>**Symbols page (continued)**

**Start String, End String**

Begins and ends a text string. To insert a text string, select an expression or put the insertion point in an equation. Click Start String, type the string, and then click End String. You can also type an apostrophe or quotation mark to start the string and press Return to end it.

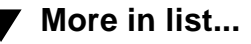

## **Operators page**

<span id="page-459-1"></span><span id="page-459-0"></span>Page of the [Equations](#page-443-1) palette where you insert commonly used operators for addition, subtraction, multiplication, and division in an equation as well as roots, powers, signs, subscripts, superscripts, and logic symbols. You display this page by clicking Operators at the top of the Equations palette.

To insert an operator, select an expression or put the insertion point in an equation. Then click the operator on the Operators page. If more than one question mark prompt appears in the equation when you click, press Tab to move from one prompt to another.

You can use **shortcuts** to insert operators in equations.

**Toggle Format** Switches the appearance of a selected division symbol between the three available formats shown below Toggle Format on the Operators page.

[Equations palette](#page-443-1) [Equations pop-up](#page-444-1)  [menu](#page-444-1) [Equation Sizes](#page-447-1) [Equation Fonts](#page-449-1) [Insert Math Element](#page-451-1) [Add Math Element](#page-452-1)  **[Definition](#page-452-1)** [Override Definition](#page-455-1) [Update Definition](#page-456-1) [Symbols page](#page-457-1) [Operators page](#page-459-1) [Large page](#page-461-1) [Delimiters page](#page-462-1)

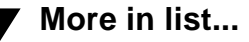

**[More](#page-460-0)**

## <span id="page-460-0"></span>**Operators page (continued)**

## **Horizontal and vertical lists**

To add a horizontal or vertical list to an equation, select the expression you want to be the first item in the list. Then click the horizontal list element  $(\boxed{? ?})$  or vertical list element  $(\boxed{?})$  on the Operators page. To add an item to a horizontal or vertical list, select one of the items in the list and click the element on the Operators page again.

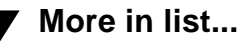

# **Large page**

<span id="page-461-1"></span><span id="page-461-0"></span>Page of the [Equations](#page-443-1) palette where you insert large elements such as sums, products, integrals, intersections, and unions in an equation. You display this page by clicking Large at the top of the Equations palette.

To insert a math element from the Large page, select an expression or put the insertion point in an equation. Then click the element on the Large page. FrameMaker places the element at the insertion point or applies it to the selection. If more than one question mark prompt appears in the equation when you click, press Tab to move from one prompt to another.

You can use [shortcuts](#page-351-0) to insert large math elements in equations.

**Add Operand** Adds an operand to the selected element or to the element to the left of the insertion point. For example, if you select an integral symbol with a lower bound but no upper bound and click Add Operand, a question mark prompt appears for the upper bound.

**Toggle Format** Switches the appearance of the selected integral between the formats shown on the Large page.

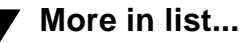

# **Delimiters page**

<span id="page-462-1"></span><span id="page-462-0"></span>Page of the [Equations](#page-443-1) palette where you insert delimiters such as parentheses, brackets ( $[1]$ ), and braces  $({} \{ \})$  in an equation. You display this page by clicking Delimiters at the top of the Equations palette.

To insert a delimiter, select an expression or put the insertion point in an equation. Then click the delimiter on the Delimiters page. FrameMaker places delimiters at the insertion point or around the selection. If more than one question mark prompt appears in the equation when you click, press Tab to move from one prompt to another.

To remove a delimiter, put the insertion point to the right of it and press Delete.

You can use [shortcuts](#page-352-0) to insert delimiters in equations.

**Toggle Format** Switches the appearance of the selected delimiters among parentheses, brackets, and braces. **Remove Parentheses** Removes all parentheses, braces, and brackets in the selected expression. If you later use evaluation commands, FrameMaker evaluates the expression as if the delimiters were still present.

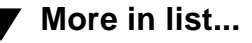

# **Relations page**

<span id="page-463-1"></span><span id="page-463-0"></span>Page of the [Equations](#page-443-1) palette where you insert relation symbols such as =,  $\leq, \geq, \cong, \equiv, \subseteq, \supset$  and  $\subseteq$  in an equation. You display this page by clicking Relations at the top of the Equations palette.

To insert a relation, select an expression or put the insertion point in an equation. Then click the relation on the Relations page. All relations except the binary equal sign ( $|2 = 2|$ ) apply to the character to the left or right of the insertion point or to the selection. If you insert a relation between multiplied elements, the relation applies to the elements on either side of the insertion point. If more than one question mark prompt appears in the equation when you click, press Tab to move from one prompt to another.

You can use [shortcuts](#page-355-0) to insert relations in equations.

## <span id="page-464-0"></span>**Relations page (continued)**

## **Equal signs**

Binary equal signs appear to the right of the current expression. If the insertion point or selection is in a subscript, the equal sign appears to the right of the subscript.

To insert a binary equal sign at the insertion point rather than to the right of the expression, press  $\text{Esc} \, \text{m} = \text{instead of clicking the binary equal sign on}$ the Equations palette.

# **Calculus page**

<span id="page-465-0"></span>Page of the [Equations](#page-443-1) palette where you insert integrals, derivatives, gradients, and limits in an equation. You display this page by clicking Calculus at the top of the Equations palette.

To insert a calculus symbol, select an expression or put the insertion point in an equation. Then click the element on the Calculus page. FrameMaker places the calculus symbol at the insertion point or applies it to the selection. If more than one question mark prompt appears in the equation when you click, press Tab to move from one prompt to another.

You can use [shortcuts](#page-358-0) to insert calculus elements in equations.

**Add Operand** Adds an operand to the selected element or to the element to the left of the insertion point. For example, if you select an integral symbol with a lower bound but no upper bound and click Add Operand, a question mark prompt appears for the upper bound.

**Toggle Format** Switches the appearance of the selected integral among the formats shown on the Calculus page.

## **Matrices page**

<span id="page-466-0"></span>Page of the [Equations](#page-443-1) palette where you insert matrices ranging in size from 1 x 1 to 3 x 3 in an equation, and where you use commands to change matrices. You display this page by clicking Matrices at the top of the Equations palette.

To insert a matrix, select an expression or put the insertion point in an equation. Then click the matrix on the Matrices page. FrameMaker places the matrix at the insertion point. If an expression is selected, it becomes the first cell in the matrix. To move from one question mark prompt in the matrix to another, press Tab.

You can use [shortcuts](#page-361-0) to insert matrices in equations and to execute matrix commands.

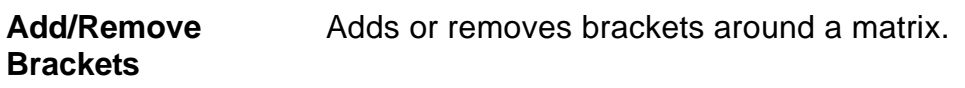

**Matrix Commands** Perform operations on the current matrix.

**Create 1 x 1 Matrix** Inserts a single-cell matrix.

**Add Row** Adds a row at the bottom of the matrix.

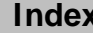

# <span id="page-467-0"></span>**Matrices page (continued)**

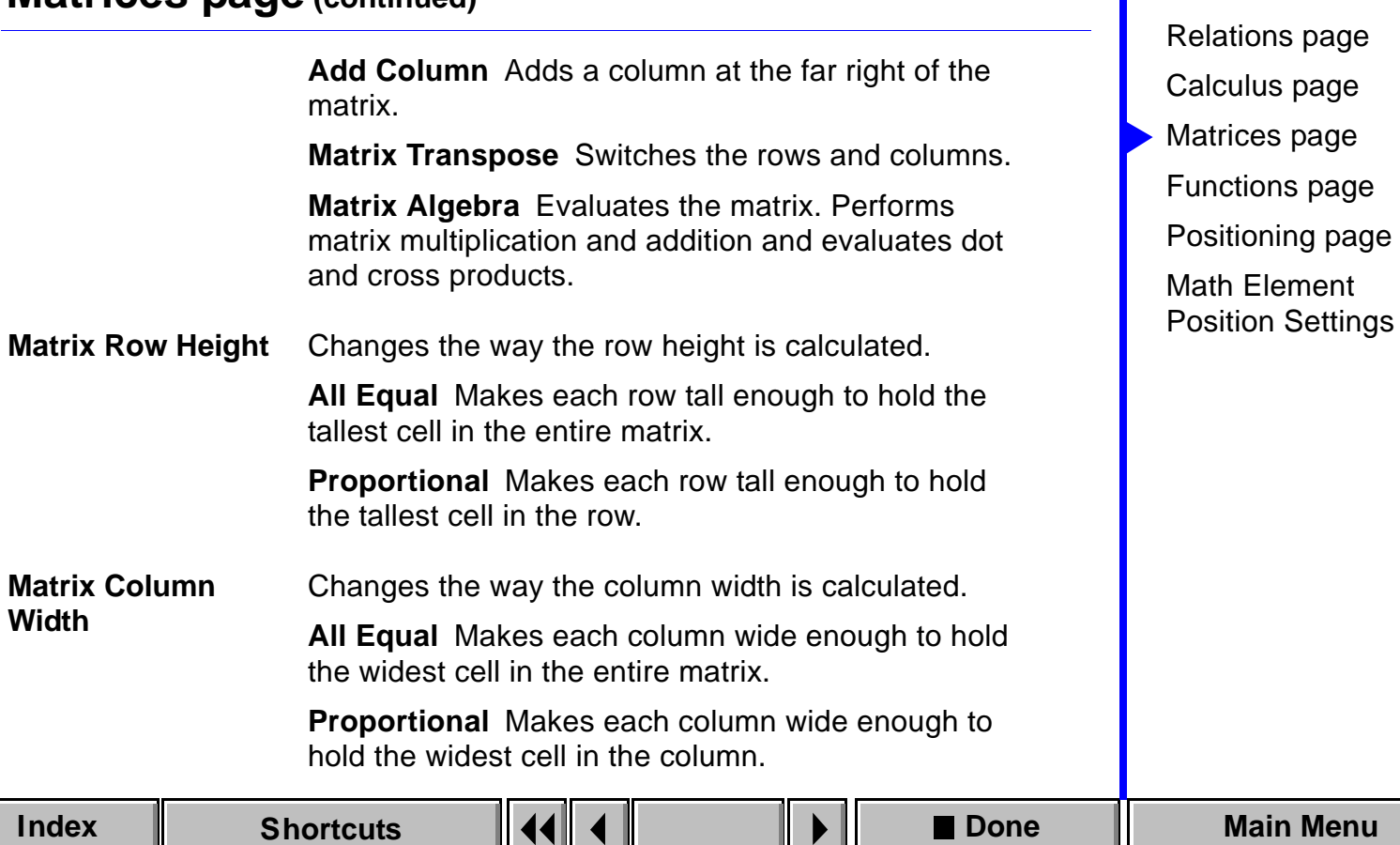

[Introduction](#page-442-1)

**A** [More in list...](#page-462-1)
# **Functions page [Introduction](#page-442-0)**

<span id="page-468-0"></span>Page of the [Equations](#page-443-0) palette where you insert functions (trigonometric, hyperbolic, logarithmic, and others) in an equation, and where you use commands to evaluate and transform mathematical expressions. You display this page by clicking Functions at the top of the Equations palette.

To insert a function, select an expression or put the insertion point in an equation. Then click the function on the Functions page. FrameMaker places the function at the insertion point or applies it to the selection (except for the limit and general functions). If more than one question mark prompt appears in the equation when you click, press Tab to move from one prompt to another.

You can use [shortcuts](#page-363-0) to insert functions in equations and to evaluate expressions.

To use a command on the Functions page, select the expression you want to evaluate. Then choose the command from a pop-up menu.

## <span id="page-469-0"></span>**Functions page (continued)**

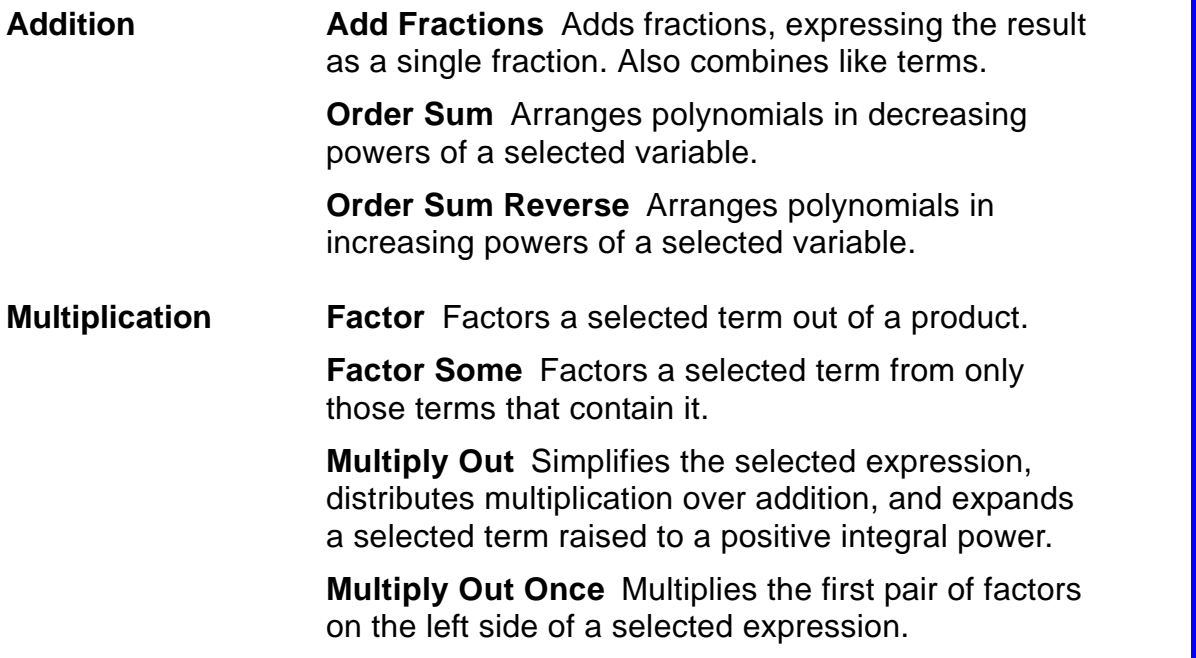

**[More in list...](#page-462-0)**  $\blacktriangle$ [Introduction](#page-442-0) [Relations page](#page-463-0) [Calculus page](#page-465-0) [Matrices page](#page-466-0) [Functions page](#page-468-0) [Positioning page](#page-476-0) [Math Element](#page-479-0)  [Position Settings](#page-479-0)

## <span id="page-470-0"></span>**Functions page (continued)**

**Distribute** Distributes division and multiplication over addition and transforms products and quotients involving radicals and exponents into a single expression raised to a power.

**Distribute Over Equality** Performs the same operation on both sides of the equal sign.

**Division Long Division** Performs long division in a fraction containing a polynomial numerator and denominator. Select one variable in the fraction to divide by.

> **Remove Division** Converts division to multiplication by changing positive exponents to negative and vice versa.

**Remove Division 1 Level** Converts the top level of division to multiplication in a selected expression.

**Remove Negative Powers** Converts negative exponents to positive by replacing multiplication with division and vice versa.

## <span id="page-471-0"></span>**Functions page (continued)**

**Remove Negative Powers 1 Level** Converts negative exponents to positive at the top level of the expression. If the selected expression has no negative exponents at the top level, this command has no effect.

**Evaluation Mumber Crunch** Changes integers to floating-point numbers and then evaluates the expression.

> **Show All Digits** Shows the full internal accuracy of a floating-point number.

> **Evaluate** Evaluates expressions, performing a variety of operations depending on the selected expression. For example, this command rewrites an expression raised to a power of less than 20 as a product, computes the factorial of an integer, computes the determinant of a 1 x 1 or 2 x 2 matrix, extracts a term from a sum or product, rewrites an Evaluate Between operator as a difference, rewrites

## <span id="page-472-0"></span>**Functions page (continued)**

the logarithm of a product as a sum of logarithms and a logarithm of a power as a product, rewrites a logarithm to a base in terms of natural logarithms, and rewrites a choice function in terms of factorials.

**Evaluate Substitution** Performs a specified substitution and then simplifies the expression.

**Evaluate Integrals** Rewrites the selected integral with a polynomial integrand.

**Evaluate Derivatives** Evaluates a selected derivative, applying the chain rule to complex expressions when necessary. For partial derivatives, all dependencies must be explicitly written. For total derivatives, FrameMaker assumes that elements depend on the variable of differentiation. For nth derivatives, expand the expression with the Evaluate command first.

**Evaluate Derivatives 1 Level** Evaluates only the top level of a selected derivative.

## <span id="page-473-0"></span>**Functions page (continued)**

**Rules Enter Rule** Stores a rule for substituting one expression for another. Select the expression you want to store as a rule (such as  $a = b + 3$ ) before choosing Enter Rule.

> **Apply Rule** Substitutes one term  $(b + 3)$  in the preceding example) or set of terms for another (a in the example) in a selected expression, using the assignment ( $a = b + 3$  in the example) stored with the Enter Rule command.

> **Designate Dummy** Designates the selected term in an expression as a dummy variable. The dummy variable appears in boldface.

> A dummy variable on the left side of a rule allows you to substitute the expression on the right side for any variable. For example, suppose you select a in  $a = b + 3$  and choose Designate Dummy and then

## <span id="page-474-0"></span>**Functions page (continued)**

select the entire expression and choose Enter Rule. When you later select any expression in an equation and choose Apply Rule, FrameMaker substitutes  $b + 3$  for the selected expression.

**Other Rewrites Simplify** Simplifies expressions, performing a variety of operations depending on the selected expression. For example, this command performs integer arithmetic, groups terms in a sum or product, divides out common factors in a fraction, interprets the complex number i, and distributes exponentiation across multiplication and division.

> **Simplify Some** Simplifies the selected expression, but does not multiply fractions together.

**Isolate Term** Isolates a selected expression on one side of the equal sign. This command does not combine terms or solve for the selected expression.

**Expand First Term** Expands the first term of a selected summation  $(\Sigma)$  or product  $(\Pi)$ .

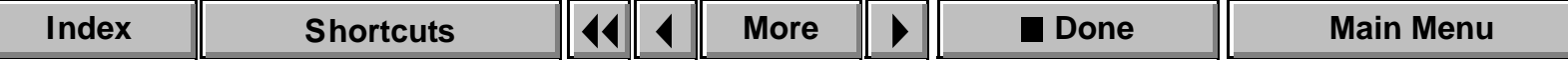

## <span id="page-475-0"></span>**Functions page (continued)**

**Expand All Terms** Expands all terms of a selected summation  $(\Sigma)$  or product  $(\Pi)$ .

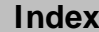

### **EQUATIONS [More in list...](#page-462-0)**

# **Positioning page [Introduction](#page-442-0)**

<span id="page-476-0"></span>Page of the **Equations** palette where you change the position (micropositioning) and spacing for expressions, change the alignment of horizontal and vertical lists and multiline equations, set and clear manual line breaks in multiline equations, and inspect the position and spacing of an expression. You display this page by clicking Positioning at the top of the Equations palette.

**Microposition** Repositions an expression so it's closer to or farther away from other elements in an equation. The large arrows move the selection in the indicated directions. The center button moves the selection back to its original position. **Spacing** Adds or removes white space around the selected expression. The plus/minus buttons change the white space adjacent to the indicated edges. The center button restores the expression's default white space.

[Relations page](#page-463-0) [Calculus page](#page-465-0) [Matrices page](#page-466-0) [Functions page](#page-468-0) [Positioning page](#page-476-0) [Math Element](#page-479-0)  [Position Settings](#page-479-0)

## <span id="page-477-0"></span>**Positioning page (continued)**

**Position Settings** Opens the [Math Element Position Settings](#page-479-0) dialog box to show the positioning, spacing, and alignment of the selected expression.

**Alignment: Left/Right** Aligns items in vertical lists, multiline equations, and matrix columns along their left or right edges, their centers, or to the left or right of their equal signs. If you choose Left of = or Right of = and an item, line, or column doesn't have an equal sign, the item aligns along its left side.

> To set automatic alignment, click in the list, equation, or matrix and choose an item from the pop-up menu.

> To set a manual alignment point at the insertion point, choose Set Manual. The item, line, or column aligns with other items along the manual alignment point.

To clear the manual alignment point, choose Clear Manual with the alignment point selected.

# <span id="page-478-0"></span>**Positioning page (continued)**

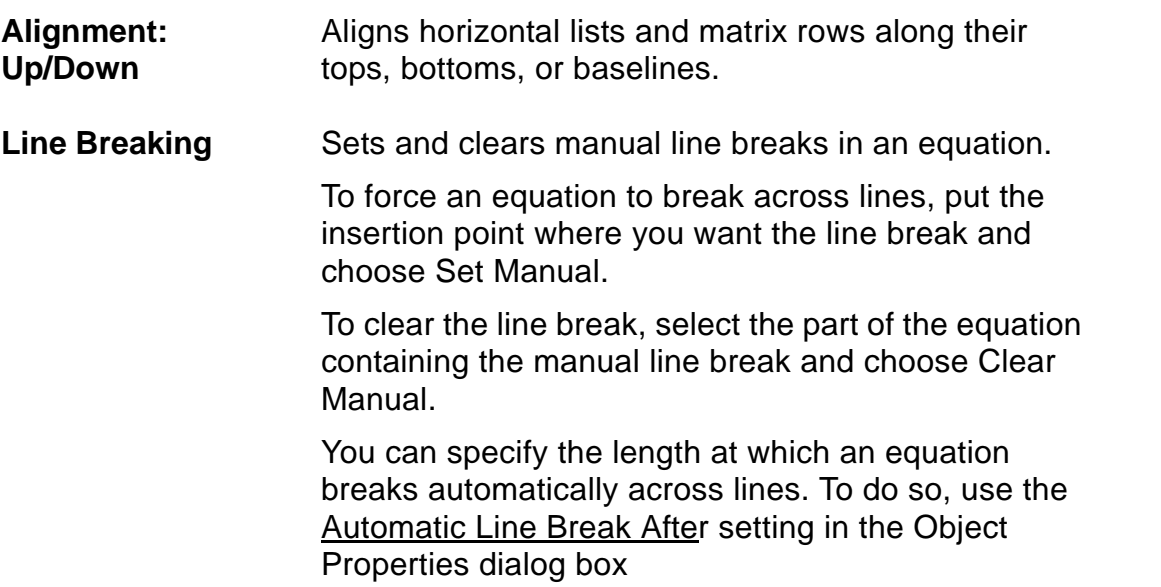

**[More in list...](#page-462-0)**  $\blacktriangle$ [Introduction](#page-442-0) [Relations page](#page-463-0) [Calculus page](#page-465-0) [Matrices page](#page-466-0) [Functions page](#page-468-0) [Positioning page](#page-476-0) [Math Element](#page-479-0)  [Position Settings](#page-479-0)

#### **EQUATIONS [More in list...](#page-462-0)**

# **Math Element Position Settings [Introduction](#page-442-0)**

<span id="page-479-0"></span>Dialog box where you inspect and change the position, spacing, and alignment of a math element, expression, or equation. You open this dialog box by clicking Position Settings on the [Positioning](#page-476-0) page of the Equations palette.

**Alignment** Shows the horizontal and vertical alignment for lists, multiline equations, and matrices.

**Microposition Offset** Shows the position of an expression in relation to its original position.

**Spacing** Shows the amount of white space added or removed at the top, left, bottom, and right of an expression.

[Relations page](#page-463-0) [Calculus page](#page-465-0) [Matrices page](#page-466-0) [Functions page](#page-468-0) [Positioning page](#page-476-0) [Math Element](#page-479-0)  [Position Settings](#page-479-0)

# **Introduction**

<span id="page-480-1"></span><span id="page-480-0"></span>Every paragraph in a FrameMaker document has a format, which is made up of properties such as the default font, indents, space above and below, and so on. You define a paragraph's format using the Paragraph Designer or the controls on the formatting bar. You can store paragraph formats in a catalog and apply them to other paragraphs. When you apply a format to a paragraph, the paragraph takes on all the properties of that format.

#### **Help on paragraph formats**

For information on paragraph formats, click an item in the topic list to the right or click an active area below.

The [Paragraph Catalog](#page-481-0) is where you store paragraph formats.

The [Paragraph Designer](#page-482-0) contains settings for all paragraph properties, as well as controls for applying and editing Paragraph Catalog formats.

The [formatting bar](#page-524-0) provides controls for formatting paragraphs.

For information on the settings you use to format specific characters within a paragraph, see [Character Formats.](#page-85-0)

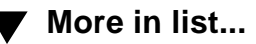

# **Paragraph Catalog**

<span id="page-481-1"></span><span id="page-481-0"></span>The Paragraph Catalog is where you store paragraph formats. You display the Paragraph Catalog by clicking the  $\P$  button on the document window border or by choosing Paragraphs > Catalog from the Format menu.

The catalog lists all stored paragraph formats in the document. You can apply a catalog format to the current paragraph or to all selected paragraphs by clicking the format in the scroll list. You can also apply a format by choosing it from the [Paragraph Format](#page-526-0) pop-up menu on the formatting bar.

**Delete Delete** Opens the [Delete Formats from Catalog](#page-523-0) dialog box where you can delete formats from the Paragraph Catalog.

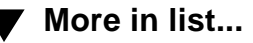

# **Paragraph Designer**

#### <span id="page-482-2"></span><span id="page-482-0"></span>**Format menu > Paragraphs> Designer**

Window where you can create and change paragraph formats, store them in the Paragraph Catalog, and apply them to paragraphs in the document. You can also create and change paragraph formats using the [formatting bar.](#page-524-0)

The Paragraph Designer window displays all the properties you can set for a paragraph. Changes you make in the designer window do not take effect in the current paragraph until you apply the changes or update the catalog format.

<span id="page-482-1"></span>**Paragraph Tag** Shows the tag (name) of the current paragraph. The properties displayed in the rest of the designer window are the properties of that paragraph. You can choose a different tag from the pop-up menu to display the properties of a particular catalog format, or you can type a new name in the text box to rename or create a format.

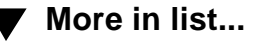

## <span id="page-483-0"></span>**Paragraph Designer (continued)**

If you hold down the Shift key while choosing from the pop-up menu, FrameMaker displays the properties of the chosen catalog format without changing the tag in the text box.

<span id="page-483-2"></span><span id="page-483-1"></span>**Properties** Lists the six groups of properties available in the Paragraph Designer. When you choose a group from the pop-up menu, the properties in that group are displayed in the designer window. You can change property settings to modify a paragraph format or create a new format.

> When you click in a paragraph, the designer window displays the properties of that paragraph, which may or may not match the properties of the catalog format with the same tag. To see the properties of the catalog format, choose its tag from the Paragraph Tag pop-up menu in the Paragraph Designer.

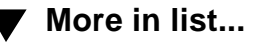

## <span id="page-484-0"></span>**Paragraph Designer (continued)**

If you change any of the properties in a group, you must [apply](#page-486-0) them to the current paragraph before you can display a different group.

**Basic** Displays the **Basic properties** for setting a paragraph's indents, line and paragraph spacing, alignment, tab stops, and next paragraph.

**Default Font** Displays the [Default Font properties](#page-496-0) for setting a paragraph's default font.

**Pagination** Displays the **Pagination properties** for setting a paragraph's placement, page break, and widow and orphan control, and for specifying whether it's a normal paragraph, a side head, or a run-in head.

**Numbering** Displays the [Numbering properties](#page-508-0) for setting a paragraph's autonumber format. You use autonumbering for numbered and bulleted lists, section headings, table and figure titles, and so on.

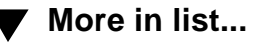

## <span id="page-485-0"></span>**Paragraph Designer (continued)**

**Advanced** Displays the [Advanced properties](#page-511-0) for controlling hyphenation and word spacing, setting the language used by the spelling checker, and designating a reference frame to appear above or below the paragraph.

**Table Cell** Displays the [Table Cell properties](#page-515-0) for setting the vertical alignment of the first paragraph within a table cell, and for overriding the table's normal cell margins.

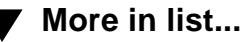

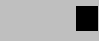

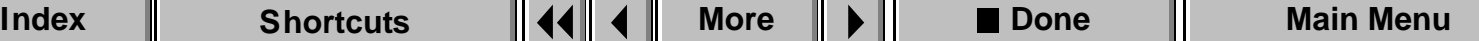

## <span id="page-486-1"></span>**Paragraph Designer (continued)**

<span id="page-486-0"></span>**Apply To Selection** Applies all properties from all property groups (including the tag in the [Paragraph Tag](#page-482-1) text box) to the current paragraph or selected paragraphs. The corresponding catalog format is not updated.

> If you haven't changed any properties, clicking Apply To Selection simply applies the catalog format displayed in the Paragraph Tag text box to the current paragraph.

If you have changed any properties, clicking Apply To Selection creates a format override in the current paragraph. This means that the paragraph's format no longer matches the catalog format that has the same tag.

In some situations, you may want a paragraph to have format overrides, for example, when inserting page breaks. In most situations, however, you'll eventually want to update the catalog format and all other paragraphs that have the same tag. You can also create a new catalog format.

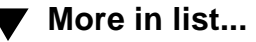

## <span id="page-487-0"></span>**Paragraph Designer (continued)**

<span id="page-487-1"></span>**Update All Formats Tagged** Updates the catalog format with the tag shown, as well as all paragraphs in the document that have the same tag. All properties from all property groups are updated. If the tag in the [Paragraph Tag](#page-482-1) text box is different from the tag shown here, the format is renamed.

**Commands Displays paragraph formatting commands.** 

**New Format** Opens the [New Format](#page-518-0) dialog box where you can store the current paragraph's format in the Paragraph Catalog.

**Global Update Options** Opens the [Global Update](#page-520-0)  [Options](#page-520-0) dialog box where you can specify which properties you want to update for specific catalog formats.

**Delete Format** Opens the [Delete Formats from](#page-523-0)  [Catalog](#page-523-0) dialog box where you can delete formats from the Paragraph Catalog.

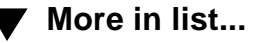

## <span id="page-488-0"></span>**Paragraph Designer (continued)**

**Set Window to As Is** Changes all properties in the Paragraph Designer to [As Is.](#page-591-0) Use this command if you want to change only certain properties. After changing properties to As Is, set only those properties you want to change. When you click [Apply](#page-486-0) or [Update All,](#page-487-1) FrameMaker will not update those properties still set to As Is.

**Reset Window from Selection** Changes all properties in the Paragraph Designer to match those of the current or selected paragraphs. Use this command before clicking [Apply](#page-486-0) or [Update All](#page-487-1) if you don't want to keep the changes you've made and want to return to the original properties.

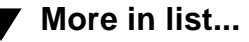

# **Basic properties**

<span id="page-489-1"></span><span id="page-489-0"></span>The Basic property group is where you can set a paragraph's indents, line and paragraph spacing, alignment, and tab stops. You display this group by choosing it from the [Properties](#page-483-1) pop-up menu in the [Paragraph Designer.](#page-482-0)

**Indents** Sets the distances from the left and right edges of the text column to the text. The indents are displayed on the ruler.

> **First** Sets the left indent of the paragraph's first line. Use this property to set up numbered and bulleted lists, as well as paragraphs that begin with an indented line.

**Left** Sets the left indent of all lines in the paragraph except the first.

**Right** Sets the right indent of all the lines in the paragraph.

**Alignment** Determines the paragraph's horizontal position within the left and right indents. Paragraphs can be left aligned, right aligned, centered, or justified.

[Paragraph Catalog](#page-481-0) [Paragraph Designer](#page-482-0)  [Basic properties](#page-489-0) [Edit Tab Stop](#page-493-0) [Default Font](#page-496-0)  [properties](#page-496-0) [Pagination properties](#page-501-0) [Side Head Layout for](#page-507-0)  [Current Flow](#page-507-0) [Numbering properties](#page-508-0) [Advanced properties](#page-511-0) [Table Cell properties](#page-515-0) [Apply Changes](#page-517-0) [New Format](#page-518-0)

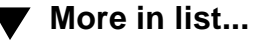

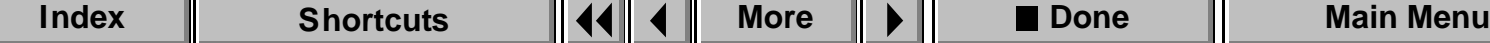

**[More](#page-490-0)**

# <span id="page-490-0"></span>**Basic properties (continued)**

**Space** Sets the space above and below the paragraph. You can specify a custom spacing in the text boxes, or use the pop-up menus to choose spacing based on the paragraph's font size. Note: Feathering text and synchronizing text baselines can affect the spacing between paragraphs. See **Flow properties**.

> To determine the space between two adjacent paragraphs, FrameMaker uses the space below the first paragraph or the space above the second paragraph, whichever is larger.

If the paragraph is at the top of a column, FrameMaker ignores the Space Above value. If it's at the bottom of a column, FrameMaker ignores the Space Below setting.

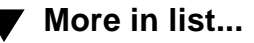

## <span id="page-491-0"></span>**Basic properties (continued)**

**Line Spacing** Sets the space between lines in the paragraph, from baseline to baseline. You can specify a custom line spacing in the text box or choose single, one and one-half, or double spacing from the pop-up menu. The values in the pop-up menu are based on the paragraph's font size.

> **Fixed** Keeps the distance between baselines the same. If line spacing is not fixed, individual line heights expand to accommodate large characters, superscript or subscript characters, or anchored frames.

<span id="page-491-1"></span>**Tab Stops Creates and changes tab stops. The scroll list shows** the paragraph's tab stops. If you select paragraphs with different tab stops, the scroll list shows the tab stops of the first paragraph in the selection. The tab stops are also displayed on the ruler.

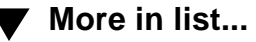

## <span id="page-492-0"></span>**Basic properties (continued)**

**Edit** Opens the [Edit Tab Stop](#page-493-0) dialog box where you can create or delete a tab stop, change its position and alignment, and add a leader to it. Before clicking Edit, select New Tab Stop in the Tab Stops scroll list to create a new tab stop, or select the tab stop you want to edit. You can also create and edit tab stops directly with the [formatting bar](#page-525-0) and [ruler.](#page-555-0)

**Next ¶ Tag** Determines the catalog format used for the next paragraph when you press Return. The pop-up menu lists all catalog formats in the document. If you don't specify a tag, or if the tag isn't in the Paragraph Catalog, FrameMaker uses the current paragraph's format.

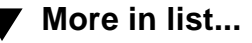

# **Edit Tab Stop**

<span id="page-493-1"></span><span id="page-493-0"></span>Dialog box where you can create or delete a tab stop, change its position and alignment, and add a leader to it. You open this dialog box by selecting a tab stop in the Basic properties of the [Paragraph Designer,](#page-482-0) or by doubleclicking a tab stop symbol on the ruler. Changes you make in this dialog box affect only the current tab stop, not all tab stops in the paragraph.

You can also create and edit tab stops by dragging them from the <u>formatting</u> [bar](#page-525-0) into the [ruler.](#page-555-0)

**Current Position** Shows the current distance from the left edge of the text column to the tab stop you're editing. **New Position** Specifies a new position for the tab stop, relative to the left edge of the text column. **Alignment** Specifies how tabbed text will align with the tab stop. Tabbed text can be left aligned, centered, right aligned, or decimal aligned. **Align On** Specifies an alignment character (such as a period or comma) for decimal-aligned tab stops.

[Paragraph Catalog](#page-481-0) [Paragraph Designer](#page-482-0)  [Basic properties](#page-489-0) [Edit Tab Stop](#page-493-0) [Default Font](#page-496-0)  [properties](#page-496-0) [Pagination properties](#page-501-0) [Side Head Layout for](#page-507-0)  [Current Flow](#page-507-0) [Numbering properties](#page-508-0) [Advanced properties](#page-511-0) [Table Cell properties](#page-515-0) [Apply Changes](#page-517-0) [New Format](#page-518-0)

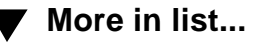

**[More](#page-494-0)**

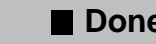

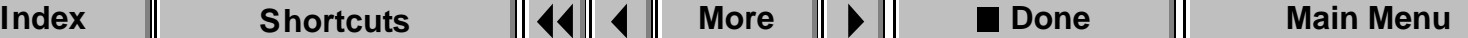

# <span id="page-494-0"></span>**Edit Tab Stop (continued)**

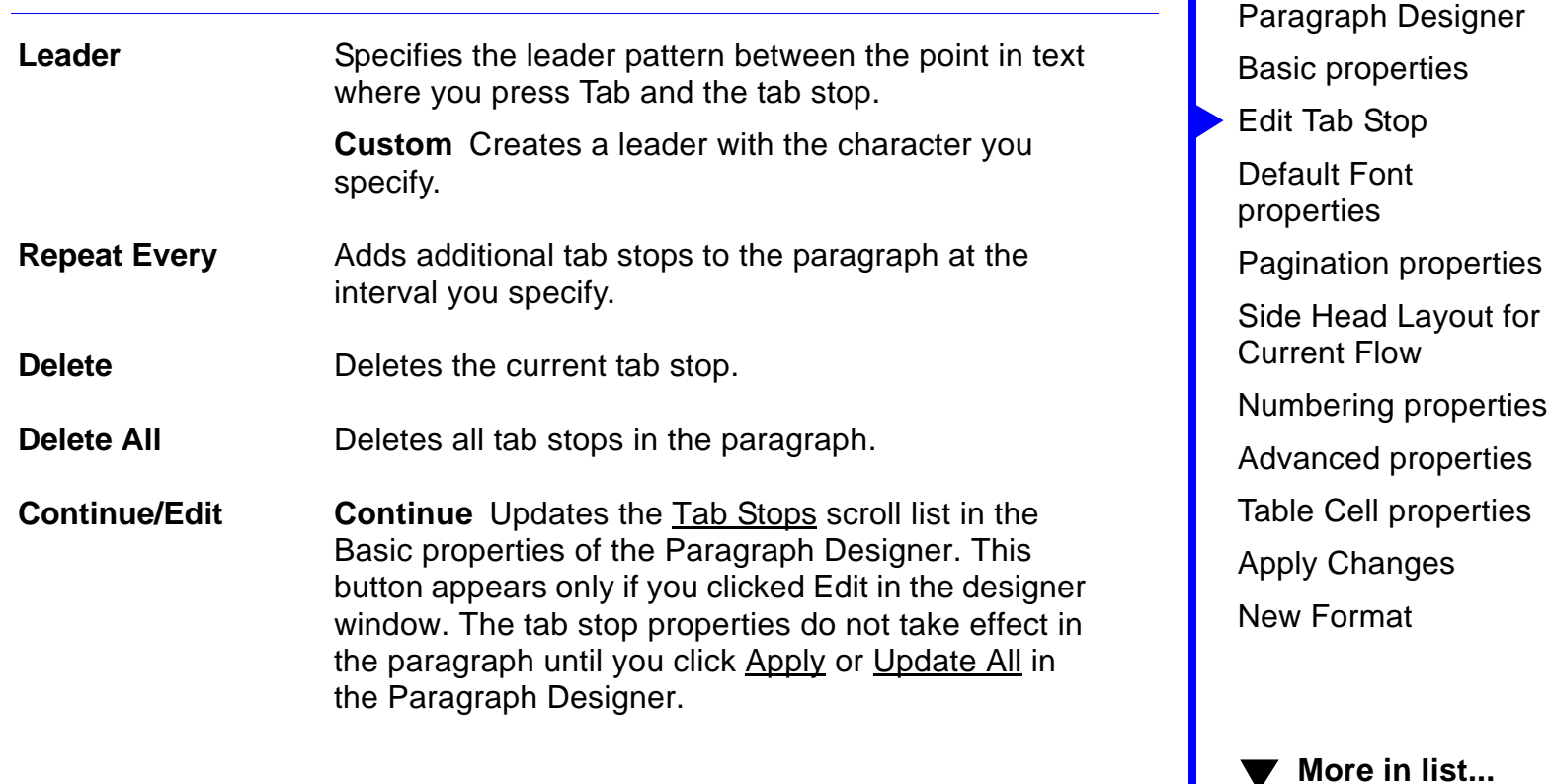

[Paragraph Catalog](#page-481-0)

## <span id="page-495-0"></span>**Edit Tab Stop (continued)**

**Edit** Applies the changes to the tab stop. This button appears only if you double-clicked a tab stop on the ruler. The changes take effect immediately.

[Paragraph Catalog](#page-481-0) [Paragraph Designer](#page-482-0)  [Basic properties](#page-489-0) [Edit Tab Stop](#page-493-0) [Default Font](#page-496-0)  [properties](#page-496-0) [Pagination properties](#page-501-0) [Side Head Layout for](#page-507-0)  [Current Flow](#page-507-0) [Numbering properties](#page-508-0) [Advanced properties](#page-511-0) [Table Cell properties](#page-515-0) [Apply Changes](#page-517-0) [New Format](#page-518-0)

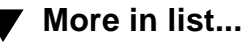

**[Index](#page-33-0) │ [Shortcuts](#page-298-0) │ (◀ ◀ │ │ │ │ │ │ │ Done │ │ [Main Menu](#page-0-0)** 

# **Default Font properties**

<span id="page-496-1"></span><span id="page-496-0"></span>The Default Font property group is where you can specify a paragraph's font properties. You display this group by choosing it from the [Properties](#page-483-1) pop-up menu in the **Paragraph Designer**.

You can also set some paragraph font properties by selecting the entire paragraph and choosing a [font,](#page-100-0) [size,](#page-101-0) and [style](#page-103-0) from the Format menu.

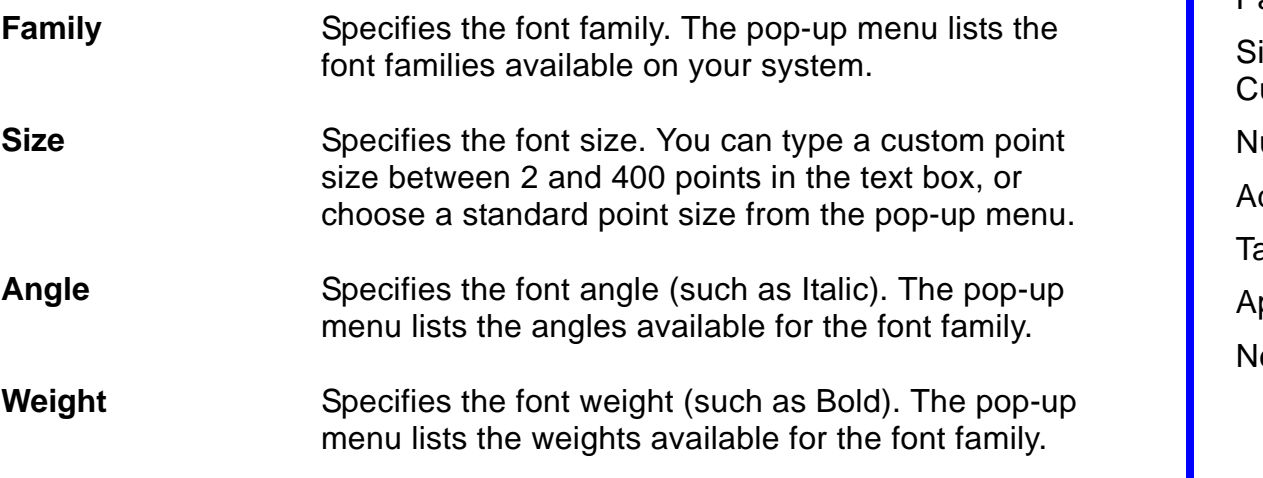

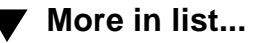

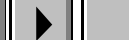

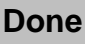

## <span id="page-497-0"></span>**Default Font properties (continued)**

- **Variation** Specifies the font variation (such as Condensed). The pop-up menu lists the variations available for the font family.
- **Color** Specifies the color of the paragraph's text. The popup menu lists the colors that have been defined in the document. For information on how to define a color, see [Color Definitions](#page-107-0).
- **Spread** Specifies the extra space added to or subtracted from the paragraph's default space between characters. The value is a percentage of the default font's em space. Negative values decrease the space; positive values increase the space. The normal spread is 0 percent.

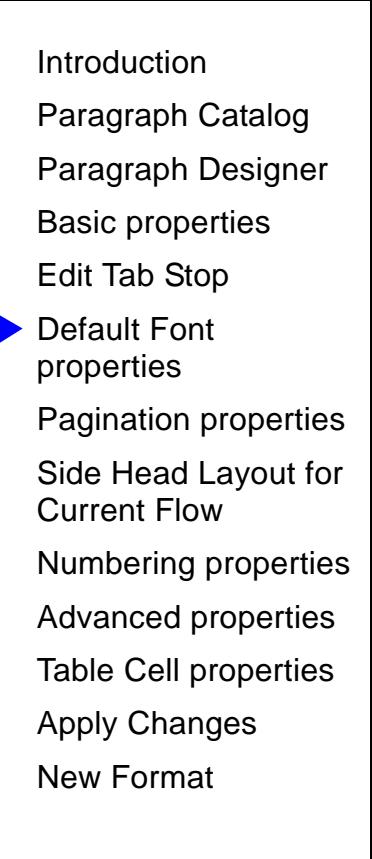

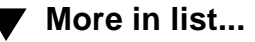

## <span id="page-498-0"></span>**Default Font properties (continued)**

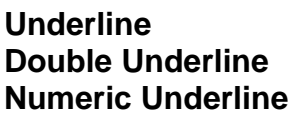

Places a single or double line below each line of text in the paragraph. The pop-up menu lists the styles of underlines available. The offset and thickness of both single and double underlines is determined by the weight and size of the default font; however, numeric underlines have the same offset and thickness wherever they appear.

**Overline Places a line above each line in the paragraph.** 

**Strikethrough** Places a line through each line in the paragraph.

**Change Bar** Displays a vertical bar in the margin beside the paragraph. To change the width, position, or color of change bars, use the [Change Bars](#page-153-0) command.

**Superscript Subscript** Places the paragraph above the baseline (superscript) or  $_{\text{below}}$  the baseline (subscript).

[Paragraph Catalog](#page-481-0) [Paragraph Designer](#page-482-0)  [Basic properties](#page-489-0) [Edit Tab Stop](#page-493-0) [Default Font](#page-496-0)  [properties](#page-496-0) [Pagination properties](#page-501-0) [Side Head Layout for](#page-507-0)  [Current Flow](#page-507-0) [Numbering properties](#page-508-0) [Advanced properties](#page-511-0) [Table Cell properties](#page-515-0) [Apply Changes](#page-517-0) [New Format](#page-518-0)

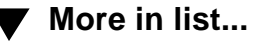

**[More](#page-499-0)**

## <span id="page-499-0"></span>**Default Font properties (continued)**

To change the size and position of the superscripted or subscripted paragraph, use the [Document](#page-125-0) command.

**Small Caps Lowercase Uppercase**

Specifies the capitalization style of the paragraph. THIS IS SMALL CAPS. this is lowercase.

THIS IS UPPERCASE.

To change the size of small caps, use the Document command.

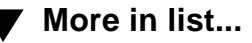

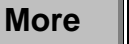

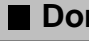

## <span id="page-500-0"></span>**Default Font properties (continued)**

**Pair Kern** Decreases the space between pairs of characters in the paragraph and turns on ligatures. The character pairs that are kerned, the amount of kerning, and the ligatures depend on the font and are defined by the font's manufacturer.

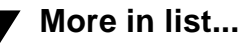

# **Pagination properties**

<span id="page-501-1"></span><span id="page-501-0"></span>The Pagination property group is where you specify a paragraph's vertical position on the page and set it up as a normal paragraph, a run-in head, or a side head. You display this group by choosing it from the **Properties** pop-up menu in the [Paragraph Designer.](#page-482-2)

**Start** Specifies where the paragraph starts on the page.

**Anywhere** Begins the paragraph below the preceding one. The paragraph's Widow/Orphan Lines property determines where the paragraph breaks across columns. You can use this setting to remove a page break.

**Top of Column** Starts the paragraph at the top of the next column.

**Top of Page/Top of Left Page/Top of Right Page** Starts the paragraph at the top of the next indicated page.

[Paragraph Catalog](#page-481-1) [Paragraph Designer](#page-482-2)  [Basic properties](#page-489-1) [Edit Tab Stop](#page-493-1) [Default Font](#page-496-1)  [properties](#page-496-1)

[Pagination properties](#page-501-1) [Side Head Layout for](#page-507-1)  [Current Flow](#page-507-1) [Numbering properties](#page-508-1) [Advanced properties](#page-511-1) [Table Cell properties](#page-515-1) [Apply Changes](#page-517-0) [New Format](#page-518-0)

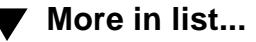

**[More](#page-502-0)**

## <span id="page-502-0"></span>**Pagination properties (continued)**

**Keep With Next ¶** Keeps the current paragraph in the same column as the next paragraph. The Widow/Orphan Lines properties of both paragraphs control how many lines of the paragraphs must stay together in the column.

> **Previous ¶** Keeps the current paragraph in the same column as the previous paragraph. The Widow/ Orphan Lines properties of both paragraphs control how many lines of the paragraphs must stay together in the column.

**Widow/Orphan Lines** Determines where the paragraph can break between text columns. Widow/Orphan Lines are the minimum number of lines in the paragraph that can appear alone at the top or bottom of a column.

> You can use this property to specify that the paragraph should not break between columns. To do this, specify a large number in the Widow/Orphan Lines text box. The maximum setting is 100 lines.

> > **[More](#page-503-0)**

[Paragraph Catalog](#page-481-1) [Paragraph Designer](#page-482-2)  [Basic properties](#page-489-1) [Edit Tab Stop](#page-493-1) [Default Font](#page-496-1)  [properties](#page-496-1) [Pagination properties](#page-501-1) [Side Head Layout for](#page-507-1)  [Current Flow](#page-507-1) [Numbering properties](#page-508-1) [Advanced properties](#page-511-1) [Table Cell properties](#page-515-1)

[Apply Changes](#page-517-0) [New Format](#page-518-0)

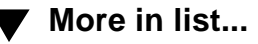

## <span id="page-503-0"></span>**Pagination properties (continued)**

**Format** Specifies whether the paragraph is a normal paragraph, a run-in head, a side head, or extends across the side-head and normal-text areas. To set up the areas for side-head formatting in a flow, see [Leave Room for Side Heads in Flow.](#page-506-0)

> **Normal** Places the paragraph in the normal-text area. If side-head formatting is turned on for the current flow, the normal-text area is next to the sidehead area.

> **Run-In Head** Makes the paragraph a run-in head. The next paragraph appears on the same line as the run-in head.

**This is a run-in head:** Run-in heads are usually low-level headings that need less emphasis.

[Paragraph Catalog](#page-481-1) [Paragraph Designer](#page-482-2)  [Basic properties](#page-489-1) [Edit Tab Stop](#page-493-1) [Default Font](#page-496-1)  [properties](#page-496-1) [Pagination properties](#page-501-1) [Side Head Layout for](#page-507-1)  [Current Flow](#page-507-1) [Numbering properties](#page-508-1) [Advanced properties](#page-511-1) [Table Cell properties](#page-515-1) [Apply Changes](#page-517-0)

[New Format](#page-518-0)

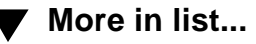
### **Pagination properties (continued)**

**Default Punctuation** Specifies the characters to use between the run-in head and the following paragraph. The default punctuation is initially set to a period followed by an em space. The default punctuation is ignored if the run-in head ends with its own punctuation mark.

<span id="page-504-0"></span>**Side Head** Makes the paragraph a side head. If sidehead formatting is turned on for the current flow, sidehead paragraphs appear adjacent to the normal paragraphs.

**This is a side head.** This is a normal body paragraph. A typical side-head layout places the side head to the left of normal text.

To set up the areas for side-head formatting in a flow, see [Leave Room for Side Heads in Flow.](#page-506-0)

**[More](#page-505-0)**

[Paragraph Catalog](#page-481-0) [Paragraph Designer](#page-482-0)  [Basic properties](#page-489-0) [Edit Tab Stop](#page-493-0) [Default Font](#page-496-0)  [properties](#page-496-0)

[Pagination properties](#page-501-0) [Side Head Layout for](#page-507-0)  [Current Flow](#page-507-0) [Numbering properties](#page-508-0) [Advanced properties](#page-511-0) [Table Cell properties](#page-515-0) [Apply Changes](#page-517-0) [New Format](#page-518-0)

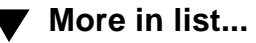

### <span id="page-505-0"></span>**Pagination properties (continued)**

**Alignment** Vertically aligns the side head with its corresponding normal paragraph.

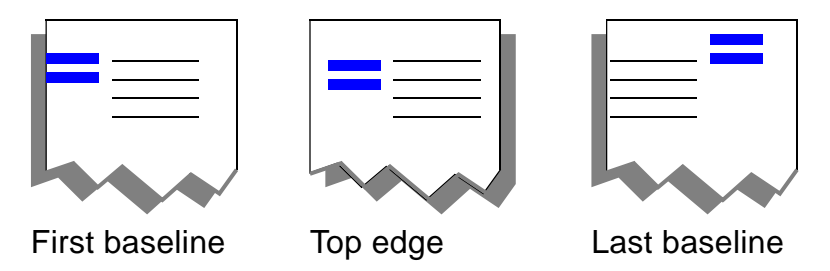

**Across Side Head and Normal Areas** Extends the paragraph across the full width of the side-head and normal-text areas when side-head formatting is turned on for the flow.

[Paragraph Catalog](#page-481-0) [Paragraph Designer](#page-482-0)  [Basic properties](#page-489-0) [Edit Tab Stop](#page-493-0) [Default Font](#page-496-0)  [properties](#page-496-0) [Pagination properties](#page-501-0)

[Side Head Layout for](#page-507-0)  [Current Flow](#page-507-0) [Numbering properties](#page-508-0) [Advanced properties](#page-511-0) [Table Cell properties](#page-515-0) [Apply Changes](#page-517-0) [New Format](#page-518-0)

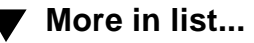

# <span id="page-506-1"></span>**Pagination properties (continued)**

**As Is** This setting has two purposes:

- It indicates that you have selected paragraphs with different heading formats.
- It retains the heading property when you update other properties for paragraph formats.

For more information, see [As Is setting in windows](#page-591-0)  [and dialog boxes.](#page-591-0)

<span id="page-506-0"></span>**Leave Room for Side Heads in Flow** Turns on the side-head formatting property for the current flow. When side-head formatting is turned on, paragraphs designated as side heads move to the side-head area. Other paragraphs appear in the normal-text area. When side-head formatting is turned off, all paragraphs appear one after another throughout the entire flow.

**Layout** Opens the [Side Head Layout for Current](#page-507-0)  [Flow](#page-507-0) dialog box where you can set up the area for side heads in the flow.

[Paragraph Catalog](#page-481-0) [Paragraph Designer](#page-482-0)  [Basic properties](#page-489-0) [Edit Tab Stop](#page-493-0) [Default Font](#page-496-0)  [properties](#page-496-0) [Pagination properties](#page-501-0) [Side Head Layout for](#page-507-0)  [Current Flow](#page-507-0) [Numbering properties](#page-508-0) [Advanced properties](#page-511-0)

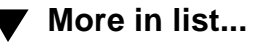

[Table Cell properties](#page-515-0)

[Apply Changes](#page-517-0) [New Format](#page-518-0)

# **Side Head Layout for Current Flow**

<span id="page-507-1"></span><span id="page-507-0"></span>Dialog box where you designate a separate area for [side heads](#page-504-0) in the current text flow. When side-head formatting is turned on, paragraphs with the side-head property move to the side-head area. Other paragraphs appear in the normal-text area. You open this dialog box with the Layout button in the [Pagination properties](#page-501-0) of the Paragraph Designer.

**Leave Room for Side Heads in Flow**

Turns on side-head formatting for the current flow, creating a separate area for side heads. You specify the width and gap of the side-head area, and FrameMaker reserves the remainder of the text column for normal body text.

**Width** Sets the width of the side-head area.

**Gap** Sets the amount of space between the sidehead area and the normal-text area.

**Side** Designates the location of the side-head area. Side heads can be to the left or right of normal text or on the inside or outside edge of a double-sided page layout.

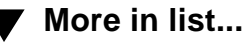

# **Numbering properties**

<span id="page-508-1"></span><span id="page-508-0"></span>The Numbering property group is where you specify a paragraph's autonumber format. An autonumbered paragraph is part of a series such as a sequence of numbered steps or section headings. As you add autonumbered paragraphs to the document, FrameMaker numbers them appropriately. If you move or delete autonumbered paragraphs, FrameMaker renumbers the list. Autonumbering is also useful for bulleted lists and numbered figure and table titles. You display this group by choosing it from the **[Properties](#page-483-0)** pop-up menu in the **Paragraph Designer**.

#### **Autonumber Format**

Defines the autonumber format. You can type a format in the text box and/or select items from the **[Building Blocks](#page-510-0) scroll list.** 

A format can (but isn't required to) include a series label, text, counters, and tabs.

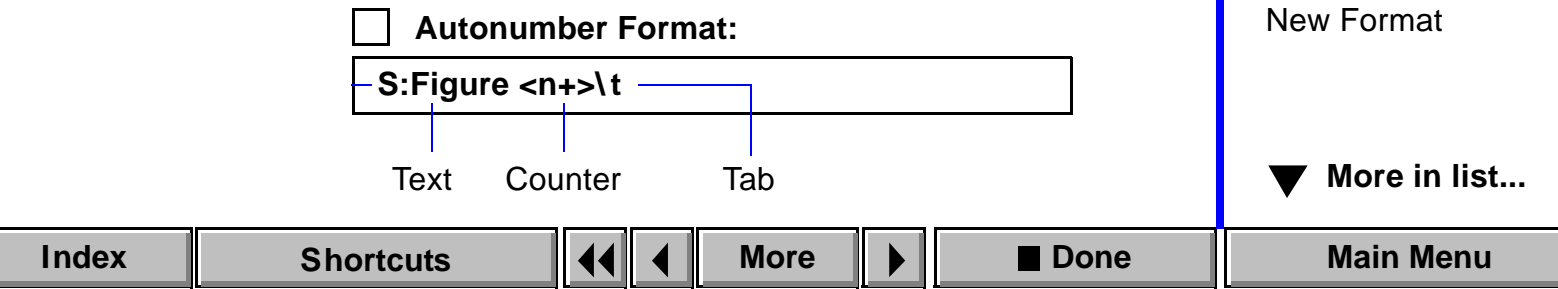

### <span id="page-509-0"></span>**Numbering properties (continued)**

A series label distinguishes one series of autonumbering from another within the same flow. For example, to number figures and tables independently of each other, you could use the letters F and T as the series labels for figure and table numbering, respectively.

A counter is a placeholder that FrameMaker replaces with a number or letter in a sequence. For example, the counter <n+> increments the paragraph's number by one.

To include any special character in an autonumber string, use the Hex code equivalent. For more information, see "Character Sets" in the Quick Reference.

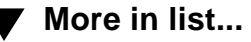

### <span id="page-510-1"></span>**Numbering properties (continued)**

#### <span id="page-510-0"></span>**Building Blocks** Lists the symbols and counters you can use to define an autonumber format. To use a building block in the Autonumber Format text box, click where you want to insert it and then select the building block in the scroll list. For an explanation of these building blocks, see [Autonumber building blocks](#page-594-0) in Syntax Descriptions.

**Character Format** Specifies the character format used for the autonumber. The list shows the character formats stored in the document's Character Catalog.

**Position** Specifies where the autonumber appears. An autonumber can be at the beginning or end of the paragraph.

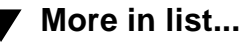

# **Advanced properties**

<span id="page-511-1"></span><span id="page-511-0"></span>The Advanced property group is where you determine how a paragraph hyphenates, specify a paragraph's word spacing, and specify a reference frame to appear above or below a paragraph. You display this group by choosing it from the [Properties](#page-483-0) pop-up menu in the [Paragraph Designer.](#page-482-0)

#### **Automatic Hyphenation**

Hyphenates words in the paragraph.

**Max. # Adjacent** Sets the maximum number of consecutive lines in the paragraph that can end with a hyphen.

**Shortest Word** Sets the minimum length of hyphenated words in the paragraph.

**Shortest Prefix** Sets the minimum number of letters that must precede a hyphen in the paragraph.

**Shortest Suffix** Sets the minimum number of letters that must follow a hyphen in the paragraph.

**Hyphenate** Turns hyphenation on or off for the paragraph.

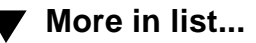

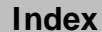

### <span id="page-512-0"></span>**Advanced properties (continued)**

**Language** Specifies the language FrameMaker uses for hyphenating and spell-checking the paragraph. The pop-up menu lists the available languages. If you choose None, the paragraph is skipped during spellchecking.

**Word Spacing Specifies how much FrameMaker can decrease or** increase the paragraph's word spacing. This property affects how many words fit on each line and where lines break.

> Word spacing settings are percentages of the standard word space for the paragraph's default font (as defined by the font manufacturer). Values below 100 percent allow a tighter word spacing; values above 100 percent allow a looser spacing.

> **Minimum** Sets the smallest space allowed between words.

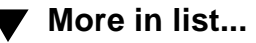

### <span id="page-513-0"></span>**Advanced properties (continued)**

**Maximum** Sets the largest space allowed between words before FrameMaker tries to hyphenate words or add space between letters in justified paragraphs.

**Optimum** Sets the word spacing FrameMaker tries to achieve.

**Allow Automatic Letter Spacing** Adds space between characters in a line of justified text to keep the space between words from going over the maximum. Otherwise, lines of text in a justified paragraph are allowed to have more than the maximum space between words if a word can't fit on a line and can't be hyphenated.

[Paragraph Catalog](#page-481-0) [Paragraph Designer](#page-482-0)  [Basic properties](#page-489-0) [Edit Tab Stop](#page-493-0) [Default Font](#page-496-0)  [properties](#page-496-0) [Pagination properties](#page-501-0) [Side Head Layout for](#page-507-0)  [Current Flow](#page-507-0) [Numbering properties](#page-508-0) [Advanced properties](#page-511-0) [Table Cell properties](#page-515-0) [Apply Changes](#page-517-0) [New Format](#page-518-0)

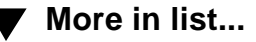

### <span id="page-514-0"></span>**Advanced properties (continued)**

**Frame Above ¶ Frame Below ¶** Inserts a [reference frame](#page-218-0) above or below the paragraph. A reference frame is drawn on a reference page and usually contains a line or other graphic element for separating paragraphs. Each pop-up menu lists the names of all frames on the reference pages.

To control the space between the graphic element and the surrounding text, you can adjust the height of the frame on the reference page.

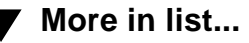

# **Table Cell properties**

<span id="page-515-1"></span><span id="page-515-0"></span>The Table Cell property group is where you customize the vertical alignment and margins of text and graphics in an individual table cell. You customize these properties in the first paragraph in the cell; they're ignored in the remaining paragraphs. You display this group by choosing it from the [Properties](#page-483-0) pop-up menu in the [Paragraph Designer.](#page-482-0)

For more information on working with tables, see [Tables](#page-639-0).

#### **Cell Vertical Alignment**

Vertically aligns paragraphs in the cell.

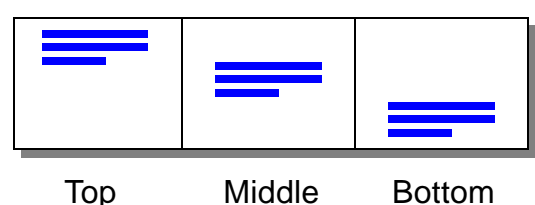

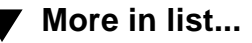

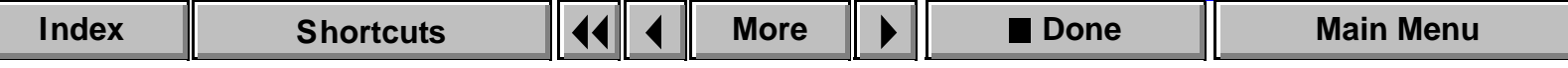

# <span id="page-516-0"></span>**Table Cell properties (continued)**

**Cell Margins** Customizes the cell's default margins, which are the space between the borders of a cell and the text. You can customize the top, bottom, left, and right margins.

> **From Table Format, Plus** Adds the distance you specify in the text box to the regular cell margins set in the [Table Designer.](#page-642-0)

**Custom** Changes the margins to the distance you specify in the text box.

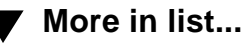

# **Apply Changes**

<span id="page-517-1"></span><span id="page-517-0"></span>Dialog box where you specify how you want to apply or update the changes you made in the **[Paragraph Designer](#page-482-0)** window. This dialog box appears if you select a different property group from the [Properties](#page-483-0) pop-up menu without applying changes to the current properties.

**Apply Changes To Selection** Applies the properties to the current paragraph but does not update the corresponding Paragraph Catalog format. FrameMaker then displays the group of properties you requested.

**Update All Formats Tagged** Updates the properties of the Paragraph Catalog format that has the tag shown and of all paragraphs in the document that have the same tag. FrameMaker then displays the group of properties you requested.

**Don't Apply** Disregards the changes you made and displays the requested group of properties. The properties you changed revert to their previous values.

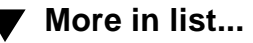

# **New Format**

<span id="page-518-1"></span><span id="page-518-0"></span>Dialog box where you create a new paragraph format and store it in the Paragraph Catalog. You open this dialog box by choosing New Format from the Commands pop-up menu in the [Paragraph Designer](#page-482-0) or from the [Paragraph Format](#page-526-0) pop-up menu on the formatting bar. Once the format is stored in the Paragraph Catalog, you can apply the format to other paragraphs in the document, and FrameMaker will update the paragraphs' properties to match it.

**Tag Assigns a unique name to the format you're storing.** 

[Paragraph Catalog](#page-481-0) [Paragraph Designer](#page-482-0)  [Basic properties](#page-489-0) [Edit Tab Stop](#page-493-0) [Default Font](#page-496-0)  [properties](#page-496-0) [Pagination properties](#page-501-1) [Side Head Layout for](#page-507-1)  [Current Flow](#page-507-1) [Numbering properties](#page-508-1) [Advanced properties](#page-511-1) [Table Cell properties](#page-515-1) [Apply Changes](#page-517-1) [New Format](#page-518-1)

**[More in list...](#page-520-1)**

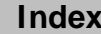

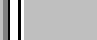

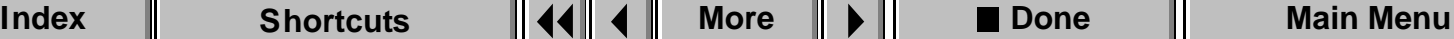

### <span id="page-519-0"></span>**New Format (continued)**

**Store in Catalog** Stores the new format in the Paragraph Catalog. If you don't store the format in the catalog, you can apply it to other paragraphs only by copying and [pasting](#page-530-0). Not storing the format in the catalog is useful if you don't want the format overwritten or copied to another document by the Import > Formats command.

**Apply to Selection** Applies the format to the current or selected paragraphs

[Paragraph Catalog](#page-481-0) [Paragraph Designer](#page-482-0)  [Basic properties](#page-489-0) [Edit Tab Stop](#page-493-0) [Default Font](#page-496-0)  [properties](#page-496-0) [Pagination properties](#page-501-1) [Side Head Layout for](#page-507-1)  [Current Flow](#page-507-1) [Numbering properties](#page-508-1) [Advanced properties](#page-511-1) [Table Cell properties](#page-515-1) [Apply Changes](#page-517-1) [New Format](#page-518-1)

**[More in list...](#page-520-1)**

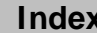

### **PARAGRAPH FORMATS [More in list...](#page-518-1)**

# **Global Update Options [Introduction](#page-480-0)**

<span id="page-520-1"></span><span id="page-520-0"></span>Dialog box where you can globally retag all paragraphs that currently have a different format, or update specific properties of particular Paragraph Catalog formats. You open this dialog box by choosing Global Update Options from the Commands pop-up menu in the [Paragraph Designer.](#page-482-0)

If you're retagging paragraphs, choose the format you want to apply from the Paragraph Tag pop-up menu (in the designer window) before choosing this command. If you're updating properties of catalog formats, delete the tag in the Paragraph Tag text box before choosing the command. Doing this prevents FrameMaker from applying a new tag to paragraphs.

**Use Properties in the Paragraph Designer** Specifies which properties to update. **All Properties** Updates all properties in all property groups. Use this setting if you're retagging paragraphs.

**…Only** Updates only the current group of properties. Use this setting if you're updating properties of catalog formats. If you want to update only one or two properties in the group, you should change the

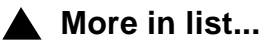

[Global Update](#page-520-1)  **[Options](#page-520-1)** 

[Some paragraphs use](#page-522-0)  [format overrides](#page-522-0)

[Delete Formats from](#page-523-0)  [Catalog](#page-523-0)

[Formatting bar](#page-524-0)

[Custom Line Spacing](#page-527-0)

[Space between](#page-528-0)  [Paragraphs](#page-528-0)

[Update Paragraph](#page-529-0)  [Format](#page-529-0)

[Copy Paragraph](#page-530-0)  [Format](#page-530-0)

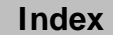

### <span id="page-521-0"></span>**Global Update Options (continued)**

group's properties to [As Is](#page-488-0) in the designer window and then set up the properties you want before displaying this dialog box. Otherwise, all properties in the group will be updated.

**Update Paragraph Formats** Specifies which paragraph formats to update.

**All Paragraphs and Catalog Entries** Retags or updates all paragraphs in the document and all paragraph formats stored in the catalog.

**All Matching Tags in Selection** Retags or updates all paragraphs in the document and all formats in the catalog that have tags matching those in the selected text.

**All Tagged** Retags or updates paragraphs that have the tag you specify in the text box. The pop-up menu lists all formats in the Paragraph Catalog.

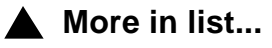

**[Introduction](#page-480-0)** 

[Global Update](#page-520-1)  **[Options](#page-520-1)** 

[Some paragraphs use](#page-522-0)  [format overrides](#page-522-0)

[Delete Formats from](#page-523-0)  [Catalog](#page-523-0)

[Formatting bar](#page-524-0)

[Custom Line Spacing](#page-527-0)

[Space between](#page-528-0)  [Paragraphs](#page-528-0)

[Update Paragraph](#page-529-0)  [Format](#page-529-0)

[Copy Paragraph](#page-530-0)  [Format](#page-530-0)

### **PARAGRAPH FORMATS [More in list...](#page-518-1)**

# **Some paragraphs use format overrides**

<span id="page-522-1"></span><span id="page-522-0"></span>Alert where you specify how you want to update existing paragraphs with changes to a Paragraph Catalog format. This alert appears if FrameMaker detects format overrides in existing paragraphs when you use the [Paragraph Designer](#page-482-0) to update a catalog format. (A format override occurs when you apply a property to a paragraph without updating the catalog format that has the same tag.)

**Retain Overrides** Leaves format overrides intact and updates the paragraph's remaining properties to match the catalog format's properties. Use this option to preserve overrides such as page breaks.

**Remove Overrides** Removes format overrides and updates the paragraph's format to match the catalog format.

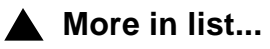

[Global Update](#page-520-1)  **[Options](#page-520-1)** 

[Some paragraphs use](#page-522-0)  [format overrides](#page-522-0)

[Delete Formats from](#page-523-0)  [Catalog](#page-523-0)

[Formatting bar](#page-524-0)

[Custom Line Spacing](#page-527-0)

[Space between](#page-528-0)  [Paragraphs](#page-528-0)

[Update Paragraph](#page-529-0)  [Format](#page-529-0)

[Copy Paragraph](#page-530-0)  [Format](#page-530-0)

### **PARAGRAPH FORMATS [More in list...](#page-518-1)**

# **Delete Formats from Catalog [Introduction](#page-480-0)**

<span id="page-523-1"></span><span id="page-523-0"></span>Dialog box where you delete a format from the Paragraph Catalog. You open this dialog box by choosing Delete Format from the Commands pop-up menu in the [Paragraph Designer](#page-482-0) or by clicking Delete in the Paragraph [Catalog](#page-481-0).

- **Formats** Specifies the format you want to delete from the Paragraph Catalog. The scroll list displays all formats in the catalog.
- **Delete Deletes the selected format from the Paragraph** Catalog. You can delete additional formats if you want to. The formats are not actually deleted from the catalog until you click Done.

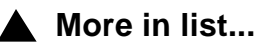

[Global Update](#page-520-1)  **[Options](#page-520-1)** 

[Some paragraphs use](#page-522-0)  [format overrides](#page-522-0)

[Delete Formats from](#page-523-0)  [Catalog](#page-523-0)

[Formatting bar](#page-524-0)

[Custom Line Spacing](#page-527-0)

[Space between](#page-528-0)  [Paragraphs](#page-528-0)

[Update Paragraph](#page-529-0)  [Format](#page-529-0)

[Copy Paragraph](#page-530-0)  [Format](#page-530-0)

# **Formatting bar [Introduction](#page-480-0)**

#### <span id="page-524-1"></span><span id="page-524-0"></span>**VIew menu > Formatting Bar**

The formatting bar provides quick access to a number of formatting commands in FrameMaker. You can use the formatting bar to change a paragraph's properties quickly as you type.

The formatting bar affects the current paragraphs. When you use the formatting bar to change the properties of a paragraph, you create a format override—the paragraph's format no longer matches the Paragraph Catalog format that has the same tag. You can leave the paragraph with overrides, you can [update](#page-529-1) the corresponding catalog format, or you can create a new [catalog format.](#page-518-0)

For complete formatting control, you can use the [Paragraph Designer.](#page-482-0) The designer window includes all formatting options available on the formatting bar plus settings for additional paragraph properties.

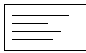

Alignment pop-up menu for aligning the current paragraphs horizontally between the left and right [indents](#page-489-1). Paragraphs can be left aligned, right aligned, centered, or justified.

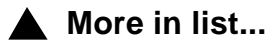

[Global Update](#page-520-0)  **[Options](#page-520-0)** 

[Some paragraphs use](#page-522-1)  [format overrides](#page-522-1)

[Delete Formats from](#page-523-1)  [Catalog](#page-523-1)

[Formatting bar](#page-524-1)

[Custom Line Spacing](#page-527-1)

[Space between](#page-528-1)  [Paragraphs](#page-528-1)

[Update Paragraph](#page-529-1)  [Format](#page-529-1)

[Copy Paragraph](#page-530-1)  [Format](#page-530-1)

[Page Break](#page-531-1)

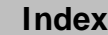

### <span id="page-525-0"></span>**Formatting bar (continued)**

<span id="page-525-1"></span>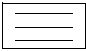

Spacing pop-up menu for changing the space between lines in the current paragraphs, from baseline to baseline. You can choose single spacing, one and one-half spacing, or double spacing based on the paragraph's default font size.

**Custom** Opens the [Custom Line Spacing](#page-527-1) dialog box where you can specify a custom line spacing for the current paragraphs.

**Space Between** Opens the **Space between** [Paragraphs](#page-528-1) dialog box where you can set the space between two or more adjacent paragraphs.

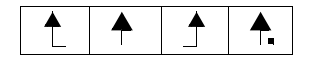

Left, right, centered, and decimal tab wells for defining tab stops for the current paragraphs. To add a tab stop to the ruler, click one of the tab wells. To reposition a tab stop, simply drag it to a new location on the ruler. To delete a tab stop, drag it off the bottom of the ruler. For additional tab formatting controls, see [Edit Tab Stop](#page-493-0).

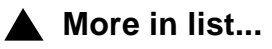

**[Introduction](#page-480-0)** 

[Global Update](#page-520-0)  **[Options](#page-520-0)** 

[Some paragraphs use](#page-522-1)  [format overrides](#page-522-1)

[Delete Formats from](#page-523-1)  [Catalog](#page-523-1)

[Formatting bar](#page-524-1)

[Custom Line Spacing](#page-527-1)

[Space between](#page-528-1)  [Paragraphs](#page-528-1)

[Update Paragraph](#page-529-1)  [Format](#page-529-1)

[Copy Paragraph](#page-530-1)  [Format](#page-530-1)

## <span id="page-526-1"></span>**Formatting bar (continued)**

# Body

<span id="page-526-0"></span>Paragraph Format pop-up menu for applying Paragraph Catalog formats to paragraphs. The popup menu initially displays the tag of the current paragraph. To apply a different format, choose it from the menu. An asterisk beside the current paragraph's tag indicates that the paragraph has format overrides.

**New Format** Opens the [New Format d](#page-518-0)ialog box where you can create a new catalog format using the current paragraph's properties.

<span id="page-526-2"></span>**Update All** Opens the [Update Paragraph Format](#page-529-1) dialog box where you can use the current paragraph's properties to update the corresponding catalog format and all paragraphs in the document that have the same tag.

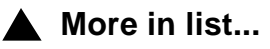

**[Introduction](#page-480-0)** 

[Global Update](#page-520-0)  **[Options](#page-520-0)** 

[Some paragraphs use](#page-522-1)  [format overrides](#page-522-1)

[Delete Formats from](#page-523-1)  [Catalog](#page-523-1)

[Formatting bar](#page-524-1)

[Custom Line Spacing](#page-527-1)

[Space between](#page-528-1)  [Paragraphs](#page-528-1)

[Update Paragraph](#page-529-1)  [Format](#page-529-1)

[Copy Paragraph](#page-530-1)  [Format](#page-530-1)

# **Custom Line Spacing Custom Line Spacing**

<span id="page-527-1"></span><span id="page-527-0"></span>Dialog box where you can set the space between lines in a paragraph, from baseline to baseline. You open this dialog box by choosing Custom from the (Spacing) pop-up menu on the [formatting bar.](#page-524-1)

**Spacing Single, 1.5**, and **Double** calculate the line space based on the size of the paragraph's default font. You can specify a custom spacing in the text box.

> **Fixed Line Spacing** Keeps the distance between baselines the same. If you turn Fixed Line Spacing off, line heights expand to accommodate large characters, superscript or subscript characters, or anchored frames.

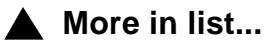

[Global Update](#page-520-0)  **[Options](#page-520-0)** 

[Some paragraphs use](#page-522-1)  [format overrides](#page-522-1)

[Delete Formats from](#page-523-1)  [Catalog](#page-523-1)

[Formatting bar](#page-524-1)

[Custom Line Spacing](#page-527-1)

[Space between](#page-528-1)  [Paragraphs](#page-528-1)

[Update Paragraph](#page-529-1)  [Format](#page-529-1)

[Copy Paragraph](#page-530-1)  [Format](#page-530-1)

# **Space between Paragraphs [Introduction](#page-480-0)**

<span id="page-528-1"></span><span id="page-528-0"></span>Dialog box where you can set the space between two or more selected paragraphs. You open this dialog box by choosing Space Between from the (Spacing) pop-up menu on the [formatting bar.](#page-524-1)

**Spacing** Changes the **Space Below** property of the first selected paragraph and the [Space Above](#page-490-0) property of the second selected paragraph.

> **None** Uses the same spacing as the paragraph's [line](#page-525-1)  [spacing](#page-525-1).

**1 Line** and **2 Lines** Creates a space equivalent to one or two lines. The value is based on each paragraph's default font size.

**Custom** Specifies a custom spacing.

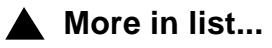

[Global Update](#page-520-0)  **[Options](#page-520-0)** 

[Some paragraphs use](#page-522-1)  [format overrides](#page-522-1)

[Delete Formats from](#page-523-1)  [Catalog](#page-523-1)

[Formatting bar](#page-524-1)

[Custom Line Spacing](#page-527-1)

[Space between](#page-528-1)  [Paragraphs](#page-528-1)

[Update Paragraph](#page-529-1)  [Format](#page-529-1)

[Copy Paragraph](#page-530-1)  [Format](#page-530-1)

# **Update Paragraph Format [Introduction](#page-480-0)**

<span id="page-529-1"></span><span id="page-529-0"></span>Dialog box where you can use the current paragraph's properties to update the corresponding Paragraph Catalog format and all paragraphs in the document that have the same tag. You open this dialog box by choosing [Update All](#page-526-2) from the Paragraph Format pop-up menu on the [formatting bar.](#page-524-1)

When updating a catalog format, you can choose whether or not you want to remove format overrides in existing paragraphs that have the same tag. A format override is any property that you changed in a paragraph without updating the corresponding catalog format.

**Remove from Paragraphs tagged**

**Manual Page Breaks** Removes any [page break](#page-531-1) overrides in paragraphs that have the tag shown here.

**Other Paragraph Format Overrides** Removes all format overrides except page breaks.

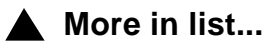

[Global Update](#page-520-0)  **[Options](#page-520-0)** 

[Some paragraphs use](#page-522-1)  [format overrides](#page-522-1)

[Delete Formats from](#page-523-1)  [Catalog](#page-523-1)

[Formatting bar](#page-524-1)

[Custom Line Spacing](#page-527-1)

[Space between](#page-528-1)  [Paragraphs](#page-528-1)

[Update Paragraph](#page-529-1)  [Format](#page-529-1)

[Copy Paragraph](#page-530-1)  [Format](#page-530-1)

# **Copy Paragraph Format [Introduction](#page-480-0)**

#### <span id="page-530-1"></span><span id="page-530-0"></span>**Edit menu > Copy Special > Paragraph Format**

Command that copies the current paragraph's format, including its tag, to the Clipboard. You can then use the Paste command to apply the format to one or more paragraphs in the same or another document. The copied paragraph format remains on the Clipboard until you cut or copy something else.

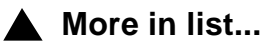

[Global Update](#page-520-0)  **[Options](#page-520-0)** 

[Some paragraphs use](#page-522-1)  [format overrides](#page-522-1)

[Delete Formats from](#page-523-1)  [Catalog](#page-523-1)

[Formatting bar](#page-524-1)

[Custom Line Spacing](#page-527-1)

[Space between](#page-528-1)  [Paragraphs](#page-528-1)

[Update Paragraph](#page-529-1)  [Format](#page-529-1)

[Copy Paragraph](#page-530-1)  [Format](#page-530-1)

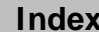

# **Page Break [Introduction](#page-480-0)**

#### <span id="page-531-1"></span><span id="page-531-0"></span>**Format menu > Page Break**

Dialog box where you can force a page break at the beginning of the current paragraph.

- **Wherever It Fits** Places the paragraph in the first column that has room enough to accommodate it. You can use this option to remove a page break.
- **At Top of Next Available** Moves the paragraph to the top of the next page, column, left page, or right page.

**[More in list...](#page-518-0)**

[Global Update](#page-520-0)  **[Options](#page-520-0)** 

[Some paragraphs use](#page-522-1)  [format overrides](#page-522-1)

[Delete Formats from](#page-523-1)  [Catalog](#page-523-1)

[Formatting bar](#page-524-1)

[Custom Line Spacing](#page-527-1)

[Space between](#page-528-1)  [Paragraphs](#page-528-1)

[Update Paragraph](#page-529-1)  [Format](#page-529-1)

[Copy Paragraph](#page-530-1)  [Format](#page-530-1)

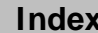

# **Introduction**

<span id="page-532-0"></span>This section of Help describes controls for printing single documents and books.

#### **Help on printing**

For information on printing, click an item in the topic list to the right or click an active area below.

The **Print Document** dialog box contains options for printing documents and books.

The **Set Print Separations** dialog box contains controls for specifying how to print color separations.

The [Halftone Screens](#page-539-0) dialog box is where you specify the frequency and angle of halftone screens.

The [Print Files in Book](#page-540-0) dialog box is where you specify which documents in a book to print.

The [Print Setup](#page-541-0) dialog box contains options for choosing and setting up the printer you want to use.

# **Print Document/Book**

#### <span id="page-533-0"></span>**File menu > Print**

Dialog box where you specify how to print documents or books. If you are printing a book, this dialog box opens after you click Print in the Print Files [in Book](#page-540-0) dialog box.

**Print Page Range** (For single documents only.) Specifies which pages to print.

**All** Prints the entire document.

**Start Page/End Page** Specifies a range of pages to print.

**Copies** Specifies the number of copies to print. If you are printing multiple copies and want FrameMaker to print one complete set before printing another, turn on Collate.

[Print Document/Book](#page-533-0) [Set Print Separations](#page-538-0) [Halftone Screens](#page-539-0) [Print Files in Book](#page-540-0) [Print Setup/](#page-541-0) [Printer Setup](#page-541-0)

### <span id="page-534-0"></span>**Print Document/Book (continued)**

- **Scale** Reduces or enlarges the size of the page image. If the image is larger than the paper size, FrameMaker crops the image to fit the paper.
- **Thumbnails** Prints a reduced image of each page. The image size depends on the number of rows and columns of thumbnail images that you specify be printed on each sheet. The maximum number of thumbnails per page is 256. FrameMaker chooses the page orientation that produces the largest thumbnails.
	- **Rows** Specifies the number of thumbnails printed down the page.
	- **Columns** Specifies the number of thumbnails printed across the page.
- **Print Only to File** Creates a print file on the disk instead of sending the document to the printer. Type the name of the print file in the text box.

[Print Document/Book](#page-533-0) [Set Print Separations](#page-538-0) [Halftone Screens](#page-539-0) [Print Files in Book](#page-540-0) [Print Setup/](#page-541-0) [Printer Setup](#page-541-0)

### <span id="page-535-0"></span>**Print Document/Book (continued)**

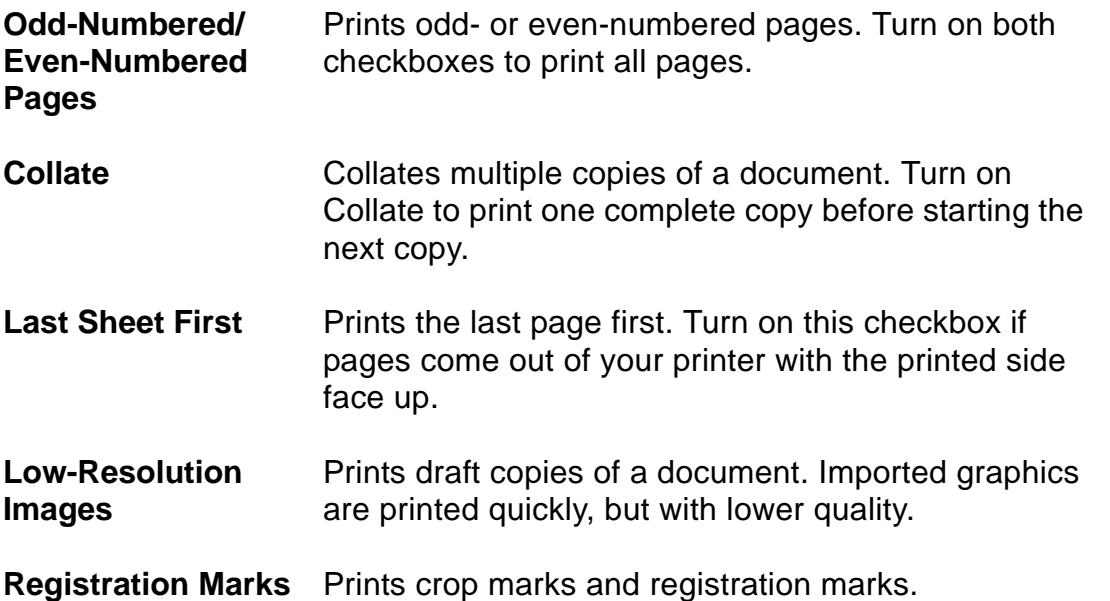

[Print Document/Book](#page-533-0) [Set Print Separations](#page-538-0)

[Halftone Screens](#page-539-0) [Print Files in Book](#page-540-0) [Print Setup/](#page-541-0)

[Printer Setup](#page-541-0)

### <span id="page-536-0"></span>**Print Document/Book (continued)**

**Skip Blank Pages** Tells the printer not to print pages that would be blank.

**Spot Color as Black/White** Ensures that colored items in your document print either 100 percent black or 100 percent white. Many black-and-white printers indicate the use of color by printing shades of gray. This option overrides that effect.

**Print Separations** Prints a separate sheet of paper for each color used on the page, according to the color separations you specify in the [Set Print Separations](#page-538-0) dialog box.

> Turn off this checkbox to print all the colors together on a single sheet of paper, called a composite, for each page of the document.

**Set Up Separations** Opens the **[Set Print Separations](#page-538-0) dialog box where** you can specify which colors should be printed as spot and process colors.

### <span id="page-537-0"></span>**Print Document/Book (continued)**

**Setup** Opens the **Print Setup** dialog box where you can select the printer to use, and set the default paper source, paper size, page orientation, and other printing properties.

# **Set Print Separations**

<span id="page-538-0"></span>Dialog box where you specify which colors to print as color separations. FrameMaker prints a separate sheet of paper for each color used on the page, according to the color separations you specify. You open this dialog box by clicking Set Up Separations in the **Print Document dialog box.** 

**Plate Assignments** Specifies how to print the colors in the document.

**Print As Process** (Appears only if the current printer supports process color) Specifies the colors that will print as process color separations.

**Print As Spot** Specifies the colors that will print as spot color separations.

**Don't Print** Specifies the colors that will not print.

**Halftone Screens** (Appears only if the current printer supports process color) Opens the **Halftone Screens** dialog box where you can specify the frequency and angle of the dots in halftone screens.

> Arrow buttons for moving colors from one list to another.

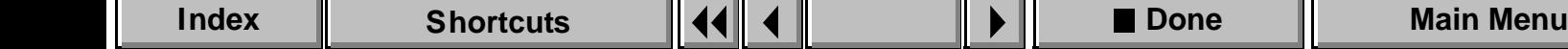

# **Halftone Screens**

<span id="page-539-0"></span>Dialog box where you specify the frequency and angle of the dots that make up halftone screens. You can specify different halftone screen settings for each process color, and one setting for all spot colors.

You open this dialog box by clicking Halftone Screens in the [Set Print](#page-538-0)  [Separations](#page-538-0) dialog box.

**Frequency (Lines/ Inch)** Determines the distance between the centers of dots. **Cyan/Magenta/Yellow/Black** The settings used for process color screens. **Spot** The setting used for all colors you specified to print as spot colors or for composite pages. **Angle (degrees)** Specifies the orientation of the grid of dots.

**Cyan/Magenta/Yellow/Black** The settings used for process color screens.

**Spot** The setting used for all colors you specified to print as spot colors or for composite pages.
### **PRINTING** [Introduction](#page-532-0)

# **Print Files in Book**

<span id="page-540-0"></span>**File menu > Print** (with a book window active)

Dialog box where you print the files in a book.

**Print** Specifies which files to print.

**Don't Print** Specifies which files not to print.

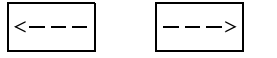

Arrow buttons for moving selected files from one list to another.

**Print Print** Opens the **[Print Book](#page-533-0)** dialog box where you specify printing options.

[Print Document/Book](#page-533-0) [Set Print Separations](#page-538-0) [Halftone Screens](#page-539-0) [Print Files in Book](#page-540-0) [Print Setup/](#page-541-0) [Printer Setup](#page-541-0)

### **PRINTING** [Introduction](#page-532-0)

# **Print Setup/Printer Setup**

#### <span id="page-541-0"></span>**File menu > Print Setup**

In the Print Setup dialog box, you select the printer to use and set the default paper source, paper size, page orientation, and other printing properties.

In the Printer Setup dialog box, you set most of the same printing properties. The name of the current printer appears in the title bar of this dialog box. You open the Printer Setup dialog box by clicking Setup in the [Print Document](#page-533-0) dialog box.

Because these dialog boxes are controlled by Windows, complete help for them is provided by Windows Help.

**Printer** (Print Setup only) Specifies which printer to use.

**Default Printer** is the printer currently set as the default from the Control Panel.

**Specific Printer** specifies a different printer to use for this document. The printers that appear in the pop-up list are those printers you are currently connected to.

[Print Document/Book](#page-533-0) [Set Print Separations](#page-538-0) [Halftone Screens](#page-539-0) [Print Files in Book](#page-540-0) [Print Setup/](#page-541-0) [Printer Setup](#page-541-0)

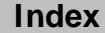

#### <span id="page-542-0"></span>**PRINTING** [Introduction](#page-532-0)

# **Print Setup/Printer Setup (continued)**

**Paper Size** specifies the size of paper to use.

**Source** specifies what paper tray to use for the selected printer.

**Options** Opens the Options dialog box. The settings you can make in this dialog box may differ depending on which printers you have installed. For more help on this dialog box, click its Help button. Because this dialog box is controlled by Windows, the help for it is provided by Windows Help.

[Print Document/Book](#page-533-0) [Set Print Separations](#page-538-0) [Halftone Screens](#page-539-0) [Print Files in Book](#page-540-0) [Print Setup/](#page-541-0) [Printer Setup](#page-541-0)

# <span id="page-543-1"></span>**Introduction**

<span id="page-543-0"></span>Use the QuickAccess bar to quickly execute common FrameMaker commands. You can display the QuickAccess bar vertically or horizontally. The QuickAccess bar remains visible until you close it.

The QuickAccess bar has four pages of buttons for text editing, graphics, graphics editing, and table editing commands. The first set of buttons on each page are the same, and are used for [common commands](#page-544-0).

- To display the QuickAccess bar, choose QuickAccess Bar from the View menu.
- To change its orientation, click  $\left| \frac{1}{n} \right|$  in the QuickAccess bar.
- To display a different page of the QuickAccess bar, click  $\mathbf{r}$
- To display Help on the QuickAccess bar, click  $\mathbb{Q}$
- To close the QuickAccess bar, choose QuickAccess Bar from the View menu.

[Common commands](#page-544-0)

[Text editing](#page-545-0)  [commands](#page-545-0)

[Graphics commands](#page-546-0)

[Graphics editing](#page-547-0)  [commands](#page-547-0)

# **Common commands**

<span id="page-544-0"></span>For information about a button, click it below.

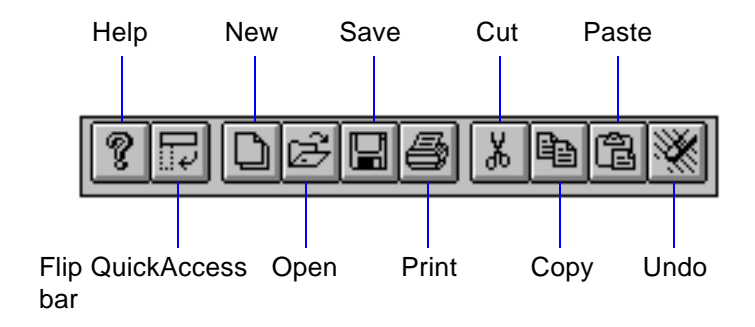

Previous or next page of the QuickAccess bar

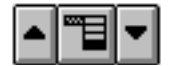

[Text editing](#page-545-0)  [commands](#page-545-0) [Graphics commands](#page-546-0)

[Graphics editing](#page-547-0)  [commands](#page-547-0)

[Common commands](#page-544-0)

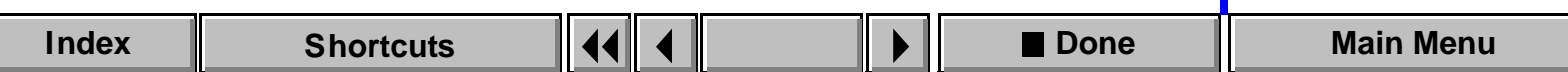

# **Text editing commands**

<span id="page-545-0"></span>For information about a button, click it below.

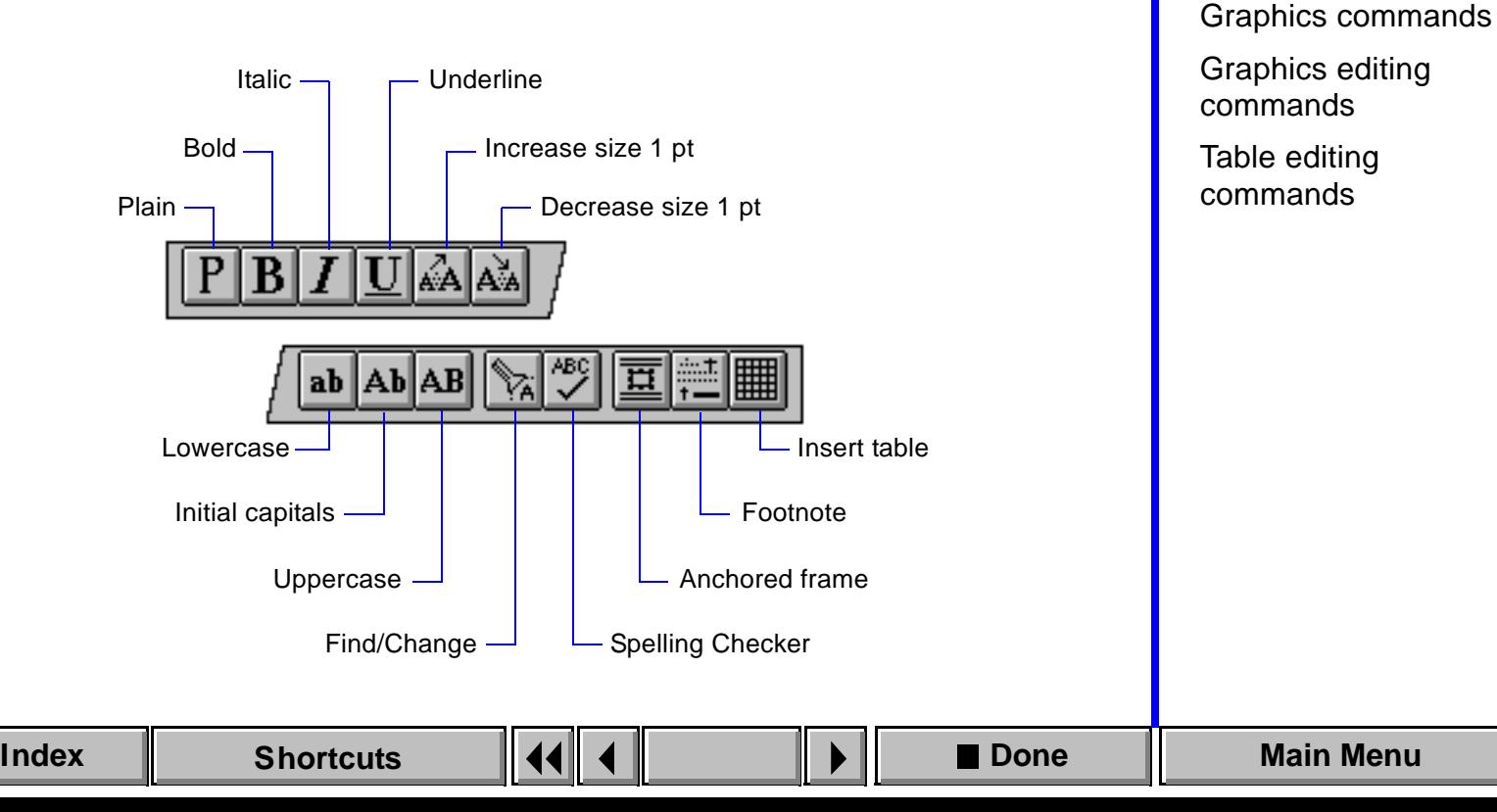

[Common commands](#page-544-0)

[Text editing](#page-545-0)  [commands](#page-545-0)

# **Graphics commands**

<span id="page-546-0"></span>For information about a button, click it below.

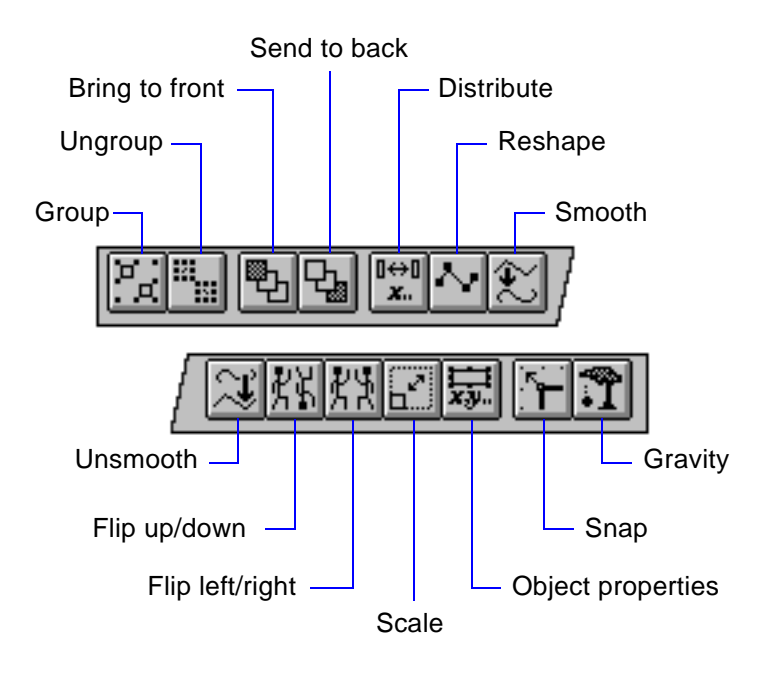

[Common commands](#page-544-0)

[Text editing](#page-545-0)  [commands](#page-545-0)

[Graphics commands](#page-546-0)

[Graphics editing](#page-547-0)  [commands](#page-547-0)

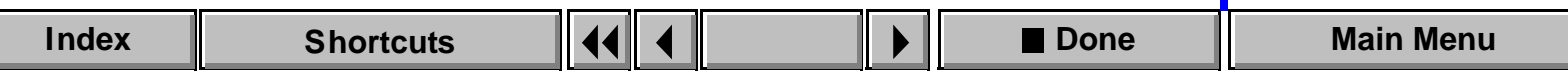

# **Graphics editing commands**

<span id="page-547-0"></span>For information about a button, click it below.

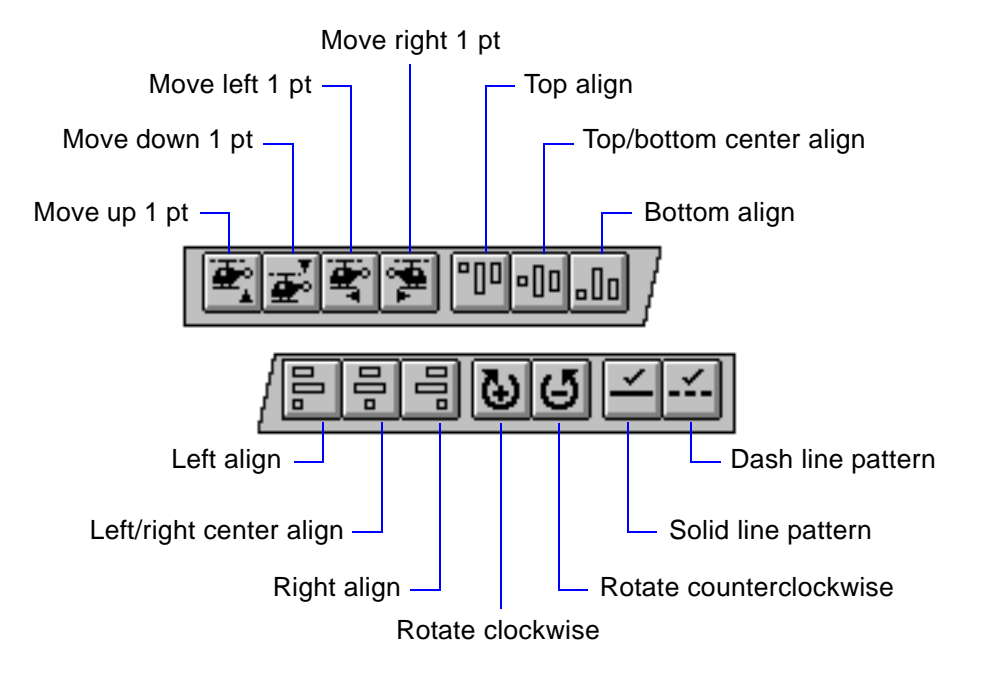

[Common commands](#page-544-0)

[Text editing](#page-545-0)  [commands](#page-545-0)

[Graphics commands](#page-546-0)

[Graphics editing](#page-547-0)  [commands](#page-547-0)

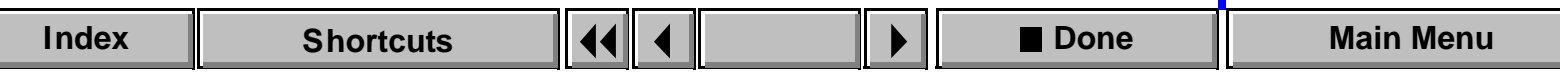

# **Table editing commands**

<span id="page-548-0"></span>For information about a button, click it below.

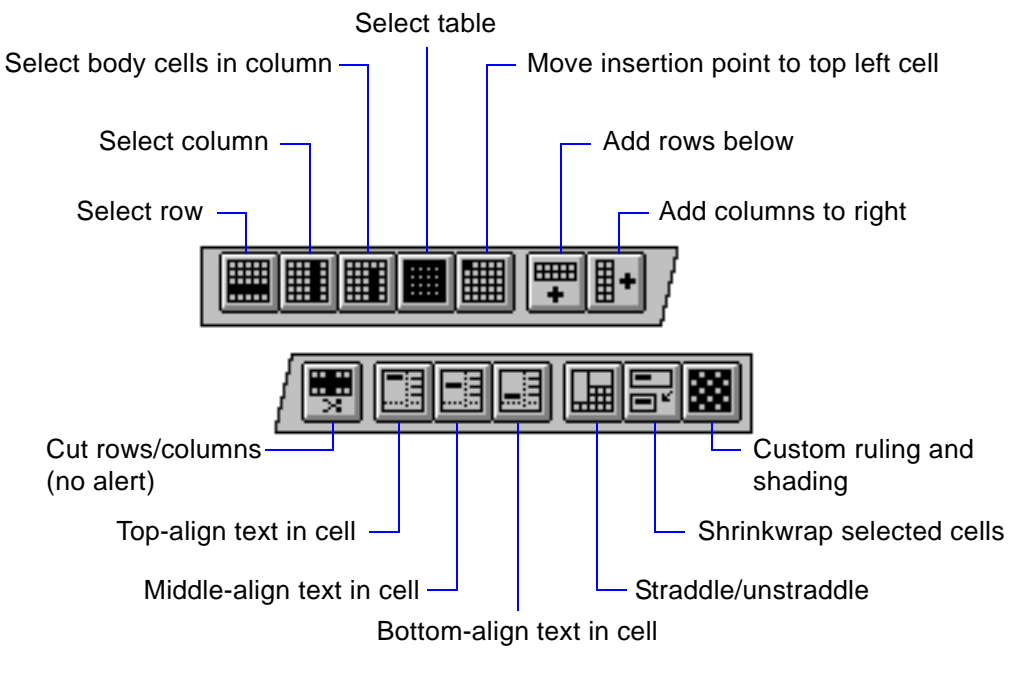

[Common commands](#page-544-0) [Text editing](#page-545-0)  [commands](#page-545-0)

[Graphics commands](#page-546-0)

[Graphics editing](#page-547-0)  [commands](#page-547-0)

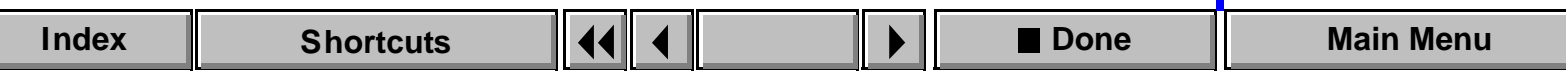

# **Introduction**

<span id="page-549-1"></span><span id="page-549-0"></span>The FrameMaker application window contains document windows, the menu bar, the QuickAccess bar, and the formatting bar.

Document windows display the pages of an open document. They can also display guides such as text symbols, rulers, and grid lines to help you edit a document.

#### **Help on FrameMaker windows**

For information on the application window, or changing your view of a document, click an item in the topic list to the right or click an active area below.

The [Zoom Menu Options](#page-552-0) dialog box specifies the settings for the Zoom buttons and the Zoom pop-up menu.

Commands on the View menu turn on and off the display of document window guides. These are also available in the [View Options](#page-557-0) dialog box.

The [Go to Page](#page-562-0) dialog box contains controls to display a document's body, master, and reference pages.

[Menus](#page-567-0) describes commands that display the full or reduced set of FrameMaker menu commands and read menu customization files.

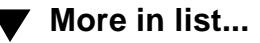

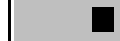

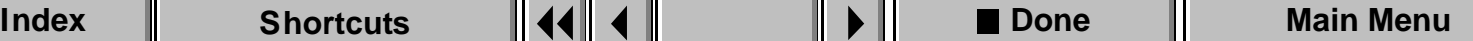

# **Application window**

<span id="page-550-1"></span><span id="page-550-0"></span>The application window contains the FrameMaker menu bar and document windows. The application window also contains the **QuickAccess bar** and the [formatting bar,](#page-524-0) which provide immediate access to different functions in FrameMaker.

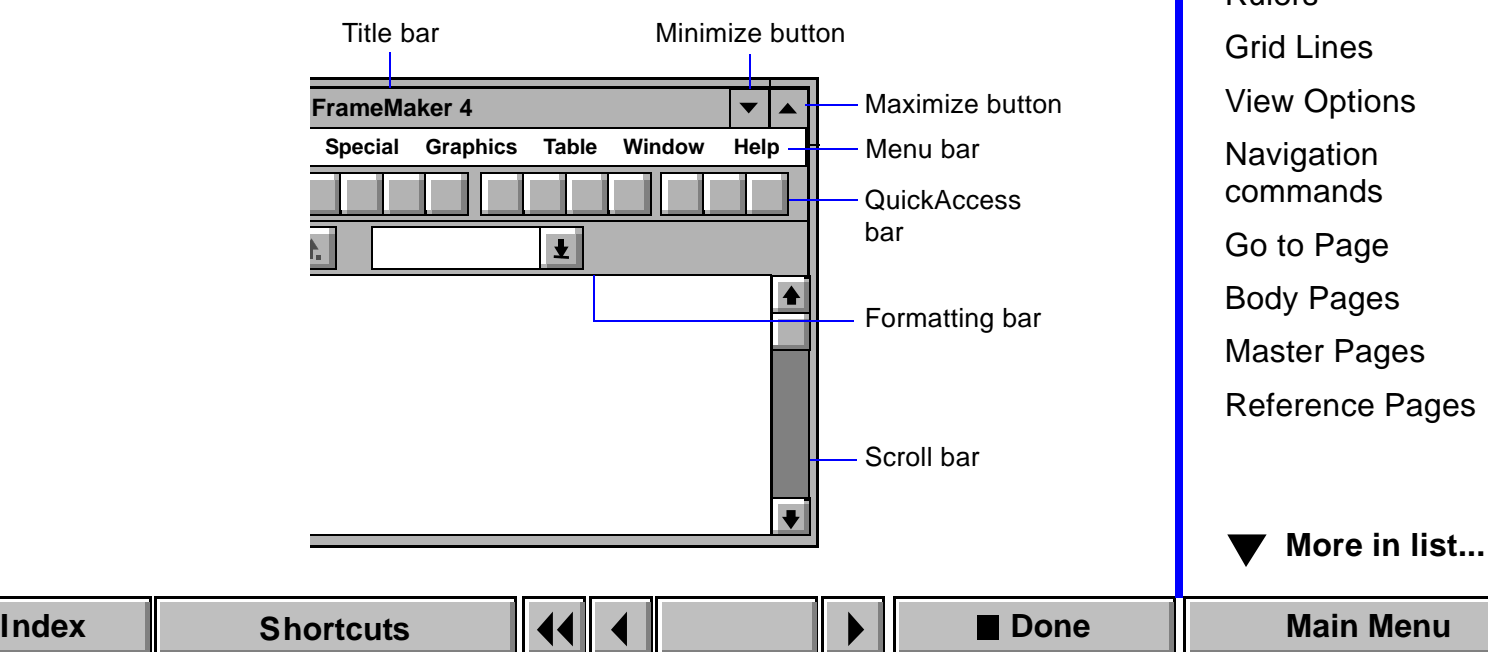

# **Document window**

<span id="page-551-1"></span><span id="page-551-0"></span>A FrameMaker document window appears when you open a document.

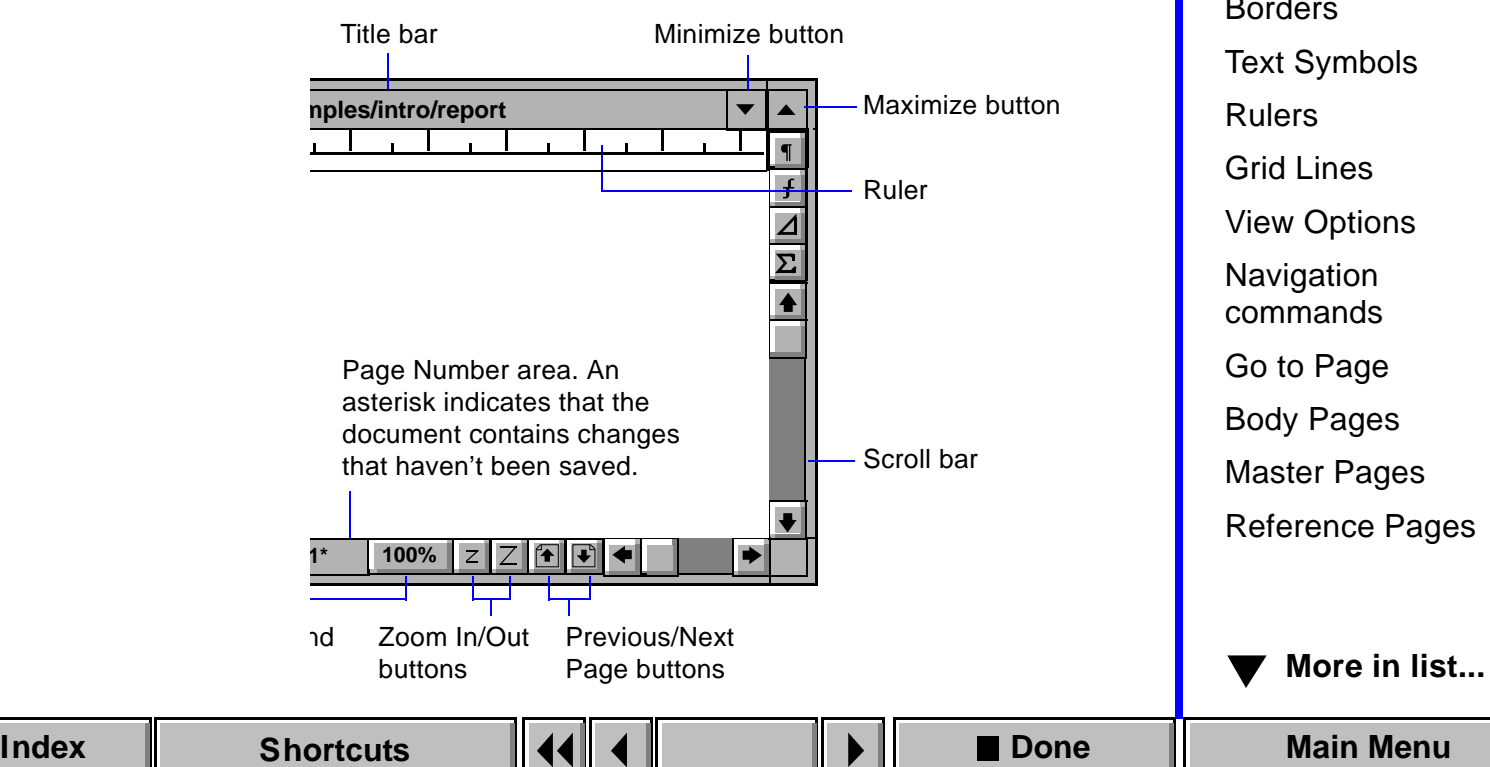

# **Zoom Menu Options**

<span id="page-552-1"></span><span id="page-552-0"></span>Dialog box where you set the percentages for the zoom  $\boxed{z}$   $\boxed{z}$  buttons and the zoom settings on the Zoom pop-up menu. The settings remain in effect until you change them or exit FrameMaker. You open this dialog box by choosing Set from the Zoom pop-up menu 100% on the window border.

**Get Defaults** Restores the default zoom settings.

[Introduction](#page-549-0) [Application window](#page-550-0) [Document window](#page-551-0) [Zoom Menu Options](#page-552-0) [Borders](#page-553-0) [Text Symbols](#page-554-0) [Rulers](#page-555-0) [Grid Lines](#page-556-0) [View Options](#page-557-0) **Navigation** [commands](#page-561-0) [Go to Page](#page-562-0) [Body Pages](#page-564-0) [Master Pages](#page-565-0) [Reference Pages](#page-566-0)

**[More in list...](#page-567-0)**

# **Borders**

#### <span id="page-553-1"></span><span id="page-553-0"></span>**View menu > Borders**

Command that turns the display of borders on and off. Borders appear as dashed or dotted lines around text columns, frames, table cells, and imported images, but they do not print. Use the borders to help you select text and graphics.

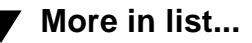

# **Text Symbols**

#### <span id="page-554-1"></span><span id="page-554-0"></span>**View menu > Text Symbols**

Command that turns the display of text symbols on and off. The text symbols are shown here.

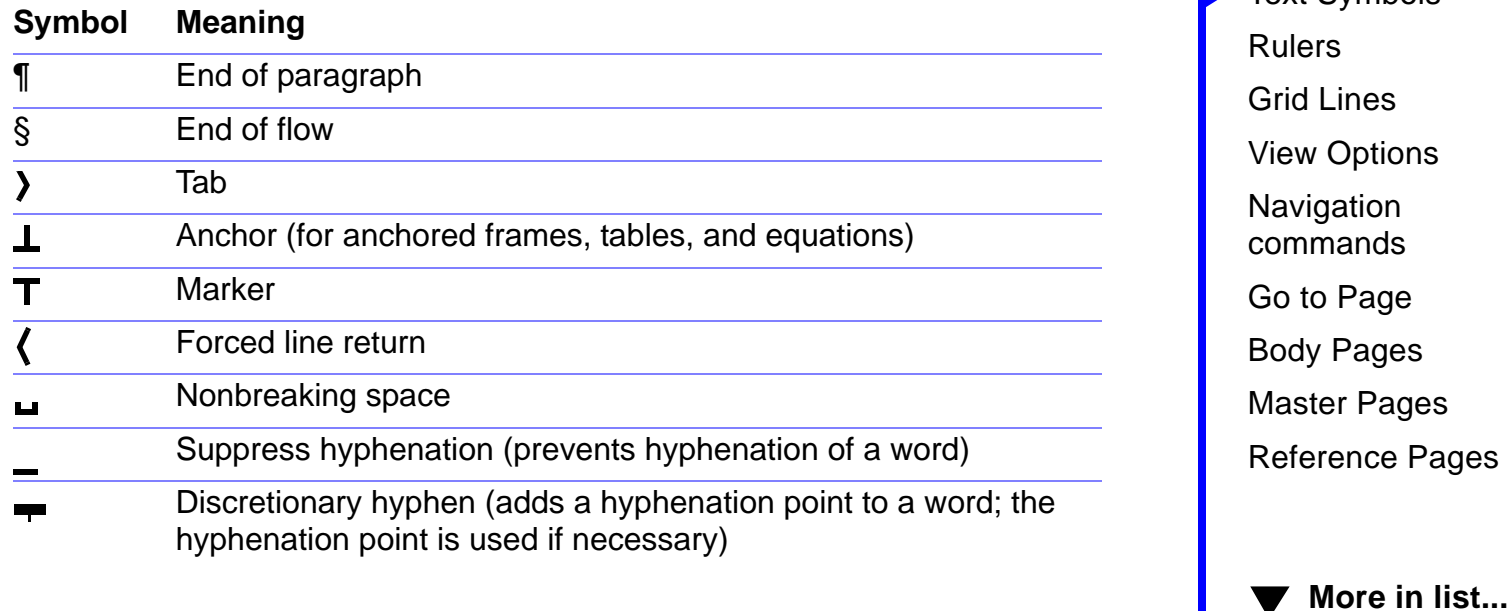

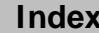

[Introduction](#page-549-0)

[Borders](#page-553-0)

[Text Symbols](#page-554-0)

[Application window](#page-550-0) [Document window](#page-551-0)

[Zoom Menu Options](#page-552-0)

# **Rulers**

#### <span id="page-555-1"></span><span id="page-555-0"></span>**View menu > Rulers**

Command that turns the display of rulers on and off.

Use the ruler along with the [formatting bar](#page-524-0) to move tabs and otherwise change paragraph properties quickly as you type.

Use the top and left rulers to help you place objects. When you draw, resize, or move an object, lines in the rulers indicate its position. To change the ruler markings, use the [Options](#page-557-0) command.

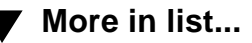

# **Grid Lines**

#### <span id="page-556-1"></span><span id="page-556-0"></span>**View menu > Grid Lines**

Command that turns the display of the visible grid on and off. The visible grid appears on the screen, but does not print. Use it as an aid in placing text and graphics. You change the grid's spacing in the [View Options](#page-557-0) dialog box.

The visible grid is independent of the [snap grid.](#page-251-0)

[Introduction](#page-549-0) [Application window](#page-550-0) [Document window](#page-551-0) [Zoom Menu Options](#page-552-0) [Borders](#page-553-0) [Text Symbols](#page-554-0) [Rulers](#page-555-0) [Grid Lines](#page-556-0) [View Options](#page-557-0) **Navigation** [commands](#page-561-0) [Go to Page](#page-562-0) [Body Pages](#page-564-0) [Master Pages](#page-565-0) [Reference Pages](#page-566-0)

**[More in list...](#page-567-0)**

# **View Options**

#### <span id="page-557-1"></span><span id="page-557-0"></span>**View menu > Options**

Dialog box where you set the viewing options for the document window.

**Display Units** Sets the units FrameMaker uses to display dimensions. You can type the following abbreviations in any dialog box.

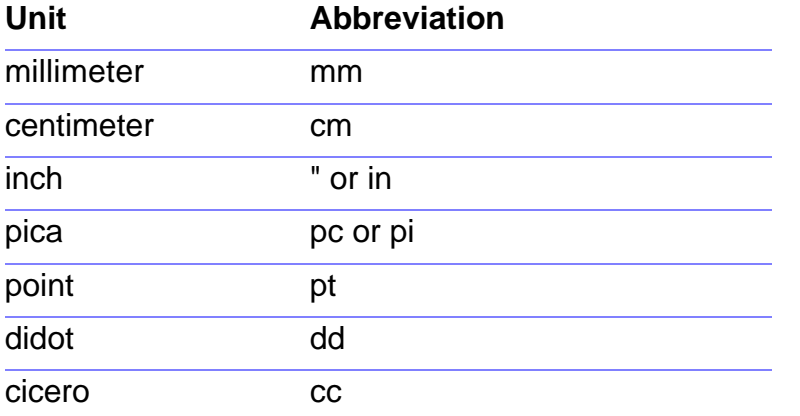

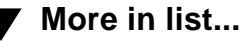

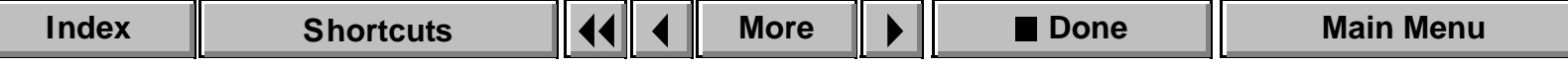

# <span id="page-558-0"></span>**View Options (continued)**

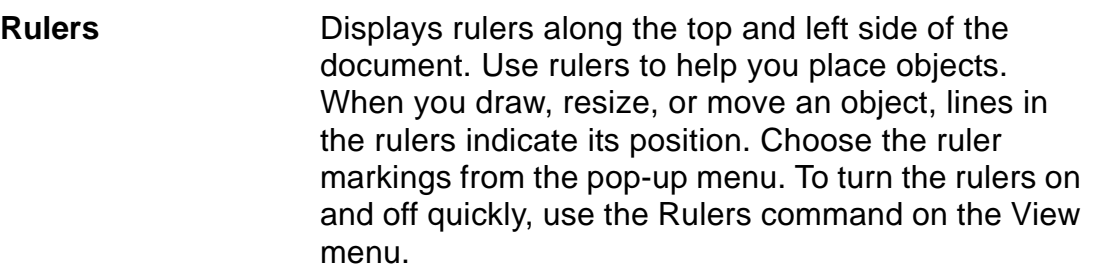

**Text Symbols** Displays nonprinting text symbols. To turn text symbols on and off quickly, use the Text Symbols command on the View menu.

**Graphics** Displays graphics in the document. If you turn this setting off, graphics do not appear on the screen and will not print. Without graphics, FrameMaker displays pages more quickly.

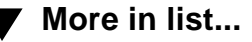

# <span id="page-559-0"></span>**View Options (continued)**

**Borders on Objects** Displays borders around text columns, frames, table cells, and imported images. Borders appear as dashed or dotted lines, but do not print. Use borders to help you select text and graphics. To turn borders on and off quickly, use the Borders command on the View menu.

**Page Scrolling** Specifies how FrameMaker displays pages. **Vertical** Displays one page above another. **Horizontal** Displays one page next to another. **Facing Pages** Displays facing pages side by side. **Variable** Displays as many pages as will fit in the window from left to right.

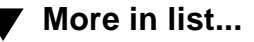

# <span id="page-560-0"></span>**View Options (continued)**

**Grid Lines** Displays a visible grid in the document window. The visible grid appears on the screen, but does not print. Use it to help you place text and graphics. Choose the grid spacing from the pop-up menu. To turn the visible grid on and off quickly, use the Grid Lines command on the Graphics menu.

**Snap Creates an invisible grid to help you draw, move,** resize, reshape, or rotate objects. The objects snap to the grid you specify. To turn the snap grid on and off quickly, use the Snap command on the Graphics menu.

For more information about Snap, click [here](#page-251-0).

**Grid Spacing** Sets the distance between snap points on the grid.

**Snap Rotate** Sets the number of degrees between snap points when you rotate an object using the mouse.

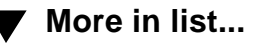

# **Navigation Commands**

<span id="page-561-1"></span><span id="page-561-0"></span>Commands that display different pages in a document. You choose these commands by clicking buttons at the bottom of the document window. In view-only documents you can also choose them from the Navigation menu.

For more information on buttons on the document window, click [here](#page-551-1).

Displays the next page in the document. To display the last page, press Shift and click.

闸 Displays the previous page in the document. To display the first page, press Shift and click.

# **View Only format**

The Navigation menu appears in the menu bar when a document is in View Only format. The Next Page, Previous Page, First Page and Last Page commands display the appropriate page.

Go Back Retraces jumps you made using hypertext links. FrameMaker keeps a log of the jumps you make. Go Back replays that log, one jump at a time.

**[Introduction](#page-549-1)** [Application window](#page-550-1) [Document window](#page-551-1) [Zoom Menu Options](#page-552-1) [Borders](#page-553-1) [Text Symbols](#page-554-1) [Rulers](#page-555-1) [Grid Lines](#page-556-1) [View Options](#page-557-1) **Navigation** [commands](#page-561-1) [Go to Page](#page-562-1) [Body Pages](#page-564-1) [Master Pages](#page-565-1) [Reference Pages](#page-566-1)

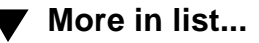

 $\mathbf{F}$ 

# **Go to Page**

#### <span id="page-562-1"></span><span id="page-562-0"></span>**View menu > Go to Page**

Dialog box where you display a body, master, or reference page; any line in a text flow; or the page containing the insertion point. You can also open this dialog box by clicking the [page number area](#page-551-1) in the document window when you are on a body page. In a view-only document, you choose this command from the Navigation menu.

The controls in the dialog box differ, depending on whether you are on a body page, master page, or reference page when you choose this command.

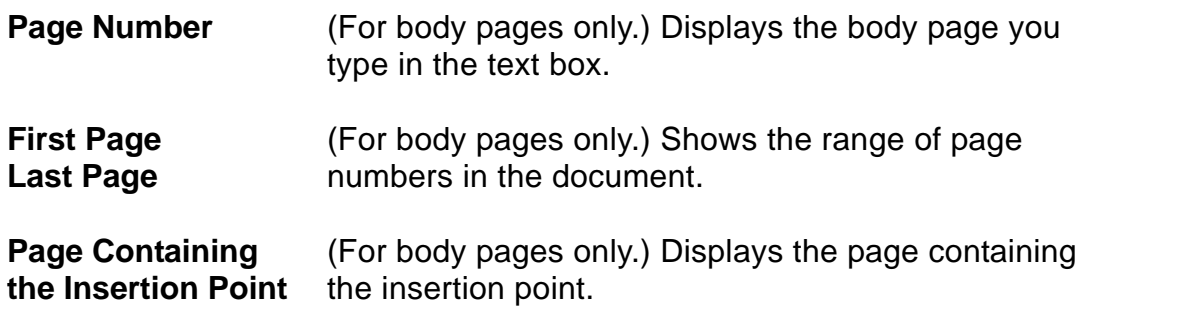

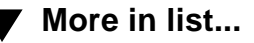

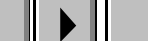

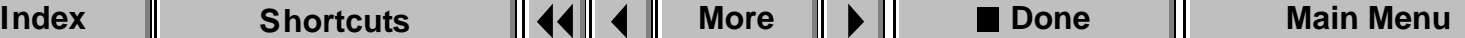

# <span id="page-563-0"></span>**Go to Page (continued)**

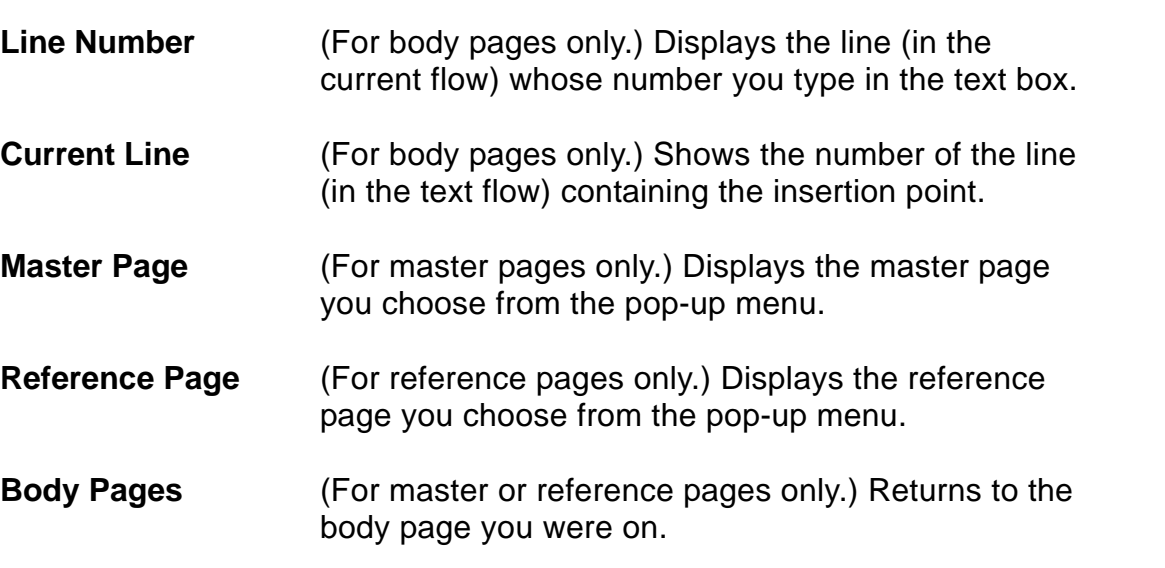

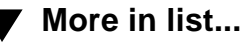

# **Body Pages**

#### <span id="page-564-1"></span><span id="page-564-0"></span>**View menu > Body Pages**

Command that displays the document's body pages. Use it to return to the most recently displayed body page from a master or reference page.

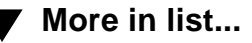

# **Master Pages**

#### <span id="page-565-1"></span><span id="page-565-0"></span>**View menu > Master Pages**

Command that displays the master page corresponding to the body page you are on. If you are on a reference page, this command displays the document's first master page.

Master pages determine the document's page design. They contain a text column that is used as a template for the main text on body pages, as well as background text and graphics that are used for page headers and footers. Background text and objects cannot be changed on body pages, only on the master pages. For more information, see [Page Design](#page-402-0).

**[Introduction](#page-549-1)** [Application window](#page-550-1) [Document window](#page-551-1) [Zoom Menu Options](#page-552-1) [Borders](#page-553-1) [Text Symbols](#page-554-1) [Rulers](#page-555-1) [Grid Lines](#page-556-1) [View Options](#page-557-1) **Navigation** [commands](#page-561-1) [Go to Page](#page-562-1) [Body Pages](#page-564-1) [Master Pages](#page-565-1) [Reference Pages](#page-566-1)

**[More in list...](#page-567-1)**

# **Reference Pages**

#### <span id="page-566-1"></span><span id="page-566-0"></span>**View menu > Reference Pages**

Command that displays a reference page. If there is more than one reference page, it displays the first one or the one you last used.

Reference pages contain frames that are used by:

- Paragraph formats: You can specify that a frame and its contents appear above or below a paragraph. See [Frame Above ¶, Frame Below ¶.](#page-514-0)
- Footnotes: You can use a frame to separate the first footnote from the main text above it. See [Footnote Properties](#page-200-0) and [Table Footnote Properties.](#page-204-0)
- Equations: You can use a frame to define custom math elements. See Add [Math Element Definition](#page-452-0).

Reference pages can contain information that specifies the content and format of generated files.

Reference pages can also hold clip art that you copy and paste onto body or master pages.

**[Introduction](#page-549-1)** [Application window](#page-550-1) [Document window](#page-551-1) [Zoom Menu Options](#page-552-1) [Borders](#page-553-1) [Text Symbols](#page-554-1) [Rulers](#page-555-1) [Grid Lines](#page-556-1) [View Options](#page-557-1) **Navigation** [commands](#page-561-1) [Go to Page](#page-562-1) [Body Pages](#page-564-1) [Master Pages](#page-565-1) [Reference Pages](#page-566-1)

**[More in list...](#page-567-1)**

# **Menus**

#### <span id="page-567-1"></span><span id="page-567-0"></span>**View menu > Menus**

Submenu of commands that specify the configuration to use for FrameMaker menus and commands.

**Quick** Displays a subset of the available commands. **Custom** Displays a customized set of commands. This option only appears if you have selected a [menu](#page-568-0)  [customization file](#page-568-0). For more information about custom menus, see the online manual, Customizing Frame Products.

**Complete Displays the complete set of commands.** 

**Modify** Opens the [Menu Customization File](#page-568-0) dialog box where you read a file that changes the menus and commands.

**[More in list...](#page-566-1)**

[Introduction](#page-549-1)

[Menus](#page-567-1)

[Menu Customization](#page-568-0)  [File](#page-568-0)

[Window menu](#page-569-0)

# **Menu Customization File**

#### <span id="page-568-0"></span>**View menu > Menus > Modify**

Dialog box where you specify a menu customization file for your work session. For information on creating a menu customization file, see the online manual, Customizing Frame Products.

**File** Specifies the name of the file that contains the menu customizations you want to use. You can select it from the scroll list.

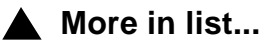

**[Introduction](#page-549-1)** 

[Menus](#page-567-1)

[Menu Customization](#page-568-0)  [File](#page-568-0)

[Window menu](#page-569-0)

# **Window menu**

<span id="page-569-0"></span>Menu of commands that manage the display of document windows within the FrameMaker application window.

- **Cascade** Stacks all the open document windows so that their title bars are all visible.
- **Tile Arranges all the open document windows so they are** all visible, side by side.
- **Arrange Icons** Evenly spaces all the icons for minimized document windows.

**Refresh** Redraws the document in the active window.

**Currently open files** The bottom of the Window menu lists all the documents that are currently open. Choosing a document name opens the window if it is minimized, or makes it active if the window is open.

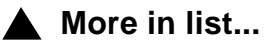

[Introduction](#page-549-1)

[Menus](#page-567-1)

[Menu Customization](#page-568-0)  [File](#page-568-0)

[Window menu](#page-569-0)

# **Introduction**

<span id="page-570-0"></span>The Spelling Checker checks your documents for misspellings and other errors. You can use the Thesaurus to look up synonyms and antonyms.

#### **Help on the Spelling Checker and Thesaurus**

For information on the Spelling Checker and Thesaurus, click an item in the topic list to the right or click an active area below.

The [Spelling Checker](#page-571-0) window is where you check your documents for errors.

The [Spelling Checker Options](#page-576-0) dialog box is where you set the types of errors FrameMaker checks.

The [Dictionary Functions](#page-579-0) dialog box contains controls for working with the personal and document dictionaries. It also contains settings that affect the spell-checking of the entire document.

The [Thesaurus](#page-587-0) window is where you look up synonyms and antonyms.

[Spelling Checker](#page-571-0)

[Spelling Checker](#page-576-0)  **[Options](#page-576-0)** 

[Dictionary Functions](#page-579-0)

[Write Dictionary to](#page-583-0)  [File](#page-583-0)

[Merge File into](#page-584-0)  **[Dictionary](#page-584-0)** 

[Use File for Personal](#page-585-0)  **[Dictionary](#page-585-0)** 

[Store Spell Checking](#page-586-0)  [Results in File](#page-586-0)

[Thesaurus](#page-587-0)

# **Spelling Checker**

#### <span id="page-571-0"></span>**Edit menu > Spelling Checker**

Window where you can check a document for spelling and punctuation errors or store and maintain spelling and hyphenation dictionaries.

FrameMaker does not spell-check text that was created in a dialog box or another window, such as cross-references, variables, autonumbers, or marker text. It also does not check text in PostScript code columns. FrameMaker spell-checks only the page type currently displayed. For example, if a body page is displayed, only body pages are checked. If a master page is displayed, only master pages are checked.

You can skip a paragraph or text line when spell-checking by using a Language setting of None (see the [Advanced properties](#page-511-0) of the Paragraph Designer for paragraphs and [Object Properties](#page-243-0) for text lines). This feature can be convenient when you want to skip a paragraph of computer code.

You can also specify a different language for FrameMaker to use when spell-checking specific paragraphs or text lines. See the Advanced [properties](#page-511-0) of the Paragraph Designer for paragraphs and [Object Properties](#page-243-0) for text lines.

[Spelling Checker](#page-571-0)

[Spelling Checker](#page-576-0)  **[Options](#page-576-0)** 

[Dictionary Functions](#page-579-0)

[Write Dictionary to](#page-583-0)  [File](#page-583-0)

[Merge File into](#page-584-0)  **[Dictionary](#page-584-0)** 

[Use File for Personal](#page-585-0)  **[Dictionary](#page-585-0)** 

[Store Spell Checking](#page-586-0)  [Results in File](#page-586-0)

[Thesaurus](#page-587-0)

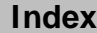

# <span id="page-572-0"></span>**Spelling Checker (continued)**

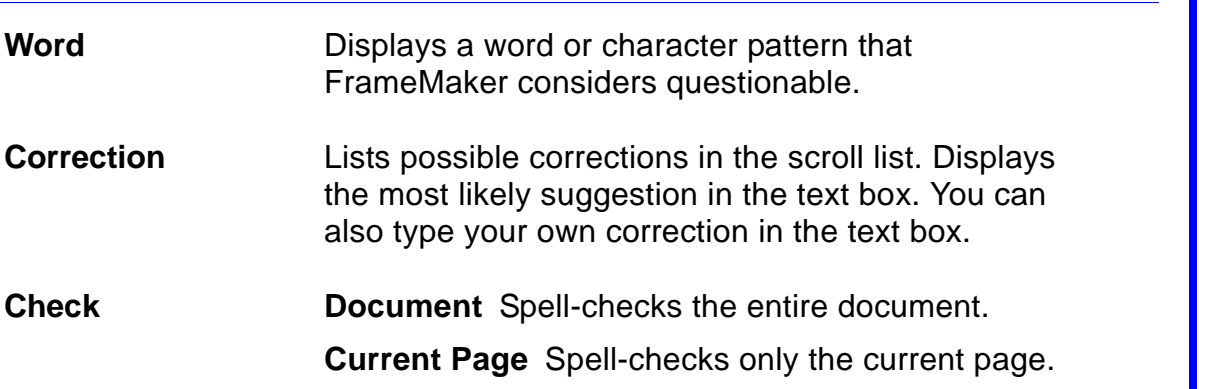

[Spelling Checker](#page-571-0)

[Spelling Checker](#page-576-0)  **[Options](#page-576-0)** 

[Dictionary Functions](#page-579-0)

[Write Dictionary to](#page-583-0)  [File](#page-583-0)

[Merge File into](#page-584-0)  **[Dictionary](#page-584-0)** 

[Use File for Personal](#page-585-0)  **[Dictionary](#page-585-0)** 

[Store Spell Checking](#page-586-0)  [Results in File](#page-586-0)

**[Thesaurus](#page-587-0)** 

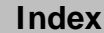

# <span id="page-573-0"></span>**Spelling Checker (continued)**

**Show Hyphenation** Displays the hyphenation points of the word that is in the Word text box. FrameMaker hyphenates words based on information stored in the dictionaries. If it can't find the word, it calculates the hyphenation points.

> To store the new hyphenation in your personal dictionary, change the hyphenation points in the text box and then click Learn.

- To change hyphenation points, type hyphens where you want them in the Word text box.
- To prevent a word from hyphenating, type a hyphen at the beginning of the word.
- To store a hyphenated word (such as spell-check) in the dictionary, type a backslash followed by a hyphen.

[Spelling Checker](#page-571-0)

[Spelling Checker](#page-576-0)  **[Options](#page-576-0)** 

[Dictionary Functions](#page-579-0)

[Write Dictionary to](#page-583-0)  [File](#page-583-0)

[Merge File into](#page-584-0)  **[Dictionary](#page-584-0)** 

[Use File for Personal](#page-585-0)  **[Dictionary](#page-585-0)** 

[Store Spell Checking](#page-586-0)  [Results in File](#page-586-0)

[Thesaurus](#page-587-0)

# <span id="page-574-0"></span>**Spelling Checker (continued)**

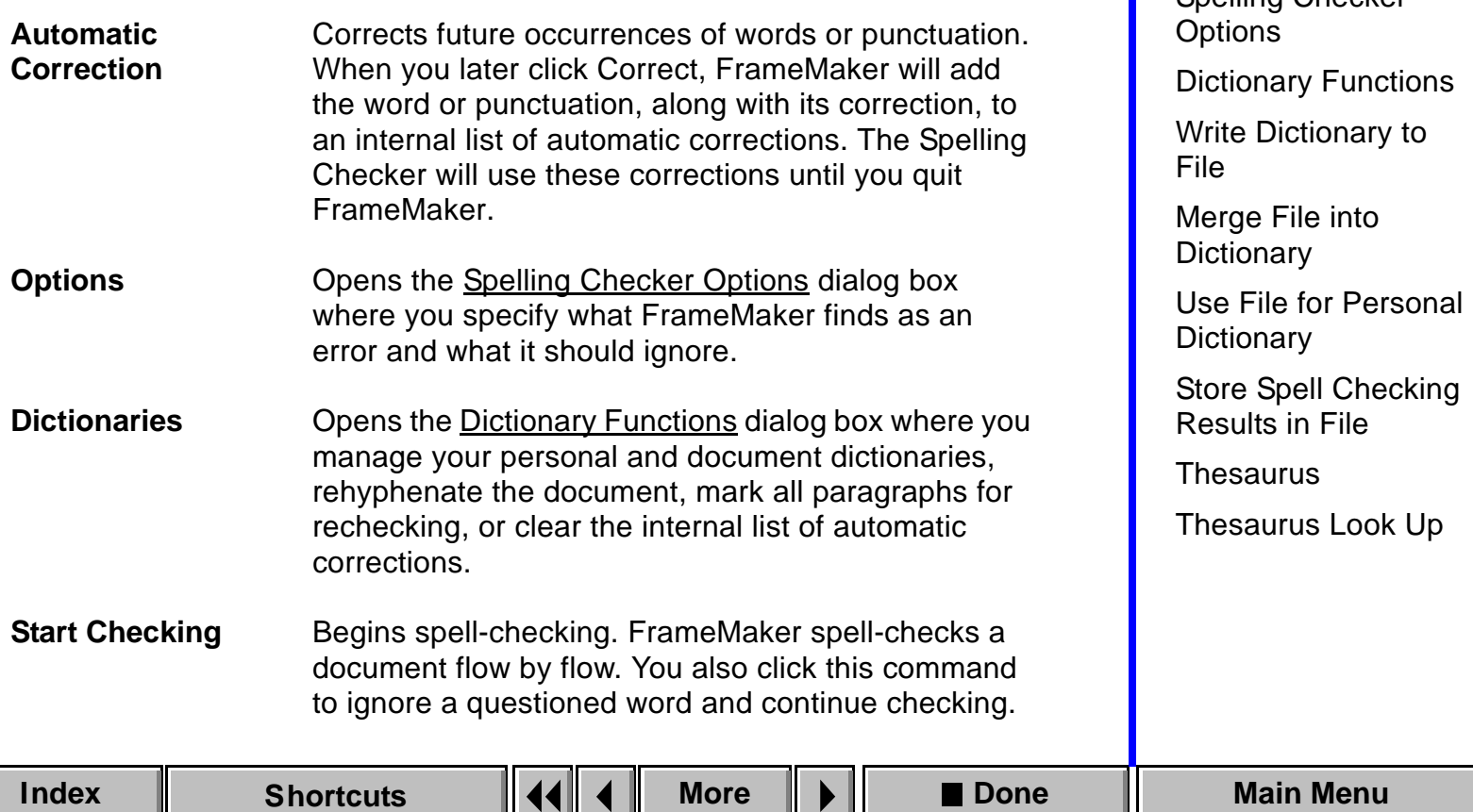

[Spelling Checker](#page-571-0) Spelling Checker

# <span id="page-575-0"></span>**Spelling Checker (continued)**

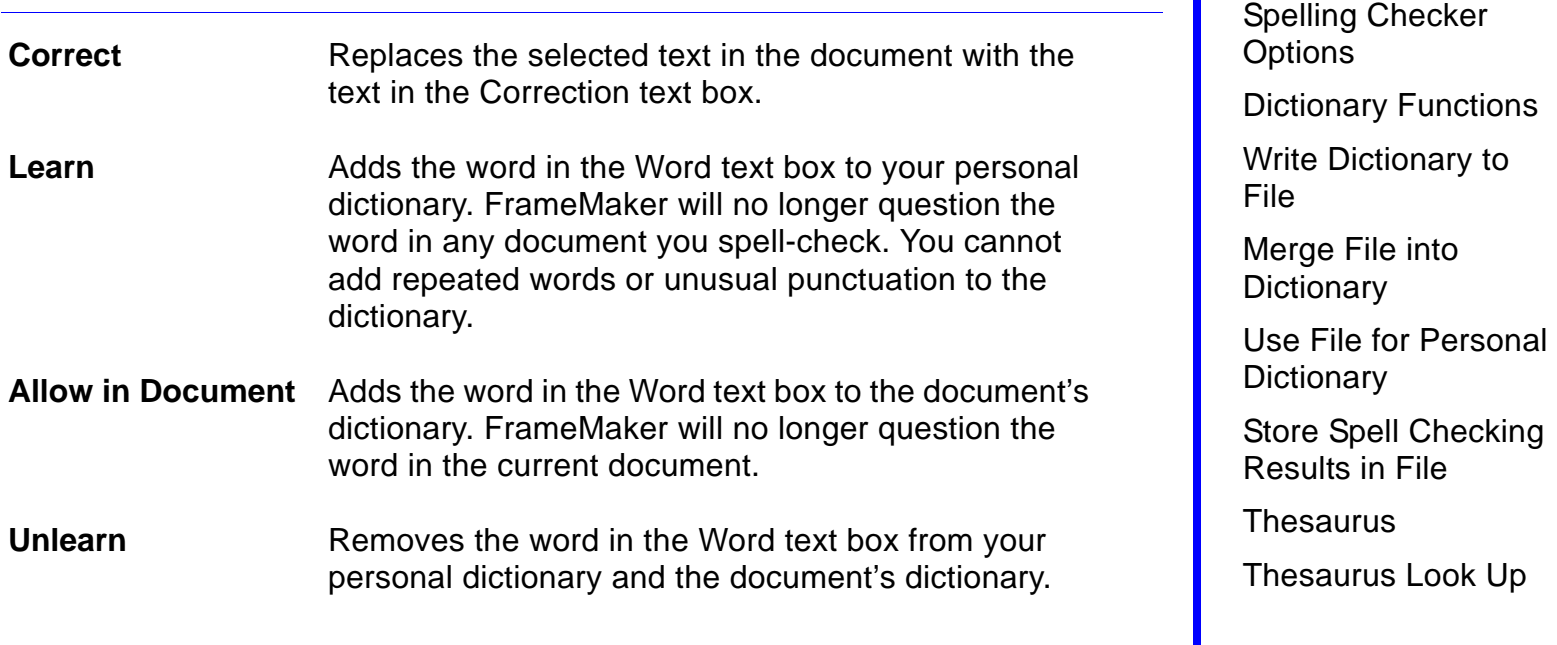

[Spelling Checker](#page-571-0)
## **Spelling Checker Options**

<span id="page-576-0"></span>Dialog box where you specify what kinds of problems you want FrameMaker to find or ignore. You open this dialog box by clicking Options in the [Spelling Checker](#page-571-0) window.

**Repeated Words** Finds repeated words and suggests a single-word replacement.

**Unusual Hyphenation** Finds hyphenated words that are not in the dictionaries, such as non-partisan. If the checkbox is off, the hyphen is disregarded, and each part of the word is checked separately. If the checkbox is on, FrameMaker considers the hyphenated pair as one word that requires the hyphen.

**Unusual Capitalization** Finds words with nonstandard capitalization and suggests alternatives.

[Spelling Checker](#page-571-0)

[Spelling Checker](#page-576-0)  **[Options](#page-576-0)** 

[Dictionary Functions](#page-579-0)

[Write Dictionary to](#page-583-0)  [File](#page-583-0)

[Merge File into](#page-584-0)  **[Dictionary](#page-584-0)** 

[Use File for Personal](#page-585-0)  **[Dictionary](#page-585-0)** 

[Store Spell Checking](#page-586-0)  [Results in File](#page-586-0)

[Thesaurus](#page-587-0)

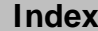

## <span id="page-577-0"></span>**Spelling Checker Options (continued)**

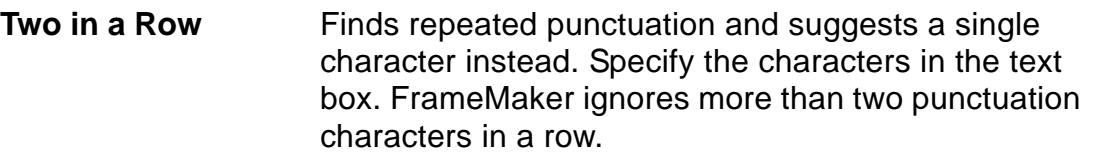

**Straight Quotes** Finds straight quotation marks (") or two single curved quotation marks and suggests double curved quotation marks (" and ") as a replacement.

**Extra Spaces** Finds two spaces in a row and suggests a single space instead. FrameMaker ignores more than two spaces in a row and does not question em or en spaces.

**Space Before/ Space After** Finds spaces before and after the punctuation characters you specify in the text box.

**Single-Character**  Ignores single-character words.

[Spelling Checker](#page-571-0)

[Spelling Checker](#page-576-0)  **[Options](#page-576-0)** 

[Dictionary Functions](#page-579-0)

[Write Dictionary to](#page-583-0)  [File](#page-583-0)

[Merge File into](#page-584-0)  **[Dictionary](#page-584-0)** 

[Use File for Personal](#page-585-0)  **[Dictionary](#page-585-0)** 

[Store Spell Checking](#page-586-0)  [Results in File](#page-586-0)

[Thesaurus](#page-587-0)

[Thesaurus Look Up](#page-589-0)

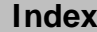

**Words**

## <span id="page-578-0"></span>**Spelling Checker Options (continued)**

**Words That Are All Uppercase** Ignores words in all uppercase letters.

- **Words Containing** Ignores words containing any of the punctuation or other characters in the text box. For example, if you specify a period (.) in the text box, FrameMaker ignores words such as Chapter4.doc.
- **Roman Numerals** Ignores lowercase and uppercase Roman numerals.

**Words with Digits** Ignores words containing numbers, such as File3.

**Get Defaults** Restores the settings for the options in this dialog box to what they were when you began the current session.

[Spelling Checker](#page-571-0)

[Spelling Checker](#page-576-0)  **[Options](#page-576-0)** 

[Dictionary Functions](#page-579-0)

[Write Dictionary to](#page-583-0)  [File](#page-583-0)

[Merge File into](#page-584-0)  **[Dictionary](#page-584-0)** 

[Use File for Personal](#page-585-0)  **[Dictionary](#page-585-0)** 

[Store Spell Checking](#page-586-0)  [Results in File](#page-586-0)

[Thesaurus](#page-587-0)

## **Dictionary Functions**

<span id="page-579-0"></span>Dialog box where you manage your personal and document dictionaries, rehyphenate the document, mark all paragraphs for rechecking, clear the internal list of automatic corrections, or write all unknown words in the document to a file. You open this dialog box by clicking Dictionaries in the [Spelling Checker](#page-571-0) window.

FrameMaker spell-checks a document against four dictionaries: main, site, personal, and document. The main and site dictionaries in use are determined by their entries in the maker.ini file. However, by using this dialog box, you can manage your personal and document dictionaries. For more information about maker.ini, see the online manual, Customizing Frame Products.

Your default personal dictionary is in your installation directory. If this dictionary does not exist, FrameMaker creates it the first time you add a word to the dictionary (by clicking Learn in the Spelling Checker window).

FrameMaker automatically creates a dictionary for the current document when you click Allow in Document in the Spelling Checker window. A document dictionary is saved with the document.

[Spelling Checker](#page-571-0)

[Spelling Checker](#page-576-0)  **[Options](#page-576-0)** 

[Dictionary Functions](#page-579-0)

[Write Dictionary to](#page-583-0)  [File](#page-583-0)

[Merge File into](#page-584-0)  **[Dictionary](#page-584-0)** 

[Use File for Personal](#page-585-0)  **[Dictionary](#page-585-0)** 

[Store Spell Checking](#page-586-0)  [Results in File](#page-586-0)

[Thesaurus](#page-587-0)

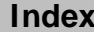

## <span id="page-580-0"></span>**Dictionary Functions (continued)**

**Personal Dictionary** Specifies how to change your personal dictionary.

**Set to None** Specifies that no personal dictionary be used in spell-checking.

**Write to File** Opens the Write Personal Dictionary to [File](#page-583-0) dialog box where you create a new dictionary by writing the contents of your personal dictionary to a file.

**Merge from File** Opens the [Merge File into Personal](#page-584-0)  [Dictionary](#page-584-0) dialog box where you merge the contents of another dictionary into your personal dictionary.

**Change Dictionary** Opens the [Use File for Personal](#page-585-0)  [Dictionary](#page-585-0) dialog box where you change your personal dictionary to another dictionary.

[Spelling Checker](#page-571-0)

[Spelling Checker](#page-576-0)  **[Options](#page-576-0)** 

[Dictionary Functions](#page-579-0)

[Write Dictionary to](#page-583-0)  [File](#page-583-0)

[Merge File into](#page-584-0)  **[Dictionary](#page-584-0)** 

[Use File for Personal](#page-585-0)  **[Dictionary](#page-585-0)** 

[Store Spell Checking](#page-586-0)  [Results in File](#page-586-0)

[Thesaurus](#page-587-0)

## <span id="page-581-0"></span>**Dictionary Functions (continued)**

[Spelling Checker](#page-576-0)  **[Options](#page-576-0)** [Dictionary Functions](#page-579-0) [Write Dictionary to](#page-583-0)  [File](#page-583-0) [Merge File into](#page-584-0)  **[Dictionary](#page-584-0)** [Use File for Personal](#page-585-0)  **[Dictionary](#page-585-0)** [Store Spell Checking](#page-586-0)  [Results in File](#page-586-0) [Thesaurus](#page-587-0) [Thesaurus Look Up](#page-589-0) **Document Dictionary** Specifies how to change the document dictionary. **Clear** Empties the document dictionary. **Write to File** Opens the Write Document Dictionary [to File](#page-583-0) dialog box where you create a new dictionary file by writing the contents of the document dictionary to a new file. **Merge from File** Opens the [Merge File into](#page-584-0)  [Document Dictionary](#page-584-0) dialog box where you merge the contents of another dictionary into the document dictionary. **Write All Unknown Words to File** Spell-checks the entire document without stopping to make corrections and saves all unknown words in a file. Opens the [Store Spell Checking Results in File](#page-586-0) dialog box where you specify the file. **Clear Automatic Corrections** Clears the internal list of [automatic corrections.](#page-574-0)

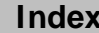

[Spelling Checker](#page-571-0)

## <span id="page-582-0"></span>**Dictionary Functions (continued)**

**Mark All Paragraphs for Rechecking**

Forces FrameMaker to recheck all paragraphs the next time you spell-check the document. When FrameMaker spell-checks text, it marks the paragraphs that have no spelling errors so it doesn't have to check them again. You may want to mark all paragraphs for rechecking when you change Spelling [Checker options](#page-576-0).

**Rehyphenate Document** Rehyphenates the document. If you change hyphenation points, FrameMaker does not rehyphenate the document until you click this button.

[Spelling Checker](#page-571-0)

[Spelling Checker](#page-576-0)  **[Options](#page-576-0)** 

[Dictionary Functions](#page-579-0)

[Write Dictionary to](#page-583-0)  [File](#page-583-0)

[Merge File into](#page-584-0)  **[Dictionary](#page-584-0)** 

[Use File for Personal](#page-585-0)  **[Dictionary](#page-585-0)** 

[Store Spell Checking](#page-586-0)  [Results in File](#page-586-0)

[Thesaurus](#page-587-0)

## **Write Dictionary to File**

<span id="page-583-0"></span>Dialog box where you write the contents of your personal or document dictionary to a file. You open this dialog box by choosing Write to File from the Personal Dictionary or Document Dictionary pop-up menu in the [Dictionary Functions](#page-579-0) dialog box.

**Write Personal/ Document Dictionary to File** Specifies the name of the file to which you'll write your personal dictionary or the document dictionary. Type the filename in the text box.

[Spelling Checker](#page-571-0)

[Spelling Checker](#page-576-0)  **[Options](#page-576-0)** 

[Dictionary Functions](#page-579-0)

[Write Dictionary to](#page-583-0)  [File](#page-583-0)

[Merge File into](#page-584-0)  **[Dictionary](#page-584-0)** 

[Use File for Personal](#page-585-0)  **[Dictionary](#page-585-0)** 

[Store Spell Checking](#page-586-0)  [Results in File](#page-586-0)

[Thesaurus](#page-587-0)

## **Merge File into Dictionary**

<span id="page-584-0"></span>Dialog box where you merge the contents of another dictionary file into your document or personal dictionary. You open this dialog box by choosing Merge from File from the Personal Dictionary or Document Dictionary pop-up menu in the [Dictionary Functions](#page-579-0) dialog box.

**Merge File into Personal/Document Dictionary** Specifies the name of the file to merge into your personal dictionary or the document dictionary. Select the file from the list box.

[Spelling Checker](#page-571-0)

[Spelling Checker](#page-576-0)  **[Options](#page-576-0)** 

[Dictionary Functions](#page-579-0)

[Write Dictionary to](#page-583-0)  [File](#page-583-0)

[Merge File into](#page-584-0)  **[Dictionary](#page-584-0)** 

[Use File for Personal](#page-585-0)  **[Dictionary](#page-585-0)** 

[Store Spell Checking](#page-586-0)  [Results in File](#page-586-0)

[Thesaurus](#page-587-0)

## **Use File for Personal Dictionary**

<span id="page-585-0"></span>Dialog box where you specify a personal dictionary to use for spellchecking. You open this dialog box by choosing Change Dictionary from the Personal Dictionary pop-up menu in the **Dictionary Functions** dialog box.

**Use File for Personal Dictionary**

Specifies the name of the file to use as your personal dictionary. Select the file from the list box.

[Spelling Checker](#page-571-0)

[Spelling Checker](#page-576-0)  **[Options](#page-576-0)** 

[Dictionary Functions](#page-579-0)

[Write Dictionary to](#page-583-0)  [File](#page-583-0)

[Merge File into](#page-584-0)  **[Dictionary](#page-584-0)** 

[Use File for Personal](#page-585-0)  **[Dictionary](#page-585-0)** 

[Store Spell Checking](#page-586-0)  [Results in File](#page-586-0)

[Thesaurus](#page-587-0)

# **Store Spell Checking Results in File**

<span id="page-586-0"></span>Dialog box where you specify the file in which all unknown words in the document are placed. This dialog box appears when you choose Write All Unknown Words to File in the [Dictionary Functions](#page-579-0) dialog box.

**Store Spell Checking Results in**  words in the document are placed. Type the filename **File** Specifies the name of the file in which all unknown in the text box.

[Spelling Checker](#page-571-0)

[Spelling Checker](#page-576-0)  **[Options](#page-576-0)** 

[Dictionary Functions](#page-579-0)

[Write Dictionary to](#page-583-0)  [File](#page-583-0)

[Merge File into](#page-584-0)  **[Dictionary](#page-584-0)** 

[Use File for Personal](#page-585-0)  **[Dictionary](#page-585-0)** 

[Store Spell Checking](#page-586-0)  [Results in File](#page-586-0)

[Thesaurus](#page-587-0)

## **Thesaurus**

#### <span id="page-587-0"></span>**Edit menu > Thesaurus**

Window containing definitions, synonyms, antonyms, and related words for the word you look up in the Thesaurus. You can look up and replace a selected word in your document, or you can look up a word typed in the [Thesaurus Look Up](#page-589-0) dialog box and insert one of the alternate word choices.

This window appears when you select a word in a document and choose Thesaurus from the Edit menu or when you click Look Up in the [Thesaurus](#page-589-0)  [Look Up](#page-589-0) dialog box.

**Word** Displays the word you looked up—either the word you selected before choosing the Thesaurus command or the word you specified in the Thesaurus Look Up dialog box. The pop-up menu lists the last ten words you looked up. If you choose one of these words, FrameMaker looks it up again.

[Spelling Checker](#page-571-0)

[Spelling Checker](#page-576-0)  **[Options](#page-576-0)** 

[Dictionary Functions](#page-579-0)

[Write Dictionary to](#page-583-0)  [File](#page-583-0)

[Merge File into](#page-584-0)  **[Dictionary](#page-584-0)** 

[Use File for Personal](#page-585-0)  **[Dictionary](#page-585-0)** 

[Store Spell Checking](#page-586-0)  [Results in File](#page-586-0)

[Thesaurus](#page-587-0)

## <span id="page-588-0"></span>**Thesaurus (continued)**

**Look Up** Opens the [Thesaurus Look Up](#page-589-0) dialog box where you specify a different word to look up and the language you want the Thesaurus to use.

> To look up a synonym, antonym, or related word (in bold), click it.

**Replace** Replaces the selected text in the document with the word in the Word pop-up menu. If no text is selected, FrameMaker inserts the word at the insertion point.

> If you click a synonym, antonym, or related word that appears in the Thesaurus window, that word appears in the Word pop-up menu. Then you can click Replace to insert that word in the document.

[Spelling Checker](#page-571-0)

[Spelling Checker](#page-576-0)  **[Options](#page-576-0)** 

[Dictionary Functions](#page-579-0)

[Write Dictionary to](#page-583-0)  [File](#page-583-0)

[Merge File into](#page-584-0)  **[Dictionary](#page-584-0)** 

[Use File for Personal](#page-585-0)  **[Dictionary](#page-585-0)** 

[Store Spell Checking](#page-586-0)  [Results in File](#page-586-0)

[Thesaurus](#page-587-0)

## **Thesaurus Look Up**

<span id="page-589-0"></span>Dialog box where you specify a word to look up in the Thesaurus. This dialog box appears when you choose Thesaurus from the Edit menu without first selecting a word in a document or when you click Look Up in the [Thesaurus](#page-587-0) window.

**Word** Specifies the word to look up.

- **Language** Specifies the language you want FrameMaker to use when looking up the word. The pop-up menu lists the available language dictionaries.
- **Look Up** Opens the [Thesaurus](#page-587-0) window and displays synonyms, antonyms, and related words for the word in the Word text box.

[Spelling Checker](#page-571-0)

[Spelling Checker](#page-576-0)  **[Options](#page-576-0)** 

[Dictionary Functions](#page-579-0)

[Write Dictionary to](#page-583-0)  [File](#page-583-0)

[Merge File into](#page-584-0)  **[Dictionary](#page-584-0)** 

[Use File for Personal](#page-585-0)  **[Dictionary](#page-585-0)** 

[Store Spell Checking](#page-586-0)  [Results in File](#page-586-0)

[Thesaurus](#page-587-0)

### **Menu of Syntax Descriptions**

To see a syntax description, click an item in the list below. You can also choose an item from the Go To pop-up menu at the bottom of the page.

[As Is setting in](#page-591-0)  [windows and dialog](#page-591-0)  [boxes](#page-591-0)

[Autonumber building](#page-594-0)  [blocks](#page-594-0)

[Cross-reference](#page-597-0)  [format building](#page-597-0)  [blocks](#page-597-0)

[Variable definition](#page-599-0)  [building blocks](#page-599-0)

[Special characters](#page-607-0)  [\(Find/Change\)](#page-607-0)

[Wildcard characters](#page-609-0)

[List specification](#page-610-0)  [flows](#page-610-0)

[Index specification](#page-614-0)  [flows](#page-614-0)

[Hypertext commands](#page-621-0)

[Index markers](#page-635-0)

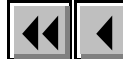

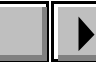

**Done Go To**

## <span id="page-591-0"></span>**As Is setting in windows and dialog boxes**

**As Is** is a setting you will see in these windows and dialog boxes:

Character Designer **Paragraph Designer** Table Designer Find Character Format Change to Character Format Find Conditional Text Conditional Text Row Format Custom Ruling and Shading

As Is may appear as a scroll list, an option in a pop-up menu, or a button in a window or dialog box. For example, the Conditional Text dialog box contains an As Is scroll list, and As Is appears on the Alignment pop-up menu in the Paragraph Designer.

The As Is setting has three purposes. In one case, FrameMaker changes properties to As Is status, and in the other two cases, you change the properties to As Is.

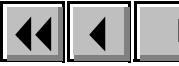

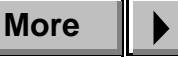

## <span id="page-592-0"></span>**As Is setting in windows and dialog boxes (continued)**

When properties are set to As Is, text boxes are empty, checkboxes are gray, and As Is appears in pop-up menus.

**When selecting items with different properties** If you select paragraphs, text, or tables and they have different values for a property, the dialog box or window displays As Is for that property.

For example, if you select two paragraphs, one centered and the other left aligned, the Alignment pop-up menu in the Paragraph Designer will display As Is.

**When changing several properties in designer windows** If you want to change some but not all of the properties in the Paragraph, Character, or Table Designer, you can set the properties you don't want to change to As Is. When FrameMaker applies properties, it doesn't change properties set to As Is.

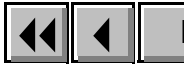

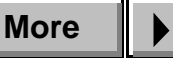

## <span id="page-593-0"></span>**As Is setting in windows and dialog boxes (continued)**

For example, if you want to change all headings from centered to left aligned, but you want to leave the rest of their properties in the Paragraph Designer intact, you can turn on As Is, change only the alignment property, and then update all heading formats. FrameMaker will change only the alignment property of those formats.

**When creating a character format** When you create a character format, you use As Is to set it up so that FrameMaker changes only the designated property when you apply the format to specific text within a paragraph.

For example, you can create a character format called Emphasis that changes selected text to italics while leaving the font family or size as it is. By turning on As Is for these other settings, you tell FrameMaker to leave them as they are when it applies the format to text.

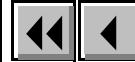

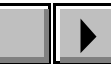

### <span id="page-594-0"></span>**Autonumber building blocks**

#### **Special characters**

To include any special character in an autonumber string, use its Hex code equivalent. These are listed in "Character Sets" in the Quick Reference.

The scrolling list of building blocks contains the following special characters:

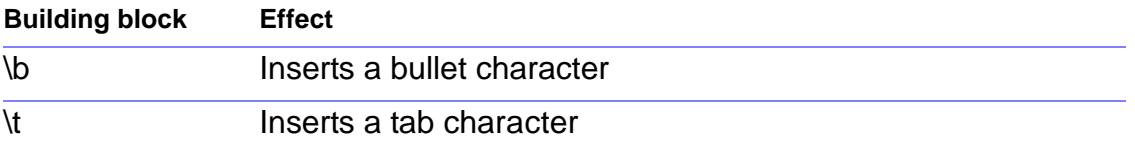

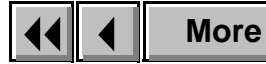

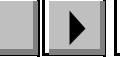

## <span id="page-595-0"></span>**Autonumber building blocks (continued)**

#### **Counters**

Autonumbering displays numeric (n), alphabetic (a or A), and Roman numeral (r or R) counters. Counters specified by a space  $\left\langle \langle \rangle, \langle \rangle, \rangle \right\rangle$  or  $\langle \rangle = 1$ , maintain a value, but the value is not displayed.

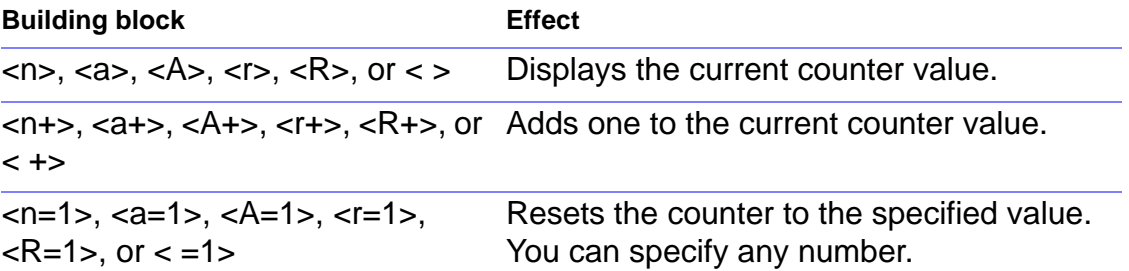

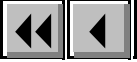

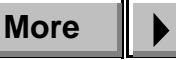

## <span id="page-596-0"></span>**Autonumber building blocks (continued)**

### **Example**

These autonumber formats are for a Harvard outline.

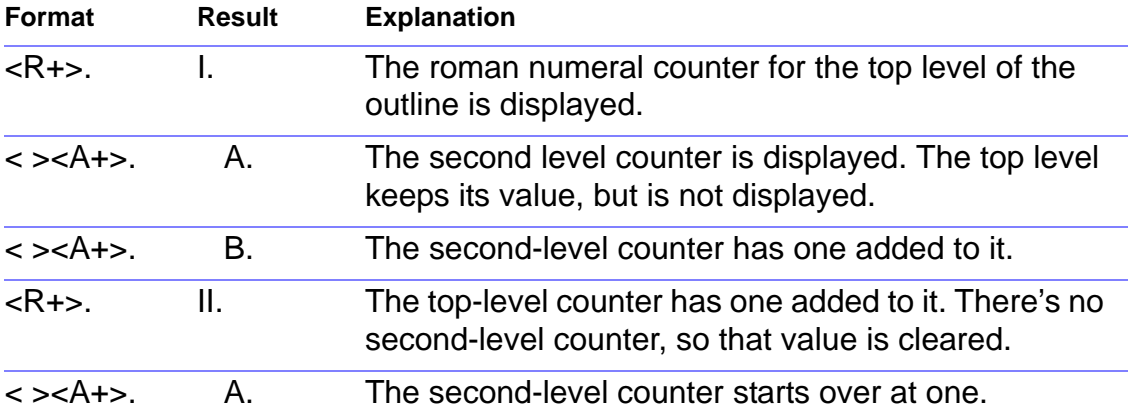

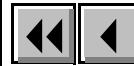

## <span id="page-597-0"></span>**Cross-reference format building blocks**

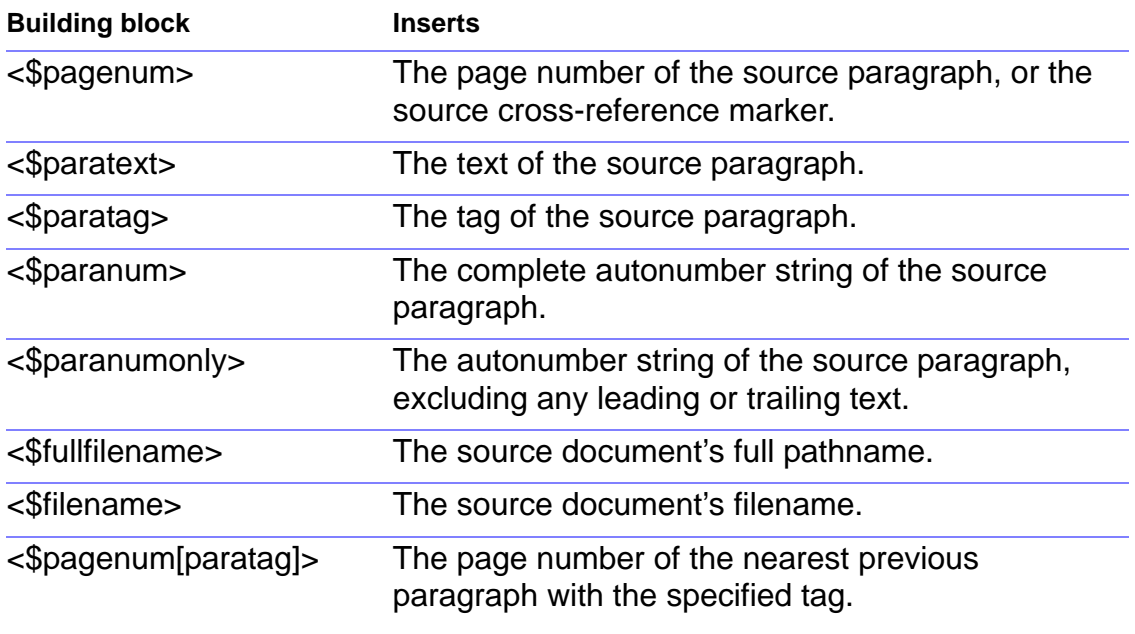

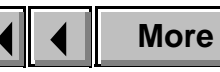

### <span id="page-598-0"></span>**Cross-reference format building blocks (continued)**

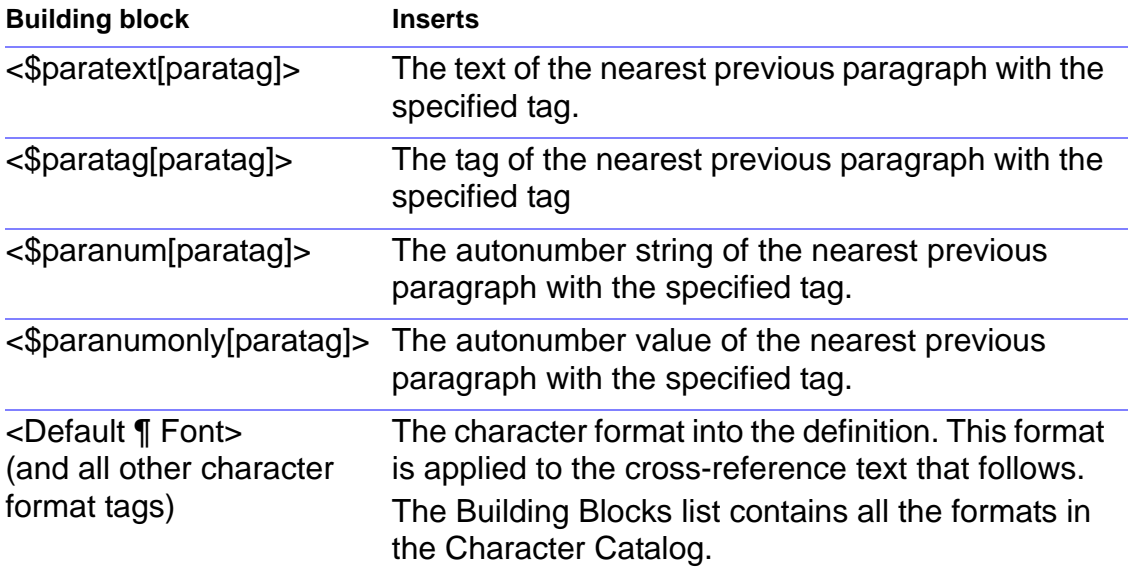

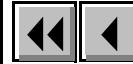

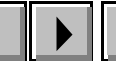

## <span id="page-599-0"></span>**Variable definition building blocks**

Available building blocks depend on the type of variable you're defining.

### **Page Number variables**

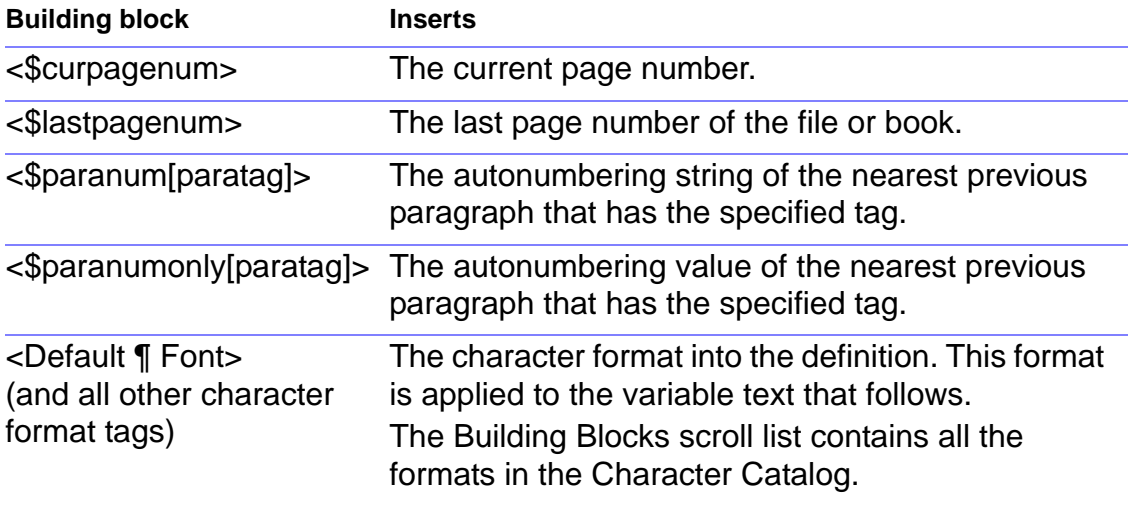

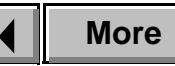

<span id="page-600-0"></span>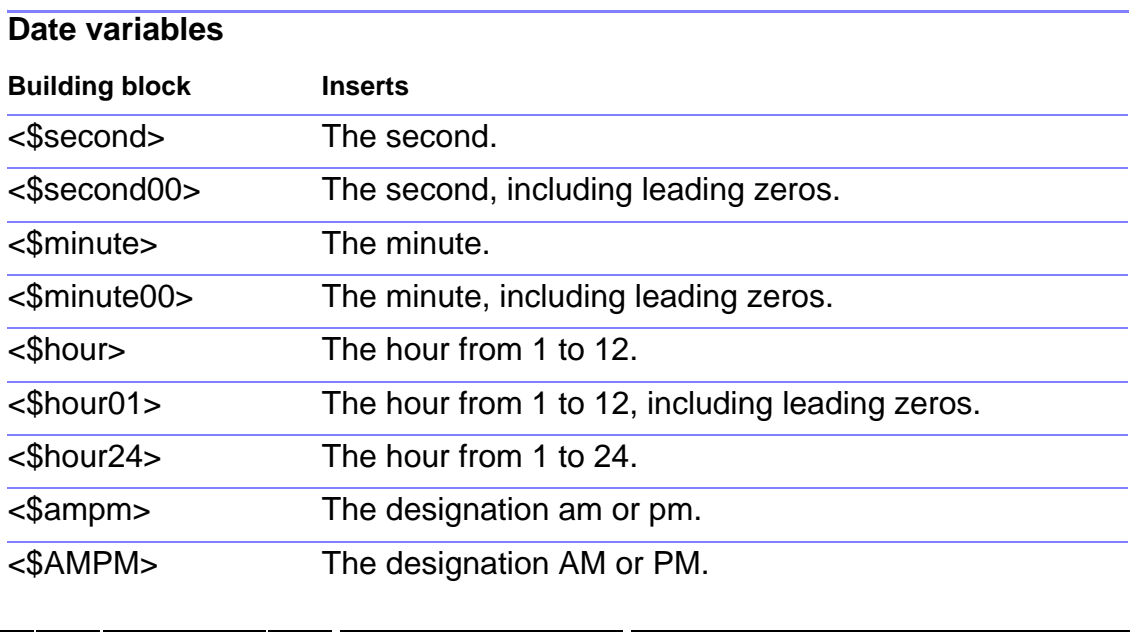

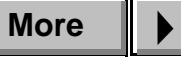

<span id="page-601-0"></span>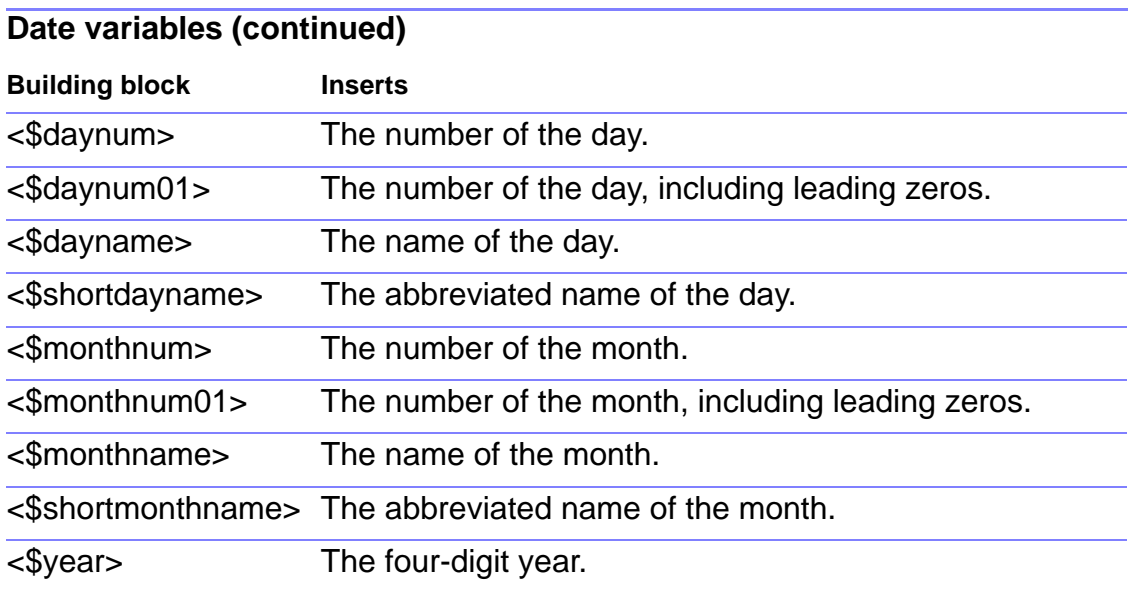

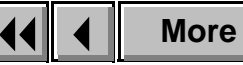

<span id="page-602-0"></span>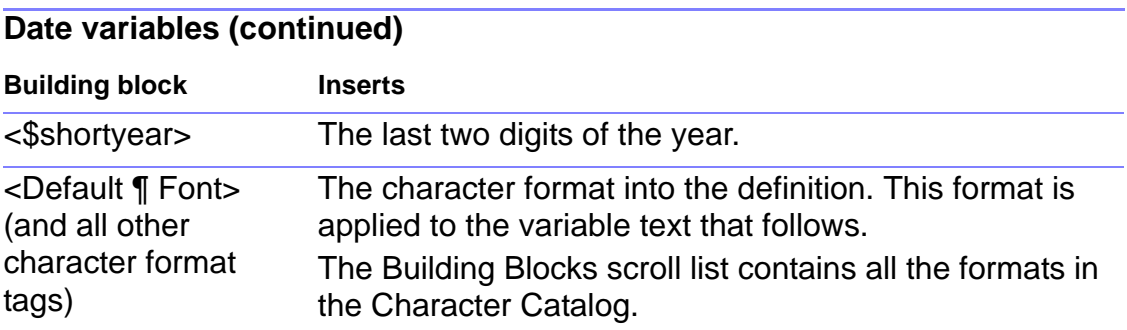

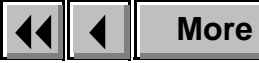

<span id="page-603-0"></span>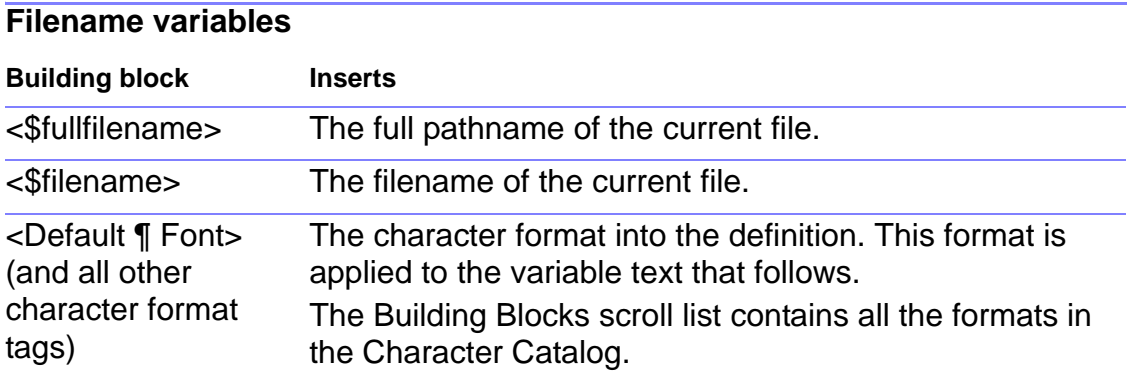

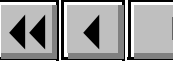

<span id="page-604-0"></span>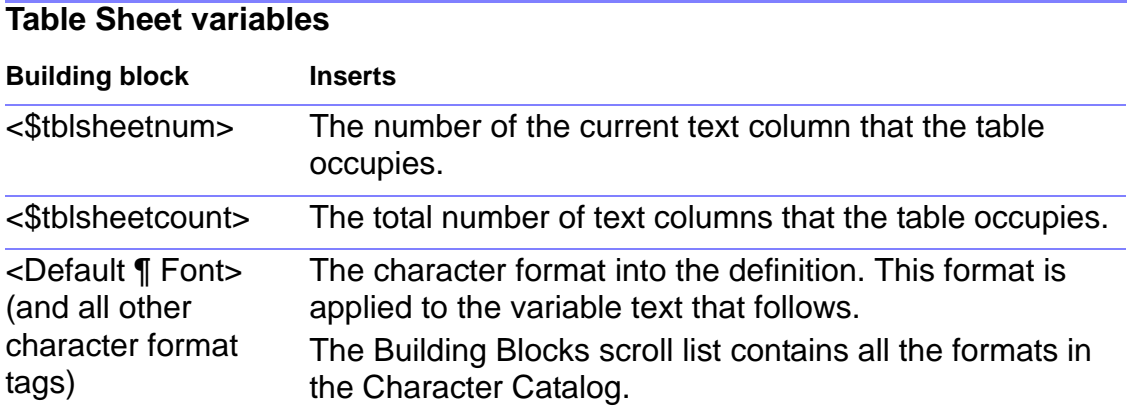

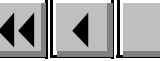

<span id="page-605-0"></span>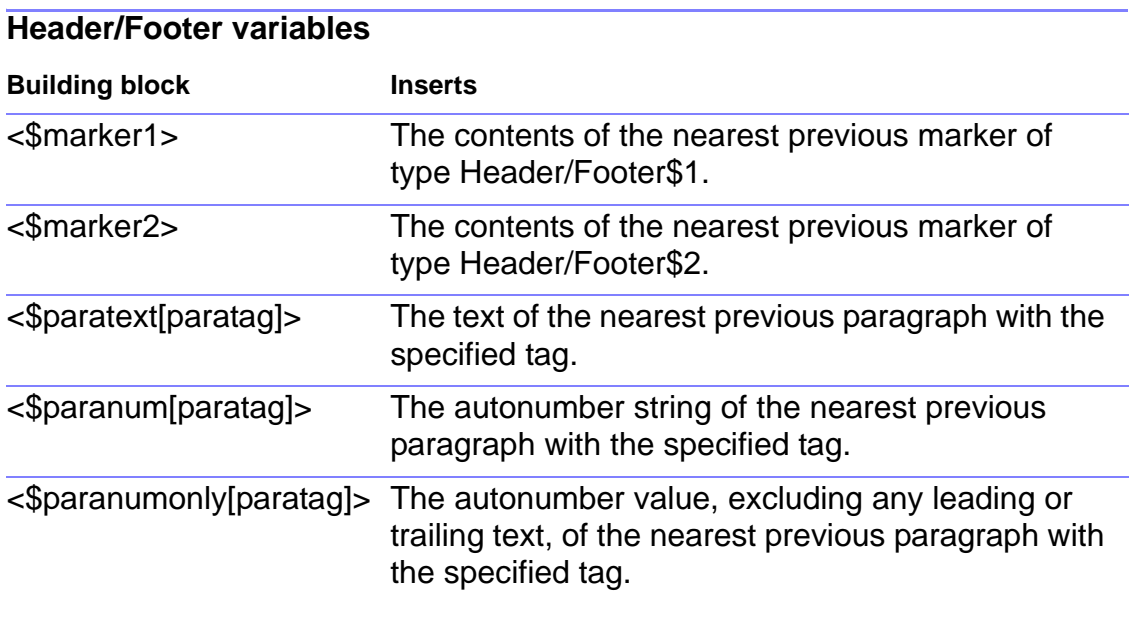

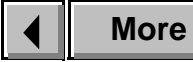

<span id="page-606-0"></span>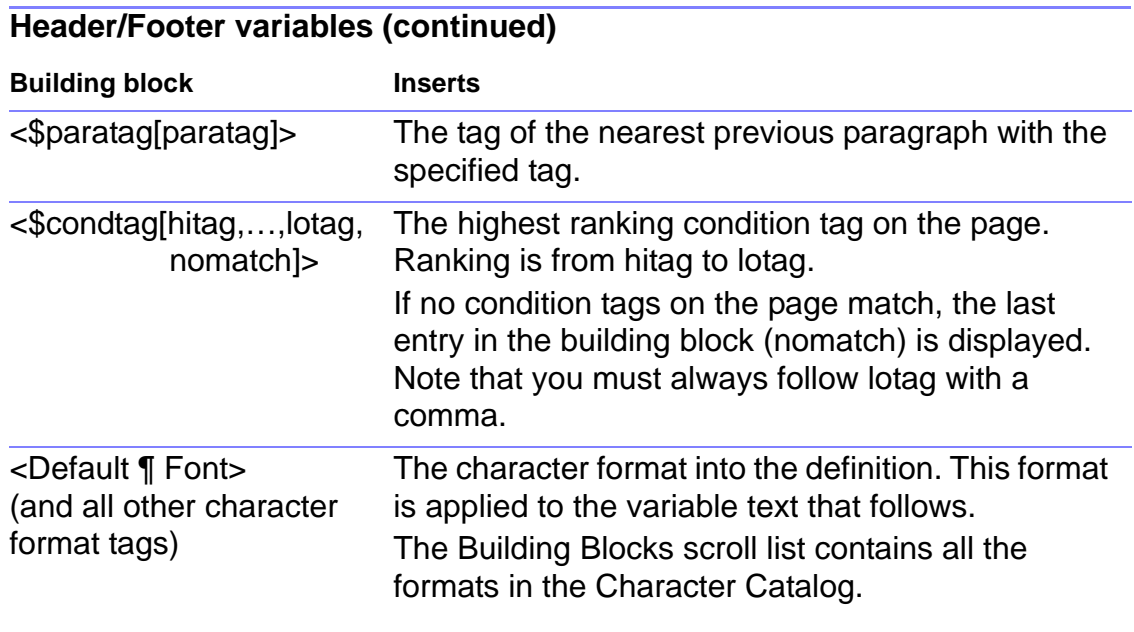

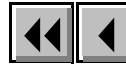

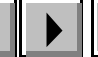

## <span id="page-607-0"></span>**Special characters (Find/Change)**

For a complete list of special characters you can type in a dialog box, see "Character Sets" in the Quick Reference.

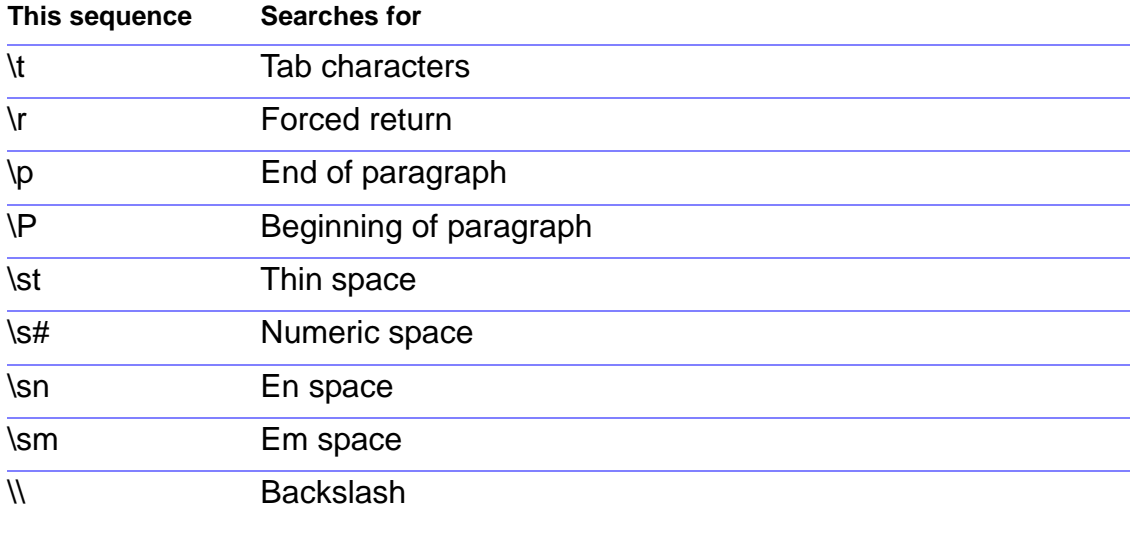

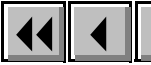

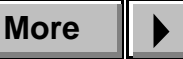

### <span id="page-608-0"></span>**Special characters (Find/Change) (continued)**

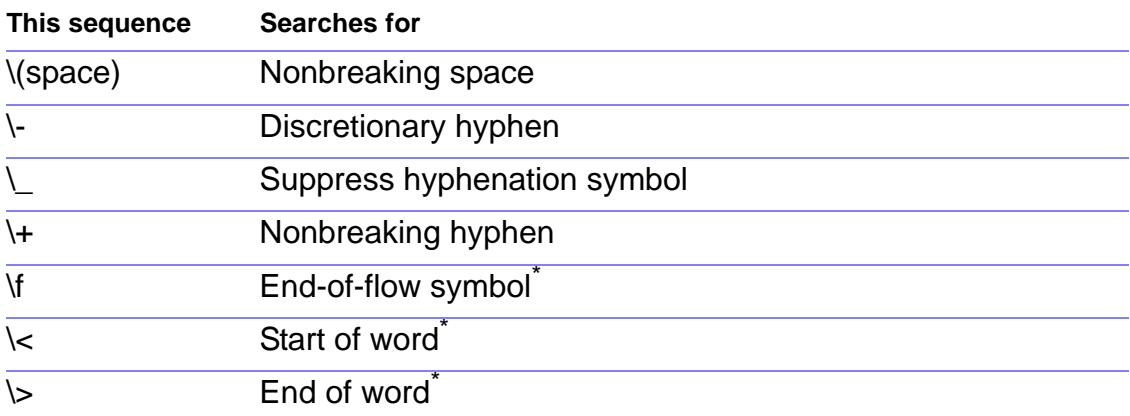

\* You can use these characters only in the Find text box.

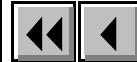

## <span id="page-609-0"></span>**Wildcard characters**

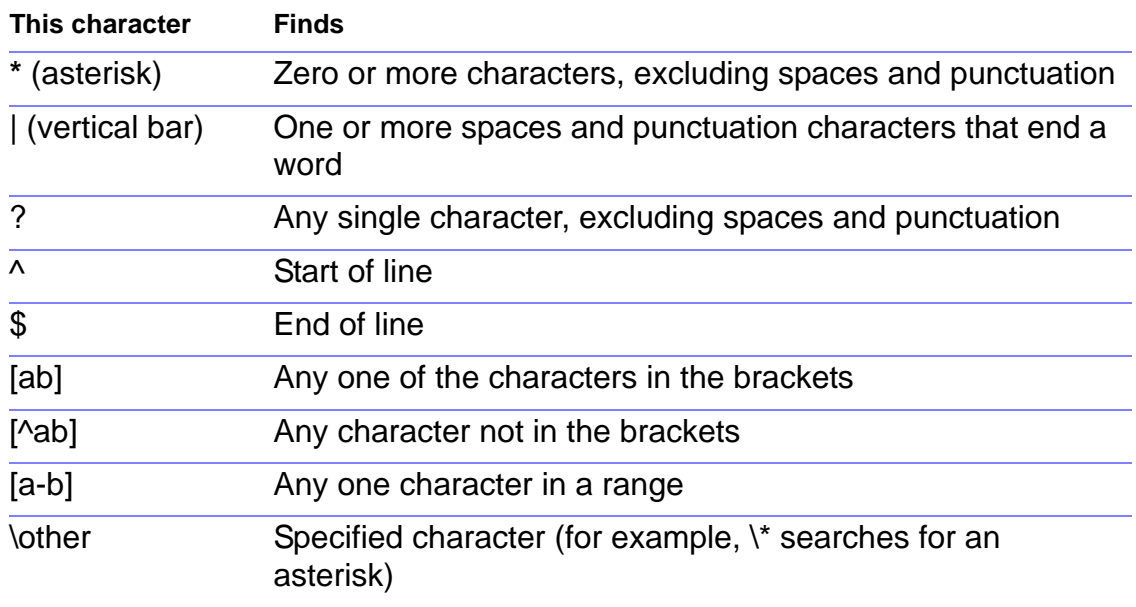

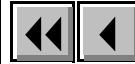

## <span id="page-610-0"></span>**List specification flows**

Generated lists are formatted according to a special flow that is on a reference page. For each list you generate, FrameMaker creates a new reference page.

The special flow contains paragraphs whose formats are the same as those in the generated list. These paragraphs contain building blocks that determine the contents of each list entry.

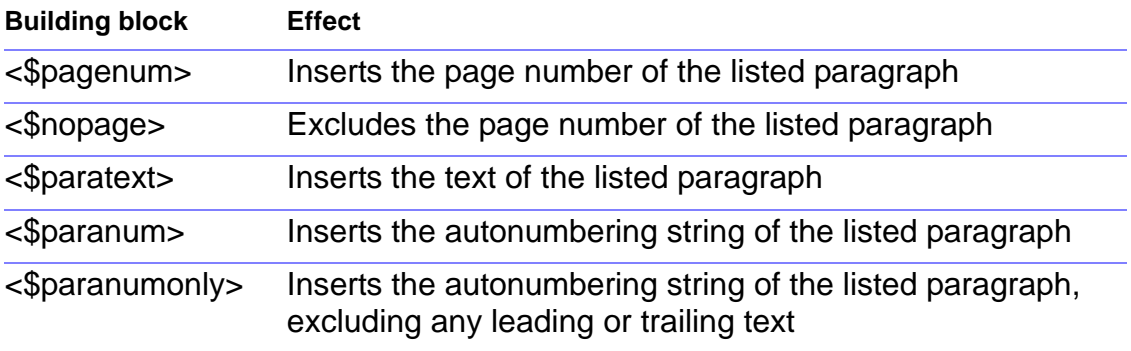

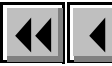

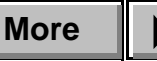

## <span id="page-611-0"></span>**List specification flows (continued)**

### **Example**

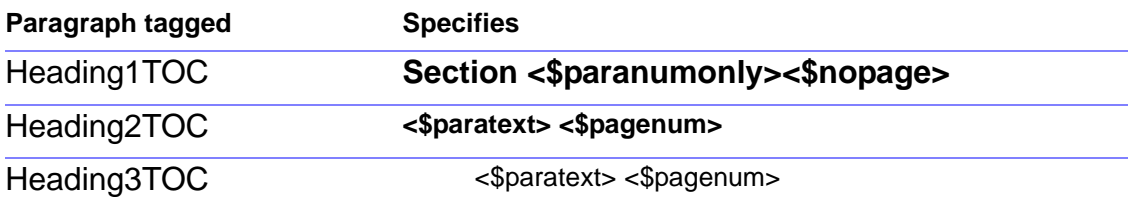

Based on the preceding reference page specification, the generated table of contents would include the following:

### **Section 1**

**First heading 1** A following topic 1 Another following topic 6

**Just another heading 11**

### **Section 2**

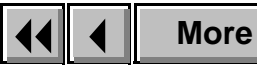
# **List specification flows (continued)**

# **Hypertext links in lists**

When you generate hypertext links in a list, FrameMaker inserts a paragraph in the specification flow to define the type of links generated. For example, when you generate an active table of contents, FrameMaker inserts a paragraph tagged ActiveTOC.

You should type the link definitions exactly as shown. Use the <\$relfilename> building block to generate a relative pathname from the generated list to the other document. The following examples all use <\$fullfilename>, which generates the complete path of the file.

You can generate five types of links:

- gotoObjectId <\$fullfilename>:<\$Objecttype> <\$ObjectId> displays the selected item centered in the current window.
- openObjectId <\$fullfilename>:<\$Objecttype> <\$ObjectId> displays the selected item centered in a new window.

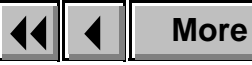

# <span id="page-613-0"></span>**List specification flows (continued)**

- gotopage <\$fullfilename>:<\$pagenumonly> displays the page in the current window with nothing selected.
- openpage <\$fullfilename>:<\$pagenumonly> displays the page in a new window with nothing selected.
- alert <\$fullfilename> displays an alert that shows the filename of the source document.

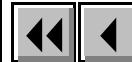

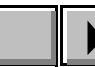

# **Index specification flows**

A generated index is formatted according to a special flow that is on a reference page.

The special flow contains paragraphs. The formats of these paragraphs determine what aspect of the index the paragraphs specify and the formats of the resulting entries.

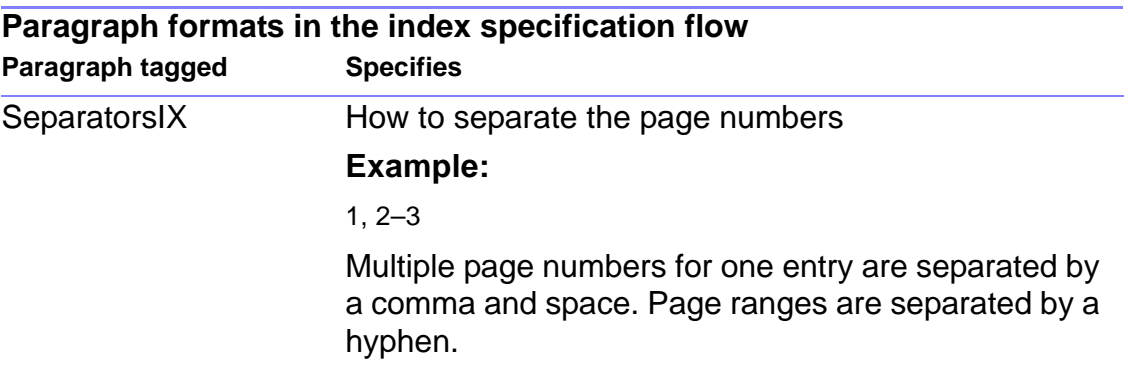

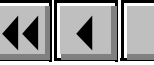

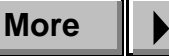

<span id="page-615-0"></span>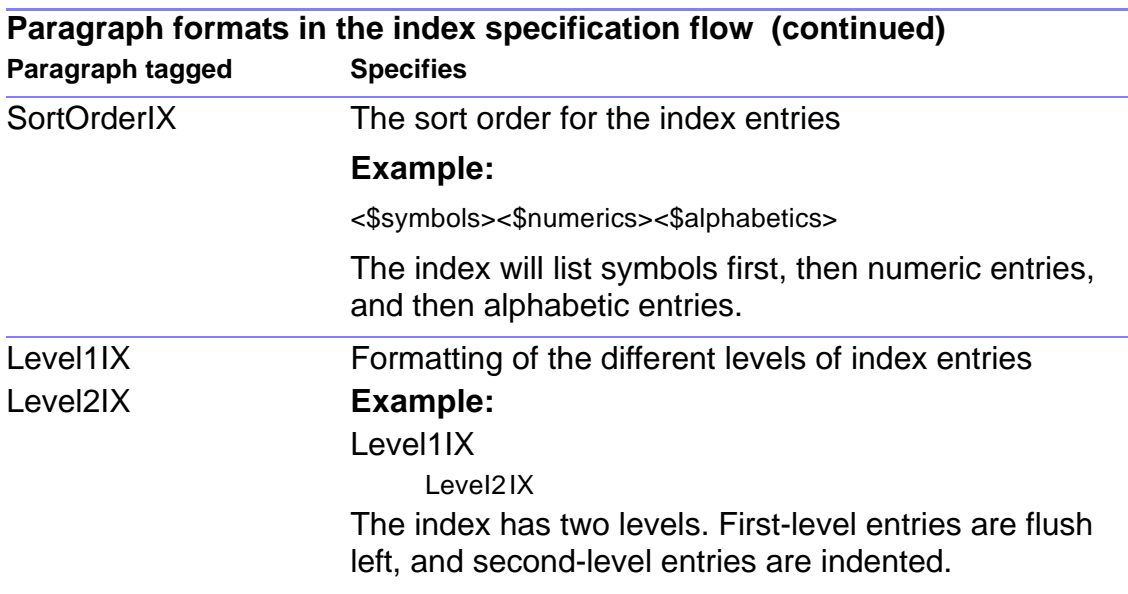

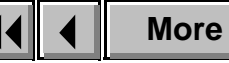

<span id="page-616-0"></span>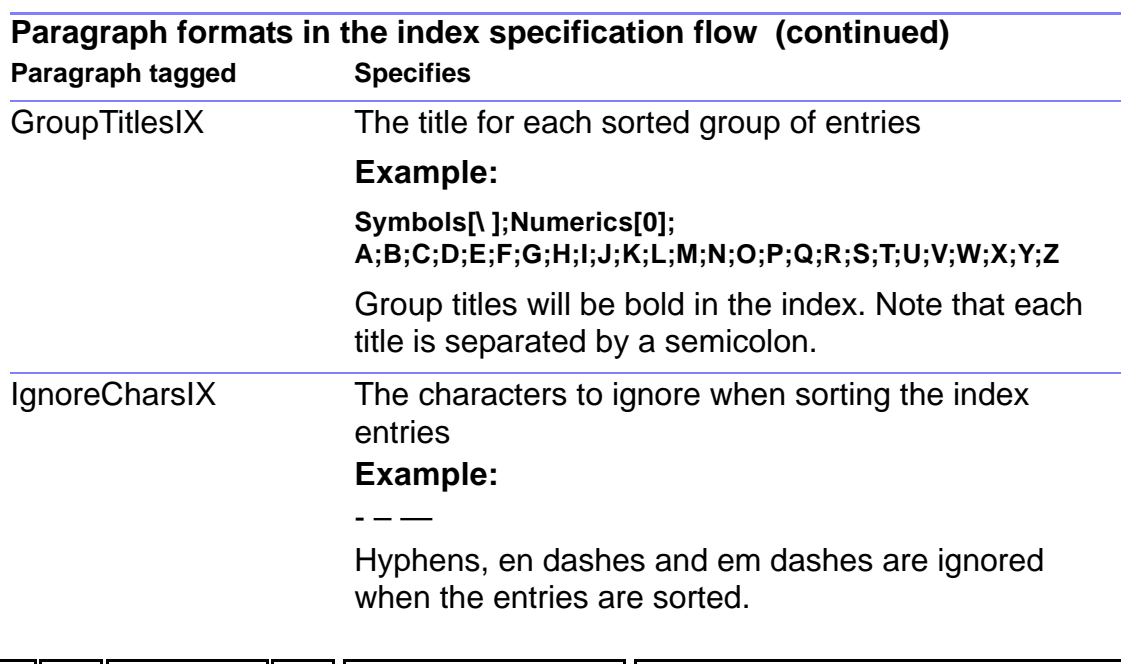

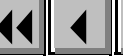

<span id="page-617-0"></span>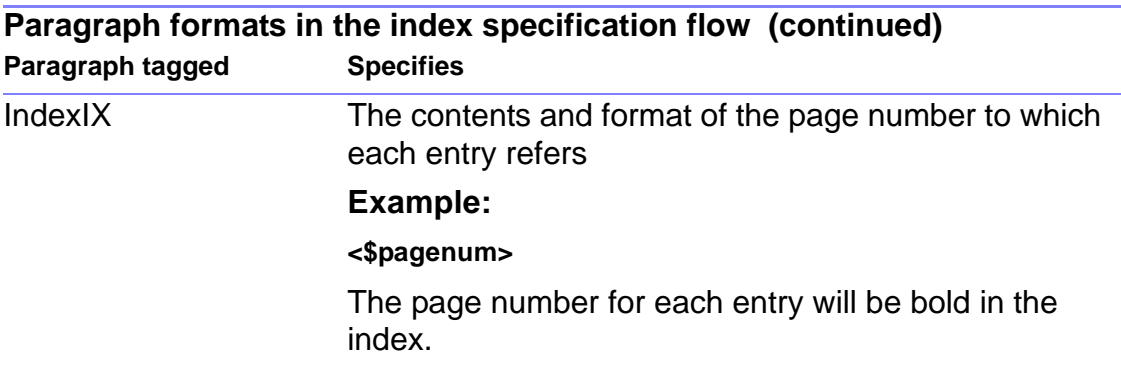

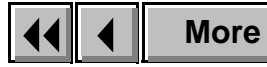

# <span id="page-618-0"></span>**Index specification flows (continued)**

The paragraphs on the reference page contain building blocks, as shown here:

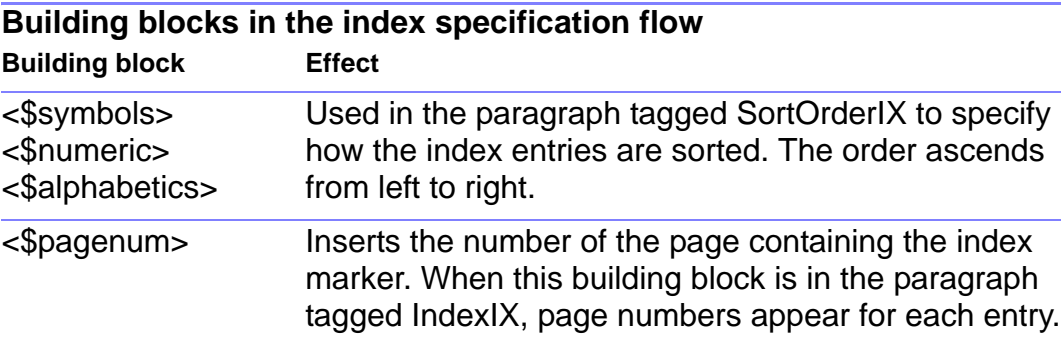

<\$nopage> Excludes the page number of the index marker. When this building block is in the paragraph tagged IndexIX, the index has no page numbers.

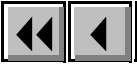

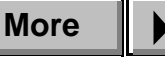

# <span id="page-619-0"></span>**Index specification flows (continued)**

# **Hypertext links in indexes**

When you generate hypertext links in an index, FrameMaker inserts a paragraph in the specification flow to define the type of links generated. For example, when you generate an active index, FrameMaker inserts a paragraph tagged ActiveIX.

You should type the link definitions exactly as shown. Use the <\$relfilename> building block to generate the name of a relative path from the generated file to the other document. The following examples all use <\$fullfilename>, which generates the complete path of the file.

You can generate five types of links:

- gotoObjectId <\$fullfilename>:<\$Objecttype> <\$ObjectId> displays the selected item centered in the current window.
- openObjectId <\$fullfilename>:<\$Objecttype> <\$ObjectId> displays the selected item centered in a new window.

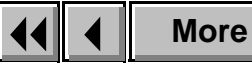

- <span id="page-620-0"></span>• gotopage <\$fullfilename>:<\$pagenumonly> displays the page in the current window with nothing selected.
- openpage <\$fullfilename>:<\$pagenumonly> displays the page in a new window with nothing selected.
- alert <\$fullfilename> displays an alert that shows the filename of the source document.

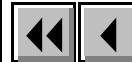

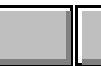

# **Hypertext commands**

Hypertext markers embed links or commands in a document. When the document is view only, these markers execute the specified commands. The marker text specifies the command.

To see the syntax for a hypertext command, click a command in the list below.

[alert](#page-623-0) [gotolink](#page-623-1)

[gotolink firstpage](#page-624-0)

[gotolink lastpage](#page-624-1)

[gotopage](#page-625-0)

[matrix](#page-626-0)

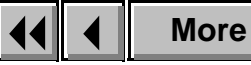

## <span id="page-622-0"></span>**Hypertext commands (continued)**

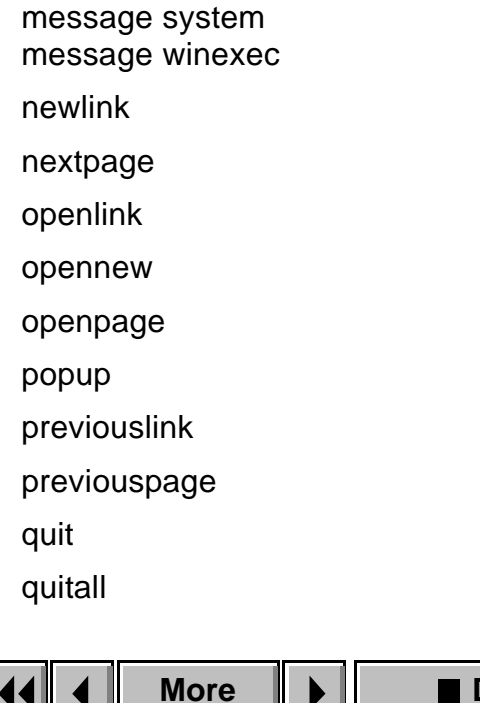

٠

# <span id="page-623-2"></span>**Hypertext commands (continued)**

### <span id="page-623-0"></span>**alert**

Displays an alert box.

alert message

message is the message that appears in the alert box.

### <span id="page-623-1"></span>**gotolink**

Displays the page that contains a matching newlink.

```
gotolink filename:linkname
```
filename: identifies the file that contains the matching newlink. If the newlink is in the current file, filename: is not needed.

linkname is the name of the corresponding [newlink](#page-629-0).

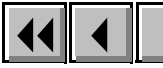

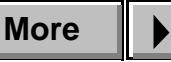

# <span id="page-624-2"></span>**Hypertext commands (continued)**

# <span id="page-624-0"></span>**gotolink firstpage**

Displays the first page of the document.

gotolink filename:firstpage

filename identifies a file other than the current one. To go to the first page of the current file, filename: is not needed.

### <span id="page-624-1"></span>**gotolink lastpage**

Displays the last page of the document.

gotolink filename:lastpage

filename identifies a file other than the current one. To go to the last page of the current file, filename: is not needed.

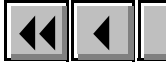

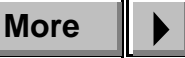

### <span id="page-625-1"></span>**Hypertext commands (continued)**

#### <span id="page-625-0"></span>**gotopage**

Displays a specific page in the document.

gotopage filename:pagenumber

filename identifies a file other than the current one. To go to a specific page of the current file, filename: is not needed.

pagenumber is the number of the page to be displayed.

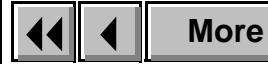

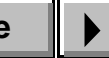

# <span id="page-626-1"></span>**Hypertext commands (continued)**

### <span id="page-626-0"></span>**matrix**

Divides the text column containing the marker into rows and columns of hypertext buttons. The commands for these buttons are specified in a text column on a reference page.

matrix rows columns flowname

rows specifies how many rows of buttons the text column will contain.

columns specifies the number of columns of buttons the text column will contain.

flowname is the name of the flow tag for the corresponding text column on the reference page.

### Example:

matrix 2 3 MyCommands divides the text column into two rows and three columns of buttons. The hypertext commands are on a reference page in a text column tagged MyCommands. Each command is in a separate paragraph:

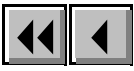

# <span id="page-627-1"></span>**Hypertext commands (continued)**

the first three paragraphs are for row 1, and the second three paragraphs are for row 2.

#### <span id="page-627-0"></span>**message system** or **message winexec**

Starts another application, or executes any command you can execute from the command line in the Windows Run dialog box.

message system application pathname,windowstate

message winexec application pathname,windowstate

application is the full pathname and filename of the application.

pathname is the command-line parameter, if any. This is usually the pathname of a file for the application to open.

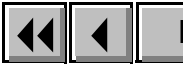

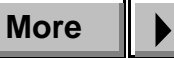

# <span id="page-628-0"></span>**Hypertext commands (continued)**

windowstate specifies the state of the window that is opened. If windowstate is not specified, the window opens as SW SHOWNORMAL. The values you can use are:

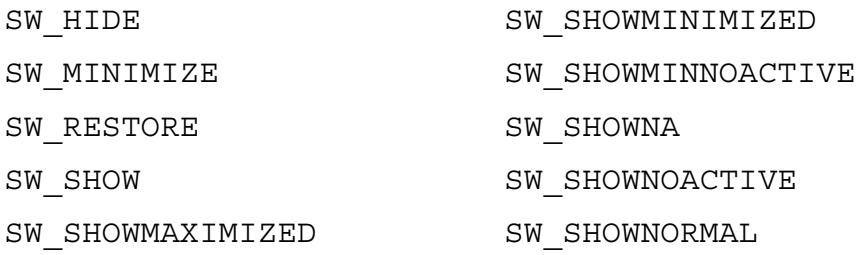

Example:

message system pbrush.exe  $c:\binom{D}{X}$ , SW MINIMIZE starts Paintbrush and opens the graphic file ship.pcx in a minimized window.

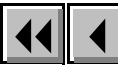

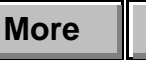

# <span id="page-629-2"></span>**Hypertext commands (continued)**

# <span id="page-629-0"></span>**newlink**

Identifies a destination for gotolink and openlink commands.

newlink linkname

linkname is a string that uniquely identifies the newlink. It is the target for [openlink](#page-630-0) and [gotolink](#page-623-1) commands that use the same linkname.

#### <span id="page-629-1"></span>**nextpage**

Displays the next page of the current document.

nextpage

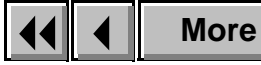

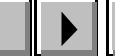

# <span id="page-630-2"></span>**Hypertext commands (continued)**

# <span id="page-630-0"></span>**openlink**

Opens a new document window and displays the page that contains a matching newlink.

```
openlink filename:linkname
```
filename identifies the file that contains the matching newlink. If the file containing the newlink is already open, this command displays the page without opening a new document window.

linkname is the name of the corresponding [newlink](#page-629-0).

#### <span id="page-630-1"></span>**opennew**

Opens the specified file as an untitled document in a new document window.

opennew filename

filename identifies the file to be opened.

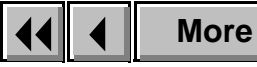

# <span id="page-631-1"></span>**Hypertext commands (continued)**

#### <span id="page-631-0"></span>**openpage**

Opens a new document window and displays a specific page in the document.

openpage filename:pagenumber

filename identifies a file other than the current one. If the file is already open, this command displays the page without opening a new document window.

pagenumber is the page number of the page to display.

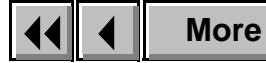

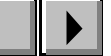

# <span id="page-632-1"></span>**Hypertext commands (continued)**

## <span id="page-632-0"></span>**popup**

Displays a pop-up menu whose items execute hypertext commands. The menu items are specified in a text column on a reference page.

popup flowname

flowname is the name of the flow tag for the corresponding text column on the reference page.

Example:

popup MyCommands displays a pop-up menu. The items in the pop-up menu are specified in a text column tagged MyCommands. Each item is specified by a separate paragraph. The hypertext command for each item is specified by inserting a hypertext marker into its corresponding paragraph.

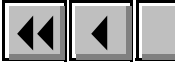

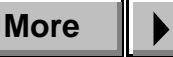

# <span id="page-633-3"></span>**Hypertext commands (continued)**

# <span id="page-633-0"></span>**previouslink**

Displays the last page the reader viewed.

previouslink

# <span id="page-633-1"></span>**previouspage**

Displays the previous page of the current document. previouspage

# <span id="page-633-2"></span>**quit**

Removes the current document window from the screen.

quit

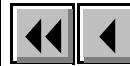

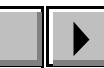

### <span id="page-634-0"></span>**quitall**

Removes all view-only document windows from the screen.

quitall

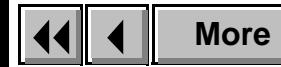

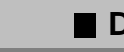

**Done Co To** 

### <span id="page-635-0"></span>**Index markers (continued)**

# **Index markers**

The marker text determines what appears in the index, how the entry is sorted, the page number style for the entry, and the font for the entry. The following table shows options for index entries plus sample entries.

You can use building blocks in marker text to control the form of the index entry and its location in the index.

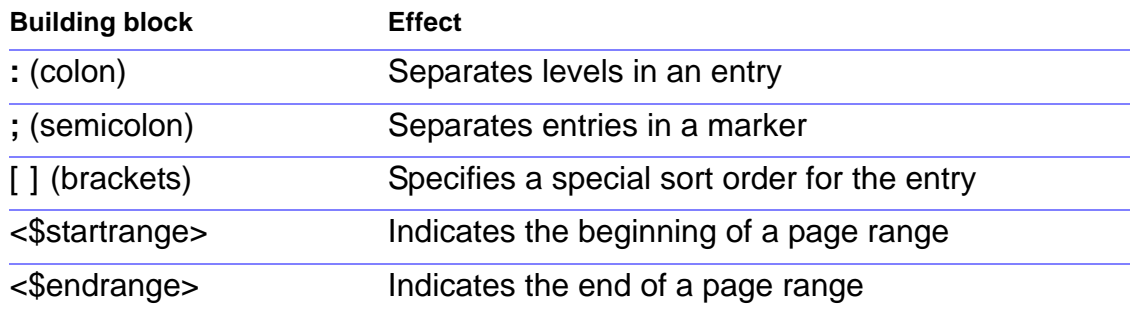

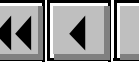

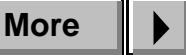

 $\overline{\phantom{a}}$ 

# <span id="page-636-0"></span>**Index markers (continued)**

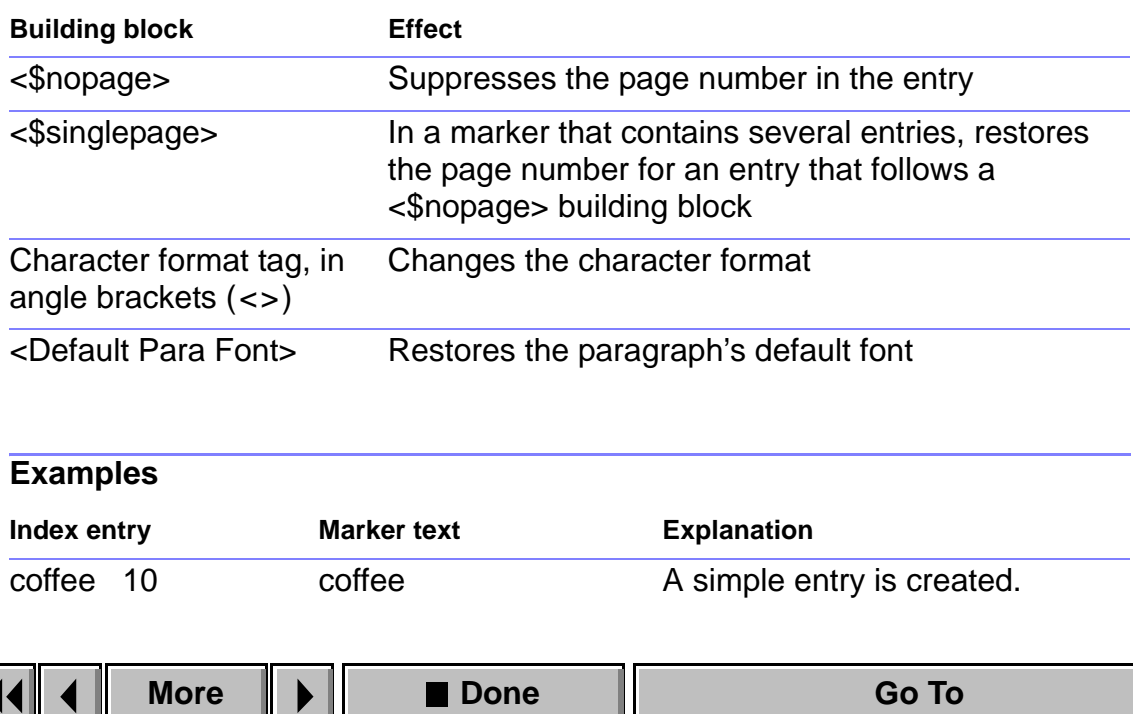

**Examples (continued)**

# <span id="page-637-0"></span>**Index markers (continued)**

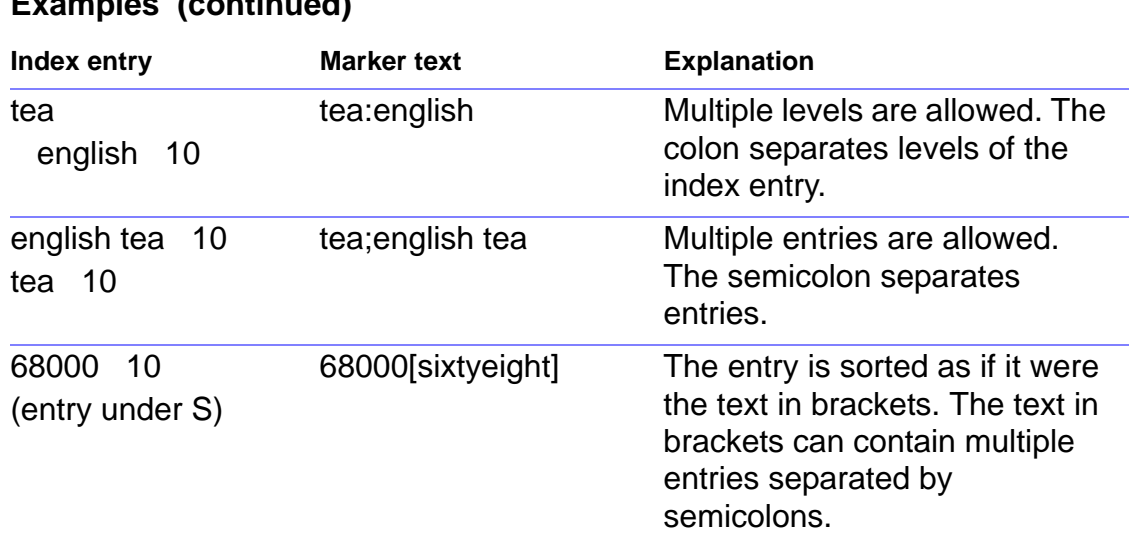

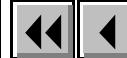

### **Examples (continued)**

#### **Examples (continued)**

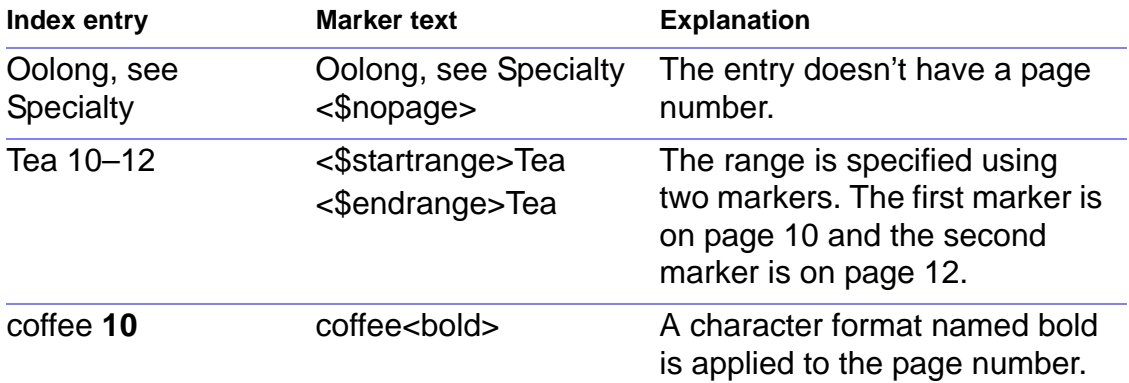

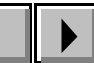

# **Introduction**

<span id="page-639-0"></span>Every table in a FrameMaker document has a format, which is made up of properties that determine its appearance, including its regular cell margins, title position, the style of ruling and shading, and default paragraph formats.

### **Help on Tables**

For information on tables, click an item in the topic list to the right, or click an active area below.

The [Insert Table](#page-640-0) dialog box inserts a new blank table with the format you specify.

The [Table Designer](#page-642-0) contains controls for creating, editing, and applying table formats.

The **Row Format** dialog box customizes a row's height limits and placement.

The [Custom Ruling and Shading](#page-667-0) dialog box contains controls for changing the ruling and shading of specific cells in a table.

The [Add Rows or Columns](#page-674-0) and [Resize Selected Columns](#page-675-0) dialog boxes contain controls for changing the default properties of individual tables.

The [Convert to Table](#page-678-0) dialog box converts selected text to a table.

**TABLES** [Introduction](#page-639-0) [Insert Table](#page-640-0) [Table Designer](#page-642-0)  [Basic properties](#page-647-0) [Ruling properties](#page-652-0) [Shading properties](#page-656-0) [Apply Changes](#page-659-0) [New Format](#page-660-0) [Global Update](#page-661-0)  **[Options](#page-661-0)** [Some tables use](#page-663-0)  [format overrides](#page-663-0) [Delete Formats from](#page-664-0)  [Catalog](#page-664-0) [Row Format](#page-665-0) [Custom Ruling and](#page-667-0)  [Shading](#page-667-0) **[More in list...](#page-669-0)**

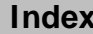

# **Insert Table**

#### <span id="page-640-0"></span>**Table menu > Insert Table**

Dialog box where you insert a new blank table into text. You cannot insert a table in a footnote. You can insert a table in another table if the cell contains a text column within an anchored frame.

- **Table Tag** Specifies the name of the Table Catalog format you want to use for the new table.
- **Table Format** Lists the formats available in the document's Table Catalog. If you select a format in this list, its name appears in the Table Tag text box.

**TABLES** [Introduction](#page-639-0) [Insert Table](#page-640-0) [Table Designer](#page-642-0)  [Basic properties](#page-647-0) [Ruling properties](#page-652-0) [Shading properties](#page-656-0) [Apply Changes](#page-659-0) [New Format](#page-660-0) [Global Update](#page-661-0)  **[Options](#page-661-0)** [Some tables use](#page-663-0)  [format overrides](#page-663-0) [Delete Formats from](#page-664-0)  [Catalog](#page-664-0) [Row Format](#page-665-0) [Custom Ruling and](#page-667-0)  [Shading](#page-667-0) **[More in list...](#page-669-0)**

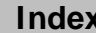

# <span id="page-641-0"></span>**Insert Table (continued)**

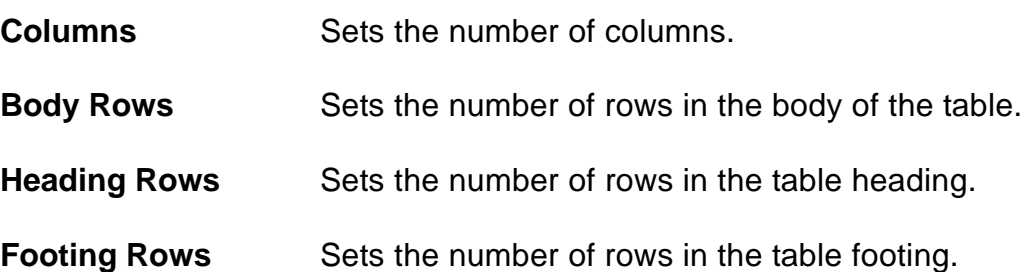

[Insert Table](#page-640-0) [Table Designer](#page-642-0)  [Basic properties](#page-647-0) [Ruling properties](#page-652-0) [Shading properties](#page-656-0) [Apply Changes](#page-659-0) [New Format](#page-660-0) [Global Update](#page-661-0)  **[Options](#page-661-0)** [Some tables use](#page-663-0)  [format overrides](#page-663-0) [Delete Formats from](#page-664-0)  [Catalog](#page-664-0) [Row Format](#page-665-0) [Custom Ruling and](#page-667-0)  [Shading](#page-667-0) **[More in list...](#page-669-0)**

# **Table Designer**

#### <span id="page-642-0"></span>**Table menu > Table Designer**

Window where you create and change table formats, store them in the Table Catalog, and apply them to tables in the document.

The Table Designer window displays many of the properties you can set for a table. Changes you make in the designer window do not take effect in the current table until you apply the changes or update the catalog format.

<span id="page-642-1"></span>

**Table Tag** Shows the tag (name) of the current table. You can choose a different tag from the pop-up menu to display the properties of a particular catalog format, or you can type a new name in the text box to rename or create a format.

> If you hold down the Shift key while choosing from the pop-up menu, FrameMaker displays the properties of the chosen catalog format without changing the tag in the text box.

[Insert Table](#page-640-0) [Table Designer](#page-642-0)  [Basic properties](#page-647-0) [Ruling properties](#page-652-0) [Shading properties](#page-656-0) [Apply Changes](#page-659-0) [New Format](#page-660-0) [Global Update](#page-661-0)  **[Options](#page-661-0)** [Some tables use](#page-663-0)  [format overrides](#page-663-0) [Delete Formats from](#page-664-0)  [Catalog](#page-664-0) [Row Format](#page-665-0) [Custom Ruling and](#page-667-0)  [Shading](#page-667-0)

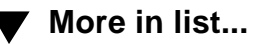

**[More](#page-643-0)**

# <span id="page-643-0"></span>**Table Designer (continued)**

<span id="page-643-1"></span>**Properties Lists the three groups of properties available in the** Table Designer. When you choose a group from the pop-up menu, the properties in that group are displayed in the designer window. You can change property settings to modify a table format or create a new format.

> When you click in a table, the designer window displays the properties of that table, which may or may not match the properties of the catalog format that has the same tag.

If you change any of the properties in a group, you must apply them to the current table before you can display a different group.

**Basic** Displays [Basic properties](#page-647-0) for setting a table's indents, spacing, alignment, paragraph numbering, title position, default cell margins, and orphan control.

**Ruling** Displays [Ruling properties](#page-652-0) for setting the table's regular ruling.

[Insert Table](#page-640-0) [Table Designer](#page-642-0)  [Basic properties](#page-647-0) [Ruling properties](#page-652-0) [Shading properties](#page-656-0) [Apply Changes](#page-659-0) [New Format](#page-660-0) [Global Update](#page-661-0)  **[Options](#page-661-0)** [Some tables use](#page-663-0)  [format overrides](#page-663-0) [Delete Formats from](#page-664-0)  [Catalog](#page-664-0) [Row Format](#page-665-0) [Custom Ruling and](#page-667-0)  [Shading](#page-667-0)

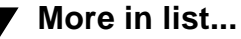

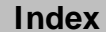

# <span id="page-644-0"></span>**Table Designer (continued)**

**Shading** Displays [Shading properties](#page-656-0) for setting the table's regular shading.

<span id="page-644-1"></span>**Apply To Selection** Applies all properties from all property groups (including the tag in the [Table Tag](#page-642-1) text box) to the selected tables. The corresponding catalog format is not updated.

> If you haven't changed any properties, clicking Apply To Selection applies the catalog format displayed in the Table Tag text box to the current table. The table's default properties that are not set in the Table Designer, such as the number of rows and columns and paragraph formats, are not changed.

> If you have changed any properties, clicking Apply To Selection creates a format override in the current table. This means that the table's format no longer matches the catalog format that has the same tag.

> > **[More](#page-645-0)**

[Insert Table](#page-640-0) [Table Designer](#page-642-0)  [Basic properties](#page-647-0) [Ruling properties](#page-652-0) [Shading properties](#page-656-0) [Apply Changes](#page-659-0) [New Format](#page-660-0) [Global Update](#page-661-0)  **[Options](#page-661-0)** [Some tables use](#page-663-0)  [format overrides](#page-663-0) [Delete Formats from](#page-664-0)  [Catalog](#page-664-0) [Row Format](#page-665-0) [Custom Ruling and](#page-667-0)  [Shading](#page-667-0)

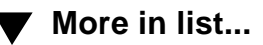

# <span id="page-645-0"></span>**Table Designer (continued)**

<span id="page-645-1"></span>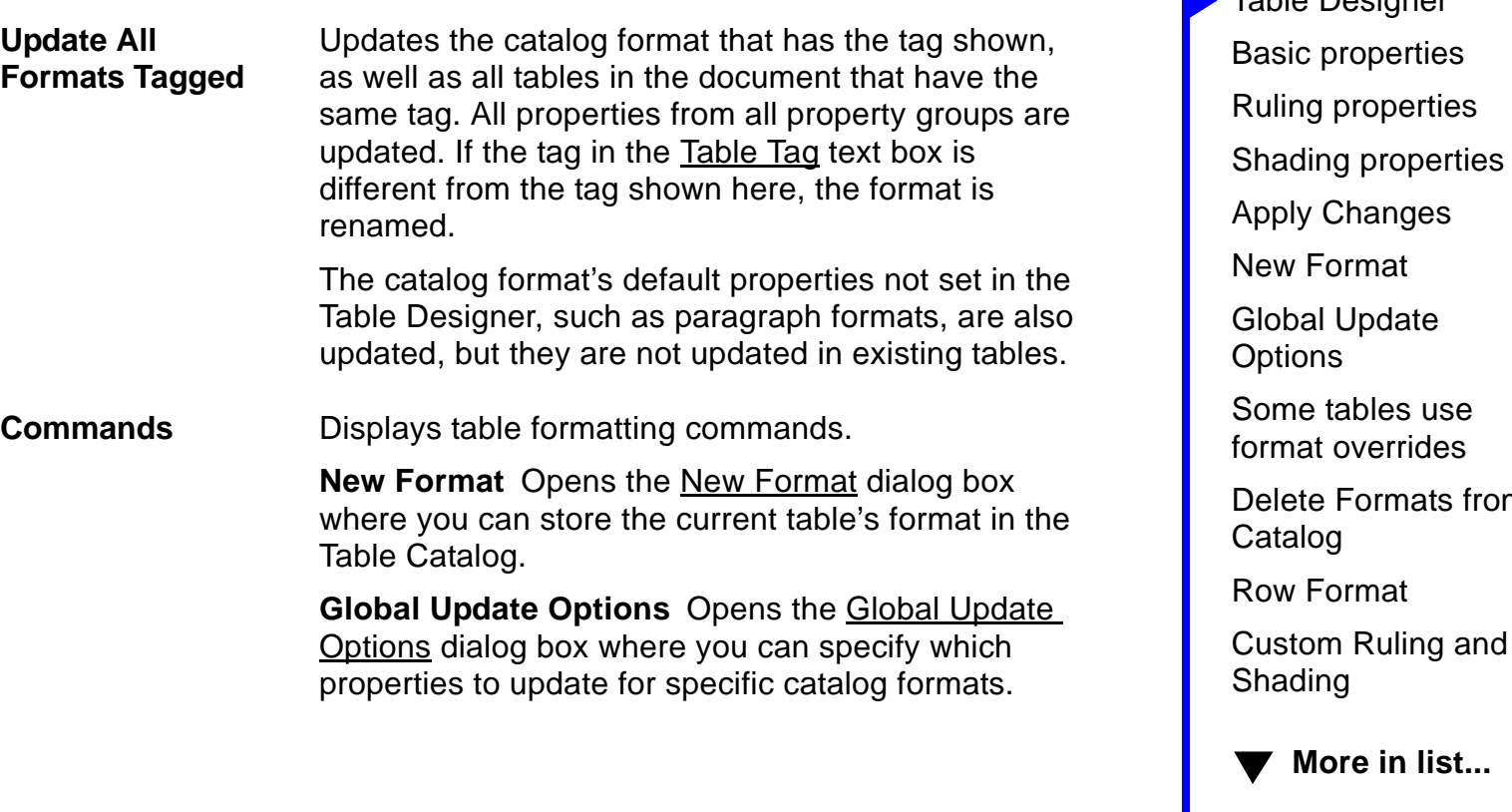

from

[Insert Table](#page-640-0) [Table Designer](#page-642-0) 

# <span id="page-646-0"></span>**Table Designer (continued)**

**Delete Format** Opens the **Delete Formats from** [Catalog](#page-664-0) dialog box where you can delete formats from the Table Catalog.

**Set Window to As Is** Changes all properties in the Table Designer to [As Is](#page-591-0). Use this command if you want to change only certain properties. After changing properties to As Is, set only those properties you want to change. When you click [Apply](#page-644-1) or [Update All](#page-645-1), FrameMaker will not update properties set to As Is.

**Reset Window from Selection** Changes all properties in the Table Designer to match those of the current table. Use this command before clicking [Apply](#page-644-1) or [Update All](#page-645-1) if you don't want to keep the changes you've made and want to return to the original properties.

[Insert Table](#page-640-0) [Table Designer](#page-642-0)  [Basic properties](#page-647-0) [Ruling properties](#page-652-0) [Shading properties](#page-656-0) [Apply Changes](#page-659-0) [New Format](#page-660-0) [Global Update](#page-661-0)  **[Options](#page-661-0)** [Some tables use](#page-663-0)  [format overrides](#page-663-0) [Delete Formats from](#page-664-0)  [Catalog](#page-664-0) [Row Format](#page-665-0) [Custom Ruling and](#page-667-0)  [Shading](#page-667-0)

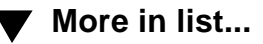

# **Basic properties**

<span id="page-647-0"></span>The Basic property group is where you set a table's position and alignment on the page, regular cell margins, title position, and paragraph numbering. You display this group of properties by choosing it from the [Properties](#page-643-1) popup menu in the [Table Designer.](#page-642-0)

**Indents** Sets the horizontal position of the table's edge relative to the text column when the table is left aligned, centered, or right aligned. Left-aligned tables ignore the right indent, and right-aligned tables ignore the left indent. Centered tables ignore both indents.

**Space** Sets the space above and below the table (including the table title, if there is one). FrameMaker determines the space between the table and the preceding paragraph by using either the paragraph's space below or the table's space above, whichever is larger. Similarly, to determine the space between the table and the following paragraph, it uses either the table's space below or the paragraph's space above, whichever is larger.

**TABLES** [Introduction](#page-639-0) [Insert Table](#page-640-0) [Table Designer](#page-642-0)  [Basic properties](#page-647-0) [Ruling properties](#page-652-0) [Shading properties](#page-656-0) [Apply Changes](#page-659-0) [New Format](#page-660-0) [Global Update](#page-661-0)  **[Options](#page-661-0)** [Some tables use](#page-663-0)  [format overrides](#page-663-0) [Delete Formats from](#page-664-0)  [Catalog](#page-664-0) [Row Format](#page-665-0) [Custom Ruling and](#page-667-0)  [Shading](#page-667-0) **[More in list...](#page-669-0)**
# **Basic properties (continued)**

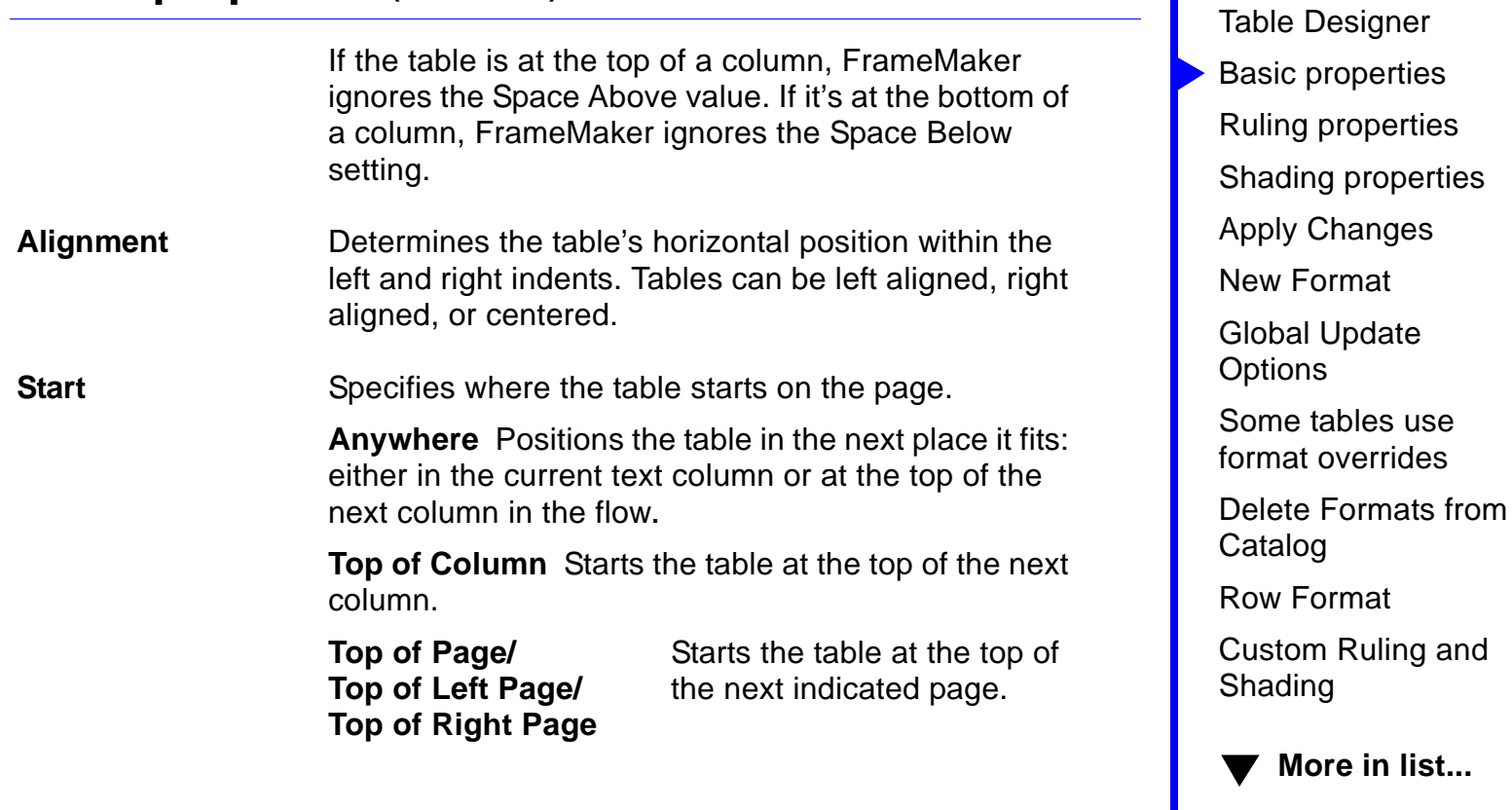

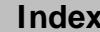

[Insert Table](#page-640-0)

<span id="page-649-0"></span>

### **Basic properties (continued)**

<span id="page-649-1"></span>**Float** Lets the table move to the first column in which it will fit without also moving the line of text containing the table's anchor symbol.

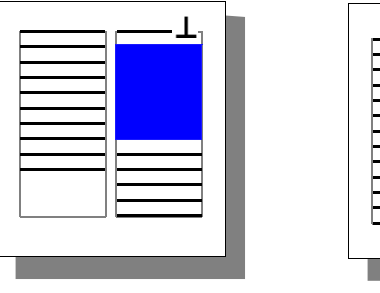

Float on Float off

With Float turned off, the table and anchor symbol must be in the same column.

With Float turned on, the table floats to the next column that has room.

**TABLES** [Introduction](#page-639-0) [Insert Table](#page-640-0) [Table Designer](#page-642-0)  [Basic properties](#page-647-0) [Ruling properties](#page-652-0) [Shading properties](#page-656-0) [Apply Changes](#page-659-0) [New Format](#page-660-0) [Global Update](#page-661-0)  **[Options](#page-661-0)** [Some tables use](#page-663-0)  [format overrides](#page-663-0) [Delete Formats from](#page-664-0)  [Catalog](#page-664-0) [Row Format](#page-665-0) [Custom Ruling and](#page-667-0)  [Shading](#page-667-0) **[More in list...](#page-669-0)**

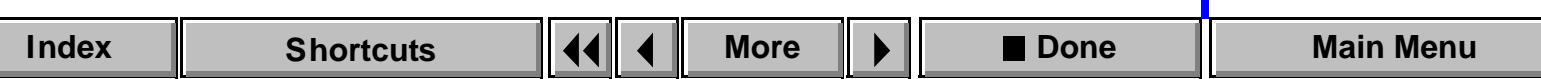

<span id="page-650-0"></span>

### **Basic properties (continued)**

**Numbering** Specifies the direction of paragraph autonumbering in table cells. This property also directs the numbering of table footnotes.

> **Row First** Numbers paragraphs and footnotes sequentially across rows.

**Column First** Numbers paragraphs and footnotes sequentially down columns.

**Title Position** Positions the title above or below the table or specifies that the table will not have a title.

> **Gap** Sets the distance between the title and the top or bottom of the table.

**TABLES** [Introduction](#page-639-0) [Insert Table](#page-640-0) [Table Designer](#page-642-0)  [Basic properties](#page-647-0) [Ruling properties](#page-652-0) [Shading properties](#page-656-0) [Apply Changes](#page-659-0) [New Format](#page-660-0) [Global Update](#page-661-0)  **[Options](#page-661-0)** [Some tables use](#page-663-0)  [format overrides](#page-663-0) [Delete Formats from](#page-664-0)  [Catalog](#page-664-0) [Row Format](#page-665-0) [Custom Ruling and](#page-667-0)  [Shading](#page-667-0)

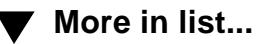

**[More](#page-651-0)**

### **Basic properties (continued)**

**Orphan Rows** Determines where the table can break between text columns. Orphan Rows are the minimum number of rows that can appear alone at the top or bottom of a column.

> You can use this property to specify that a table should not break between columns. To do this, specify a large number in the Orphan Rows text box. The maximum setting is 100 rows.

**Default Cell Margins** Sets the distances between the edges of all table cells and text in the cells. To adjust the margins for specific cells, use the **[Table Cell properties](#page-515-0)** in the Paragraph Designer.

> The [Indent properties](#page-489-0) of each paragraph in a cell are measured from the cell margins.

<span id="page-651-0"></span>**TABLES** [Introduction](#page-639-0) [Insert Table](#page-640-0) [Table Designer](#page-642-0)  [Basic properties](#page-647-0) [Ruling properties](#page-652-0) [Shading properties](#page-656-0) [Apply Changes](#page-659-0) [New Format](#page-660-0) [Global Update](#page-661-0)  **[Options](#page-661-0)** [Some tables use](#page-663-0)  [format overrides](#page-663-0) [Delete Formats from](#page-664-0)  [Catalog](#page-664-0) [Row Format](#page-665-0) [Custom Ruling and](#page-667-0)  [Shading](#page-667-0)

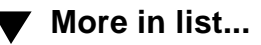

# **Ruling properties**

<span id="page-652-1"></span><span id="page-652-0"></span>The Ruling property group is where you set a table's regular ruling for columns and rows. You display this group by choosing it from the **Properties** pop-up menu in the [Table Designer.](#page-642-0)

To change the ruling for specific cells, use the [Custom Ruling & Shading](#page-667-0) command on the Table menu.

**Column Ruling** Sets ruling for the right edges of columns.

For example, the first column can have a thick rule, while remaining columns have thin rules.

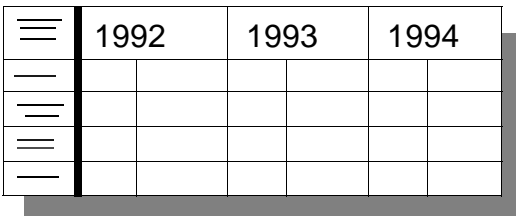

**Left pop-up menu** Designates a column for a special ruling.

**TABLES** [Introduction](#page-639-0) [Insert Table](#page-640-0) [Table Designer](#page-642-0)  [Basic properties](#page-647-0) [Ruling properties](#page-652-0) [Shading properties](#page-656-0) [Apply Changes](#page-659-0) [New Format](#page-660-0) [Global Update](#page-661-0)  **[Options](#page-661-0)** [Some tables use](#page-663-0)  [format overrides](#page-663-0) [Delete Formats from](#page-664-0)  [Catalog](#page-664-0) [Row Format](#page-665-0) [Custom Ruling and](#page-667-0)  [Shading](#page-667-0) **[More in list...](#page-669-0)**

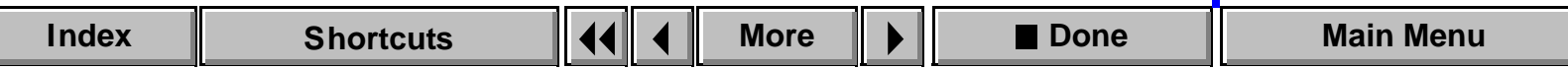

<span id="page-653-0"></span>

### **Ruling properties (continued)**

**Middle pop-up menu** Sets the ruling style for the column specified in the left pop-up menu. If you don't want a special column ruling, choose None.

**Others** Specifies the ruling style for the remaining columns. If you don't want ruling between columns, choose None.

**Body Row Ruling** Sets the ruling between rows in the body of the table. For example, every other body row can have a thick

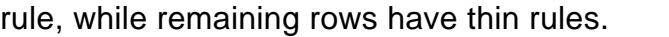

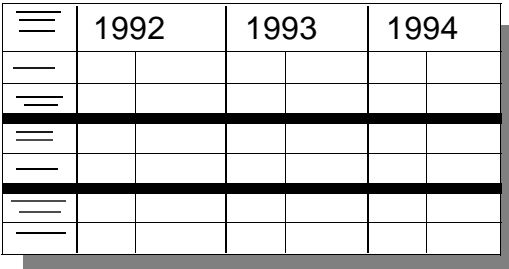

**TABLES** [Introduction](#page-639-0) [Insert Table](#page-640-0) [Table Designer](#page-642-0)  [Basic properties](#page-647-0) [Ruling properties](#page-652-0) [Shading properties](#page-656-0) [Apply Changes](#page-659-0) [New Format](#page-660-0) [Global Update](#page-661-0)  **[Options](#page-661-0)** [Some tables use](#page-663-0)  [format overrides](#page-663-0) [Delete Formats from](#page-664-0)  [Catalog](#page-664-0) [Row Format](#page-665-0) [Custom Ruling and](#page-667-0)  [Shading](#page-667-0) **[More in list...](#page-669-0)**

**[More](#page-654-0)**

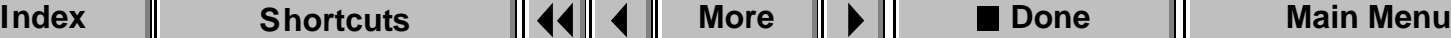

<span id="page-654-0"></span>

### **Ruling properties (continued)**

**Left pop-up menu** Designates a pattern for special ruling between body rows.

**Middle pop-up menu** Sets the ruling style for the pattern specified in the left pop-up menu. If you don't want a special ruling pattern, choose None.

**Others** Specifies the ruling style between the remaining body rows. If you don't want ruling between body rows, choose None.

**Heading and Footing Ruling** Sets the ruling for heading and footing rows.

For example, heading rows can have a double rule and be separated from body rows by a thick rule.

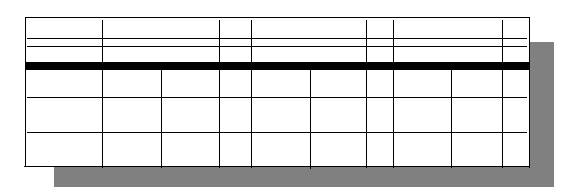

**TABLES** [Introduction](#page-639-0) [Insert Table](#page-640-0) [Table Designer](#page-642-0)  [Basic properties](#page-647-0) [Ruling properties](#page-652-0) [Shading properties](#page-656-0) [Apply Changes](#page-659-0) [New Format](#page-660-0) [Global Update](#page-661-0)  **[Options](#page-661-0)** [Some tables use](#page-663-0)  [format overrides](#page-663-0) [Delete Formats from](#page-664-0)  [Catalog](#page-664-0) [Row Format](#page-665-0) [Custom Ruling and](#page-667-0)  [Shading](#page-667-0) **[More in list...](#page-669-0)**

**[More](#page-655-0)**

<span id="page-655-0"></span>

### **Ruling properties (continued)**

**Separators** Specifies the ruling style that separates heading and footing rows from body rows. If you don't want separator ruling, choose None.

**Rows** Specifies the ruling style between rows in multiple-row headings and footings. If you don't want ruling between heading and footing rows, choose None.

**Outside Ruling** Specifies the ruling style for the top, bottom, left, and right edges of the table. If you don't want outside ruling, choose None from the pop-up menus.

> **Draw Bottom Ruling on Last Sheet Only** In multipage tables, draws the bottom rule only on the last page of the table.

**TABLES** [Introduction](#page-639-0) [Insert Table](#page-640-0) [Table Designer](#page-642-0)  [Basic properties](#page-647-0) [Ruling properties](#page-652-0) [Shading properties](#page-656-0) [Apply Changes](#page-659-0) [New Format](#page-660-0) [Global Update](#page-661-0)  **[Options](#page-661-0)** [Some tables use](#page-663-0)  [format overrides](#page-663-0) [Delete Formats from](#page-664-0)  [Catalog](#page-664-0) [Row Format](#page-665-0) [Custom Ruling and](#page-667-0)  [Shading](#page-667-0)

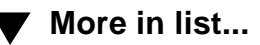

# **Shading properties**

<span id="page-656-1"></span><span id="page-656-0"></span>The Shading property group is where you set a table's regular shading for rows and columns. You display this group by choosing it from the [Properties](#page-643-1) pop-up menu in the [Table Designer.](#page-642-1)

To change the shading for specific cells, use the [Custom Ruling & Shading](#page-667-0) command on the Table menu.

#### **Heading and Footing Shading**

Specifies the shading for heading and footing rows.

**Fill** Fills the rows with white or a percentage of the color set in the Color pop-up menu. If you don't want heading and footing shading, choose None.

**Color** Specifies the color for heading and footing row shading.

**TABLES** [Introduction](#page-639-1) [Insert Table](#page-640-1) [Table Designer](#page-642-1)  [Basic properties](#page-647-1) [Ruling properties](#page-652-1) [Shading properties](#page-656-1) [Apply Changes](#page-659-1) [New Format](#page-660-1) [Global Update](#page-661-1)  **[Options](#page-661-1)** [Some tables use](#page-663-1)  [format overrides](#page-663-1) [Delete Formats from](#page-664-1)  [Catalog](#page-664-1) [Row Format](#page-665-0) [Custom Ruling and](#page-667-0)  [Shading](#page-667-0)

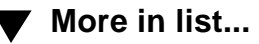

### <span id="page-657-0"></span>**Shading properties (continued)**

**Body Shading** Specifies a shading pattern for the rows or columns in the body of the table.

> **Shade By** Determines whether the shading pattern you specify is applied to body rows or columns.

**First** Specifies the row(s) or column(s) where the pattern begins. These rows/columns will have the Fill and Color you specify here.

Fill determines how dark the color will be—the higher the fill percentage, the darker the color. If you don't want shading in these rows/columns, choose None from the Fill pop-up menu.

For an example of a shading pattern, see [Next.](#page-658-0)

[Insert Table](#page-640-1) [Table Designer](#page-642-1)  [Basic properties](#page-647-1) [Ruling properties](#page-652-1) [Shading properties](#page-656-1) [Apply Changes](#page-659-1) [New Format](#page-660-1) [Global Update](#page-661-1)  **[Options](#page-661-1)** [Some tables use](#page-663-1)  [format overrides](#page-663-1) [Delete Formats from](#page-664-1)  [Catalog](#page-664-1) [Row Format](#page-665-0) [Custom Ruling and](#page-667-0)  [Shading](#page-667-0)

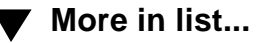

<span id="page-658-1"></span>

### **Shading properties (continued)**

<span id="page-658-0"></span>**Next** Specifies the remainder of the pattern. If you don't want shading in these rows/columns, choose None from the Fill pop-up menu.

For example, to create a shading pattern where every third and fourth rows are a light shade of green, you would use these settings:

**Shade By:** Body Row(s) **First:** 2 **Fill:** None **Color:** Any color **Next:** 2 **Fill:** 10% **Color:** Green

**TABLES** [Introduction](#page-639-1) [Insert Table](#page-640-1) [Table Designer](#page-642-1)  [Basic properties](#page-647-1) [Ruling properties](#page-652-1) [Shading properties](#page-656-1) [Apply Changes](#page-659-1) [New Format](#page-660-1) [Global Update](#page-661-1)  **[Options](#page-661-1)** [Some tables use](#page-663-1)  [format overrides](#page-663-1) [Delete Formats from](#page-664-1)  [Catalog](#page-664-1) [Row Format](#page-665-0) [Custom Ruling and](#page-667-0)  [Shading](#page-667-0) **[More in list...](#page-669-0)**

# **Apply Changes**

<span id="page-659-1"></span><span id="page-659-0"></span>Dialog box where you specify how you want to apply or update the changes you made in the [Table Designer](#page-642-1) window before you can display a different property group. This dialog box appears if you select a property group from the [Properties](#page-643-1) pop-up menu without applying the current properties.

**Apply Changes To Selection** Applies the properties to the current table but does not update the corresponding Table Catalog format. FrameMaker then displays the group of properties you requested.

**Update All Formats Tagged:** Updates the properties of the Table Catalog format that has the tag shown and of all tables in the document that have the same tag. FrameMaker then displays the group of properties you requested.

**Don't Apply** Disregards the changes you made and displays the requested group of properties. The properties you changed revert to their previous values.

[Insert Table](#page-640-1) [Table Designer](#page-642-1)  [Basic properties](#page-647-1) [Ruling properties](#page-652-1) [Shading properties](#page-656-1) [Apply Changes](#page-659-1) [New Format](#page-660-1) [Global Update](#page-661-1)  **[Options](#page-661-1)** [Some tables use](#page-663-1)  [format overrides](#page-663-1) [Delete Formats from](#page-664-1)  [Catalog](#page-664-1) [Row Format](#page-665-0) [Custom Ruling and](#page-667-0)  [Shading](#page-667-0)

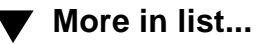

# **New Format**

<span id="page-660-1"></span><span id="page-660-0"></span>Dialog box where you create a new table format and store it in the Table Catalog. You open this dialog box by choosing New Format from the Commands pop-up menu in the [Table Designer.](#page-642-1) Once the format is stored in the Table Catalog, you can [apply](#page-644-0) the format to other tables in the document, and FrameMaker will update the tables' properties to match it.

#### **Tag** Assigns a unique name to the format you're storing.

**Store in Catalog** Stores the new format in the Table Catalog.

You can choose not to store the format in the catalog if you don't want the format overwritten or copied to another document when using the Import > Formats command.

**Apply to Selection** Applies the format to the selected tables. The table's default properties that are not set in the Table Designer, such as the number of rows and columns and default paragraph formats, are not updated.

[Insert Table](#page-640-1) [Table Designer](#page-642-1)  [Basic properties](#page-647-1) [Ruling properties](#page-652-1) [Shading properties](#page-656-1) [Apply Changes](#page-659-1) [New Format](#page-660-1) [Global Update](#page-661-1)  **[Options](#page-661-1)** [Some tables use](#page-663-1)  [format overrides](#page-663-1) [Delete Formats from](#page-664-1)  [Catalog](#page-664-1) [Row Format](#page-665-0) [Custom Ruling and](#page-667-0)  [Shading](#page-667-0) **[More in list...](#page-669-0)**

# **Global Update Options**

<span id="page-661-1"></span><span id="page-661-0"></span>Dialog box where you can globally retag all tables that currently have a different tag or update specific properties of particular Table Catalog formats. You open this dialog box by choosing Global Update Options from the Commands pop-up menu in the [Table Designer.](#page-642-1)

If you're retagging tables, choose the format you want to apply from the Table Tag pop-up menu (in the designer window) before choosing this command. If you're updating properties of catalog formats, delete the tag in the Table Tag text box before choosing the command. Doing this prevents FrameMaker from applying a new tag to tables.

**Use Properties in the Table Designer** Specifies which properties to update.

**All Properties** Updates all properties in all property groups. Use this setting if you're retagging tables.

**…Only** Updates only the current group of properties. Use this setting if you're updating properties of catalog formats. If you want to update only one or two properties in the group, you should change the

**[More](#page-662-0)**

[Insert Table](#page-640-1) [Table Designer](#page-642-1)  [Basic properties](#page-647-1) [Ruling properties](#page-652-1) [Shading properties](#page-656-1) [Apply Changes](#page-659-1) [New Format](#page-660-1) [Global Update](#page-661-1)  **[Options](#page-661-1)** [Some tables use](#page-663-1)  [format overrides](#page-663-1) [Delete Formats from](#page-664-1)  [Catalog](#page-664-1) [Row Format](#page-665-0) [Custom Ruling and](#page-667-0)  [Shading](#page-667-0) **[More in list...](#page-669-0)**

### <span id="page-662-0"></span>**Global Update Options (continued)**

group's properties to [As Is](#page-646-0) in the designer window and then set up the properties you want before displaying this dialog box. Otherwise, all properties in the group will be updated.

**Update Table Formats**

Specifies which table formats to update.

**All Tables and Catalog Entries** Retags or updates all tables in the document and all table formats stored in the catalog.

**All Matching Tags in Selection** Retags or updates all tables in the document and all formats in the catalog that have tags matching those in the selected table.

**All Tagged** Retags or updates tables that have the tag you specify in the text box. The pop-up menu lists all formats in the Table Catalog.

[Insert Table](#page-640-1) [Table Designer](#page-642-1)  [Basic properties](#page-647-1) [Ruling properties](#page-652-1) [Shading properties](#page-656-1) [Apply Changes](#page-659-1) [New Format](#page-660-1) [Global Update](#page-661-1)  **[Options](#page-661-1)** [Some tables use](#page-663-1)  [format overrides](#page-663-1) [Delete Formats from](#page-664-1)  [Catalog](#page-664-1)

[Row Format](#page-665-0)

[Custom Ruling and](#page-667-0)  [Shading](#page-667-0)

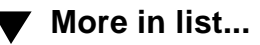

## **Some tables use format overrides**

<span id="page-663-1"></span><span id="page-663-0"></span>Alert where you specify how you want to update existing tables with changes to a Table Catalog format. This alert appears if FrameMaker detects format overrides in existing tables when you use the [Table Designer](#page-642-1) to update a catalog format. (A format override occurs when you apply a property to a table without updating the catalog format that has the same tag.)

- **Retain Overrides** Leaves format overrides intact and updates the table's remaining properties to match the catalog format's properties. Use this option to preserve overrides such as page breaks.
- **Remove Overrides** Removes format overrides and updates the table's format to match the catalog format.

**TABLES** [Introduction](#page-639-1) [Insert Table](#page-640-1) [Table Designer](#page-642-1)  [Basic properties](#page-647-1) [Ruling properties](#page-652-1) [Shading properties](#page-656-1) [Apply Changes](#page-659-1) [New Format](#page-660-1) [Global Update](#page-661-1)  **[Options](#page-661-1)** [Some tables use](#page-663-1)  [format overrides](#page-663-1) [Delete Formats from](#page-664-1)  [Catalog](#page-664-1) [Row Format](#page-665-0) [Custom Ruling and](#page-667-0) 

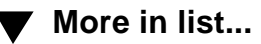

[Shading](#page-667-0)

## **Delete Formats from Catalog**

<span id="page-664-1"></span><span id="page-664-0"></span>Dialog box where you delete a format from the Table Catalog. You open this dialog box by choosing Delete Format from the Commands pop-up menu in the [Table Designer.](#page-642-1)

**Formats** Specifies the format you want to delete from the Table Catalog. The scroll list displays all formats in the catalog.

**Delete Deletes the selected format from the Table Catalog.** You can delete additional formats if you want. The formats are not actually deleted from the catalog until you click Done.

[Insert Table](#page-640-1) [Table Designer](#page-642-1)  [Basic properties](#page-647-1) [Ruling properties](#page-652-1) [Shading properties](#page-656-1) [Apply Changes](#page-659-1) [New Format](#page-660-1) [Global Update](#page-661-1)  **[Options](#page-661-1)** [Some tables use](#page-663-1)  [format overrides](#page-663-1) [Delete Formats from](#page-664-1)  [Catalog](#page-664-1)

[Row Format](#page-665-0)

[Custom Ruling and](#page-667-0)  [Shading](#page-667-0)

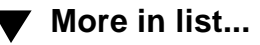

# **Row Format**

#### <span id="page-665-1"></span><span id="page-665-0"></span>**Table menu > Row Format**

Dialog box where you customize the height limits of a row and the page breaks within a table. Custom height limits and page breaks are retained if you apply a new table format to a table.

**Height Limits Minimum** Specifies how short the current row can be. If you want to increase the height of a row to add white space, you can specify a larger number here. You can use this setting to make all rows the same height by making each row the height of the tallest row.

> **Maximum** Specifies how tall the current row can be. If a row becomes too tall when you rotate a cell, specify a smaller number here to reduce the row's height and force the text in the cell to wrap.

**TABLES** [Introduction](#page-639-1) [Insert Table](#page-640-1) [Table Designer](#page-642-1)  [Basic properties](#page-647-1) [Ruling properties](#page-652-1) [Shading properties](#page-656-0) [Apply Changes](#page-659-0) [New Format](#page-660-0) [Global Update](#page-661-0)  **[Options](#page-661-0)** [Some tables use](#page-663-0)  [format overrides](#page-663-0) [Delete Formats from](#page-664-0)  [Catalog](#page-664-0) [Row Format](#page-665-1) [Custom Ruling and](#page-667-1)  [Shading](#page-667-1)

**[More in list...](#page-670-0)**

**[More](#page-666-0)**

### <span id="page-666-0"></span>**Row Format (continued)**

**Start Row** Specifies where the current row starts on the page. If the Start setting in the Table Designer window is [Float](#page-649-1), FrameMaker ignores this setting.

> **Anywhere** Positions the row wherever it fits: either below the preceding row or at the top of the next text column in the flow.

**Top of Column** Positions the row at the top of the next column.

**Top of Page/Top of Left Page/Top of Right Page** Starts the row at the top of the next indicated page.

**Keep With Next Row** Keeps the current row in the same text column as the next row.

> **Previous Row** Keeps the current row in the same text column as the previous row.

[Insert Table](#page-640-1) [Table Designer](#page-642-1)  [Basic properties](#page-647-1) [Ruling properties](#page-652-1) [Shading properties](#page-656-0) [Apply Changes](#page-659-0) [New Format](#page-660-0) [Global Update](#page-661-0)  **[Options](#page-661-0)** [Some tables use](#page-663-0)  [format overrides](#page-663-0) [Delete Formats from](#page-664-0)  [Catalog](#page-664-0) [Row Format](#page-665-1) [Custom Ruling and](#page-667-1) 

**[More in list...](#page-670-0)**

[Shading](#page-667-1)

# **Custom Ruling and Shading**

#### <span id="page-667-1"></span><span id="page-667-0"></span>**Table menu > Custom Ruling & Shading**

Window where you customize the ruling and shading for specific cells in a table, restore the regular ruling and shading, show the current ruling and shading for selected cells, and edit the ruling styles available in the document. Custom ruling and shading is retained if you apply a new table format to a table.

**Custom Cell Ruling**

Specifies the ruling style you want to apply to selected cells and where to apply it.

**Apply Ruling Style** Determines the ruling style for the specified cell edges. The scroll list displays the ruling styles that have been defined in the document.

- **From Table** Restores the regular ruling specified in the Table Designer.
- **None** Removes ruling.

**To Selection** Specifies where to apply the ruling style.

• **Outside Edge** Applies the ruling to the top,

[Insert Table](#page-640-1) [Table Designer](#page-642-1)  [Basic properties](#page-647-1) [Ruling properties](#page-652-1) [Shading properties](#page-656-0) [Apply Changes](#page-659-0) [New Format](#page-660-0) [Global Update](#page-661-0)  **[Options](#page-661-0)** [Some tables use](#page-663-0)  [format overrides](#page-663-0) [Delete Formats from](#page-664-0)  [Catalog](#page-664-0) [Row Format](#page-665-1) [Custom Ruling and](#page-667-1)  [Shading](#page-667-1) **[More in list...](#page-670-0)**

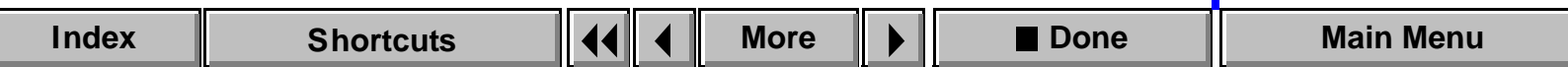

## <span id="page-668-0"></span>**Custom Ruling and Shading (continued)**

bottom, left, and/or right borders of the selected area.

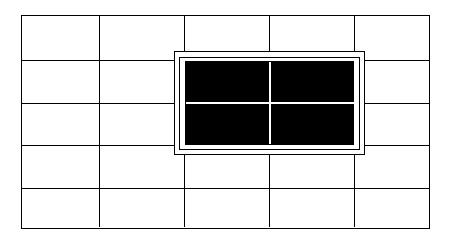

• **Inside Borders** Applies the ruling to the inside row and/or column borders of the selected area.

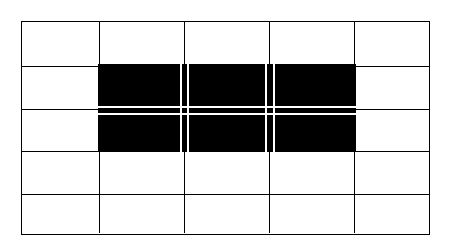

[Insert Table](#page-640-1) [Table Designer](#page-642-1)  [Basic properties](#page-647-1) [Ruling properties](#page-652-1) [Shading properties](#page-656-0) [Apply Changes](#page-659-0) [New Format](#page-660-0) [Global Update](#page-661-0)  **[Options](#page-661-0)** [Some tables use](#page-663-0)  [format overrides](#page-663-0) [Delete Formats from](#page-664-0)  [Catalog](#page-664-0) [Row Format](#page-665-1) [Custom Ruling and](#page-667-1)  [Shading](#page-667-1) **[More in list...](#page-670-0)**

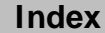

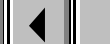

**[More](#page-669-1)**

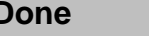

# <span id="page-669-1"></span>**Custom Ruling and Shading (continued)**

<span id="page-669-0"></span>**[Edit Ruling Style](#page-670-0)** Opens the **Edit Ruling Style dialog box where you** create or edit ruling styles.

**Custom Cell Shading** Specifies the shading you want to apply to selected cells and where to apply it.

> **Fill** Fills the cells with white or a percentage of the color.

- **From Table** Restores the regular fill specified in the Table Designer.
- **None** Removes the fill.

**Color** Sets the fill color.

• **From Table** Restores the regular fill color specified in the Table Designer.

<span id="page-669-2"></span>**Show Current Settings**

Opens the [Current Selection's Settings](#page-672-0) dialog box which shows the ruling and shading of the selected cells.

[Insert Table](#page-640-1) [Table Designer](#page-642-1)  [Basic properties](#page-647-1) [Ruling properties](#page-652-1) [Shading properties](#page-656-0) [Apply Changes](#page-659-0) [New Format](#page-660-0) [Global Update](#page-661-0)  **[Options](#page-661-0)** [Some tables use](#page-663-0)  [format overrides](#page-663-0) [Delete Formats from](#page-664-0)  [Catalog](#page-664-0) [Row Format](#page-665-1) [Custom Ruling and](#page-667-1)  [Shading](#page-667-1) **[More in list...](#page-670-0)**

# **Edit Ruling Style [Introduction](#page-639-1)**

<span id="page-670-0"></span>Dialog box where you create, change, or delete ruling styles. You open this dialog box by clicking Edit Ruling Style in the [Custom Ruling and Shading](#page-667-1) window.

Ruling styles are stored with the document. You can see the styles in the Custom Ruling and Shading window, as well as on the pop-up menus in the Ruling properties of the [Table Designer.](#page-642-1) When you change a ruling style, it affects all tables in the document that use that style.

**Name** Specifies the name of the ruling style you want to create, change, or delete. Initially, this text box contains the name of the ruling style selected from the scroll list in the Custom Ruling and Shading window.

**Color Color** Assigns a color to the ruling style. The pop-up menu lists the colors that have been defined in the document.

[Edit Ruling Style](#page-670-0) [Current Selection's](#page-672-0)  **[Settings](#page-672-0)** [Add Rows or](#page-674-0)  [Columns](#page-674-0) [Resize Selected](#page-675-0)  [Columns](#page-675-0) [Straddle/Unstraddle](#page-677-0) [Convert to Table/](#page-678-0) [Paragraphs](#page-678-0) [Copy Table Column](#page-682-0)  **[Width](#page-682-0)** [Clear Table Cells](#page-683-0) [Cut Table Cells](#page-684-0) [Paste Rows](#page-685-0) **TABLES [More in list...](#page-667-1)**

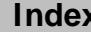

<span id="page-671-0"></span>**TABLES**

# **Edit Ruling Style (continued)**

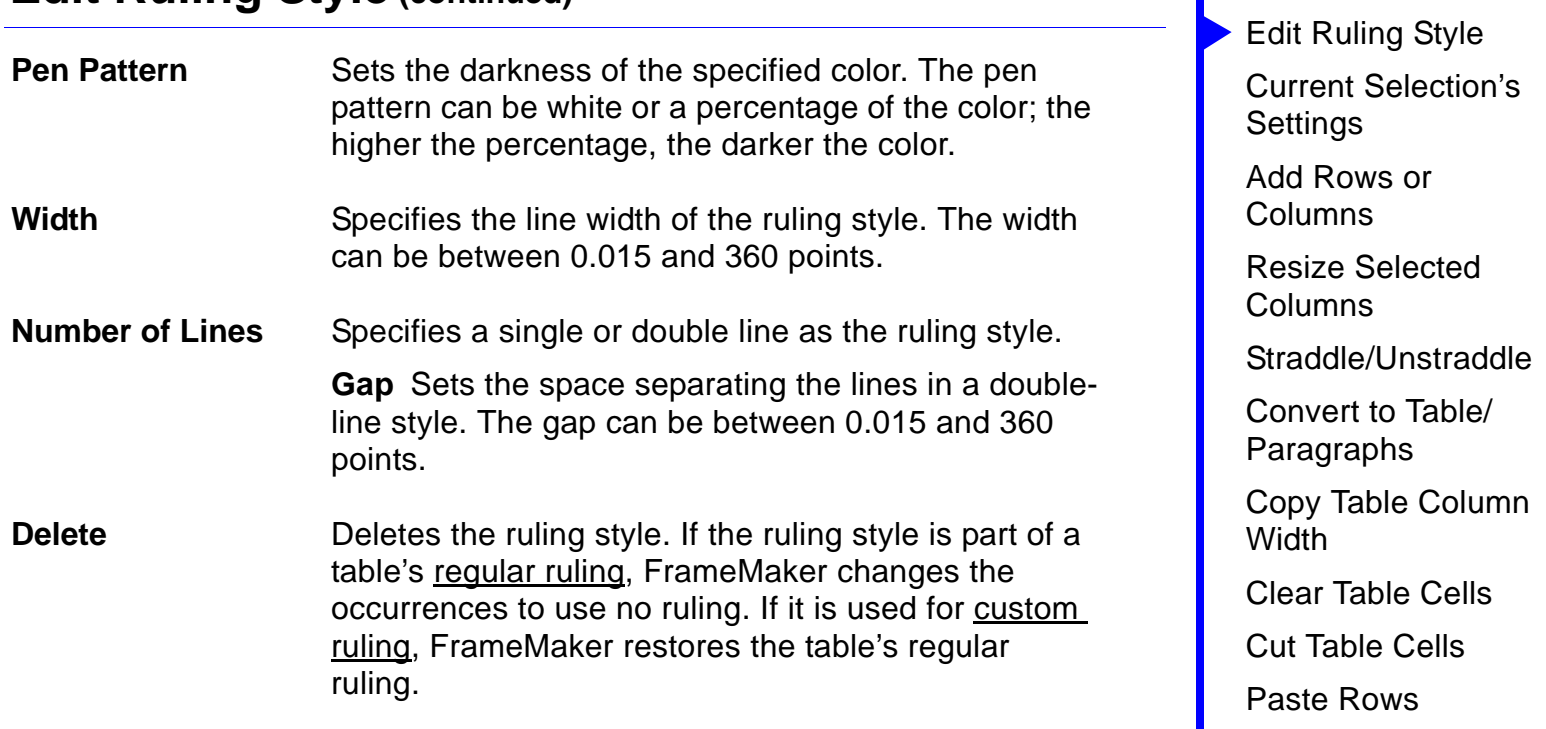

[Paste Columns](#page-686-0)

[Introduction](#page-639-1)

**[More in list...](#page-667-1)**

## **Current Selection's Settings [Introduction](#page-639-1)**

<span id="page-672-0"></span>Dialog box that displays the ruling styles, fill, and color of selected cells. You open this dialog box by clicking Show Current Settings in the [Custom Ruling](#page-667-1)  [and Shading](#page-667-1) window.

**Outside Edge Ruling Styles** Shows the ruling styles of the selected cells. **Mixed** If you selected multiple cells, the cells use more than one ruling style. **From Table** The cells use the regular ruling specified in the [Ruling](#page-652-1) properties of the Table Designer. **(a ruling style)** The cells use this ruling instead of the table's regular ruling. **Fill** Shows the fill percentage of the cells. **Mixed** If you selected multiple cells, the cells use more than one fill. **From Table** The cells use the regular fill specified in the [Shading](#page-656-0) properties of the Table Designer.

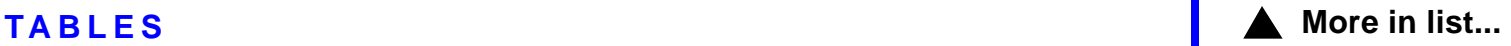

[Edit Ruling Style](#page-670-0)

[Current Selection's](#page-672-0)  **[Settings](#page-672-0)** 

[Add Rows or](#page-674-0)  [Columns](#page-674-0)

[Resize Selected](#page-675-0)  [Columns](#page-675-0)

[Straddle/Unstraddle](#page-677-0)

[Convert to Table/](#page-678-0) [Paragraphs](#page-678-0)

[Copy Table Column](#page-682-0)  **[Width](#page-682-0)** 

[Clear Table Cells](#page-683-0)

[Cut Table Cells](#page-684-0)

[Paste Rows](#page-685-0)

#### <span id="page-673-0"></span>**TABLES**

### **Current Selection's Settings (continued)**

**(a fill pattern)** The cells use this fill instead of the table's regular fill.

**Color** Shows the fill color of the cells.

**Mixed** If you selected multiple cells, the cells use more than one color.

**From Table** The cells use the regular color specified in the [Shading](#page-656-0) properties of the Table Designer.

**(a color)** The cells use this color instead of the table's regular color.

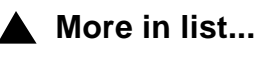

**[Introduction](#page-639-1)** 

[Edit Ruling Style](#page-670-0)

[Current Selection's](#page-672-0)  **[Settings](#page-672-0)** 

[Add Rows or](#page-674-0)  [Columns](#page-674-0)

[Resize Selected](#page-675-0)  [Columns](#page-675-0)

[Straddle/Unstraddle](#page-677-0)

[Convert to Table/](#page-678-0) [Paragraphs](#page-678-0)

[Copy Table Column](#page-682-0)  **[Width](#page-682-0)** 

[Clear Table Cells](#page-683-0)

[Cut Table Cells](#page-684-0)

[Paste Rows](#page-685-0)

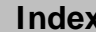

## **Add Rows or Columns [Introduction](#page-639-1)**

#### <span id="page-674-0"></span>**Table menu > Add Rows or Columns**

<span id="page-674-1"></span>Dialog box where you can add rows or columns to a table. New rows and columns take their cell formats from the current row or column.

Add Rows **Determines the number of rows you want to add.** Choose from the pop-up menu to specify where to put the new rows. You can add rows above or below the current row or add them to the heading or footing.

**Add Columns** Determines the number of columns you want to add. Choose from the pop-up menu to specify where to put the new columns. You can add columns to the left or right of the current column.

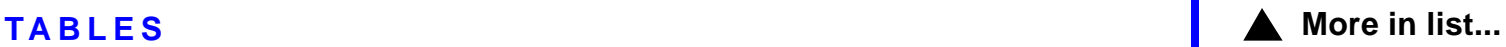

[Edit Ruling Style](#page-669-0)

[Current Selection's](#page-669-2)  **[Settings](#page-669-2)** 

[Add Rows or](#page-674-1)  [Columns](#page-674-1)

[Resize Selected](#page-675-1)  [Columns](#page-675-1)

[Straddle/Unstraddle](#page-677-1)

[Convert to Table/](#page-678-1) [Paragraphs](#page-678-1)

[Copy Table Column](#page-682-1)  **[Width](#page-682-1)** 

[Clear Table Cells](#page-683-1)

[Cut Table Cells](#page-684-1)

[Paste Rows](#page-685-1)

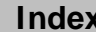

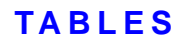

### **Resize Selected Columns [Introduction](#page-639-1)**

#### <span id="page-675-1"></span><span id="page-675-0"></span>**Table menu > Resize Columns**

Dialog box where you can change the width of selected columns in a table. You can also resize a column by selecting a cell in the column and dragging its handle.

- **To Width** Changes the selected columns to the width specified in the text box. The text box initially shows the width of the leftmost selected column.
- **By Scaling Scales the selected columns to the percentage** specified in the text box. The columns retain their relative proportions.
- **To Width of Column Number** Changes the selected columns to the width of the column specified in the text box. Columns are numbered from left to right.

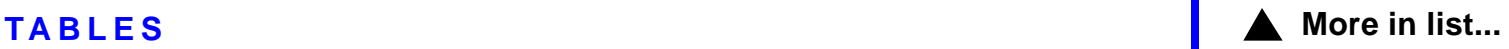

[Edit Ruling Style](#page-669-0)

[Current Selection's](#page-669-2)  **[Settings](#page-669-2)** 

[Add Rows or](#page-674-1)  [Columns](#page-674-1)

[Resize Selected](#page-675-1)  [Columns](#page-675-1)

[Straddle/Unstraddle](#page-677-1)

[Convert to Table/](#page-678-1) [Paragraphs](#page-678-1)

[Copy Table Column](#page-682-1)  **[Width](#page-682-1)** 

[Clear Table Cells](#page-683-1)

[Cut Table Cells](#page-684-1)

[Paste Rows](#page-685-1)

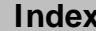

#### <span id="page-676-0"></span>**TABLES**

### **Resize Selected Columns (continued)**

**To Equal Widths Totalling** Makes the selected columns the same width and fits them within the total width specified in the text box. The text box initially shows the total width of the selected columns.

**By Scaling to Widths Totalling** Scales the selected columns so they fit within the total width specified in the text box while retaining their relative proportions. The text box initially shows the total width of the text column containing the table. To make the whole table as wide as the text column, use this initial setting.

**To Width of Selected Cells' Contents**

Changes each selected column to accommodate the widest content in the selected cells. The text box initially shows the maximum width you can use. To resize a column so none of the paragraphs in the column wrap, use this initial setting. If you selected a single cell such as a column heading, use the initial setting to make the column just wide enough to contain the text in the cell.

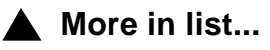

**[Introduction](#page-639-1)** 

[Edit Ruling Style](#page-669-0)

[Current Selection's](#page-669-2)  **[Settings](#page-669-2)** 

[Add Rows or](#page-674-1)  [Columns](#page-674-1)

[Resize Selected](#page-675-1)  [Columns](#page-675-1)

[Straddle/Unstraddle](#page-677-1)

[Convert to Table/](#page-678-1) [Paragraphs](#page-678-1)

[Copy Table Column](#page-682-1)  **[Width](#page-682-1)** 

[Clear Table Cells](#page-683-1)

[Cut Table Cells](#page-684-1)

[Paste Rows](#page-685-1)

# **Straddle/Unstraddle [Introduction](#page-639-1)**

#### <span id="page-677-1"></span><span id="page-677-0"></span>**Table menu > Straddle (Unstraddle)**

Command that straddles (combines) and unstraddles cells. When you straddle cells, the result is a single cell that is the size of the selected cells combined.

When you straddle selected cells, FrameMaker merges their contents into the new single cell. The content of each straddled cell begins in its own paragraph. You can straddle only cells that are the same type (body, heading, or footing).

When you select a straddled cell, the command name changes to Unstraddle. When you unstraddle selected cells, FrameMaker puts their contents in the new upper-left cells. You can unstraddle more than one cell at a time.

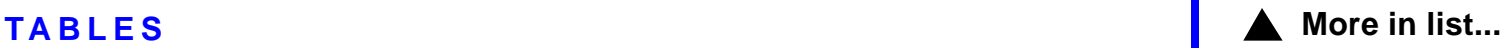

[Edit Ruling Style](#page-669-0)

[Current Selection's](#page-669-2)  **[Settings](#page-669-2)** 

[Add Rows or](#page-674-1)  [Columns](#page-674-1)

[Resize Selected](#page-675-1)  [Columns](#page-675-1)

[Straddle/Unstraddle](#page-677-1)

[Convert to Table/](#page-678-1) [Paragraphs](#page-678-1)

[Copy Table Column](#page-682-1)  **[Width](#page-682-1)** 

[Clear Table Cells](#page-683-1)

[Cut Table Cells](#page-684-1)

[Paste Rows](#page-685-1)

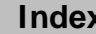

# **Convert to Table/Paragraphs [Introduction](#page-639-1)**

#### <span id="page-678-1"></span><span id="page-678-0"></span>**Table menu > Convert to Table**

#### **Table menu > Convert to Paragraphs**

The command in the menu changes to reflect the current selection. If text is selected, the command is Convert to Table. If a table is selected, the command is Convert to Paragraphs.

#### <span id="page-678-2"></span>**Convert to Table**

Dialog box where you can convert paragraphs to a table. This dialog box also appears when you import text files if you turn on Convert to Table in the [Reading Text File](#page-268-0) dialog box.

See [Convert to Paragraphs](#page-681-0) for help on converting a table to paragraphs.

**Table Tag** Specifies the table format.

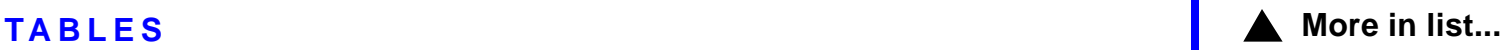

[Edit Ruling Style](#page-669-0)

[Current Selection's](#page-669-2)  **[Settings](#page-669-2)** 

[Add Rows or](#page-674-1)  [Columns](#page-674-1)

[Resize Selected](#page-675-1)  [Columns](#page-675-1)

[Straddle/Unstraddle](#page-677-1)

[Convert to Table/](#page-678-1) [Paragraphs](#page-678-1)

[Copy Table Column](#page-682-1)  **[Width](#page-682-1)** 

[Clear Table Cells](#page-683-1)

[Cut Table Cells](#page-684-1)

[Paste Rows](#page-685-1)

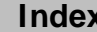

## <span id="page-679-0"></span>**Convert to Table/Paragraphs (continued)**

**Table Format** Lists the formats in the Table Catalog. If you select a format, its tag appears in the Table Tag text box.

**Treat Each Paragraph As** Specifies how paragraphs should be divided into cells.

**A Row with Cells Separated By** Converts each paragraph to a row and specifies the character that separates text into cells.

- **Tabs** Uses the tabs in each paragraph to separate text into cells.
- **Spaces** Uses the number of spaces specified in the text box to separate text into cells.
- **Other** Uses the character specified in the text box to separate text into cells.

**A Cell** Converts each paragraph to a cell, creating the number of columns specified in the text box. This setting is useful for converting bulleted or other lists to tables.

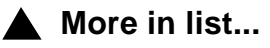

[Introduction](#page-639-1)

[Edit Ruling Style](#page-669-0)

[Current Selection's](#page-669-2)  **[Settings](#page-669-2)** 

[Add Rows or](#page-674-1)  [Columns](#page-674-1)

[Resize Selected](#page-675-1)  [Columns](#page-675-1)

[Straddle/Unstraddle](#page-677-1)

[Convert to Table/](#page-678-1) [Paragraphs](#page-678-1)

[Copy Table Column](#page-682-1)  **[Width](#page-682-1)** 

[Clear Table Cells](#page-683-1)

[Cut Table Cells](#page-684-1)

[Paste Rows](#page-685-1)

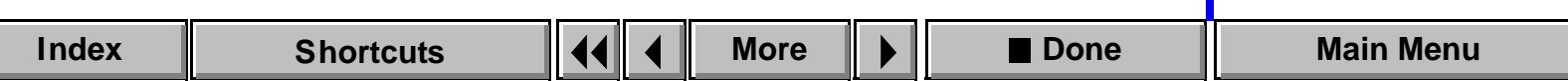

## <span id="page-680-0"></span>**Convert to Table/Paragraphs (continued)**

- **Heading Rows** Specifies the number of rows in the heading of the new table. If the text you're converting includes column headings, they will appear in these rows.
- **Leave Heading Rows Empty** Creates empty heading rows in the new table. Use this setting if the text you're converting doesn't have column headings, but you intend to add them. You can also add heading rows later, after the table is created (see [Add Rows or Columns](#page-674-1)).

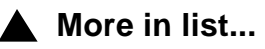

**[Introduction](#page-639-1)** 

[Edit Ruling Style](#page-669-0)

[Current Selection's](#page-669-2)  **[Settings](#page-669-2)** 

[Add Rows or](#page-674-1)  [Columns](#page-674-1)

[Resize Selected](#page-675-1)  [Columns](#page-675-1)

[Straddle/Unstraddle](#page-677-1)

[Convert to Table/](#page-678-1) [Paragraphs](#page-678-1)

[Copy Table Column](#page-682-1)  **[Width](#page-682-1)** 

[Clear Table Cells](#page-683-1)

[Cut Table Cells](#page-684-1)

[Paste Rows](#page-685-1)

[Paste Columns](#page-686-1)

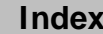

**[More](#page-681-1)**

# <span id="page-681-1"></span>**Convert to Table/Paragraphs (continued)**

#### <span id="page-681-0"></span>**Convert to Paragraphs**

Dialog box where you can convert a table to paragraphs. FrameMaker converts each cell in the table to a separate paragraph.

See [Convert to Table](#page-678-2) for help on converting paragraphs to a table.

- **Row by Row** Converts cells to paragraphs one row at a time, starting with the top-left cell. First each cell in row 1 is converted, then each cell in row 2, and so on.
- **Column by Column** Converts cells one column at a time, starting with the top-left cell. First each cell in column 1 is converted, then each cell in column 2, and so on.

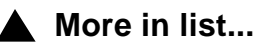

**[Introduction](#page-639-1)** 

[Edit Ruling Style](#page-669-0)

[Current Selection's](#page-669-2)  **[Settings](#page-669-2)** 

[Add Rows or](#page-674-1)  [Columns](#page-674-1)

[Resize Selected](#page-675-1)  [Columns](#page-675-1)

[Straddle/Unstraddle](#page-677-1)

[Convert to Table/](#page-678-1) [Paragraphs](#page-678-1)

[Copy Table Column](#page-682-1)  **[Width](#page-682-1)** 

[Clear Table Cells](#page-683-1)

[Cut Table Cells](#page-684-1)

[Paste Rows](#page-685-1)

# **Copy Table Column Width [Introduction](#page-639-1)**

#### <span id="page-682-1"></span><span id="page-682-0"></span>**Edit menu > Copy Special > Table Column Width**

Command that copies the width of the selected table column to the Clipboard. You can then use the Paste command to paste the column width to another column in the same or another table. The copied column width remains on the Clipboard until you cut or copy something else.

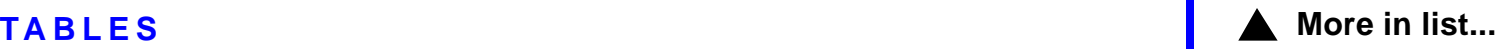

[Edit Ruling Style](#page-669-0)

[Current Selection's](#page-669-2)  **[Settings](#page-669-2)** 

[Add Rows or](#page-674-1)  [Columns](#page-674-1)

[Resize Selected](#page-675-1)  [Columns](#page-675-1)

[Straddle/Unstraddle](#page-677-1)

[Convert to Table/](#page-678-1) [Paragraphs](#page-678-1)

[Copy Table Column](#page-682-1)  **[Width](#page-682-1)** 

[Clear Table Cells](#page-683-1)

[Cut Table Cells](#page-684-1)

[Paste Rows](#page-685-1)

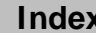

## **Clear Table Cells [Introduction](#page-639-1)**

<span id="page-683-1"></span><span id="page-683-0"></span>Dialog box where you specify what you want to delete from a table. This dialog box appears when you select a row or column and press Delete or choose [Clear](#page-150-0) from the Edit menu.

**Leave Cells Empty** Deletes the contents of the cells, but leaves the empty cells in the table.

**Remove Cells from Table** Deletes the cells and their contents from the table.

**TABLES [More in list...](#page-667-0)**

[Edit Ruling Style](#page-669-0)

[Current Selection's](#page-669-2)  **[Settings](#page-669-2)** 

[Add Rows or](#page-674-1)  [Columns](#page-674-1)

[Resize Selected](#page-675-1)  [Columns](#page-675-1)

[Straddle/Unstraddle](#page-677-1)

[Convert to Table/](#page-678-1) [Paragraphs](#page-678-1)

[Copy Table Column](#page-682-1)  **[Width](#page-682-1)** 

[Clear Table Cells](#page-683-1)

[Cut Table Cells](#page-684-1)

[Paste Rows](#page-685-1)

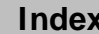
# **Cut Table Cells Cut Cells Cut [Introduction](#page-639-0)**

<span id="page-684-0"></span>Dialog box where you specify what you want to delete from a table. This dialog box appears when you select a row or column and choose [Cut](#page-147-0) from the Edit menu. The row or column is stored on the Clipboard, so you can paste it elsewhere.

**Leave Cells Empty** Deletes the contents of the cells, but leaves the empty cells in the table.

**Remove Cells from Table** Deletes the cells and their contents from the table.

**TABLES [More in list...](#page-667-0)**

[Edit Ruling Style](#page-669-0)

[Current Selection's](#page-669-1)  **[Settings](#page-669-1)** 

[Add Rows or](#page-674-0)  [Columns](#page-674-0)

[Resize Selected](#page-675-0)  [Columns](#page-675-0)

[Straddle/Unstraddle](#page-677-0)

[Convert to Table/](#page-678-0) [Paragraphs](#page-678-0)

[Copy Table Column](#page-682-0)  **[Width](#page-682-0)** 

[Clear Table Cells](#page-683-0)

[Cut Table Cells](#page-684-0) [Paste Rows](#page-685-0)

[Paste Columns](#page-686-0)

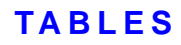

## **Paste Rows [Introduction](#page-639-0)**

<span id="page-685-0"></span>Dialog box where you specify where you want to paste table rows. This dialog box appears after you cut or copy entire rows to the Clipboard and then choose the Paste command.

**Insert Above Current Rows** Pastes the rows above the current rows.

**Insert Below Current Rows** Pastes the rows below the current rows.

**Replace Current Rows** Removes the current rows and inserts the rows from the Clipboard in their place.

**TABLES [More in list...](#page-667-0)**

[Edit Ruling Style](#page-669-0)

[Current Selection's](#page-669-1)  **[Settings](#page-669-1)** 

[Add Rows or](#page-674-0)  [Columns](#page-674-0)

[Resize Selected](#page-675-0)  [Columns](#page-675-0)

[Straddle/Unstraddle](#page-677-0)

[Convert to Table/](#page-678-0) [Paragraphs](#page-678-0)

[Copy Table Column](#page-682-0)  **[Width](#page-682-0)** 

[Clear Table Cells](#page-683-0)

[Cut Table Cells](#page-684-0)

[Paste Rows](#page-685-0)

[Paste Columns](#page-686-0)

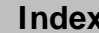

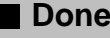

# **Paste Columns [Introduction](#page-639-0)**

<span id="page-686-0"></span>Dialog box where you specify where you want to paste table columns. This dialog box appears after you cut or copy entire columns to the Clipboard and then choose the Paste command.

**Insert Left of Current Columns** Pastes the column to the left of the current columns. **Insert Right of Current Columns** Pastes the column to the right of the current columns. **Replace Current Columns** Removes the current columns and inserts the columns from the Clipboard in their place.

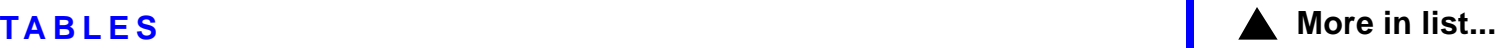

[Edit Ruling Style](#page-669-0)

[Current Selection's](#page-669-1)  **[Settings](#page-669-1)** 

[Add Rows or](#page-674-0)  [Columns](#page-674-0)

[Resize Selected](#page-675-0)  [Columns](#page-675-0)

[Straddle/Unstraddle](#page-677-0)

[Convert to Table/](#page-678-0) [Paragraphs](#page-678-0)

[Copy Table Column](#page-682-0)  **[Width](#page-682-0)** 

[Clear Table Cells](#page-683-0)

[Cut Table Cells](#page-684-0)

[Paste Rows](#page-685-0)

[Paste Columns](#page-686-0)

# **Introduction**

<span id="page-687-0"></span>A variable is a placeholder for text, such as the date or a product name, that you can define once and use repeatedly in a document. When you change the definition, FrameMaker updates it throughout the document. FrameMaker provides system variables such as the date, filename, and page number. You can also define user variables.

#### **Help on variables**

For information on variables, click an item in the topic list to the right or click an active area below.

The [Variable](#page-688-0) dialog box contains controls for inserting variables and for displaying other dialog boxes to define and maintain variables.

The **Edit User Variable** dialog box is where you add, change, and delete user variables.

The [Edit System Variable](#page-693-0) dialog box is where you change the definition of system variables.

The [Convert Variables to Text](#page-696-0) dialog box converts variables to editable text.

For a description of the building blocks you use to define variables, see [Variable definition building blocks](#page-599-0) in Syntax Descriptions.

# **Variable**

#### <span id="page-688-0"></span>**Special menu > Variable**

Dialog box where you can insert or replace a variable in a document and create, edit, or delete a variable definition. You can also convert a variable to editable text and update a system variable on body and reference pages.

A variable is a placeholder for text, such as a date or product name, that you can define once and use repeatedly in a document. When you change the definition, FrameMaker updates it throughout the document.

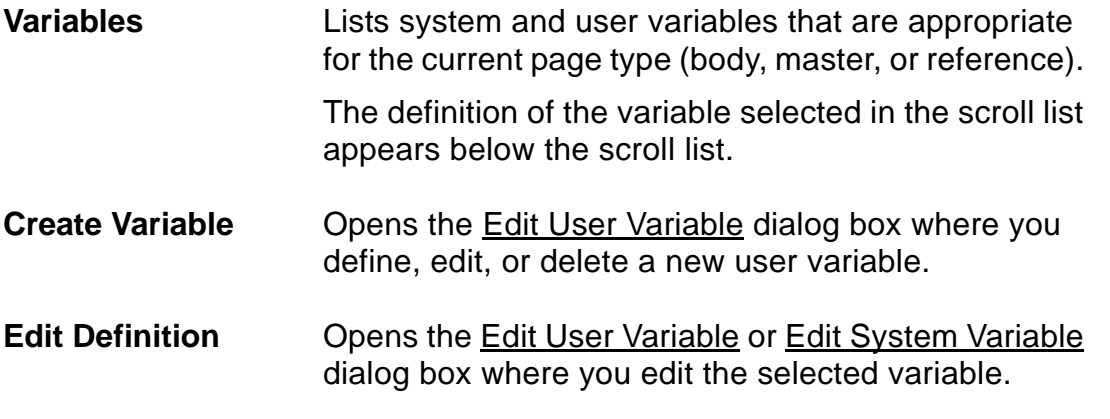

## <span id="page-689-0"></span>**Variable (continued)**

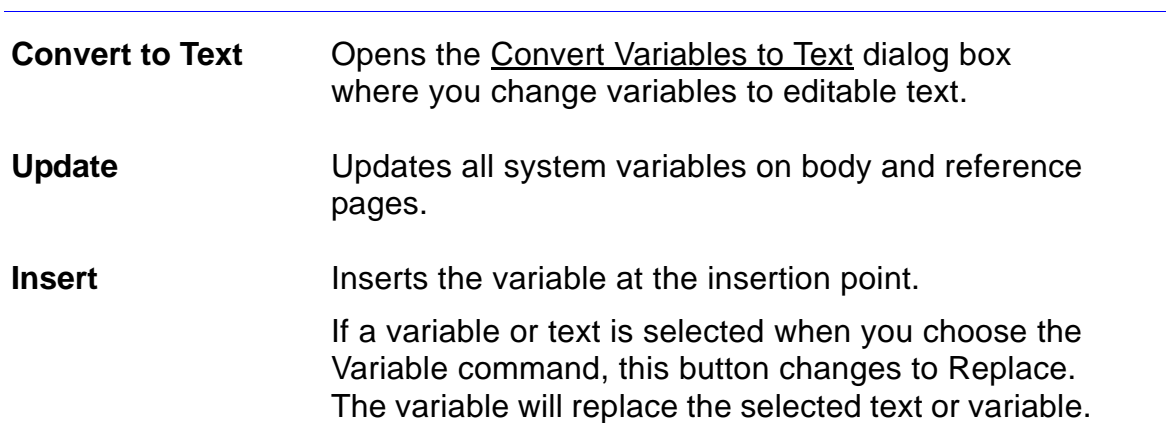

# **Edit User Variable**

<span id="page-690-0"></span>Dialog box where you define a user variable, edit its definition, or delete it. You open this dialog box by clicking Create [Variable](#page-688-0) in the Variable dialog box or by selecting a user variable in the Variables scroll list and then clicking Edit Definition.

User variables are placeholders for text you define and expect to change later. For example, you can use a variable for the temporary, working name of a manual, and then change the definition later when the manual's official name is determined. When you change the variable's definition, FrameMaker updates the definition in the text.

**Name** Specifies the name of the variable to create, edit, or delete.

**Definition** Shows the definition of the variable. The definition can contain text and character formats from the Character Formats scroll list. It can be up to 255 characters long. You can add nonbreaking spaces and special hyphenation to it. Spaces and punctuation appear in the document exactly as you type them in the definition.

## <span id="page-691-0"></span>**Edit User Variable (continued)**

**User Variables** Lists the user variables already defined for the document. When you select one of these variables, its name and definition appear in the text boxes.

**Character Formats** Lists the formats in the Character Catalog.

To change the character format in the definition, put the insertion point in the Definition text box and click the format in the scroll list. The format affects only the text that follows it in the definition.

To change back to the paragraph's default font, click <Default ¶ Font> in the scroll list.

**Add** Adds the new definition to the document. If the variable already exists, this command replaces the old definition with the new one. When you click Done, the variable is updated wherever it appears in the document.

## <span id="page-692-0"></span>**Edit User Variable (continued)**

**Change** Applies the changes to the variable shown in the Name text box. When you click Done, the variable is updated wherever it appears in the document.

**Delete** Deletes the variable shown in the Name text box. When you click Done, the variable is converted to regular text wherever it appears in the document.

# **Edit System Variable**

<span id="page-693-0"></span>Dialog box where you change the definition of a system variable. You cannot create system variables or change their names, but you can edit their definitions. You open this dialog box by selecting a system variable in the Variables scroll list (in the [Variable](#page-688-0) dialog box) and then clicking Edit Definition.

System variables have values that FrameMaker can update, such as the current date or current page number. Many system variables are useful in page headers and footers. If the value changes from page to page in the document (for example, the current page number), FrameMaker does not display a value on the master page. Instead, it uses a symbol (such as # for the current page number) or displays the name of the variable (such as Running H/F 1).

After you change a definition, FrameMaker updates the variable's definition to reflect the change wherever it occurs in the document. FrameMaker also updates the value of the variable (for example, the date in a Current Date variable) if it's on a master page. However, to make the correct value appear for system variables inserted directly on body and reference pages, you must use the Update button in the Variable dialog box, or wait for FrameMaker to update them the next time you open the document.

## <span id="page-694-0"></span>**Edit System Variable (continued)**

**Name** Shows the name of the system variable. **Definition** Shows the definition of a variable you want to edit. The definition can contain text and items from the Building Blocks scroll list. It can be up to 255 characters long. You can add nonbreaking spaces and special hyphenation to it. Spaces and punctuation appear in the document exactly as you type them in the definition. **Building Blocks** Lists the system values you can use in the definition. Building blocks begin with a dollar sign (\$). For a description of the building blocks, see [Variable](#page-599-0)  [definition building blocks](#page-599-0) in Syntax Descriptions. To insert an item from the scroll list into the definition, put the insertion point in the Definition text box and click the item in the scroll list. The scroll list also includes the character formats in the document's Character Catalog.

## <span id="page-695-0"></span>**Edit System Variable (continued)**

To change the character format of text in the definition, type the format in angle brackets or insert the format from the Building Blocks scroll list. The format affects only the text that follows it in the definition.

To change back to the paragraph's default font, insert <Default ¶ Font> in the definition.

# **Convert Variables to Text**

<span id="page-696-0"></span>Dialog box where you convert variables in the document to regular text that you can edit. You open this dialog box by clicking Convert to Text in the [Variable](#page-688-0) dialog box.

You can replace, cut, or copy a variable, but you cannot directly edit it without first converting it to regular text. If you convert a variable to text, FrameMaker will not update the text when the variable's definition changes. You cannot undo this conversion.

**Variables in Current**  Converts only the variables in selected text. **Selection**

**Variables Named** Converts all occurrences of the variable selected in the scroll list.

**All Variables** Converts all variables in the document.

# **Introduction**

<span id="page-697-0"></span>You can insert cross-references to refer readers to related information in the current or another document. FrameMaker provides page numbers and headings from the source of the cross-reference and can update them if they change.

#### **Help on cross-references**

For information on the controls for creating and managing cross-references, click an item in the topic list to the right or click an active area below.

The [Cross-Reference](#page-698-0) dialog box contains controls to insert and maintain cross-references. The [Edit Cross-Reference Format](#page-702-0) dialog box is where you define cross-reference formats.

If text or numbering at the source changes, you use the [Update Cross-](#page-705-0)[References](#page-705-0) dialog box to update cross-references. The Update Unresolved [Cross-References](#page-706-0) dialog box is where you specify the location of source information if FrameMaker can't find it while updating.

The [Convert Cross-References to Text](#page-708-0) dialog box converts references to editable text.

[Cross-Reference](#page-698-0)

[Edit Cross-Reference](#page-702-0)  [Format](#page-702-0)

[Update Cross-](#page-705-0)[References](#page-705-0)

[Update Unresolved](#page-706-0)  [Cross-References](#page-706-0)

# **Cross-Reference**

#### <span id="page-698-0"></span>**Special menu > Cross-Reference**

Dialog box where you insert a cross-reference in text; create, edit, or delete cross-reference formats; update cross-references; display the source of a cross-reference; and convert cross-references to editable text.

There are two kinds of cross-references. A paragraph cross-reference refers to a whole paragraph, such as a heading or figure title. When you insert a paragraph cross-reference, FrameMaker puts a cross-reference marker at the beginning of the source paragraph to identify it as the source of a cross-reference.

A spot cross-reference refers to a specific word or phrase. FrameMaker does not insert spot cross-reference markers. You must place a Cross-Ref marker in the text using the [Marker](#page-435-0) window before you insert a spot crossreference.

[Cross-Reference](#page-698-0)

[Edit Cross-Reference](#page-702-0)  [Format](#page-702-0)

[Update Cross-](#page-705-0)[References](#page-705-0)

[Update Unresolved](#page-706-0)  [Cross-References](#page-706-0)

## <span id="page-699-0"></span>**Cross-Reference (continued)**

**Source Document** Specifies the document that contains the source information for the cross-reference. The pop-up menu lists the documents currently open.

**Source Type** Lists the tags of all paragraph formats in the source document's catalog. Also contains the item Cross-Ref Markers.

> To refer to a paragraph in the source document, click the paragraph's tag. To refer to a spot crossreference marker, click Cross-Ref Markers.

**Reference Source** Lists the first line of each paragraph in the source document whose tag matches the selection in the Source Type scroll list. If you chose Cross-Ref Markers, this list displays the marker text from all the Cross-Ref markers. Choose an item from the list as the source of your cross-reference.

> The range of pages on which the items in the scroll list appear is above the scroll list.

[Cross-Reference](#page-698-0)

[Edit Cross-Reference](#page-702-0)  [Format](#page-702-0)

[Update Cross-](#page-705-0)[References](#page-705-0)

[Update Unresolved](#page-706-0)  [Cross-References](#page-706-0)

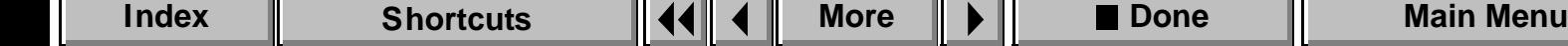

## <span id="page-700-0"></span>**Cross-Reference (continued)**

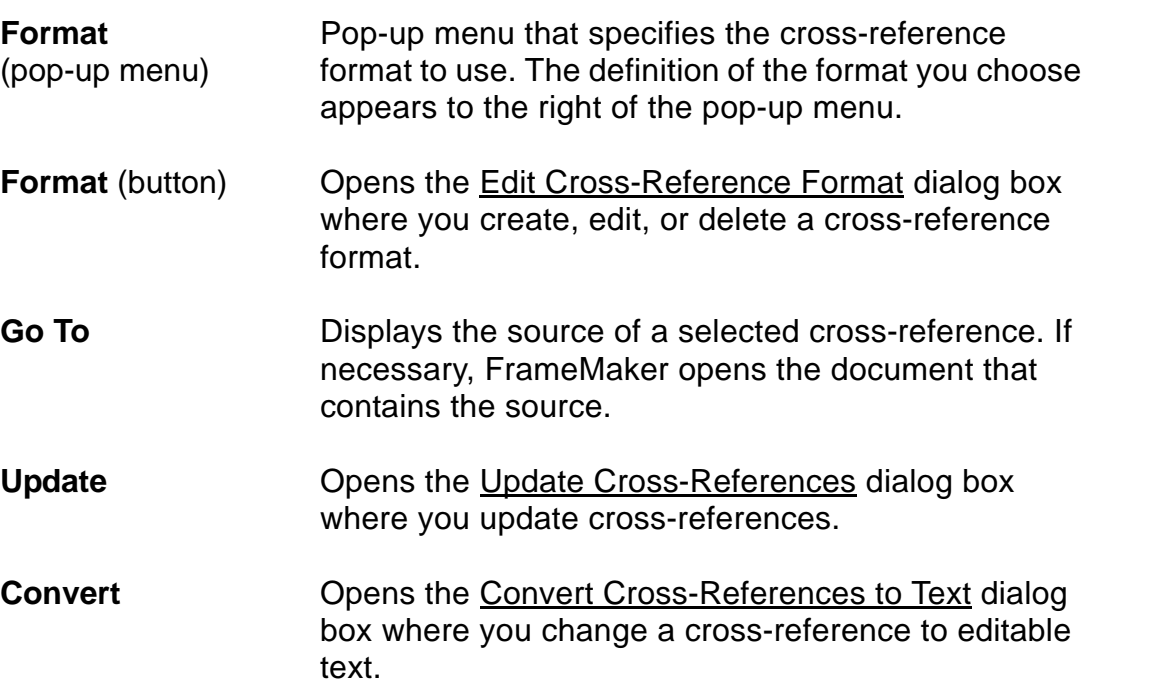

[Cross-Reference](#page-698-0)

[Edit Cross-Reference](#page-702-0)  [Format](#page-702-0)

[Update Cross-](#page-705-0)[References](#page-705-0)

[Update Unresolved](#page-706-0)  [Cross-References](#page-706-0)

[Convert Cross-](#page-708-0)[References to Text](#page-708-0)

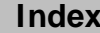

**[More](#page-701-0)**

## <span id="page-701-0"></span>**Cross-Reference (continued)**

**Insert** Inserts the cross-reference at the insertion point.

If a cross-reference or text is selected when you choose the Cross-Reference command, this button changes to Replace. The cross-reference will replace the selected text or cross-reference.

[Cross-Reference](#page-698-0)

[Edit Cross-Reference](#page-702-0)  [Format](#page-702-0)

[Update Cross-](#page-705-0)[References](#page-705-0)

[Update Unresolved](#page-706-0)  [Cross-References](#page-706-0)

## **Edit Cross-Reference Format**

<span id="page-702-0"></span>Dialog box where you create, change, or delete a cross-reference format. You open this dialog box by clicking the Format button in the [Cross-](#page-698-0)[Reference](#page-698-0) dialog box.

**Name** Specifies the name of the format to create, edit, or delete.

**Definition** Shows the definition of the cross-reference format. The definition can contain text and items from the Building Blocks scroll list. It can be up to 255 characters long. You can add nonbreaking spaces and special hyphenation to it. Spaces and punctuation appear in the document exactly as you type them in the definition.

**Formats** Lists the cross-reference formats that have been created for the document. When you select a format, its name and definition appear in their respective text boxes.

[Cross-Reference](#page-698-0)

[Edit Cross-Reference](#page-702-0)  [Format](#page-702-0)

[Update Cross-](#page-705-0)[References](#page-705-0)

[Update Unresolved](#page-706-0)  [Cross-References](#page-706-0)

[Convert Cross-](#page-708-0)[References to Text](#page-708-0)

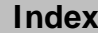

**[More](#page-703-0)**

## <span id="page-703-0"></span>**Edit Cross-Reference Format (continued)**

**Building Blocks** Lists the system values you can use in the definition. They begin with a dollar sign (\$). For a description of the building blocks, see [Cross-reference format](#page-597-0)  [building blocks](#page-597-0) in Syntax Descriptions.

> To insert a scroll list item into the definition, put the insertion point in the Definition text box and click the item in the scroll list.

The list also includes the character formats in the document's Character Catalog.

To change the character format of text in the definition, type the format or insert it from the Building Blocks scroll list. The format affects only the text that follows it in the definition.

To change back to the paragraph's default font, insert <Default ¶ Font> in the definition.

[Cross-Reference](#page-698-0)

[Edit Cross-Reference](#page-702-0)  [Format](#page-702-0)

[Update Cross-](#page-705-0)[References](#page-705-0)

[Update Unresolved](#page-706-0)  [Cross-References](#page-706-0)

## <span id="page-704-0"></span>**Edit Cross-Reference Format (continued)**

- **Add** Defines a new cross-reference format. The new format appears in the Formats scroll list. When you click Done, the format also appears on the Format pop-up menu in the Cross-Reference dialog box.
- **Change** Applies the changes to the cross-reference format. When you click Done, cross-references using the format are updated with the new format.
- **Delete Deletes the cross-reference format. When you click** Done, any cross-references using that format are converted to regular text and can no longer be updated.

[Cross-Reference](#page-698-0)

[Edit Cross-Reference](#page-702-0)  [Format](#page-702-0)

[Update Cross-](#page-705-0)[References](#page-705-0)

[Update Unresolved](#page-706-0)  [Cross-References](#page-706-0)

# **Update Cross-References**

<span id="page-705-0"></span>Dialog box where you update the cross-references in a document. You open this dialog box by clicking Update in the [Cross-Reference](#page-698-0) dialog box. Note: To update cross-references in a book, use [Generate/Update Book](#page-84-0).

**Internal Cross-References** Updates cross-references to information in the current document only.

**References to All Open Documents** Updates cross-references to information in any open documents.

**References to All Documents** Updates all cross-references in the document.

**Unresolved References** Opens the [Update Unresolved Cross-References](#page-706-0)  dialog box where you can fix cross-references whose source information FrameMaker could not find while updating.

[Cross-Reference](#page-698-0)

[Edit Cross-Reference](#page-702-0)  [Format](#page-702-0)

[Update Cross-](#page-705-0)[References](#page-705-0)

[Update Unresolved](#page-706-0)  [Cross-References](#page-706-0)

# **Update Unresolved Cross-References**

<span id="page-706-0"></span>Dialog box where you update unresolved cross-references by looking for the source information in other documents. You open this dialog box by clicking Unresolved References in the [Update Cross-References](#page-705-0) dialog box and then clicking Update.

A cross-reference is unresolved if FrameMaker cannot find the Cross-Ref marker the reference is referring to. Unresolved cross-references occur when a Cross-Ref marker has been deleted or moved to another file, or when the file containing the marker has been moved, renamed, or deleted.

If you cannot find the source of an unresolved cross-reference with this dialog box, use the Find/Change command to locate the cross-reference. Then delete the cross-reference if you no longer need it or replace it with another cross-reference.

You can generate a list of cross-references to help you resolve crossreferences. See [Generate/Book](#page-66-0) for documents or [Add File to Book](#page-70-0) for books.

[Cross-Reference](#page-698-0)

[Edit Cross-Reference](#page-702-0)  [Format](#page-702-0)

[Update Cross-](#page-705-0)[References](#page-705-0)

[Update Unresolved](#page-706-0)  [Cross-References](#page-706-0)

## <span id="page-707-0"></span>**Update Unresolved Cross-References (continued)**

**Total of n Unresolved Cross-References to Files Named**

Displays a list of all the source documents referred to in the document's cross-references. The value n is the total number of unresolved cross-references in your document.

Shows the number of unresolved cross-references to the source document you selected in the scroll list

**n Unresolved Cross-References to File:** (filename)

**For Cross-References to Selected File, Look In**

Directs FrameMaker to the file you type in the text box or the file you select in the scroll list. Use the scroll list to redirect the cross-reference to a new source document if you have:

- Renamed the source document
- Moved source information to another file

**Update** Updates the references to reflect the new source document you specified.

[Cross-Reference](#page-698-0)

[Edit Cross-Reference](#page-702-0)  [Format](#page-702-0)

[Update Cross-](#page-705-0)[References](#page-705-0)

[Update Unresolved](#page-706-0)  [Cross-References](#page-706-0)

[Convert Cross-](#page-708-0)[References to Text](#page-708-0)

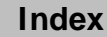

above.

# **Convert Cross-References to Text**

<span id="page-708-0"></span>Dialog box where you convert a cross-reference to regular text that you can edit. You open this dialog box by clicking Convert in the [Cross-Reference](#page-698-0) dialog box.

You can replace, cut, or copy a cross-reference, but you cannot directly edit it without first converting it to regular text. If you convert a cross-reference to text, FrameMaker can no longer update it. You cannot undo this conversion.

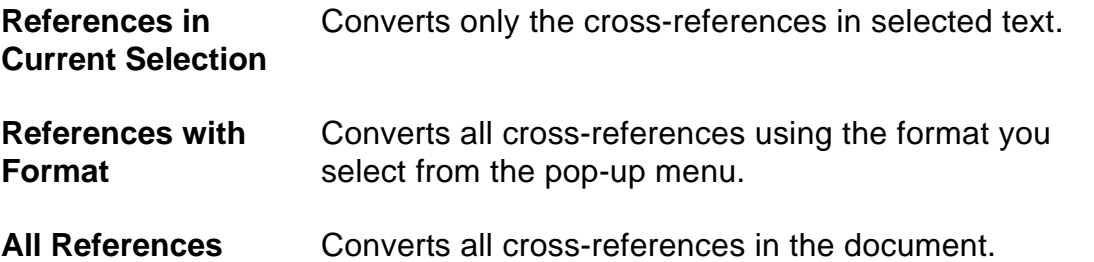

[Cross-Reference](#page-698-0)

[Edit Cross-Reference](#page-702-0)  [Format](#page-702-0)

[Update Cross-](#page-705-0)[References](#page-705-0)

[Update Unresolved](#page-706-0)  [Cross-References](#page-706-0)